# **Oracle FLEXCUBE Core Banking**

Payments and Settlements Reports Manual Release 11.6.0.0.0

**Part No. E65544-01**

November 2016

# ORACLE<sup>®</sup>

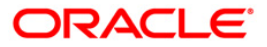

Payments and Settlements Reports Manual November 2016

Oracle Financial Services Software Limited Oracle Park Off Western Express Highway Goregaon (East) Mumbai, Maharashtra 400 063 India Worldwide Inquiries: Phone: +91 22 6718 3000 Fax: +91 22 6718 3001 [www.oracle.com/financialservices/](http://www.oracle.com/financialservices/) Copyright © 2015, Oracle and/or its affiliates. All rights reserved.

Oracle and Java are registered trademarks of Oracle and/or its affiliates. Other names may be trademarks of their respective owners.

U.S. GOVERNMENT END USERS: Oracle programs, including any operating system, integrated software, any programs installed on the hardware, and/or documentation, delivered to U.S. Government end users are "commercial computer software" pursuant to the applicable Federal Acquisition Regulation and agencyspecific supplemental regulations. As such, use, duplication, disclosure, modification, and adaptation of the programs, including any operating system, integrated software, any programs installed on the hardware, and/or documentation, shall be subject to license terms and license restrictions applicable to the programs. No other rights are granted to the U.S. Government.

This software or hardware is developed for general use in a variety of information management applications. It is not developed or intended for use in any inherently dangerous applications, including applications that may create a risk of personal injury. If you use this software or hardware in dangerous applications, then you shall be responsible to take all appropriate failsafe, backup, redundancy, and other measures to ensure its safe use. Oracle Corporation and its affiliates disclaim any liability for any damages caused by use of this software or hardware in dangerous applications.

This software and related documentation are provided under a license agreement containing restrictions on use and disclosure and are protected by intellectual property laws. Except as expressly permitted in your license agreement or allowed by law, you may not use, copy, reproduce, translate, broadcast, modify, license, transmit, distribute, exhibit, perform, publish or display any part, in any form, or by any means. Reverse engineering, disassembly, or decompilation of this software, unless required by law for interoperability, is prohibited.

The information contained herein is subject to change without notice and is not warranted to be error-free. If you find any errors, please report them to us in writing.

This software or hardware and documentation may provide access to or information on content, products and services from third parties. Oracle Corporation and its affiliates are not responsible for and expressly disclaim all warranties of any kind with respect to third-party content, products, and services. Oracle Corporation and its affiliates will not be responsible for any loss, costs, or damages incurred due to your access to or use of third-party content, products, or services.

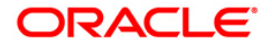

# **Table of Contents**

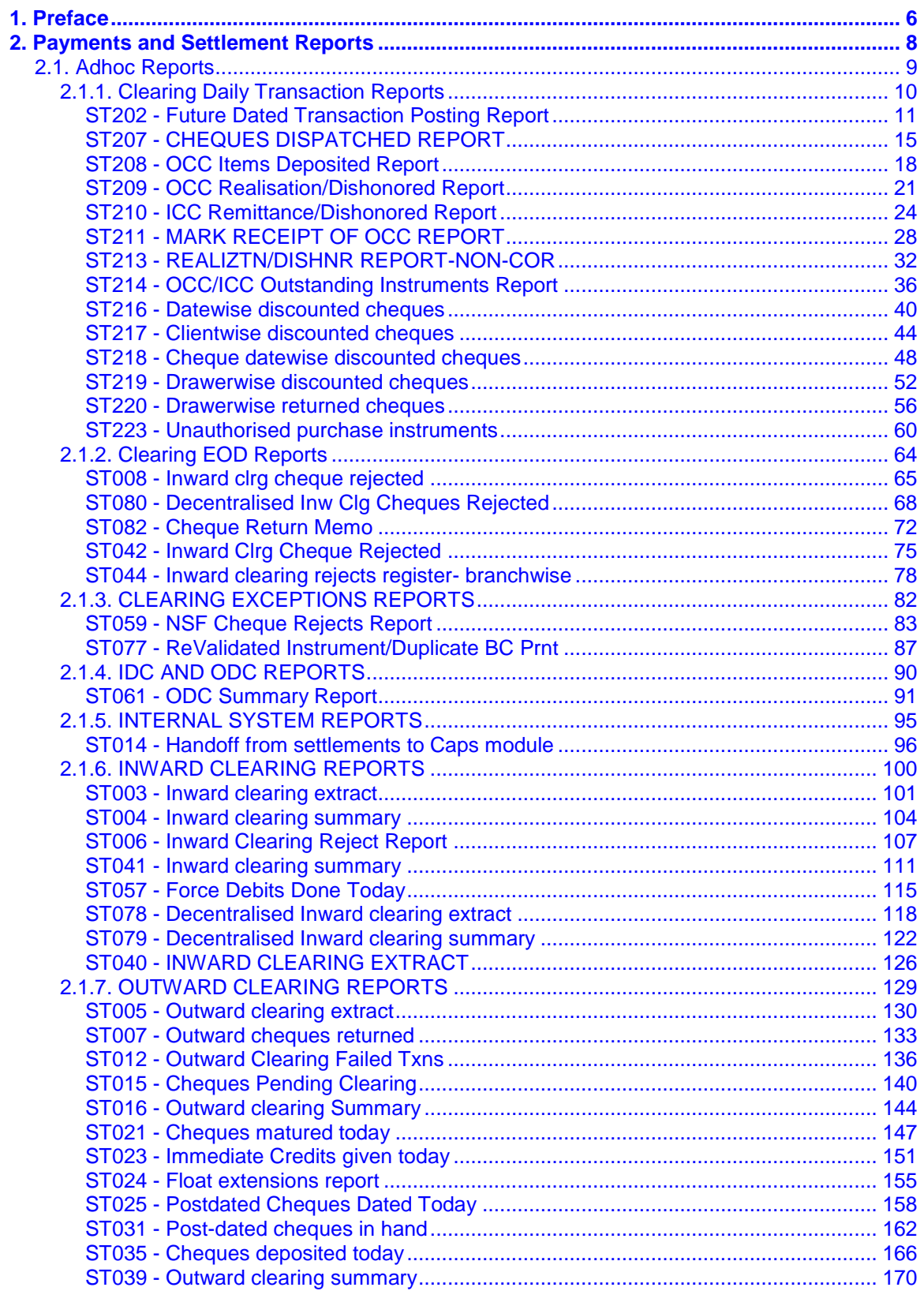

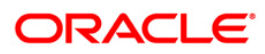

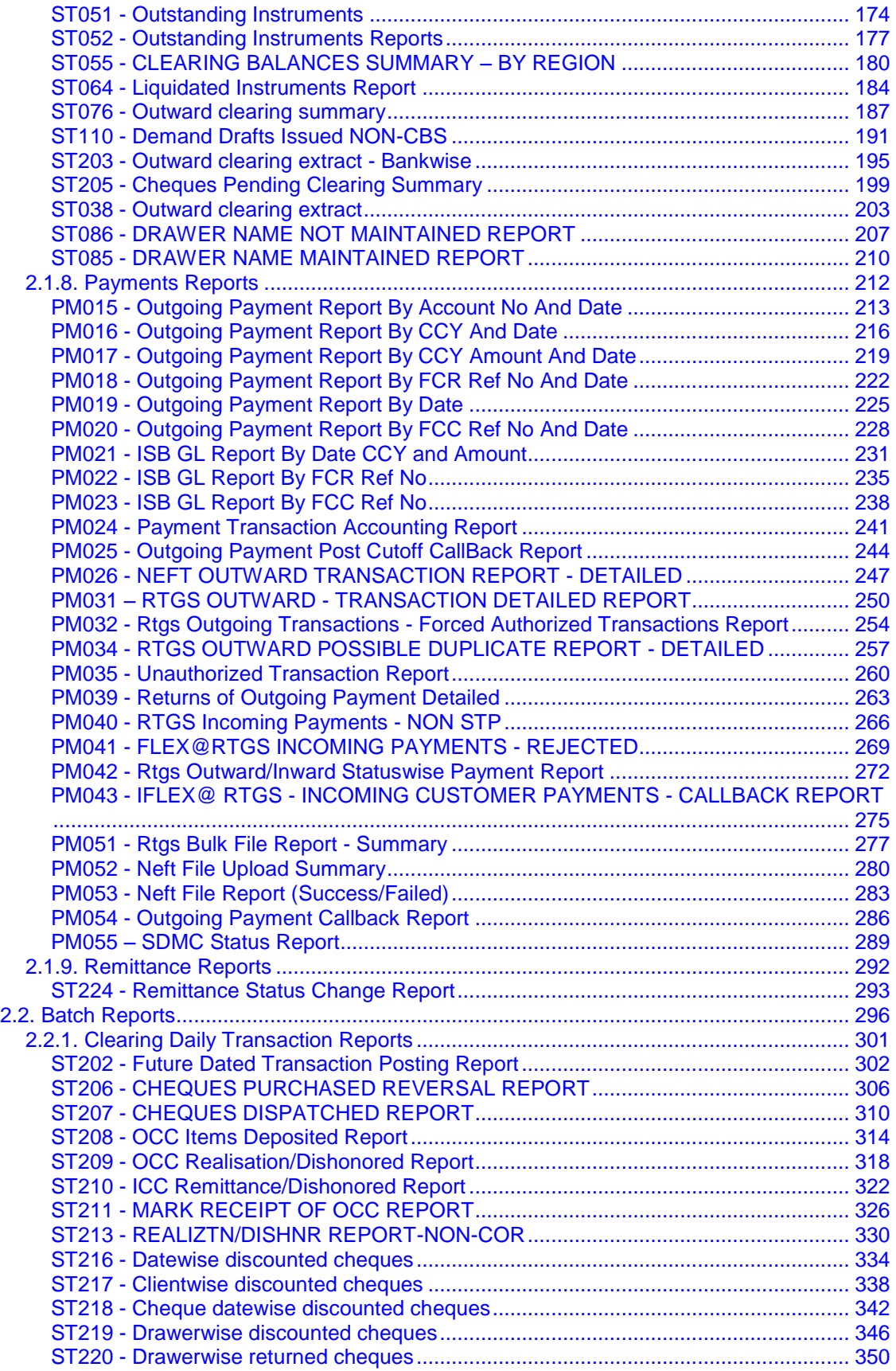

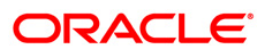

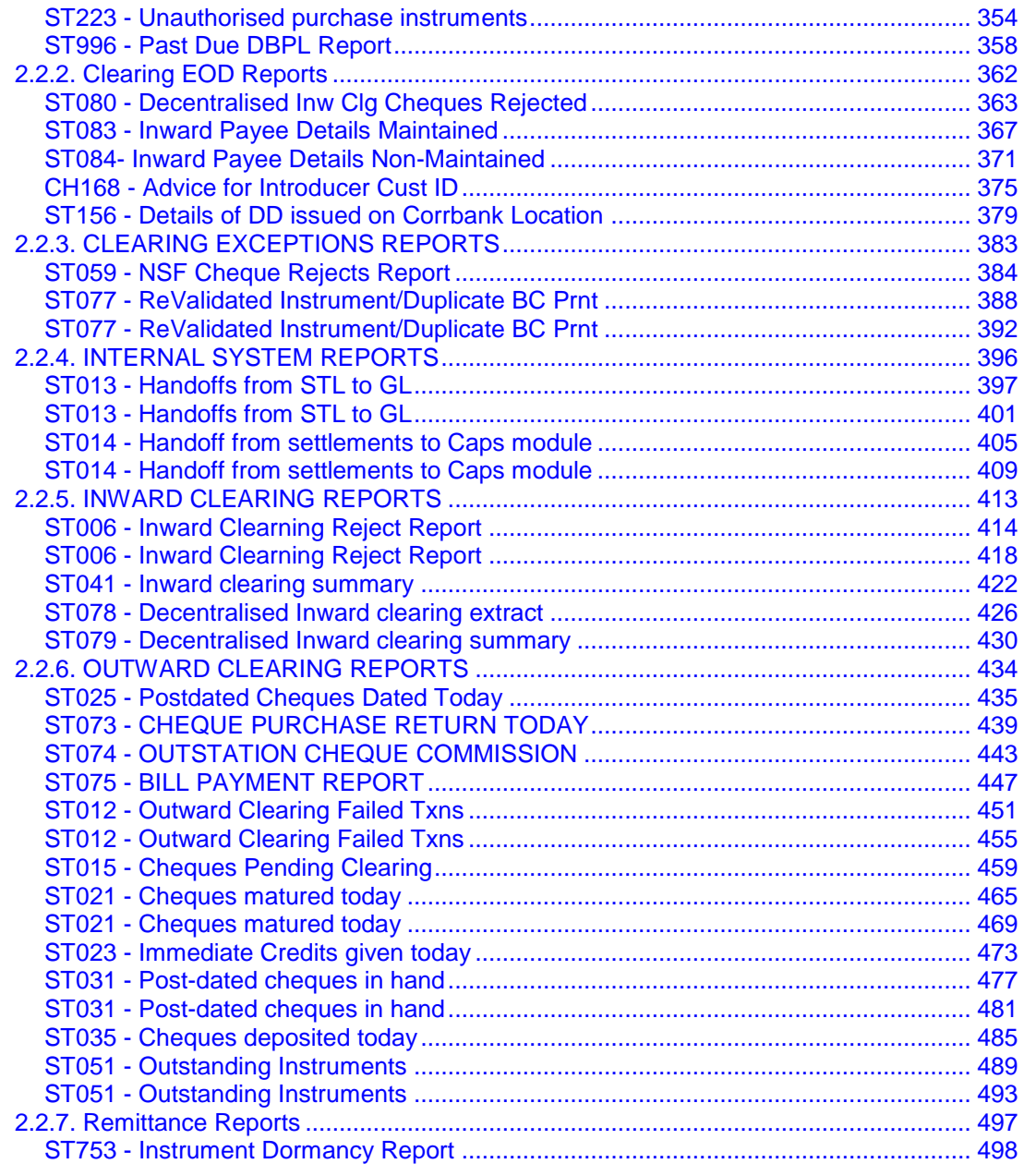

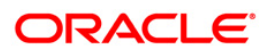

# <span id="page-5-0"></span>**1. Preface**

## **1.1. Intended Audience**

This document is intended for the following audience:

- Customers
- Partners

# **1.2. Documentation Accessibility**

For information about Oracle's commitment to accessibility, visit the Oracle Accessibility Program website at [http://www.oracle.com/pls/topic/lookup?ctx=acc&id=docacc.](http://www.oracle.com/pls/topic/lookup?ctx=acc&id=docacc)

# **1.3. Access to OFSS Support**

[https://support.us.oracle.com](https://support.us.oracle.com/)

# **1.4. Structure**

This manual is organized into the following categories:

*Preface* gives information on the intended audience. It also describes the overall structure of the Reports Manual

*Introduction* provides brief information on the overall functionality covered in the Reports Manual

*Chapters* are dedicated to individual reports and its details, covered in the Reports Manual

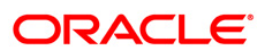

## **1.5. Related Information Sources**

For more information on Oracle FLEXCUBE Core Banking Release11.5.0.0.0, refer to the following documents:

**•** Oracle FLEXCUBE Core Banking Licensing Guide

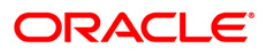

# <span id="page-7-0"></span>**2. Payments and Settlement Reports**

A report is a document that is illustrated with the help of information, and tailored to a given situation and audience. The primary purpose of a report is to provide information. However, reports may also include additional information, such as suggestions or conclusions that indicate possible future actions which the report reader might take. Reports can be public or private.

Advice is generally a written proof of a service performed, funds transferred, or a payment that is received or made. It can also be a recommendation that advises a customer about specific investment asset allocations based on age and circumstances.

**Oracle Flexcube** supports report generation in PDF, HTML and Excel formats. Based on the system configuration the reports can be generated in any of the above mentioned format.

**Note** 1: Reports can be generated by using the **Report Request** (Fast Path: 7775) option. Reports can be viewed/printed using the Advice/Report Status Inquiry (Fast Path: 7778) option. The above screens can be accessed by navigating through the following path: **Transaction Processing** > **Internal Transactions** > **Reports**.

**Note 2**: Report Codes precede the Report Names. Unlike the User Manual where the Fast Path preceding the Topic Title indicates the access for the screen, the Report Code is simply a unique code for the report.

#### **Reports are categorized under:**

- Adhoc Reports
- Batch Reports

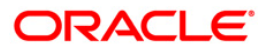

## <span id="page-8-0"></span>**2.1. Adhoc Reports**

Adhoc reports are generated on demand or on request. Reports and advices can be requested from the Report Request screen. Adhoc reports can be viewed and generated using the teller login or the system operator login.

**List of Adhoc Reports:**

- Clearing Daily Transaction Reports
- Clearing EOD Reports
- CLEARING EXCEPTIONS REPORTS
- IDC AND ODC REPORTS
- INTERNAL SYSTEM REPORTS
- **INWARD CLEARING REPORTS**
- OUTWARD CLEARING REPORTS
- Payments Reports
- Remittance Reports

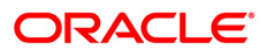

### <span id="page-9-0"></span>**2.1.1. Clearing Daily Transaction Reports**

The Clearing Daily Transaction Reports include those reports that provide information specific to collection items entry, realization and dishonor.

**List of Clearing Daily Transaction Reports:**

- ST209 OCC Realisation/Dishonored Report
- ST210 ICC Remittance/Dishonored Report
- ST211 MARK RECEIPT OF OCC REPORT
- ST216 Datewise discounted cheques
- ST217 Clientwise discounted cheques
- ST218 Cheque datewise discounted cheques
- ST219 Drawerwise discounted cheques
- ST220 Drawerwise returned cheques
- ST223 Unauthorised purchase instruments
- ST202 Future Dated Transaction Posting Report
- ST207 CHEQUES DISPATCHED REPORT
- ST208 OCC Items Deposited Report
- ST213 REALIZTN/DISHNR REPORT-NON-COR
- ST214 OCC/ICC Outstanding Instruments Report

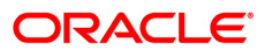

#### <span id="page-10-0"></span>**ST202 - Future Dated Transaction Posting Report**

Banks can perform the Collection/Purchase activity for the local cheques or outstation cheques tendered by customers. After the data entry is completed and authorised, the originating branch will dispatch the instruments either to the destination branch or to a correspondent bank. After the realisation /dishonor advice this entry gets reconciled.

This report is a list of cheques dispatched for the day. Each column of the report provides information on Batch Number, Transaction Currency, Debit Account Number, Debit Account Name, Debit PID, Cheque Number, To Account, Credit Account Name, To PID, Amount in Transaction Currency, Rate of Transaction Currency is converted to the Local Currency, Rate of Account Currency is converted to the Local Currency, Debit Transaction Description, Transaction Date, User ID, Authoriser, Credit Transaction Description, Transaction Status Description and Number of successful Transaction Records.

#### **To generate the Future Dated Transaction Posting Report**

- 1. Access the **Report Request** (Fast Path: 7775) screen.
- 2. Ensure that the **Adhoc Reports** button is selected.
- 3. Navigate through **Payments and Settlement** > **Clearing Daily Transaction Reports** > **ST202 - Future Dated Transaction Posting Report**
- 4. The system displays the **ST202 - Future Dated Transaction Posting Report** Screen.

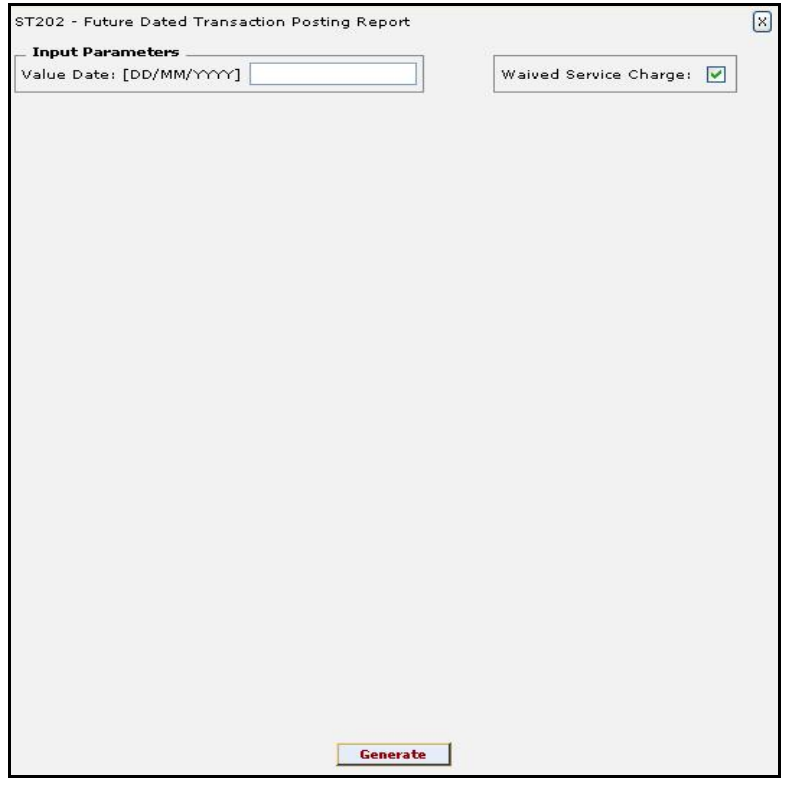

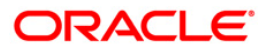

### ST202 - Future Dated Transaction Posting Report

#### **Field Description**

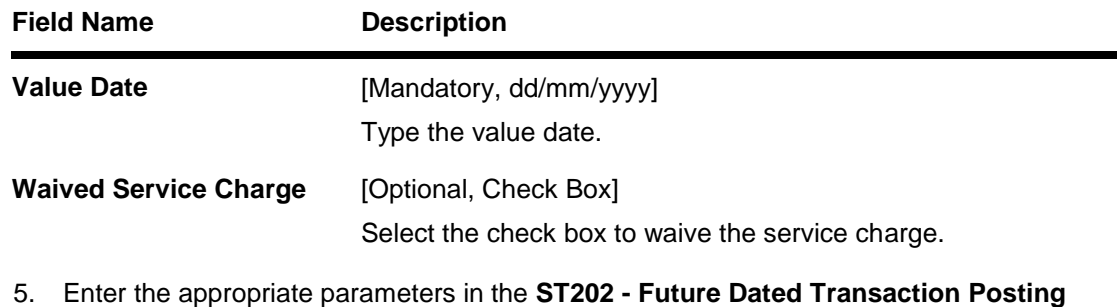

- **Report** screen.
- 6. Click the **Generate** button.
- 7. The system displays the message "Report Request Submitted".
- 8. Click the **OK** button.
- 9. The system generates the **Future Dated Transaction Posting Report**.

#### **To view and print the Future Dated Transaction Posting Report**

- 1. Access the **Advice/Report Status Enquiry** (Fast Path: 7778) screen.
- 2. Select the check box corresponding to **ST202 - Future Dated Transaction Posting Report**.
- 3. Click the **View** button to view the report.
- 4. The system **displays** the **Future Dated Transaction Posting Report** screen.

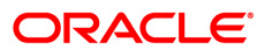

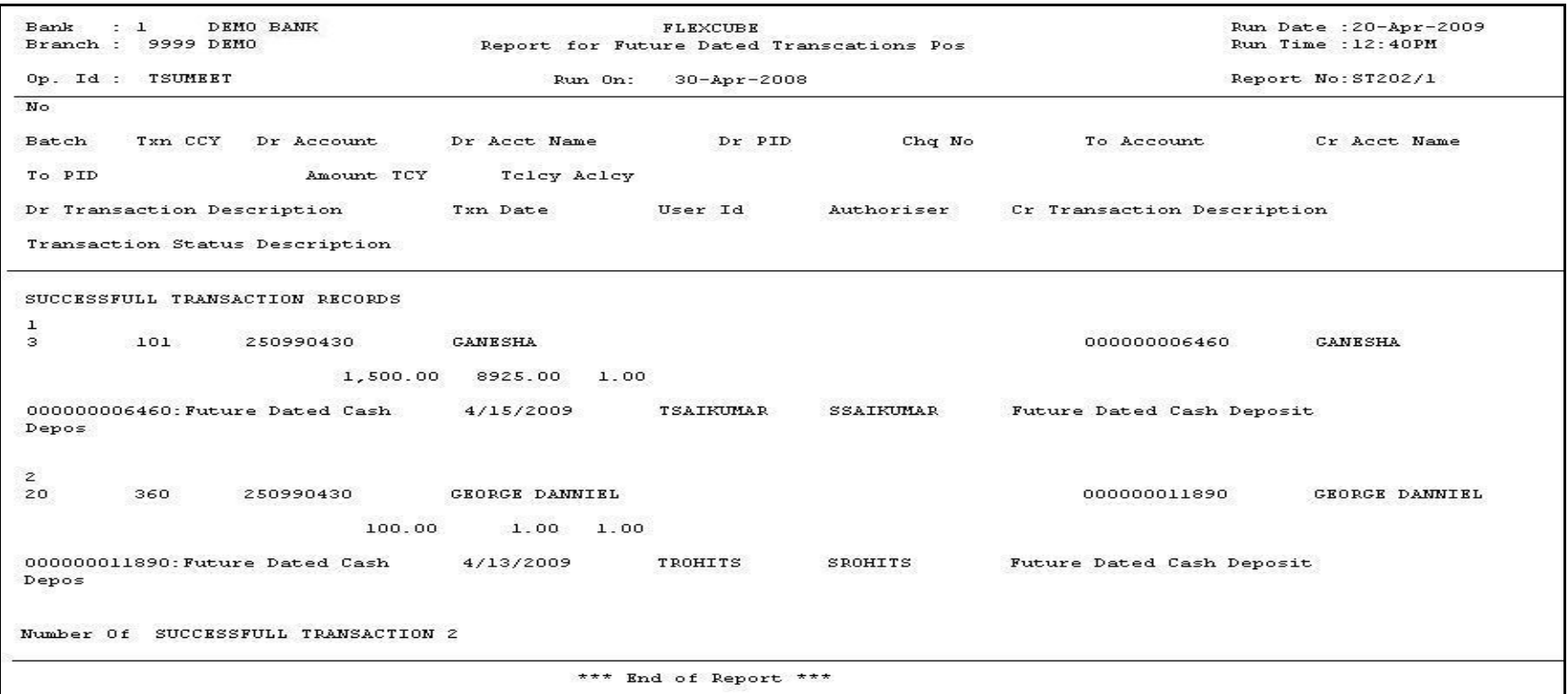

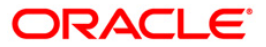

- 5. On the **File** menu, click **Print**.
- 6. The system displays the **Print** dialog box.
- 7. Select the appropriate parameters and click the **OK** button.

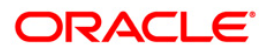

#### <span id="page-14-0"></span>**ST207 - CHEQUES DISPATCHED REPORT**

Banks can perform the Collection/Purchase activity for the local cheques or outstation cheques tendered by customers. After the data entry is completed and authorised, the originating branch will dispatch the instruments either to the destination branch or to a correspondent bank. After the realisation /dishonor advice this entry gets reconciled.

This report is a list of cheques dispatched for the day. Each column of the report provides information on Posting Date, OCC Payee Account, OCC Payee Customer, Currency Code, Currency name, Instrument Amount, Instrument Number, Bank Code, Bank Name, Branch Code, Branch Name, Address, Date, Customer Value Number, Drawer Account Number, Drawer Code, Drawer Bank Name, Drawer Branch Code, Drawer Branch Name, Service Charge Amount and Dispatch Branch Code.

#### **To generate the CHEQUES DISPATCHED REPORT**

- 1. Access the **Report Request** (Fast Path: 7775) screen.
- 2. Ensure that the **Adhoc Reports** button is selected.
- 3. Navigate through **Payments and Settlement > Clearing Daily Transaction Reports > ST207 - CHEQUES DISPATCHED REPORT.**
- 4. The system displays the **ST207 - CHEQUES DISPATCHED REPORT** screen.

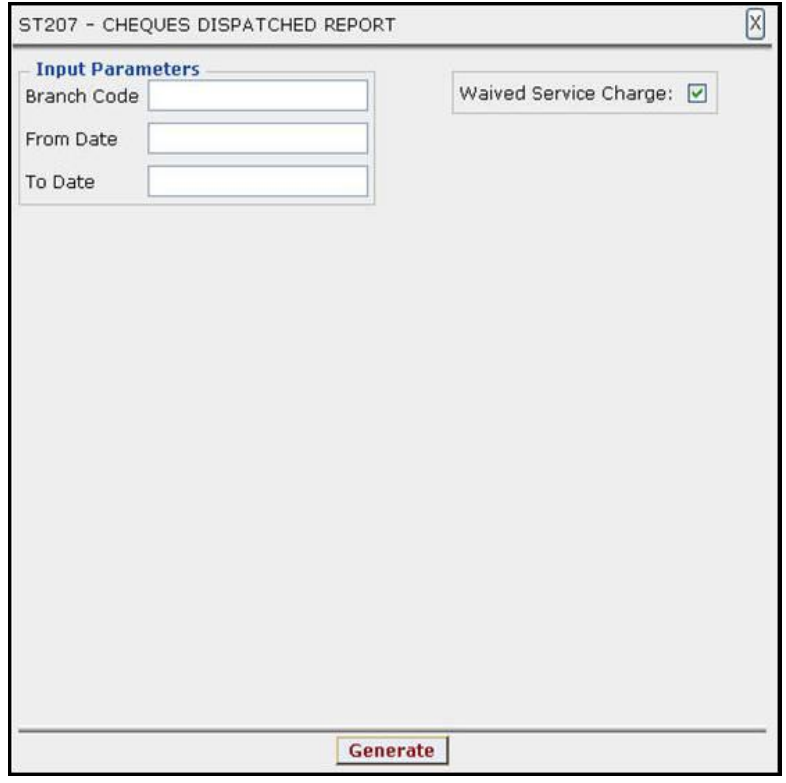

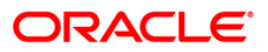

### ST207 - CHEQUES DISPATCHED REPORT

#### **Field Description**

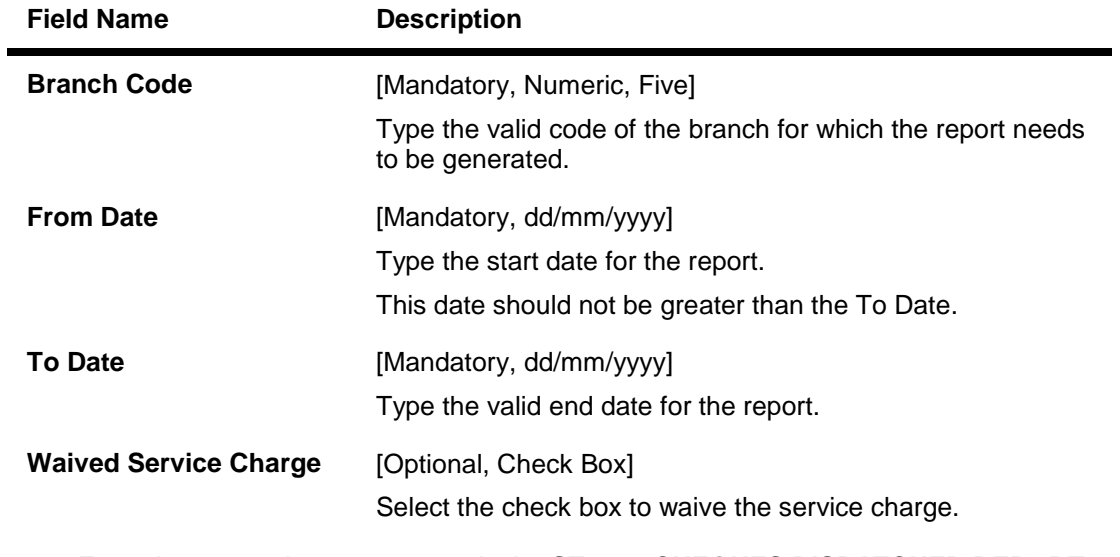

- 5. Enter the appropriate parameters in the **ST207 - CHEQUES DISPATCHED REPORT** screen.
- 6. Click the **Generate** button.
- 7. The system displays the message "Report Request Submitted". Click the **OK** button.
- 8. The system generates the **CHEQUES DISPATCHED REPORT**. For reference, a specimen of the report generated is given below:

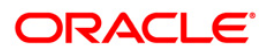

### ST207 - CHEQUES DISPATCHED REPORT

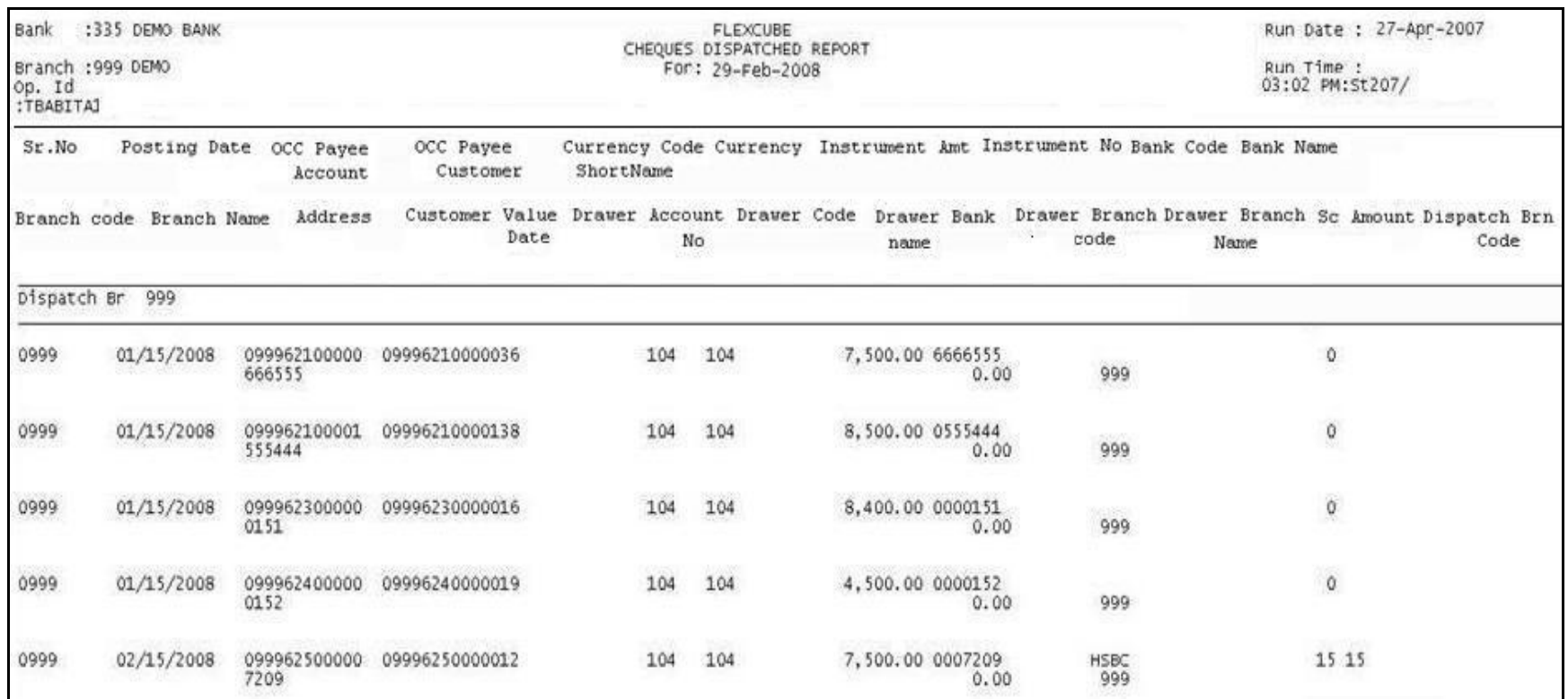

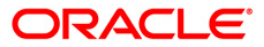

#### <span id="page-17-0"></span>**ST208 - OCC Items Deposited Report**

Using the **Cheque Collection Process** option, branches can perform the Outstation Clearing process. The various processes involved are Mark Collection Items, dispatch schedule, Realisation/Dishonor of collection items etc. This report gives full particulars of collection cheques deposited and the status of the instruments.

This report is a collection items deposited report. Each column of the report provides information on Serial Number, Posting Date, OCC Payee Account, Currency, Instrument Amount, Instrument Number, Sent To Bank Name, Sent To Branch Name, Total Purchase, Address, Customer Value Date, Drawer Account Number, Drawer Bank name, Drawer Branch Name, Service Charge Amount, Deposit Branch Code, Incr Purchase Amount and Status. Branch wise and currency wise totals are also provided.

#### **To generate the OCC Items Deposited Report**

- 1. Access the **Report Request** (Fast Path: 7775) screen.
- 2. Ensure that the **Adhoc Reports** button is selected.
- 3. Navigate through **Payments and Settlement > Clearing Daily Transaction Reports > ST208 - OCC Items Deposited Report.**
- 4. The system displays the **ST208 - OCC Items Deposited Report** screen.

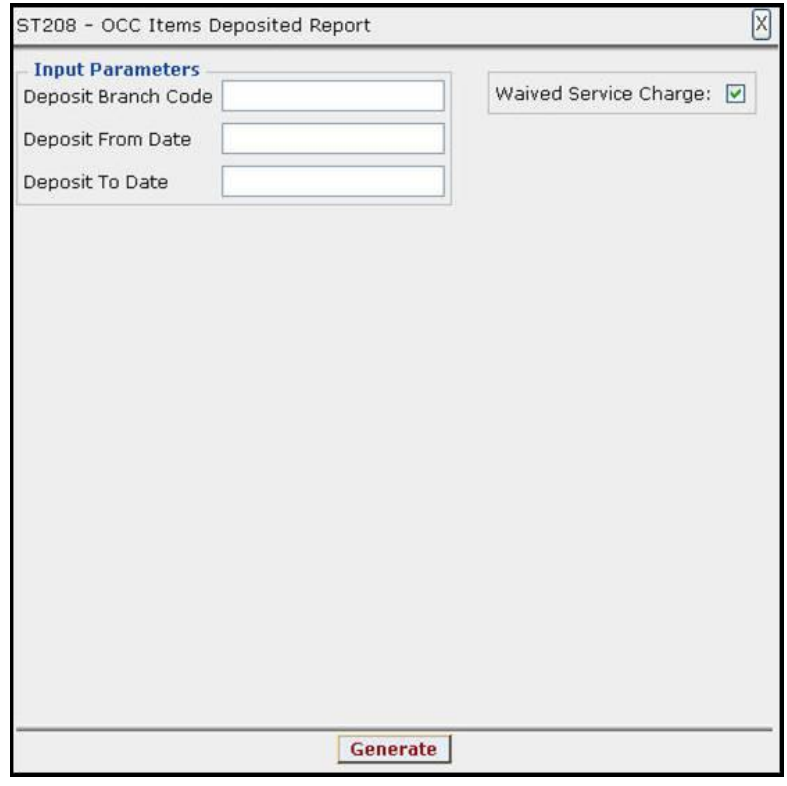

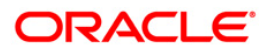

#### **Field Description**

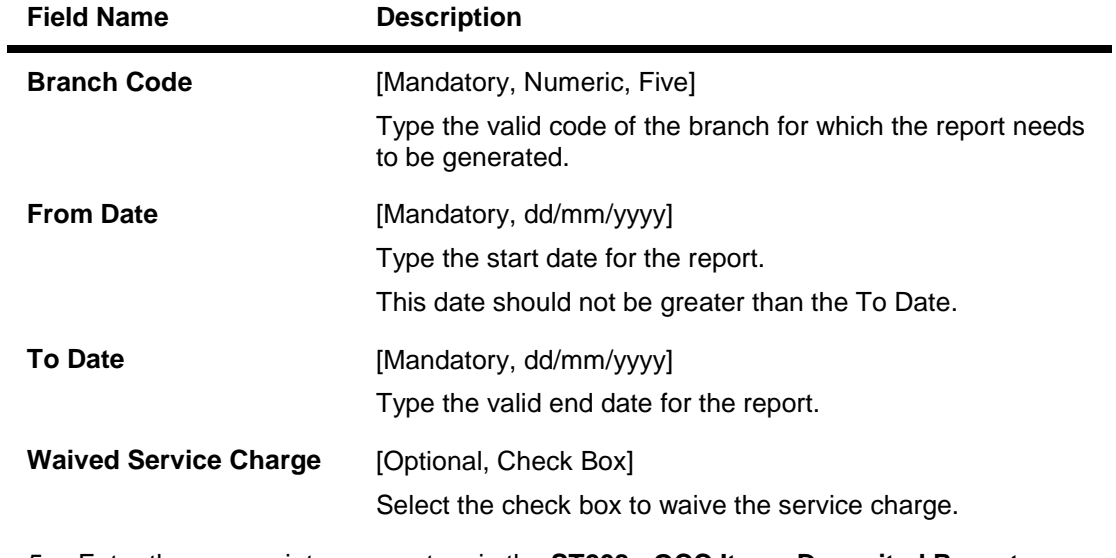

- 5. Enter the appropriate parameters in the **ST208 - OCC Items Deposited Report** screen.
- 6. Click the **Generate** button.
- 7. The system displays the message "Report Request Submitted". Click the **OK** button.
- 8. The system generates the **OCC Items Deposited Report**. For reference, a specimen of the report generated is given below:

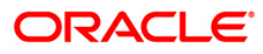

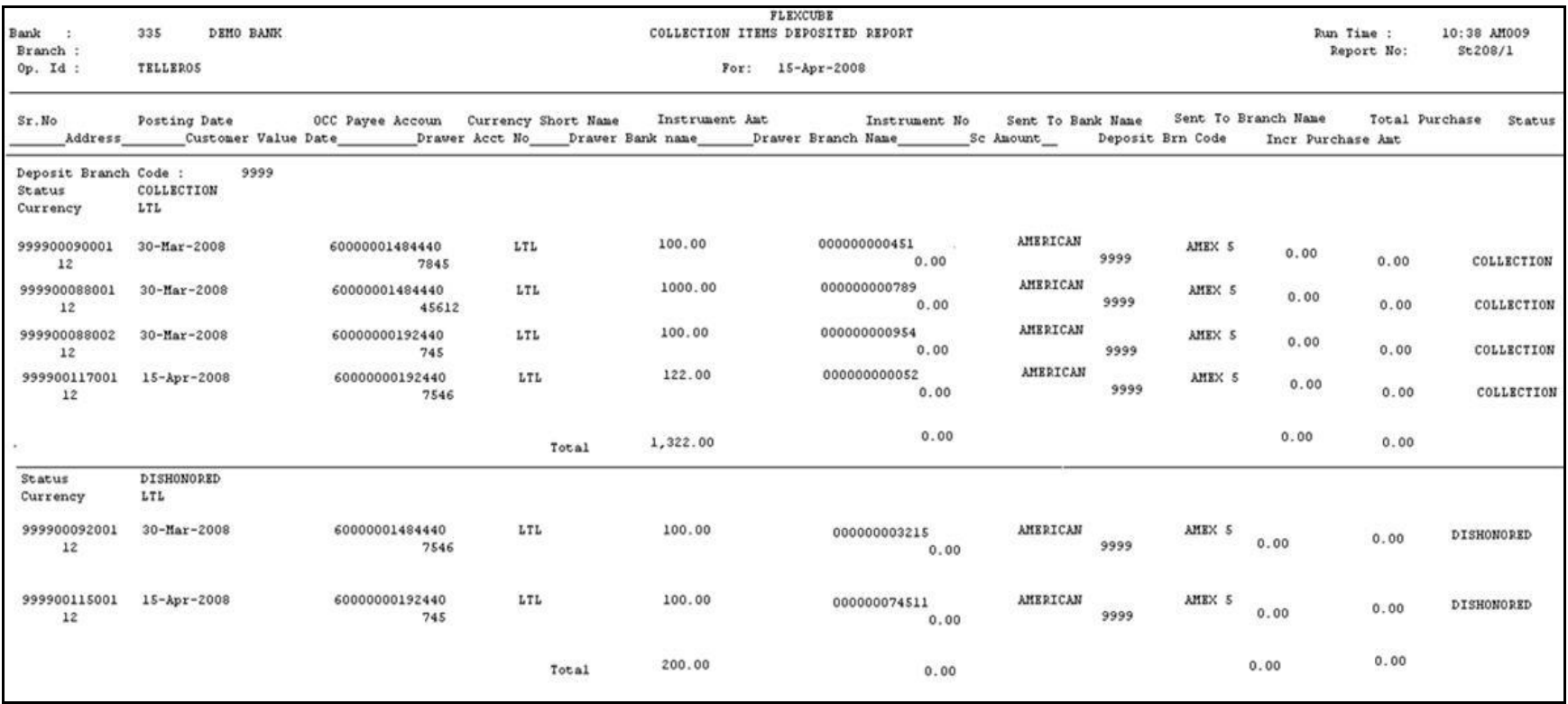

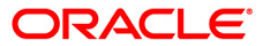

#### **ST209 - OCC Realisation/Dishonored Report**

<span id="page-20-0"></span>Using the **Check Collection Process** (Fast Path: 6806) option, branches can perform the Outstation Clearing process. The various processes involved are Mark Collection Items, dispatch schedule, Realisation/Dishonor of collection items etc. The collection/purchased entries will be marked off after receiving the realization/dishonor advice from the responding branch.

This is an Outward cheque for collection realization/dishonor report for the day. Each column of the report provides information on Serial Number, Posting Date, Payee Account, Payee Customer, Currency, Instrument Number, Instrument Amount, Bank Name, Branch Name, Address, Customer Value Date, Service charge Amount, Drawer Account Number, Status, Total Purchase, Increment Purchase Amount, Deposit Branch Code, Sent to Bank, Sent to Branch, Status and Currency.

#### **To generate the OCC Realisation/Dishonored Report**

- 1. Access the **Report Request** (Fast Path: 7775) screen.
- 2. Ensure that the **Adhoc Reports** button is selected.
- 3. Navigate through **Payments and Settlement > Clearing Daily Transaction Reports > ST209 - OCC Realisation/Dishonored Report.**
- 4. The system displays the **ST209 - OCC Realisation/Dishonored Report** screen.

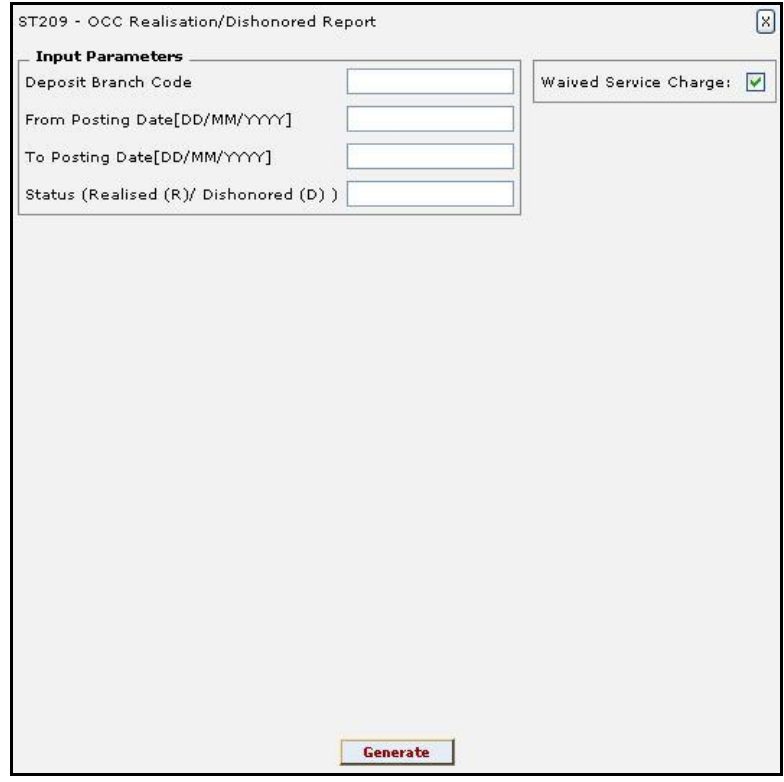

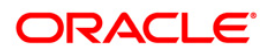

#### **Field Description**

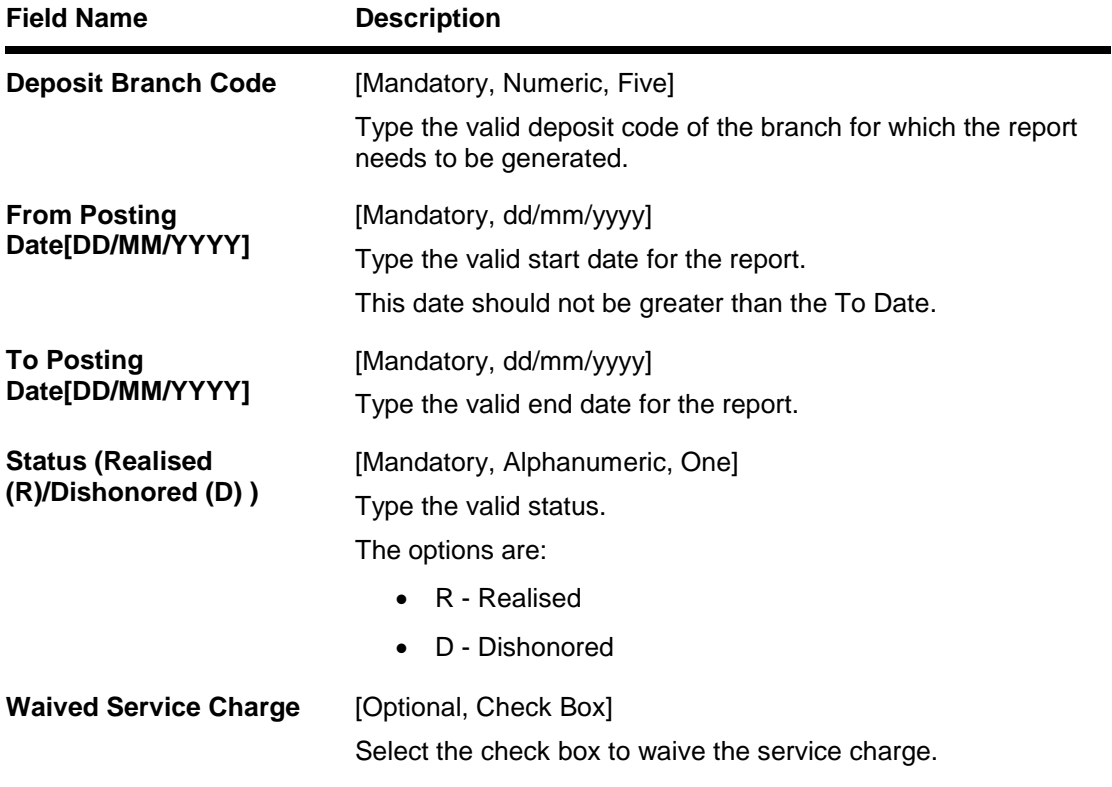

- 5. Enter the appropriate parameters in the **ST209 - OCC Realisation/Dishonored Report** screen.
- 6. Click the **Generate** button.
- 7. The system displays the message "Report Request Submitted". Click the **OK** button.
- 8. The system generates the **OCC Realisation/Dishonored Report**. For reference, a specimen of the report generated is given below:

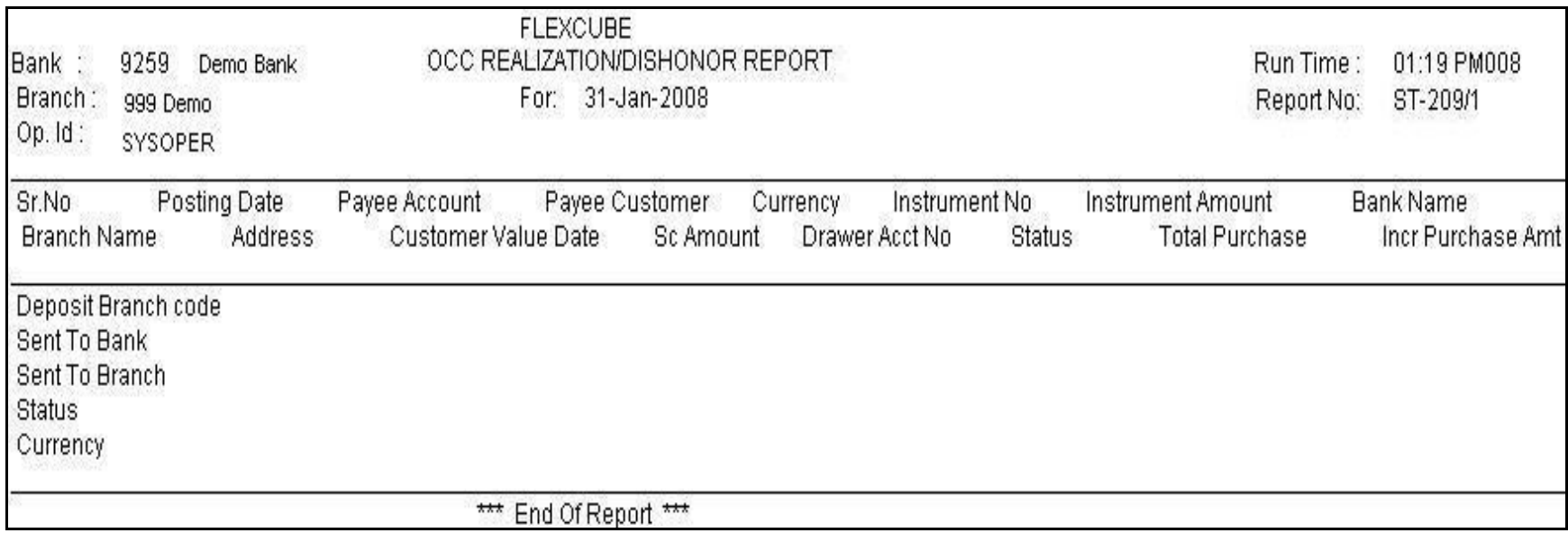

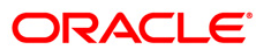

#### <span id="page-23-0"></span>**ST210 - ICC Remittance/Dishonored Report**

Bulk data entry of collection cheques is possible in **FLEXCUBE** where the bank has high volumes of cheques being received for collection. All the details pertaining to the instruments received for collection are entered in the system using the **ICC Batch Data Entry** option. The system also auto generates unique individual instrument wise ICC Serial numbers for ease of tracking at the time of realization/returns processing.

This report is an ICC remittance/dishonor report for the day. Each column of the report provides information on ICC Sr.No., Post Date, Deposit branch code, Instrument no., Currency, Instrument Amount, SC amount, TCY SC realisation amount, Drawer Bank Name, Drawer account no., Drawer Branch Name, Status, Customer Value Date, Received from bank name and Received from branch name.

#### **To generate the ICC Remittance/Dishonored Report**

- 1. Access the **Report Request** (Fast Path: 7775) screen.
- 2. Ensure that the **Adhoc Reports** button is selected.
- 3. Navigate through **Settlement > Clearing Daily Transaction Reports > ST210 - ICC Remittance/Dishonored Report.**
- 4. The system displays the **ST210 - ICC Remittance/Dishonored Report** screen.

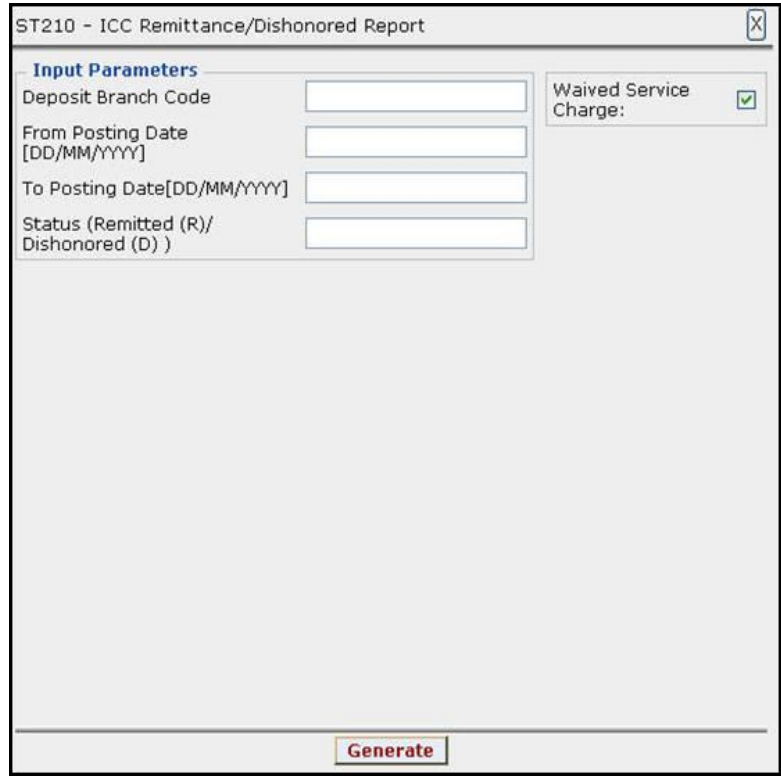

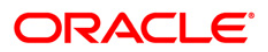

#### **Field Description**

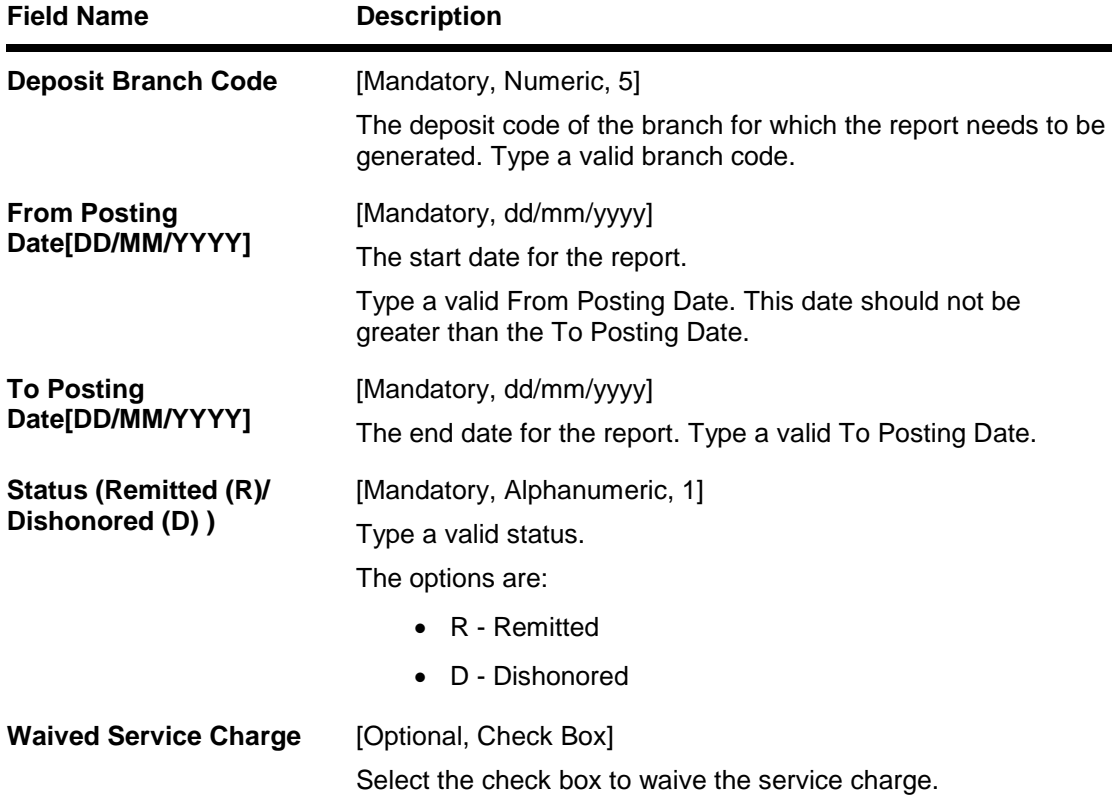

- 5. Enter the appropriate parameters in the **ST210 - ICC Remittance/Dishonored Report** screen.
- 6. Click the **Generate** button.
- 7. The System displays the message "Report Request Submitted".
- 8. Click the **OK** button.
- 9. The system generates the **ICC Remittance/Dishonored Report**.

#### **To view and print the ICC Remittance/Dishonored Report**

- 1. Access the **Advice/Report Status Enquiry** (Fast Path: 7778) screen.
- 2. Select the check box corresponding to **ST210 - ICC Remittance/Dishonored Report**.
- 3. Click the **View** button to view the report.
- 4. The system displays the **ICC Remittance/Dishonored Report** screen.

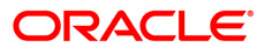

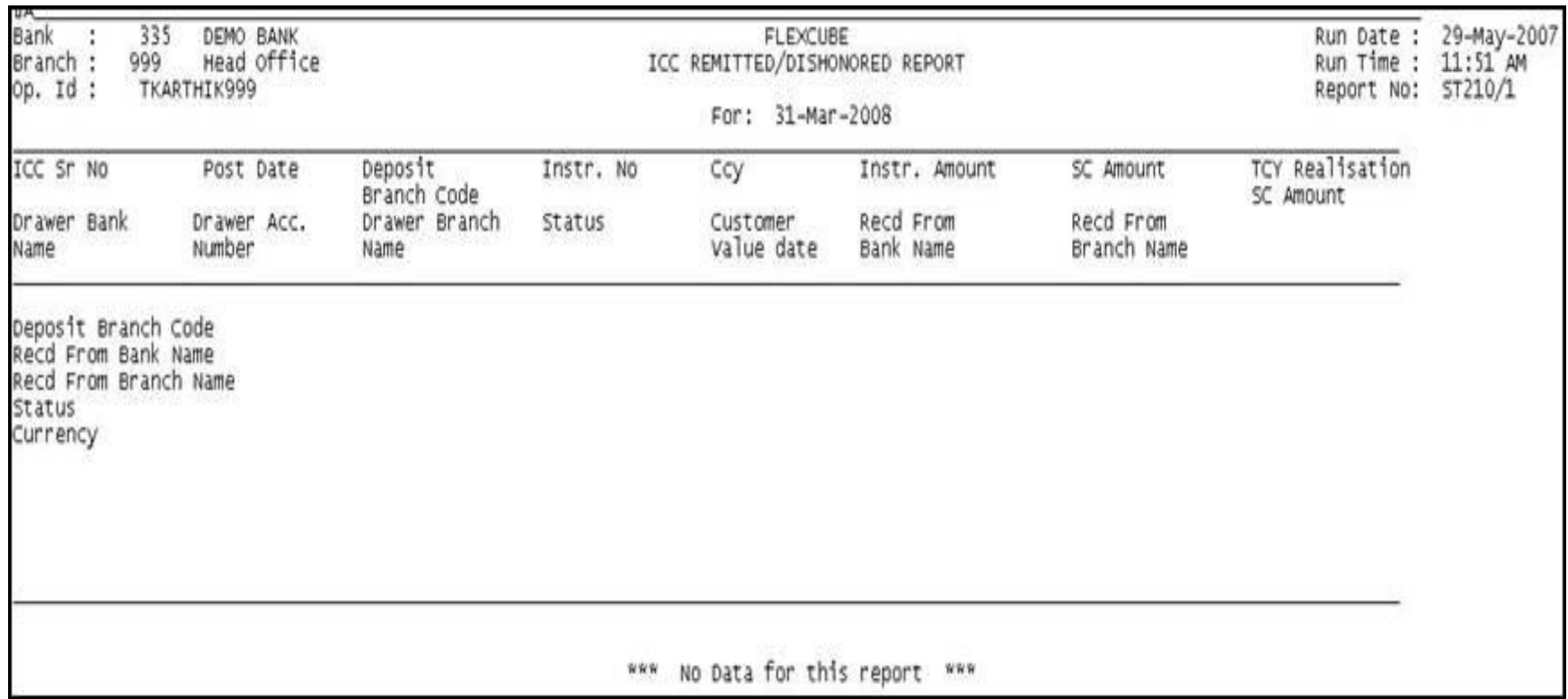

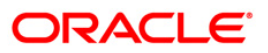

- 5. Select the **Print** option from the **File** menu.
- 6. The system displays the **Print** dialog box.
- 7. Select the appropriate parameters and click the **OK** button.

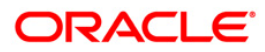

#### <span id="page-27-0"></span>**ST211 - MARK RECEIPT OF OCC REPORT**

Collection cheques are entered and dispatched to the correspondent banks / branches. These entries will be realized on receipt of funds from the correspondent bank. This report facilitates the branch for reconciling the outstanding entries.

This is Mark receipt of OCC today report. Full particulars of payee and drawer are provided. Each column of the report provides information on ICC Sr no., post date, OCC payee account, OCC payee customer, Receipt marking branch code, Receipt marking branch name, Marking receipt date, Status code, CCY code, Instrument amount, Instrument no., Customer value date, Drawer account no., Drawer bank code, Drawer bank name, Branch code, Drawer branch name and SC amount in ACY.

#### **To generate the MARK RECEIPT OF OCC REPORT**

- 1. Access the **Report Request** (Fast Path: 7775) screen.
- 2. Ensure that the **Adhoc Reports** button is selected.
- 3. Navigate through **Settlement > Clearing Daily Transaction Reports > ST211 - MARK RECEIPT OF OCC REPORT.**
- 4. The system displays the **ST211 - MARK RECEIPT OF OCC REPORT** screen.

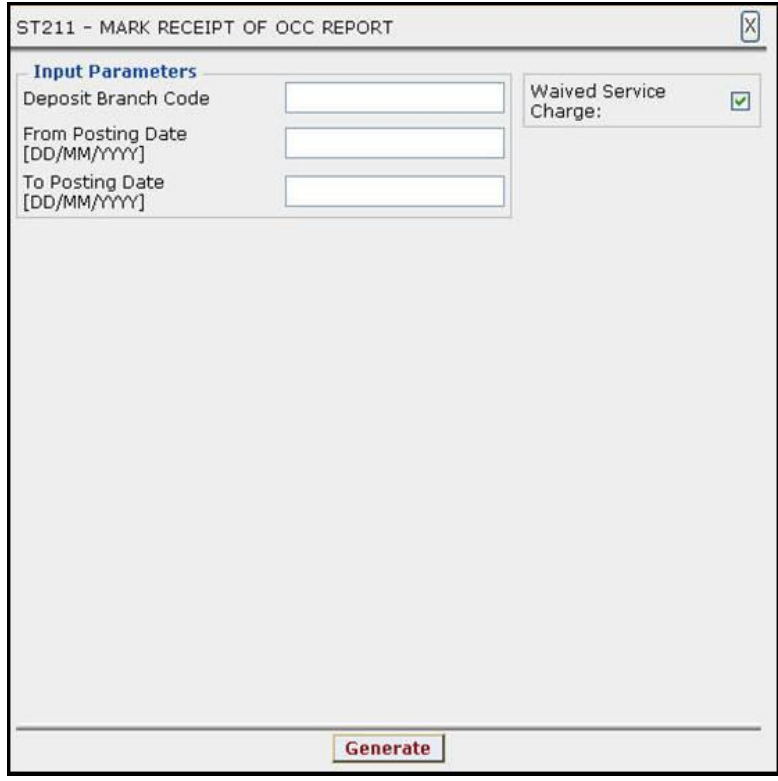

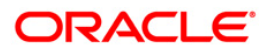

### ST211 - MARK RECEIPT OF OCC REPORT

#### **Field Description**

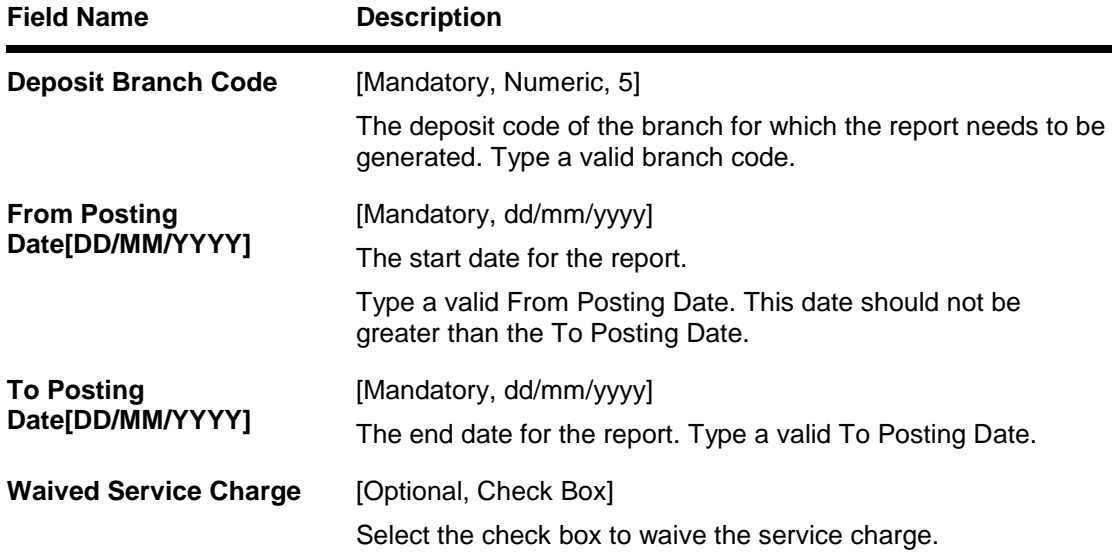

- 5. Enter the appropriate parameters in the **ST211 - MARK RECEIPT OF OCC REPORT** screen.
- 6. Click the **Generate** button.
- 7. The System displays the message "Report Request Submitted".
- 8. Click the **OK** button.
- 9. The system generates the **MARK RECEIPT OF OCC REPORT**.

#### **To view and print the MARK RECEIPT OF OCC REPORT**

- 1. Access the **Advice/Report Status Enquiry** (Fast Path: 7778) screen.
- 2. Select the check box corresponding to **ST211 - MARK RECEIPT OF OCC REPORT**.
- 3. Click the **View** button to view the report.
- 4. The system displays the **MARK RECEIPT OF OCC REPORT** screen.

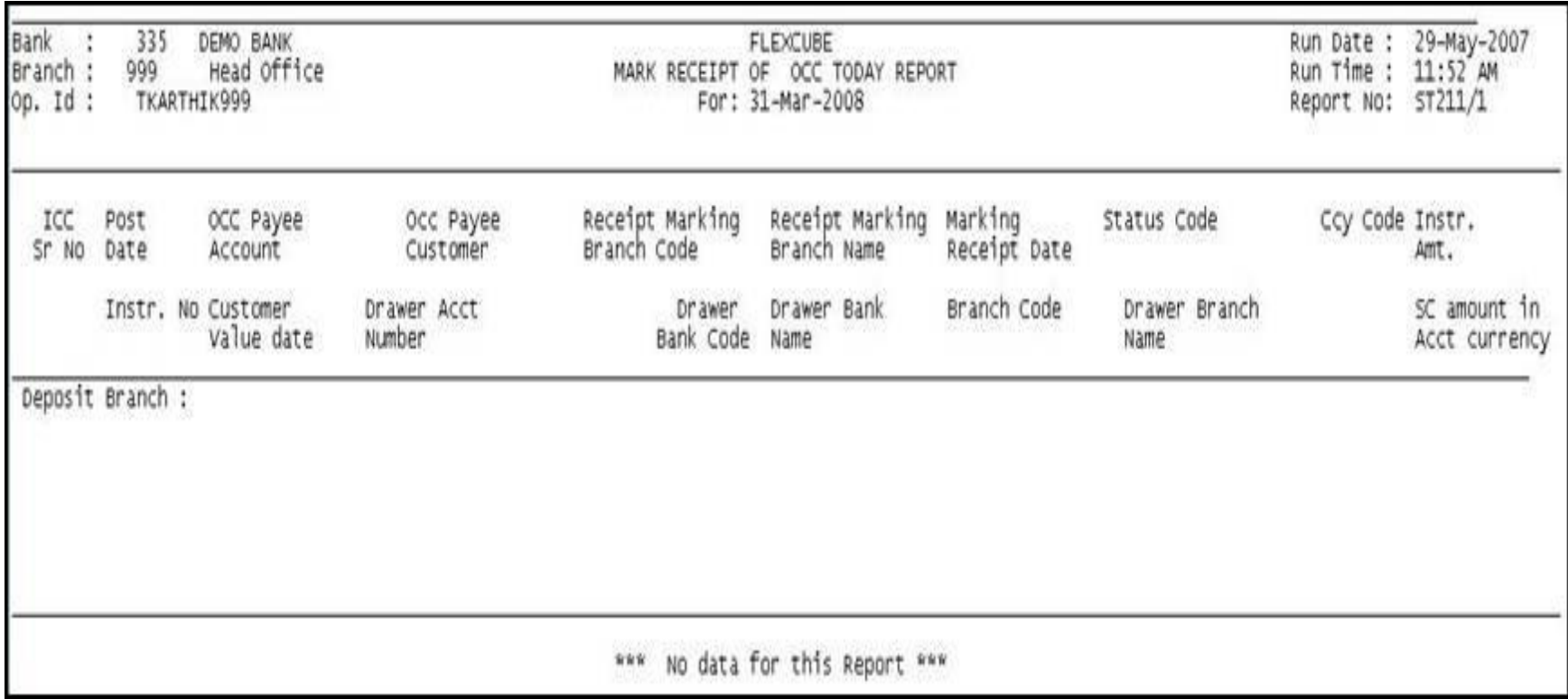

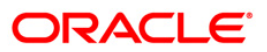

- 5. Select the **Print** option from the **File** menu.
- 6. The system displays the **Print** dialog box.
- 7. Select the appropriate parameters and click the **OK** button.

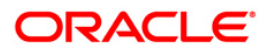

#### <span id="page-31-0"></span>**ST213 - REALIZTN/DISHNR REPORT-NON-COR**

Banks accept collection bills from the customers and sends it to the banks / branches to whom it is drawn for collection. The various stages are bills lodging, dispatch, realisation, dishonor etc. This report provides the branch a comprehensive list of details of collection bills which are realized or dishonored.

This is a report of collection bills lodged by various tellers. Each column of the report provides information on Outward Cheques for Collection (OCC) Serial number, Post Date, OCC Payee Account, OCC Payee Customer, Currency Code, Currency Short name, Instrument number, Instrument date, Bank Code, Bank Name, Branch code, Branch Name, Address, Customer value date, Drawer Account number, Drawer Bank Code, Drawer Bank Name, Drawer branch code, Drawer branch name, Account Currency (ACY) amount, Service Charge (SC) amount, Transaction Mnemonic Code, Status Code, Dishonor remarks and Dispatch branch code.

#### **To generate the REALIZTN/DISHNR REPORT-NON-COR REPORT**

- 1. Access the **Report Request** (Fast Path: 7775) screen.
- 2. Ensure that the **Adhoc Reports** button is selected.
- 3. Navigate through **Payments and Settlement > Clearing Daily Transaction Reports > ST213 - REALIZTN/DISHNR REPORT-NON-COR.**
- 4. The system displays the **ST213 - REALIZTN/DISHNR REPORT-NON-COR** screen.

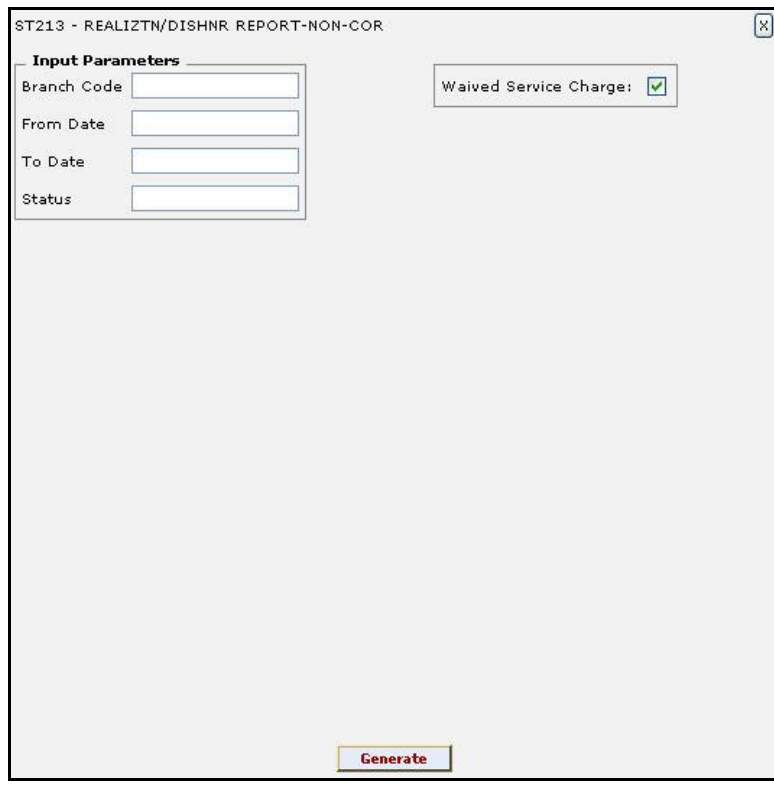

### ST213 - REALIZTN/DISHNR REPORT-NON-COR

#### **Field Description**

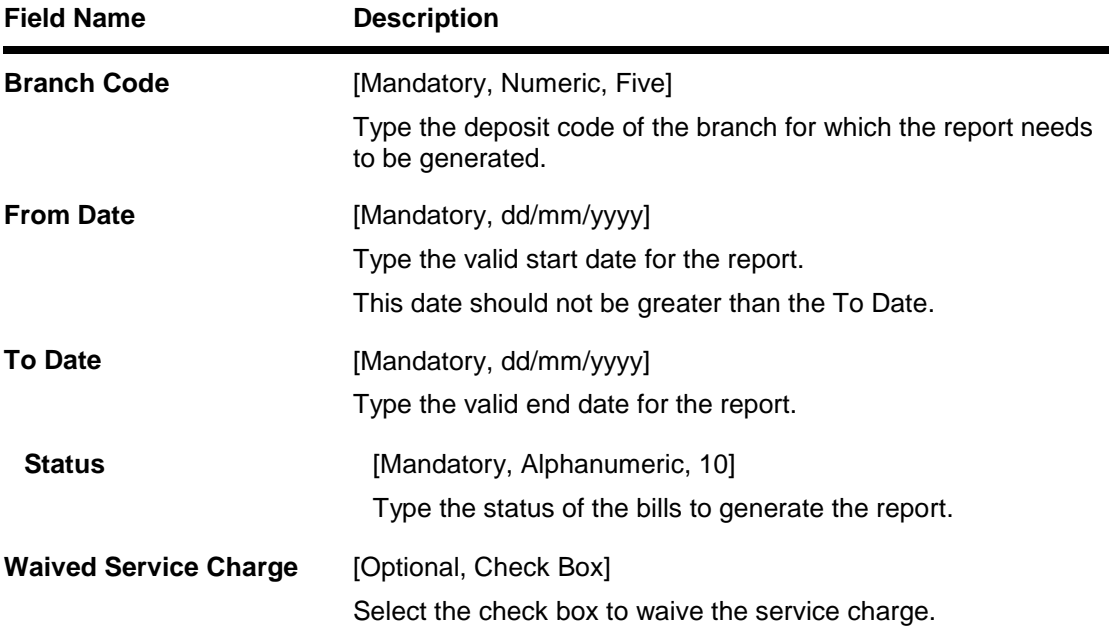

- 5. Enter the appropriate parameters in the **ST213 - REALIZTN/DISHNR REPORT-NON-COR** screen.
- 6. Click the **Generate** button.
- 7. The system displays the message "Report Request Submitted".
- 8. Click the **OK** button.
- 9. The system generates the **REALIZTN/DISHNR REPORT-NON-COR REPORT**.

#### **To view and print the REALIZTN/DISHNR REPORT-NON-COR REPORT**

- 1. Access the **Advice/Report Status Enquiry** (Fast Path: 7778) screen.
- 2. Select the check box corresponding to **ST213 - REALIZTN/DISHNR REPORT-NON-COR**.
- 3. Click the **View** button to view the report.
- 4. The system displays the **REALIZTN/DISHNR REPORT-NON-COR REPORT** screen.

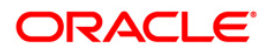

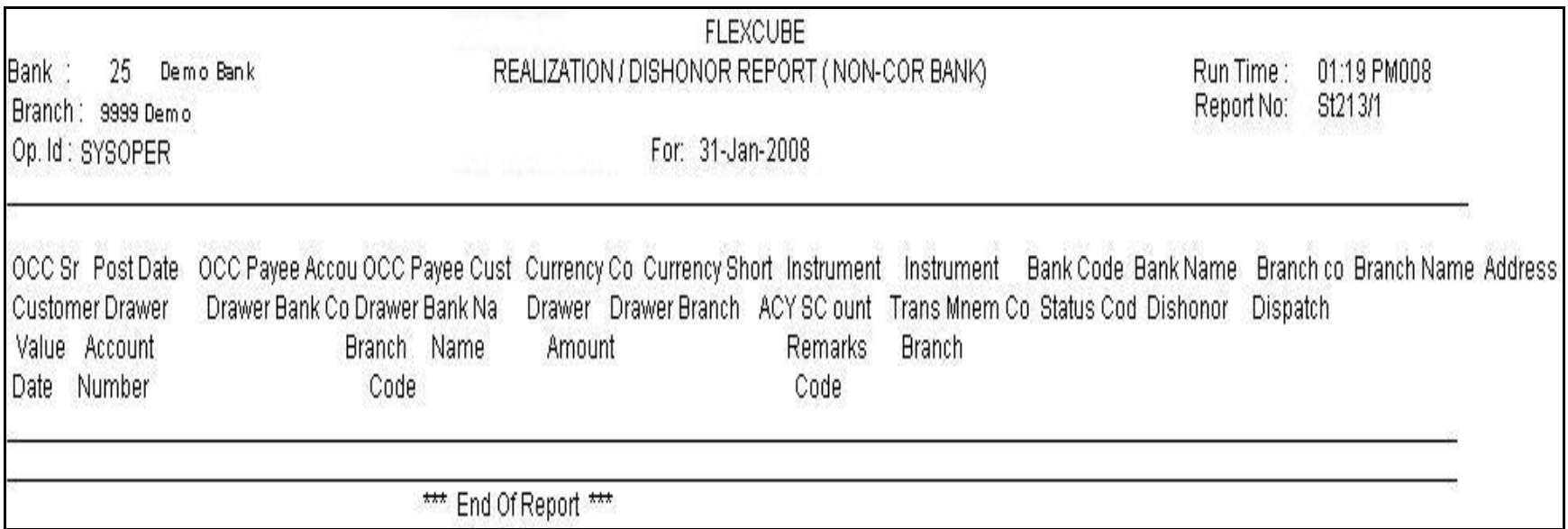

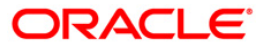

- 5. On the **File** menu, click **Print**.
- 6. The system displays the **Print** dialog box.
- 7. Select the appropriate parameters and click the **OK** button.

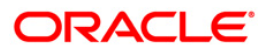

#### <span id="page-35-0"></span>**ST214 - OCC/ICC Outstanding Instruments Report**

Using the **ICC batch data entry** (Fast Path - 6565) option or **OCC batch data entry** (Fast Path - 6566) option the details pertains to the instruments received for collection or the cheques to be sent for collection can be entered. Using the Cheque Collection Process option, the user can perform the Outstation Clearing process. The various processes involved are Mark collection items, ICC Remittance status update, dispatch schedule etc.

This is the report of OCC/ICC Outstanding Instruments Report generated for the day. Each column of the report provides information on Deposit branch code, Serial number, Post Date, Currency Short Name, Instrument Amount, Instrument Number, Clearing branch code, dispatch branch code, customer value date, Mark received code, status code, Sent/Received bank, branch, Total purchase and Instrument purchased amount. The report also provides the total instrument amount.

#### **To generate the OCC/ICC Outstanding Instruments Report**

- 1. Access the **Report Request** (Fast Path: 7775) screen.
- 2. Ensure that the **Adhoc Reports** button is selected.
- 3. Navigate through **Payments and Settlement > Clearing Daily Transaction Reports > ST214 - OCC/ICC Outstanding Instruments Report.**
- 4. The system displays the **ST214 - OCC/ICC Outstanding Instruments Report** screen.

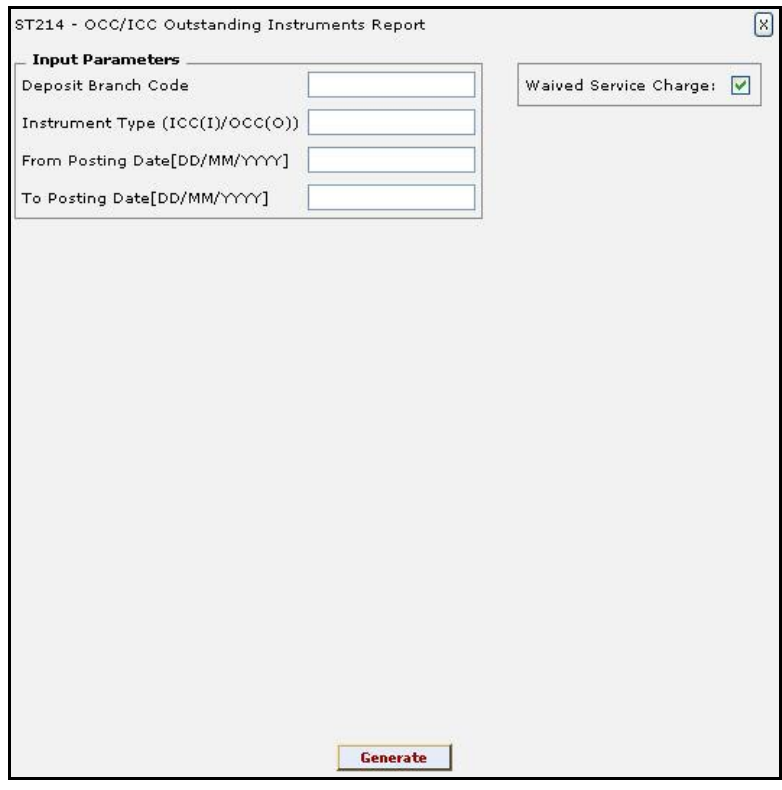

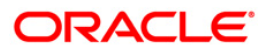
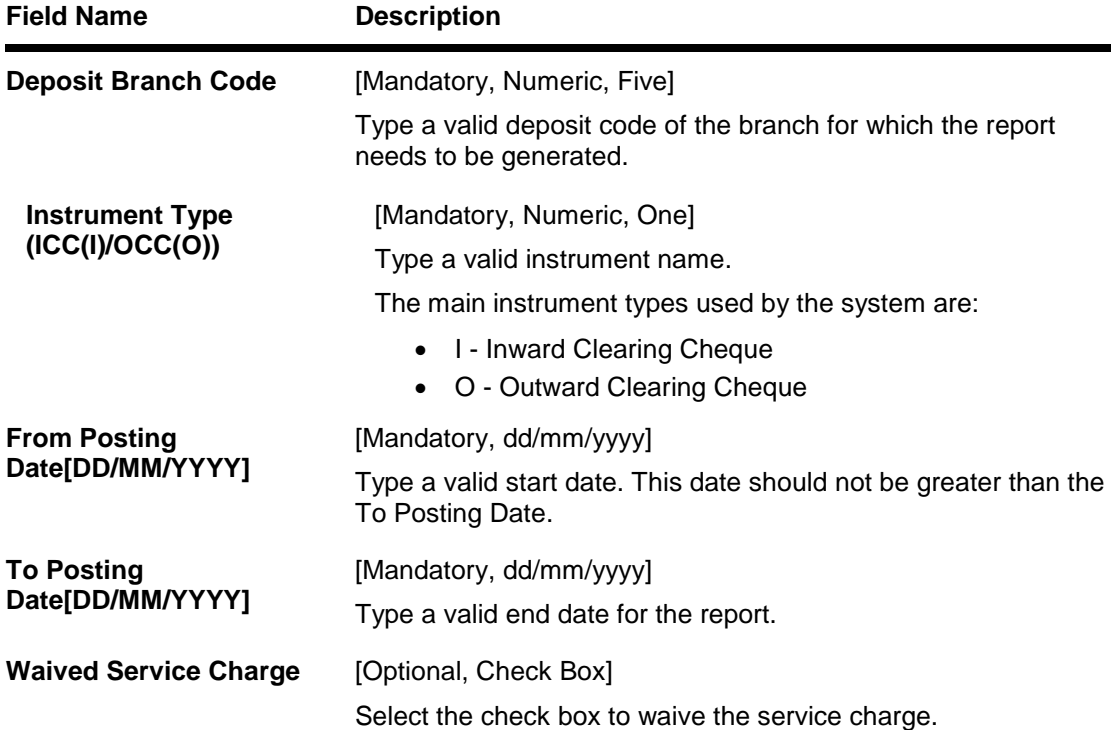

- 5. Enter the appropriate parameters in the **ST214 - OCC/ICC Outstanding Instruments Report** screen.
- 6. Click the **Generate** button.
- 7. The system displays the message "Report Request Submitted".
- 8. Click the **OK** button.
- 9. The system generates the **OCC/ICC Outstanding Instruments Report**.

#### **To view and print the OCC/ICC Outstanding Instruments Report**

- 1. Access the **Advice/Report Status Enquiry** (Fast Path: 7778) screen.
- 2. Select the check box corresponding to **ST214 - OCC/ICC Outstanding Instruments Report**.
- 3. Click the **View** button to view the report.
- 4. The system displays the **OCC/ICC Outstanding Instruments Report** screen.

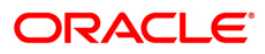

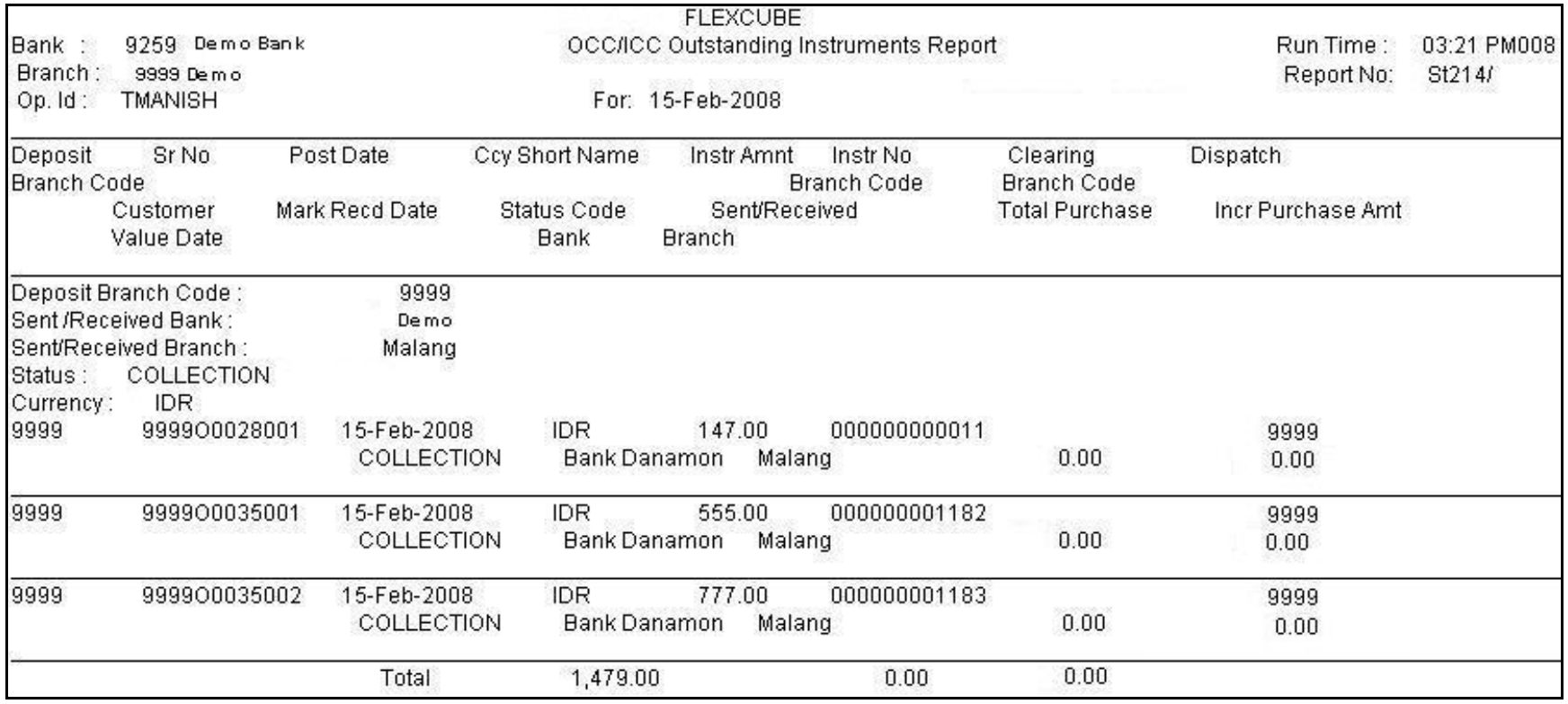

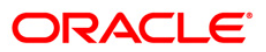

- 5. On the **File** menu, click **Print**.
- 6. The system displays the **Print** dialog box.
- 7. Select the appropriate parameters and click the **OK** button.

# **ORACLE**

## **ST216 - Datewise discounted cheques**

Branches discount cheques and credit to customer accounts, based on purchase limit, margin etc. The cheques will be realised or dishonored subsequently and the entry is marked off. The income earned by way of interest is provided in this report.

This report is a list of cheques discounted by the branch for the given day. Each column of the report provides information on Account No., Customer Name, Cheque Date, Cheque No., Routing No., Drawee account no., Purchase Date, Purchase Srl No., Purchase Limit, Instrument Amount, Interest Amount, Margin Amount and SC amount.

#### **To generate the Datewise discounted cheques Report**

- 1. Access the **Report Request** (Fast Path: 7775) screen.
- 2. Ensure that the **Adhoc Reports** button is selected.
- 3. Navigate through **Settlement > Clearing Daily Transaction Reports > ST216 - Datewise discounted cheques.**
- 4. The system displays the **ST216 - Datewise discounted cheques** screen.

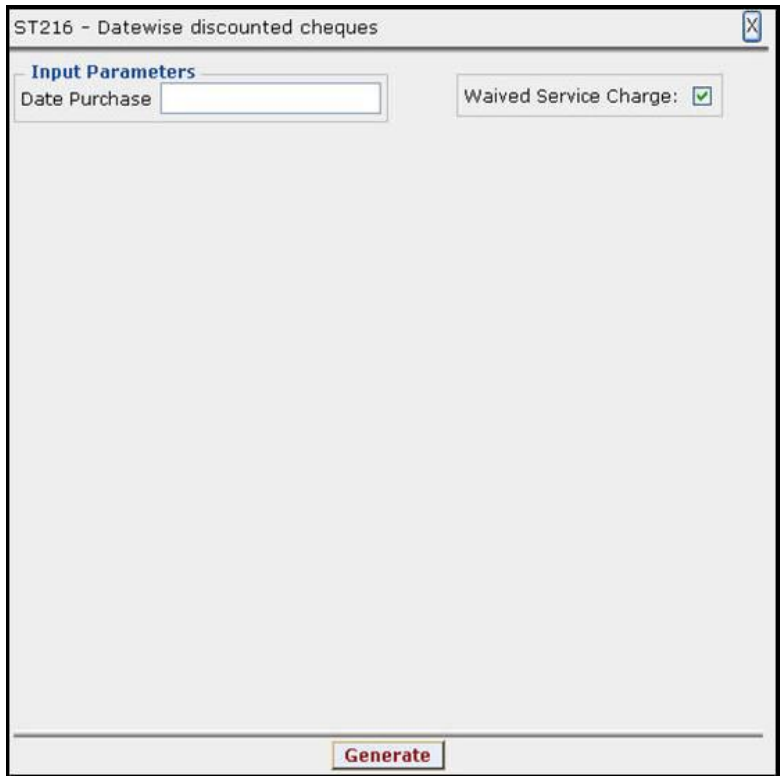

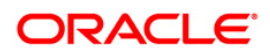

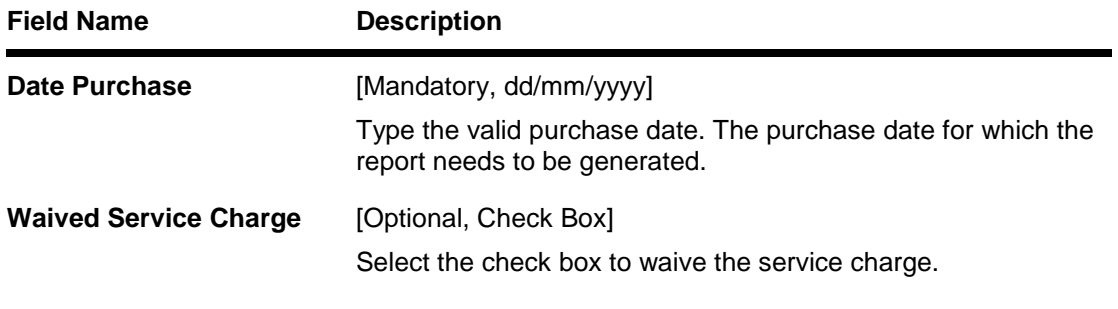

- 5. Enter the appropriate parameters in the **ST216 - Datewise discounted cheques** screen.
- 6. Click the **Generate** button.
- 7. The System displays the message "Report Request Submitted".
- 8. Click the **OK** button.
- 9. The system generates the **Datewise discounted cheques Report**.

## **To view and print the Datewise discounted cheques Report**

- 1. Access the **Advice/Report Status Enquiry** (Fast Path: 7778) screen.
- 2. Select the check box corresponding to **ST216 - Datewise discounted cheques**.
- 3. Click the **View** button to view the report.
- 4. The system displays the **Datewise discounted cheques** report screen.

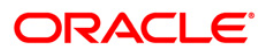

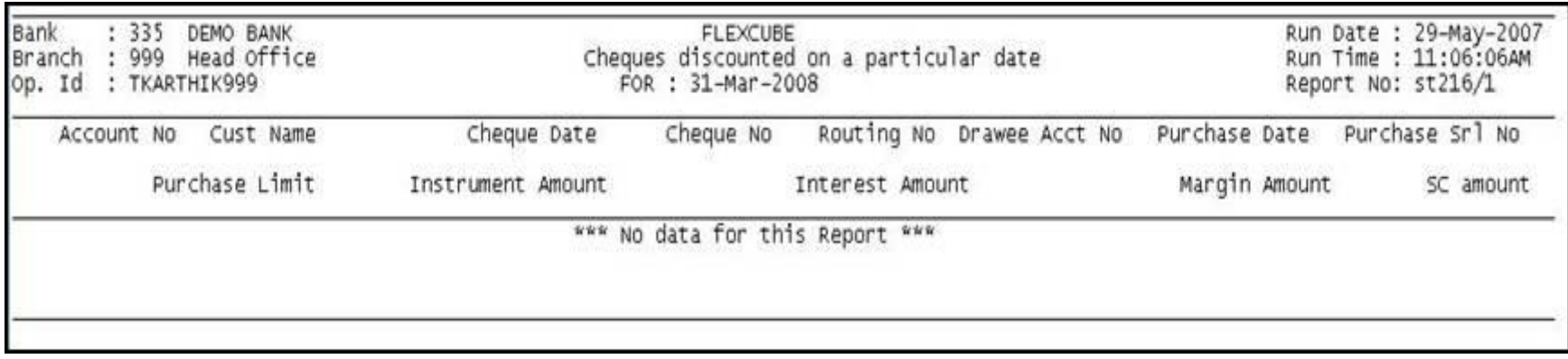

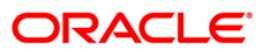

- 5. Select the **Print** option from the **File** menu.
- 6. The system displays the **Print** dialog box.
- 7. Select the appropriate parameters and click the **OK** button.

# **ORACLE**

## **ST217 - Clientwise discounted cheques**

Branches discount cheques and credit to customer accounts, based on purchase limit, margin etc. The cheques will be realised or dishonored subsequently and the entry is marked off. This report is sorted based on client.

This report is a list of cheques discounted by the branch for the given day. Each column of the report provides information on Account No., Customer Name, Cheque Date, Cheque No., Routing No., Drawee account no., Purchase Date, Purchase Srl No., Purchase Limit, Instrument Amount, Interest Amount, Margin Amount and SC amount. The income earned by way of interest is also provided in this report.

#### **To generate the Clientwise discounted cheques Report**

- 1. Access the **Report Request** (Fast Path: 7775) screen.
- 2. Ensure that the **Adhoc Reports** button is selected.
- 3. Navigate through **Settlement > Clearing Daily Transaction Reports > ST217 - Clientwise discounted cheques.**
- 4. The system displays the **ST217 - Clientwise discounted cheques** screen.

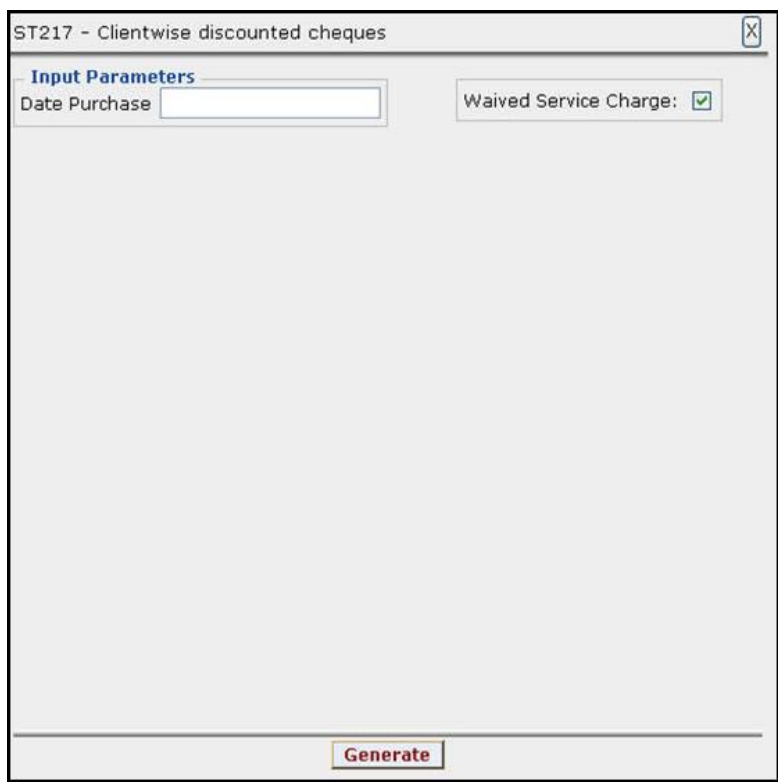

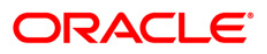

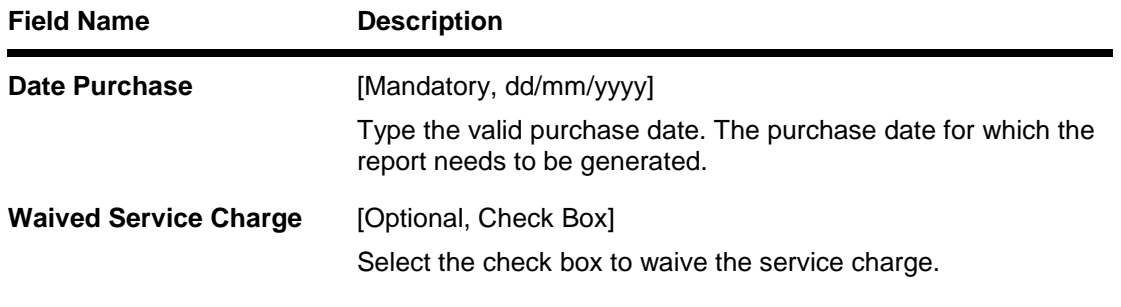

- 5. Enter the appropriate parameters in the **ST217 - Clientwise discounted cheques** screen.
- 6. Click the **Generate** button.
- 7. The System displays the message "Report Request Submitted".
- 8. Click the **OK** button.
- 9. The system generates the **Clientwise discounted cheques Report**.

#### **To view and print the Clientwise discounted cheques Report**

- 1. Access the **Advice/Report Status Enquiry** (Fast Path: 7778) screen.
- 2. Select the check box corresponding to **ST217 - Clientwise discounted cheques**.
- 3. Click the **View** button to view the report.
- 4. The system displays the **Clientwise discounted cheques Report** screen.

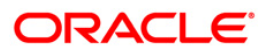

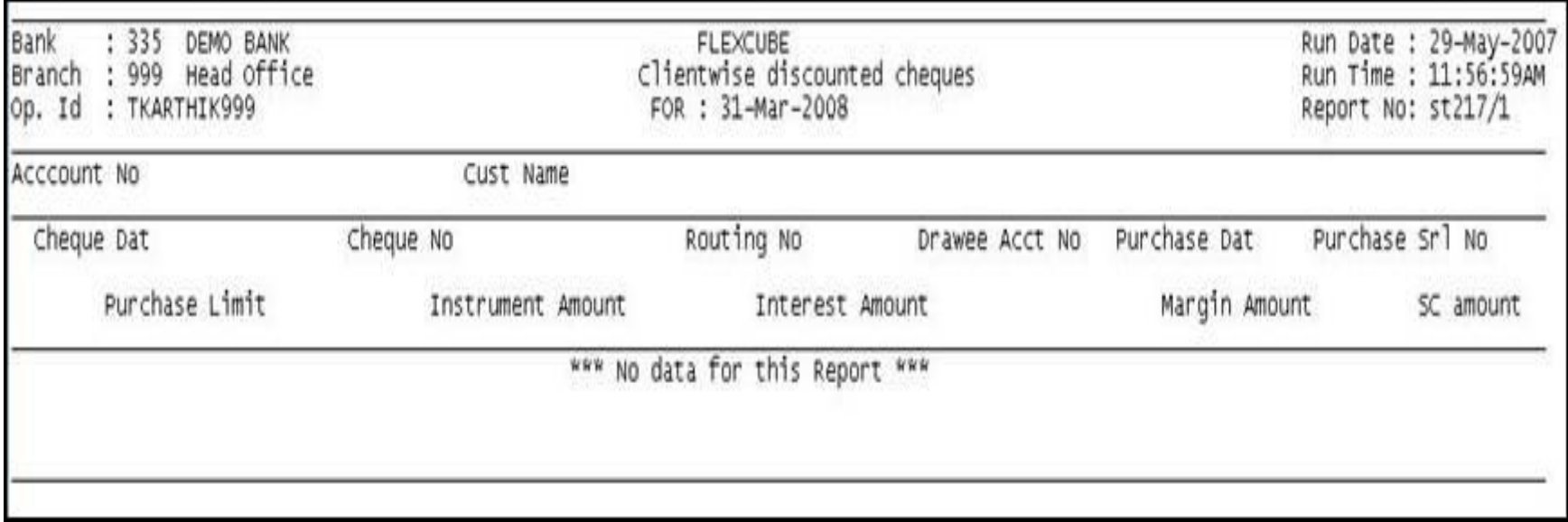

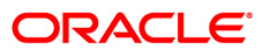

- 5. Select the **Print** option from the **File** menu.
- 6. The system displays the **Print** dialog box.
- 7. Select the appropriate parameters and click the **OK** button.

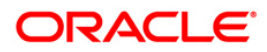

## **ST218 - Cheque datewise discounted cheques**

Branches discount cheques and credit to customer accounts, based on purchase limit, margin etc. The cheques will be realised or dishonored subsequently and the entry is marked off. This report is sorted based on cheque date.

This report is a list of cheques discounted by the branch for the given day. Each column of the report provides information on Cheque date, Account No., Customer Name, Cheque No., Routing No., Drawee account no., Purchase Date, Purchase Srl No., Purchase Limit, Instrument Amount, Interest Amount, Margin Amount and SC amount. The income earned by way of interest is also provided in this report.

#### **To generate the Cheque datewise discounted cheques Report**

- 1. Access the **Report Request** (Fast Path: 7775) screen.
- 2. Ensure that the **Adhoc Reports** button is selected.
- 3. Navigate through **Settlement > Clearing Daily Transaction Reports > ST218 - Cheque datewise discounted cheques.**
- 4. The system displays the **ST218 - Cheque datewise discounted cheques** screen.

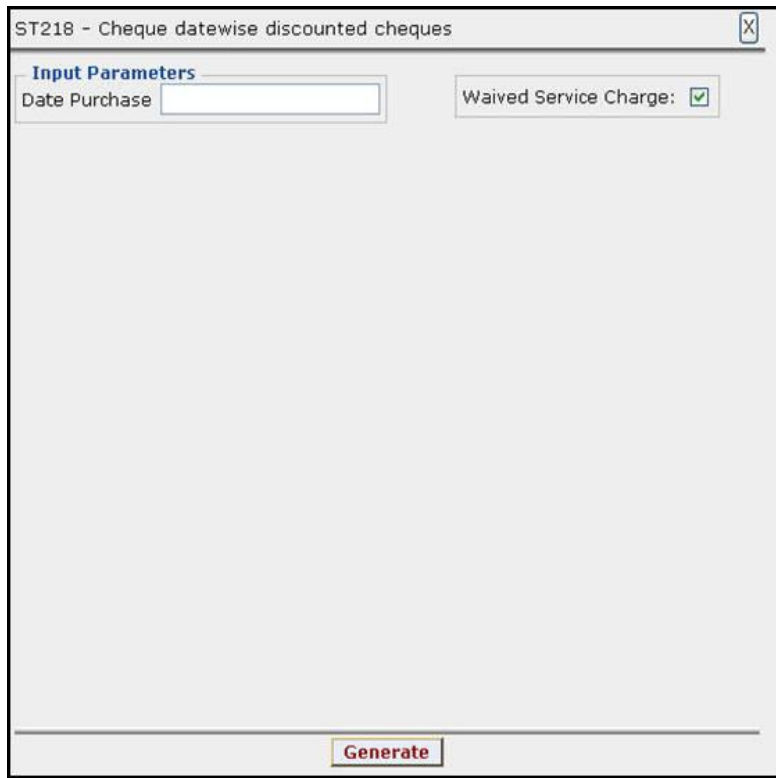

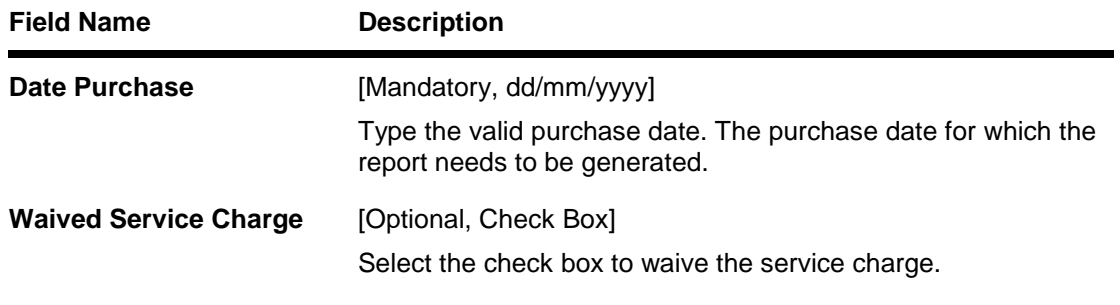

- 5. Enter the appropriate parameters in the **ST218 - Cheque datewise discounted cheques** screen.
- 6. Click the **Generate** button.
- 7. The System displays the message "Report Request Submitted".
- 8. Click the **OK** button.
- 9. The system generates the **Cheque datewise discounted cheques Report**.

#### **To view and print the Cheque datewise discounted cheques Report**

- 1. Access the **Advice/Report Status Enquiry** (Fast Path: 7778) screen.
- 2. Select the check box corresponding to **ST218 - Cheque datewise discounted cheques**.
- 3. Click the **View** button to view the report.
- 4. The system displays the **Cheque datewise discounted cheques Report** screen.

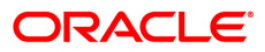

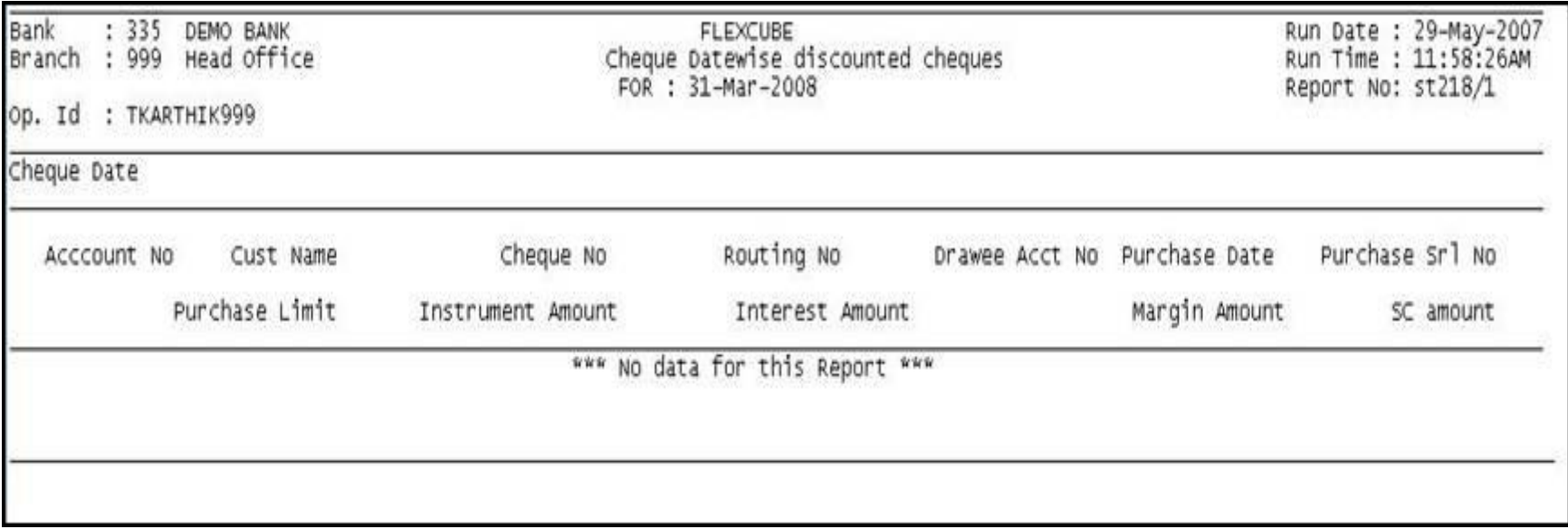

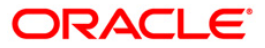

- 5. Select the **Print** option from the **File** menu.
- 6. The system displays the **Print** dialog box.
- 7. Select the appropriate parameters and click the **OK** button.

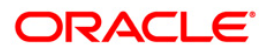

## **ST219 - Drawerwise discounted cheques**

Branches discount cheques and credit to customer accounts, based on purchase limit, margin etc. The cheques will be realised or dishonored subsequently and the entry is marked off.

This report is a list of cheques discounted by the branch sorted based on drawer account number. Each column of the report provides information on Account No., Customer Name, Cheque Date, Cheque No., Routing No., Purchase Date, Purchase Srl No., Purchase Limit, Instrument Amount, Interest Amount, Margin Amount and SC amount.

#### **To generate the Drawerwise discounted cheques Report**

- 1. Access the **Report Request** (Fast Path: 7775) screen.
- 2. Ensure that the **Adhoc Reports** button is selected.
- 3. Navigate through **Settlement > Clearing Daily Transaction Reports > ST219 - Drawerwise discounted cheques.**
- 4. The system displays the **ST219 - Drawerwise discounted cheques** screen.

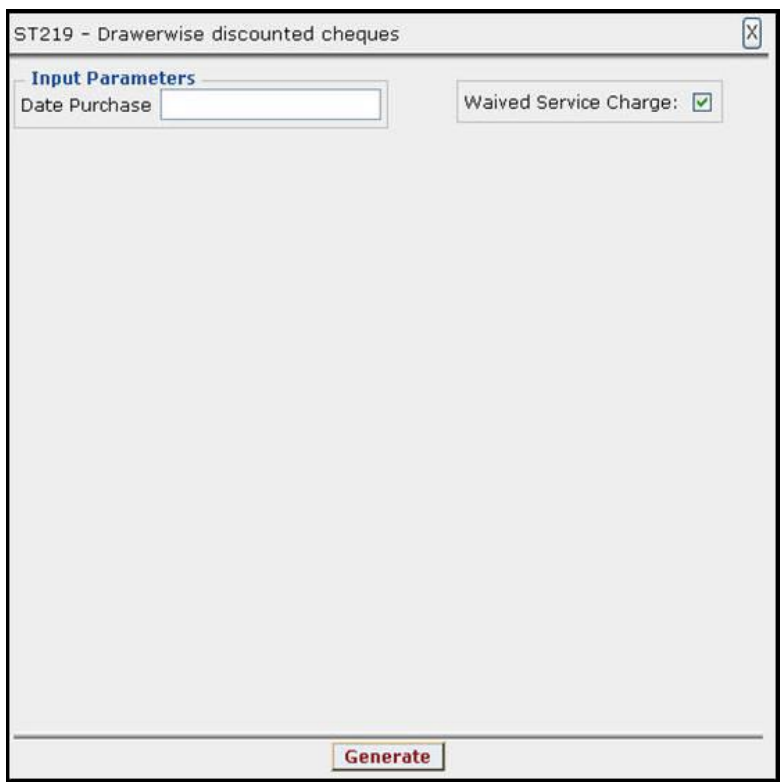

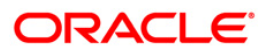

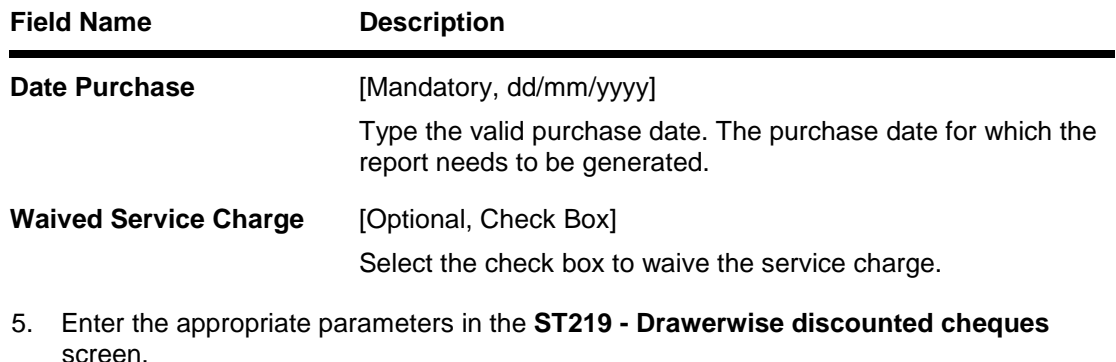

- 6. Click the **Generate** button.
- 7. The System displays the message "Report Request Submitted".
- 8. Click the **OK** button.
- 9. The system generates the **Drawerwise discounted cheques Report**.

#### **To view and print the Drawerwise discounted cheques Report**

- 1. Access the **Advice/Report Status Enquiry** (Fast Path: 7778) screen.
- 2. Select the check box corresponding to **ST219 - Drawerwise discounted cheques**.
- 3. Click the **View** button to view the report.
- 4. The system displays the **Drawerwise discounted cheques Report** screen.

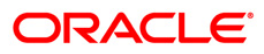

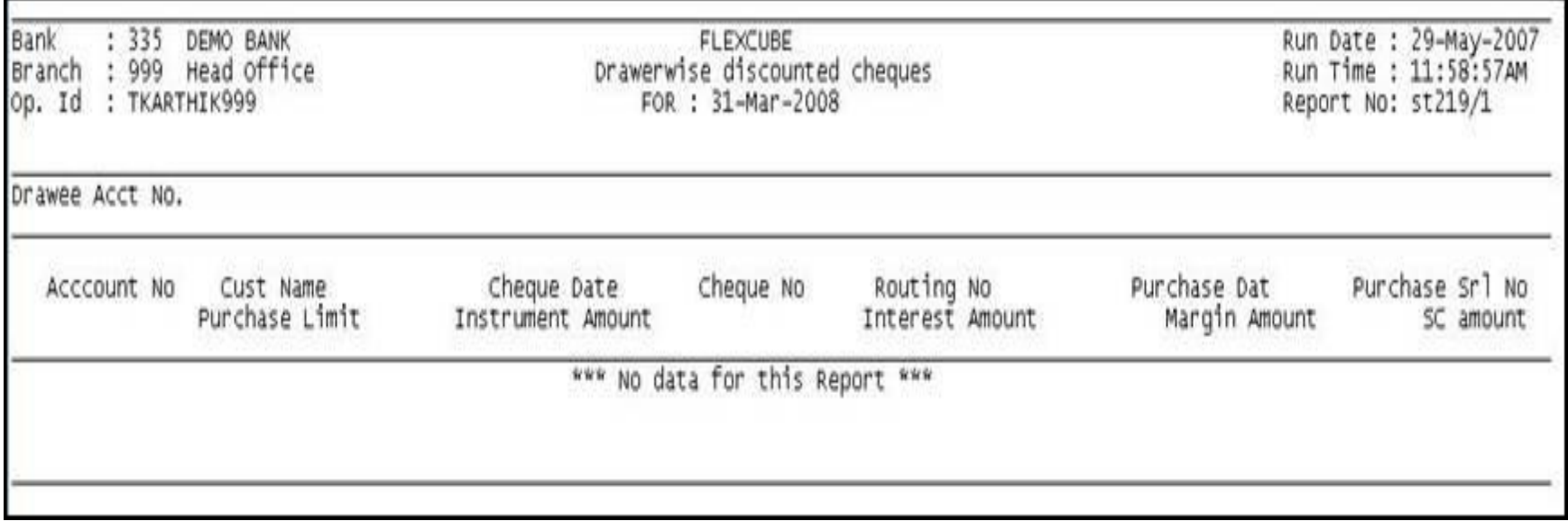

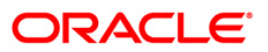

- 5. Select the **Print** option from the **File** menu.
- 6. The system displays the **Print** dialog box.
- 7. Select the appropriate parameters and click the **OK** button.

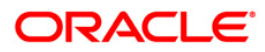

## **ST220 - Drawerwise returned cheques**

Branches discount cheques and credit to customer accounts, based on purchase limit, margin etc. The cheques will be realised or dishonored subsequently and the entry is marked off. This report is a list of returned cheques by the correspondent bank / branch for reasons like insufficient balance etc. The income earned by way of interest is also provided in this report.

This report is a list of cheques returned by the branch for the given day. Details are grouped based on the drawer. Each column of the report provides information on Drawer account no., Account No., Customer Name, Cheque date, Cheque No., Routing No., Purchase Date, Purchase Srl No., Purchase Limit, Instrument Amount, Interest Amount, Margin Amount and SC amount.

#### **To generate the Drawerwise returned cheques Report**

- 1. Access the **Report Request** (Fast Path: 7775) screen.
- 2. Ensure that the **Adhoc Reports** button is selected.
- 3. Navigate through **Settlement > Clearing Daily Transaction Reports > ST220 - Drawerwise returned cheques.**
- 4. The system displays the **ST220 - Drawerwise returned cheques** screen.

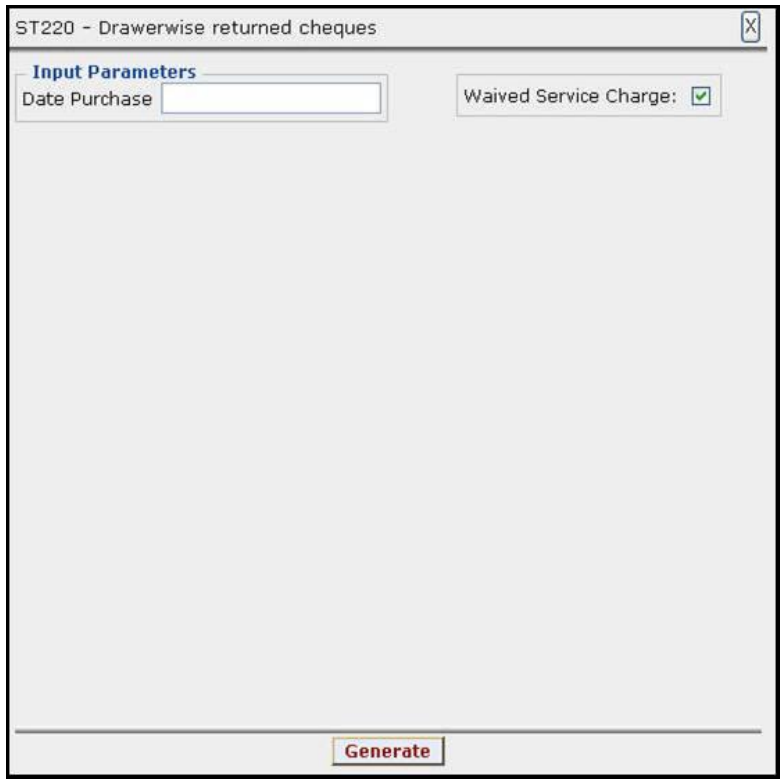

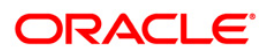

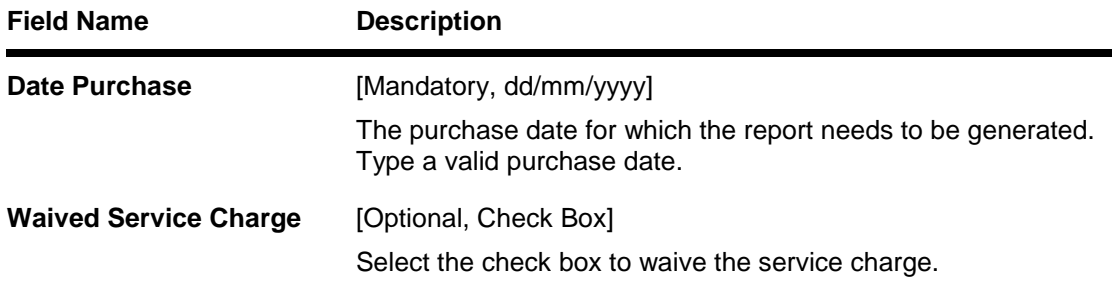

- 5. Enter the appropriate parameters in the **ST220 - Drawerwise returned cheques** screen.
- 6. Click the **Generate** button.
- 7. The System displays the message "Report Request Submitted".
- 8. Click the **OK** button.
- 9. The system generates the **Drawerwise returned cheques Report**.

## **To view and print the Drawerwise returned cheques Report**

- 1. Access the **Advice/Report Status Enquiry** (Fast Path: 7778) screen.
- 2. Select the check box corresponding to **ST220 - Drawerwise returned cheques**.
- 3. Click the **View** button to view the report.
- 4. The system displays the **Drawerwise returned cheques Report** screen.

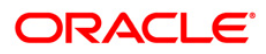

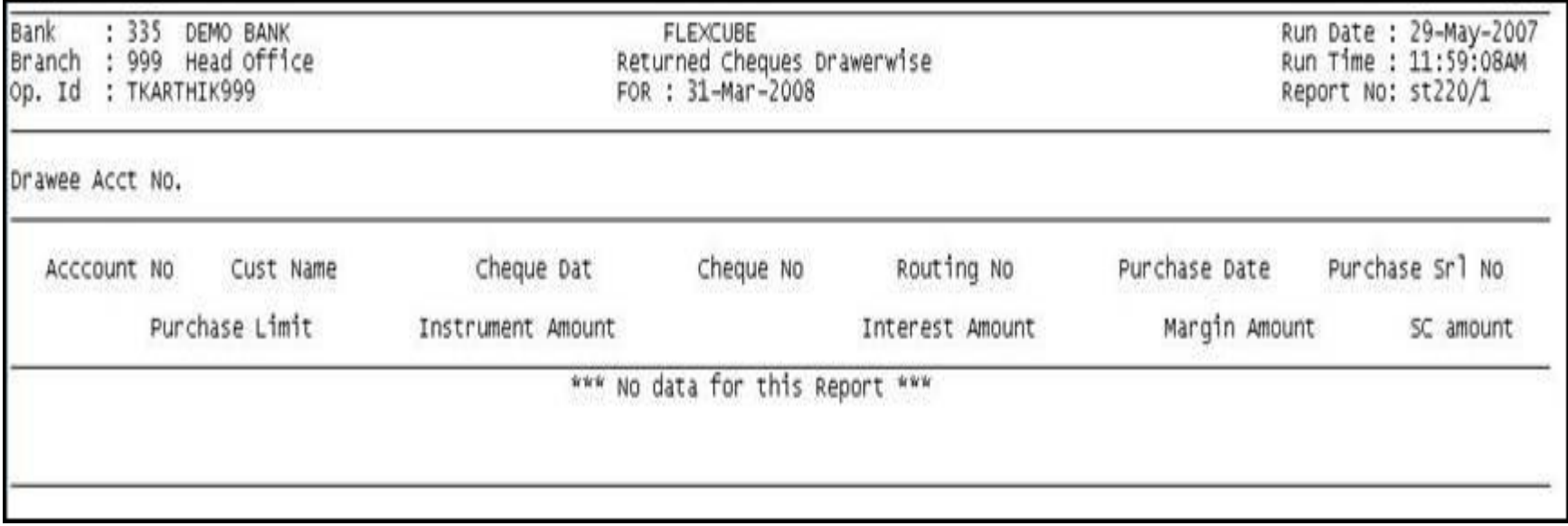

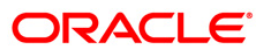

- 5. Select the **Print** option from the **File** menu.
- 6. The system displays the **Print** dialog box.
- 7. Select the appropriate parameters and click the **OK** button.

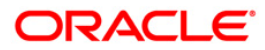

## **ST223 - Unauthorised purchase instruments**

Branches discount cheques and credit to customer accounts, based on purchase limit, margin etc. The cheques will be realised or dishonored subsequently and the entry is marked off. These purchases are to be authorised by an appropriate official and this report lists the transactions which are pending for authorisation.

This report provides a list of unauthorised purchase instruments for the day. Each column of the report provides information on Account No., Customer Name, Cheque Date, Cheque No., Routing No., Purchase Date, Purchase Srl No., Purchase Limit, Instrument Amount, Interest Amount, Margin Amount and SC amount.

#### **To generate the Unauthorised purchase instruments Report**

- 1. Access the **Report Request** (Fast Path: 7775) screen.
- 2. Ensure that the **Adhoc Reports** button is selected.
- 3. Navigate through **Settlement > Clearing Daily Transaction Reports > ST223 - Unauthorised purchase instruments.**
- 4. The system displays the **ST223 - Unauthorised purchase instruments** screen.

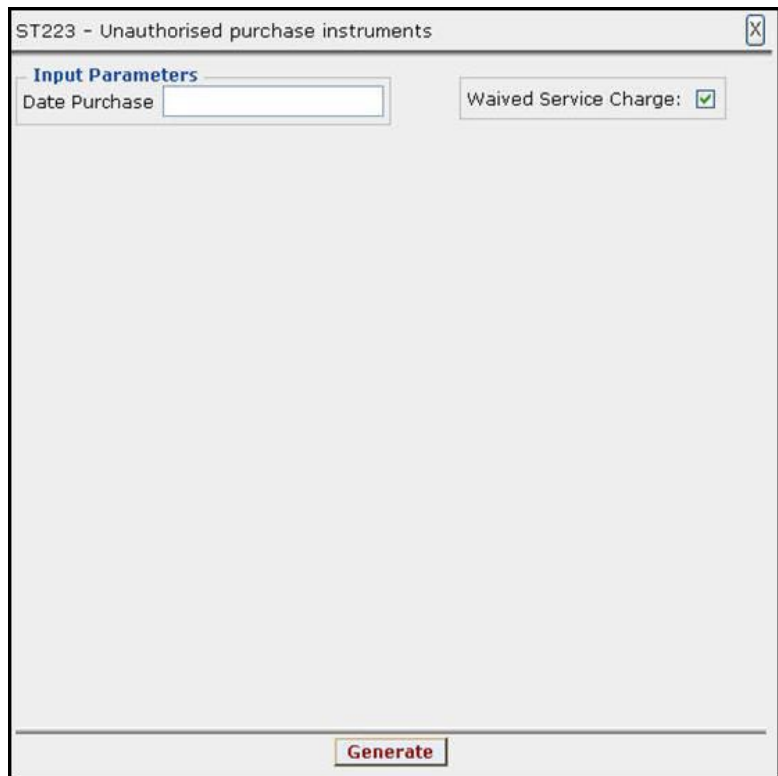

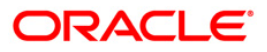

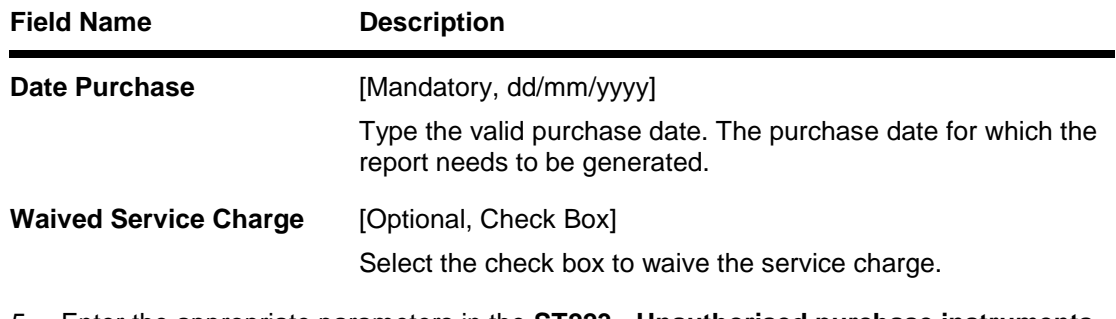

- 5. Enter the appropriate parameters in the **ST223 - Unauthorised purchase instruments** screen.
- 6. Click the **Generate** button.
- 7. The System displays the message "Report Request Submitted".
- 8. Click the **OK** button.
- 9. The system generates the **Unauthorised purchase instruments** report**.**

#### **To view and print the Unauthorised purchase instruments Report**

- 1. Access the **Advice/Report Status Enquiry** (Fast Path: 7778) screen.
- 2. Select the check box corresponding to **ST223 - Unauthorised purchase instruments**.
- 3. Click the **View** button to view the report.
- 4. The system displays the **Unauthorised purchase instruments Report** screen.

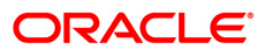

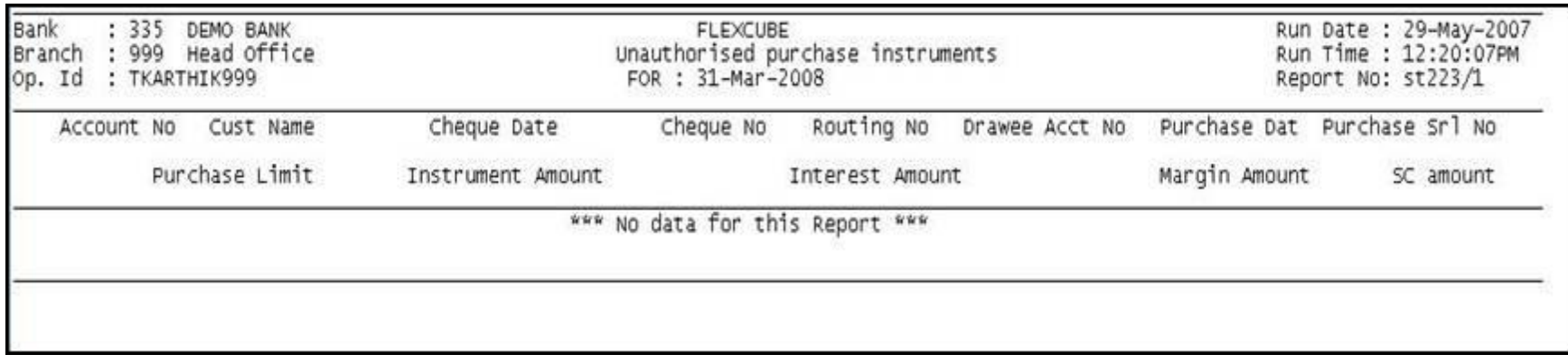

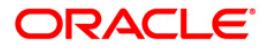

- 5. Select the **Print** option from the **File** menu.
- 6. The system displays the **Print** dialog box.
- 7. Select the appropriate parameters and click the **OK** button.

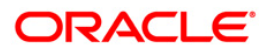

## **2.1.2. Clearing EOD Reports**

The Clearing EOD Reports include those reports that provide information specific to clearing cheque deposits and returns.

## **List of Clearing EOD Reports:**

- ST008 Inward clrg check rejected
- ST080 Decentralised Inw Clg Cheques Rejected
- ST082 Cheque Return Memo
- ST042 Inward clrg check rejected
- ST044 Inward clearing rejects register- branchwise

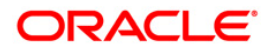

#### **ST008 - Inward clrg cheque rejected**

The inward clearing processes all the transactions received from the Clearing House. The inward clearing module passes the required accounting entries and updates the general ledgers. The user performs the following process to complete the inward clearing:

- Scan Rejected Items for Processing
- Scan Passed Items for Reversing
- Scan Outward Returns for Re-presentation.

This report provides details of the instruments rejected during the Inward Clearing process, along with reject reasons.

This report is a list of inward clearing rejects for the day. The reject reasons like mis-sort, exact stop etc. are also provided in the report. Each column of the report provides information on Account Number, Instrument Type, Instrument Number, Instrument Amount, Amount in Local Currency, Inward Clearing Reference Number/Cheque/Batch Number/Transaction Number, Telephone Number, Transaction Literal and Reject Reason. This report also provides sum of the total amount of the instrument and the sum total in local currency.

#### **To generate the Inward clrg check rejected report**

- 1. Access the **Report Request** (Fast Path: 7775) screen.
- 2. Ensure that the **Adhoc Reports** button is selected.
- 3. Navigate through **Settlement > Clearing EOD Reports > ST008 - Inward clrg check rejected**.
- 4. The system displays the **ST008 - Inward clrg check rejected** screen.

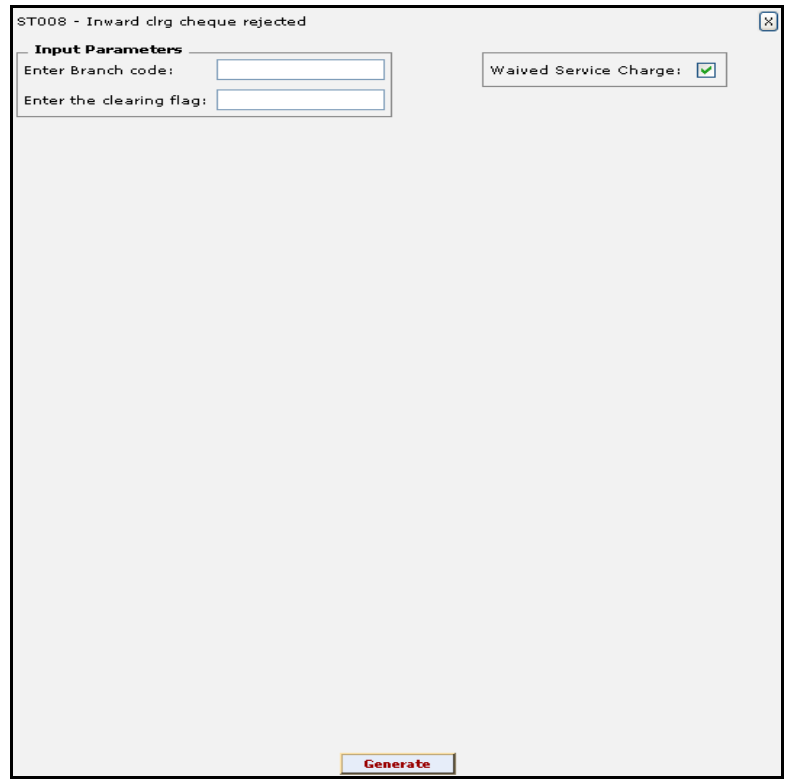

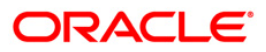

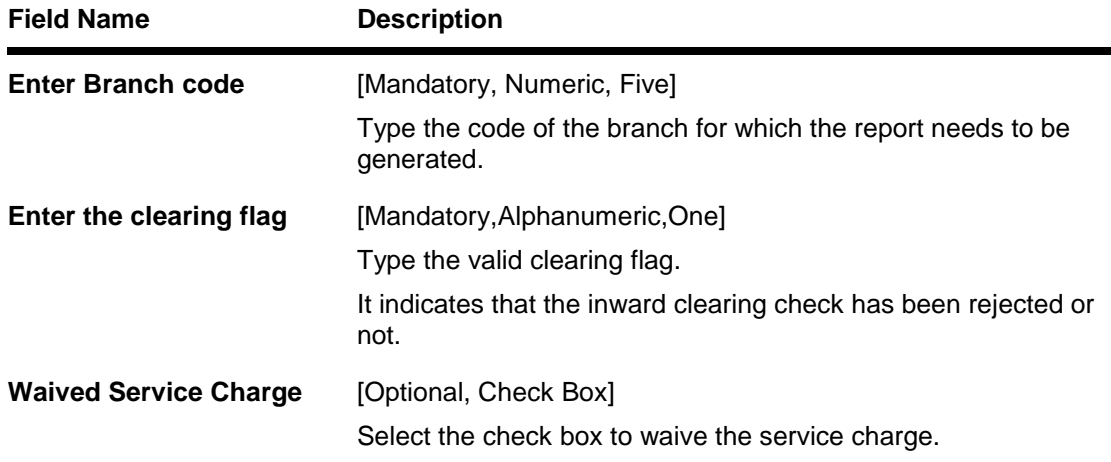

- 5. Enter the appropriate parameters in the **ST008 - Inward clrg check rejected** screen.
- 6. Click the **Generate** button.
- 7. The system displays the message "Report Request Submitted". Click the **OK** button.
- 8. The system generates the **Inward clrg check rejected report**. For reference, a specimen of the report generated is given below:

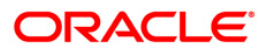

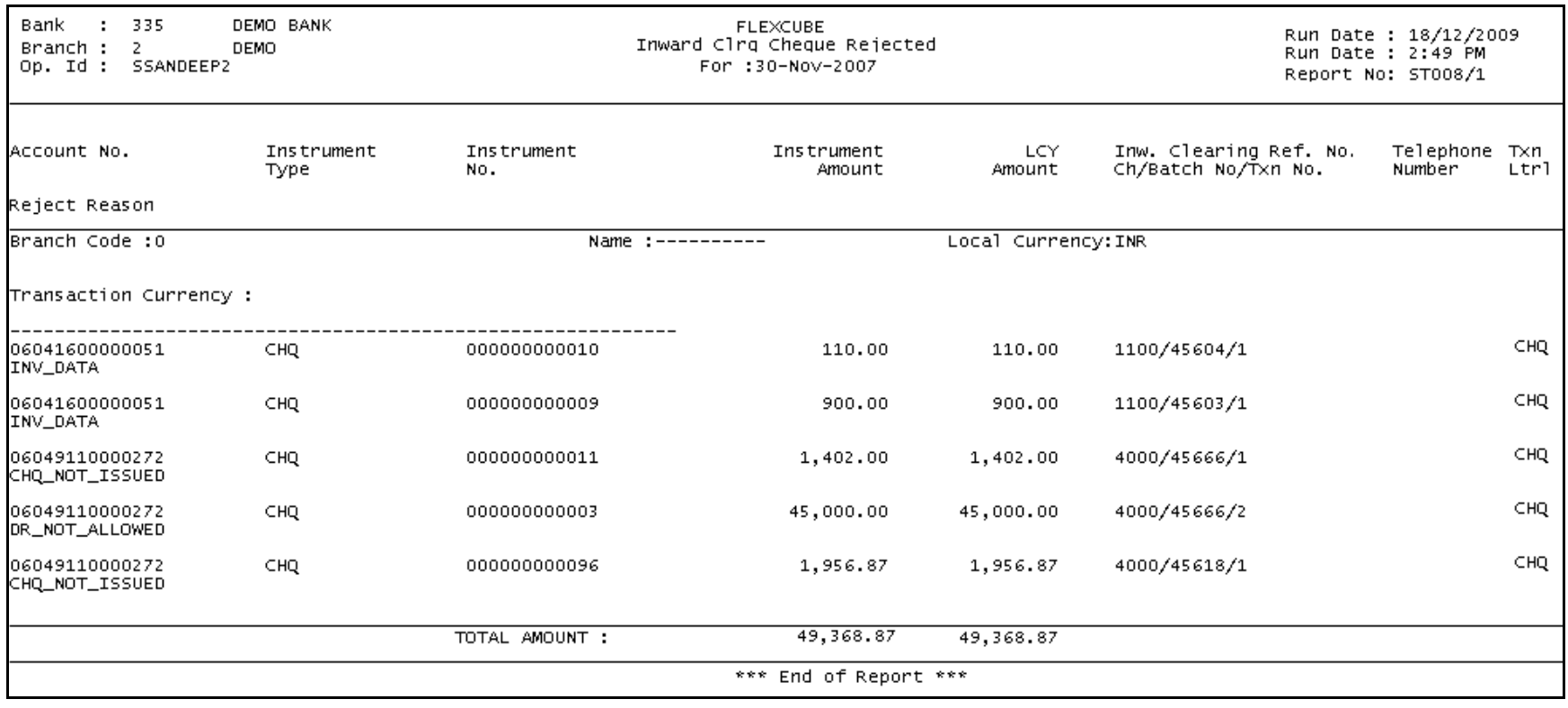

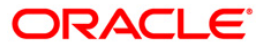

## **ST080 - Decentralised Inw Clg Cheques Rejected**

In a centralised set up, there is a common branch which acts as a clearing branch. Every branch where cheques are deposited, reports to the clearing branch, through which the cheque will be cleared. In a decentralised set up, each branch may clear its own cheques for different endpoints. During the processing of inward clearing cheques, the system may reject some cheques for reasons like insufficient funds, blocked accounts etc. This report lists out such transactions with reject reasons.

This is a report of inward clearing cheques rejected for a decentralised branch. Details provided for the given clearing branch and end point. Each column of the report provides information on Account no., Instrument type, Instrument no., Instrument amount, Inward clearing ref no., Telephone no., Customer short name, Available balance and Reject reason.

#### **To generate the Decentralised Inw Clg Cheques Rejected Report**

- 1. Access the **Report Request** (Fast Path: 7775) screen.
- 2. Ensure that the **Adhoc Reports** button is selected.
- 3. Navigate through **Settlement > Clearing EOD Reports > ST080 - Decentralised Inw Clg Cheques Rejected.**
- 4. The system displays the **ST080 - Decentralised Inw Clg Cheques Rejected** screen.

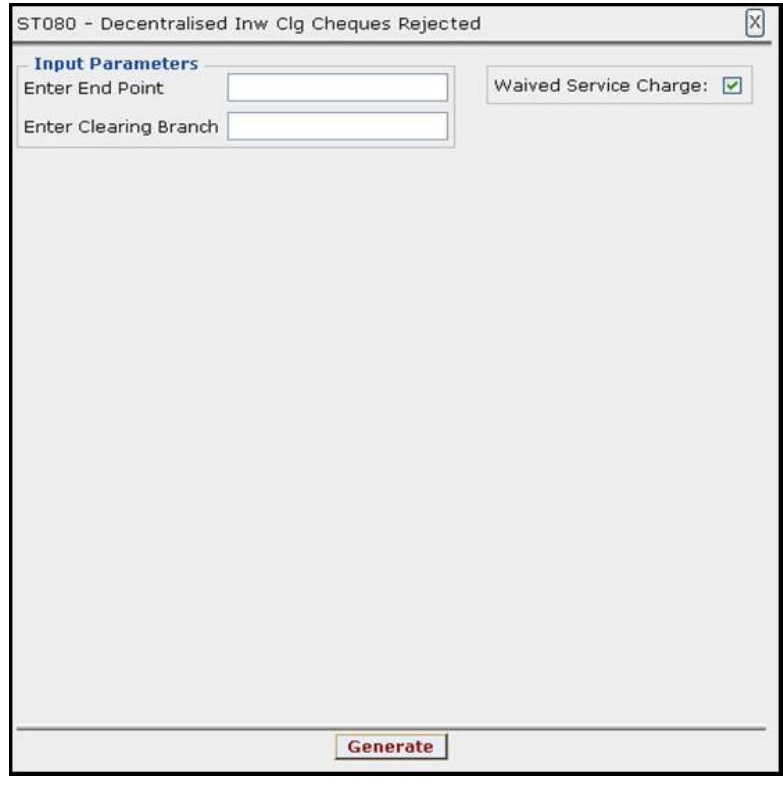

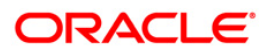

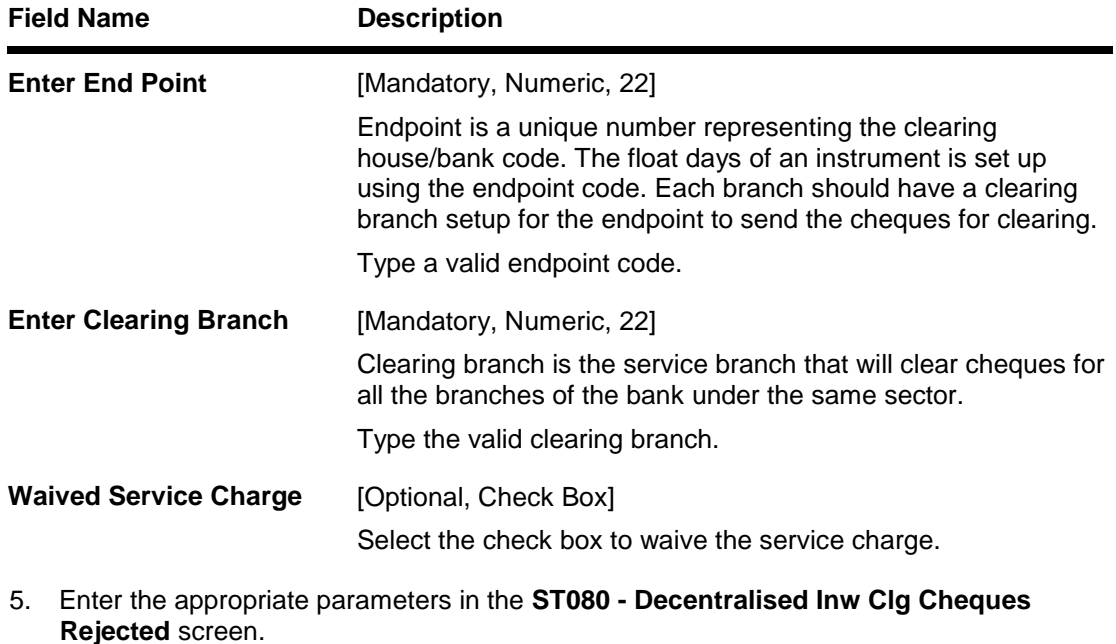

- 6. Click the **Generate** button.
- 7. The System displays the message "Report Request Submitted".
- 8. Click the **OK** button.
- 9. The system generates the **Decentralised Inw Clg Cheques Rejected** report.

#### **To view and print the Decentralised Inw Clg Cheques Rejected Report**

- 1. Access the **Advice/Report Status Enquiry** (Fast Path: 7778) screen.
- 2. Select the check box corresponding to **ST080 - Decentralised Inw Clg Cheques Rejected**.
- 3. Click the **View** button to view the report.
- 4. The system displays the **Decentralised Inw Clg Cheques Rejected** report screen.

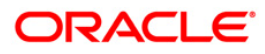

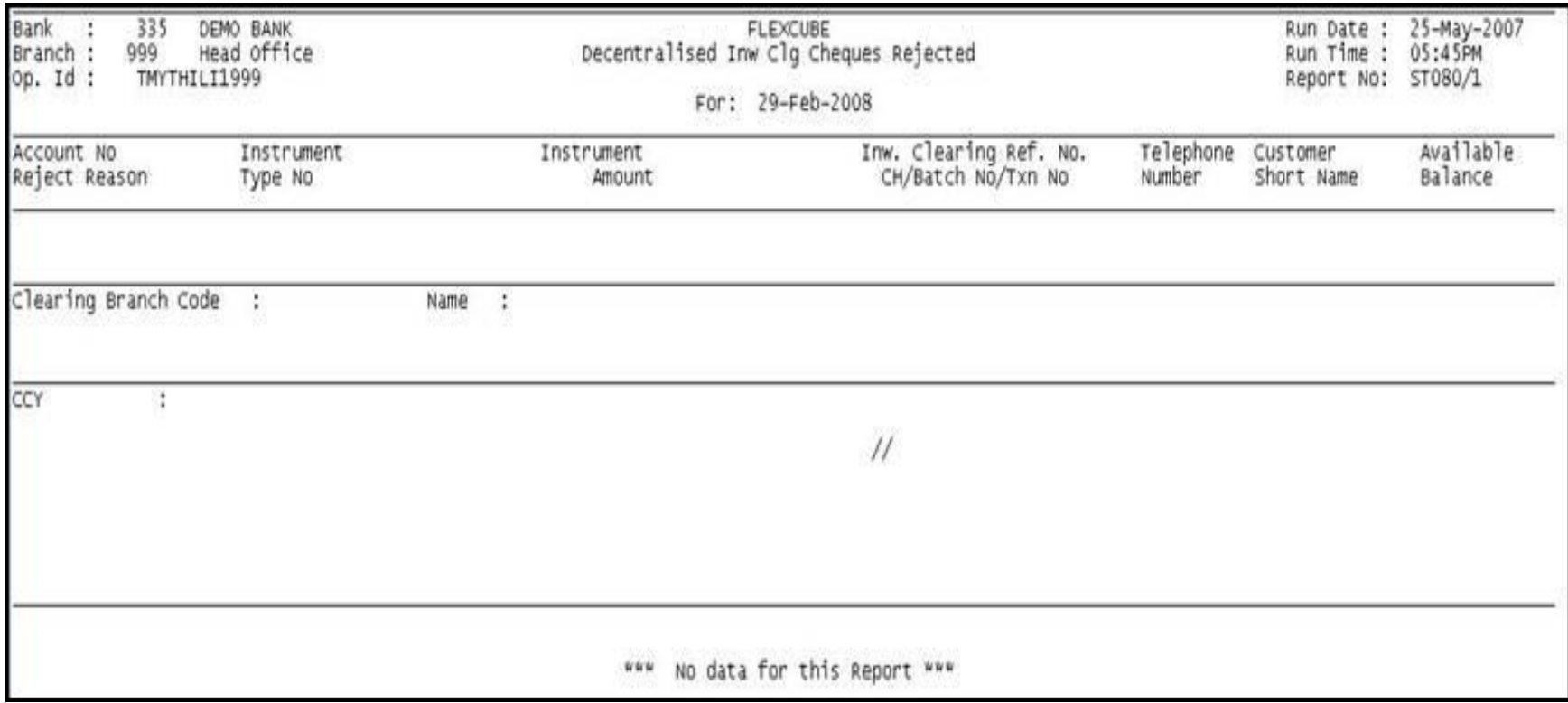

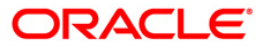

- 5. Select the **Print** option from the **File** menu.
- 6. The system displays the **Print** dialog box.
- 7. Select the appropriate parameters and click the **OK** button.

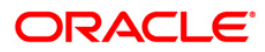

#### **ST082 - Cheque Return Memo**

A cheque can be returned for various reasons. If the cheque is returned for insufficient funds this advice can be generated by the branch and can be sent to the customer. The reject reason is provided with service charges collected by the branches. A separate cheque return address can be maintained in the **Customer Information Master Maintenance** (Fast Path: CIM09) option. The service charges can be linked to events like cheque return by using the **SC Package Definition** (Fast Path: SCM01) option.

This is a cheque return advice to be sent to the customers for the run date. This advice provides information to the customer about Customer Name, Account Number, Address, Cheque Number, Amount in Account Currency, Amount in Local Currency, Reason for Rejection, SC Amount in Account Currency and SC Amount in Local Currency.

#### **To generate the Cheque Return Memo**

- 1. Access the **Report Request** (Fast Path: 7775) screen.
- 2. Ensure that the **Adhoc Reports** button is selected.
- 3. Navigate through **Settlement > Clearing EOD Reports > ST082 - Cheque Return Memo.**
- 4. The system displays the **ST082 - Cheque Return Memo** screen.

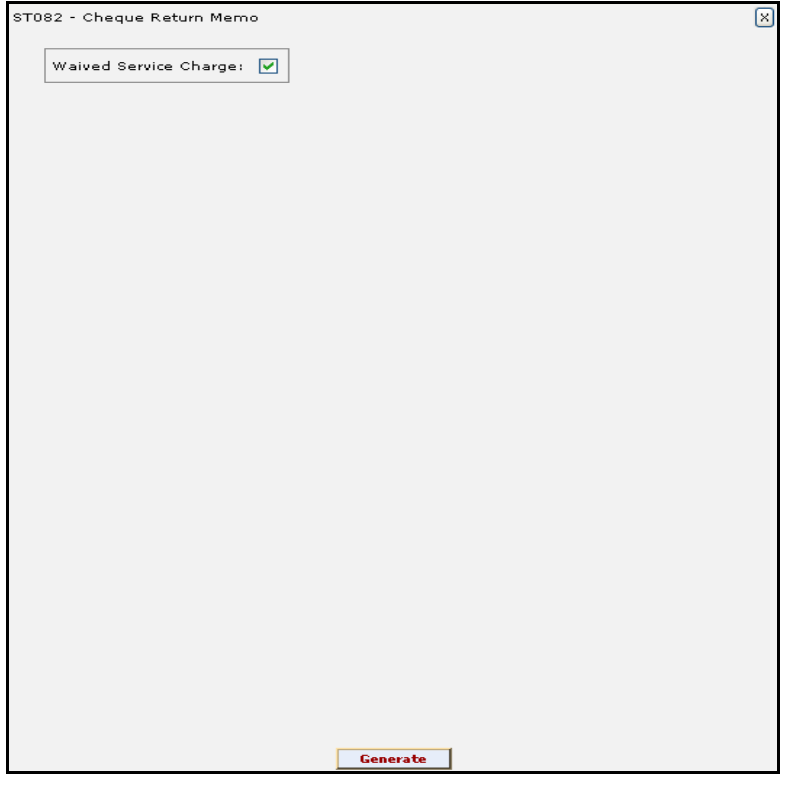

- 5. By default, the **Waived Service Charge** check box is selected. Clear the check box if you want to apply the service charge for the report.
- 6. Click the **Generate** button.
- 7. The system displays the message "Report Request Submitted". Click the **OK** button.

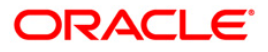
8. The system generates the **Cheque Return Memo**. For reference, a specimen of the report generated is given below:

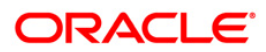

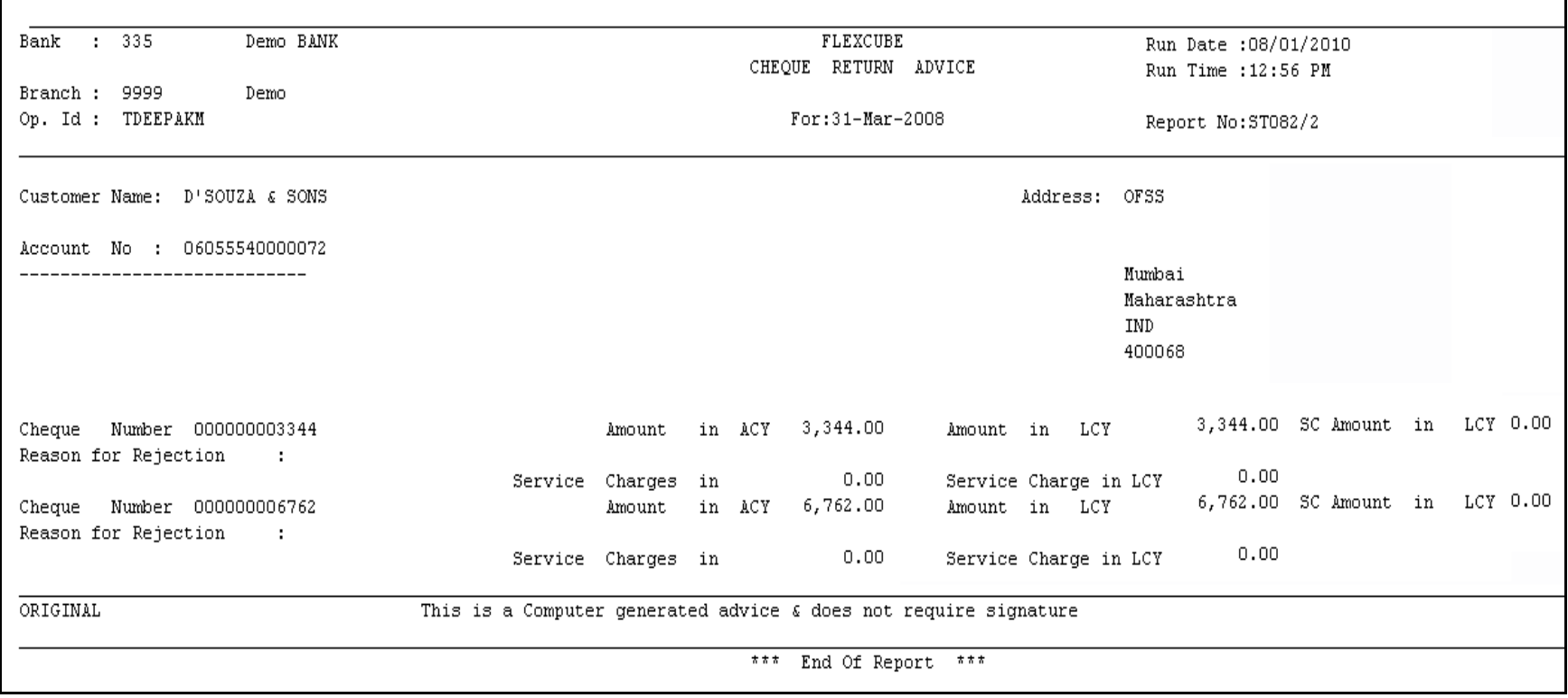

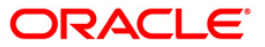

## **ST042 - Inward Clrg Cheque Rejected**

Cheques presented in inward clearing are cleared after verifying the balance in account, signature of Account holder and checking for other validations. If the presented cheques do not meet these parameters, the drawee bank rejects them .These cheques are subsequently returned to the Clearing house with exact reasons for not honoring them. This report captures details of all rejected cheque during the inward clearing process.

This report is a list of inward clearing rejects for the day. The report is grouped endpoint wise and branch codes wise and total are provided for instrument amount. Each column of the report provides information on Account Number, Instrument Type, Instrument Number, Instrument Amount, Inward Clearing Reference Number, Telephone Number, Reject Reason and Authorizer ID, End Point Code, Branch Code, Customer Name, Balance Available and Total Amount.

### **To generate the Inward Clrg Cheque Rejected Report**

- 1. Access the **Report Request** (Fast Path: 7775) screen.
- 2. Ensure that the **Adhoc Reports** button is selected.
- 3. Navigate through **Settlement > Clearing EOD Reports > ST042 - Inward Clrg Cheque Rejected.**
- 4. The system displays the **ST042 - Inward Clrg Cheque Rejected** screen.

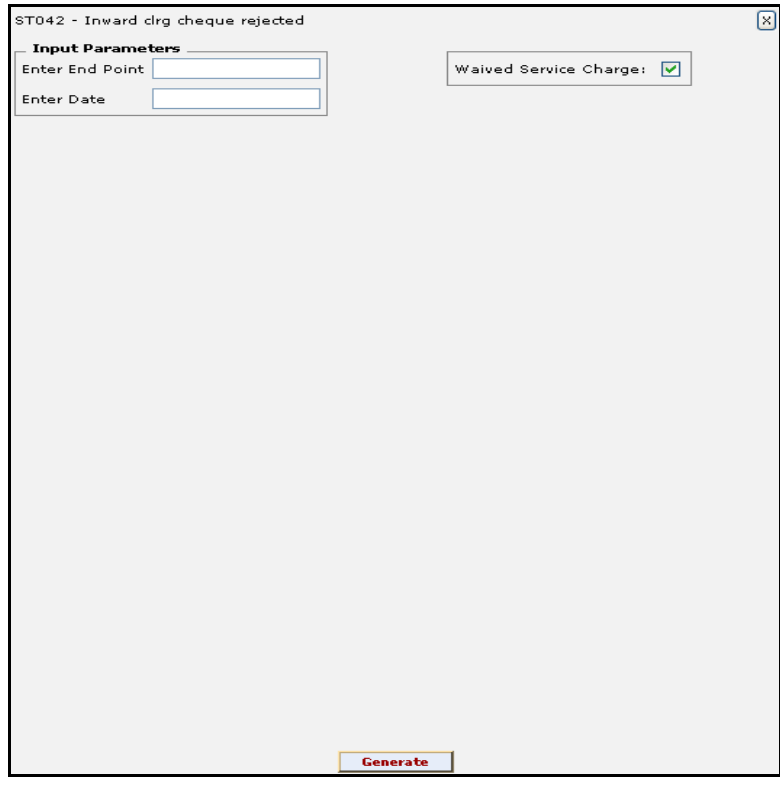

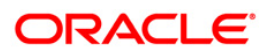

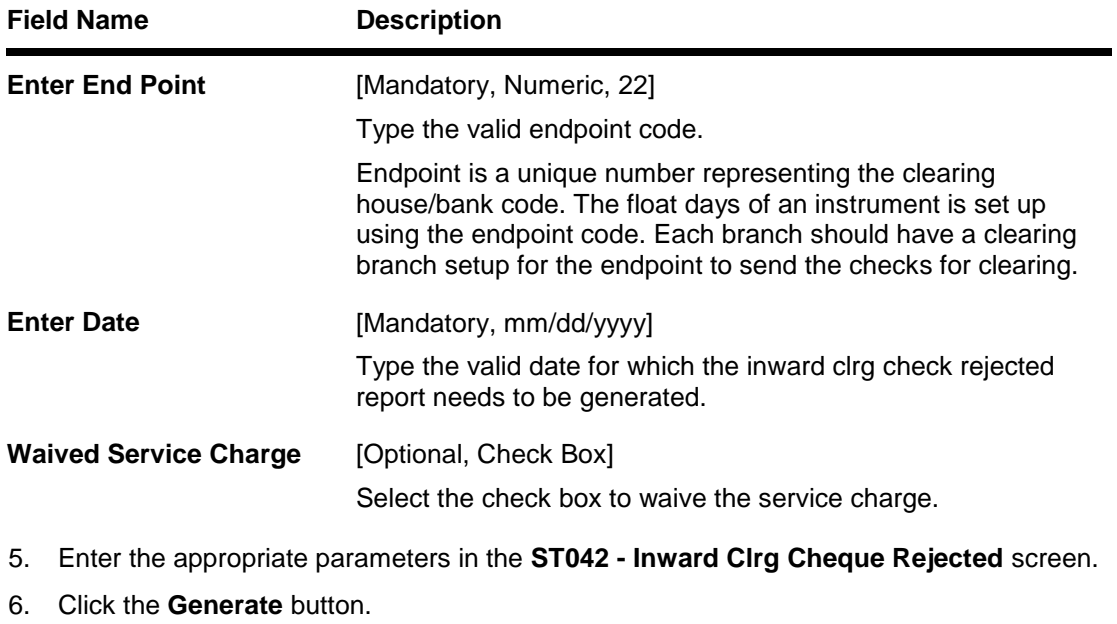

- 7. The system displays the message "Report Request Submitted". Click the **OK** button.
- 8. The system generates the **Inward Clrg Cheque Rejected Report**. For reference, a specimen of the report generated is given below:

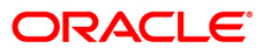

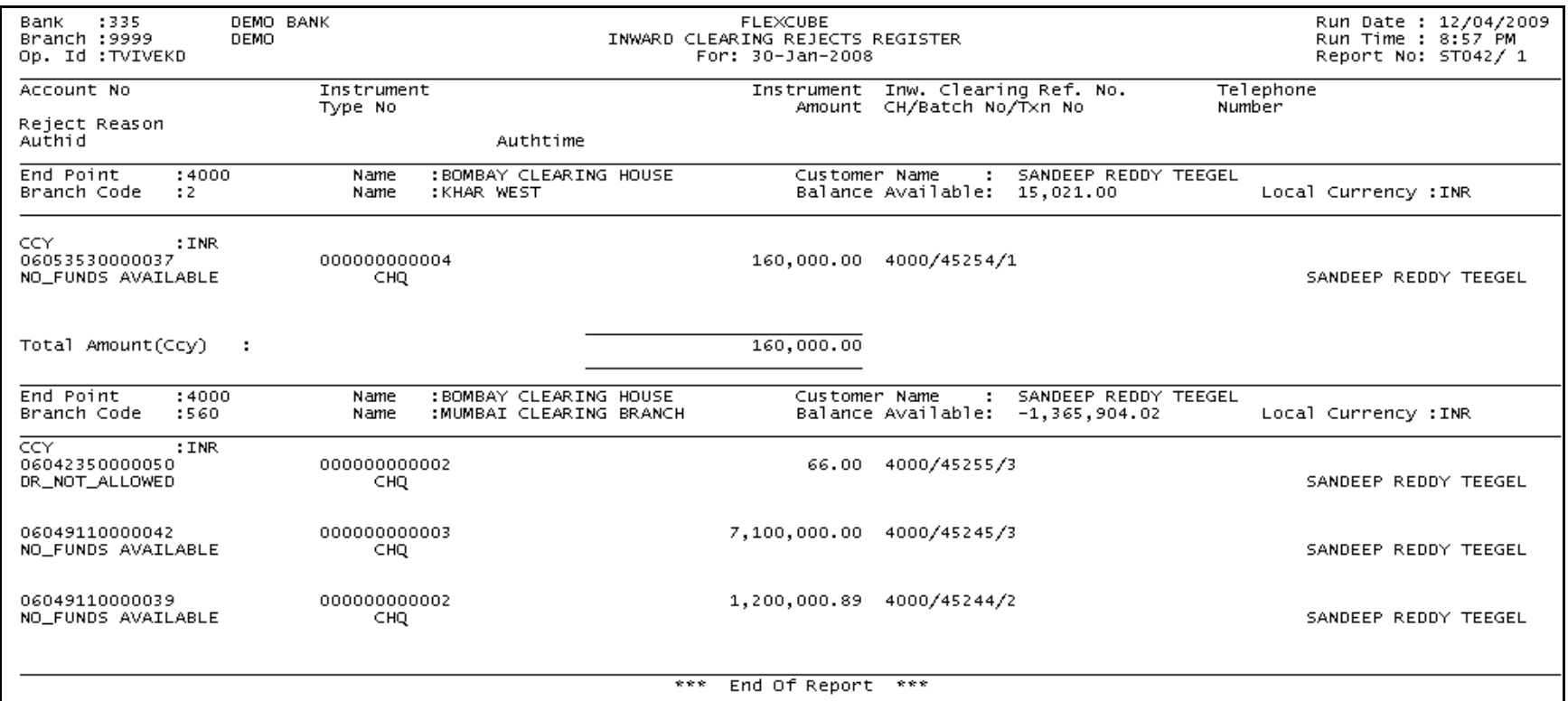

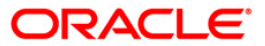

# **ST044 - Inward clearing rejects register- branchwise**

This report provides details of the inward clearing cheques rejected for the particular branch for the day.

#### **To generate the Inward clearing rejects register- branchwise Report**

- 1. Access the **Report Request** (Fast Path: 7775) screen.
- 2. Ensure that the **Adhoc Reports** button is selected.
- 3. Navigate through **Settlement > Clearing EOD Reports > ST044 - Inward clearing rejects register- branchwise.**
- 4. The system displays the **ST044 - Inward clearing rejects register- branchwise** screen.

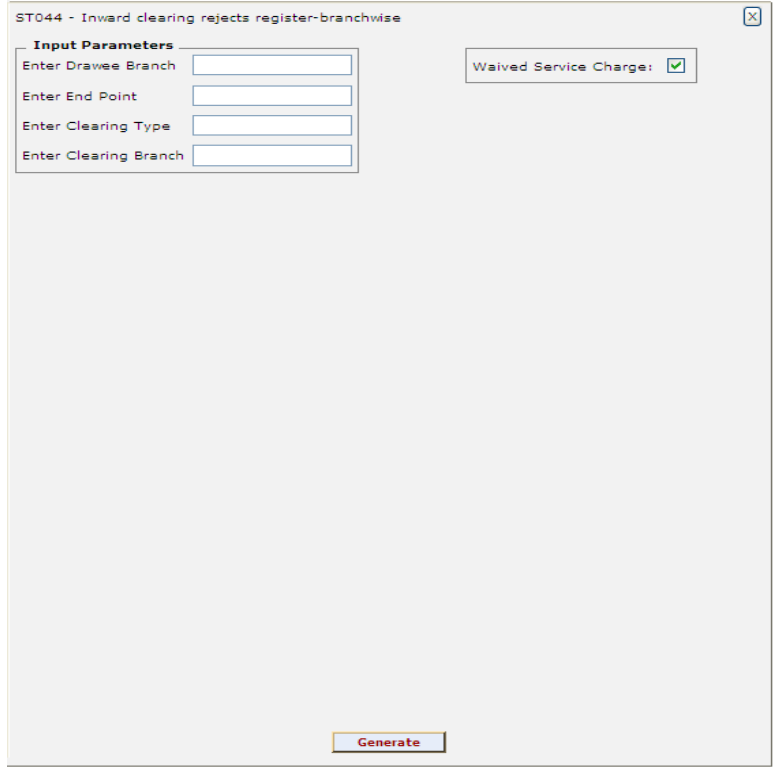

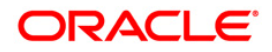

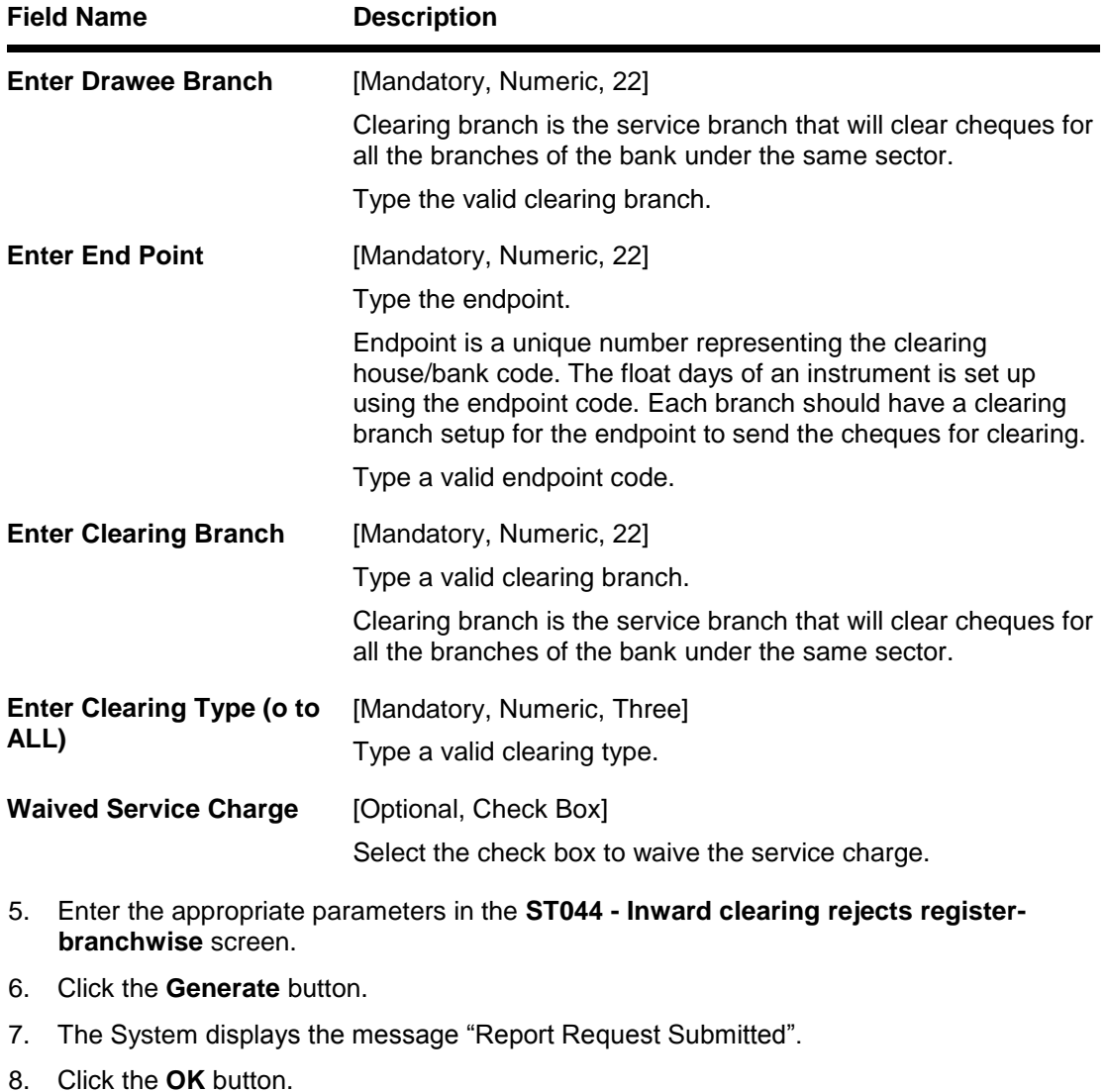

9. The system generates the **Inward clearing rejects register- branchwise** report.

# **To view and print the Inward clearing rejects register- branchwise Report**

- 1. Access the **Advice/Report Status Enquiry** (Fast Path: 7778) screen.
- 2. Select the check box corresponding to **ST044 - Inward clearing rejects registerbranchwise**.
- 3. Click the **View** button to view the report.
- 5. The system displays the **Inward clearing rejects register- branchwise** report screen.

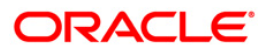

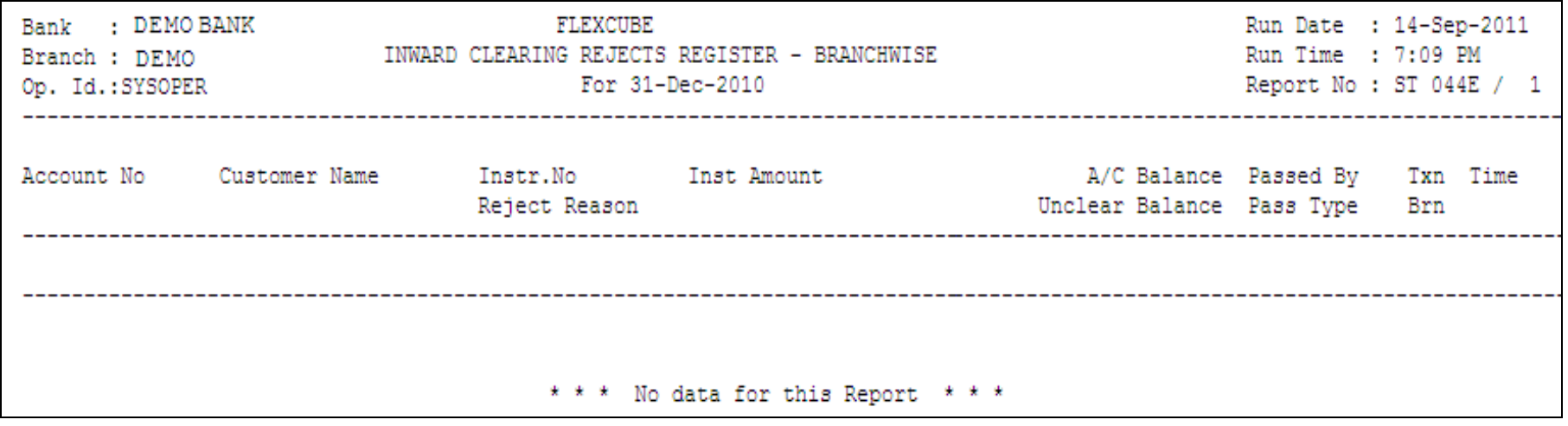

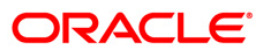

- 5. Select the **Print** option from the **File** menu.
- 6. The system displays the **Print** dialog box.
- 7. Select the appropriate parameters and click the **OK** button.

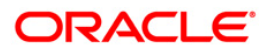

# **2.1.3. CLEARING EXCEPTIONS REPORTS**

The Clearing Exceptions Report includes those reports that provide information specific to exceptions like insufficient funds, revalidation of instruments etc.

### **List of Clearing Exceptions Reports:**

- ST077 ReValidated Instrument Duplicate BC Prnt
- ST059 NSF Cheque Rejects Report

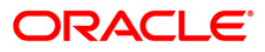

# **ST059 - NSF Cheque Rejects Report**

The system after processing inward clearing batches may reject some cheques due to insufficient funds. As branches would like to have a separate list of inward clearing cheques rejected / returned on account of insufficient balance, this report is generated as part of EOD and on an ad hoc basis also.

This is a report of inward clearing cheques returned list due to Non-sufficient funds (NSF) condition. Each column in this report provides information about the Cheque no., Amount rejected (TCY), Transaction currency, Transaction reference no., Date of transaction, Clearing house code and drawee account number. The total amount rejected for the day is also provided.

#### **To generate the NSF Cheque Rejects Report**

- 1. Access the **Report Request** (Fast Path: 7775) screen.
- 2. Ensure that the **Adhoc Reports** button is selected.
- 3. Navigate through **Settlement > CLEARING EXCEPTIONS REPORTS > ST059 - NSF Cheque Rejects Report.**
- 4. The system displays the **ST059 - NSF Cheque Rejects Report** screen.

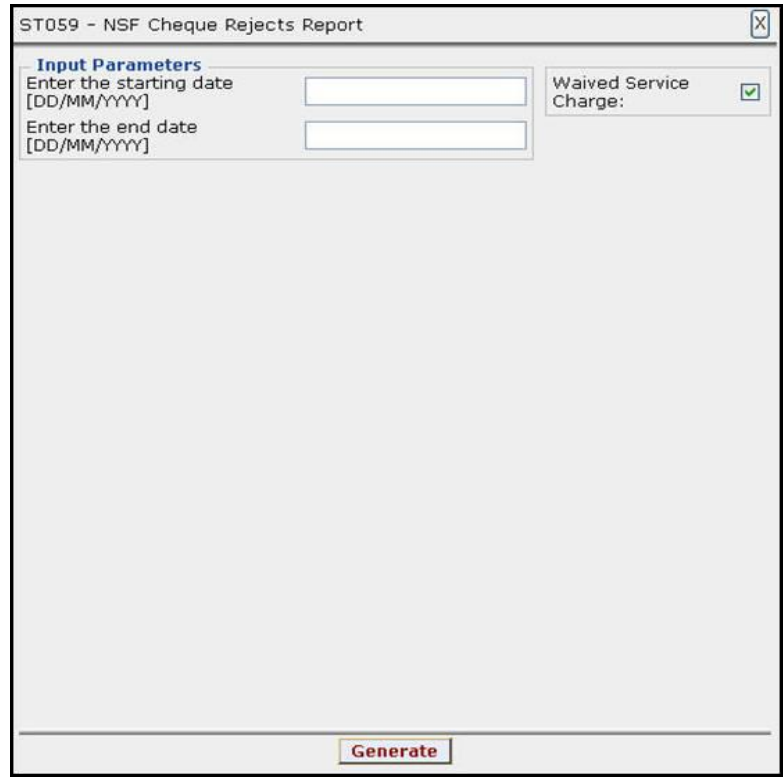

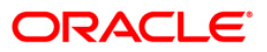

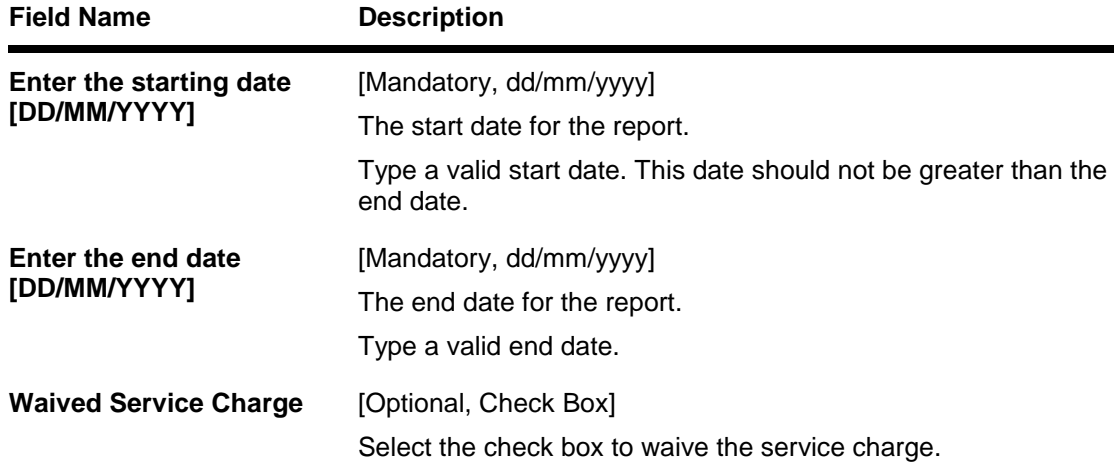

- 5. Enter the appropriate parameters in the **ST059 - NSF Cheque Rejects Report** screen.
- 6. Click the **Generate** button.
- 7. The System displays the message "Report Request Submitted".
- 8. Click the **OK** button.
- 9. The system generates the **NSF Cheque Rejects Report**.

## **To view and print the NSF Cheque Rejects Report**

- 1. Access the **Advice/Report Status Enquiry** (Fast Path: 7778) screen.
- 2. Select the check box corresponding to **ST059 - NSF Cheque Rejects Report**.
- 3. Click the **View** button to view the report.
- 4. The system displays the **NSF Cheque Rejects Report** screen.

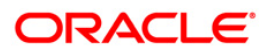

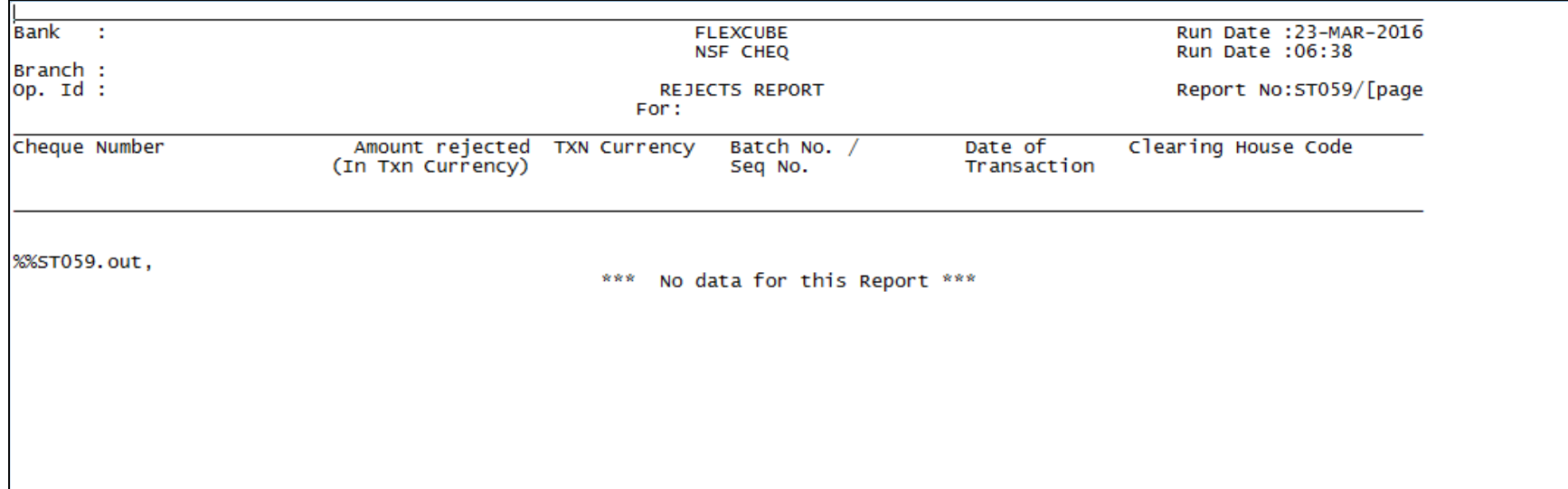

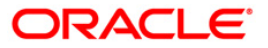

- 5. Select the **Print** option from the **File** menu.
- 6. The system displays the **Print** dialog box.
- 7. Select the appropriate parameters and click the **OK** button.

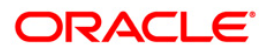

# **ST077 - ReValidated Instrument/Duplicate BC Prnt**

Instruments like banker's cheque, demand draft, dividend warrant, etc. have a fixed validity period within which the instruments need to be presented for payment. Beyond the validity period, the instruments are to be revalidated. Number of revalidations and period can be decided by the bank, and set up at the product level.

This is a report of revalidated instruments. Each column of this report provides information on User ID, Authoriser ID, Routing Number, Serial Number, Cheque Number, Instrument Date, Previous Revalidation Date, Issue Date, Transaction Date, Instrument Amount and Beneficiary Name.

#### **To generate the ReValidated Instrument/Duplicate BC Prnt Report**

- 1. Access the **Report Request** (Fast Path: 7775) screen.
- 2. Ensure that the **Adhoc Reports** button is selected.
- 3. Navigate through **Payments and Settlement > CLEARING EXCEPTIONS REPORT > ST077 - ReValidated Instrument/Duplicate BC Prnt.**
- 4. The system displays the **ST077 - ReValidated Instrument/Duplicate BC Prnt** screen.

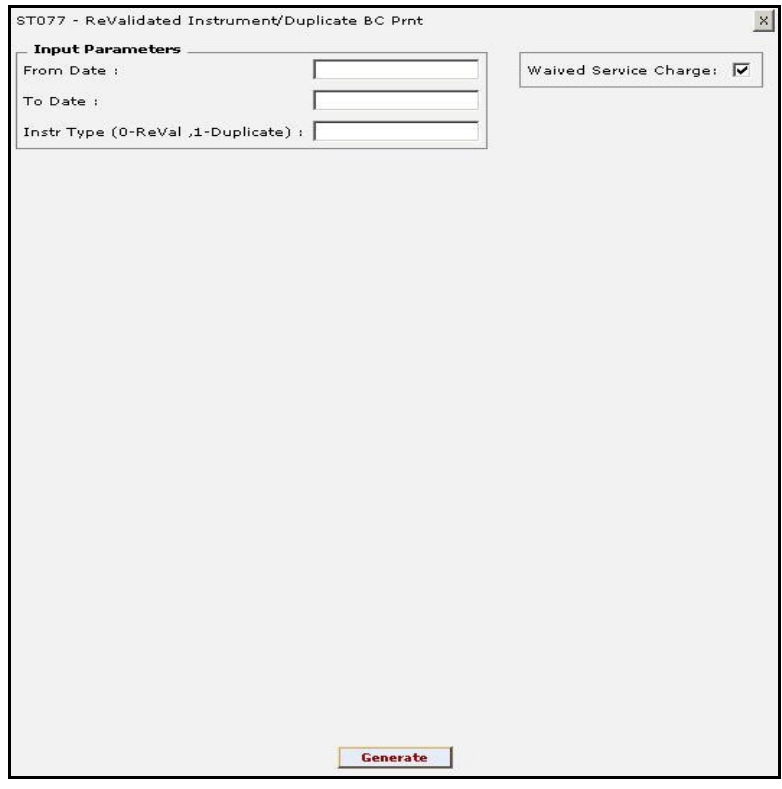

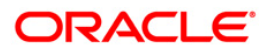

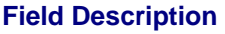

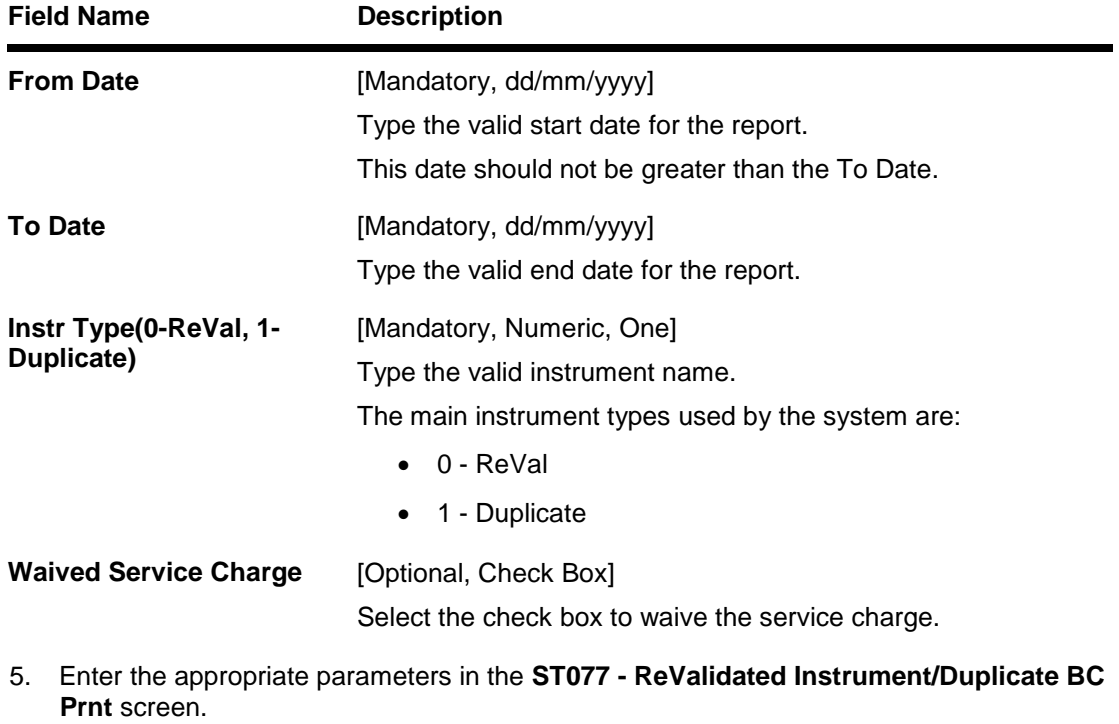

- 6. Click the **Generate** button.
- 7. The system displays the message "Report Request Submitted". Click the **OK** button.
- 8. The system generates the **ReValidated Instrument/Duplicate BC Prnt Report**. For reference, a specimen of the report generated is given below:

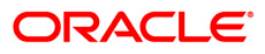

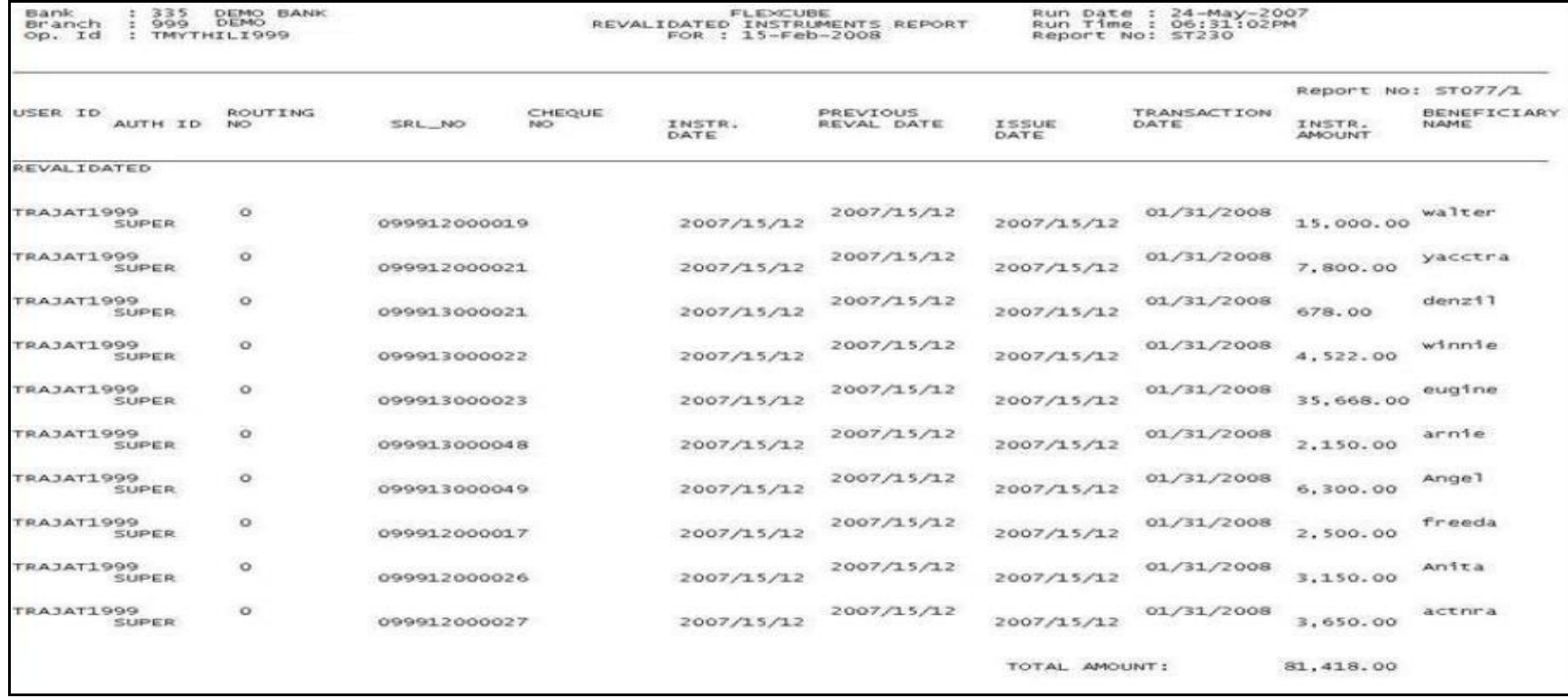

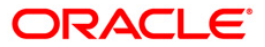

# **2.1.4. IDC AND ODC REPORTS**

The IDC AND ODC Reports include those reports that provide information specific to IDC and ODC transactions.

#### **List of IDC and ODC Reports:**

• ST061 - ODC Summary Report

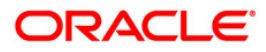

# **ST061 - ODC Summary Report**

When customer tenders clearing instruments for credit to his account, the same is lodged in outward clearing module. On the value date of clearing, subject to the returns, the funds are made available to the customer. When sending the lodged instruments to the clearing house, bank wise summary provided by this report is enclosed for reconciliation purpose.

This is a report of bank wise summary of transactions lodged in outward clearing module. Grand totals are provided. Each column of the report provides information on Receiving bank, Count and Amount.

#### **To generate the ODC Summary Report**

- 1. Access the **Report Request** (Fast Path: 7775) screen.
- 2. Ensure that the **Adhoc Reports** button is selected.
- 3. Navigate through **Settlement> IDC AND ODC REPORTS** > **ST061 - ODC Summary Report.**
- 4. The system displays the **ST061 - ODC Summary Report** screen.

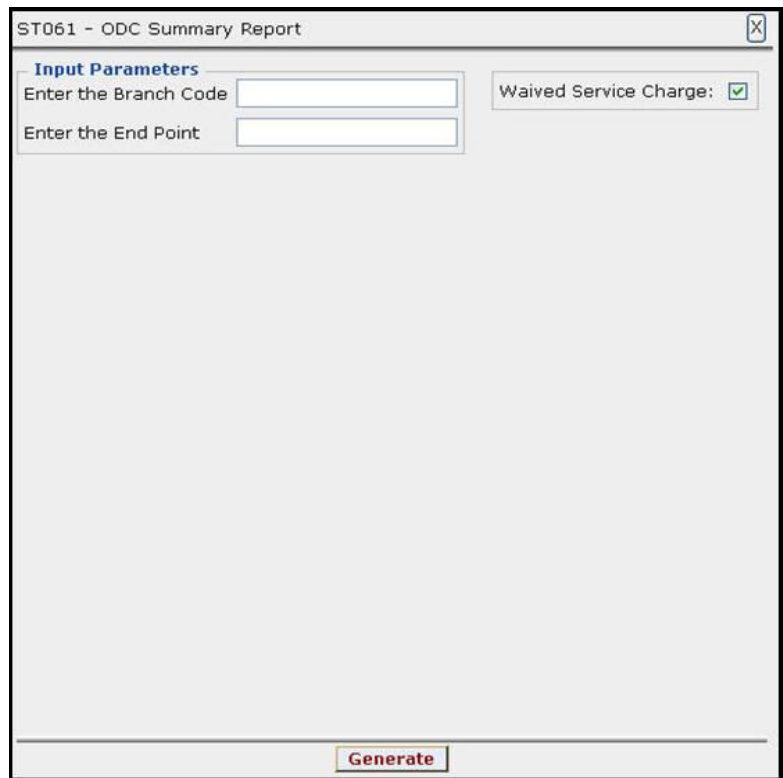

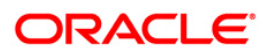

#### **Field Name Description**

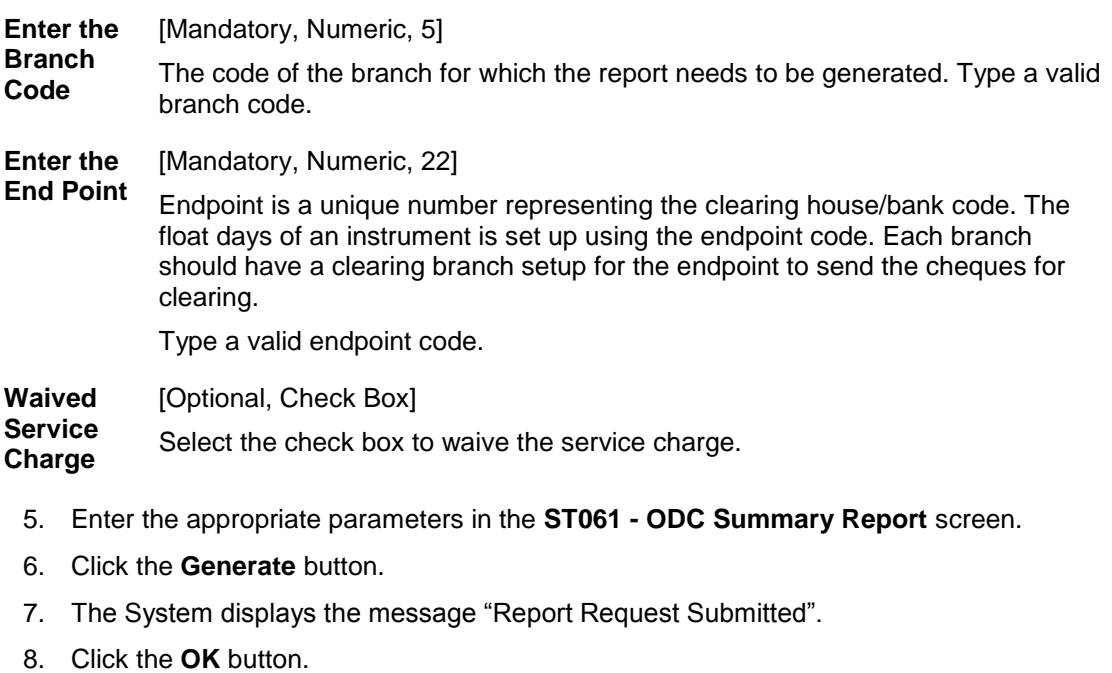

9. The system generates the **ODC Summary Report**.

### **To view and print the ODC Summary Report**

- 1. Access the **Advice/Report Status Enquiry** (Fast Path: 7778) screen.
- 2. Select the check box corresponding to **ST061 - ODC Summary Report**.
- 3. Click the **View** button to view the report.
- 4. The system displays the **ODC Summary Report** screen.

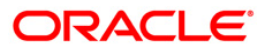

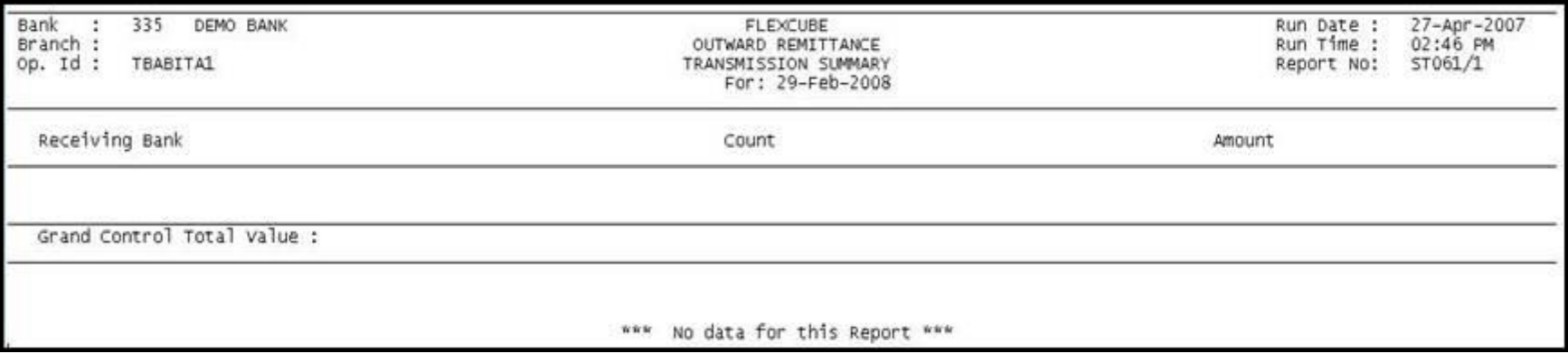

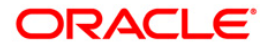

- 5. Select the **Print** option from the **File** menu.
- 6. The system displays the **Print** dialog box.
- 7. Select the appropriate parameters and click the **OK** button.

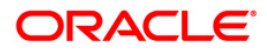

# **2.1.5. INTERNAL SYSTEM REPORTS**

The Internal System Reports include those reports that provide information specific to clearing transactions handoff to GL.

ST014 - Handoff from settlements to Caps module

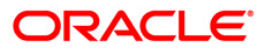

#### **ST014 - Handoff from settlements to Caps module**

Branches perform clearing transactions across modules like CASA, TD and Loans etc. For outward clearing, accounts are credited on the clearing value date; while for inward clearing, debits are made if funds are available. At the end of day all these transactions are handed off to the GL module for further processing and consolidation.

This is a report of settlement transactions hand off to Caps module for the day. Each column of the report provides information on Branch Code, Batch Number, Stan, Sequence Number, Account Number, Value Date, Debit/Credit Indicator, Amount in Account Currency, Amount in Local Currency, Mnemonic, Cheque Number and Entity Number.

#### **To generate the Handoff from settlements to Caps module Report**

- 1. Access the **Report Request** (Fast Path: 7775) screen.
- 2. Ensure that the **Adhoc Reports** button is selected.
- 3. Navigate through **Payments and Settlement > INTERNAL SYSTEM REPORTS >ST014 - Handoff from settlements to Caps module.**
- 4. The system displays the **ST014 - Handoff from settlements to Caps module** screen.

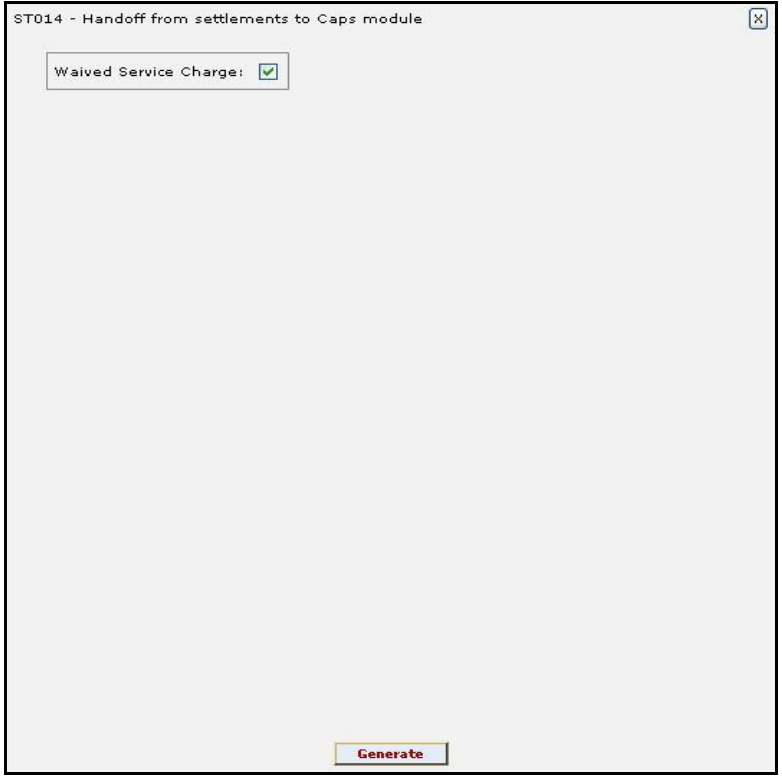

- 5. By default, the **Waived Service Charge** check box is selected. Clear the check box if you want to apply the service charge for the report.
- 6. Click the **Generate** button.
- 7. The system displays the message "Report Request Submitted".
- 8. Click the **OK** button.
- 9. The system generates the **Handoff from settlements to Caps module Report**.

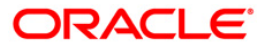

# **To view and print the Handoff from settlements to Caps module Report**

- 1. Access the **Advice/Report Status Enquiry** (Fast Path: 7778) screen.
- 2. Select the check box corresponding to **ST014 - Handoff from settlements to Caps module**.
- 3. Click the **View** button to view the report.
- 4. The system displays the **Handoff from settlements to Caps module Report** screen.

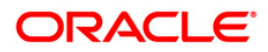

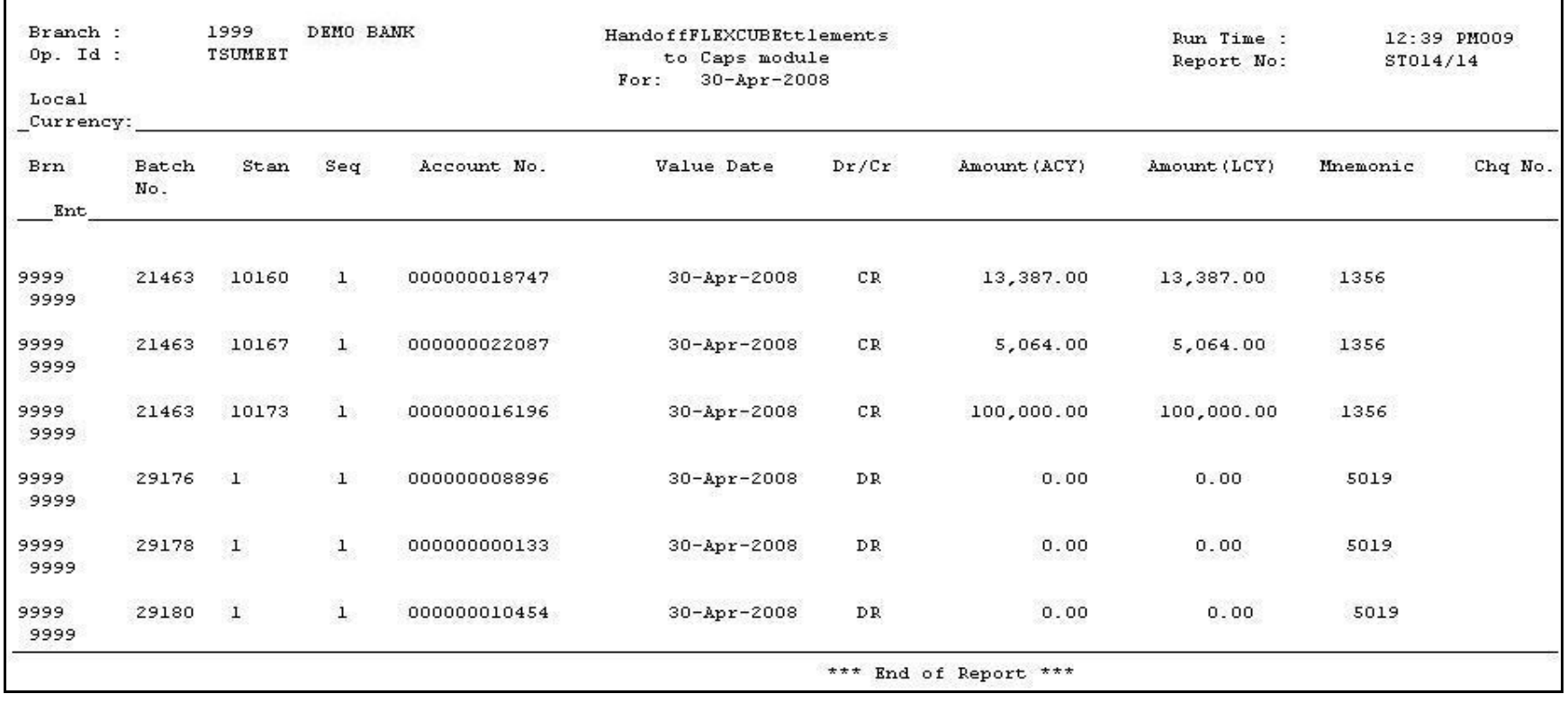

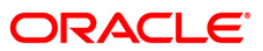

- 5. On the **File** menu, click **Print**.
- 6. The system displays the **Print** dialog box.
- 7. Select the appropriate parameters and click the **OK** button.

# **ORACLE**

# **2.1.6. INWARD CLEARING REPORTS**

The Inward Clearing Reports include those reports that provide information specific to inward clearing transactions.

- ST003 Inward clearing extract
- ST004 Inward clearing summary
- ST057 Force Debits Done Today
- ST057 Force Debits Done Today
- ST078 Decentralised Inward clearing extract
- ST079 Decentralised Inward clearing summary
- ST006 Inward Clearing Reject Report
- ST041 Inward Clearing Summary
- ST040 Inward Clearing Extracts

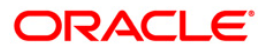

#### **ST003 - Inward clearing extract**

Inward clearing cheques are normally uploaded. The cheques are posted to the account or returned based on the account balances. The cheques can be returned based on the special instructions like, stop check instructions, attachments etc. Depending on the parameters set, the user can manually override certain conditions. This report provides details of the instruments processed during inward clearing including outward returns.

This is a report of inward clearing extract sorted on Account Branch, Clearing House, Clearing Batch, Clearing Type and Currency wise and totals are provided. Each column in this report provides information about Transaction Number, Branch/Account Number, Instrument Type, Instrument Number, Instrument Sub Type, Instrument Amount, Amount in Local Currency, Outward Clearing Reference Number, Transaction Literal, Remarks and Branch/ Batch/ Transaction Number.

#### **To generate the Inward clearing extract report**

- 1. Access the **Report Request** (Fast Path: 7775) screen.
- 2. Ensure that the **Adhoc Reports** button is selected.
- 3. Navigate through **Settlement > INWARD CLEARING REPORTS > ST003 - Inward clearing extract**.
- 4. The system displays the **ST003 - Inward clearing extract** screen.

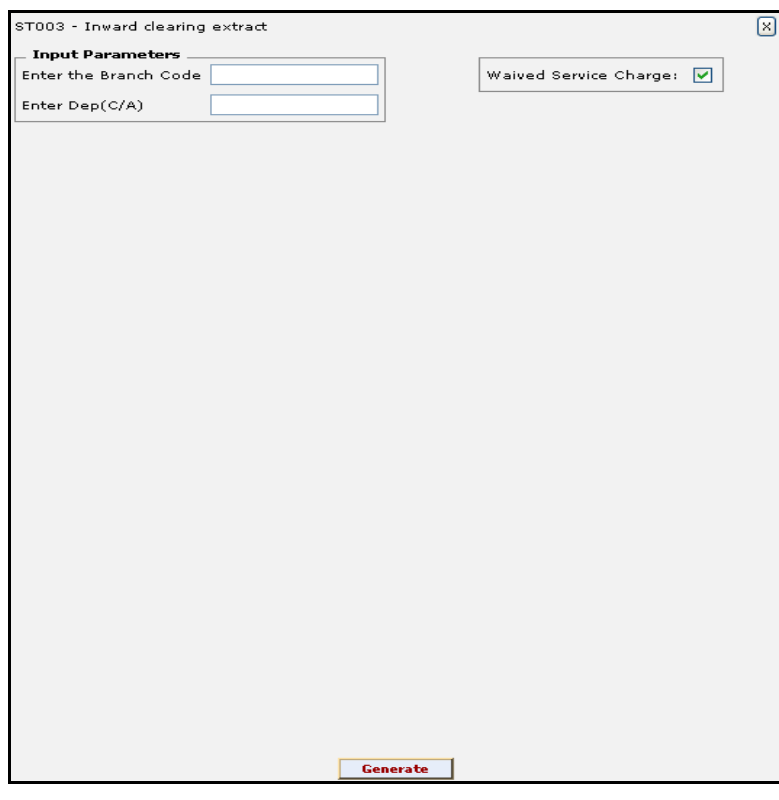

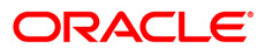

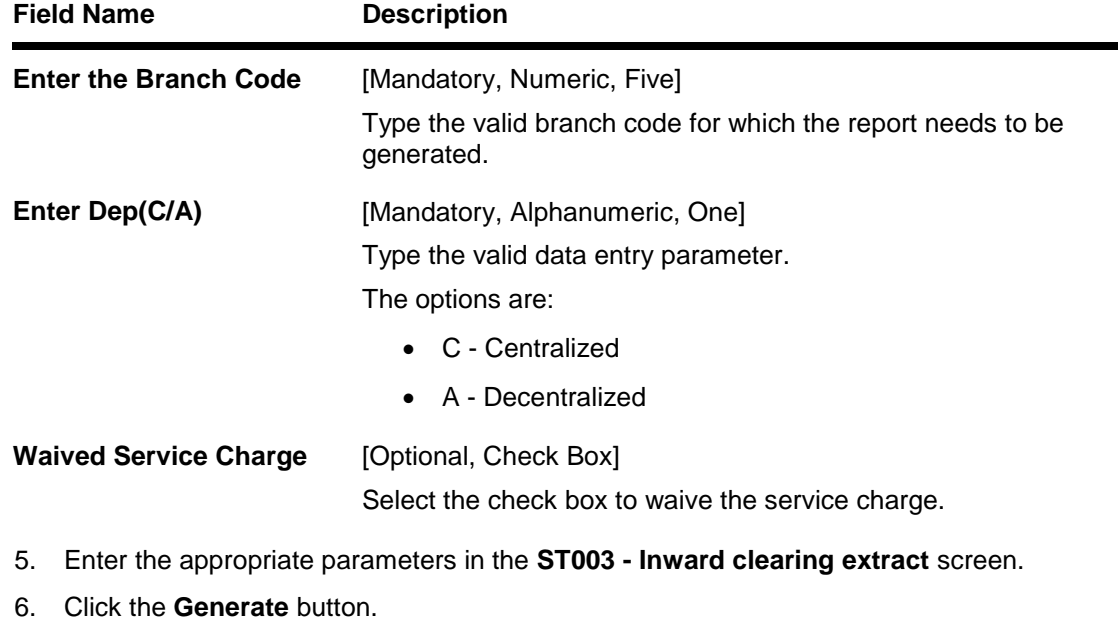

- 7. The system displays the message "Report Request Submitted". Click the **OK** button.
- 8. The system generates the **Inward clearing extract report**. For reference, a specimen of the report generated is given below:

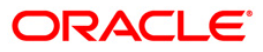

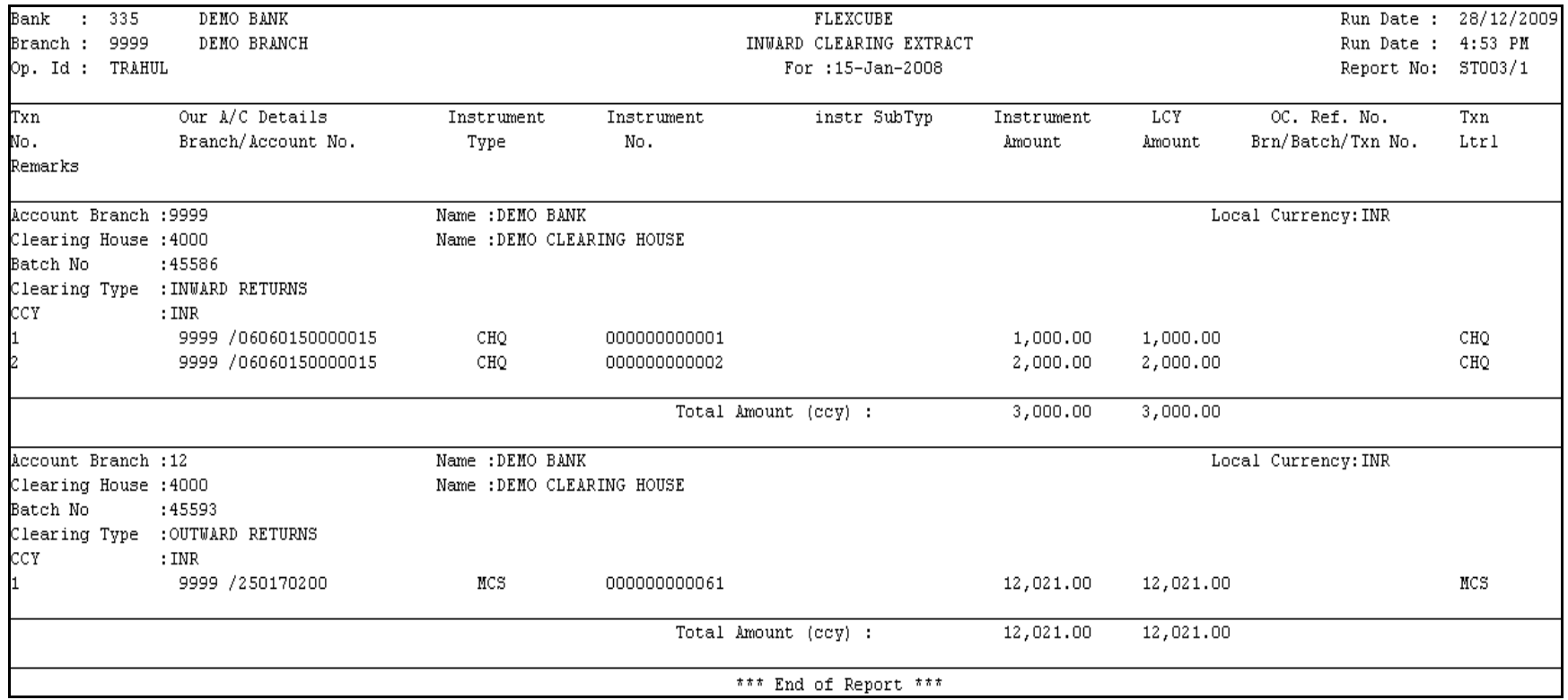

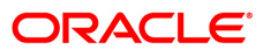

#### **ST004 - Inward clearing summary**

In a branch, cheques are processed in various inward clearing types, currencies and batches throughout the day. Depending on the accounts fund position, status etc. inward clearing cheques are either posted successfully or rejected. This report provides summary of Batch-wise transactions processed successfully or rejected during Inward Clearing.

This is a summary report of inward clearing transactions processed for the day. Transactions are grouped by batches. Each column in this report provides information about the Clearing House, Currency, Batch Number, Debit Amount, Credit Amount, Rejected Amount, Missort Amount in Local Currency, Net Amount in Transaction Currency and Net Amount in Local Currency.

#### **To generate the Inward clearing summary report**

- 1. Access the **Report Request** (Fast Path: 7775) screen.
- 2. Ensure that the **Adhoc Reports** button is selected.
- 3. Navigate through **Settlement > INWARD CLEARING REPORTS > ST004 - Inward clearing summary**.
- 4. The system displays the **ST004 - Inward clearing summary** screen.

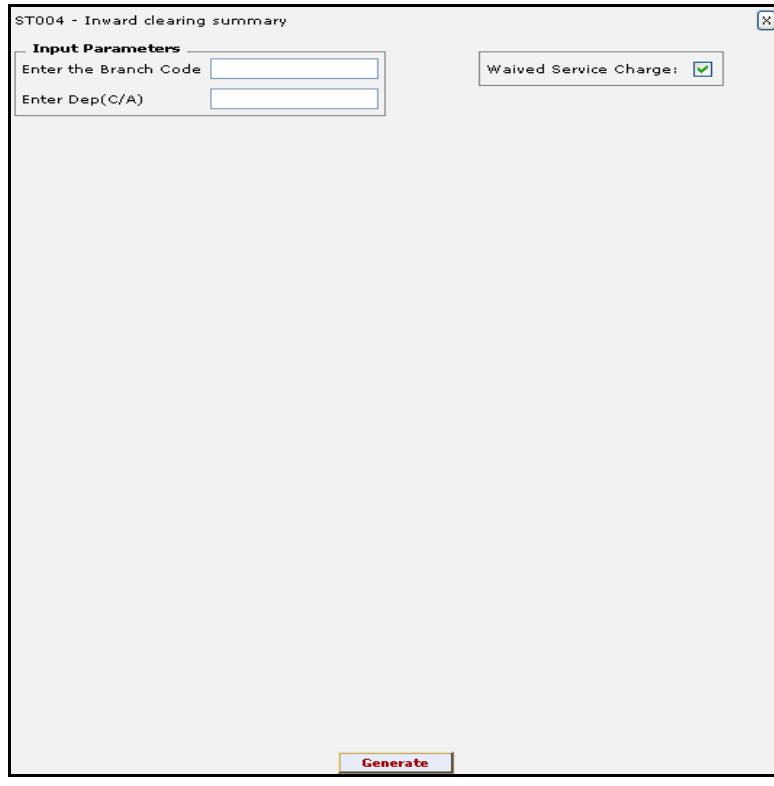

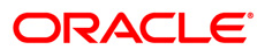

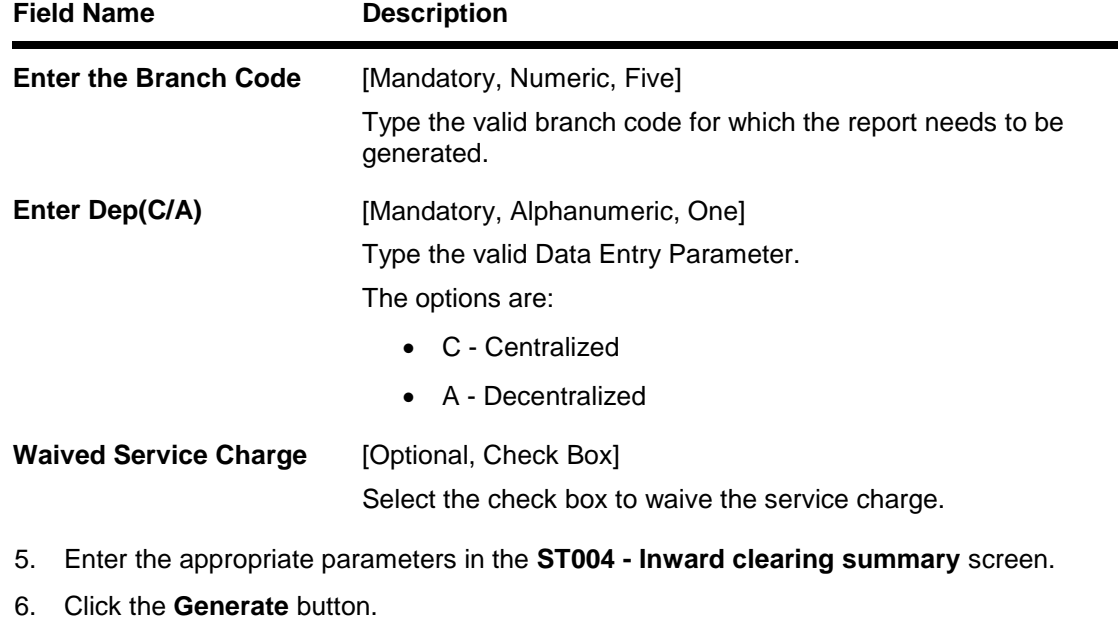

- 7. The system displays the message "Report Request Submitted". Click the **OK** button.
- 8. The system generates the **Inward clearing summary report**. For reference, a specimen of the report generated is given below:

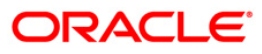

# ST004 - Inward clearing summary

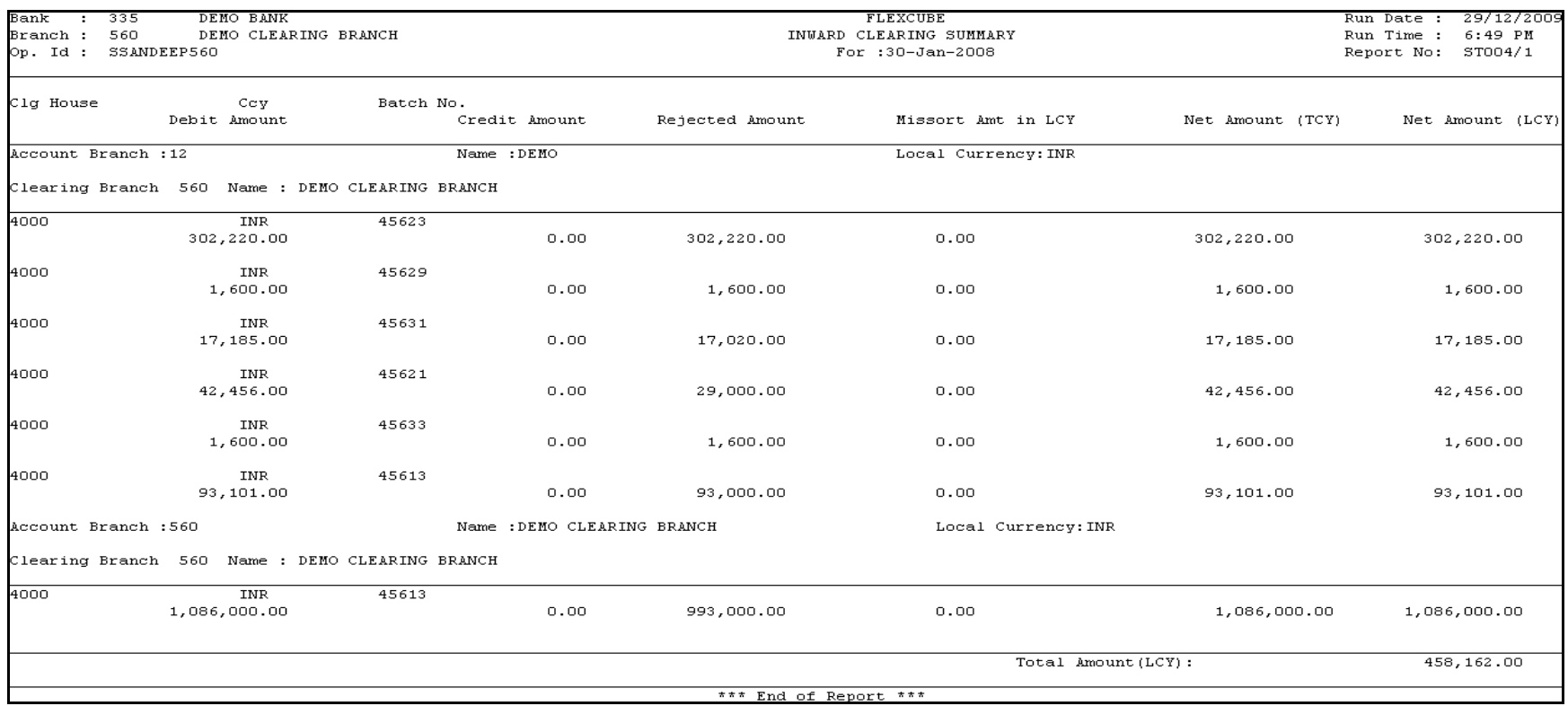

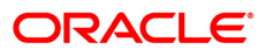

# **ST006 - Inward Clearing Reject Report**

Once the inward clearing process is run, the system divides the instruments between 'passed items' and 'rejected items'. The rejections of instruments can be due to various reasons like insufficient funds, cheque not issued, miss-sort, returned after clearing date, currency mismatch and so on. Using the **Scanning of Rejected Instruments (**Fast path: ST034) and **Scanning of Passed Instruments** (Fast path: ST035) options the user can decide to pass / reject the instruments.

This is an inward clearing reject report. Each column in this report provides information about the Account Number, Account title, Instrument Number, Instrument Type, Instrument Amount, Local Currency (LCY) Equivalent, Endpoint / Batch number / Transaction Number and Reject Reason.

### **To generate the Inward Clearning Reject Report**

- 1. Access the **Report Request** (Fast Path: 7775) screen.
- 2. Ensure that the **Adhoc Reports** button is selected.
- 3. Navigate through **Payments and Settlement > INWARD CLEARING REPORTS >ST006 - Inward Clearning Reject Report.**
- 4. The system displays the **ST006 - Inward Clearning Reject Report** screen.

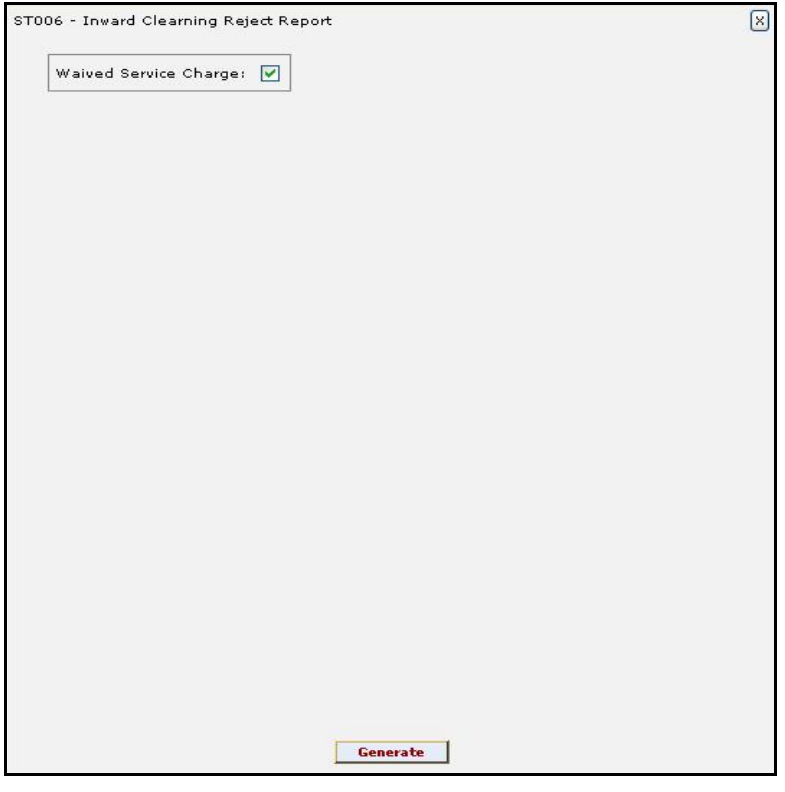

- 5. By default, the **Waived Service Charge** check box is selected. Clear the check box if you want to apply the service charge for the report.
- 6. Click the **Generate** button.
- 7. The system displays the message "Report Request Submitted".
- 8. Click the **OK** button.
- 9. The system generates the **Inward Clearning Reject** report**.**

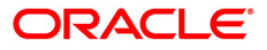

# **To view and print the Inward Clearning Reject Report**

- 1. Access the **Advice/Report Status Enquiry** (Fast Path: 7778) screen.
- 2. Select the check box corresponding to **ST006 - Inward Clearning Reject Report**.
- 3. Click the **View** button to view the report.
- 4. The system displays the **Inward Clearning Reject Report** screen.

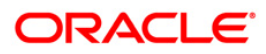
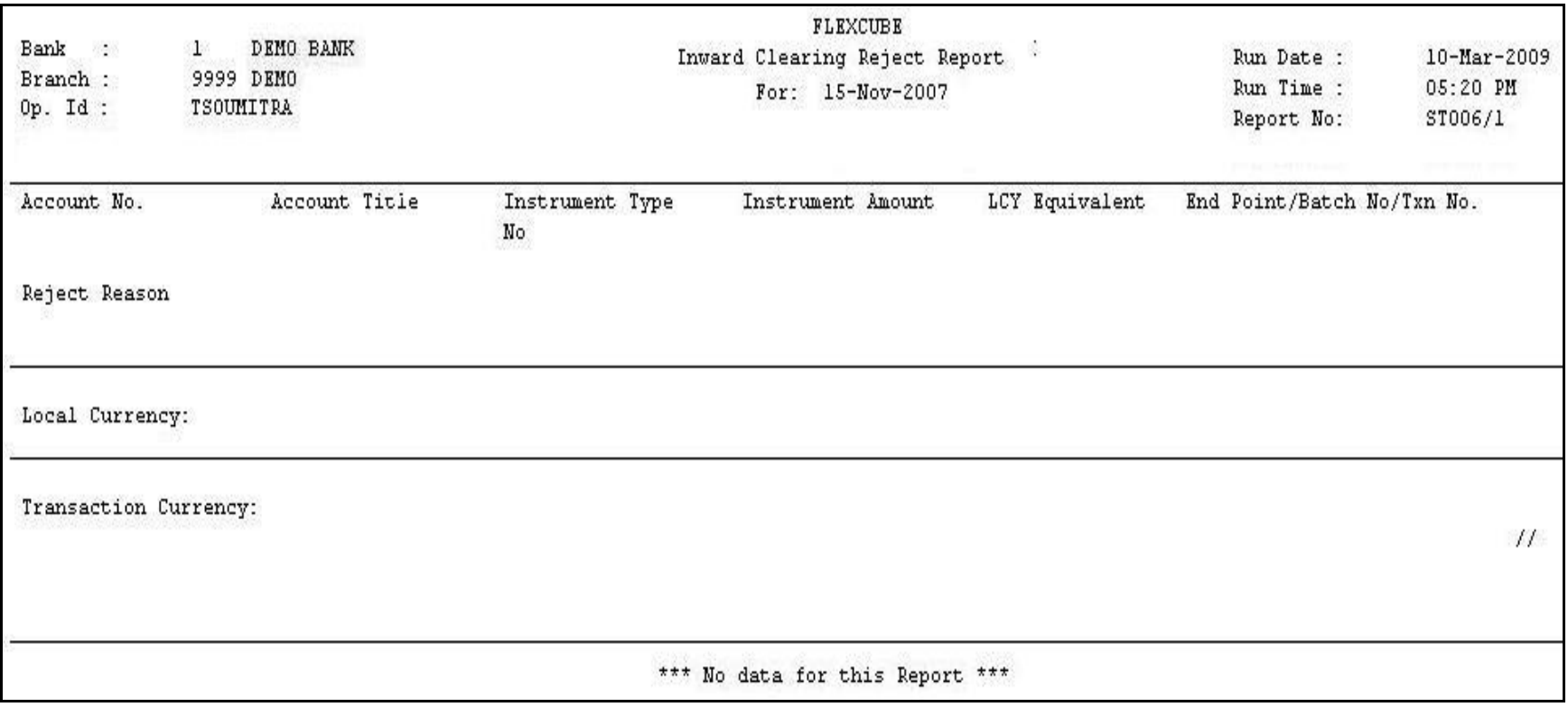

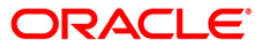

- 5. On the **File** menu, click **Print**.
- 6. The system displays the **Print** dialog box.
- 7. Select the appropriate parameters and click the **OK** button.

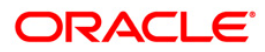

### **ST041 - Inward clearing summary**

In a branch, cheques are processed in various inward clearing types, currencies and batches throughout the day. Depending on the accounts fund position, status, etc. Inward clearing cheques are either posted successfully or rejected. This inward clearing process summary report helps the branches in balancing inward clearing transactions.

This is a summary report of inward clearing transactions processed for the day. Transactions are grouped by batches. Each column in this report provides information about the Clearing house, Currency, Batch number, Debit amount, Credit amount, Rejected amount, Passed amount in Transaction currency and Net amount in Local currency.

### **To generate the Inward clearing summary Report**

- 1. Access the **Report Request** (Fast Path: 7775) screen.
- 2. Ensure that the **Adhoc Reports** button is selected.
- 3. Navigate through **Payments and Settlement > INWARD CLEARING REPORTS >ST041 - Inward clearing summary.**
- 4. The system displays the **ST041 - Inward clearing summary** screen.

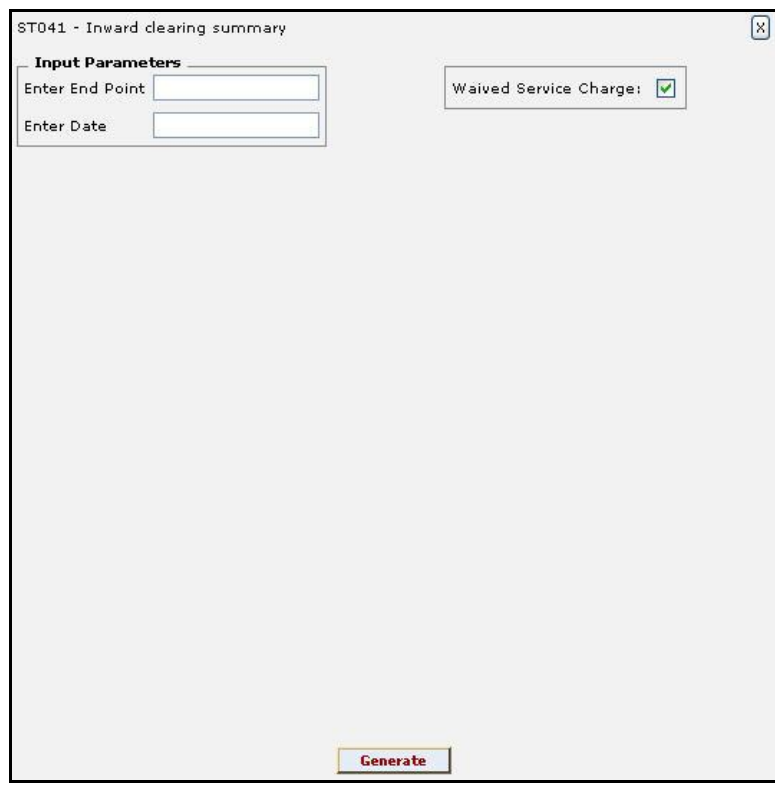

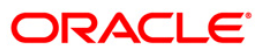

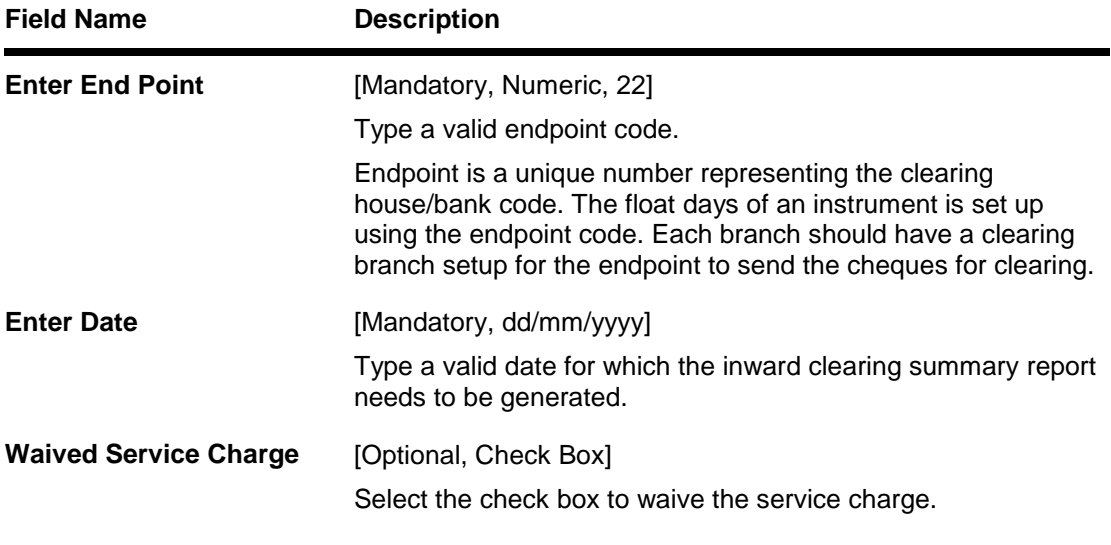

- 5. Enter the appropriate parameters in the **ST041 - Inward clearing summary** screen.
- 6. Click the **Generate** button.
- 7. The system displays the message "Report Request Submitted".
- 8. Click the **OK** button.
- 9. The system generates the **Inward clearing summary Report**.

### **To view and print the Inward clearing summary Report**

- 1. Access the **Advice/Report Status Enquiry** (Fast Path: 7778) screen.
- 2. Select the check box corresponding to **ST041 - Inward clearing summary**.
- 3. Click the **View** button to view the report.
- 4. The system displays the **Inward clearing summary Report** screen.

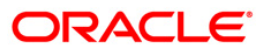

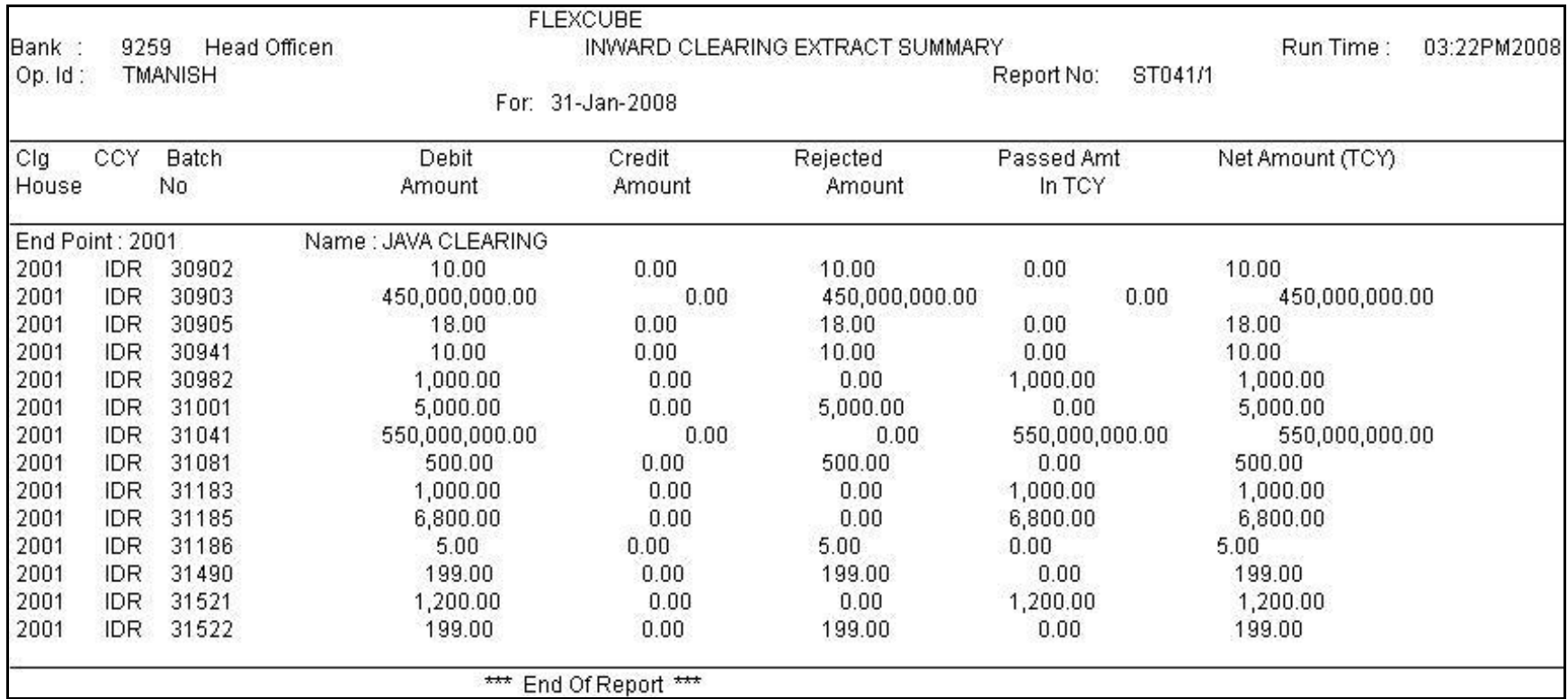

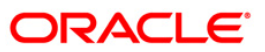

- 5. On the **File** menu, click **Print**.
- 6. The system displays the **Print** dialog box.
- 7. Select the appropriate parameters and click the **OK** button.

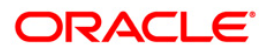

# **ST057 - Force Debits Done Today**

Depending on the parameter set in the **Settlement Bank Parameters** (Fast Path: STM59) option, the system will process the inward clearing cheques. System will force debit a CASA account, if the account does not have sufficient funds to honor the check. The system can be configured for charging SC for force debit non sufficient fund (NSF) conditions using the **Rewards and Service Charges definition** (Fast Path: BAM14) option.

This report is a list of accounts where force debits have been done during the day. Each column of the report provides information on Batch Number, Check Number, Bank/Branch/Sector, Overdrafts Facility Available, Check Amount, Book Balance, Forced Debited Amount and Sanctioned Overdraft Limit.

### **To generate the Force Debits Done Today Report**

- 1. Access the **Report Request** (Fast Path: 7775) screen.
- 2. Ensure that the **Adhoc Reports** button is selected.
- 3. Navigate through **Settlement > INWARD CLEARING REPORTS > ST057 - Force Debits Done Today**.
- 4. The system displays the **ST057 - Force Debits Done Today** screen.

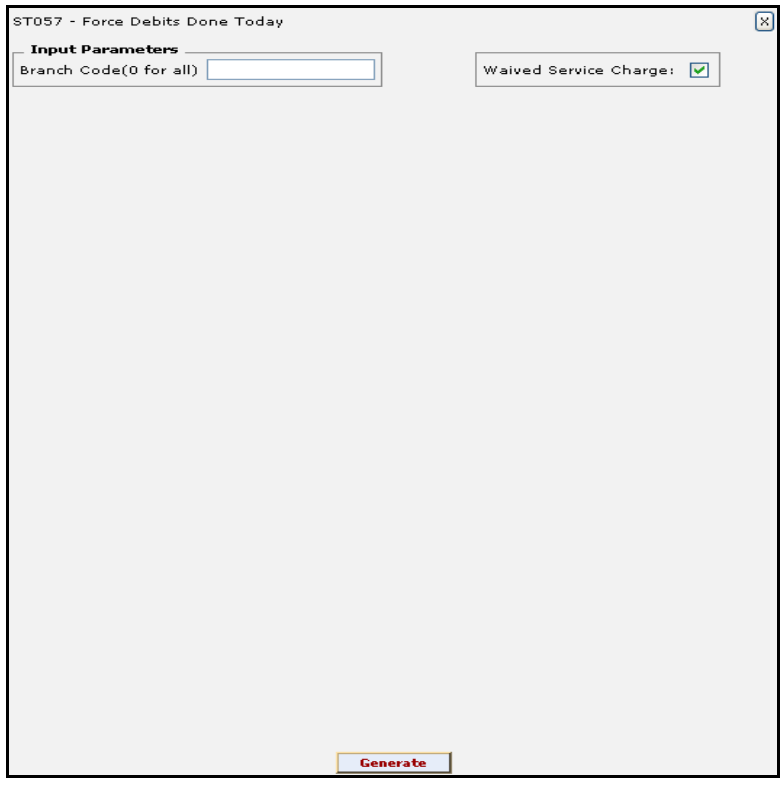

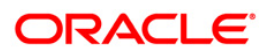

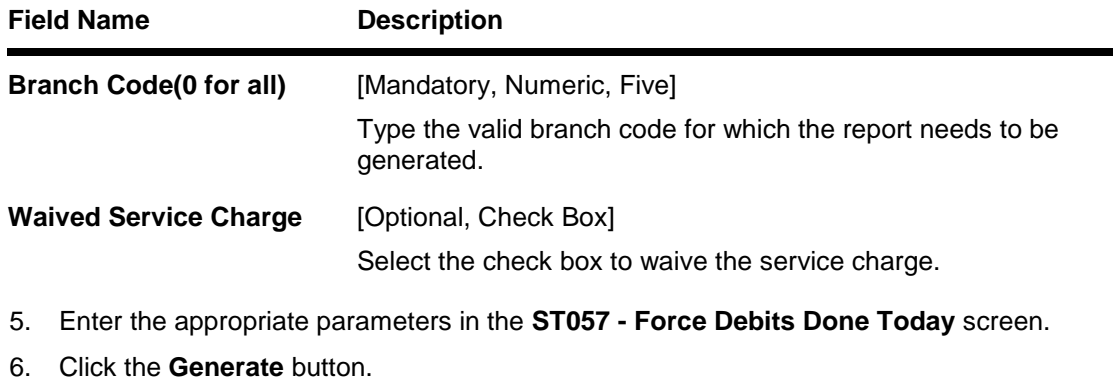

- 7. The system displays the message "Report Request Submitted". Click the **OK** button.
- 8. The system generates the **Force Debits Done Today Report**. For reference, a specimen of the report generated is given below:

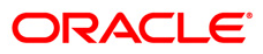

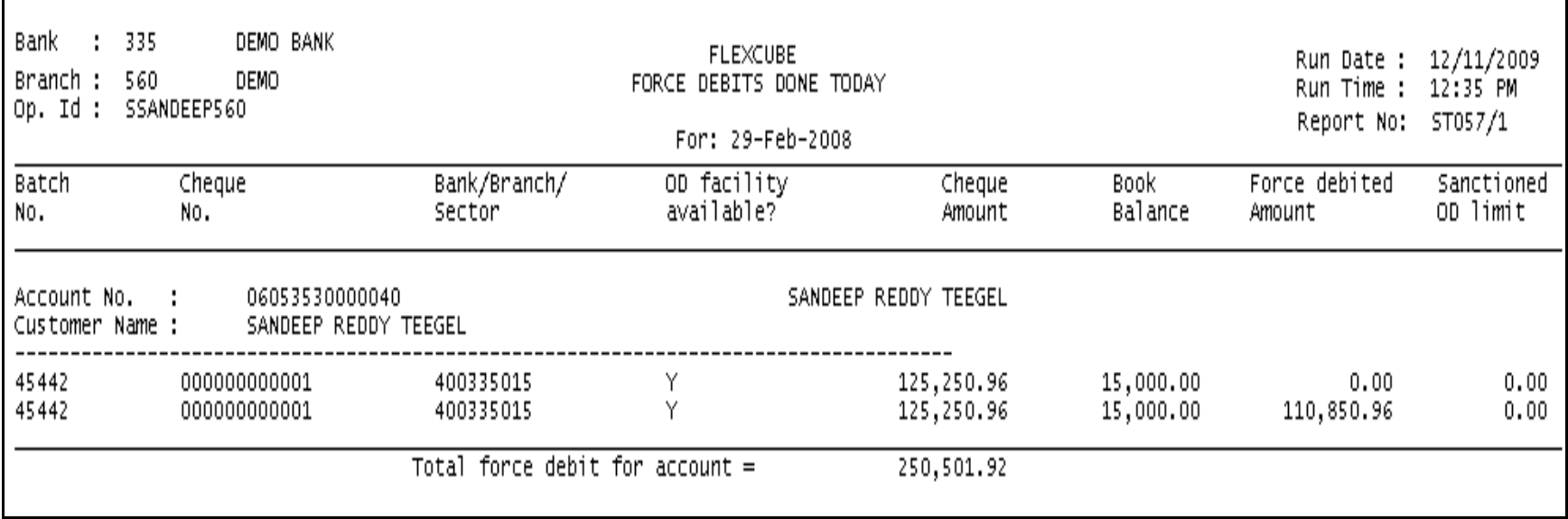

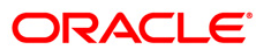

### **ST078 - Decentralised Inward clearing extract**

In a centralised set up, there is a common branch which acts as a clearing branch. Every branch where cheques are deposited, reports to the clearing branch, through which the cheque will be cleared. In a decentralised set up, each branch may clear its own cheques for different endpoints.

This report is an inward clearing extract for a decentralised branch. Details are grouped based on clearing type, clearing house and currency. Each column of the report provides information about Transaction no., Branch, Account no., Instrument type no., Instrument amount, OC ref no, Reject reason and Customer name.

#### **To generate the Decentralised Inward clearing extract Report**

- 1. Access the **Report Request** (Fast Path: 7775) screen.
- 2. Ensure that the **Adhoc Reports** button is selected.
- 3. Navigate through **Settlement> INWARD CLEARING REPORTS > ST078 - Decentralised Inward clearing extract.**
- 4. The system displays the **ST078 - Decentralised Inward clearing extract** screen.

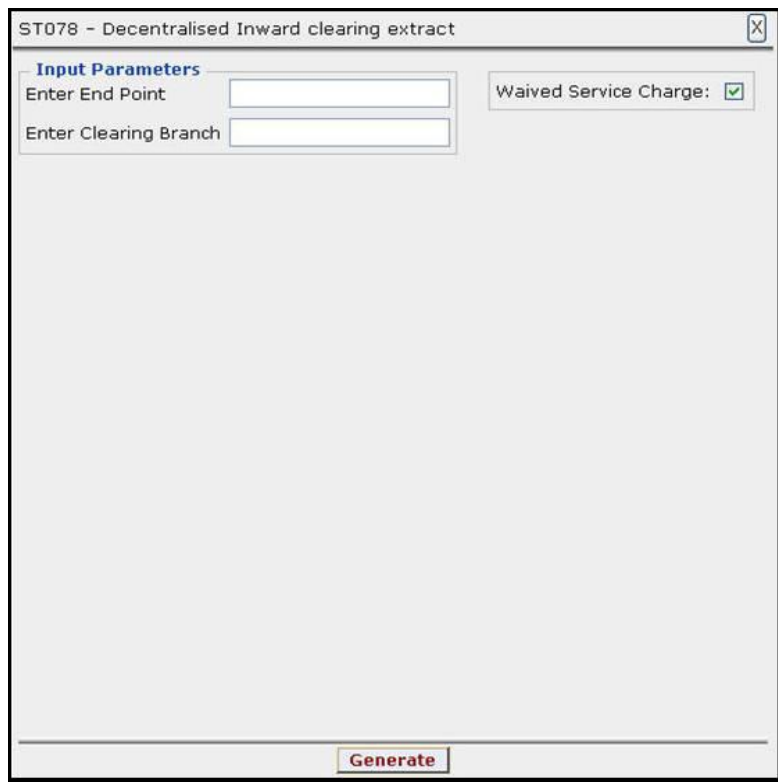

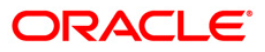

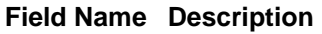

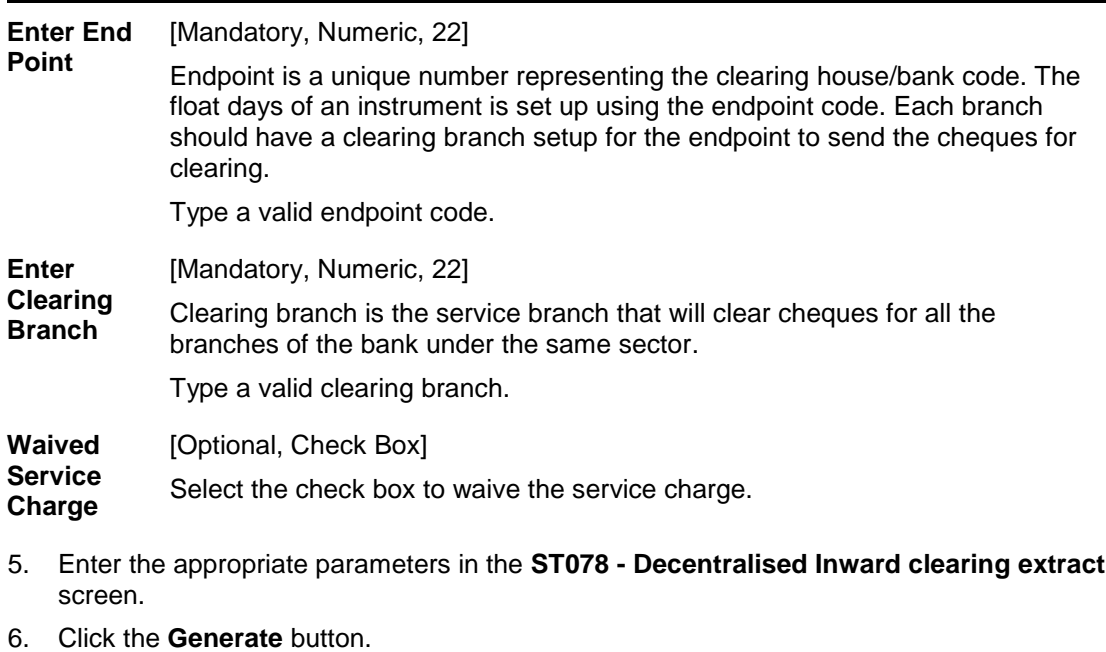

- 7. The System displays the message "Report Request Submitted".
- 8. Click the **OK** button.
- 9. The system generates the **Decentralised Inward clearing extract Report**.

### **To view and print the Decentralised Inward clearing extract Report**

- 1. Access the **Advice/Report Status Enquiry** (Fast Path: 7778) screen.
- 2. Select the check box corresponding to **ST078 - Decentralised Inward clearing extract**.
- 3. Click the **View** button to view the report.
- 4. The system displays the **Decentralised Inward clearing extract Report** screen.

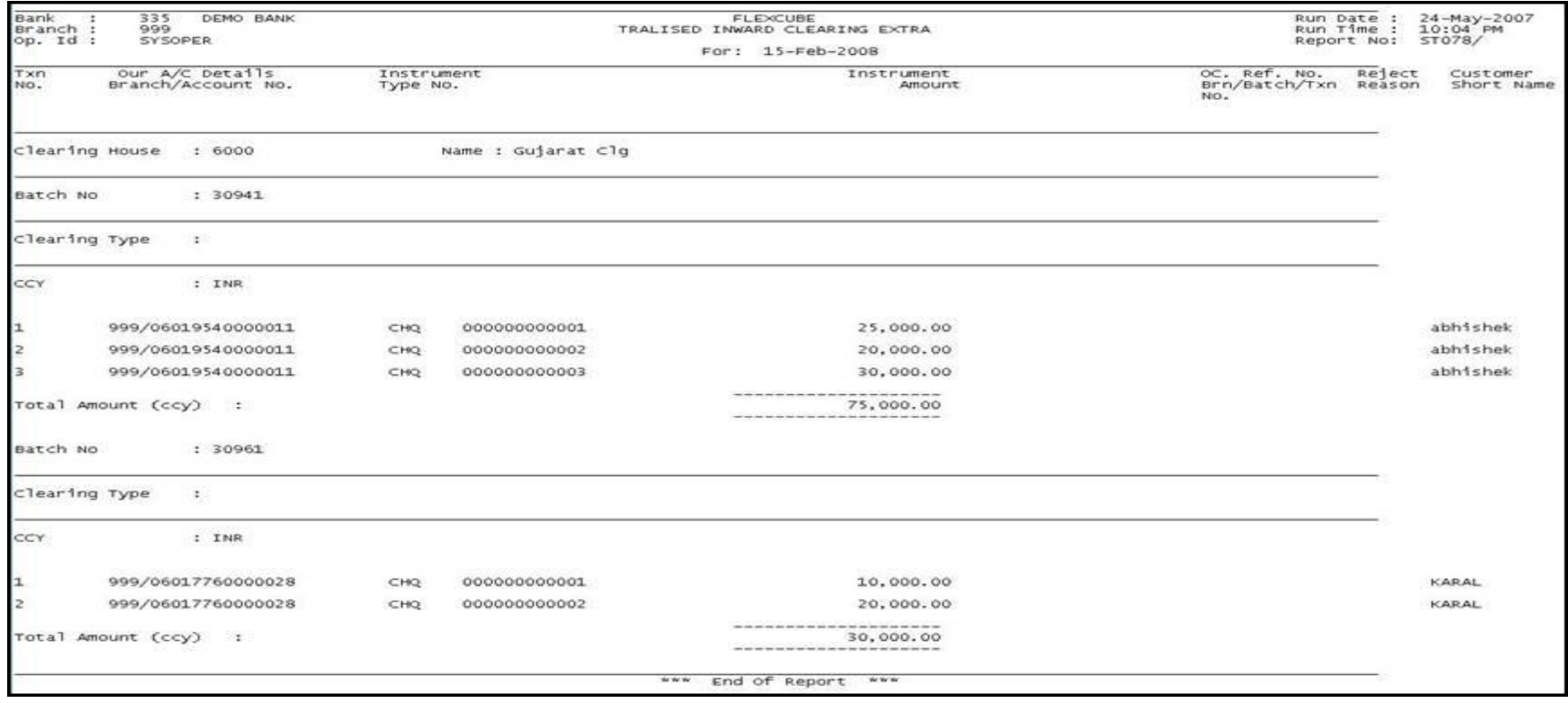

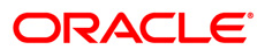

- 5. Select the **Print** option from the **File** menu.
- 6. The system displays the **Print** dialog box.
- 7. Select the appropriate parameters and click the **OK** button.

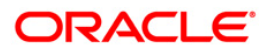

### **ST079 - Decentralised Inward clearing summary**

In a centralized set up, there is a common branch which acts as a clearing branch. Every branch where cheques are deposited, reports to the clearing branch, through which the cheques will be cleared. In a decentralized set up, each branch may clear its own cheques for different endpoints. To enable the branches to balance the inward clearing transactions for the day this inward clearing summary report is provided.

This report is an inward clearing summary report for a decentralised branch. Each column of the report provides information about Clearing house, Currency, Batch no., Debit amount, Credit amount, Rejected amount, Passed amount in TCY and Net amount in TCY.

### **To generate the Decentralised Inward clearing summary Report**

- 1. Access the **Report Request** (Fast Path: 7775) screen.
- 2. Ensure that the **Adhoc Reports** button is selected.
- 3. Navigate through **Settlement> INWARD CLEARING REPORTS > ST079 - Decentralised Inward clearing summary.**
- 4. The system displays the **ST079 - Decentralised Inward clearing summary** screen.

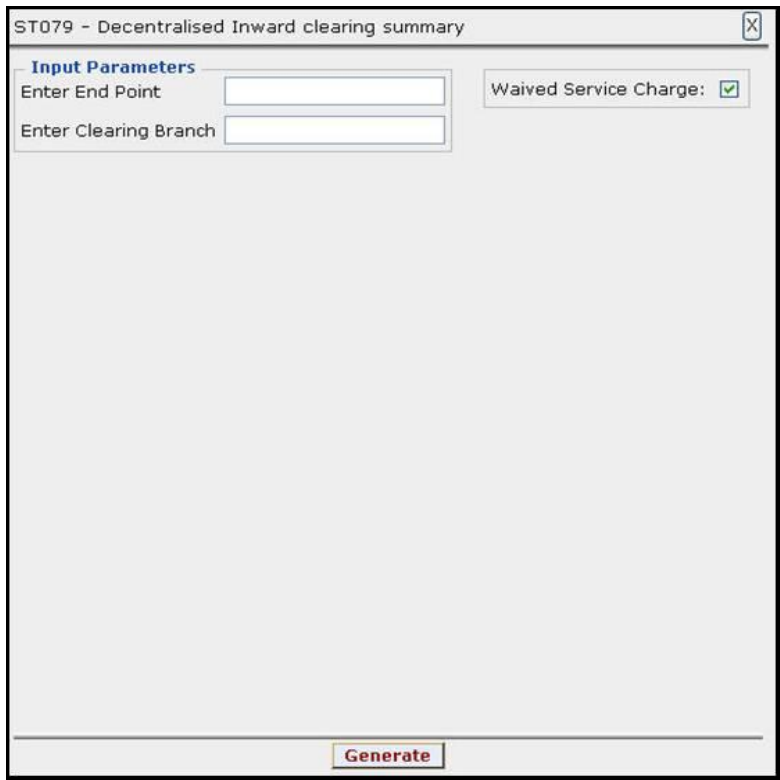

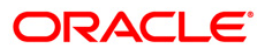

### **Field Name Description**

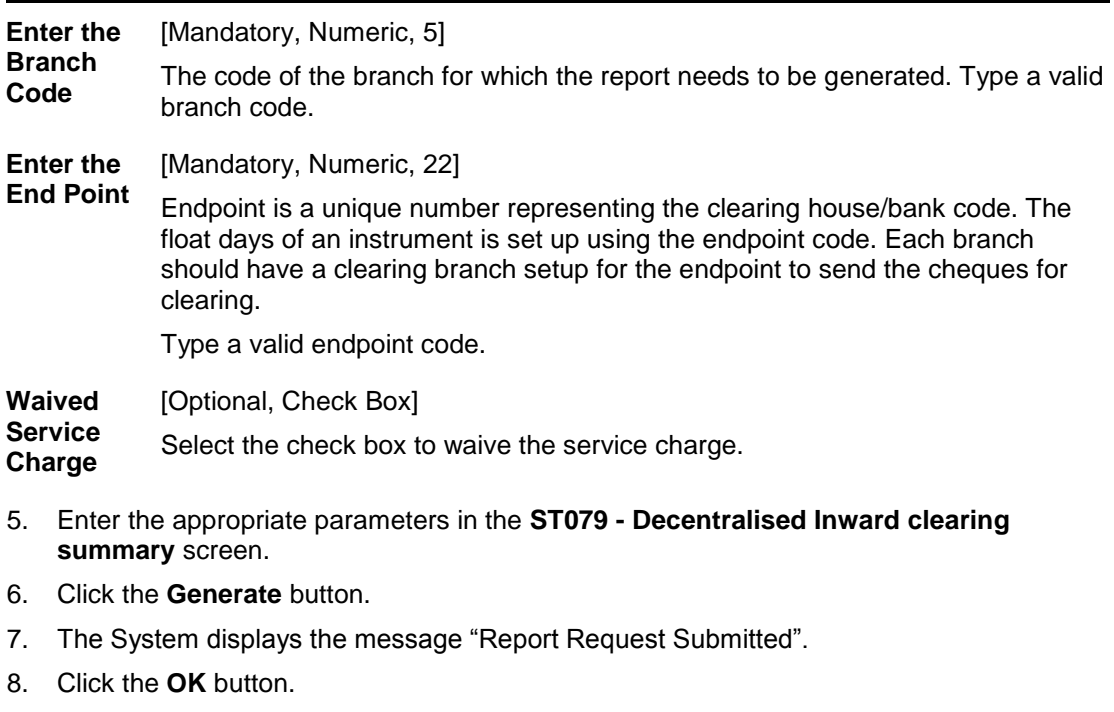

9. The system generates the **Decentralised Inward clearing summary Report**.

### **To view and print the Decentralised Inward clearing summary Report**

- 1. Access the **Advice/Report Status Enquiry** (Fast Path: 7778) screen.
- 2. Select the check box corresponding to **ST079 - Decentralised Inward clearing summary**.
- 3. Click the **View** button to view the report.
- 4. The system displays the **Decentralised Inward clearing summary Report** screen.

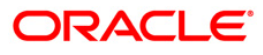

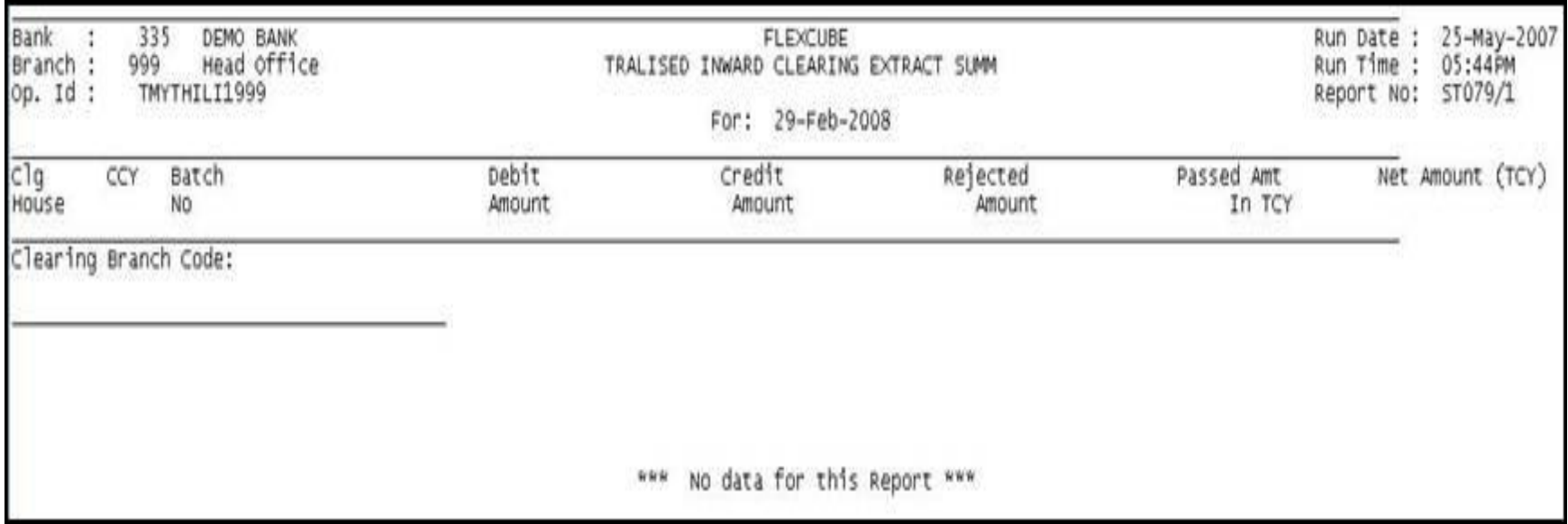

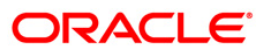

- 5. Select the **Print** option from the **File** menu.
- 6. The system displays the **Print** dialog box.
- 7. Select the appropriate parameters and click the **OK** button.

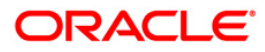

### **ST040 - INWARD CLEARING EXTRACT**

After the cheques are processed in inward clearing, bank generates a report/ extract for the inward clearing process. The report contains details of passed as well as rejected instruments.

This is a report of inward clearing extract for the given branch and for the given type of accounts chosen at the time of generation. Sorting is done on Clearing House, Clearing Type and Currency wise. Each column in this report provides information about Transaction Number, Branch, Account Number, Instrument Type, Instrument Number, Instrument Amount, Local Currency, Outward Clearing Reference Number, Reject Reason, Customer Short Name, Branch/ Batch/Transaction Number and Authoriser ID.

#### **To generate the Inward clearing extract Report**

- 1. Access the **Report Request** (Fast Path: 7775) screen.
- 2. Ensure that the **Adhoc Reports** button is selected.
- 3. Navigate through **Settlement > INWARD CLEARING REPORTS > ST040 - INWARD CLEARING EXTRACT**.
- 4. The system displays the **ST040 - Inward clearing extract** screen.

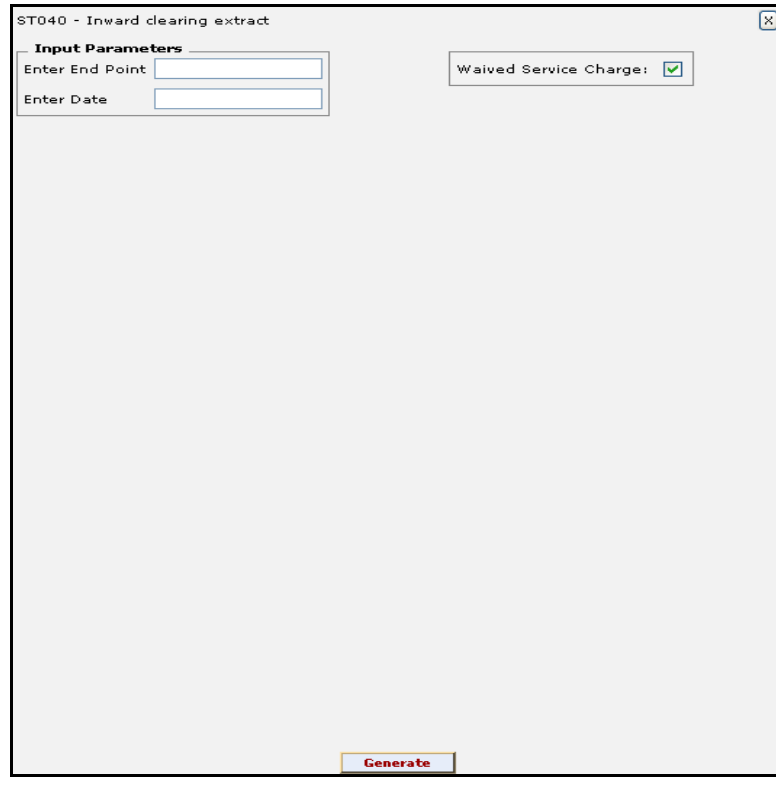

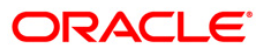

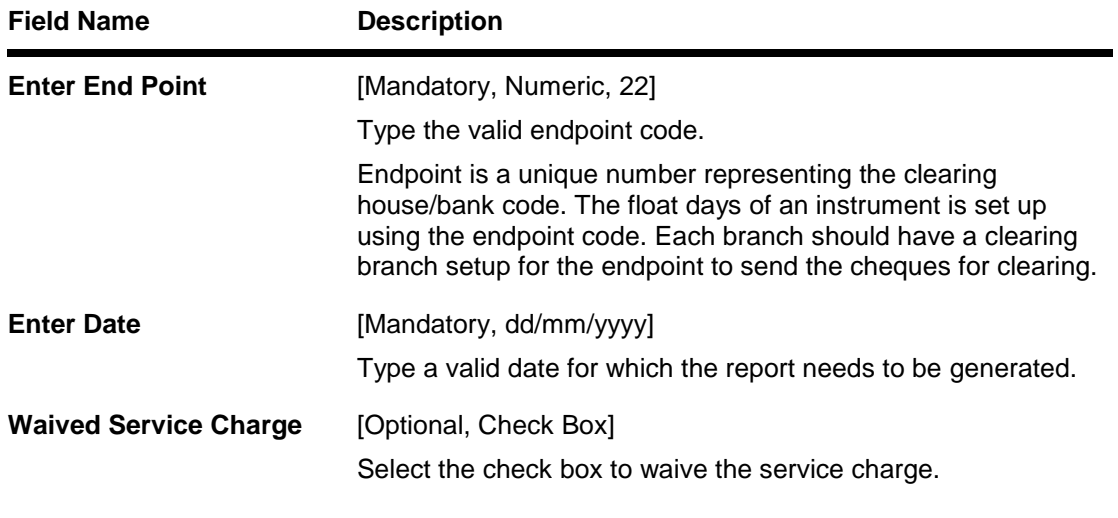

- 5. Enter the appropriate parameters in the **ST040 - Inward clearing extract** screen.
- 6. Click the **Generate** button.
- 7. The system displays the message "Report Request Submitted". Click the **OK** button.
- 8. The system generates the **Inward Clearing Extract Report**. For reference, a specimen of the report generated is given below:

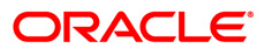

# ST040 - INWARD CLEARING EXTRACT

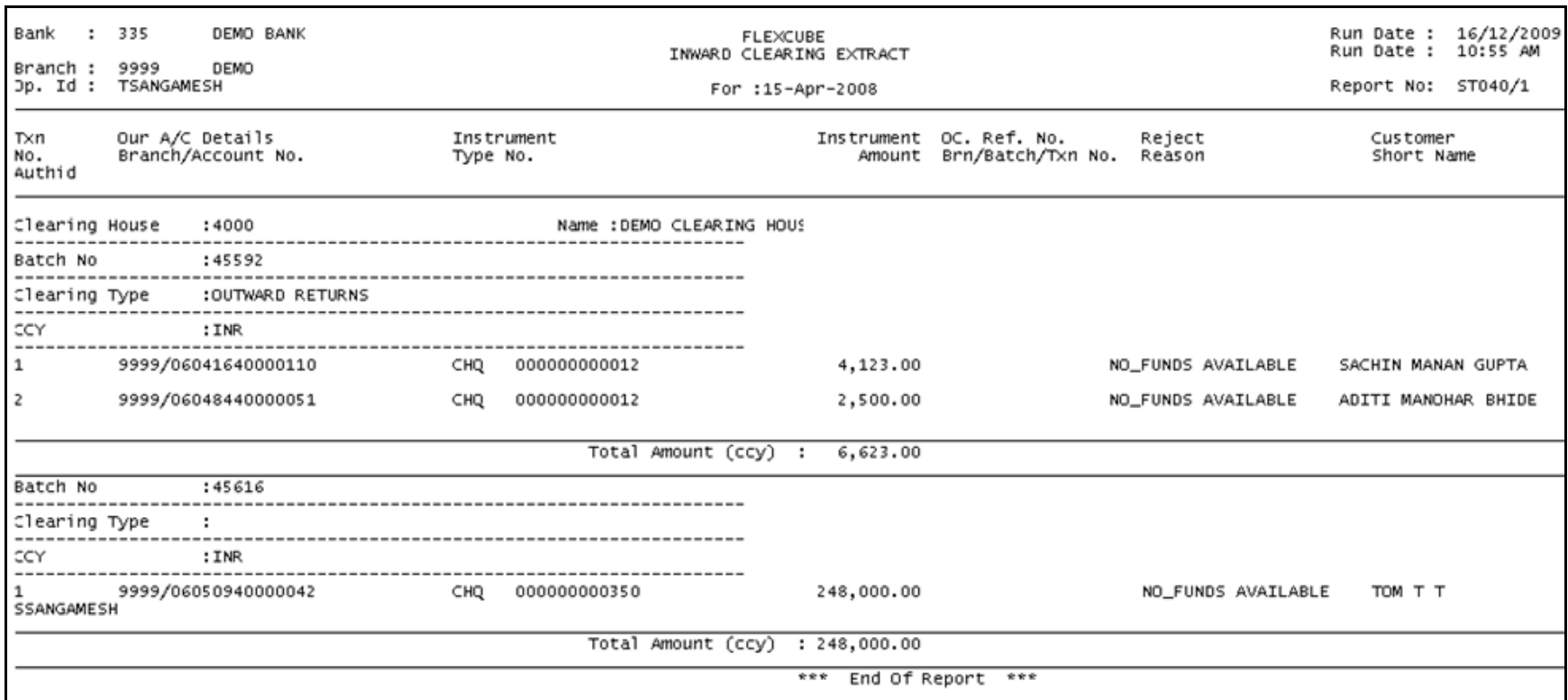

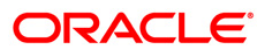

# **2.1.7. OUTWARD CLEARING REPORTS**

The Outward Clearing Reports include those reports that provide information specific to outward clearing transactions entry, realisation and returns.

# **List of Outward Clearing Reports:**

- ST005 Outward clearing extract
- ST007 Outward cheques returned
- ST016 Outward clearing Summary
- ST024 Float extensions report
- ST025 Postdated Cheques Dated Today
- ST035 Cheques deposited today
- ST039 Outward clearing summary
- ST052 Outstanding Instruments Reports
- ST055 CLEARING BALANCES SUMMARY BY REGION
- ST076 Outward clearing summary
- ST205 Cheques Pending Clearing Summary
- ST012 Outward Clearing Failed Txns
- ST015 Cheques Pending Clearing
- ST021 Cheques matured today
- ST023 Immediate Credits given today
- ST031 Post-dated cheques in hand
- ST035 Cheques deposited today
- ST051 Outstanding Instruments
- ST064 Liquidated Instruments Report
- ST110 Demand Drafts Issued NON-CBS
- ST203 Outward clearing extract Bankwise
- ST038 Outward clearing extract

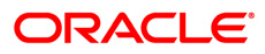

### **ST005 - Outward clearing extract**

The outward clearing module processes all the transactions to be sent to the Clearing House. It also handles transactions like inward reversals, inward rejects and missorts, re-presentations etc. The outward clearing process will pass the required accounting entries and updates the general ledgers. Some of the reports generated after the Outward Clearing Process is run are:

- Outward Clearing Extract
- Outward Clearing Summary
- Outward Cheques Returned
- Outward Clearing Failed Transaction

This is a daily report of outward clearing extract. The details are sorted on clearing house, clearing type, originating branch and clearing batch. Each column in this report provides information about the Payee Branch, Payee Account, Transaction Number, Instrument Type/Number, Drawee Details like Routing Number/Account Number, Customer Value Date, Bank Value Date, Cheque Amount, Reference Document Number and Transaction Literal. Totals are also provided for Branch, Batch and Clearing House.

### **To generate the Outward clearing extract report**

- 1. Access the **Report Request** (Fast Path: 7775) screen.
- 2. Ensure that the **Adhoc Reports** button is selected.
- 3. Navigate through **Settlement > OUTWARD CLEARING REPORTS > ST005 - Outward clearing extract**.
- 4. The system displays the **ST005 - Outward clearing extract** screen.

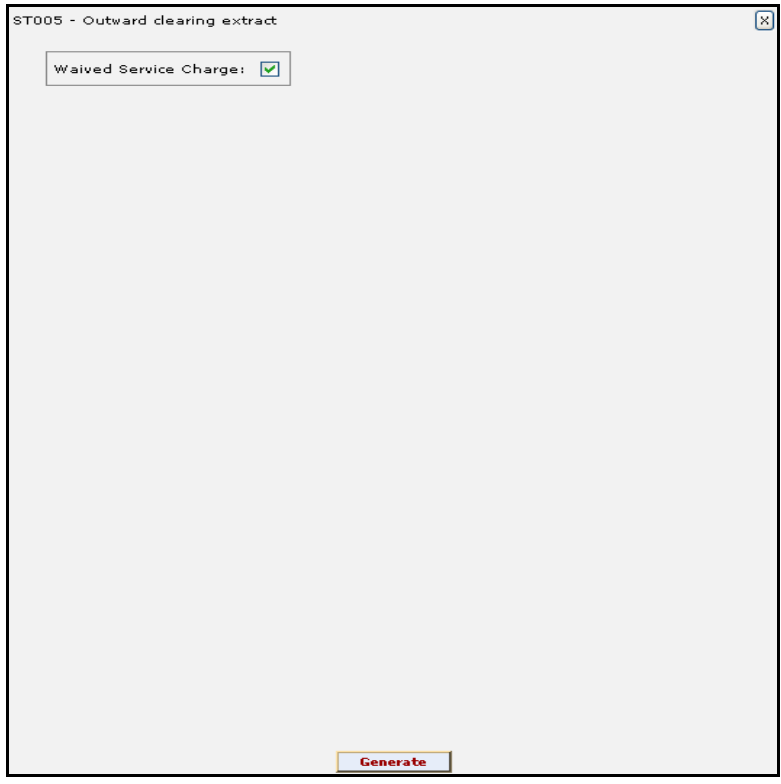

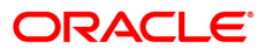

- 5. By default, the **Waived Service Charge** check box is selected. Clear the check box if you want to apply the service charge for the report.
- 6. Click the **Generate** button.
- 7. The system displays the message "Report Request Submitted". Click the **OK** button.
- 8. The system generates the **Outward clearing extract report**. For reference, a specimen of the report generated is given below:

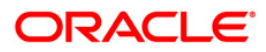

# ST005 - Outward clearing extract

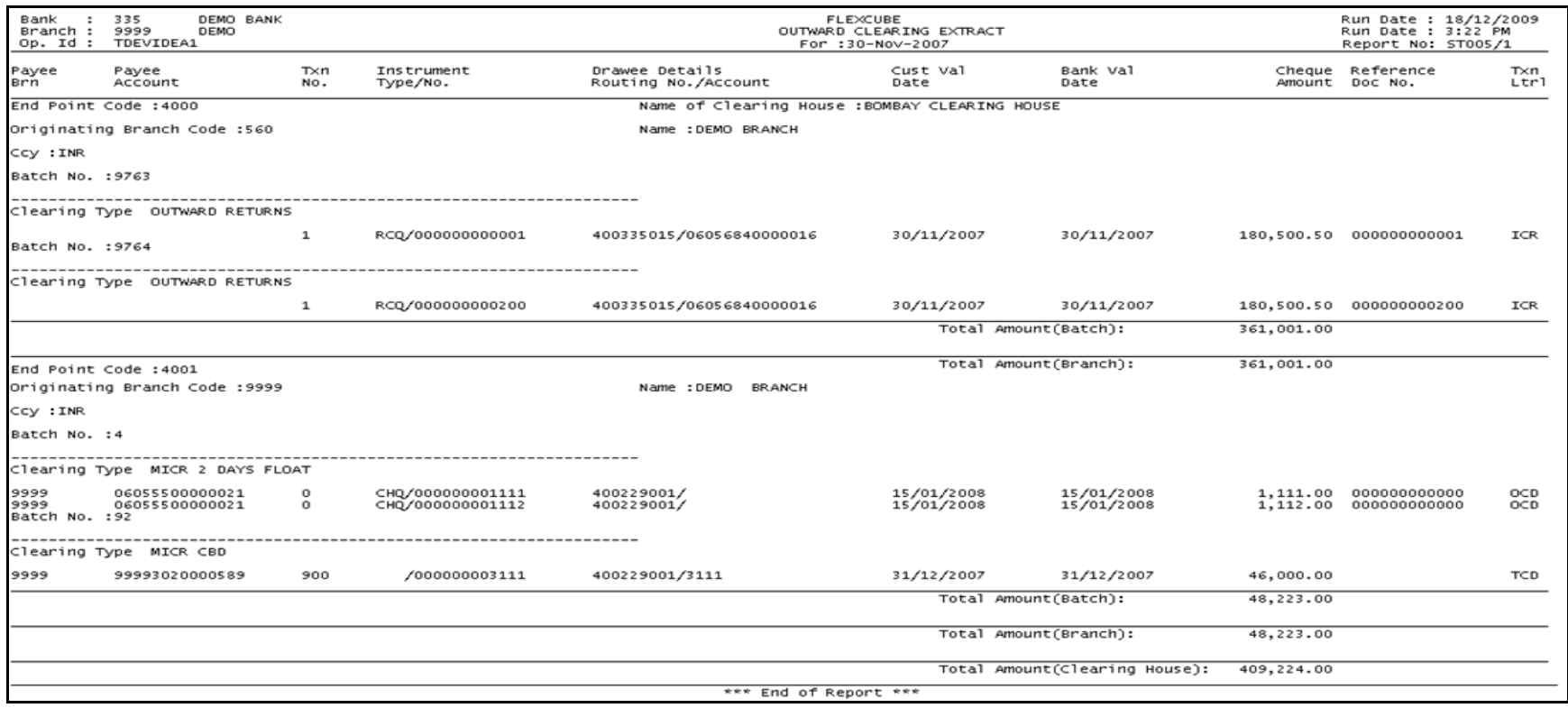

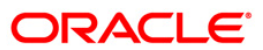

### **ST007 - Outward cheques returned**

The outward clearing module processes all transactions to be sent to the Clearing House. Details of the instruments sent to the clearing house are recorded and the Outward Clearing process needs to be executed separately. Various reports are generated after the Outward Clearing Process is run like Outward Clearing Extract, Outward Clearing Summary, Outward Cheques Returned, etc. This report lists the cheques returned from other banks and processed during Inward Clearing to reverse the credits given earlier.

This is a register for outward clearing return cheques. Transactions are grouped branch wise and clearing type wise. Each column of this report provides information on Account Number, Instrument Type, Instrument Number, Drawee Account Details, Amount in Transaction Currency, Amount in Local Currency, SC Amount, Reference Origin Number, Reference Number, Clearing Batch, Transaction Literal and Passed / Reject Reason.

### **To generate the Outward cheques returned report**

- 1. Access the **Report Request** (Fast Path: 7775) screen.
- 2. Ensure that the **Adhoc Reports** button is selected.
- 3. Navigate through **Payments and Settlement > OUTWARD CLEARING REPORTS > ST007 - Outward cheques returned**.
- 4. The system displays the **ST007 - Outward cheques returned** screen.

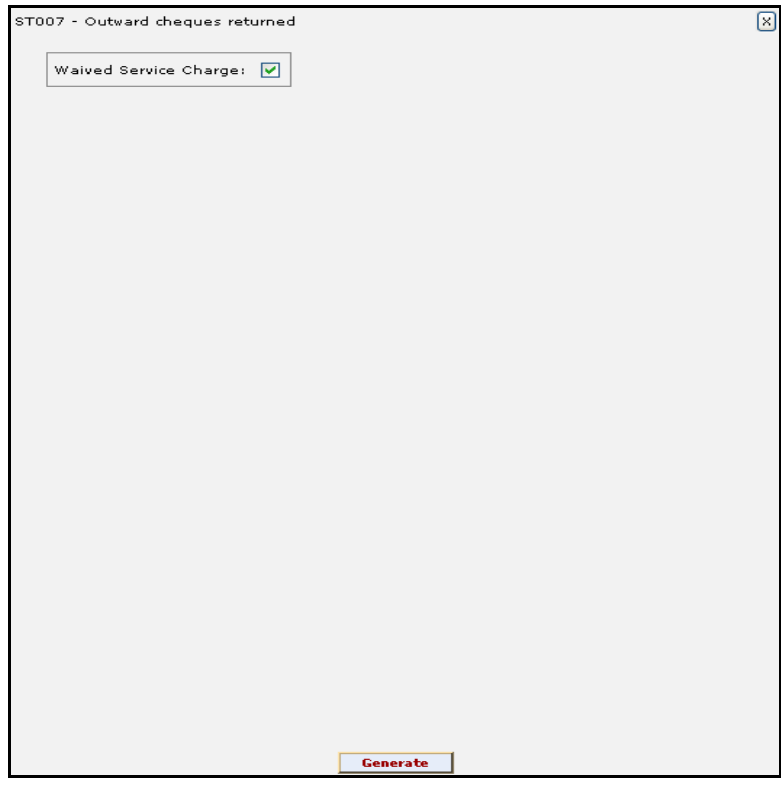

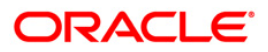

- 5. By default, the **Waived Service Charge** check box is selected. Clear the check box if you want to apply the service charge for the report.
- 6. Click the **Generate** button.
- 7. The system displays the message "Report Request Submitted". Click the **OK** button.
- 8. The system generates the **Outward cheques returned report**. For reference, a specimen of the report generated is given below:

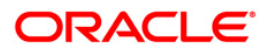

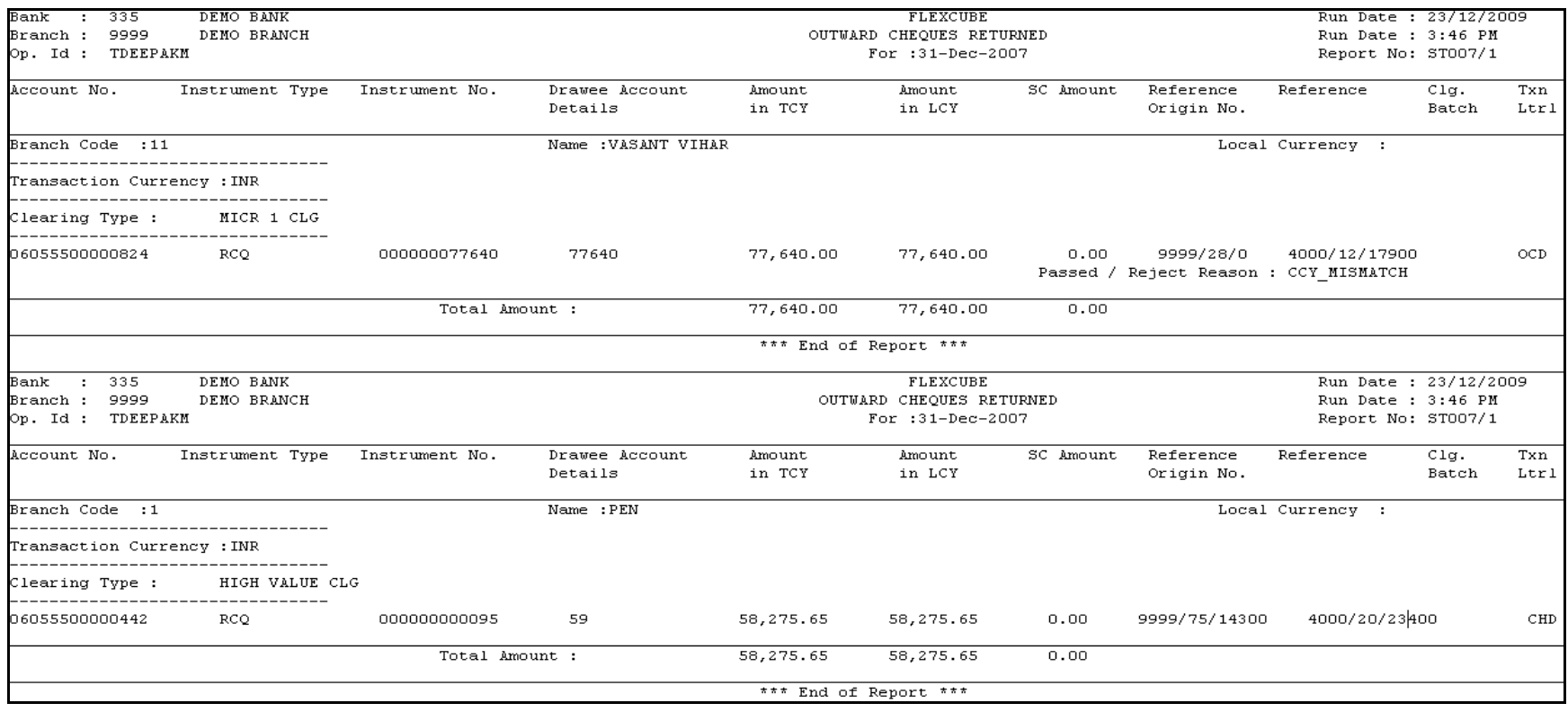

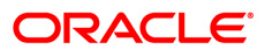

# **ST012 - Outward Clearing Failed Txns**

Outward clearing cheques are lodged in clearing module so that they can be credited to customer accounts. The cheques are sent to the clearing house for the settlement to take place. On the due date of settlement, credits are received from other banks through the clearing house. Subject to returns, funds are made available to the customers. If any outward clearing transactions fail for the day, then this report lists out such items.

This is a report of outward clearing transactions failed for the day. Transactions are grouped by instrument type and clearing type. Each column in this report provides information about Transaction Sequence Number, Payee Branch, Payee Account Number, Cheque Amount, Instrument Number, Routing Number, Drawee Details Account Number, Reject Reason and Transaction Literal.

### **To generate the Outward Clearing Failed Txns Report**

- 1. Access the **Report Request** (Fast Path: 7775) screen.
- 2. Ensure that the **Adhoc Reports** button is selected.
- 3. Navigate through **Payments and Settlement > OUTWARD CLEARING REPORTS >ST012 - Outward Clearing Failed Txns.**
- 4. The system displays the **ST012 - Outward Clearing Failed Txns** screen.

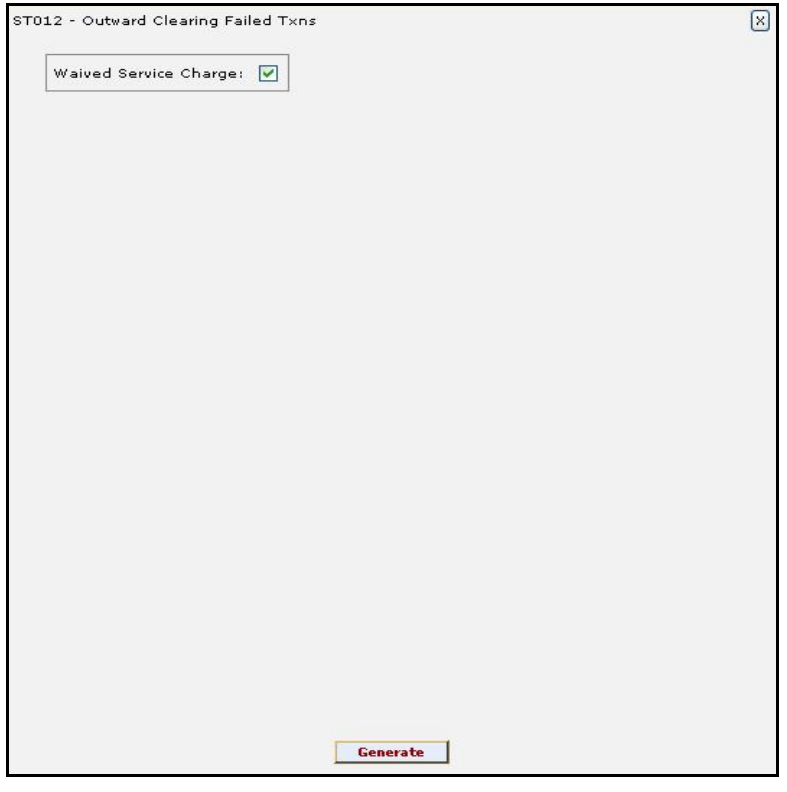

- 5. By default, the **Waived Service Charge** check box is selected. Clear the check box if you want to apply the service charge for the report.
- 6. Click the **Generate** button.
- 7. The system displays the message "Report Request Submitted".
- 8. Click the **OK** button.

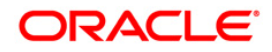

9. The system generates the **Outward Clearing Failed Txns Report**.

# **To view and print the Outward Clearing Failed Txns Report**

- 1. Access the **Advice/Report Status Enquiry** (Fast Path: 7778) screen.
- 2. Select the check box corresponding to **ST012 - Outward Clearing Failed Txns**.
- 3. Click the **View** button to view the report.
- 4. The system displays the **Outward Clearing Failed Txns** report screen.

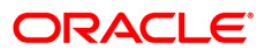

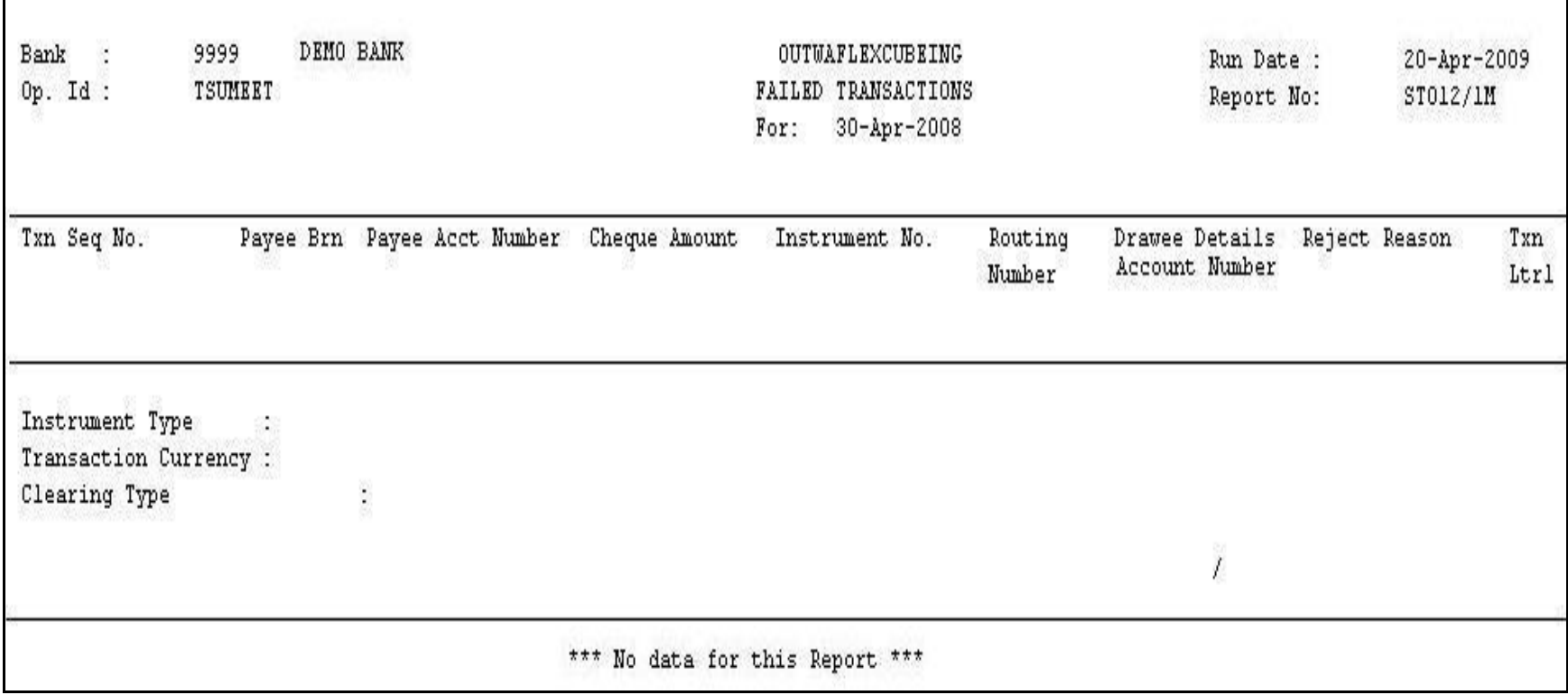

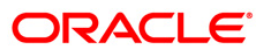

- 5. On the **File** menu, click **Print**.
- 6. The system displays the **Print** dialog box.
- 7. Select the appropriate parameters and click the **OK** button.

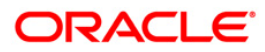

# **ST015 - Cheques Pending Clearing**

Various types of instruments are posted for credit to accounts through outward clearing. Funds are availabe for these cheques depend on the clearing type and value date. This report provides details of all cheques that have been deposited in the bank and are yet to be cleared. The date deposited and the value date for clearing is provided.

This report gives details of cheques pending for clearing. It is an End Point wise, Clearing type wise, and Instrument wise cheques pending clearing report. Each column in this report provides information about the Account Number, Bank Code, Cheque Number, Cheque Amount in Transaction Currency, Cheque Amount in Account Currency, Cheque Amount in Local Currency, Transaction Sequence Number, Date Deposited, Value Date, Transaction Literal for every Endpoint, Clearing Type and Instrument Type.

### **To generate the Cheques Pending Clearing Report**

- 1. Access the **Report Request** (Fast Path: 7775) screen.
- 2. Ensure that the **Adhoc Reports** button is selected.
- 3. Navigate through **Payments and Settlement > OUTWARD CLEARING REPORTS >ST015 - Cheques Pending Clearing.**
- 4. The system displays the **ST015 - Cheques Pending Clearing** screen.

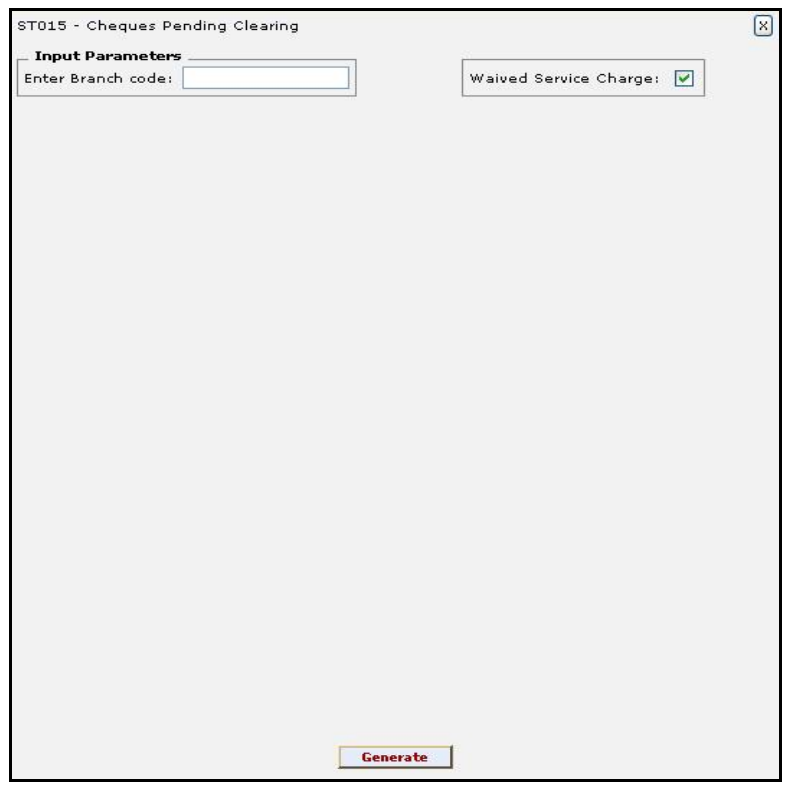

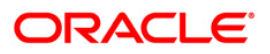

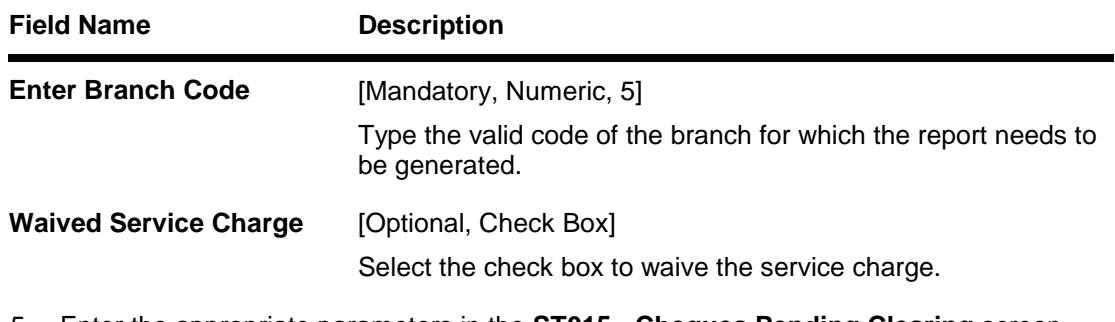

- 5. Enter the appropriate parameters in the **ST015 - Cheques Pending Clearing** screen.
- 6. Click the **Generate** button.
- 7. The System displays the message "Report Request Submitted".
- 8. Click the **OK** button.
- 9. The system generates the **Cheques Pending Clearing Report**.

## **To view and print the Cheques Pending Clearing Report**

- 1. Access the **Advice/Report Status Enquiry** (Fast Path: 7778) screen.
- 2. Select the check box corresponding to **ST015 - Cheques Pending Clearing**.
- 3. Click the **View** button to view the report.
- 4. The system displays the **Cheques Pending Clearing Report** screen.

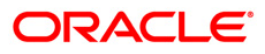

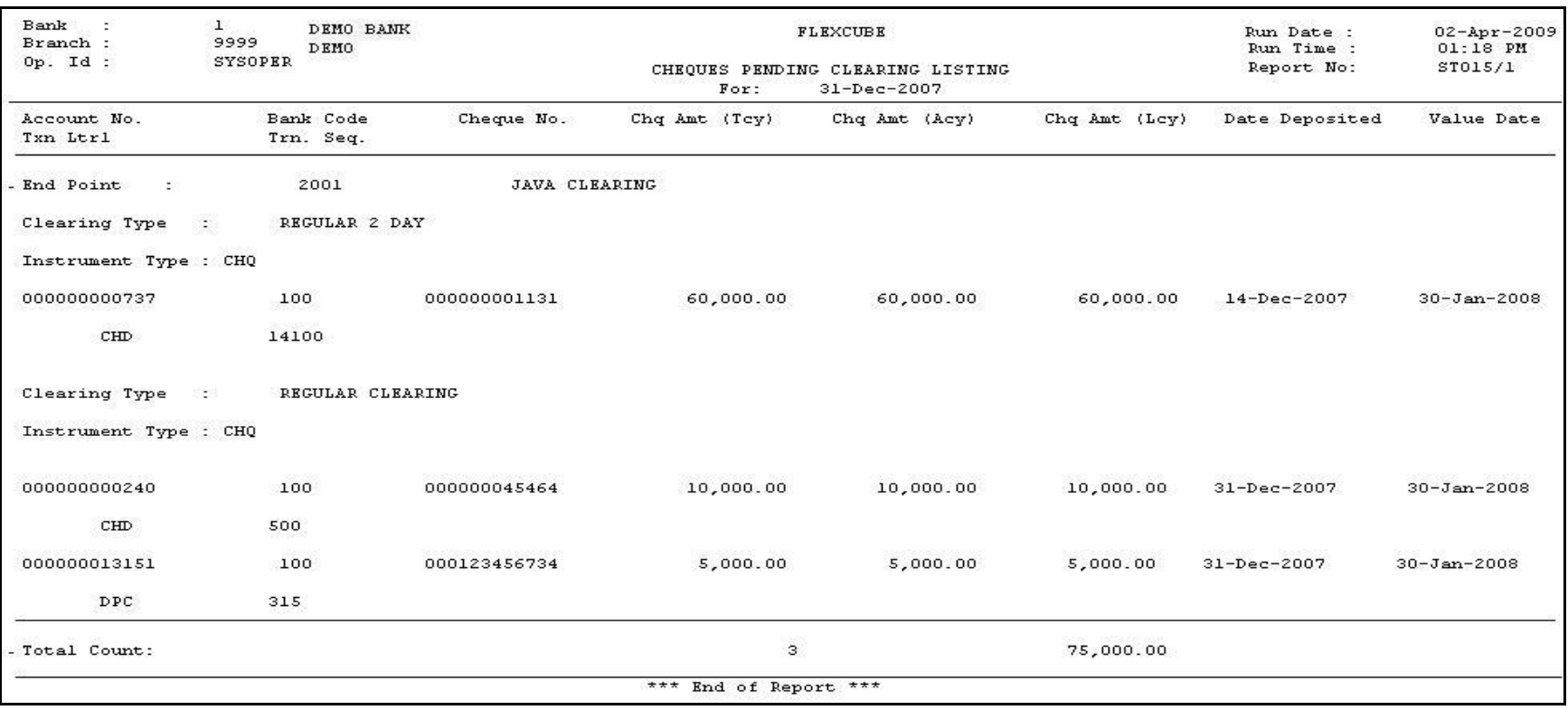

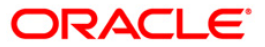

- 5. On the **File** menu, click **Print**.
- 6. The system displays the **Print** dialog box.
- 7. Select the appropriate parameters and click the **OK** button.

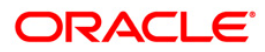

### **ST016 - Outward clearing Summary**

The outward clearing processes all transactions to be sent to the Clearing House and the cheques deposited at different branches are cleared by the respective clearing branches. Some of the reports generated after running the outward clearing process are:

- Outward Clearing Extract
- Outward Clearing Summary
- Outward Cheques Returned
- Outward Clearing Failed Transaction etc.

This outward clearing summary report provides totals of the transactions processed successfully or rejected during Outward Clearing processing.

This is the report summarizing outward clearing. It is an End Point, Clearing Type and Transaction Currency wise outward clearing summary report. Each column in this report provides information about the Number of Transactions, Amount Debited, Amount Credited, Amount Returned, Net Amount in Transaction Currency and Net Amount in Local Currency.

### **To generate the Outward clearing Summary Report**

- 1. Access the **Report Request** (Fast Path: 7775) screen.
- 2. Ensure that the **Adhoc Reports** button is selected.
- 3. Navigate through **Settlement > OUTWARD CLEARING REPORTS > ST016 - Outward clearing Summary**.
- 4. The system displays the **ST016 - Outward clearing Summary** screen.

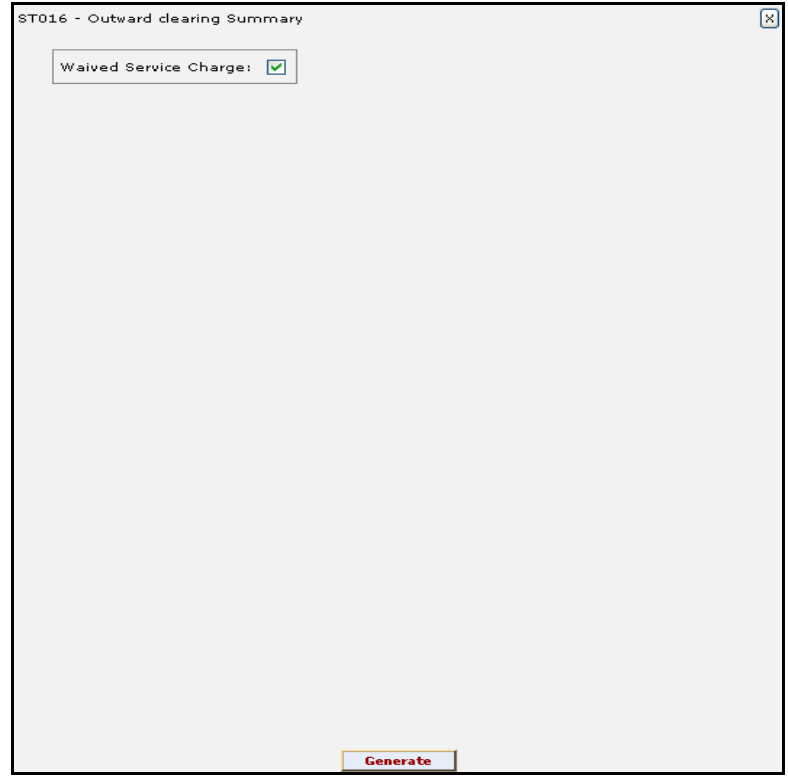

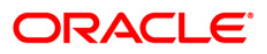
- 5. By default, the **Waived Service Charge** check box is selected. Clear the check box if you want to apply the service charge for the report.
- 6. Click the **Generate** button.
- 7. The system displays the message "Report Request Submitted". Click the **OK** button.
- 8. The system generates the **Outward clearing Summary** Report. For reference, a specimen of the report generated is given below:

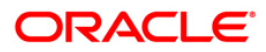

# ST016 - Outward clearing Summary

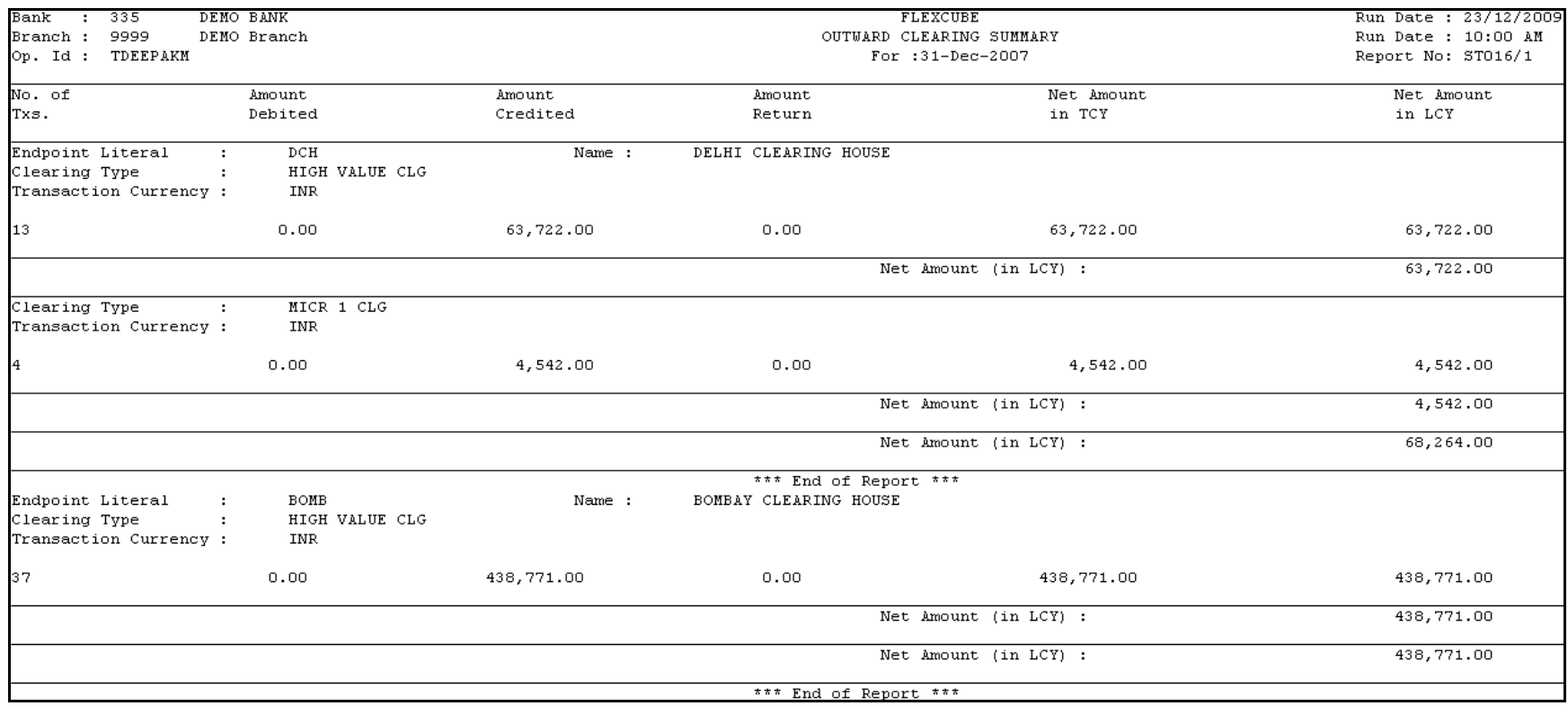

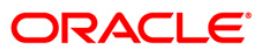

## **ST021 - Cheques matured today**

Various instruments are lodged in clearing that need to be credited to the customer's account. On the due date of clearing, the cheques are realised and subject to the returns credits are given. Branches open various clearing sessions simultaneously according to the requirements and lodge cheques. This report provides a list of cheques that are due for realisation for the day.

This report gives details of cheques matured on a day per end point, per originating branch, per clearing type, per instrument type and per currency. It contains a list of cheques that are already due for credit to the accounts - value date. Each column in this report provides information about the Account Number, Name, Bank Code, Cheque Number, Amount in Transaction Currency, Transaction Sequence Number, Deposit Date, Value Date, Deposit Type and Transaction Literal.

#### **To generate the Cheques matured today Report**

- 1. Access the **Report Request** (Fast Path: 7775) screen.
- 2. Ensure that the **Adhoc Reports** button is selected.
- 3. Navigate through **Payments and Settlement > OUTWARD CLEARING REPORTS >ST021 - Cheques matured today.**
- 4. The system displays the **ST021 - Cheques matured today** screen.

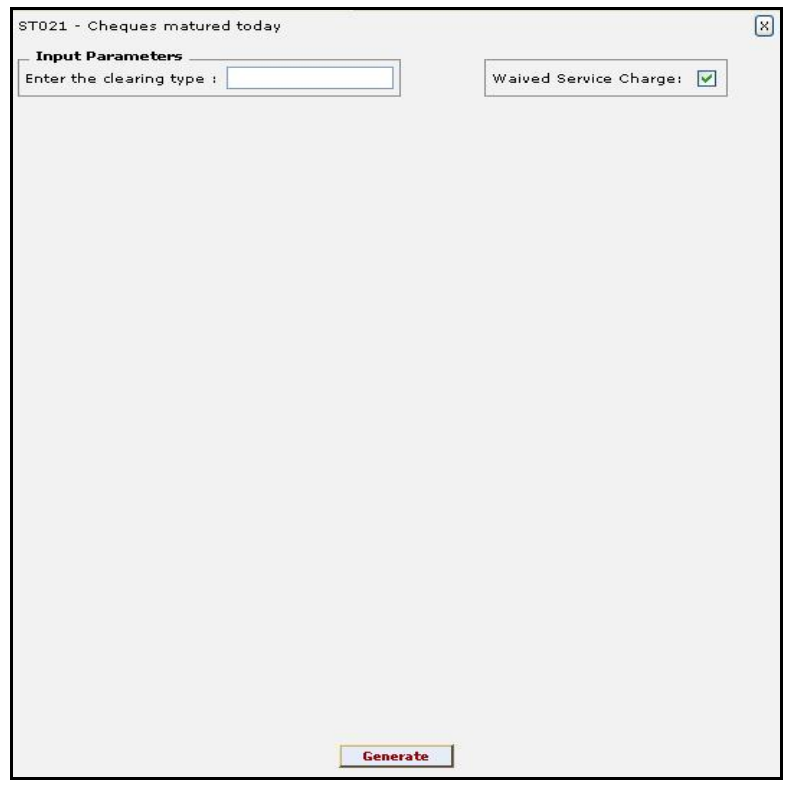

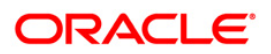

**Field Name Description**

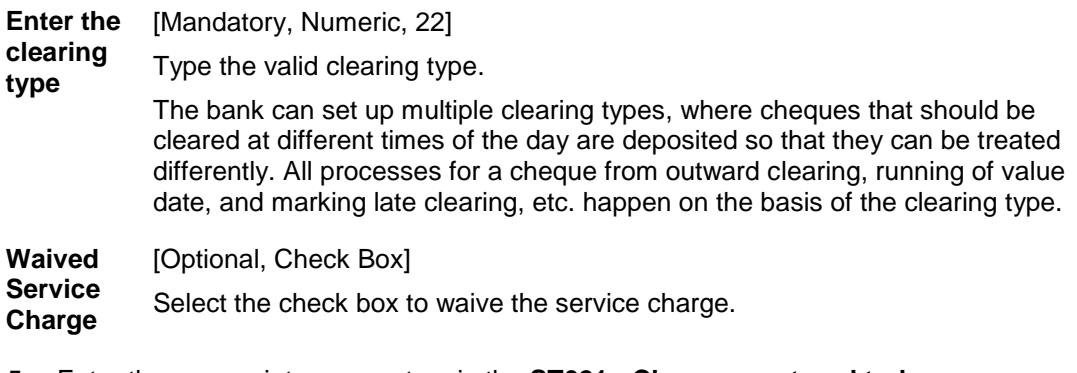

- 5. Enter the appropriate parameters in the **ST021 - Cheques matured today** screen.
- 6. Click the **Generate** button.
- 7. The system displays the message "Report Request Submitted".
- 8. Click the **OK** button.
- 9. The system generates the **Cheques matured today Report**.

## **To view and print the Cheques matured today Report**

- 1. Access the **Advice/Report Status Enquiry** (Fast Path: 7778) screen.
- 2. Select the check box corresponding to **ST021 - Cheques matured today**.
- 3. Click the **View** button to view the report.
- 4. The system displays the **Cheques matured today Report** screen.

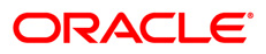

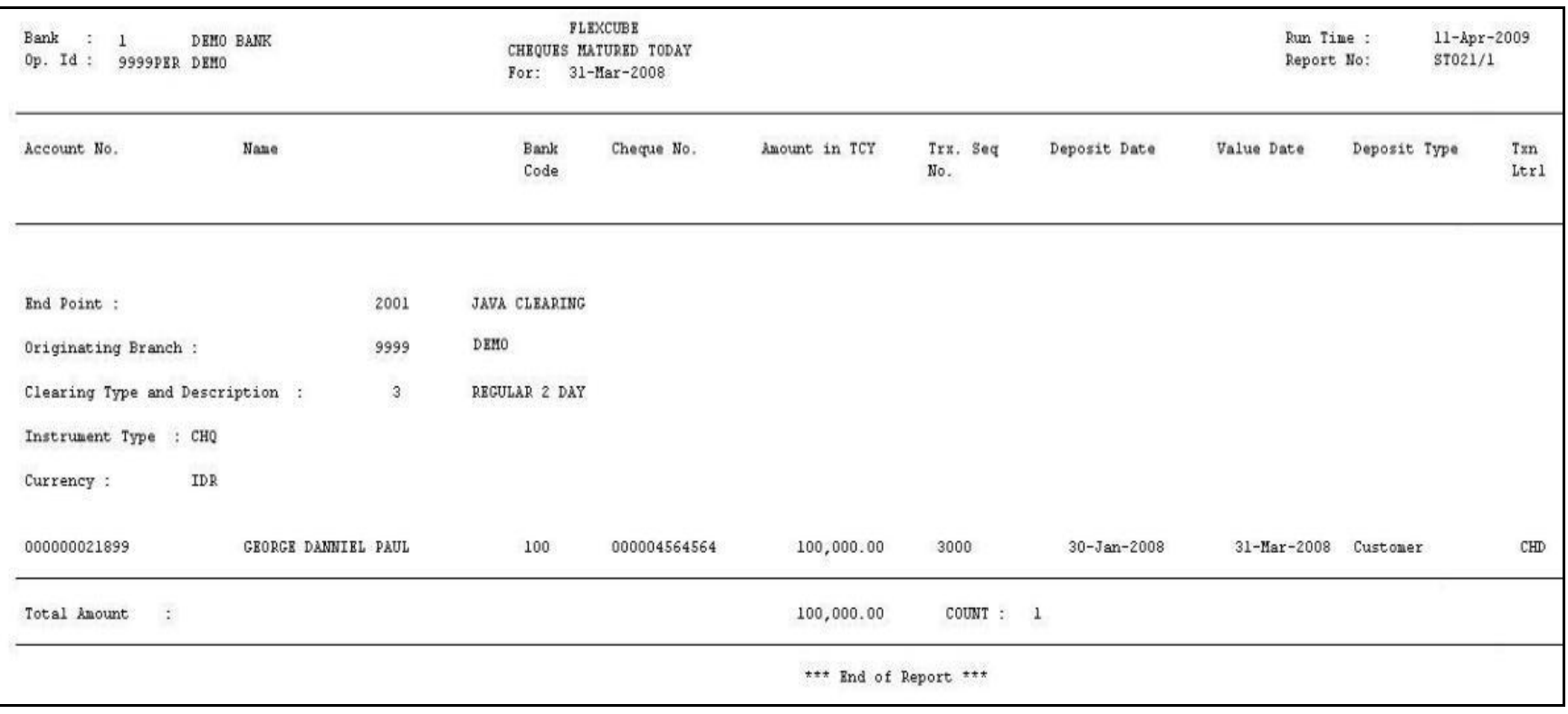

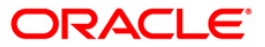

- 5. On the **File** menu, click **Print**.
- 6. The system displays the **Print** dialog box.
- 7. Select the appropriate parameters and click the **OK** button.

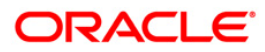

## **ST023 - Immediate Credits given today**

Bank can choose to give credit to the customer once the cheque is deposited before the value date. This can be done from the **Immediate Credit** (Fast Path: ST060) option, wherein the value date of the check is advanced to the current date. Immediate credit can also be provided for outstation cheques.

This report gives details of outward clearing instruments for which the credit is given on the same day. The transactions are grouped instrument type wise and clearing type wise. Each column in this report provides information about Account Number, Bank Code, Cheque Number, Transaction Currency, Credit Amount in Transaction Currency, Transaction Sequence Number, Date Deposited, Original Value Date, Authoriser ID and Transaction Literal.

#### **To generate the Immediate Credits given today Report**

- 1. Access the **Report Request** (Fast Path: 7775) screen.
- 2. Ensure that the **Adhoc Reports** button is selected.
- 3. Navigate through **Payments and Settlement > OUTWARD CLEARING REPORTS >ST023 - Immediate Credits given today.**
- 4. The system displays the **ST023 - Immediate Credits given today** screen.

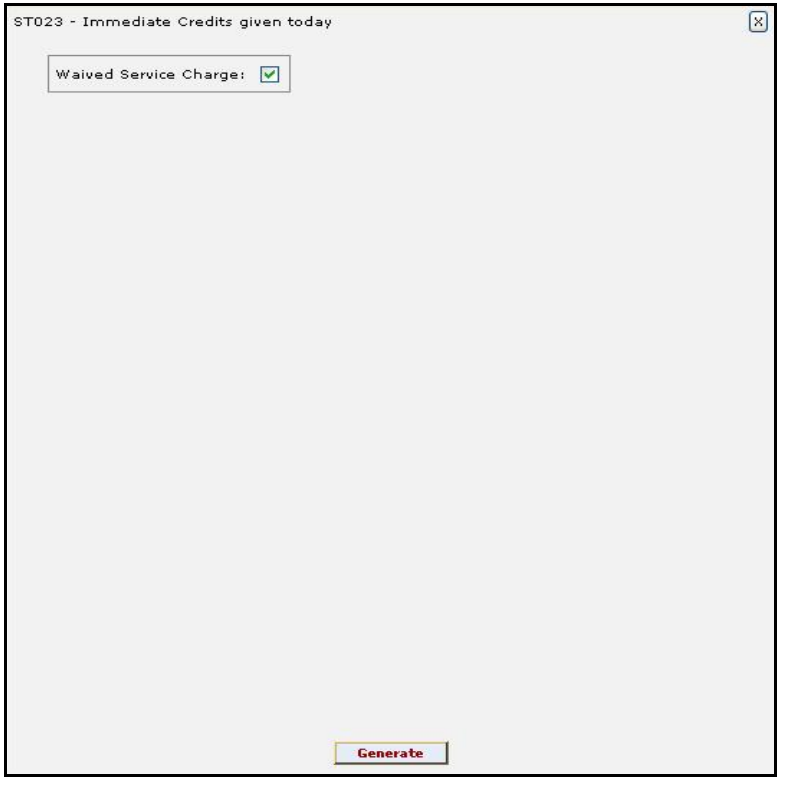

- 5. By default, the **Waived Service Charge** check box is selected. Clear the check box if you want to apply the service charge for the report.
- 6. Click the **Generate** button.
- 7. The system displays the message "Report Request Submitted".
- 8. Click the **OK** button.
- 9. The system generates the **Immediate Credits given today Report**.

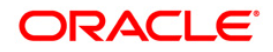

# **To view and print the Immediate Credits given today Report**

- 1. Access the **Advice/Report Status Enquiry** (Fast Path: 7778) screen.
- 2. Select the check box corresponding to **ST023 - Immediate Credits given today**.
- 3. Click the **View** button to view the report.
- 4. The system displays the **Immediate Credits given today Report** screen.

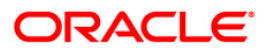

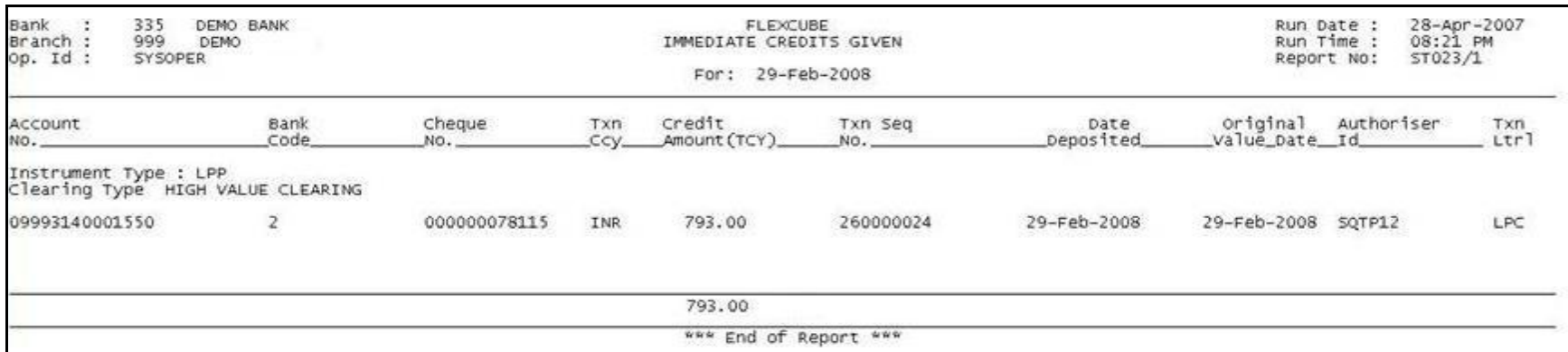

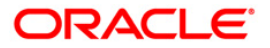

- 5. On the **File** menu, click **Print**.
- 6. The system displays the **Print** dialog box.
- 7. Select the appropriate parameters and click the **OK** button.

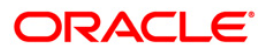

## **ST024 - Float extensions report**

Float days<sup>1</sup> are the number of working days after which credit is given to the customer. This determines the value date. Float Extension is used to extend the value date of the cheque deposited by a customer. When a cheque is deposited based on the routing number, the system checks the float days and calculates the value date. On the value date, when the value date clearing process is run, the system gives credit to the customer, and updates the balances and statements accordingly. In order to delay the process of giving credit to a customer for some reason, the bank extends the float days for a particular cheque by using **Float Extension** (Fast Path: ST061) option.

This report gives details about those cheques whose float days have been extended. The instruments are grouped based on instrument type, transaction currency and clearing type. Each column in this report provides information about the Cheque Number, Routing Number, Amount in Transaction Currency, Original Value Date, New Value Date, Account Number, Transaction Sequence Number, Authoriser ID and Transaction Literal.

#### **To generate the Float extensions report**

 $\overline{a}$ 

- 1. Access the **Report Request** (Fast Path: 7775) screen.
- 2. Ensure that the **Adhoc Reports** button is selected.
- 3. Navigate through **Settlement > OUTWARD CLEARING REPORTS > ST024 - Float extensions report**.
- 4. The system displays the **ST024 - Float extensions report** screen.

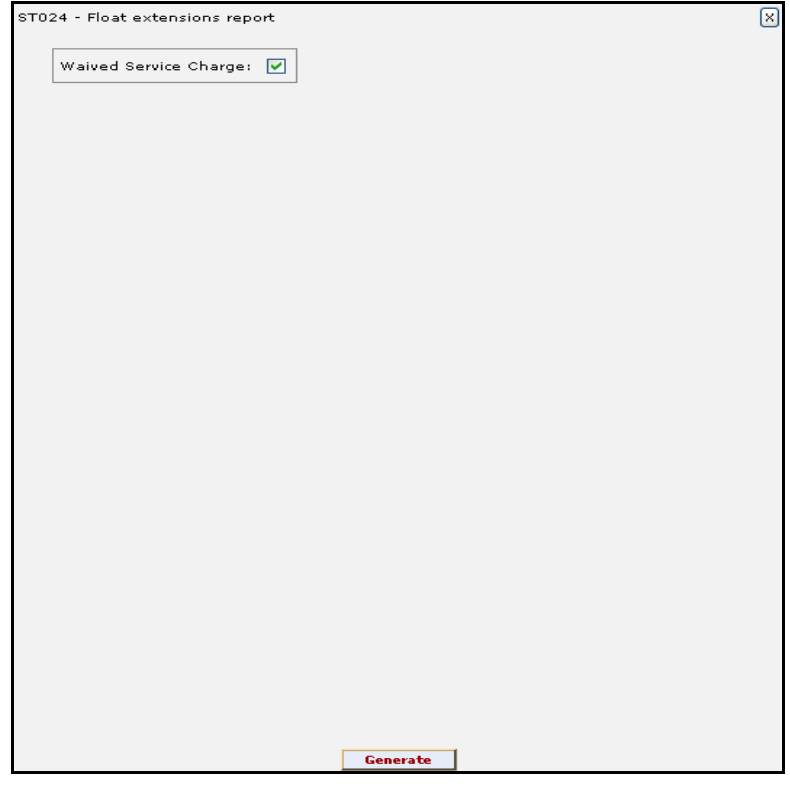

<sup>&</sup>lt;sup>1</sup>(Float is the number of days after which credit is given. The Bank's Float is the number of days after which credit is given to the bank by the clearing house. The Customer's Float is the number of days after which the Bank gives credit to the customers.)

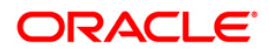

- 5. By default, the **Waived Service Charge** check box is selected. Clear the check box if you want to apply the service charge for the report.
- 6. Click the **Generate** button.
- 7. The system displays the message "Report Request Submitted". Click the **OK** button.
- 8. The system generates the **Float extensions report**. For reference, a specimen of the report generated is given below:

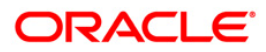

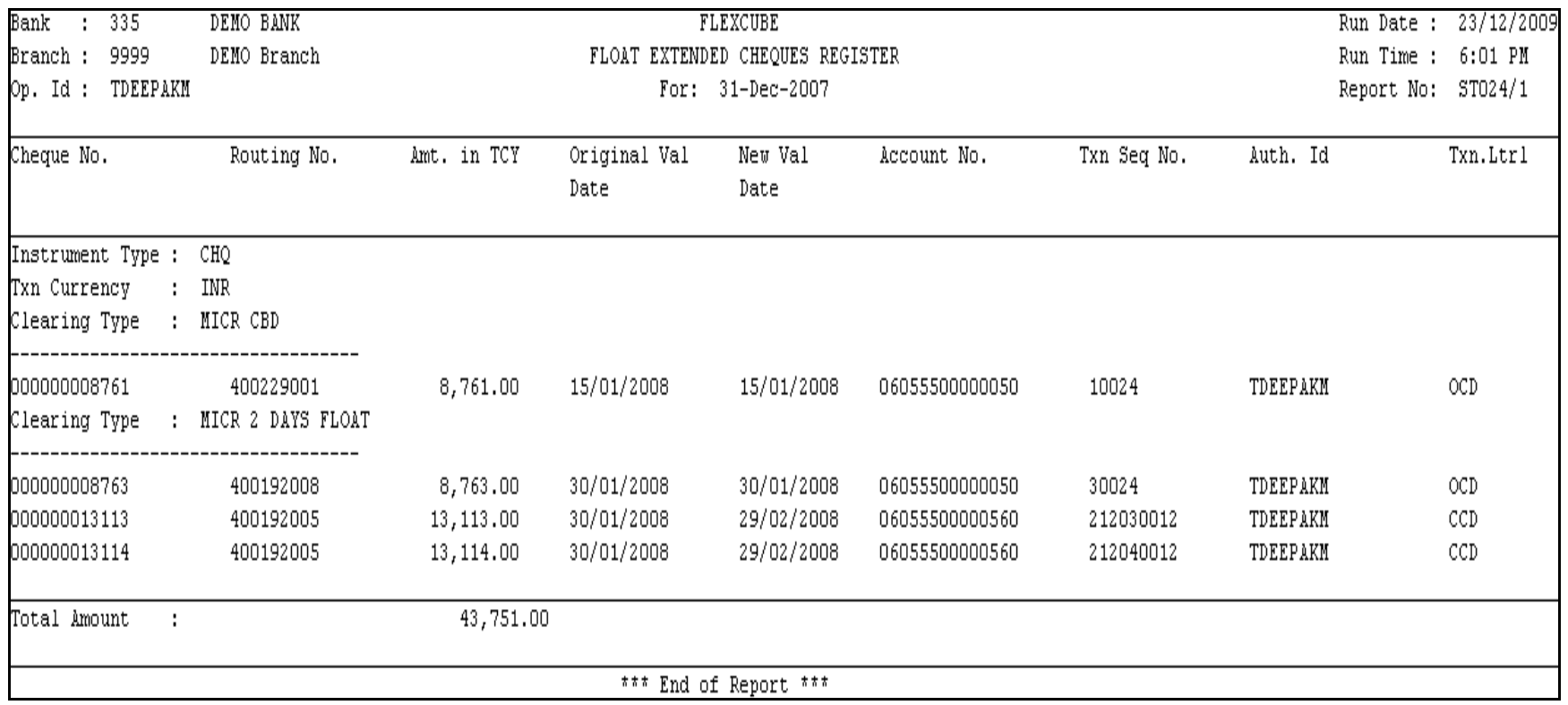

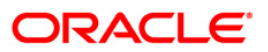

# **ST025 - Postdated Cheques Dated Today**

To ensure recovery, post dated cheques are obtained by the branches, so that they can be credited to the customer accounts on the scheduled date. These cheques are presented in the outward clearing on the due date as agreed upon. After realisation and subject to the returns, the credit is added to the customer accounts.

This is a list of post dated cheques that are due, and have been sent for clearing during the day. The transactions are grouped based on instrument type and clearing type. Branch wise total presentation for the day is also provided. Each column in this report provides information about the Acct. No., Acct. Name, Bank Code, Cheque No., Cheque Amount, Transaction Seq., Deposit Date, Instr. Date, Value Date, and Txn literal.

#### **To generate the Postdated Cheques Dated Today Report**

- 1. Access the **Report Request** (Fast Path: 7775) screen.
- 2. Ensure that the **Adhoc Reports** button is selected.
- 3. Navigate through **Settlement > OUTWARD CLEARING REPORTS >ST025 - Postdated Cheques Dated Today.**
- 4. The system displays the **ST025 - Postdated Cheques Dated Today** screen.

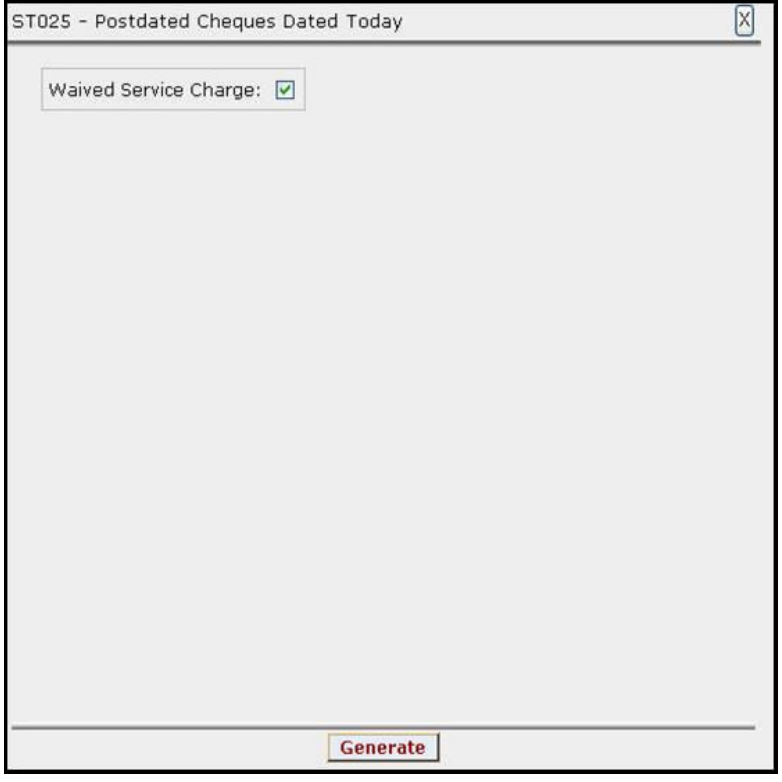

- 5. By default, the **Waived Service Charge** check box is selected. Clear the check box if you want to apply the service charge for the report.
- 6. Click the **Generate** button.
- 7. The System displays the message "Report Request Submitted".
- 8. Click the **OK** button.
- 9. The system generates the **Postdated Cheques Dated Today Report**.

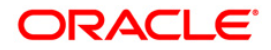

# **To view and print the Postdated Cheques Dated Today Report**

- 1. Access the **Advice/Report Status Enquiry** (Fast Path: 7778) screen.
- 2. Select the check box corresponding to **ST025 - Postdated Cheques Dated Today**.
- 3. Click the **View** button to view the report.
- 4. The system displays the **Postdated Cheques Dated Today Report** screen.

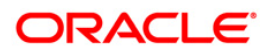

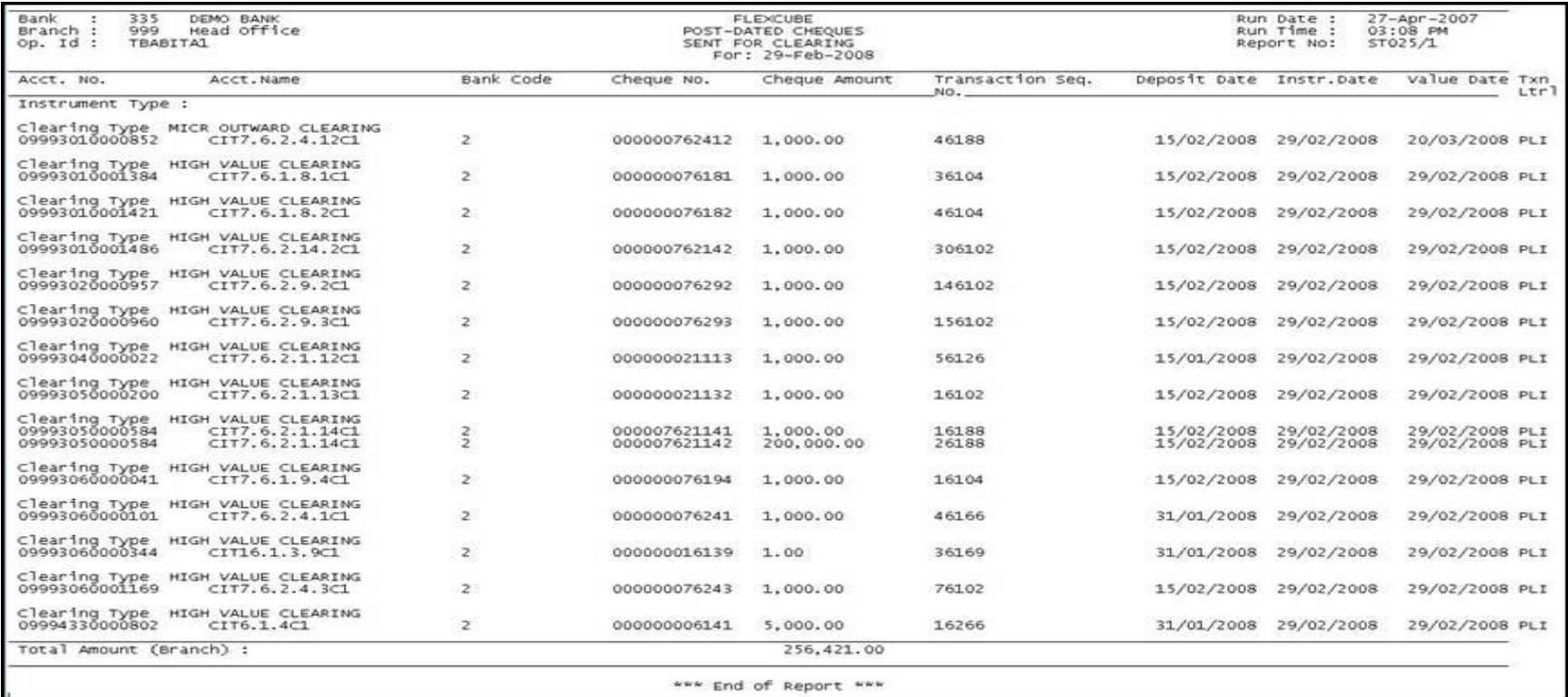

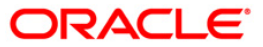

- 5. Select the **Print** option from the **File** menu.
- 6. The system displays the **Print** dialog box.
- 7. Select the appropriate parameters and click the **OK** button.

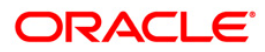

## **ST031 - Post-dated cheques in hand**

Customers may opt for handing over of Post dated cheques towards repayment of their loan installments. This is typically common in case of EMI (Equated Monthly Installment) type of loans where the loan installment amounts (Principal+Interest) are the same. Postdated cheques are presented to the clearing house on the respective cheque dates, and subsequently treated like normal cheques.

This report provides details of post-dated cheques in hand. Each column in this report provides information about the Account number, Account name, Routing number, Cheque number, Cheque amount, Transaction sequence number, Transaction date, Cheque date, Value date, and Transaction literal. Transactions are grouped instrument wise and clearing type wise. In clearing type wise, the total number of pending cheques and the amount is given.

#### **To generate the Post-dated cheques in hand report**

- 1. Access the **Report Request** (Fast Path: 7775) screen.
- 2. Ensure that the **Adhoc Reports** button is selected.
- 3. Navigate through **Payments and Settlement > OUTWARD CLEARING REPORTS >ST031 - Post-dated cheques in hand.**
- 4. The system displays the **ST031 - Post-dated cheques in hand** screen.

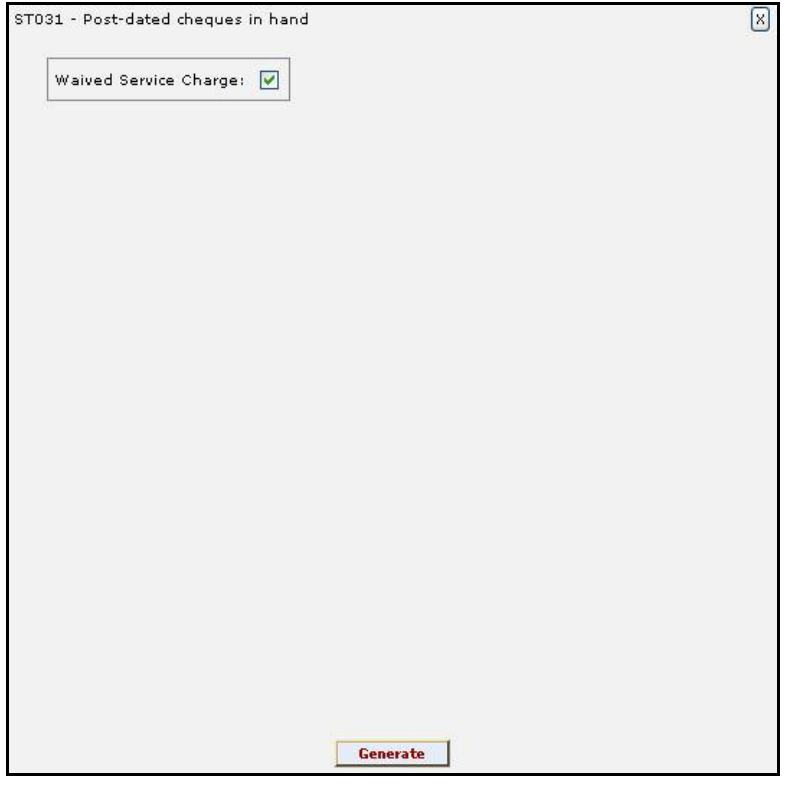

- 5. By default, the **Waived Service Charge** check box is selected. Clear the check box if you want to apply the service charge for the report.
- 6. Click the **Generate** button.
- 7. The system displays the message "Report Request Submitted".
- 8. Click the **OK** button.

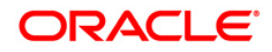

9. The system generates the **Post-dated cheques in hand** report.

## **To view and print the Post-dated cheques in hand report**

- 1. Access the **Advice/Report Status Enquiry** (Fast Path: 7778) screen.
- 2. Select the check box corresponding to **ST031 - Post-dated cheques in hand**.
- 3. Click the **View** button to view the report.
- 4. The system displays the **Post-dated cheques in hand** report screen.

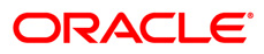

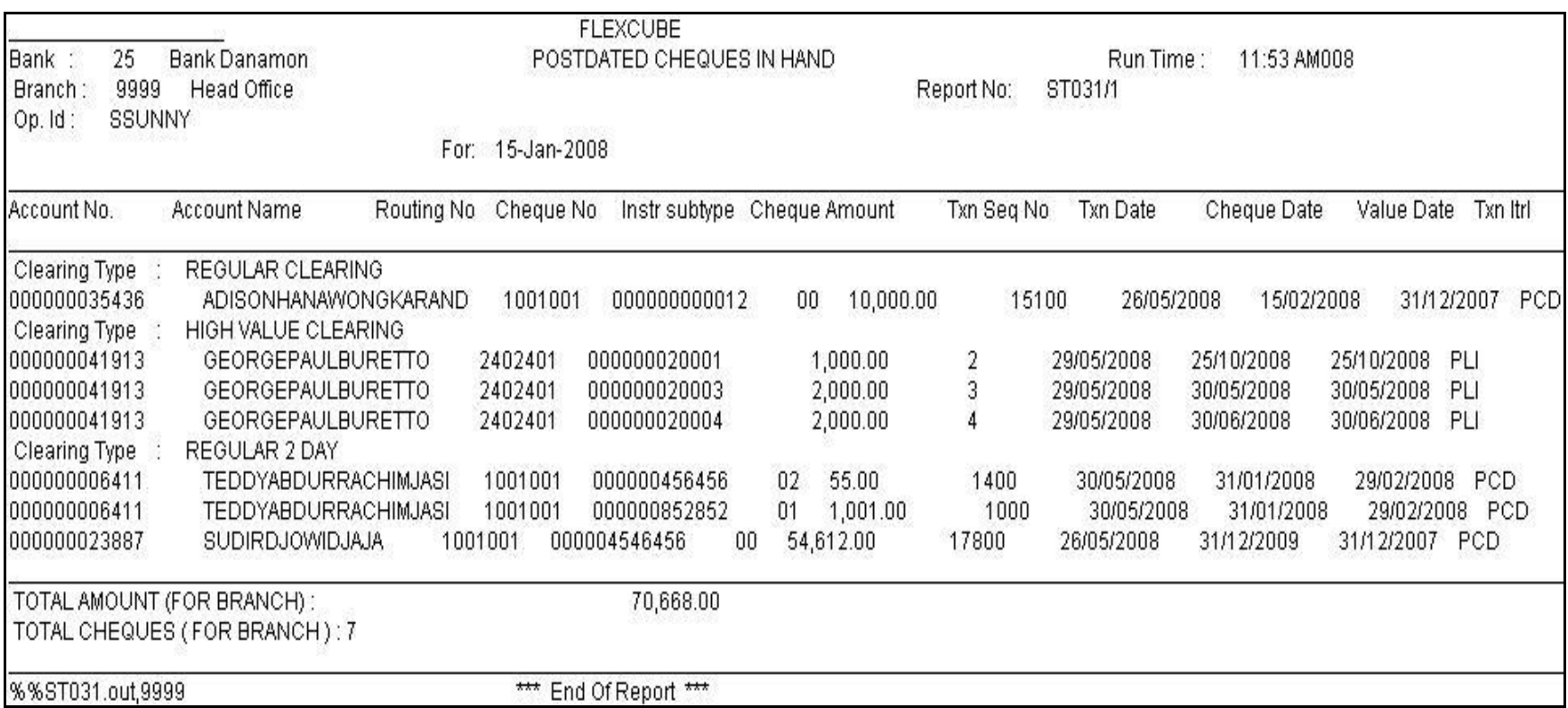

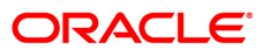

- 5. On the **File** menu, click **Print**.
- 6. The system displays the **Print** dialog box.
- 7. Select the appropriate parameters and click the **OK** button.

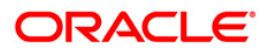

## **ST035 - Cheques deposited today**

During the day, customers will deposit various clearing cheques for credit to their accounts. For clearing settlement to take place, full particulars like payee, drawee, instrument details, etc are required. This report gives a list of cheques deposited to the accounts during the day, with complete details. The amount is credited to the account on the value date subject to clearing returns. This report provides details of the clearing cheques deposited today based on originating branch, end point and clearing type.

This report provides details of the clearing cheques deposited today. Each column in this report provides information about the Payee branch, Payee Account, Transaction number, Transaction type, Instrument number, Drawee details, Customer short name, Customer value date, Cheque amount, Reference document number, Transaction currency Transaction literal, and Routing number. Accounts are grouped by originating branch, currency, end point, batch, and clearing type. Batch wise totals are also provided.

#### **To generate the Cheques deposited today Report**

- 1. Access the **Report Request** (Fast Path: 7775) screen.
- 2. Ensure that the **Adhoc Reports** button is selected.
- 3. Navigate through **Payments and Settlement > OUTWARD CLEARING REPORTS >ST035 - Cheques deposited today.**
- 4. The system displays the **ST035 - Cheques deposited today** screen.

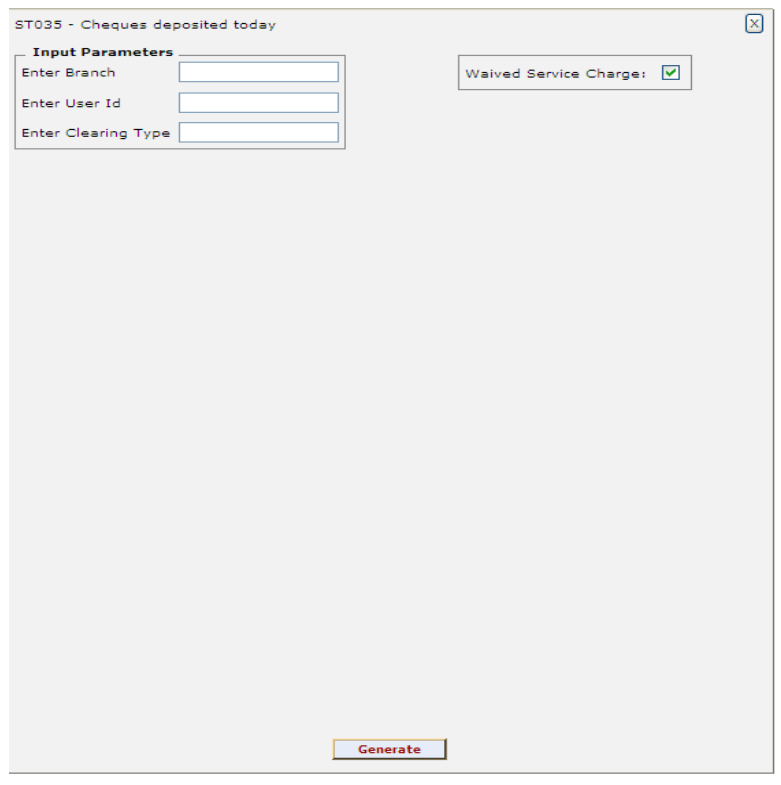

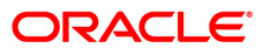

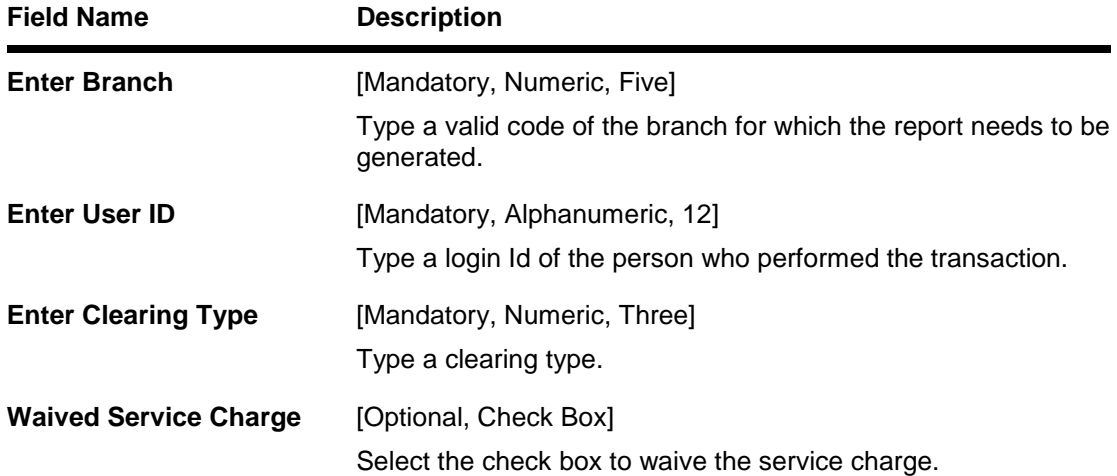

- 5. Enter the appropriate parameters in the **ST035 - Cheques deposited today** screen.
- 6. Click the **Generate** button.
- 7. The system displays the message "Report Request Submitted".
- 8. Click the **OK** button.
- 9. The system generates the **Cheques deposited today Report**.

## **To view and print the Cheques deposited today Report**

- 1. Access the **Advice/Report Status Enquiry** (Fast Path: 7778) screen.
- 2. Select the check box corresponding to **ST035 - Cheques deposited today**.
- 3. Click the **View** button to view the report.
- 4. The system displays the **Cheques deposited today Report** screen.

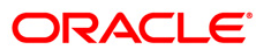

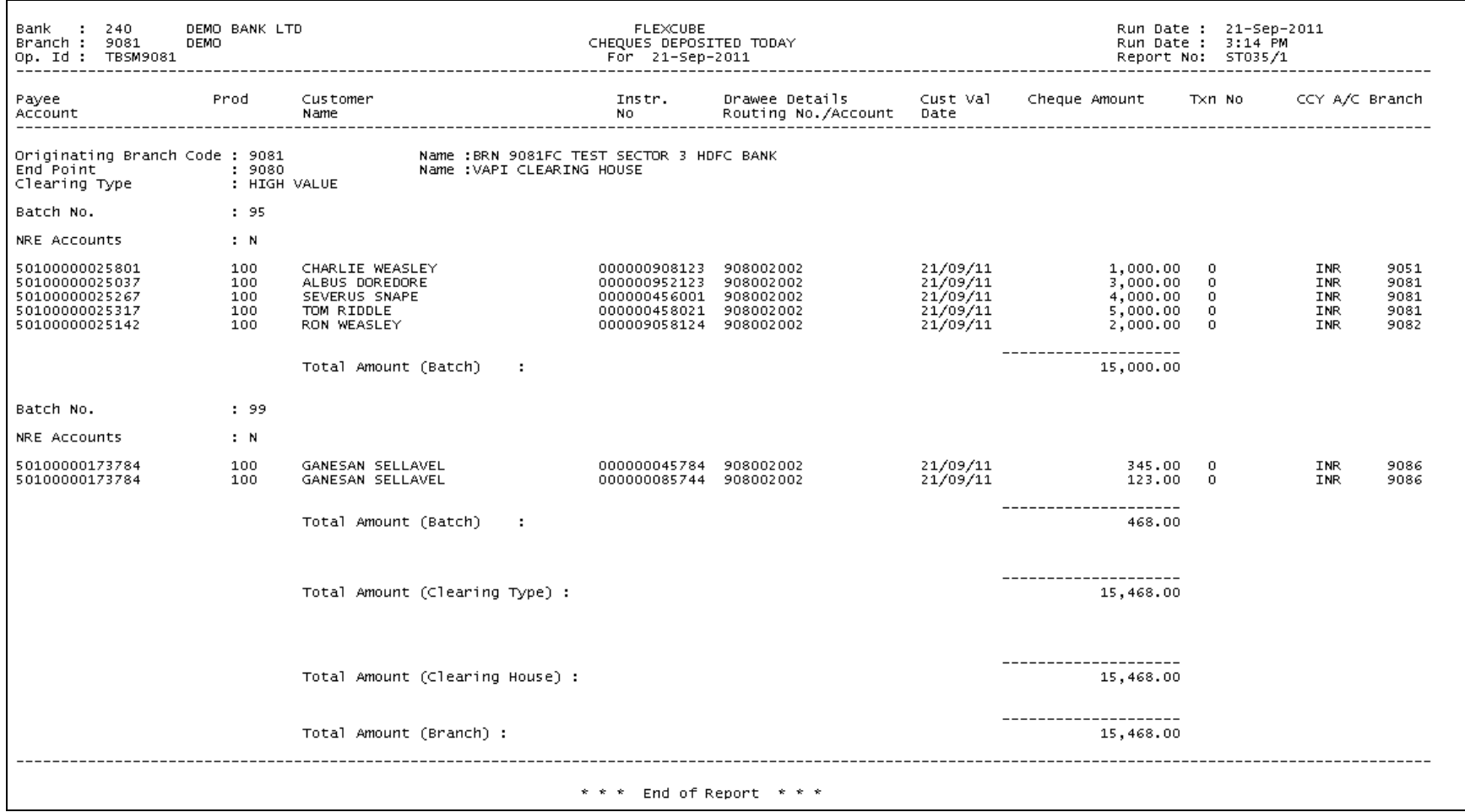

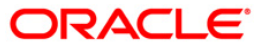

- 5. On the **File** menu, click **Print**.
- 6. The system displays the **Print** dialog box.
- 7. Select the appropriate parameters and click the **OK** button.

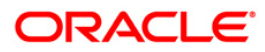

## **ST039 - Outward clearing summary**

During the day customer's transact instruments like cheques, drafts, etc. of various other banks for credit to their account. These instruments are then lodged in outward clearing module, and sent for clearing settlement. On the clearing due date, the amount is credited to the customers accounts. During the settlement, some instruments may have been returned for various reasons. This is a summary report of outward clearing credits afforded to the customer's accounts for the day. This report can be used by the branches for outward clearing balancing.

This report gives details of outward clearing summary. It is an End Point wise, Clearing Type wise, and originating branch wise outward clearing summary report. Each column in this report provides information about the Currency, No. of txns, Amount debited, Amt credited, Amount returned, and Net amount in (TCY).

#### **To generate the Outward clearing summary Report**

- 1. Access the **Report Request** (Fast Path: 7775) screen.
- 2. Ensure that the **Adhoc Reports** button is selected.
- 3. Navigate through **Settlement > OUTWARD CLEARING REPORTS >ST039 - Outward clearing summary.**
- 4. The system displays the **ST039 - Outward clearing summary** screen.

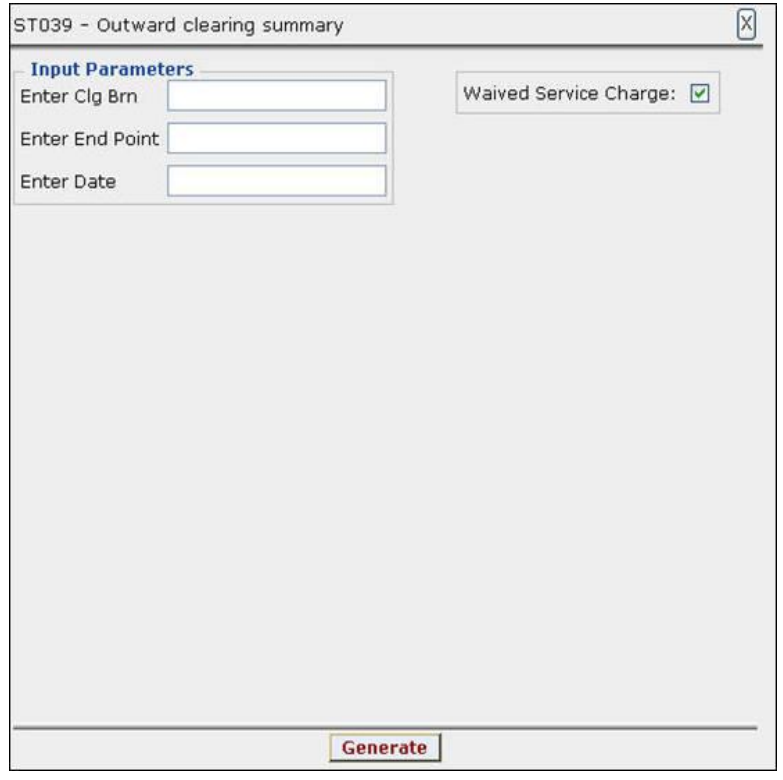

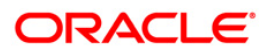

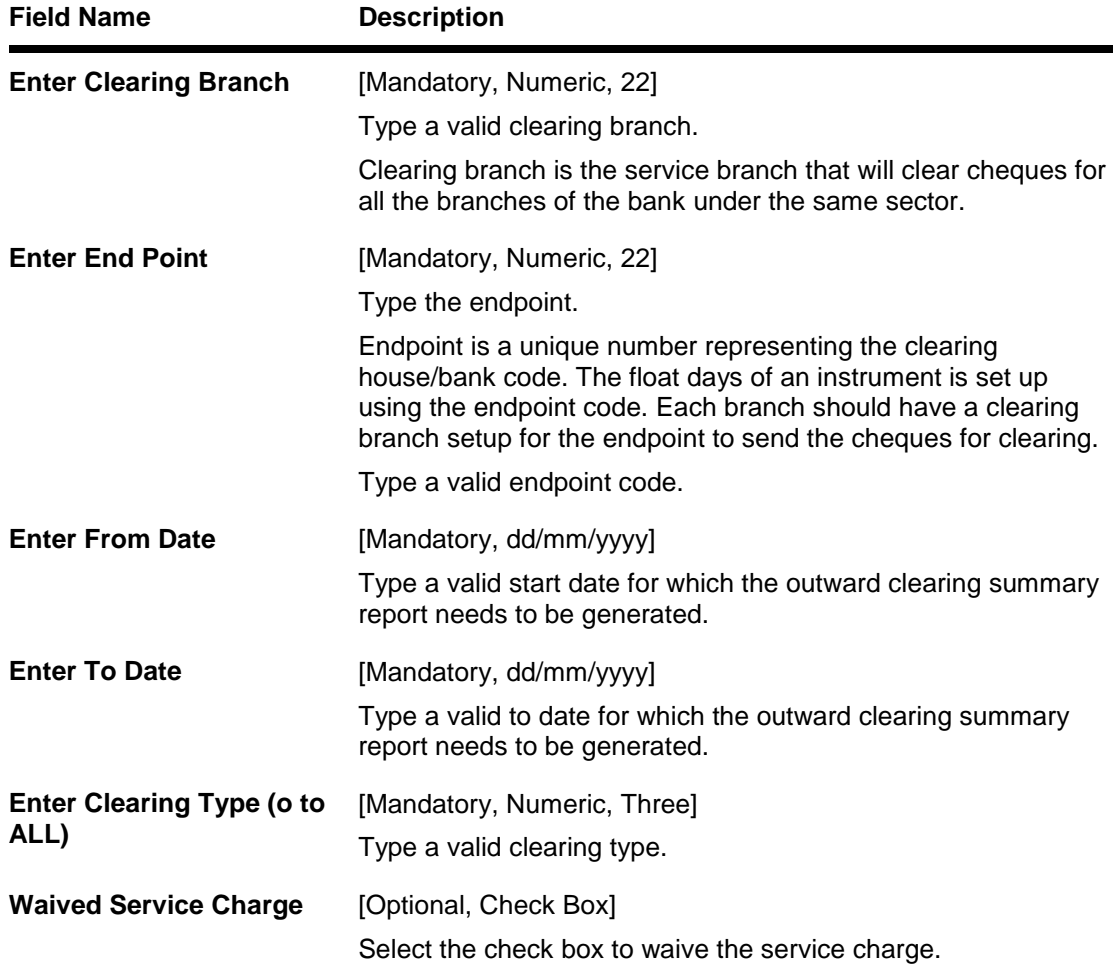

- 5. Enter the appropriate parameters in the **ST039 - Outward clearing summary** screen.
- 6. Click the **Generate** button.
- 7. The System displays the message "Report Request Submitted".
- 8. Click the **OK** button.
- 9. The system generates the **Outward clearing summary Report**.

## **To view and print the Outward clearing summary Report**

- 1. Access the **Advice/Report Status Enquiry** (Fast Path: 7778) screen.
- 2. Select the check box corresponding to **ST039 - Outward clearing summary**.
- 3. Click the **View** button to view the report.
- 4. The system displays the **Outward clearing summary** report screen.

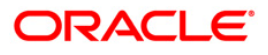

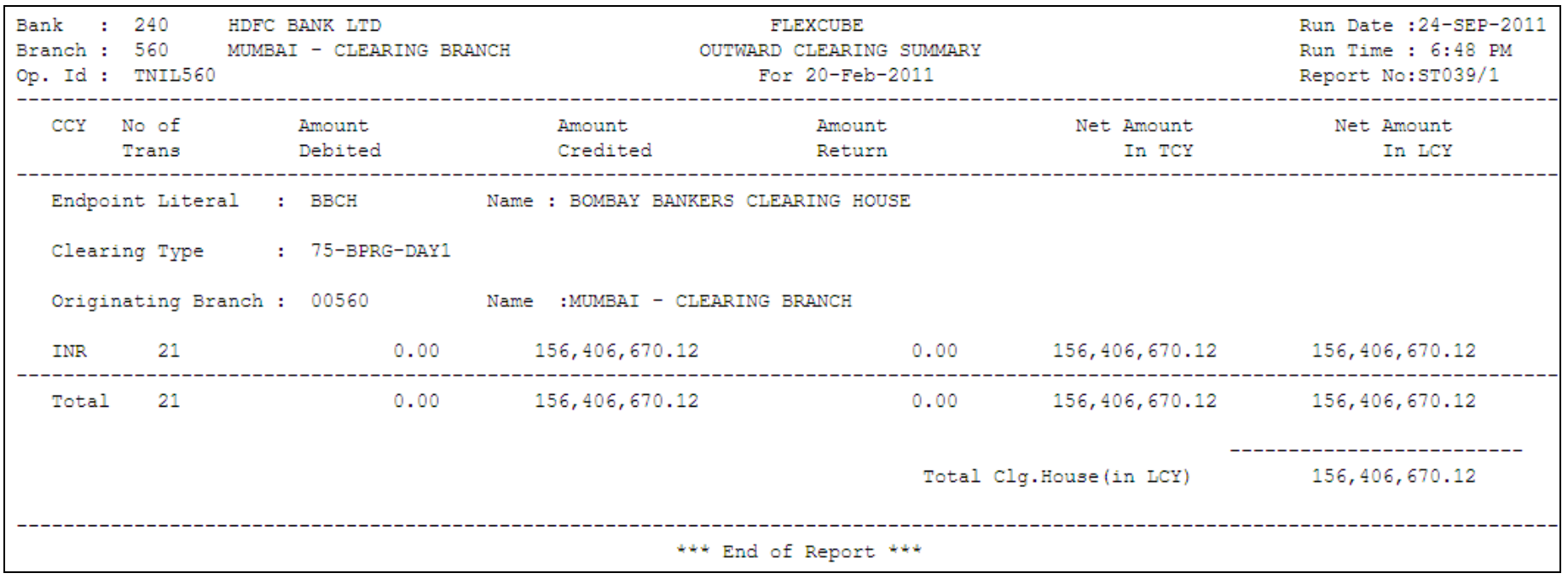

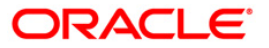

- 5. Select the **Print** option from the **File** menu.
- 6. The system displays the **Print** dialog box.
- 7. Select the appropriate parameters and click the **OK** button.

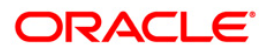

## **ST051 - Outstanding Instruments**

Various instruments are lodged in clearing that need to be credited to the customer's account. On the due date of clearing, the cheques are realised and subject to returns (if any) credits are given to the customer accounts. Branches open various clearing sessions simultaneously according to the requirements and lodge cheques. This report provides a list of cheques that are outstanding as on date.

This report gives details of cheques outstanding on a given day. Each column in this report provides information about Instrument Type, Payable At, Instrument Number, Issued Date, Serial Number, Currency, Amount, Issued By, Payment Mode, Months Outstanding and Instrument Status.

#### **To generate the Outstanding Instruments Report**

- 1. Access the **Report Request** (Fast Path: 7775) screen.
- 2. Ensure that the **Adhoc Reports** button is selected.
- 3. Navigate through **Payments and Settlement > OUTWARD CLEARING REPORTS > ST051 - Outstanding Instruments.**
- 4. The system displays the **ST051 - Outstanding Instruments** screen.

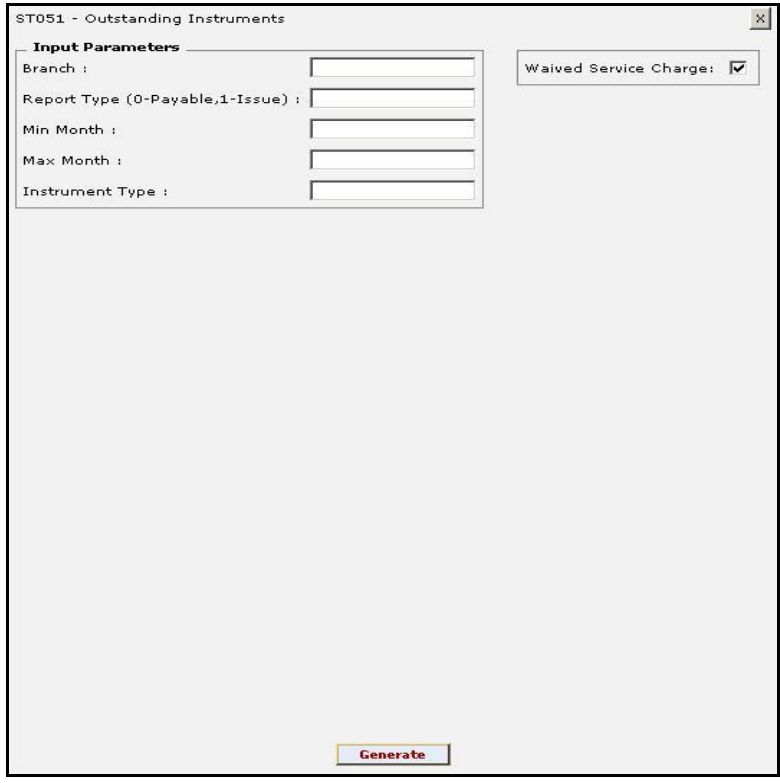

ORACLE

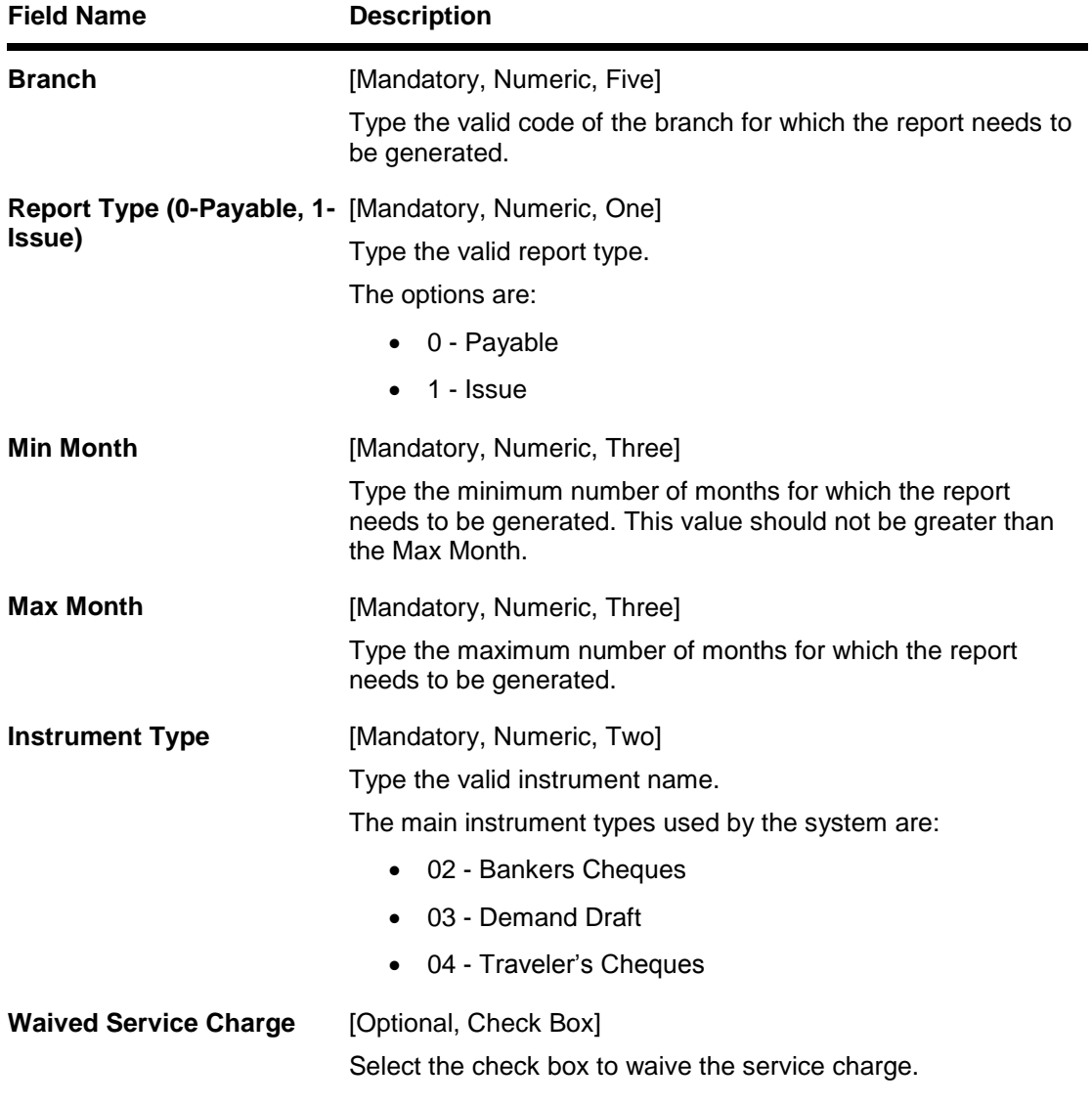

- 5. Enter the appropriate parameters in the **ST051 - Outstanding Instruments** screen.
- 6. Click the **Generate** button.
- 7. The system displays the message "Report Request Submitted". Click the **OK** button.
- 8. The system generates the **Outstanding Instruments Report**. For reference, a specimen of the report generated is given below:

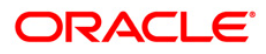

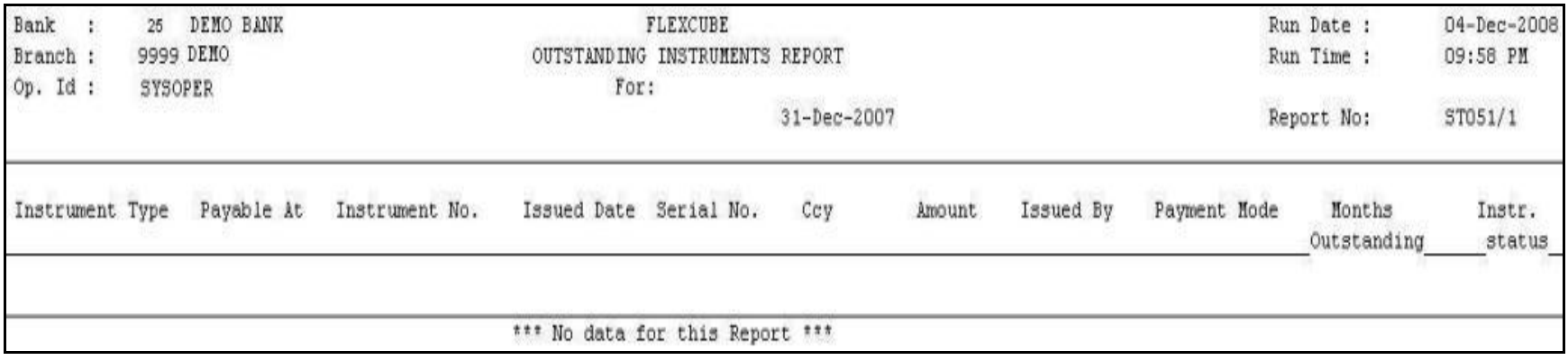

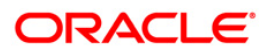

## **ST052 - Outstanding Instruments Reports**

Various instruments are lodged in clearing that needs to be credited to the customer's account. On the due date of clearing, the cheques are realised and subject to returns (if any) credits are given to the customer accounts. Branches open various clearing sessions simultaneously according to the requirements and the lodge cheques.

This is a report of outstanding instruments for a particular day. Each column in this report provides information on Code for Original Branch, Instrument Type, Currency Name, Instrument Status, Reference Instrument Serial Number, Instrument Amount, User ID, Name of the Beneficiary, Reference Serial Number, Instrument Date, Liquidation Date and Status.

#### **To generate the Outstanding Instruments Reports**

- 1. Access the **Report Request** (Fast Path: 7775) screen.
- 2. Ensure that the **Adhoc Reports** button is selected.
- 3. Navigate through **Payments and Settlement > OUTWARD CLEARING REPORTS > ST052 - Outstanding Instruments Reports**.
- 4. The system displays the **ST052 - Outstanding Instruments Reports** screen.

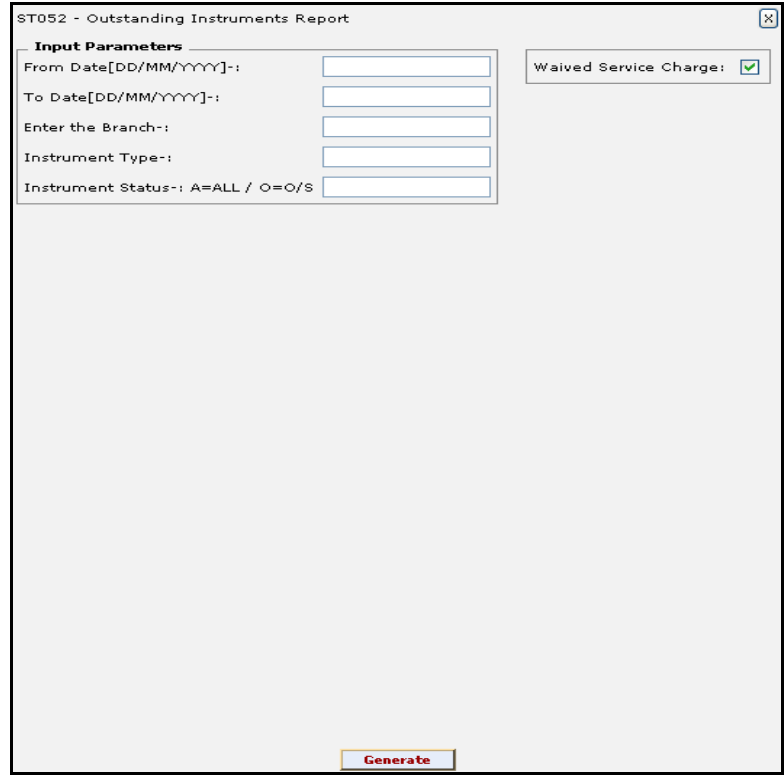

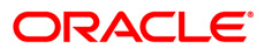

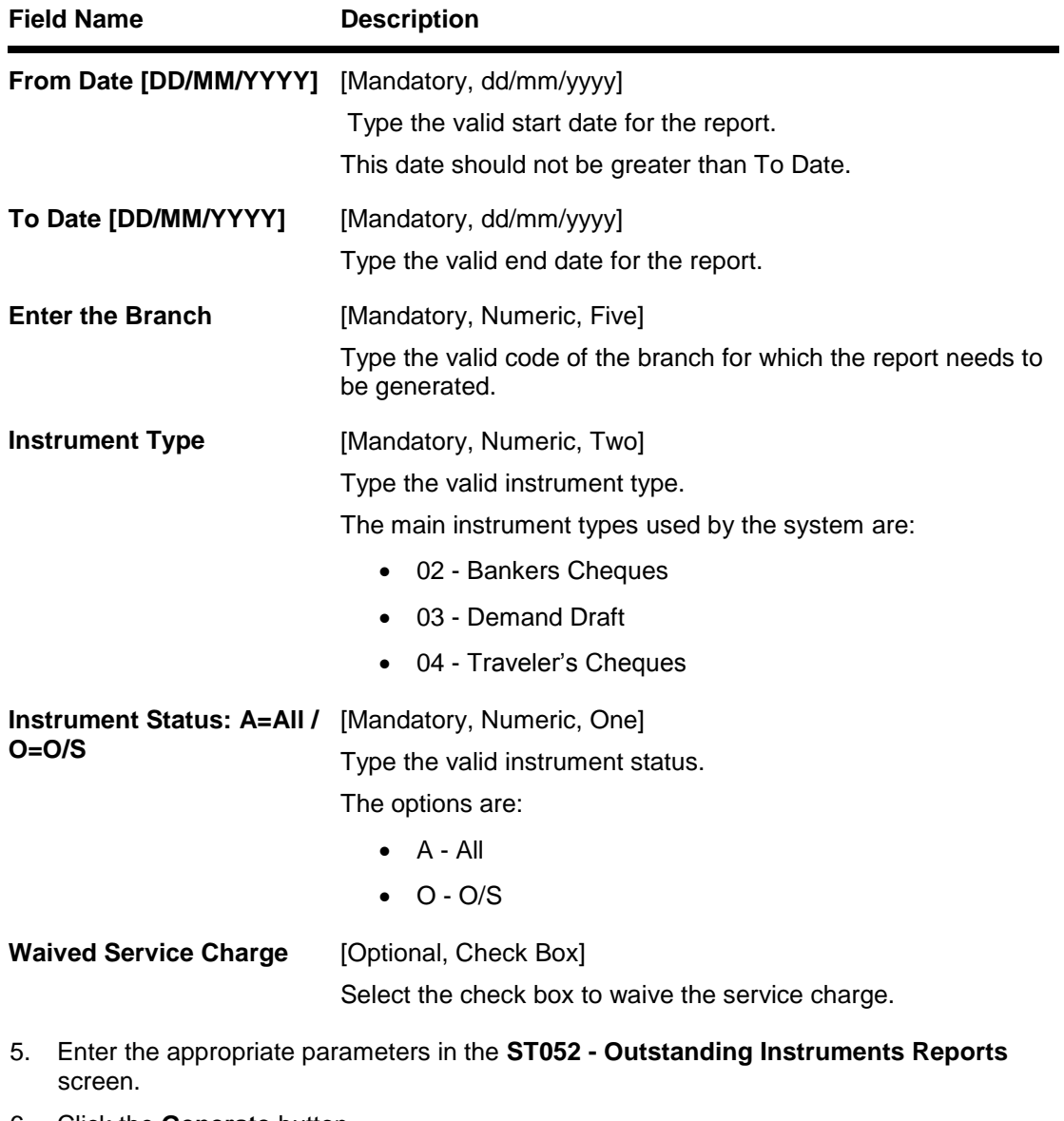

- 6. Click the **Generate** button.
- 7. The system displays the message "Report Request Submitted". Click the **OK** button.
- 8. The system generates the **Outstanding Instruments Reports**. For reference, a specimen of the report generated is given below:

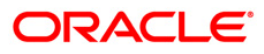

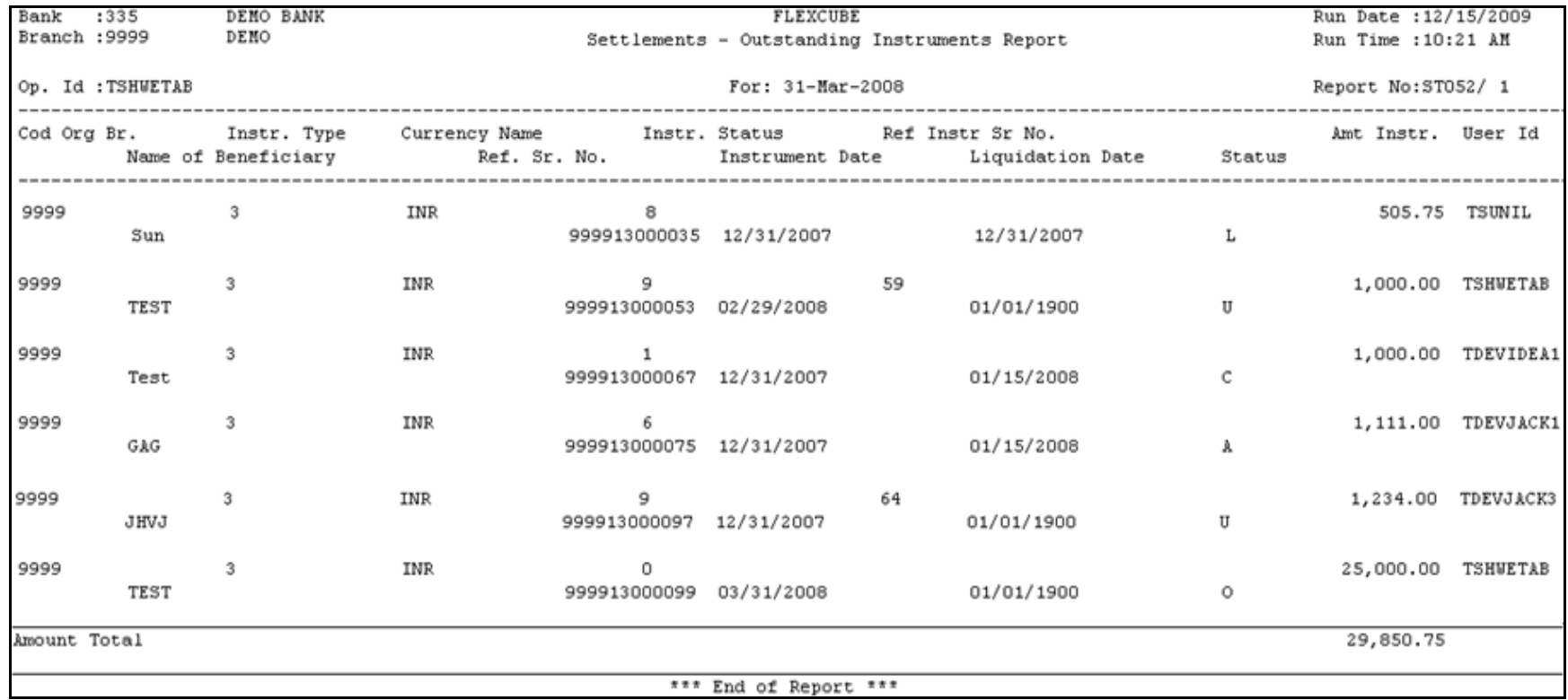

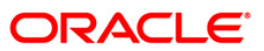

## **ST055 - CLEARING BALANCES SUMMARY – BY REGION**

Clearing houses are conducted normally region wise. A pool of bank branches participate in each clearing house and the settlement of funds take place. This report gives region wise summary of clearing along with amount and clearing house details.

This is a summary report of clearing balances by region for a day. Each column in this report provides information about the Region code, Region name, No. of cheques and amount brought. The details are grouped based on clearing house and branch.

#### **To generate the CLEARING BALANCES SUMMARY – BY REGION REPORT**

- 1. Access the **Report Request** (Fast Path: 7775) screen.
- 2. Ensure that the **Adhoc Reports** button is selected.
- 3. Navigate through **Settlement > OUTWARD CLEARING REPORTS >ST055 - CLEARING BALANCES SUMMARY – BY REGION.**
- 4. The system displays the **ST055 - CLEARING BALANCES SUMMARY – BY REGION** screen.

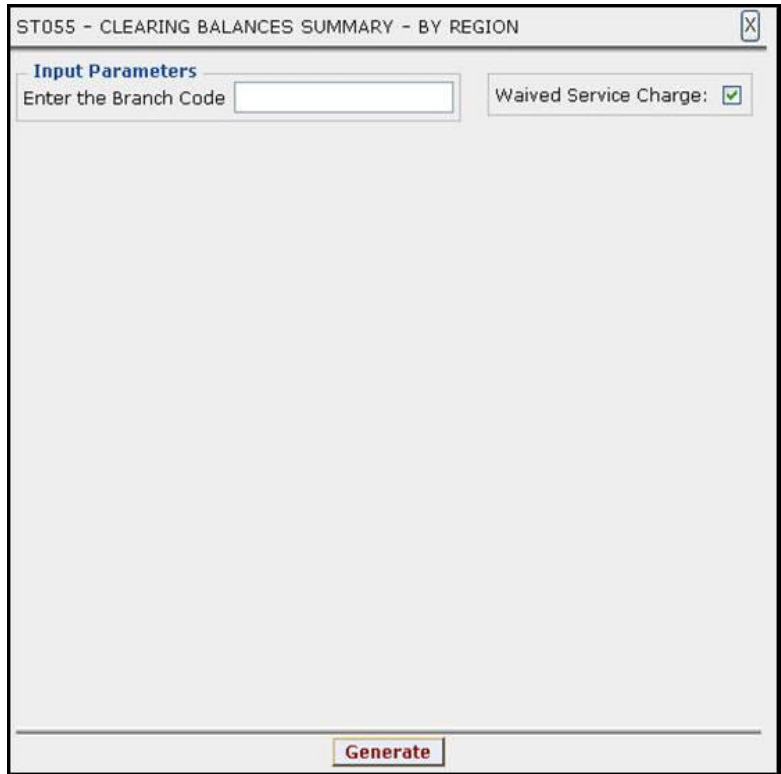

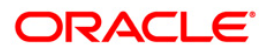
# ST055 - CLEARING BALANCES SUMMARY – BY REGION

### **Field Description**

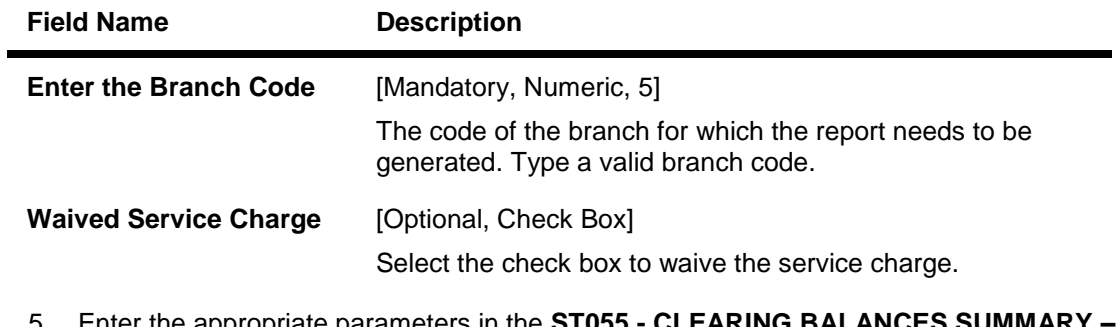

- 5. Enter the appropriate parameters in the **ST055 - CLEARING BALANCES SUMMARY – BY REGION** screen.
- 6. Click the **Generate** button.
- 7. The System displays the message "Report Request Submitted".
- 8. Click the **OK** button.
- 9. The system generates the **CLEARING BALANCES SUMMARY – BY REGION** report.

### **To view and print the CLEARING BALANCES SUMMARY – BY REGION REPORT**

- 1. Access the **Advice/Report Status Enquiry** (Fast Path: 7778) screen.
- 2. Select the check box corresponding to **ST055 - CLEARING BALANCES SUMMARY – BY REGION**.
- 3. Click the **View** button to view the report.
- 4. The system displays the **CLEARING BALANCES SUMMARY –BY REGION** report screen.

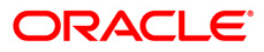

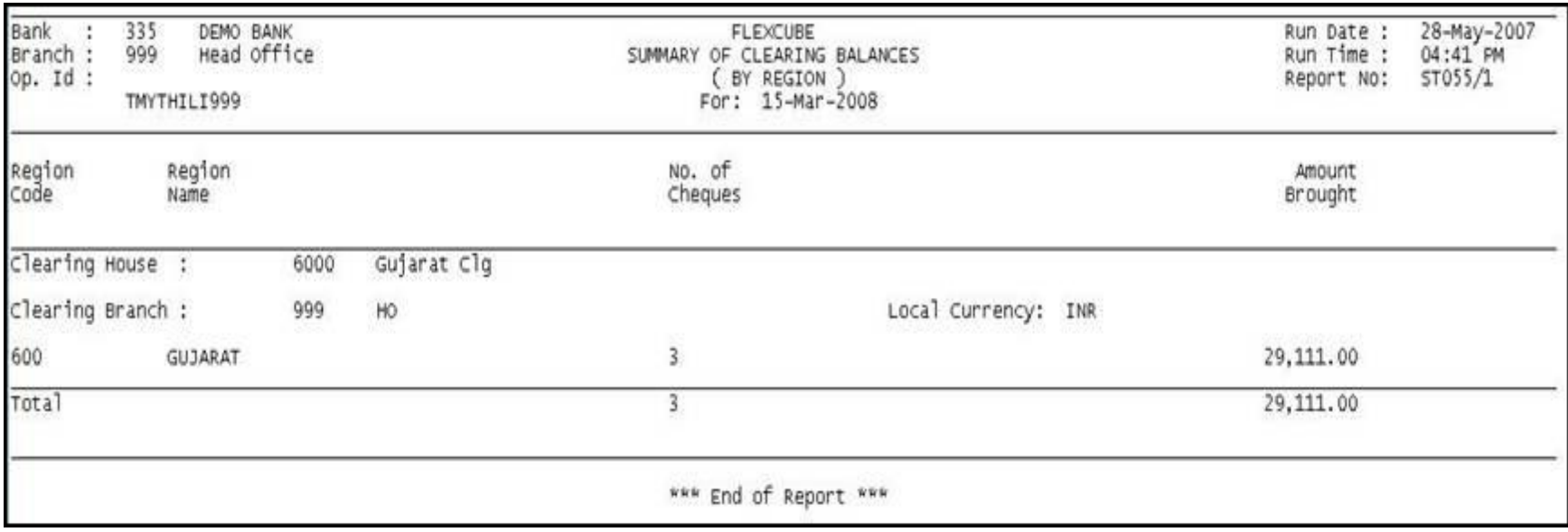

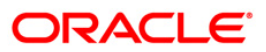

- 5. Select the **Print** option from the **File** menu.
- 6. The system displays the **Print** dialog box.
- 7. Select the appropriate parameters and click the **OK** button.

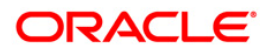

## **ST064 - Liquidated Instruments Report**

Banks issue instruments like bankers cheque, demand draft etc. to customers as well for noncustomers. These can be issued against CASA, Cash or GL Account. When these instruments are paid, this report is generated with full particulars of instruments and beneficiary details.

This is a report of MCs liquidated for the day and for the given branch. Details are grouped by instrument type and totals are provided. Each column of the report provides information on Instrument Type, Issued At, Instrument Number, Issued Date, Serial Number, Currency, Instrument Amount, Payment mode and Beneficiary Name.

### **To generate the Liquidated Instruments Report**

- 1. Access the **Report Request** (Fast Path: 7775) screen.
- 2. Ensure that the **Adhoc Reports** button is selected.
- 3. Navigate through **Payments and Settlement > OUTWARD CLEARING REPORTS > ST064 - Liquidated Instruments Report.**
- 4. The system displays the **ST064 - Liquidated Instruments Report** screen.

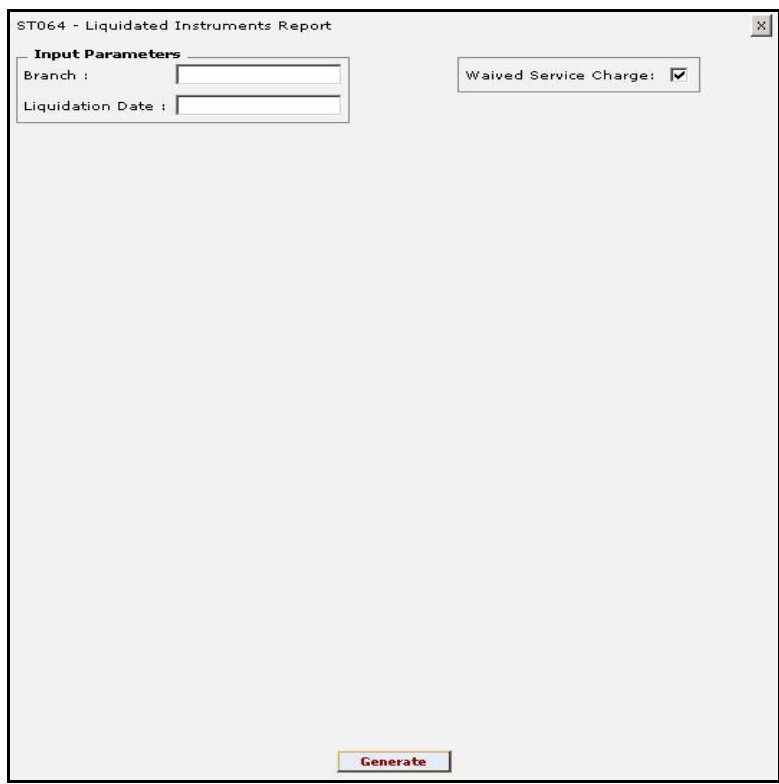

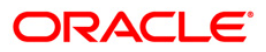

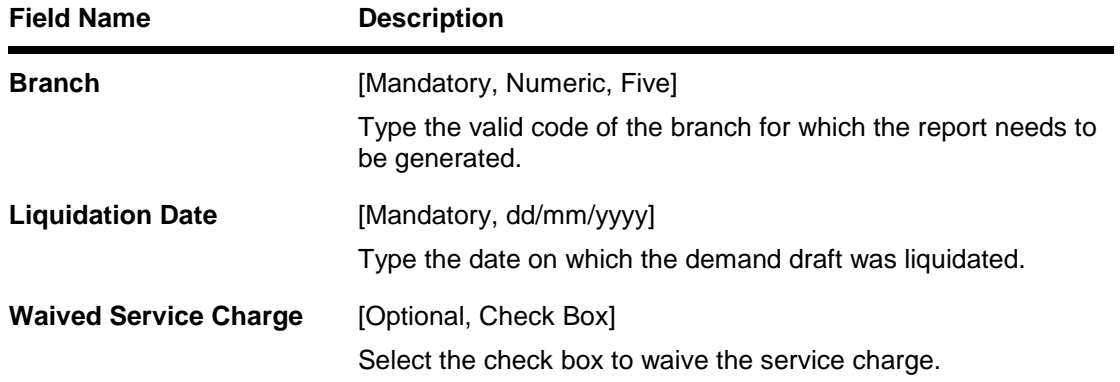

- 5. Enter the appropriate parameters in the **ST064 - Liquidated Instruments Report** screen.
- 6. Click the **Generate** button.
- 7. The system displays the message "Report Request Submitted". Click the **OK** button.
- 8. The system generates the **Liquidated Instruments Report**. For reference, a specimen of the report generated is given below:

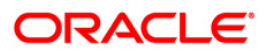

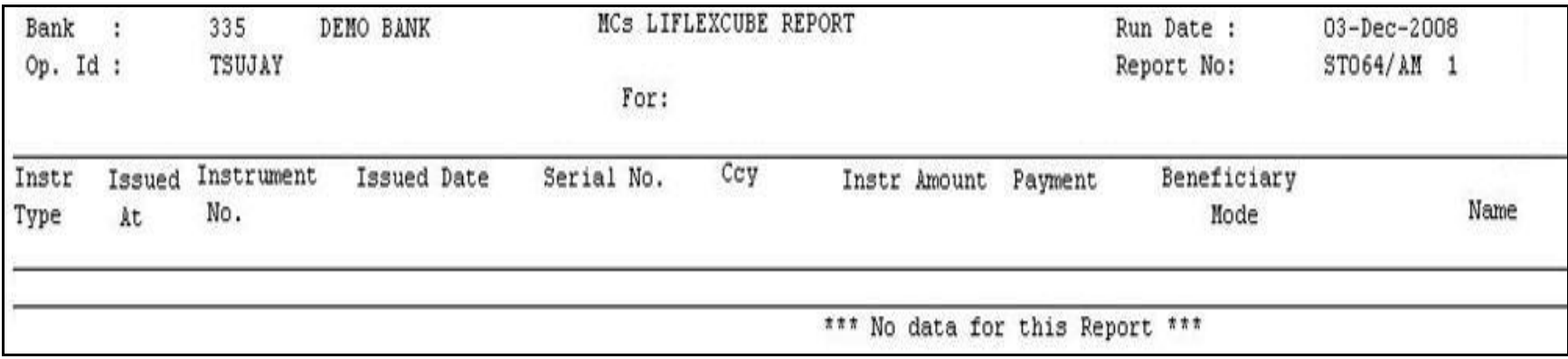

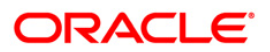

### **ST076 - Outward clearing summary**

During the day, customer's tender instruments like cheques, drafts etc. of various other banks for credit to their account. These instruments are then lodged in outward clearing module and sent for clearing settlement. On the clearing due date, the money is made available to the customer. During the settlement some instruments may have returned for various reasons. This is a summary report of outward clearing credits afforded to the customer accounts for the day. This report can be used by the branches for outward clearing balancing.

This report gives outward clearing summary. It is grouped based on End Point, Clearing Type, and Transaction Currency. Each column in this report provides information about the No. of txns, Amount debited, Amt credited, Amount returned, Net amount in (TCY), Net amount in (LCY). The total net amount credited under various clearing types is also provided.

#### **To generate the Outward clearing summary Report**

- 1. Access the **Report Request** (Fast Path: 7775) screen.
- 2. Ensure that the **Adhoc Reports** button is selected.
- 3. Navigate through **Settlement > OUTWARD CLEARING REPORTS >ST076 - Outward clearing summary.**
- 4. The system displays the **ST076 - Outward clearing summary** screen.

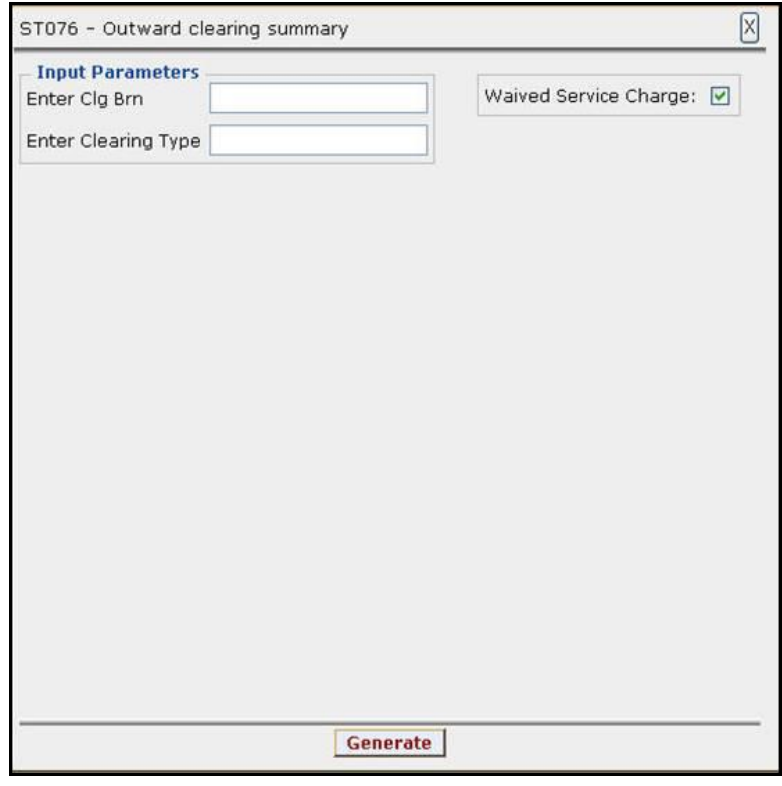

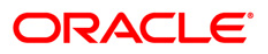

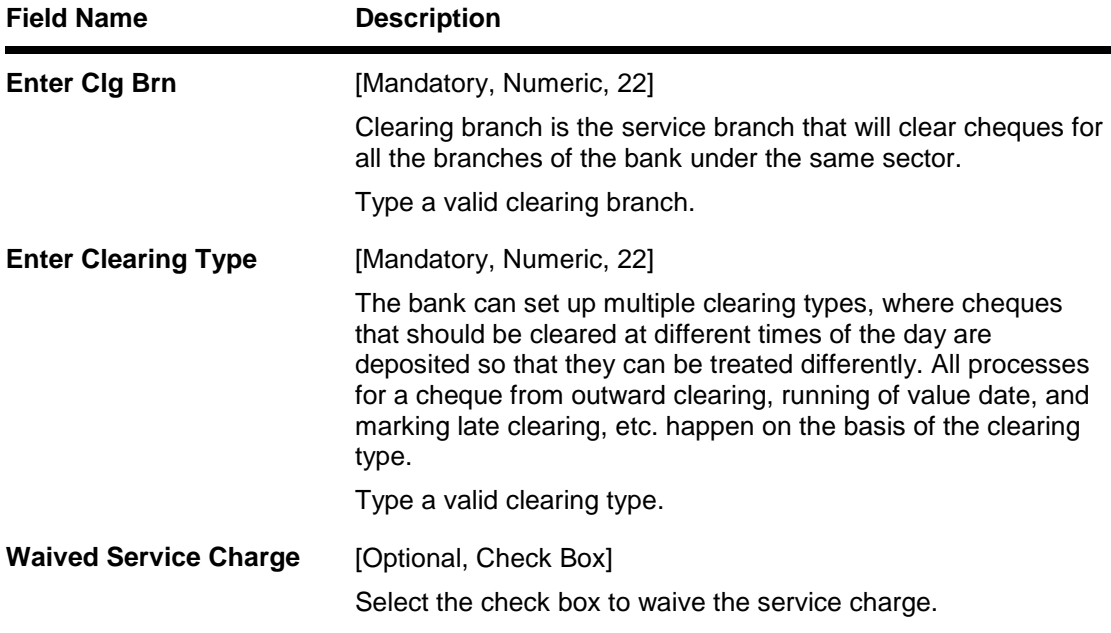

- 5. Enter the appropriate parameters in the **ST076 - Outward clearing summary** screen.
- 6. Click the **Generate** button.
- 7. The System displays the message "Report Request Submitted".
- 8. Click the **OK** button.
- 9. The system generates the **Outward clearing summary Report**.

### **To view and print the Outward clearing summary Report**

- 1. Access the **Advice/Report Status Enquiry** (Fast Path: 7778) screen.
- 2. Select the check box corresponding to **ST076 - Outward clearing summary**.
- 3. Click the **View** button to view the report.
- 4. The system displays the **Outward clearing summary Report** screen.

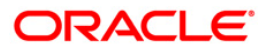

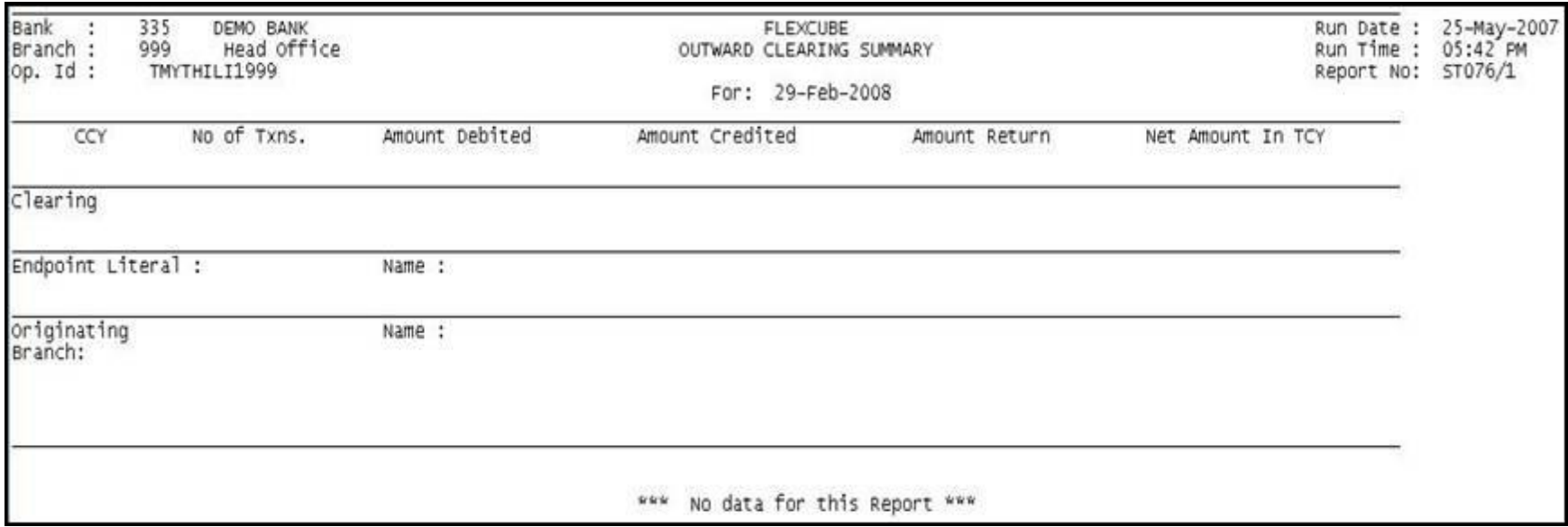

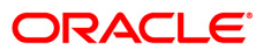

- 5. Select the **Print** option from the **File** menu.
- 6. The system displays the **Print** dialog box.
- 7. Select the appropriate parameters and click the **OK** button.

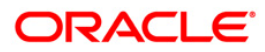

## **ST110 - Demand Drafts Issued NON-CBS**

Branches can issue demand drafts against the customer's CASA account / GL / Cash. Depending upon the correspondent banking relationship with other banks, Demand Drafts can be issued on other banks also. This is a confirmation report for the drafts already issued by non-CBS branches and can be used for reconciliation purpose.

This is a draft issued intimation report generated for the given day. Each column of the report provides information on Branch Serial Number, Printed Number, Bank Identifier Code, Drawee Branch Name, Instrument amount, Payee Name and Purchaser's name.

#### **To generate the Demand Drafts Issued NON-CBS Report**

- 1. Access the **Report Request** (Fast Path: 7775) screen.
- 2. Ensure that the **Adhoc Reports** button is selected.
- 3. Navigate through **Payments and Settlement > OUTWARD CLEARING REPORTS >ST110 - Demand Drafts Issued NON-CBS.**
- 4. The system displays the **ST110 - Demand Drafts Issued NON-CBS** screen.

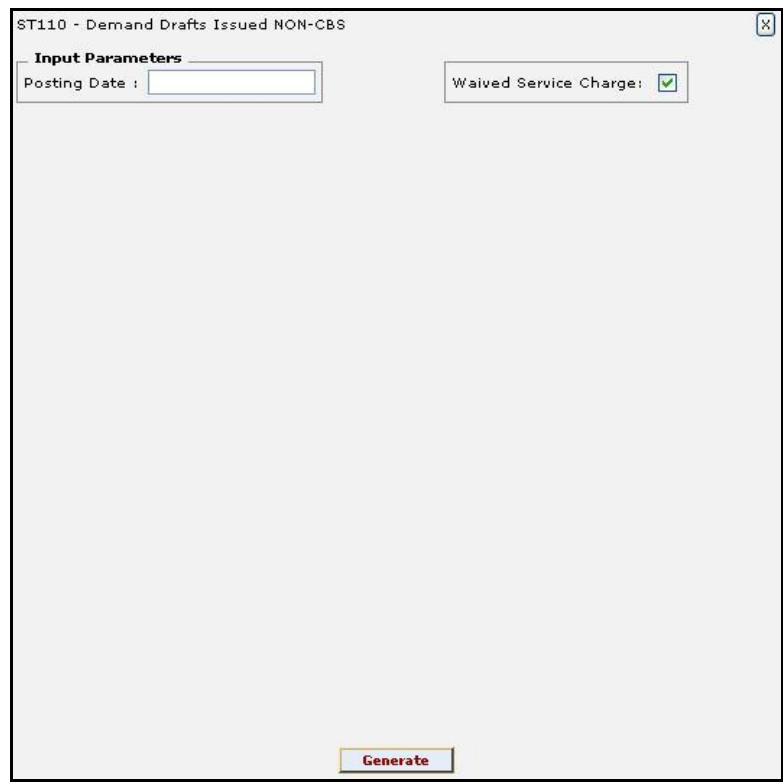

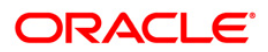

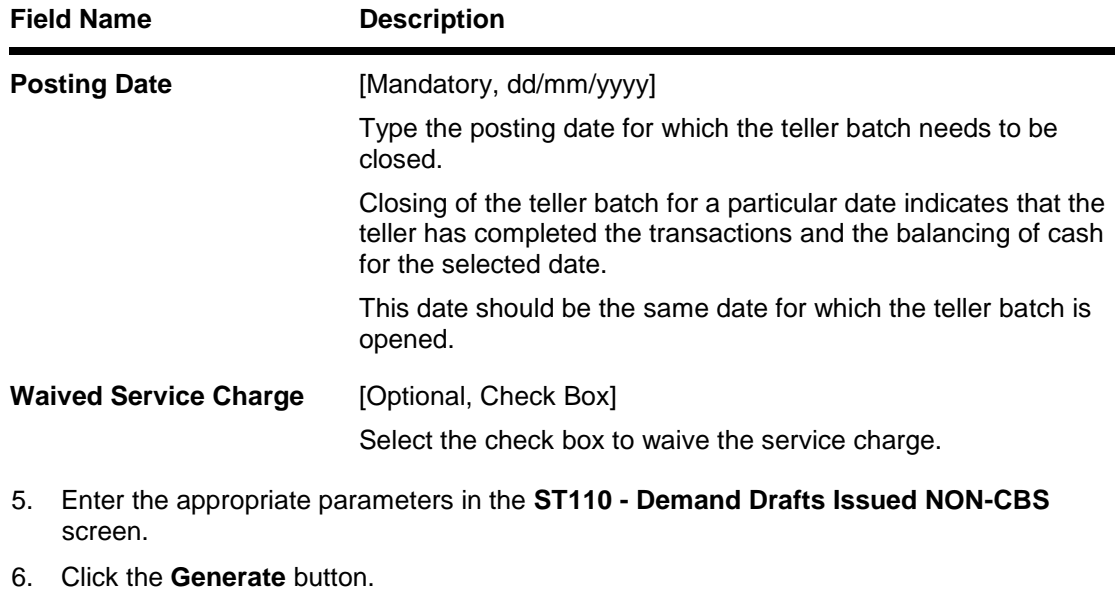

- 7. The system displays the message "Report Request Submitted".
- 8. Click the **OK** button.
- 9. The system generates the **Demand Drafts Issued NON-CBS Report**.

### **To view and print the Demand Drafts Issued NON-CBS Report**

- 1. Access the **Advice/Report Status Enquiry** (Fast Path: 7778) screen.
- 2. Select the check box corresponding to **ST110 - Demand Drafts Issued NON-CBS**.
- 3. Click the **View** button to view the report.
- 4. The system displays the **Demand Drafts Issued NON-CBS Report** screen.

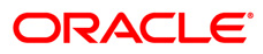

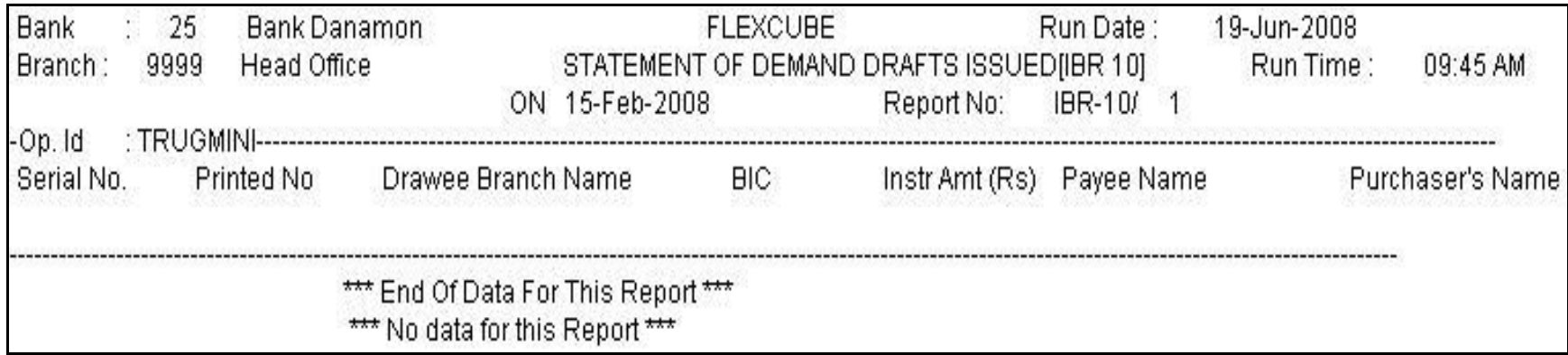

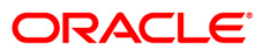

- 5. On the **File** menu, click **Print**.
- 6. The system displays the **Print** dialog box.
- 7. Select the appropriate parameters and click the **OK** button.

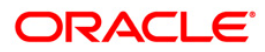

#### **ST203 - Outward clearing extract - Bankwise**

Outward clearing cheques are lodged in clearing module so that they can be credited to customer accounts. The cheques are sent to the clearing house for the settlement to take place. A report can be generated to segregate the cheques deposited bank-wise for record and reconciliation.

This is a report of Cheques Sent for Outward Clearing-Bank wise for the day. Transactions are grouped by bank and clearing type. Each column in this report provides information on Payee Branch, Payee Account, Transaction Number, Transaction Mnemonics, Instrument Number, Drawee Details/Routing Number, Customer Value Date, Bank Value Date, Cheque Amount and Reference Document Number.

#### **To generate the Outward clearing extract - Bankwise Report**

- 1. Access the **Report Request** (Fast Path: 7775) screen.
- 2. Ensure that the **Adhoc Reports** button is selected.
- 3. Navigate through **Payments and Settlement > OUTWARD CLEARING REPORTS >ST203 - Outward clearing extract - Bankwise.**
- 4. The system displays the **ST203 - Outward clearing extract - Bankwise** screen.

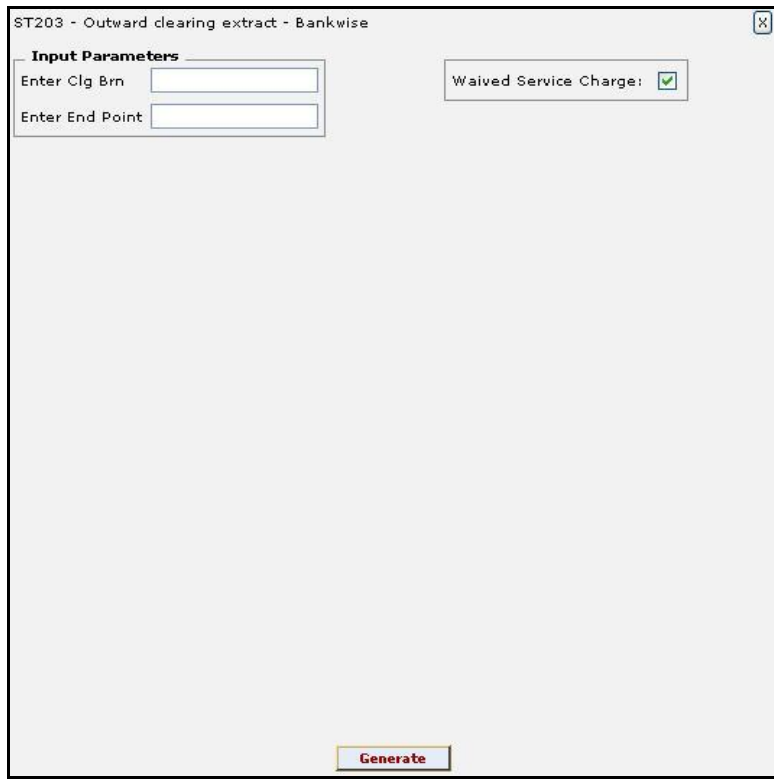

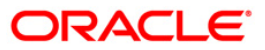

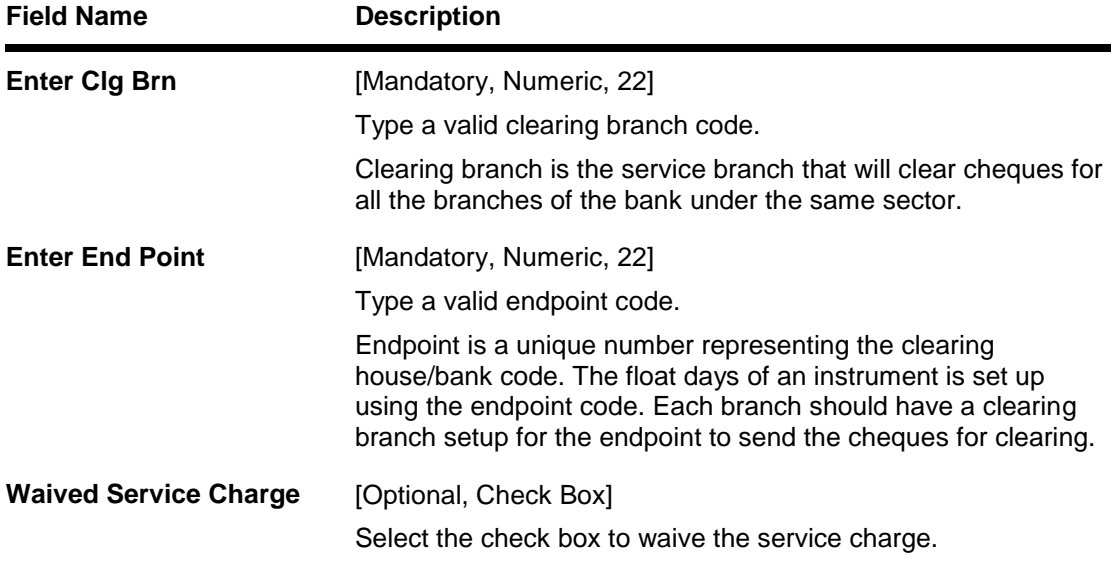

- 5. Enter the appropriate parameters in the **ST203 - Outward clearing extract - Bankwise**  screen.
- 6. Click the **Generate** button.
- 7. The system displays the message "Report Request Submitted".
- 8. Click the **OK** button.
- 9. The system generates the **Outward clearing extract - Bankwise Report**.

#### **To view and print the Outward clearing extract - Bankwise Report**

- 1. Access the **Advice/Report Status Enquiry** (Fast Path: 7778) screen.
- 2. Select the check box corresponding to **ST203 - Outward clearing extract - Bankwise**.
- 3. Click the **View** button to view the report.
- 4. The system displays the **Outward clearing extract - Bankwise Report** screen.

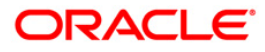

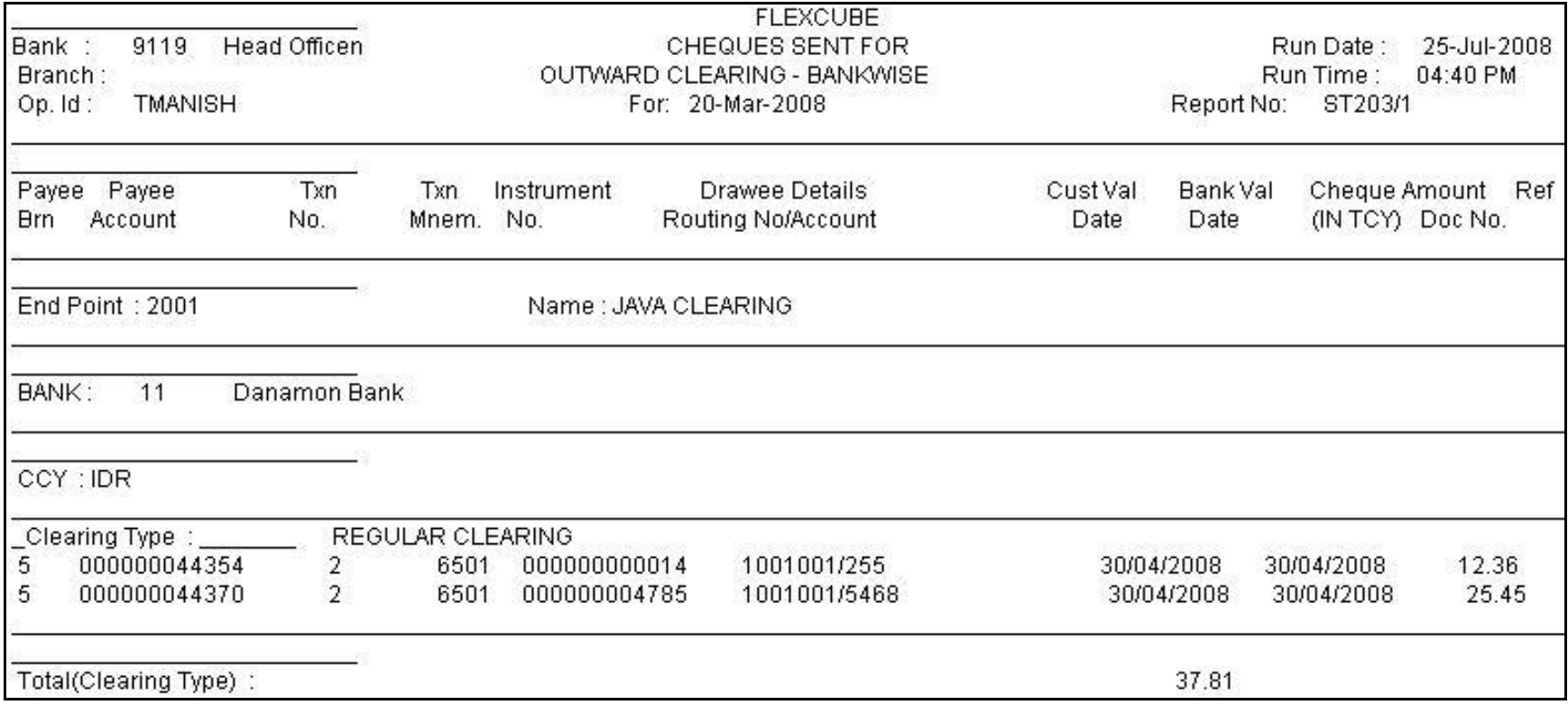

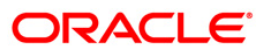

- 5. On the **File** menu, click **Print**.
- 6. The system displays the **Print** dialog box.
- 7. Select the appropriate parameters and click the **OK** button.

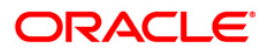

## **ST205 - Cheques Pending Clearing Summary**

Various types of instruments are lodged for credit to branch accounts through clearing. Till the clearing settlements take place, the deposited money will not be available to the customers. On the designated clearing value date, the clearing settlement will take place and credits are afforded to the account. This ad hoc report lists out the summary of transactions that are pending for clearing settlement.

This is a summary report of cheques pending for clearing. Product wise transactions are summarised. Also the total amount and no. of instruments pending for the branch are also provided. Each column in this report provides information on Branch Code and Name, Product Code and Name, AMT (LCY) and Total Instruments.

#### **To generate the Cheques Pending Clearing Summary Report**

- 1. Access the **Report Request** (Fast Path: 7775) screen.
- 2. Ensure that the **Adhoc Reports** button is selected.
- 3. Navigate through **Settlement > OUTWARD CLEARING REPORTS >ST205 - Cheques Pending Clearing Summary.**
- 4. The system displays the **ST205 - Cheques Pending Clearing Summary** screen.

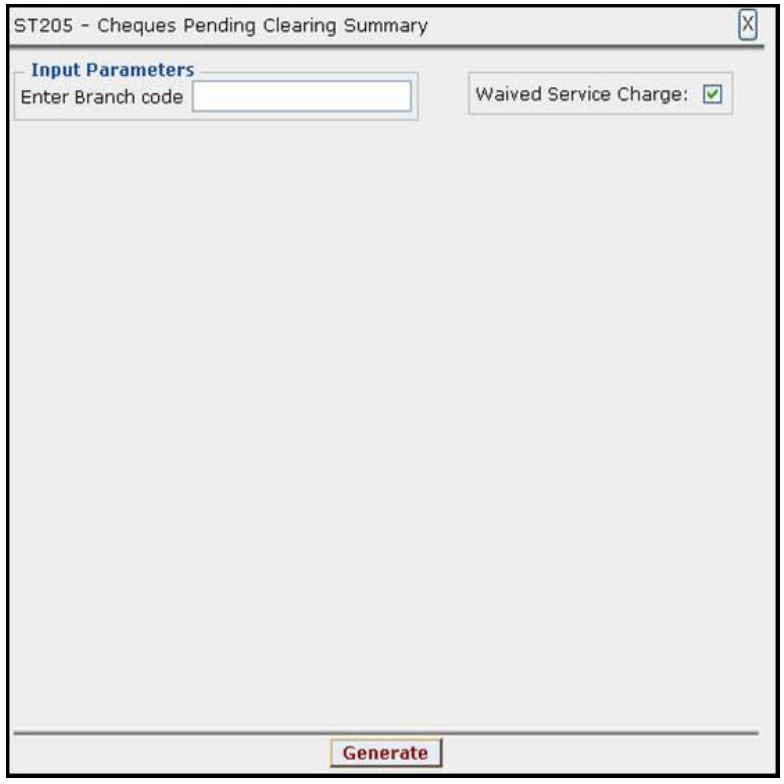

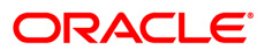

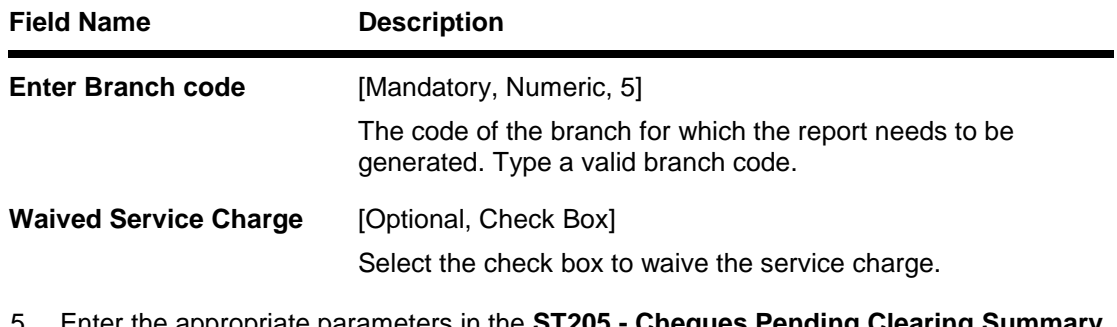

- 5. Enter the appropriate parameters in the **ST205 - Cheques Pending Clearing Summary**  screen.
- 6. Click the **Generate** button.
- 7. The System displays the message "Report Request Submitted".
- 8. Click the **OK** button.
- 9. The system generates the **Cheques Pending Clearing Summary Report**.

#### **To view and print the Cheques Pending Clearing Summary Report**

- 1. Access the **Advice/Report Status Enquiry** (Fast Path: 7778) screen.
- 2. Select the check box corresponding to **ST205 - Cheques Pending Clearing Summary**.
- 3. Click the **View** button to view the report.
- 4. The system displays the **Cheques Pending Clearing Summary** Report screen.

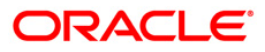

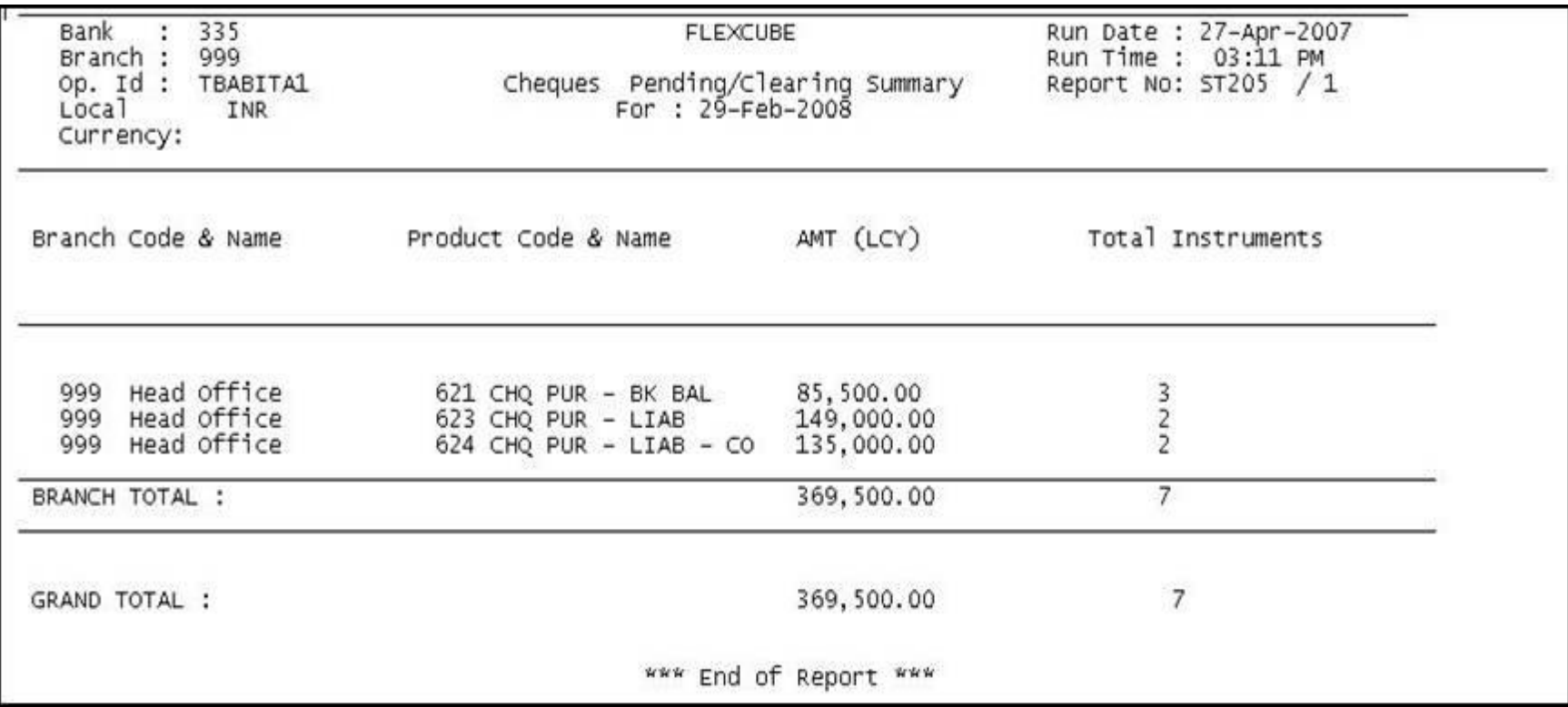

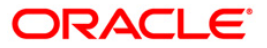

- 5. Select the **Print** option from the **File** menu.
- 6. The system displays the **Print** dialog box.
- 7. Select the appropriate parameters and click the **OK** button.

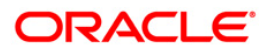

### **ST038 - Outward clearing extract**

Outward clearing instruments are lodged for various clearing types, clearing houses, clearing valued days etc. The funds are made available to the customers on the clearing value date subject to returns from the clearing house.

This report gives details of the instruments processed during Outward Clearing and Inward rejects. This is a daily report of outward clearing extract. The details are sorted on clearing house, clearing type, originating branch and clearing batch. Each column in this report provides information about the account number, customer name, instrument number, amount, routing code, aqb charged flag, aqb amt last quarter.

#### **To generate the Outward clearing extract Report**

- 1. Access the **Report Request** (Fast Path: 7775) screen.
- 2. Ensure that the **Adhoc Reports** button is selected.
- 3. Navigate through **Settlement > OUTWARD CLEARING REPORTS >ST038 - Outward clearing extract.**
- 4. The system displays the **ST038 - Outward clearing extract** screen.

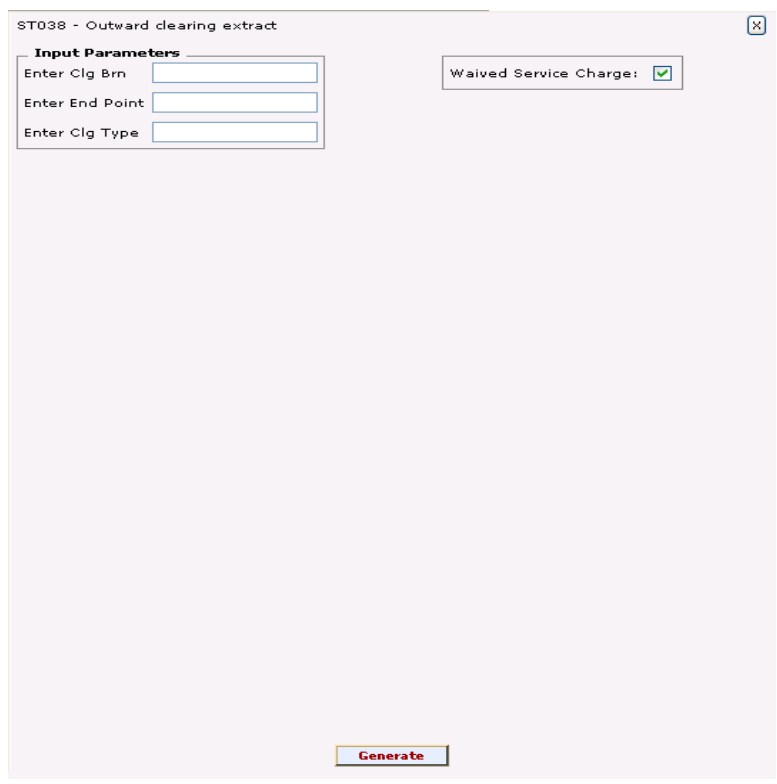

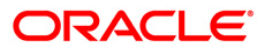

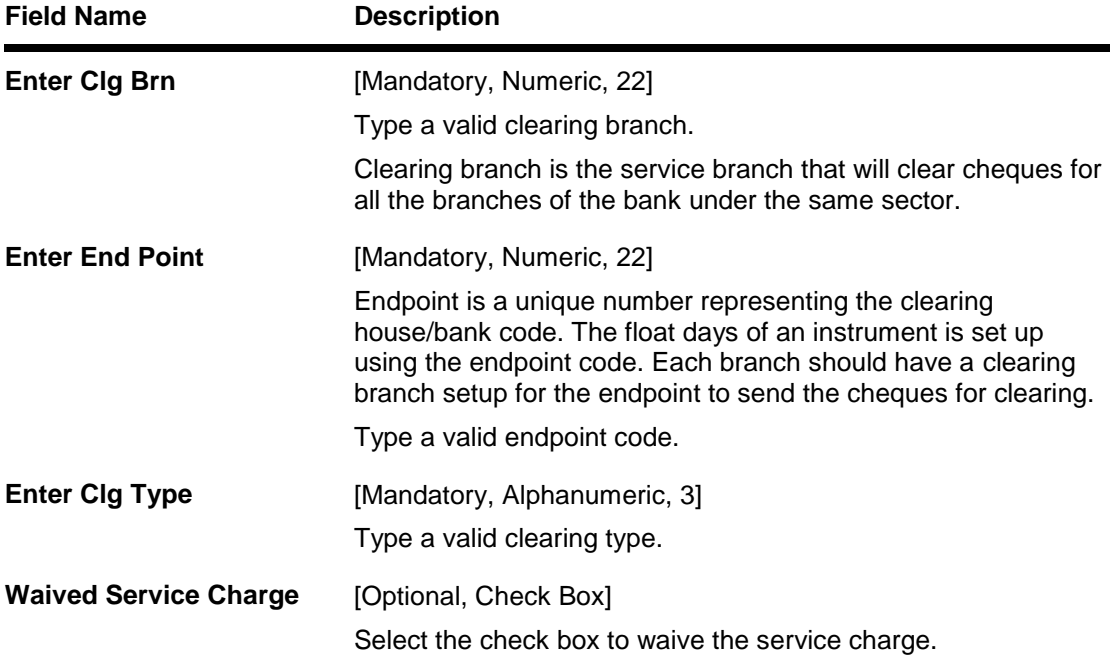

- 5. Enter the appropriate parameters in the **ST038 - Outward clearing extract** screen.
- 6. Click the **Generate** button.
- 7. The System displays the message "Report Request Submitted".
- 8. Click the **OK** button.
- 9. The system generates the **Outward clearing extract Report**.

#### **To view and print the Outward clearing extract Report**

- 1. Access the **Advice/Report Status Enquiry** (Fast Path: 7778) screen.
- 2. Select the check box corresponding to **ST038 - Outward clearing extract**.
- 3. Click the **View** button to view the report.
- 4. The system displays the **Outward clearing extract Report** screen.

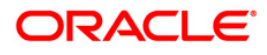

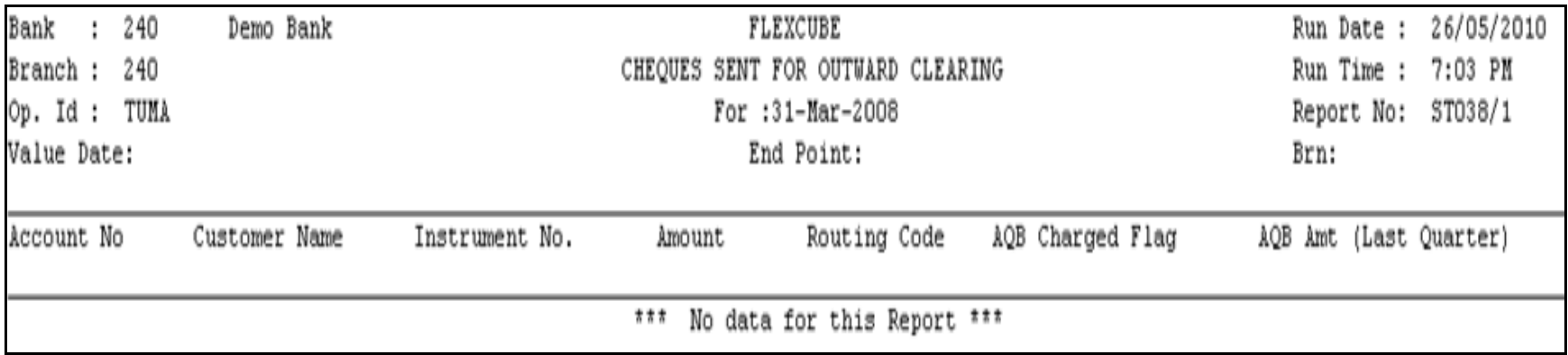

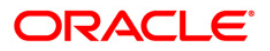

- 5. Select the **Print** option from the **File** menu.
- 6. The system displays the **Print** dialog box.
- 7. Select the appropriate parameters and click the **OK** button.

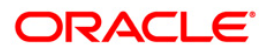

## **ST086 - DRAWER NAME NOT MAINTAINED REPORT**

Drawer Name Not Maintained report will be an adhoc report and will display the outward clearing cheques for which the drawer name narration has not yet been updated. The report is generated based on following parameters:

- Endpoint Code
- Clearing Type
- Cheque Deposit Date

If the endpoint code and clearing type is inputted as 0 then based on cheque deposit date the report will display the outward clearing cheques for which the narration is updated.

#### **To generate the drawer name not maintained report**

- 1. Access the **Report Request** (Fast Path: 7775) screen.
- 2. Ensure that the **Adhoc Reports** button is selected.
- 3. Navigate through **Payments and Settlement > Clearing EOD Reports > ST086 - DRAWER NAME NOT MAINTAINED REPORT.**
- 4. The system displays the **ST086 - DRAWER NAME NOT MAINTAINED REPORT** screen.

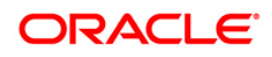

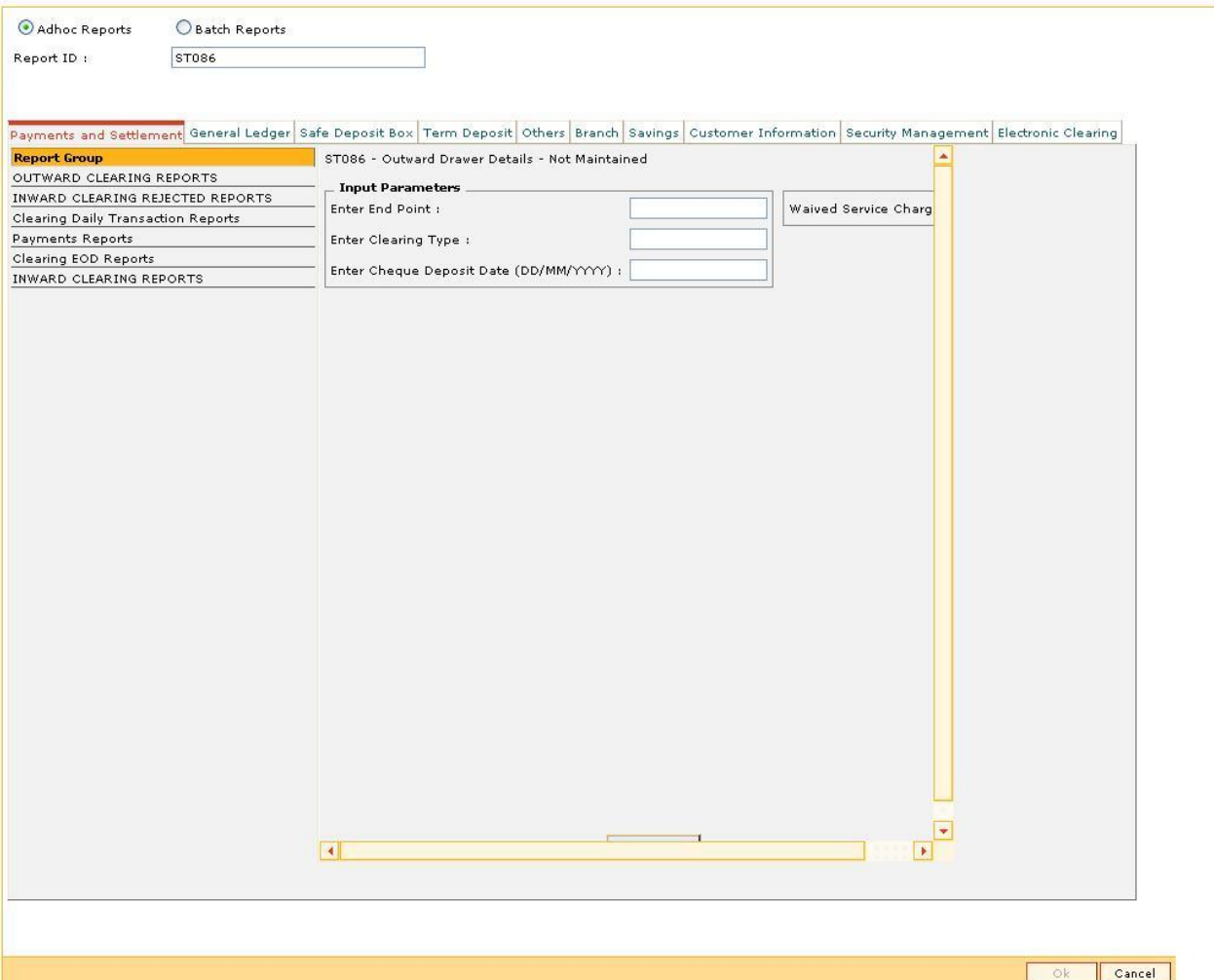

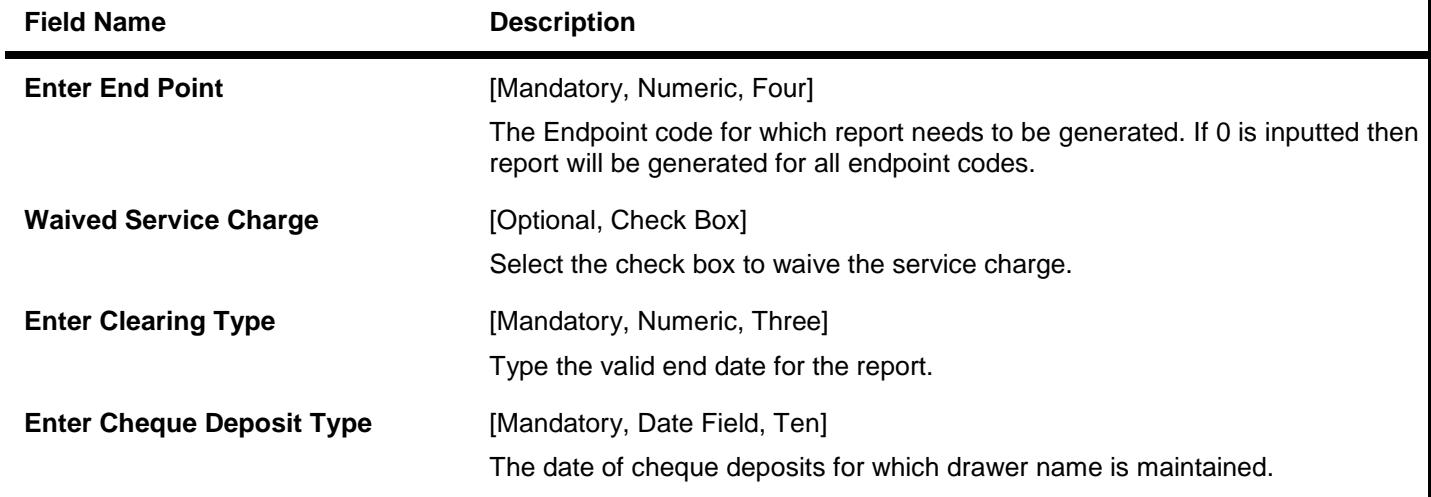

5. Enter the appropriate parameters in the **ST086 - DRAWER NAME NOT MAINTAINED REPORT** screen.

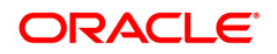

- 6. Click the **Generate** button.
- 7. The system displays the message "Report Request Submitted". Click the **OK** button.
- 8. The system generates the **ST086 - DRAWER NAME NOT MAINTAINED REPORT**. For reference, a specimen of the report generated is given below:

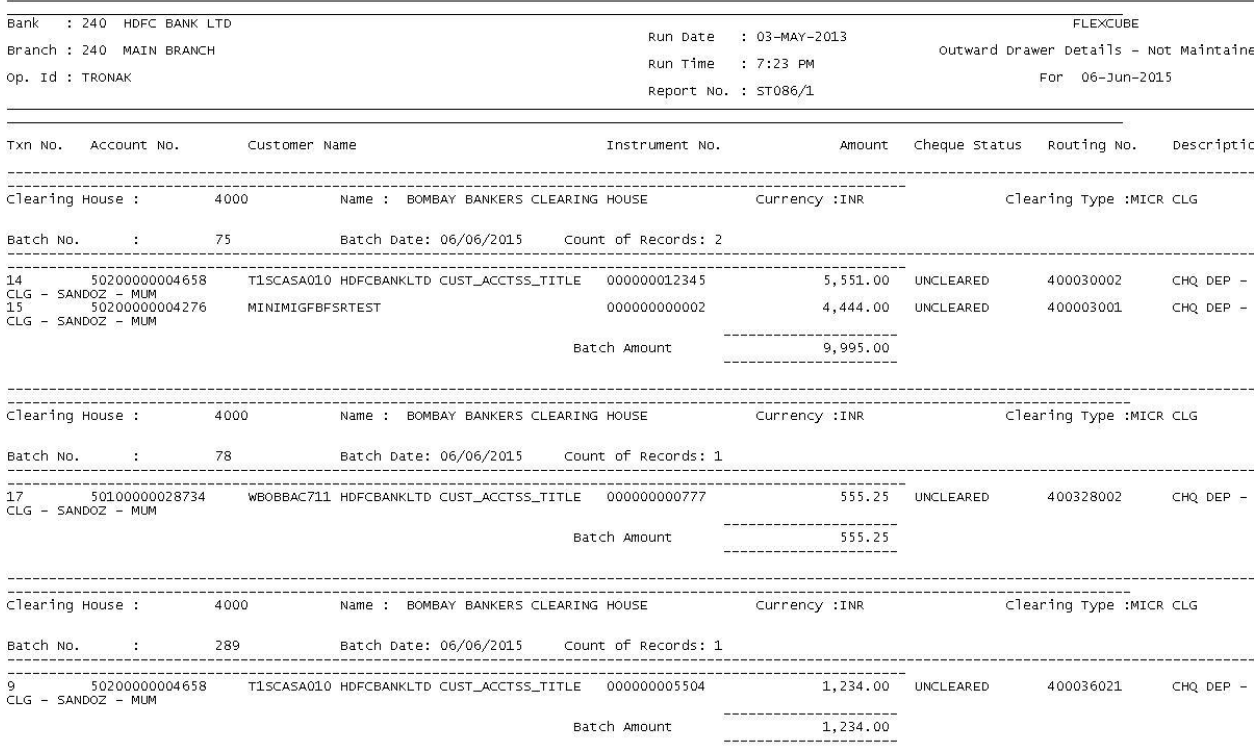

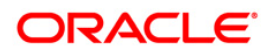

## **ST085 - DRAWER NAME MAINTAINED REPORT**

Drawer Name Maintained report will be an adhoc report and will display the outward clearing cheques for which the drawer name narration is updated. The report is generated based on following parameters:

- Endpoint Code
- Clearing Type
- Cheque Deposit Date

If the endpoint code and clearing type is inputted as 0 then based on cheque deposit date the report will display the outward clearing cheques for which the narration is updated.

#### **To generate the drawer name maintained report**

- 1. Access the **Report Request** (Fast Path: 7775) screen.
- 2. Ensure that the **Adhoc Reports** button is selected.
- 3. Navigate through **Payments and Settlement > Clearing Daily Transaction Reports > ST085 - DRAWER NAME MAINTAINED REPORT.**
- 4. The system displays the **ST085 - DRAWER NAME MAINTAINED REPORT** screen.

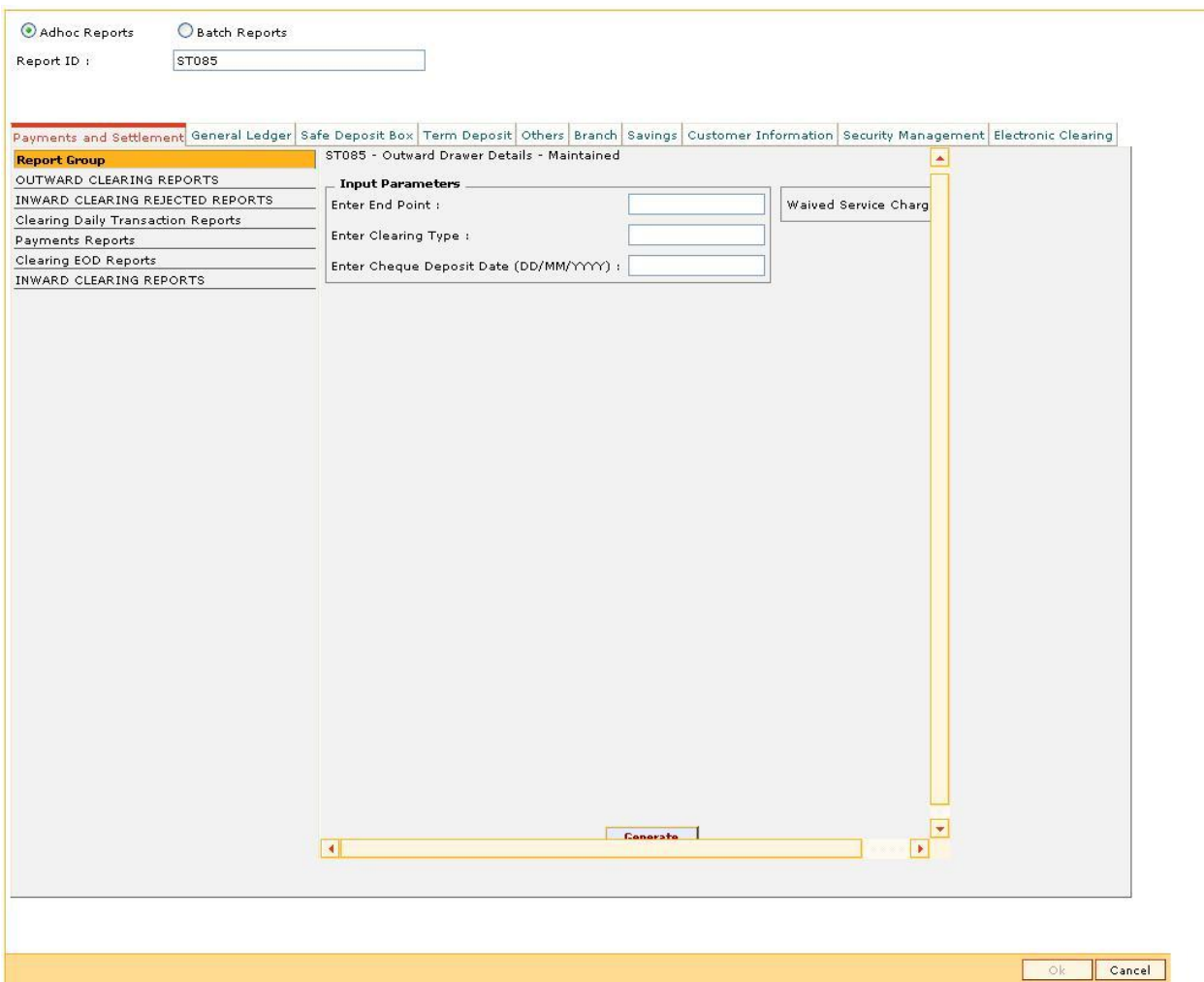

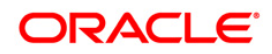

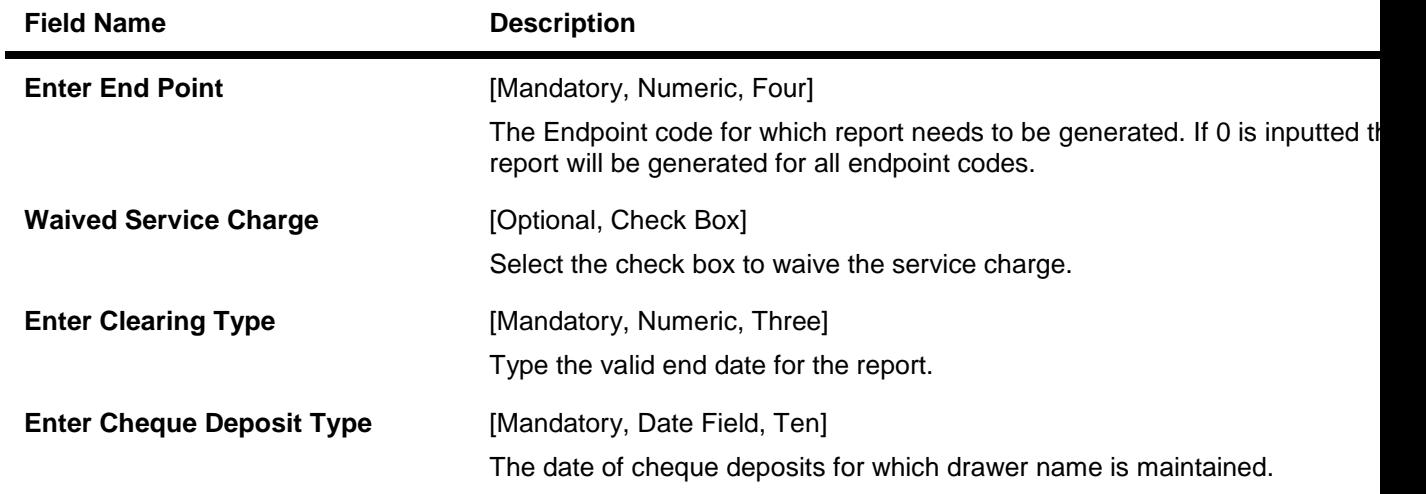

- 5. Enter the appropriate parameters in the **ST085 - DRAWER NAME MAINTAINED REPORT** screen.
- 6. Click the **Generate** button.
- 7. The system displays the message "Report Request Submitted". Click the **OK** button.
- 8. The system generates the **ST085 - DRAWER NAME MAINTAINED REPORT**. For reference, a specimen of the report generated is given below:

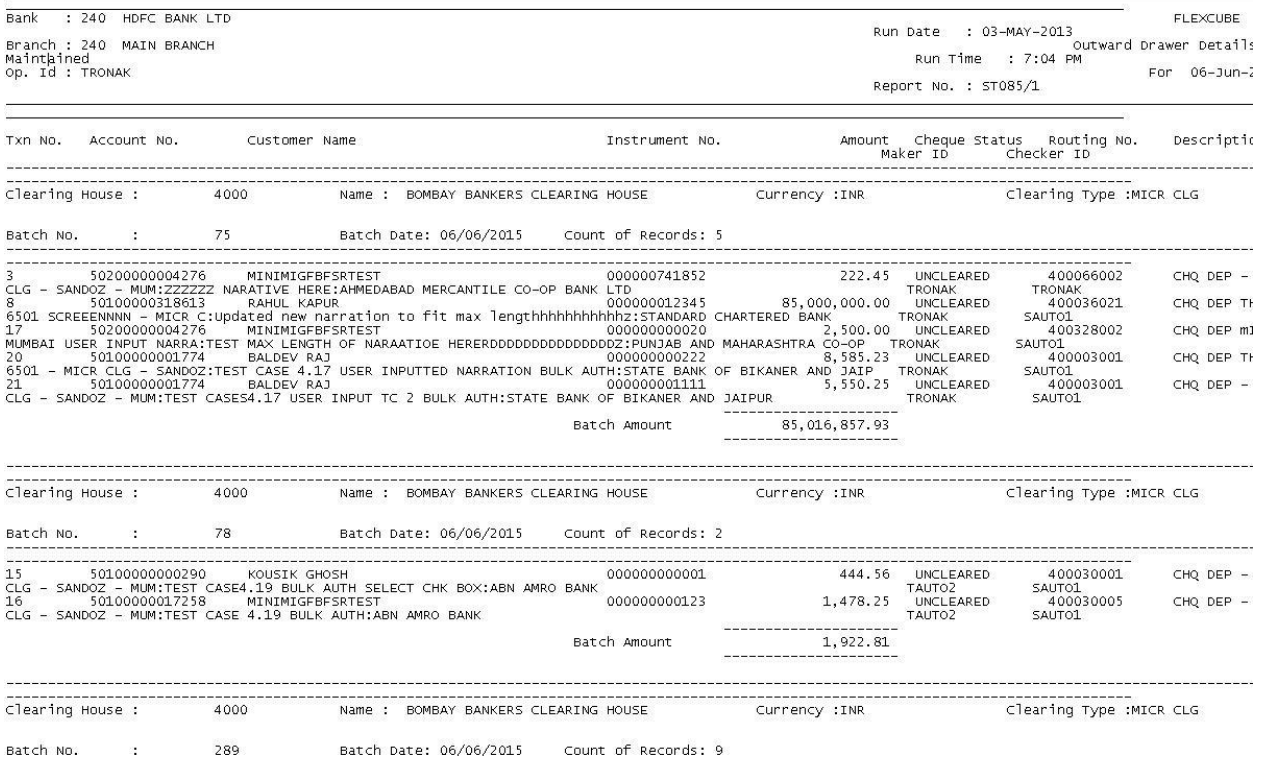

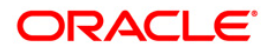

## **2.1.8. Payments Reports**

The Payments Reports include those reports that provide information specific to outgoing payment.

## **List of Payments Reports:**

- PM015 Outgoing Payment Report By Account No And Date
- PM016 Outgoing Payment Report By CCY And Date
- PM017 Outgoing Payment Report By CCY Amount And Date
- PM018 Outgoing Payment Report By FCR Ref No And Date
- PM019 Outgoing Payment Report By Date
- PM020 Outgoing Payment Report By FCC Ref No And Date
- PM021 ISB GL Report By Date CCY and Amount
- PM022 ISB GL Report By FCR Ref No
- PM023 ISB GL Report By FCC Ref No
- PM024 Payment Transaction Accounting Report
- PM025 Outgoing Payment Post Cutoff CallBack Report
- PM026 NEFT OUTWARD TRANSACTION REPORT DETAILED
- PM027 NEFT Returned Payment Detailed Report NO7
- PM028 Outgoing Payments Reports
- PM030 Incoming Reject Payment Detailed Report
- PM031 RTGS Outward Transaction Report Detailed
- PM032 Rtgs Outgoing Transactions Forced Authorized Transactions Report
- PM033 RTGS Outgoing Transactions Unauthorized Transactions Report
- PM034 RTGS OUTWARD POSSIBLE DUPLICATE REPORT DETAILED
- PM035 Unauthorized Transaction Report
- PM039 Returns of Outgoing Payment Detailed
- PM040 RTGS Incoming Payments NON STP
- PM041 FLEX@RTGS INCOMING PAYMENTS REJECTED
- PM042 Rtgs Outward/Inward Statuswise Payment Report
- PM043 IFLEX@ RTGS INCOMING CUSTOMER PAYMENTS CALLBACK REPORT
- PM051 Rtgs Bulk File Report Summary
- PM052 Neft File Upload Summary
- PM053 Neft File Report(Success/Failed)
- PM054 Outgoing Payment Callback Report
- PM055 SDMC Status Report

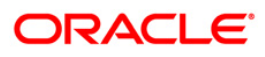

## **PM015 - Outgoing Payment Report By Account No And Date**

Domestic, Cross border and SEPA funds transfers can be initiated by debit to various CASA/Loan/Credit Card accounts. Domestic Payment is a domestic wire transfer of money in Litas currency to payee account located in other registered banks. SEPA involves intra Europe transfers and cross border payments involve other international funds transfers.

The settlement or the payments are executed on the same day subject to the request being initiated within the cut-off time as prescribed by the external network.

This is the Outgoing Payment Report for the branch. This report is arranged by Account Number and Date. This report can be generated in adhoc mode. Each column of this report provides details on **Oracle FLEXCUBE** Transaction Reference Number, Account Number, Currency, Amount, Type of Charges and Date.

#### **To generate the Outgoing Payment Report By Account No And Date**

- 1. Access the **Report Request** (Fast Path: 7775) screen.
- 2. Ensure that the **Adhoc Reports** button is selected.
- 3. Navigate through **Payments and Settlement > Payments Reports > PM015 - Outgoing Payment Report By Account No And Date.**
- 4. The system displays the **PM015 - Outgoing Payment Report by Account No and Date** screen.

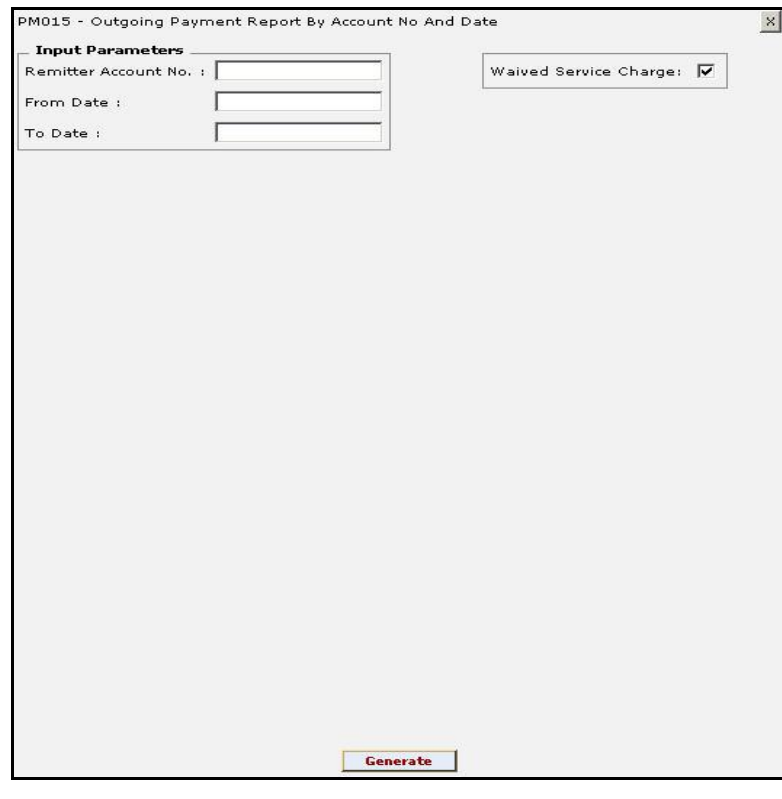

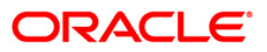

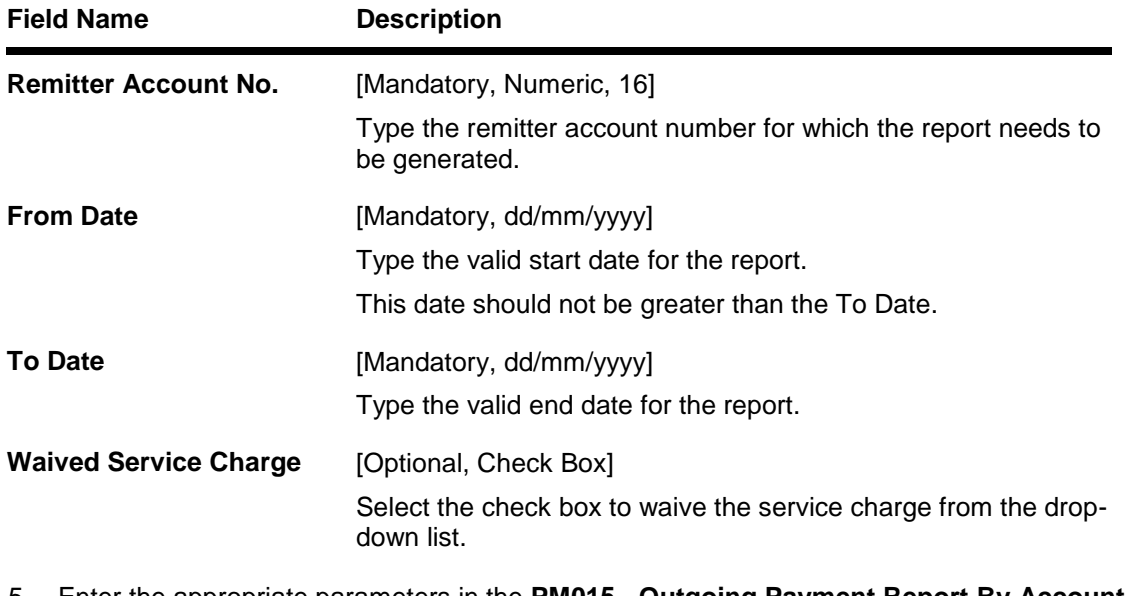

- 5. Enter the appropriate parameters in the **PM015 - Outgoing Payment Report By Account No and Date** screen.
- 6. Click the **Generate** button.
- 7. The system displays the message "Report Request Submitted". Click the **OK** button.
- 8. The system generates the **Outgoing Payment Report By Account No And Date.** For reference, a specimen of the report generated is given below:

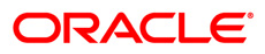

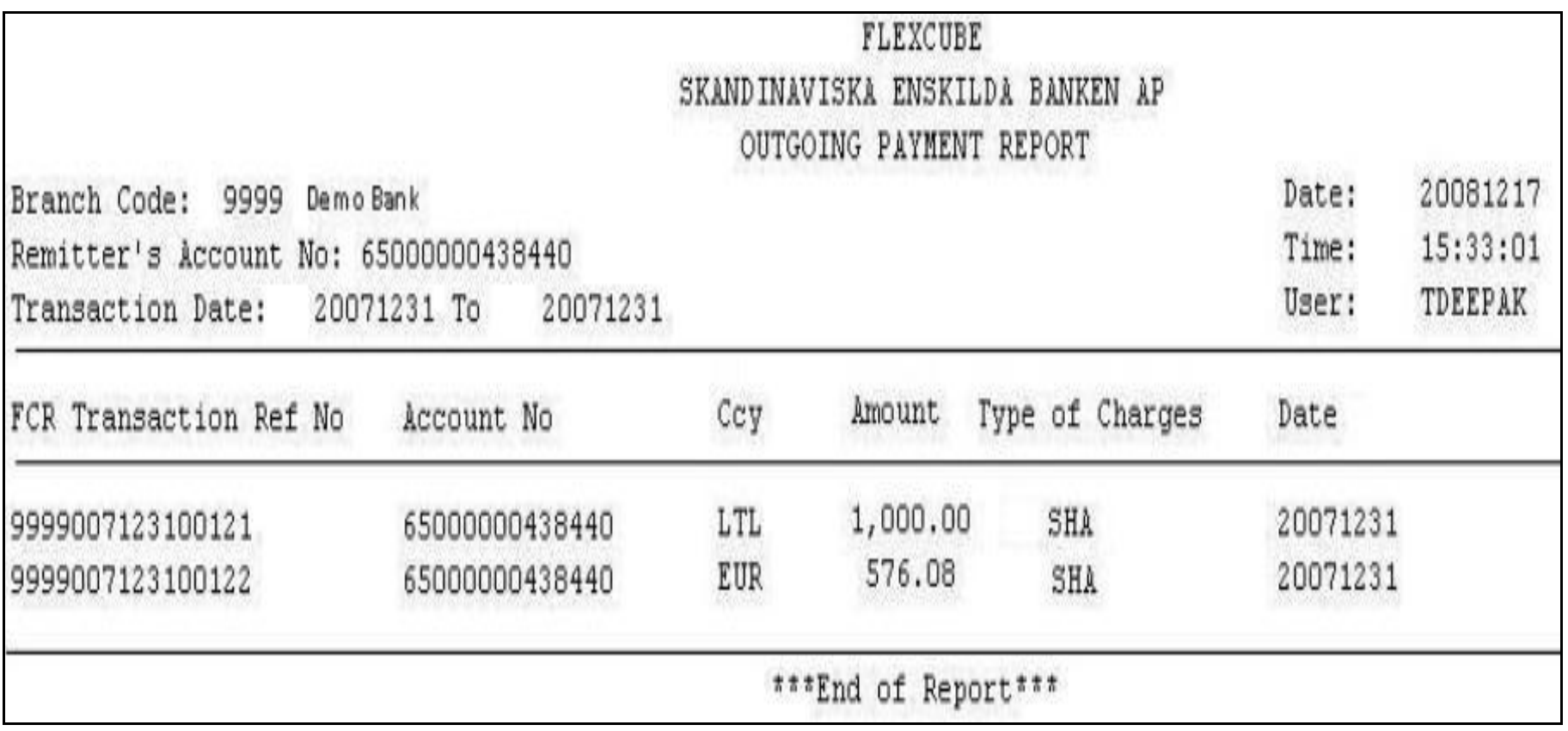

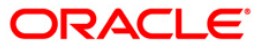

## **PM016 - Outgoing Payment Report By CCY And Date**

Domestic, Cross border and SEPA funds transfers can be initiated by debit to various CASA/Loan/Credit Card accounts. Domestic Payment is a domestic wire transfer of money in Litas currency to payee account located in other registered banks. SEPA involves intra Europe transfers and cross border payments involve other international funds transfers.

The settlement or the payments are executed on the same day subject to the request being initiated within the cut-off time as prescribed by the external network.

This is the Outgoing Payment Report for the branch. This report is arranged by Currency and date. This report can be generated in adhoc mode. Each column of this report provides details on **Oracle FLEXCUBE** Transaction Reference Number, Account Number, Currency, Amount, Beneficiary Bank BIC, Type of Charges and Date.

#### **To generate the Outgoing Payment Report By CCY And Date**

- 1. Access the **Report Request** (Fast Path: 7775) screen.
- 2. Ensure that the **Adhoc Reports** button is selected.
- 3. Navigate through **Payments and Settlement > Payments Reports > PM016 - Outgoing Payment Report By CCY And Date.**
- 4. The system displays the **PM016 - Outgoing Payment Report By CCY And Date** screen.

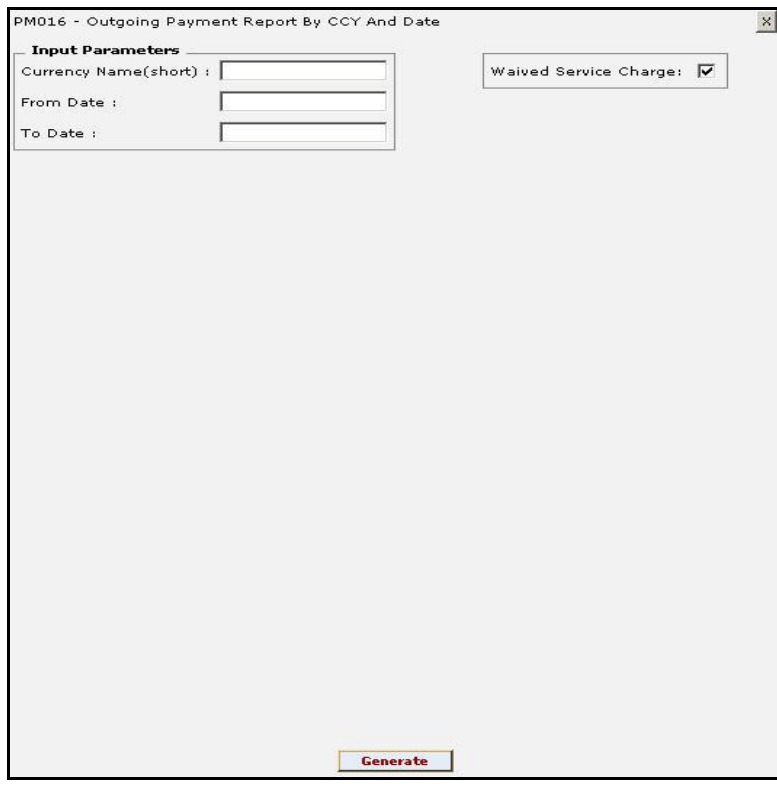

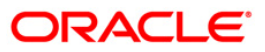
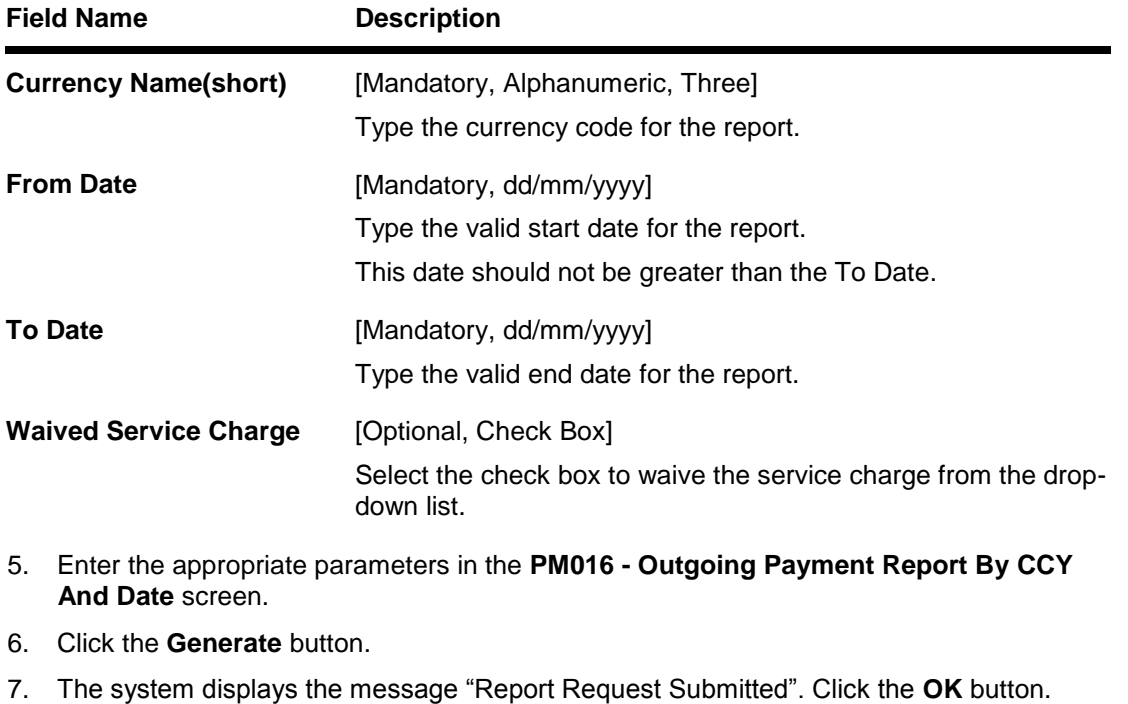

8. The system generates the **Outgoing Payment Report By CCY And Date.** For reference, a specimen of the report generated is given below:

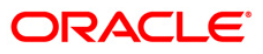

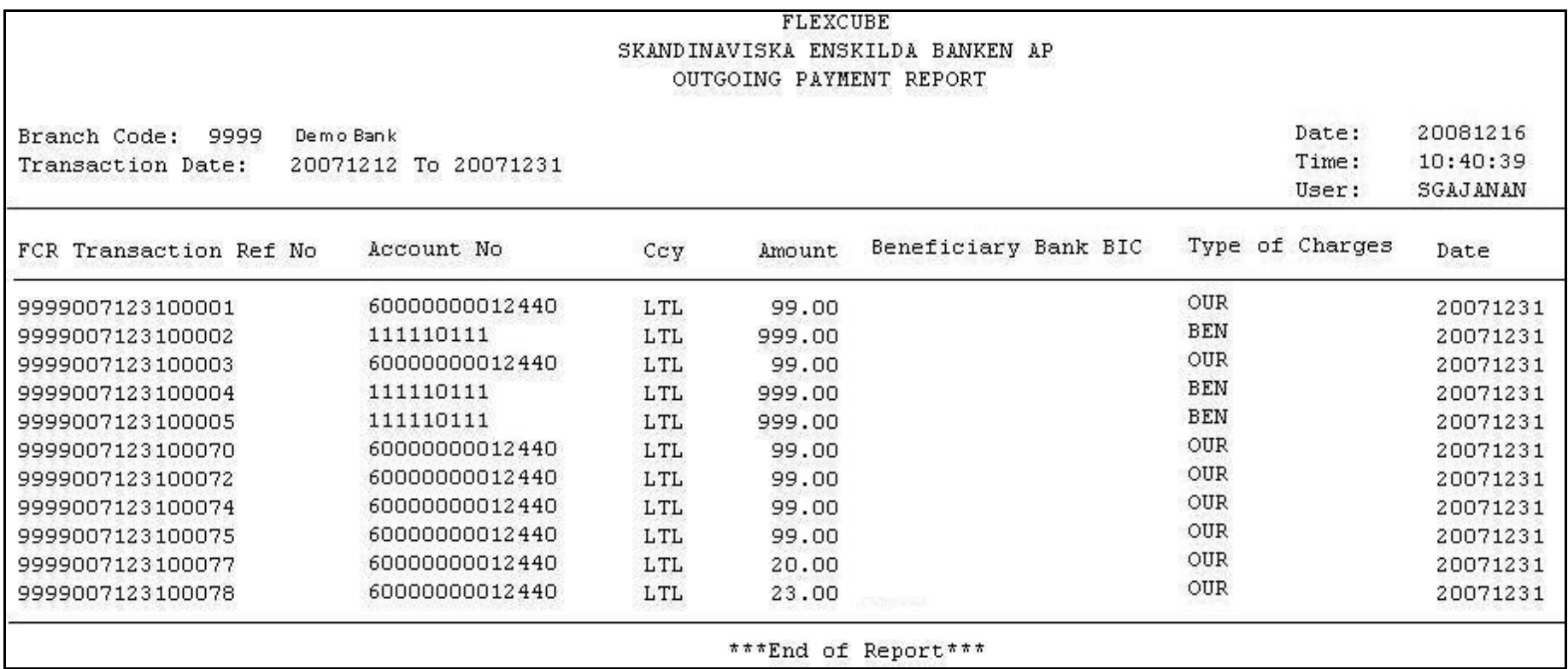

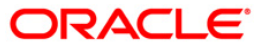

### **PM017 - Outgoing Payment Report By CCY Amount And Date**

**Oracle FLEXCUBE** provides the following options for outgoing payments:

Domestic Outgoing Payment Initiation (Credit Card) (Fast Path: 2035)

SEPA Outgoing Payment Initiation (Credit Card) (Fast Path: 2037)

Cross Border Outgoing Payment Initiation (Credit Card) (Fast Path: 2039)

FCR validates through the external system interface with FCC PE to resolve the routing. After the entries are posted, FCR will send a positive response through the interface system to FCC PE to upload the payment.

#### **To generate the Outgoing Payment Report By CCY Amount And Date**

- 1. Access the **Report Request** (Fast Path: 7775) screen.
- 2. Ensure that the **Adhoc Reports** button is selected.
- 3. Navigate through **Payments and Settlement > Payments Reports > PM017 - Outgoing Payment Report By CCY Amount And Date.**
- 4. The system displays the **PM017 - Outgoing Payment Report By CCY Amount And Date** screen.

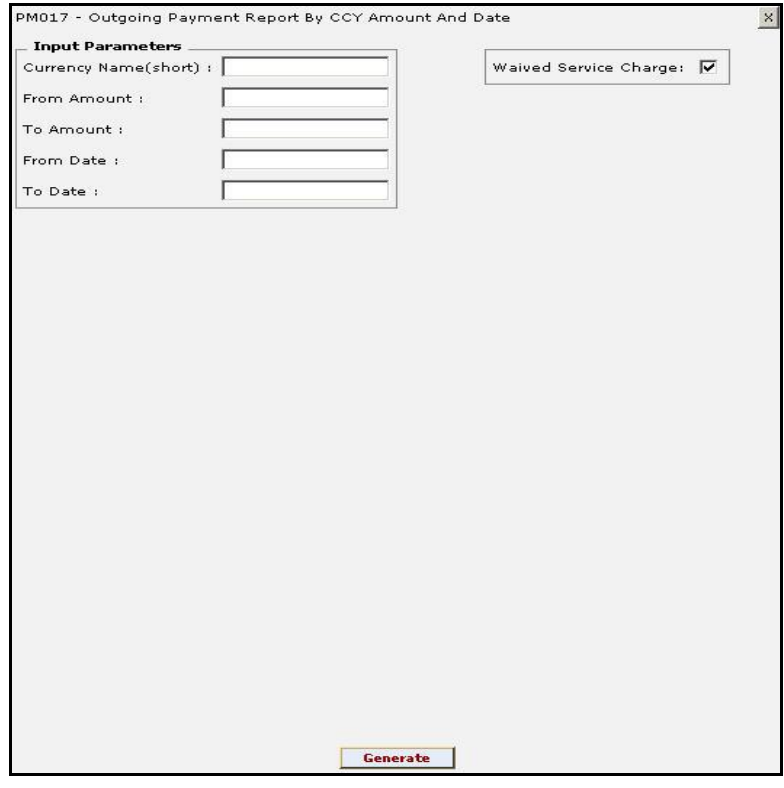

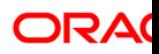

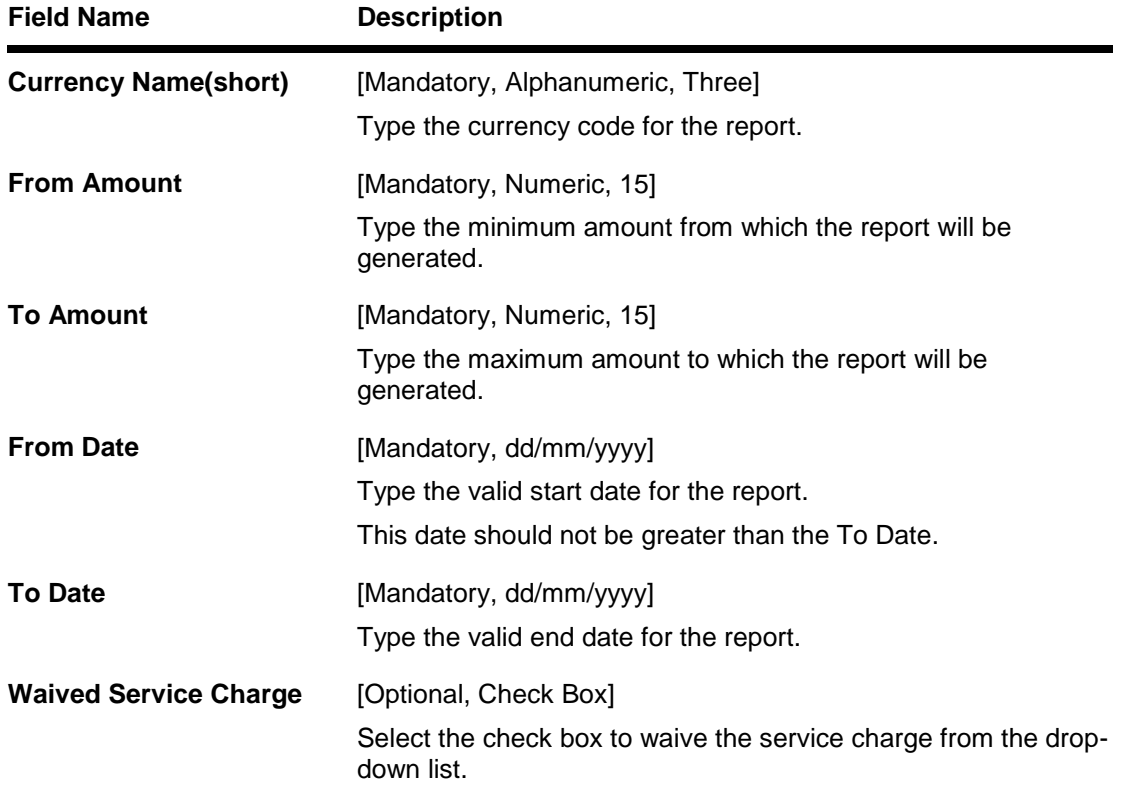

- 5. Enter the appropriate parameters in the **PM017 - Outgoing Payment Report By CCY Amount And Date** screen.
- 6. Click the **Generate** button.
- 7. The system displays the message "Report Request Submitted". Click the **OK** button.
- 8. The system generates the **Outgoing Payment Report By CCY Amount And Date.** For reference, a specimen of the report generated is given below:

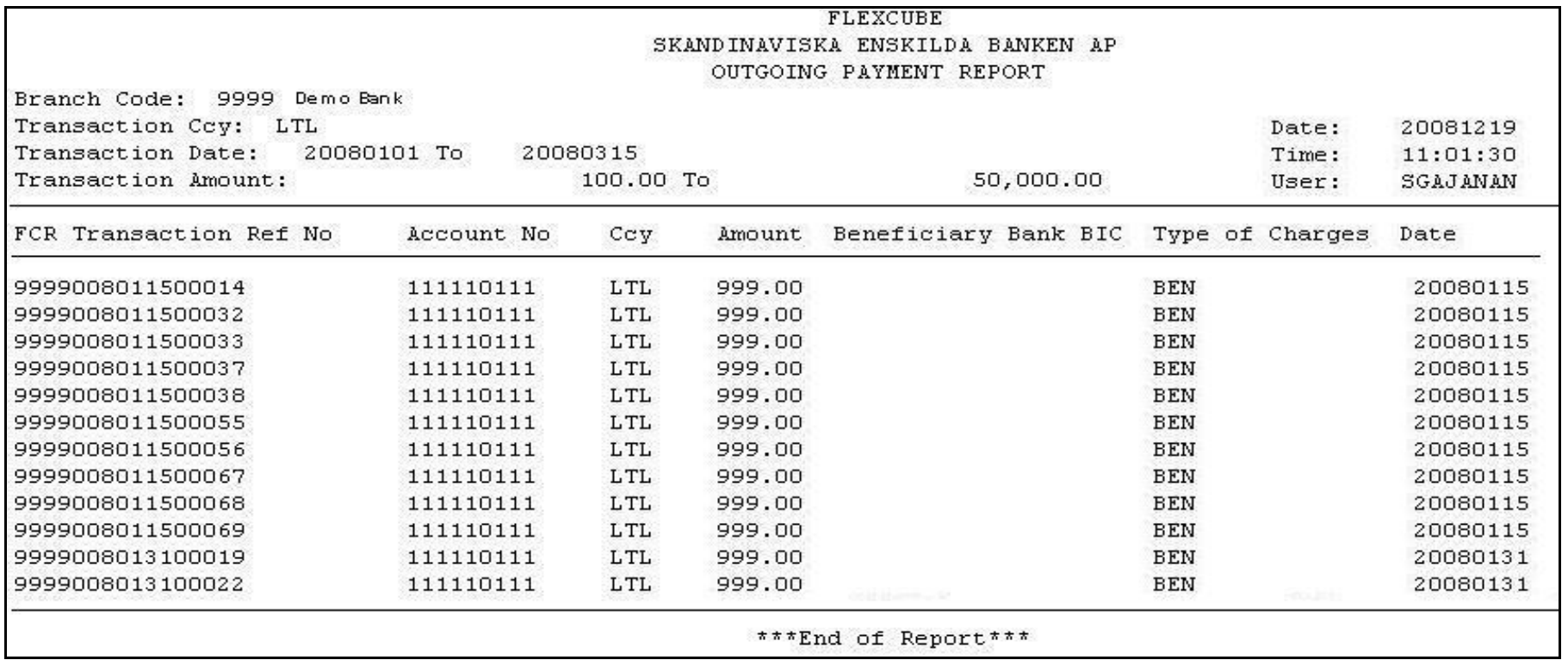

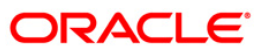

### **PM018 - Outgoing Payment Report By FCR Ref No And Date**

Domestic, Cross border and SEPA funds transfers can be initiated by debit to various CASA/Loan/Credit Card accounts. Domestic Payment is a domestic wire transfer of money in Litas currency to payee account located in other registered banks. SEPA involves intra Europe transfers and cross border payments involve other international funds transfers.

The settlement or the payments are executed on the same day subject to the request being initiated within the cut-off time as prescribed by the external network.

This is the Outgoing Payment Report for a user defined period. This report is arranged by Oracle FLEXCUBE transaction reference number. Each column of this report provides details on Oracle FLEXCUBE Transaction Reference Number, Account Number, Currency, Amount, Beneficiary Bank BIC, Type of Charges, Date and FCC Transaction Reference Number.

#### **To generate the Outgoing Payment Report By FCR Ref No And Date**

- 1. Access the **Report Request** (Fast Path: 7775) screen.
- 2. Ensure that the **Adhoc Reports** button is selected.
- 3. Navigate through **Payments and Settlement > Payments Reports > PM018 - Outgoing Payment Report By FCR Ref No And Date.**
- 4. The system displays the **PM018 - Outgoing Payment Report By FCR Ref No And Date** screen.

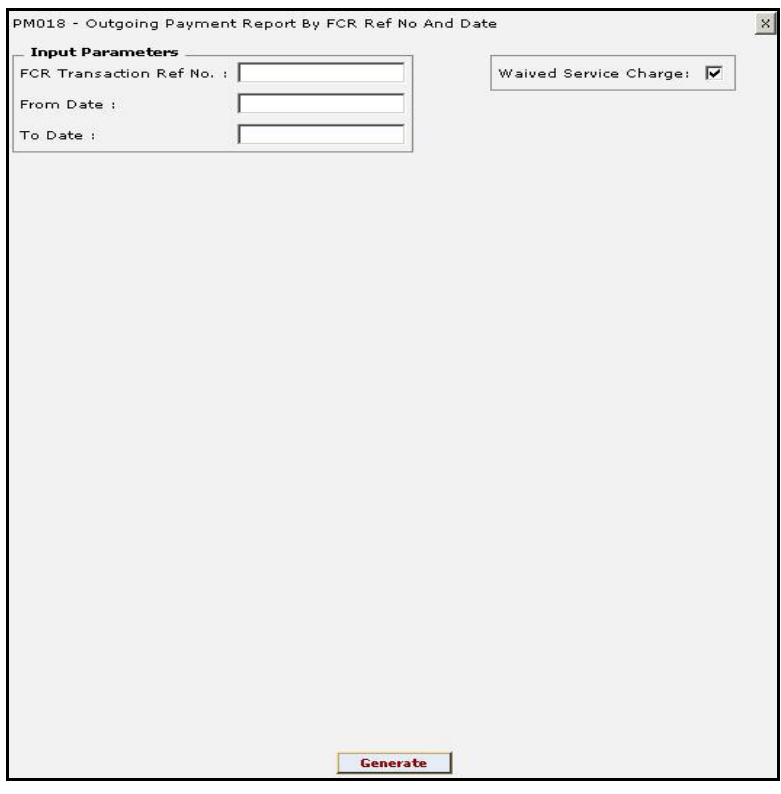

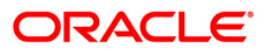

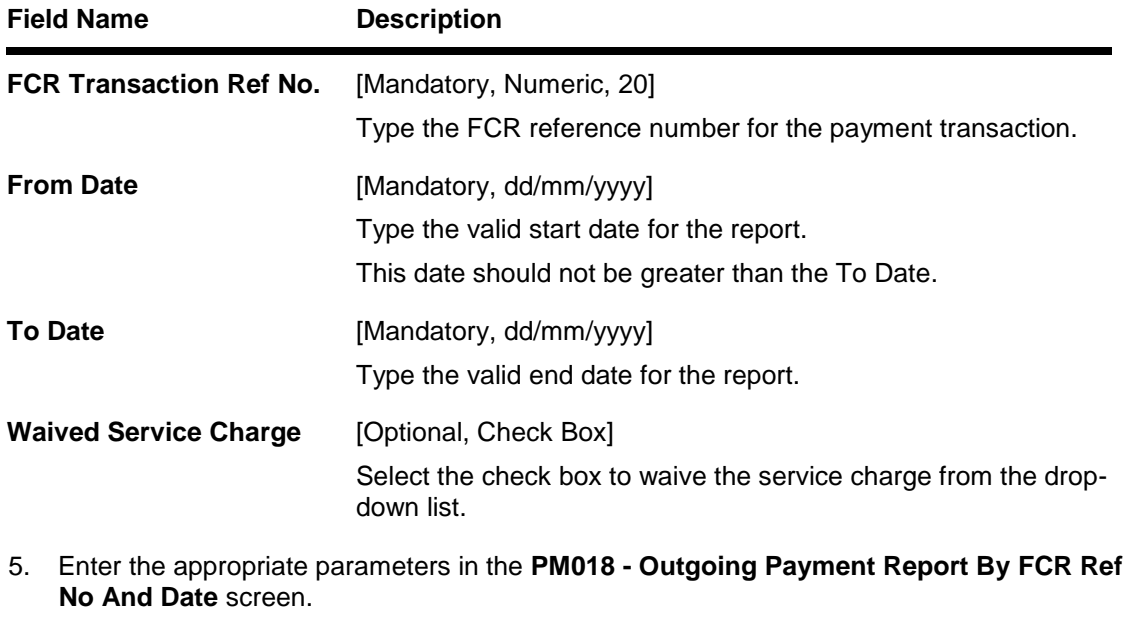

- 6. Click the **Generate** button.
- 7. The system displays the message "Report Request Submitted". Click the **OK** button.
- 8. The system generates the **Outgoing Payment Report By FCR Ref No And Date.** For reference, a specimen of the report generated is given below:

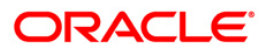

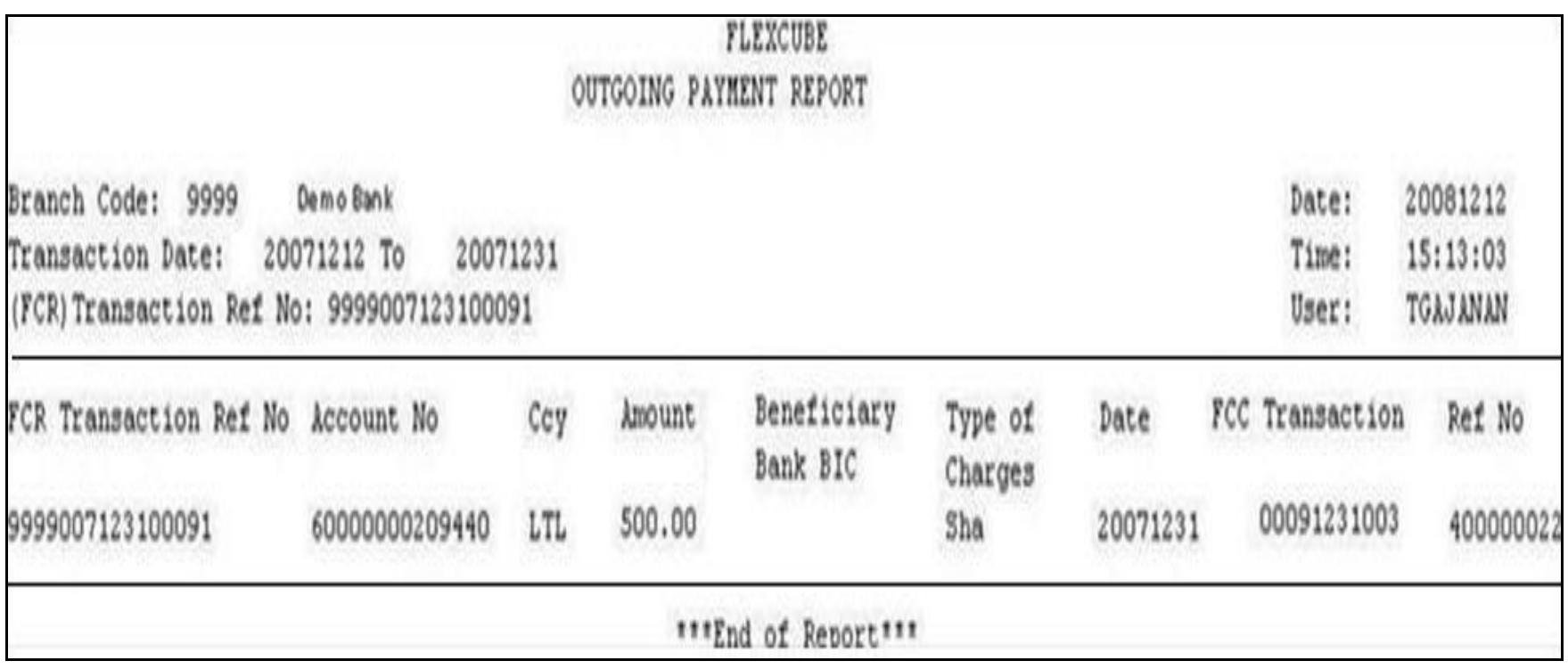

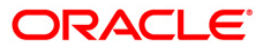

### **PM019 - Outgoing Payment Report By Date**

Domestic, Cross border and SEPA funds transfers can be initiated by debit to various CASA/Loan/Credit Card accounts. Domestic Payment is a domestic wire transfer of money in Litas currency to payee account located in other registered banks. SEPA involves intra Europe transfers and cross border payments involve other international funds transfers.

The settlement or the payments are executed on the same day subject to the request being initiated within the cut-off time as prescribed by the external network.

This is the Outgoing Payment Report for a user defined period. Each column of this report provides details on Oracle FLEXCUBE Transaction Reference Number, Account Number, Currency, Amount, Beneficiary Bank BIC, Type of Charges, Date and FCC Transaction Reference Number.

#### **To generate the Outgoing Payment Report By Date**

- 1. Access the **Report Request** (Fast Path: 7775) screen.
- 2. Ensure that the **Adhoc Reports** button is selected.
- 3. Navigate through **Payments and Settlement > Payments Reports > PM019 - Outgoing Payment Report By Date.**
- 4. The system displays the **PM019 - Outgoing Payment Report By Date** screen.

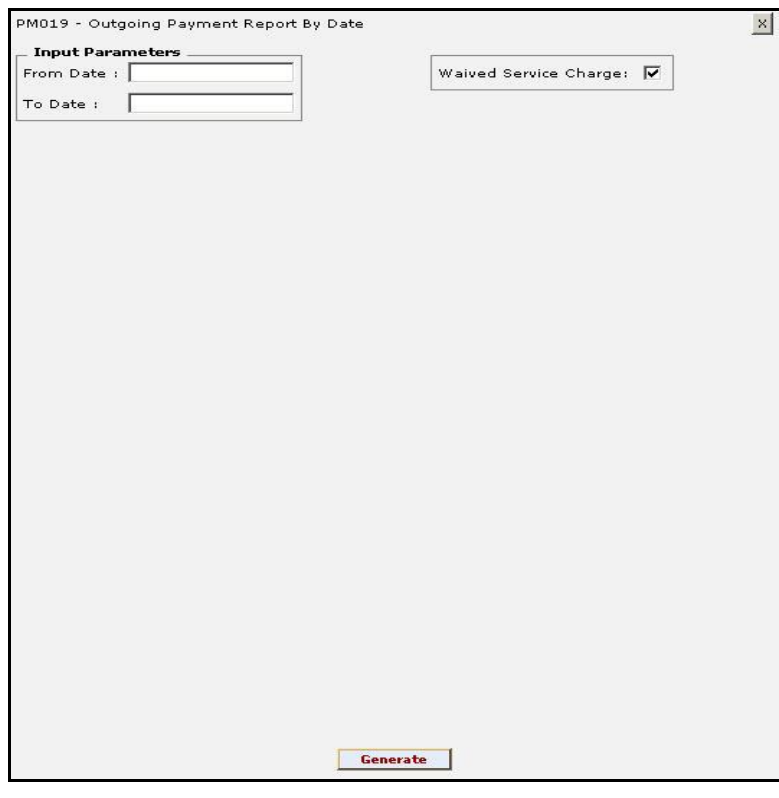

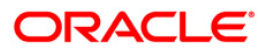

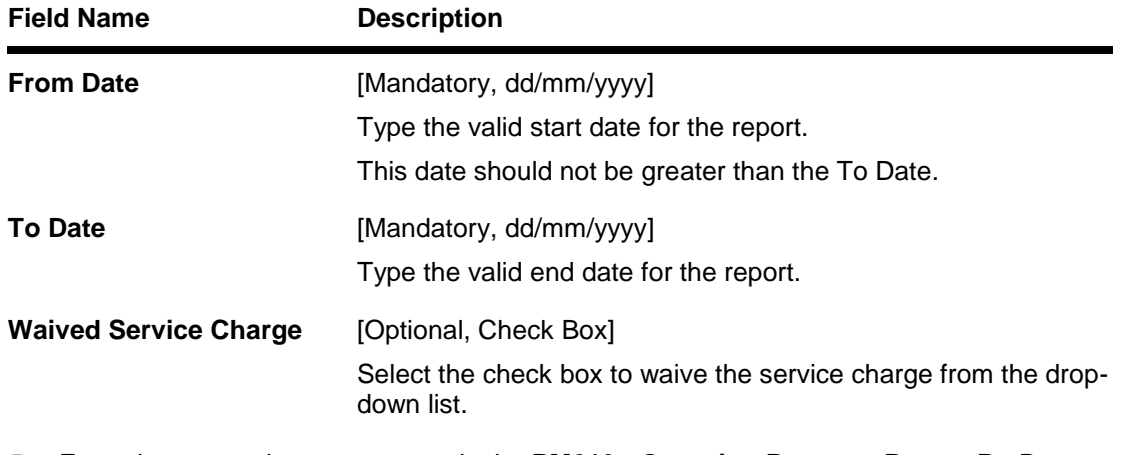

- 5. Enter the appropriate parameters in the **PM019 - Outgoing Payment Report By Date** screen.
- 6. Click the **Generate** button.
- 7. The system displays the message "Report Request Submitted". Click the **OK** button.
- 8. The system generates the **Outgoing Payment Report By Date.** For reference, a specimen of the report generated is given below:

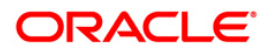

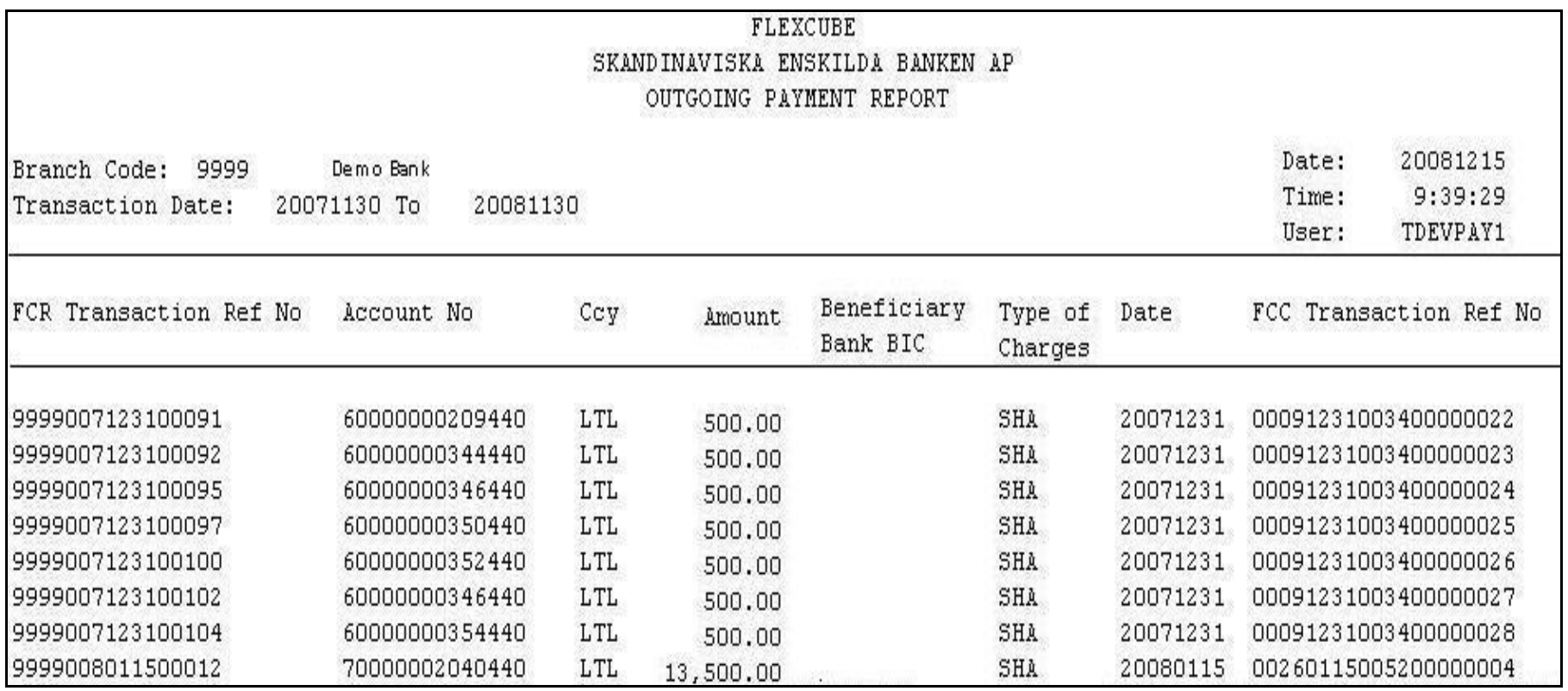

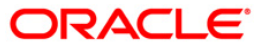

### **PM020 - Outgoing Payment Report By FCC Ref No And Date**

Domestic, Cross border and SEPA funds transfers can be initiated by debit to various CASA/Loan/Credit Card accounts. Domestic Payment is a domestic wire transfer of money in Litas currency to payee account located in other registered banks. SEPA involves intra Europe transfers and cross border payments involve other international funds transfers.

The settlement or the payments are executed on the same day subject to the request being initiated within the cut-off time as prescribed by the external network.

This is the Outgoing Payment Report for a user defined period. This report is arranged by FCC transaction reference number. Each column of this report provides details on **Oracle FLEXCUBE** Transaction Reference Number, Account Number, Currency, Amount, Beneficiary Bank BIC, Type of Charges, Date and FCC Transaction Reference Number.

### **To generate the Outgoing Payment Report By FCC Ref No And Date**

- 1. Access the **Report Request** (Fast Path: 7775) screen.
- 2. Ensure that the **Adhoc Reports** button is selected.
- 3. Navigate through **Payments and Settlement > Payments Reports > PM020 - Outgoing Payment Report By FCC Ref No And Date.**
- 4. The system displays the **PM020 - Outgoing Payment Report By FCC Ref No And Date** screen.

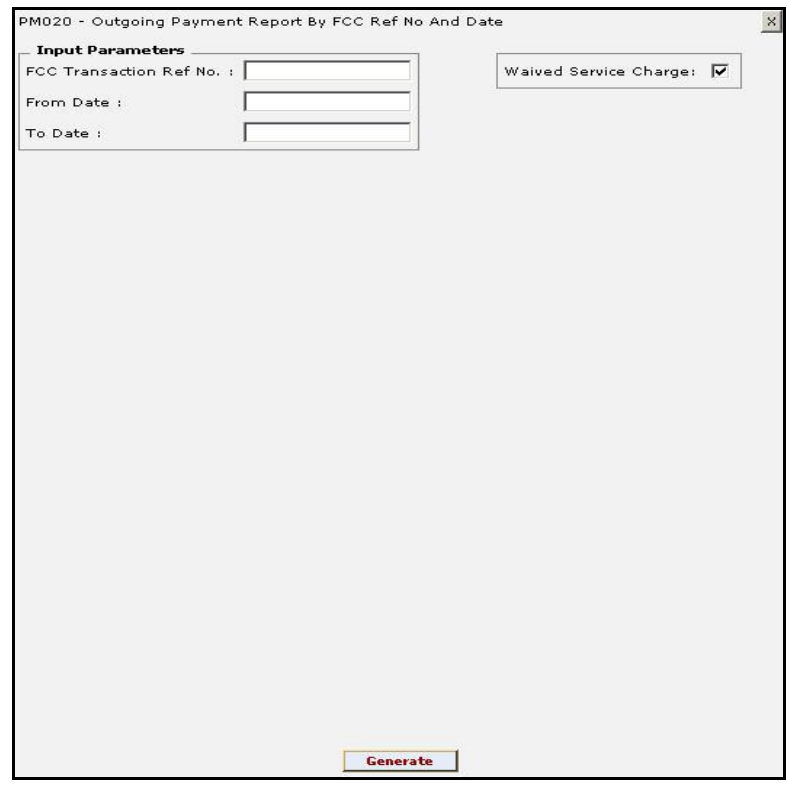

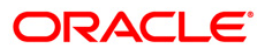

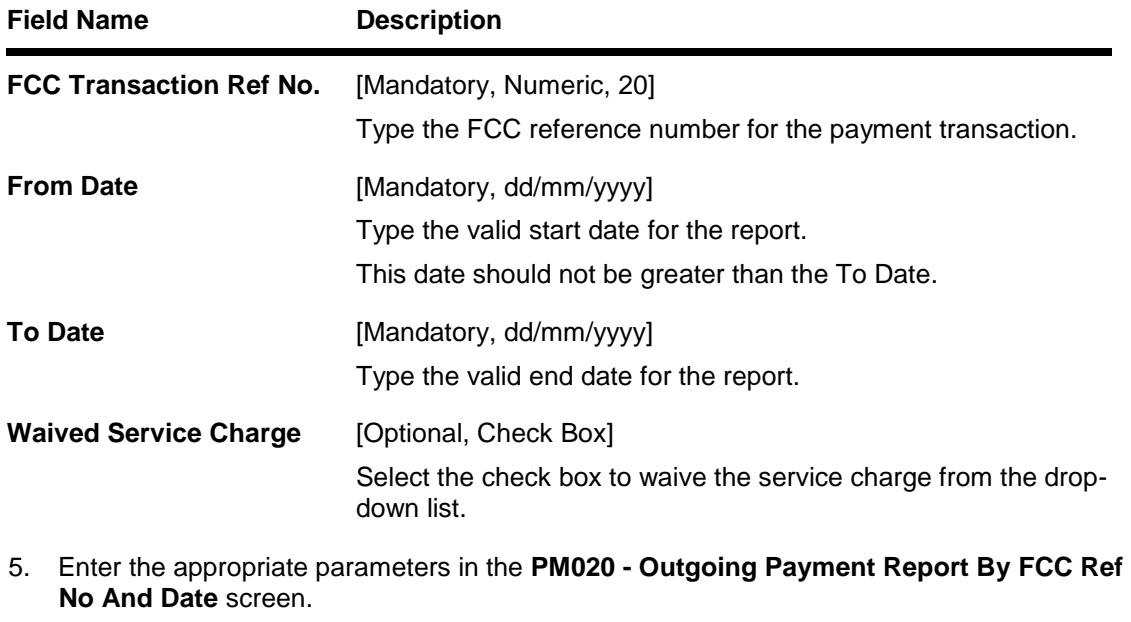

- 6. Click the **Generate** button.
- 7. The system displays the message "Report Request Submitted". Click the **OK** button.
- 8. The system generates the **Outgoing Payment Report By FCC Ref No And Date.** For reference, a specimen of the report generated is given below:

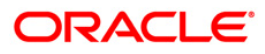

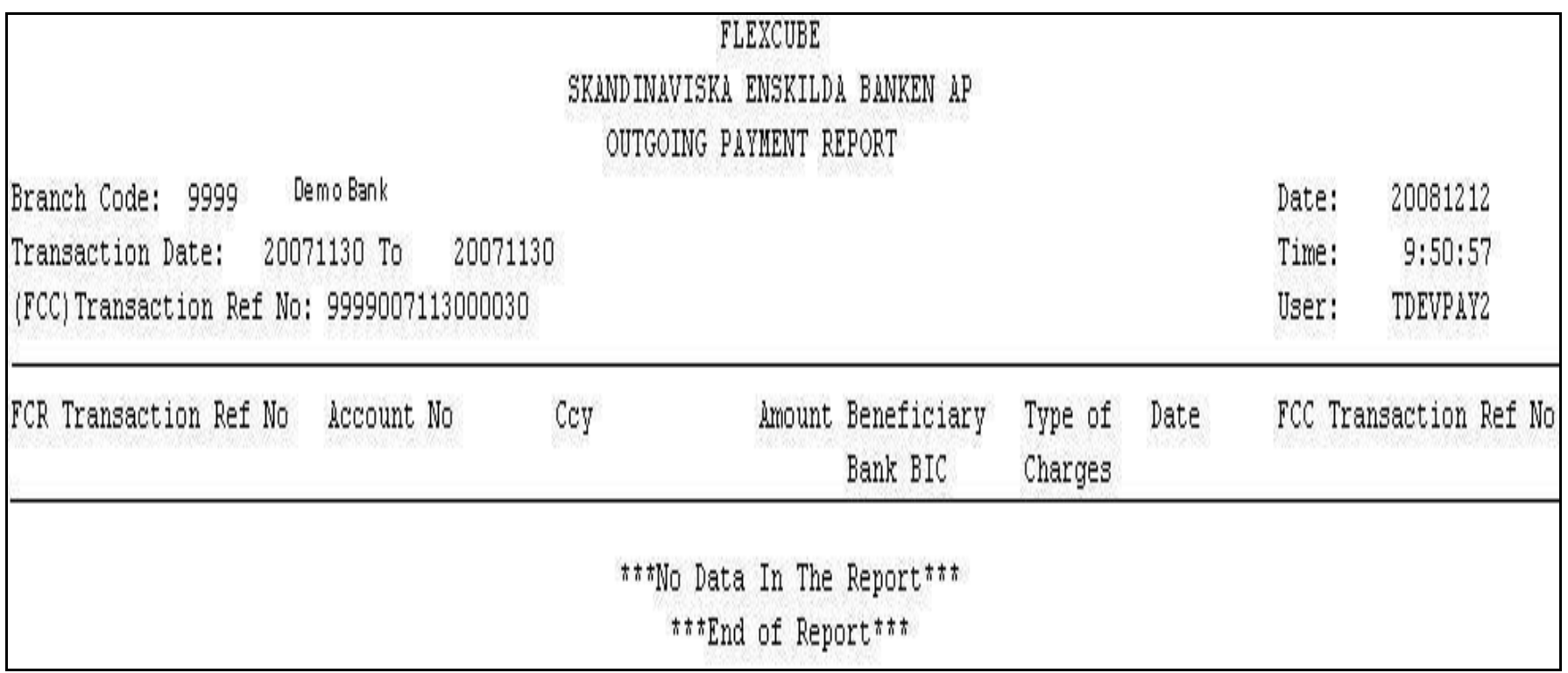

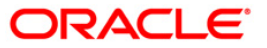

# **PM021 - ISB GL Report By Date CCY and Amount**

Incoming customer payment messages are received by FCC PE and payment passed on to Enterprise Service Bus (ESB) (for further credit to customer accounts in the respective systems). Before this, depending on the network, FCC PE performs the AML checks.FCC PE then interfaces with ESB for account validation and handoff to it the beneficiary **IBAN**<sup>2</sup> and incoming payment currency.

All accounting entries in Oracle FLEXCUBE (FCR) and FCC will be routed through the Intersystem Bridge GL (ISB GL). Both FCR and FCC will maintain their own ISB GLs. It is essential for the branches to keep track of all the entries on the ISB GL. The unique FCC contract reference number will be stored in FCR against each entry in the customer account.

This is the ISB GL Report by Date, Currency and Amount. This report is grouped by Branch Code, Transaction Currency, Transaction Date, and Transaction Amount. Each column of this report provides details on Date, Transaction Type, FCC Transaction Reference Number, Oracle FLEXCUBE (FCR) Transaction Reference Number, Debit Amount, Credit Amount, Details of Payment, Branch and User ID.

### **To generate the ISB GL Report By Date CCY and Amount**

- 1. Access the **Report Request** (Fast Path: 7775) screen.
- 2. Ensure that the **Adhoc Reports** button is selected.

 $\overline{a}$ 

- 3. Navigate through **Payments and Settlement > Payments Reports > PM021 - ISB GL Report By Date CCY and Amount.**
- 4. The system displays the **PM021 - ISB GL Report By Date CCY and Amount** screen.

<sup>&</sup>lt;sup>2</sup>(International Bank Account Number: It is a unique account number that is used to identify a customer's account in a financial institution internationally.)

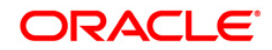

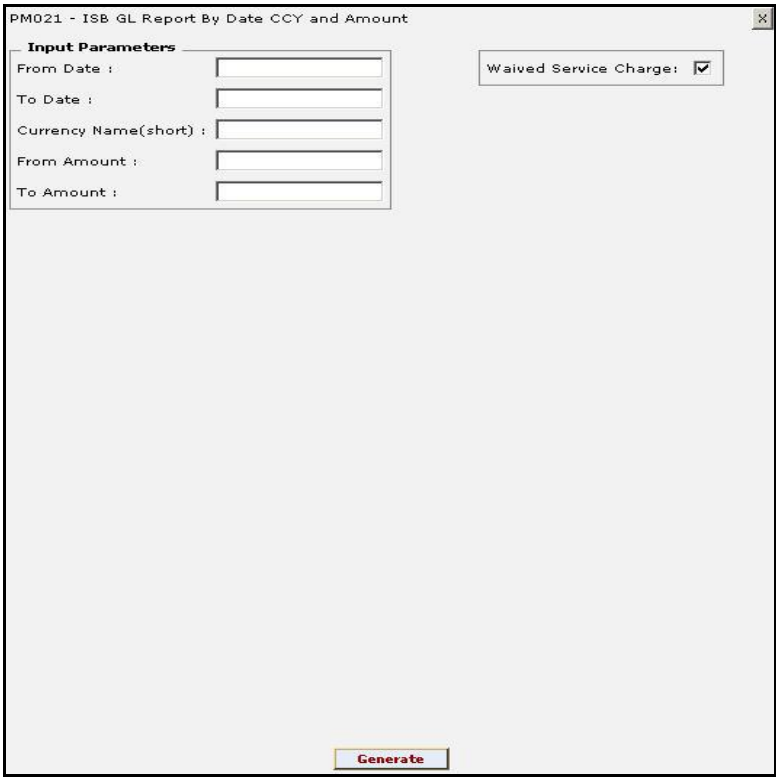

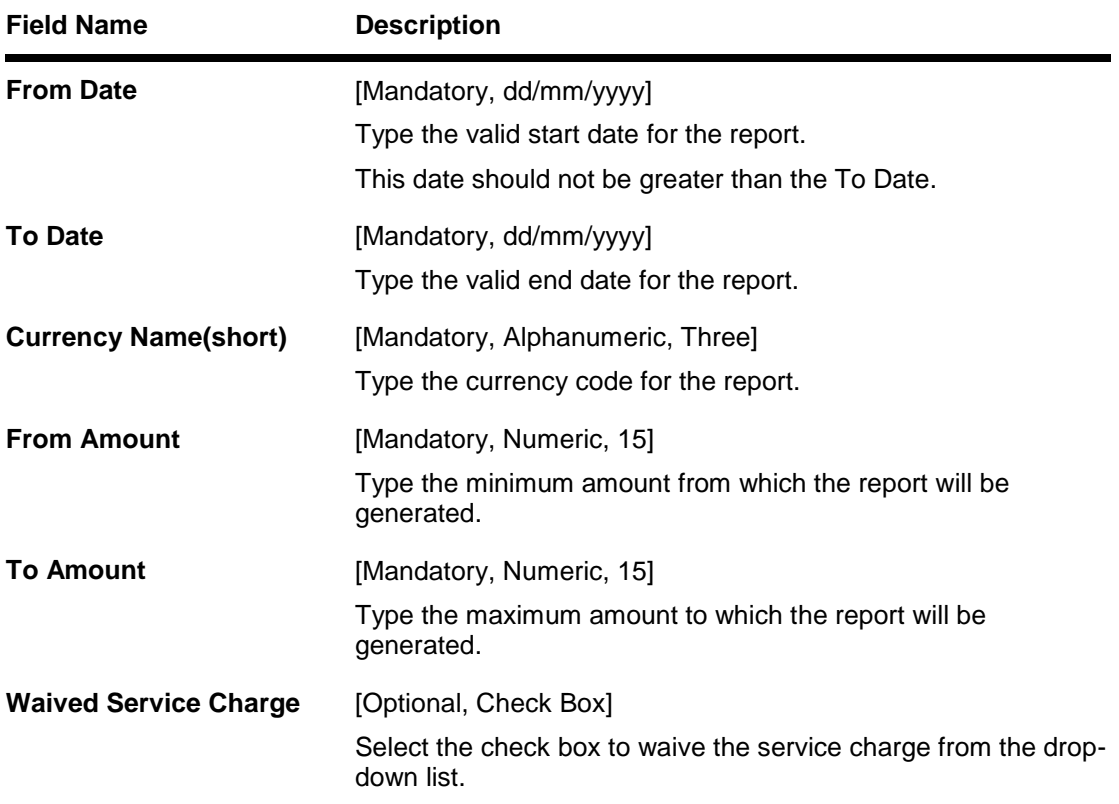

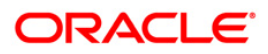

- 5. Enter the appropriate parameters in the **PM021 - ISB GL Report By Date CCY and Amount** screen.
- 6. Click the **Generate** button.
- 7. The system displays the message "Report Request Submitted". Click the **OK** button.
- 8. The system generates the **ISB GL Report By Date CCY and Amount.** For reference, a specimen of the report generated is given below:

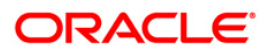

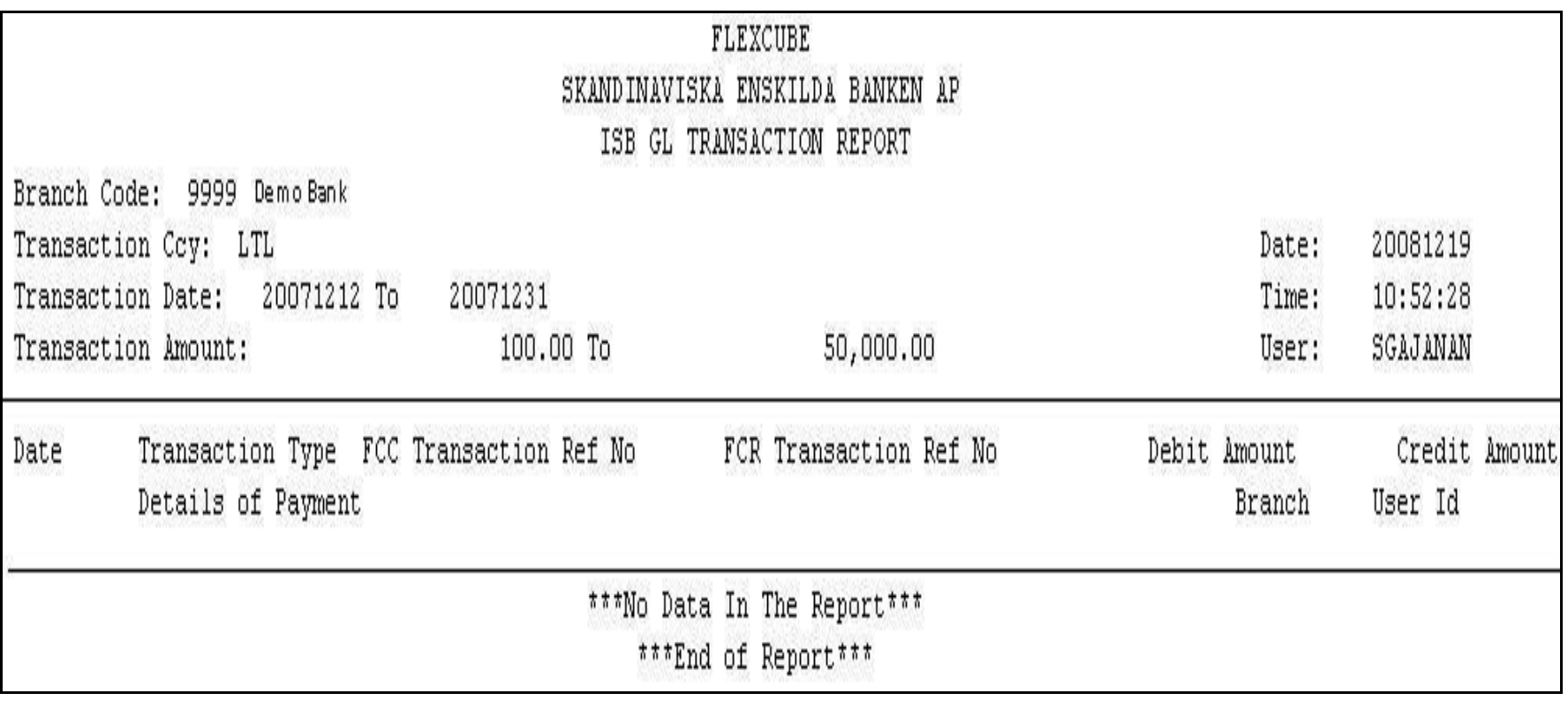

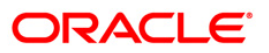

# **PM022 - ISB GL Report By FCR Ref No**

Incoming customer payment messages are received by FCC PE and payment passed on to Enterprise Service Bus (ESB) (for further credit to customer accounts in the respective systems). Before this, depending on the network, FCC PE performs the AML checks.FCC PE then interfaces with ESB for account validation and handoff to it the beneficiary **IBAN**<sup>3</sup> and incoming payment currency.

All accounting entries in Oracle FLEXCUBE (FCR) and FCC will be routed through the Intersystem Bridge GL (ISB GL). Both FCR and FCC will maintain their own ISB GLs. It is essential for the branches to keep track of all the entries on the ISB GL. The unique FCC contract reference number will be stored in FCR against each entry in the customer account.

This is the ISB GL Report by Date Currency (CCY) and Amount. This report is grouped by FCR Reference Number. Each column of this report provides details on Date, Transaction Type, FCC Transaction Reference Number, FCR Transaction Reference Number, Debit Amount, Credit Amount, Details of Payment, Branch and User ID.

### **To generate the ISB GL Report By FCR Ref No**

- 1. Access the **Report Request** (Fast Path: 7775) screen.
- 2. Ensure that the **Adhoc Reports** button is selected.
- 3. Navigate through **Payments and Settlement > Payments Reports > PM022 - ISB GL Report By FCR Ref No.**
- 4. The system displays the **PM022 - ISB GL Report By FCR Ref No** screen.

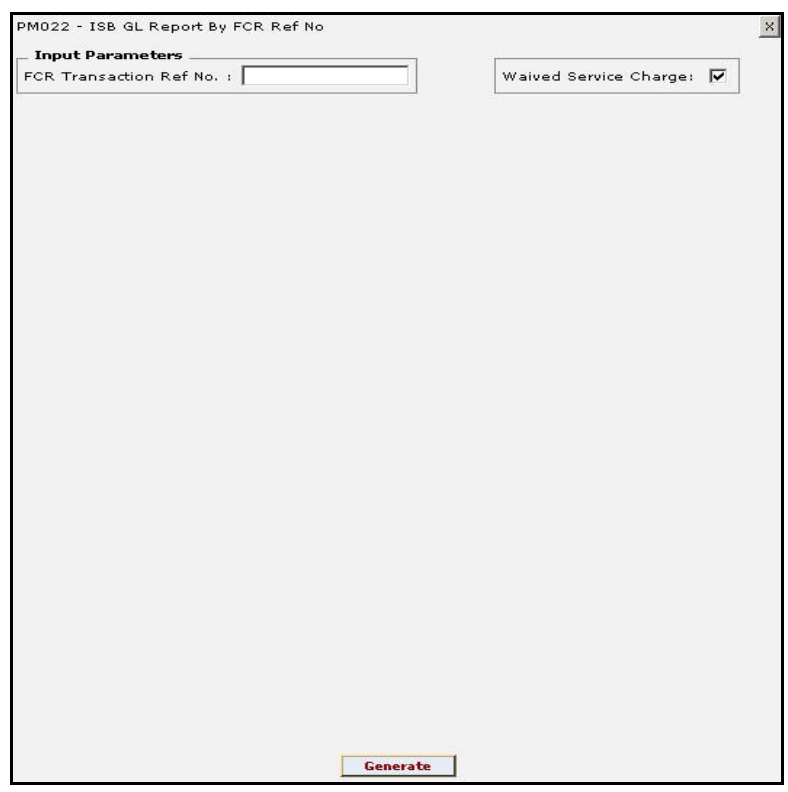

 $\overline{a}$ 

 $3$ (International Bank Account Number: It is a unique account number that is used to identify a customer's account in a financial institution internationally.)

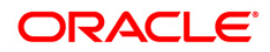

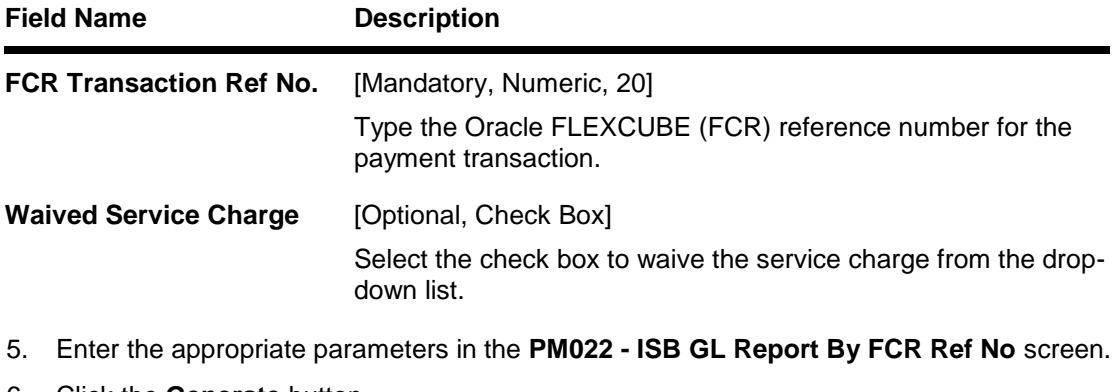

- 6. Click the **Generate** button.
- 7. The system displays the message "Report Request Submitted". Click the **OK** button.
- 8. The system generates the **PM022 - ISB GL Report By FCR Ref No.** For reference, a specimen of the report generated is given below:

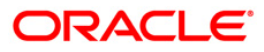

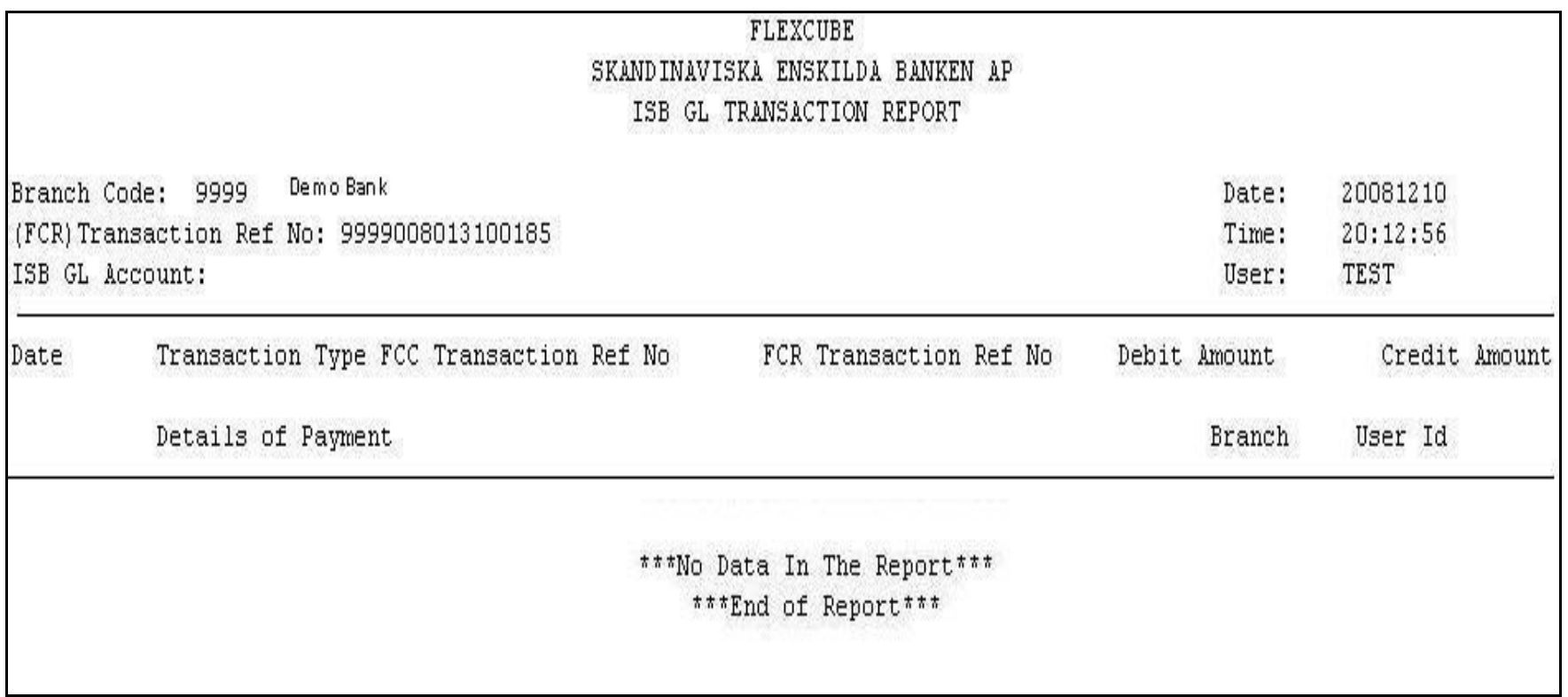

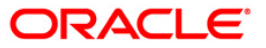

# **PM023 - ISB GL Report By FCC Ref No**

Incoming customer payment messages are received by FCC PE and payment passed on to Enterprise Service Bus (ESB) (for further credit to customer accounts in the respective systems). Before this, depending on the network, FCC PE performs the AML checks.FCC PE then interfaces with ESB for account validation and handoff to it the beneficiary **IBAN**<sup>4</sup> and incoming payment currency.

All accounting entries in Oracle FLEXCUBE (FCR) and FCC will be routed through the Intersystem Bridge GL (ISB GL). Both FCR and FCC will maintain their own ISB G-suit is essential for the branches to keep track of all the entries on the ISB GL. The unique FCC contract reference number will be stored in FCR against each entry in the customer account.

This is the ISB GL Report by Date CCY and Amount. This report is grouped by FCC Reference Number. Each column of this report provides details on Date, Transaction Type, FCC Transaction Reference Number, Oracle FLEXCUBE (FCR) Transaction Reference Number, Debit Amount, Credit Amount, Details of Payment, Branch and User ID.

### **To generate the ISB GL Report By FCC Ref No**

- 1. Access the **Report Request** (Fast Path: 7775) screen.
- 2. Ensure that the **Adhoc Reports** button is selected.
- 3. Navigate through **Payments and Settlement > Payments Reports > PM023 - ISB GL Report By FCC Ref No.**
- 4. The system displays the **PM023 - ISB GL Report By FCC Ref No** screen.

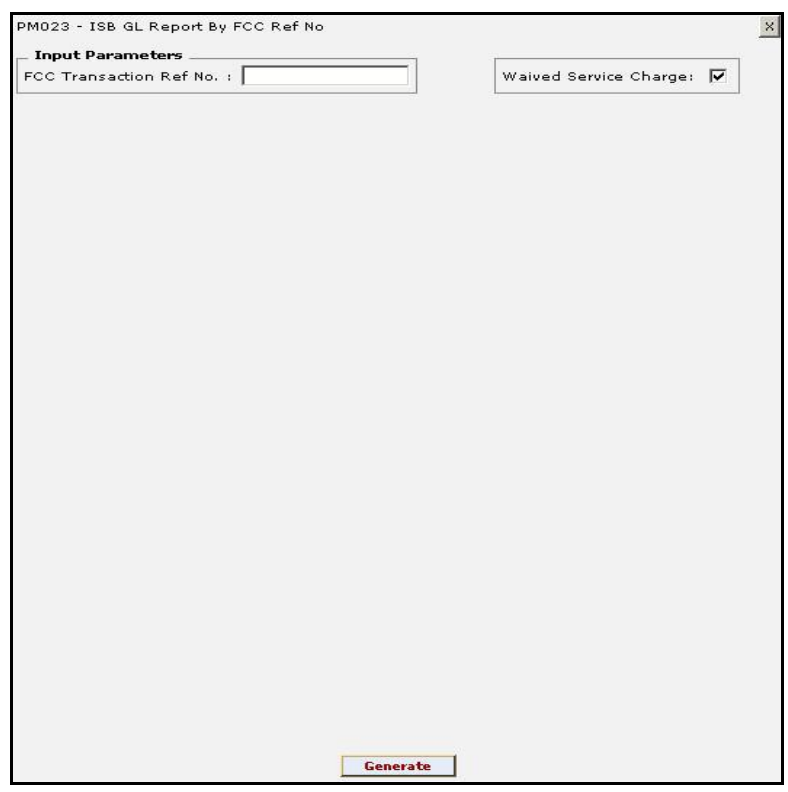

 $\overline{a}$ 

 $4$ (International Bank Account Number: It is a unique account number that is used to identify a customer's account in a financial institution internationally.)

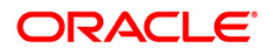

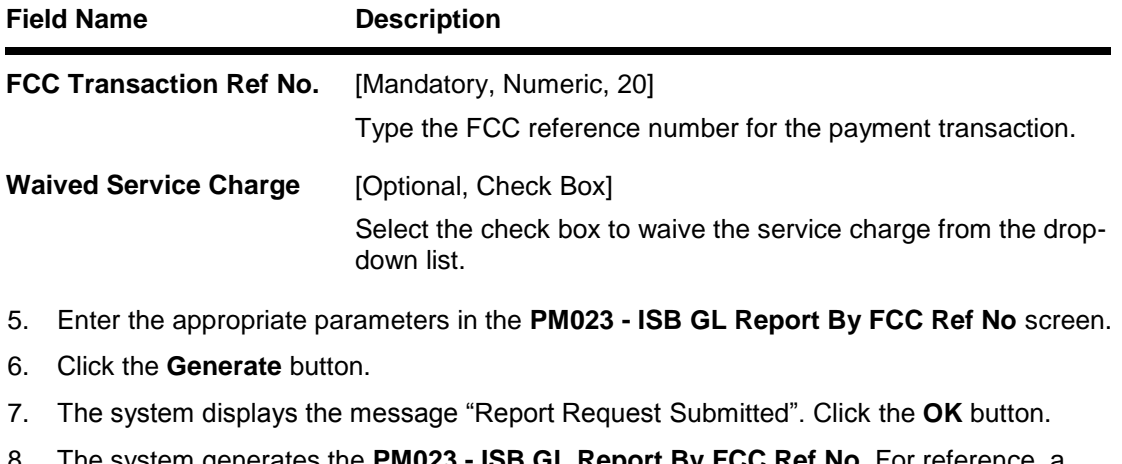

8. The system generates the **PM023 - ISB GL Report By FCC Ref No.** For reference, a specimen of the report generated is given below:

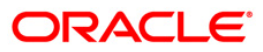

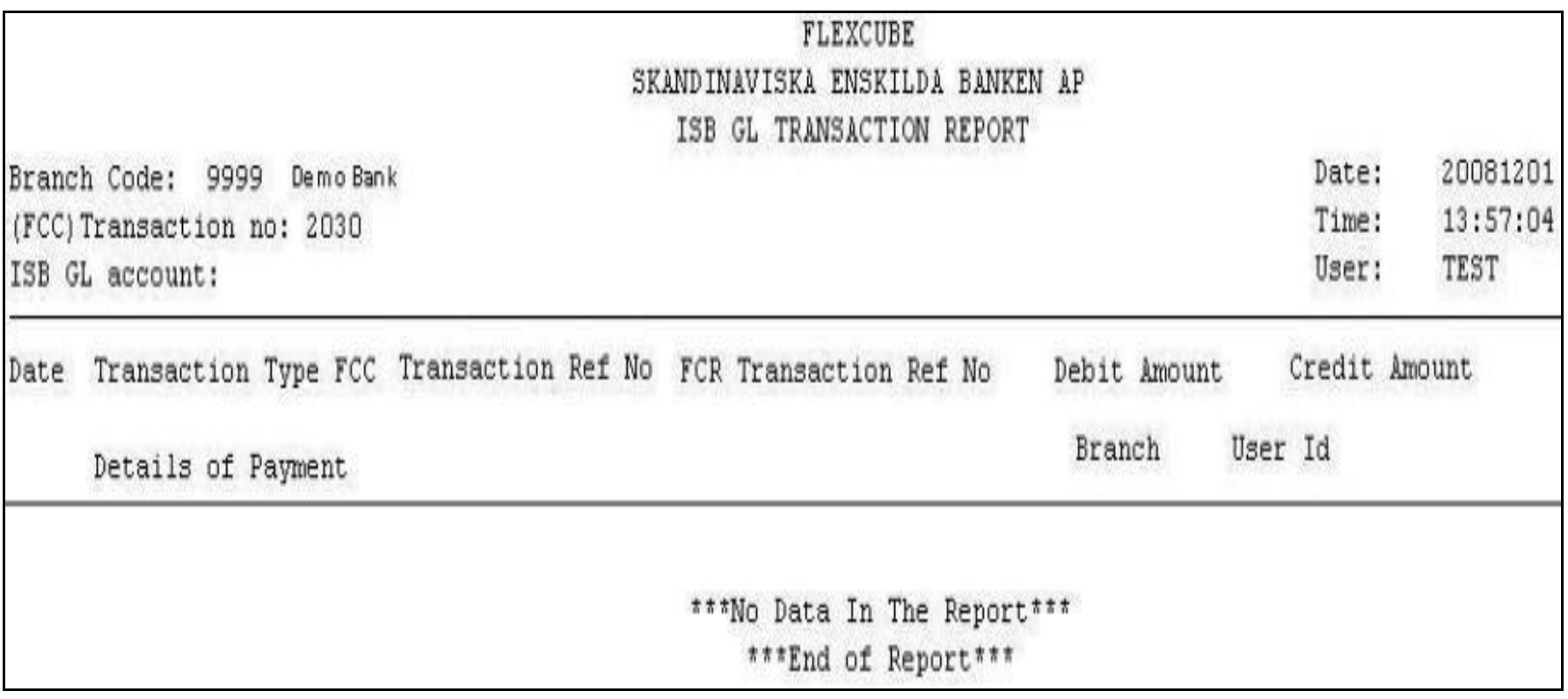

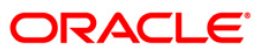

### **PM024 - Payment Transaction Accounting Report**

Domestic, Cross border and SEPA funds transfers can be initiated by debit to various CASA/Loan/Credit Card accounts. Domestic Payment is a domestic wire transfer of money in Litas currency to payee account located in other registered banks. SEPA involves intra Europe transfers and cross border payments involve other international funds transfers.

The settlement or the payments are executed on the same day subject to the request being initiated within the cut-off time as prescribed by the external network.

This is the Payment Transaction Accounting Report for the day. This report is arranged by Branch Code and Oracle FLEXCUBE (FCR) Reference Number. This report can be generated in adhoc mode. Each column of this report provides details on Date, Transaction Type, FCC Transaction Reference Number, Oracle FLEXCUBE (FCR) Transaction Reference Number, Account Number, Currency(Ccy), Debit Amount, Credit Amount, Exchange Rate Details of Payment, Branch and User ID.

#### **To generate the Payment Transaction Accounting Report**

- 1. Access the **Report Request** (Fast Path: 7775) screen.
- 2. Ensure that the **Adhoc Reports** button is selected.
- 3. Navigate through **Payments and Settlement > Payments Reports > PM024 - Payment Transaction Accounting Report.**
- 4. The system displays the **PM024 - Payment Transaction Accounting Report** screen.

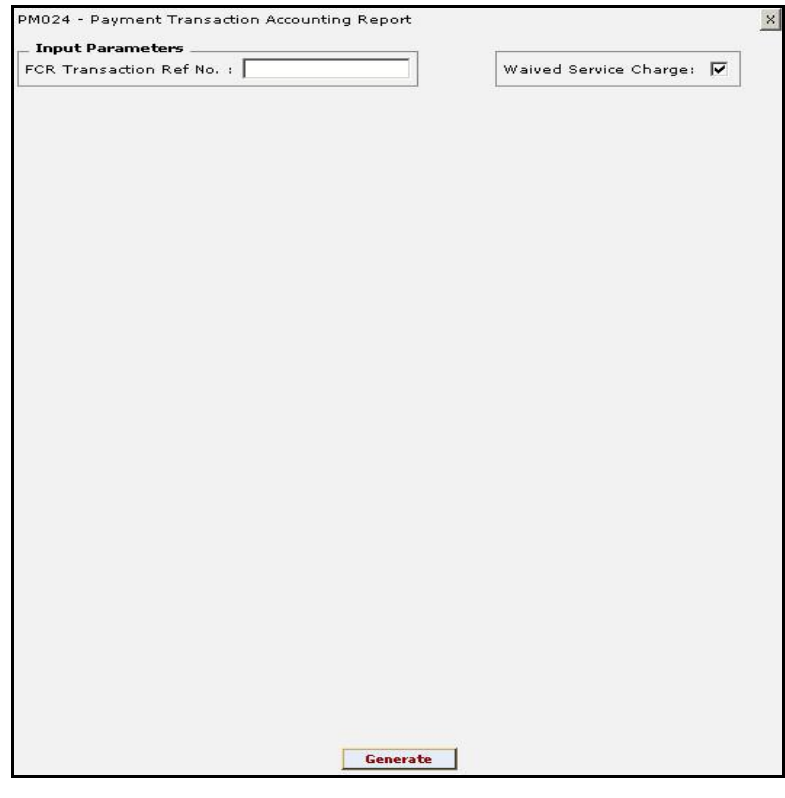

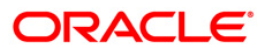

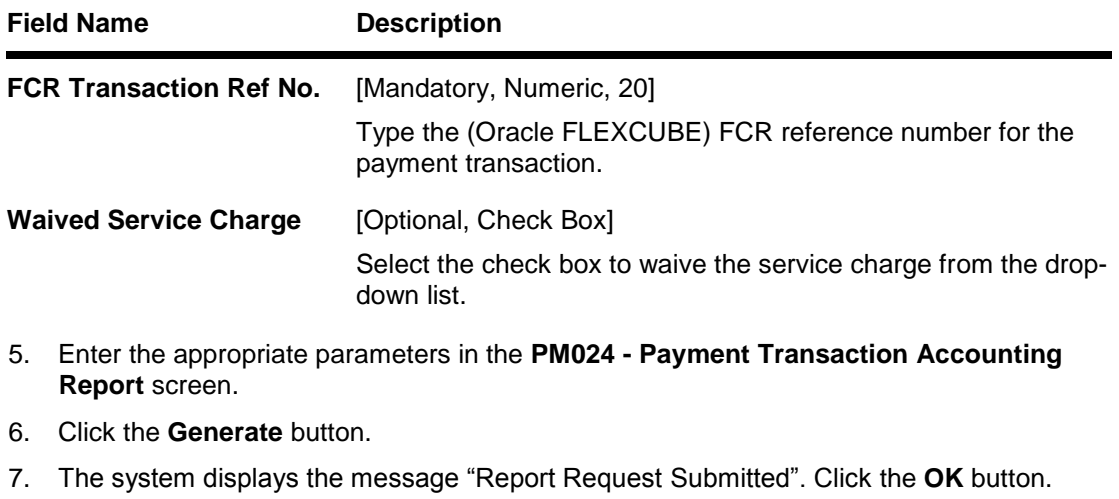

8. The system generates the **PM024 - Payment Transaction Accounting Report.** For reference, a specimen of the report generated is given below:

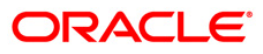

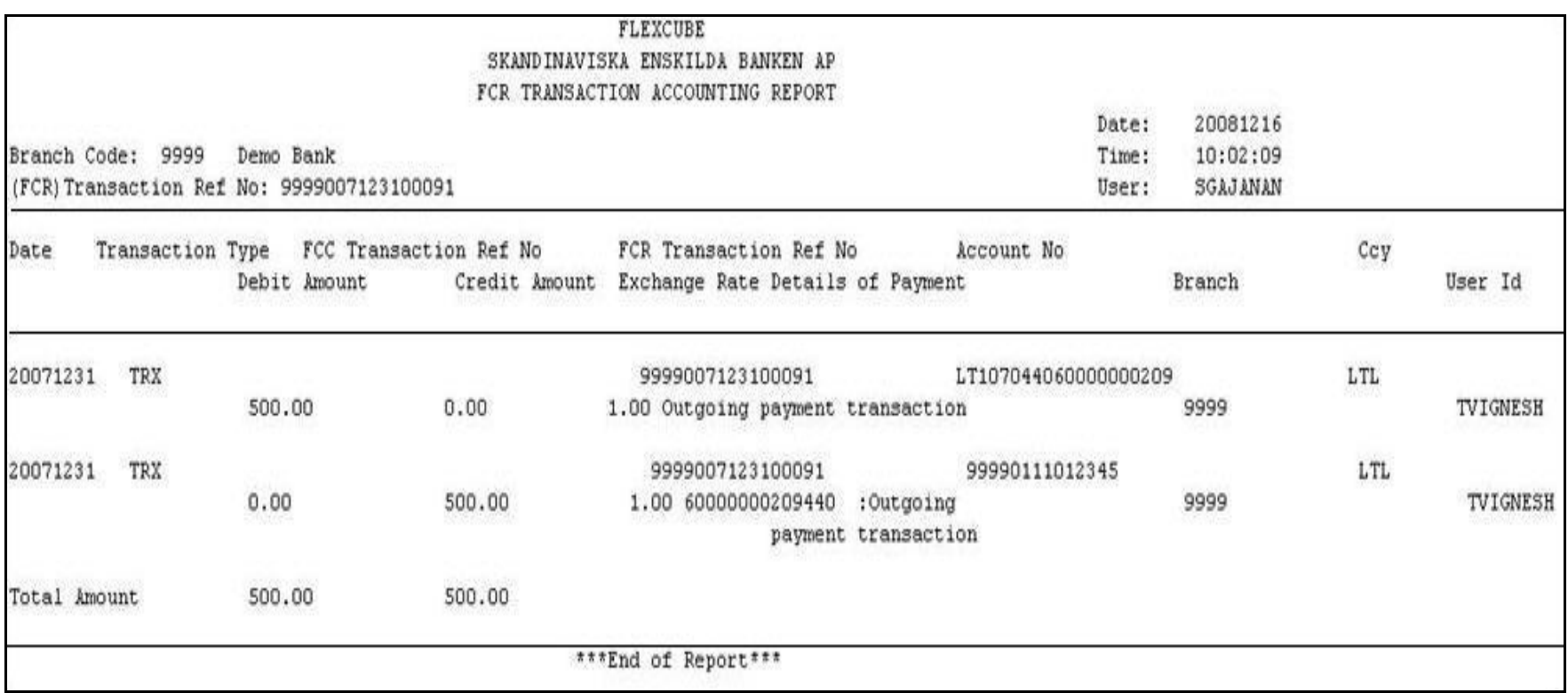

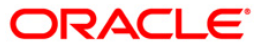

# **PM025 - Outgoing Payment Post Cutoff CallBack Report**

Instructions for RTGS and NEFT based payments received within the cutoff time are processed in the same working day. However, certain transaction requests are received post cutoff and are sent to RBI on the subsequent day. This is an Adhoc report listing out the post cutoff transactions.

This report displays information on Serial Number, Transaction Date, Reference Number, Beneficiary IFSC, Remit Account Number, Remit Name, Originator Address, Input ID and Time, Transaction Status, Branch Code, Value Date, Amount, Cheque Number, Beneficiary Account Number, Beneficiary Name, Sender Receiver Information, Authorizer ID and Time and Account Status.

To generate the Outgoing Payment Post Cutoff CallBack Report

- 1. Access the **Report Request** (Fast Path: 7775) screen.
- 2. Ensure that the **Adhoc Reports** button is selected.
- 3. Navigate through **Payments and Settlement > Payments Reports > PM025 - Outgoing Payment Post Cutoff CallBack Report.**
- 4. The system displays the **PM025 - Outgoing Payment Post Cutoff CallBack Report** screen.

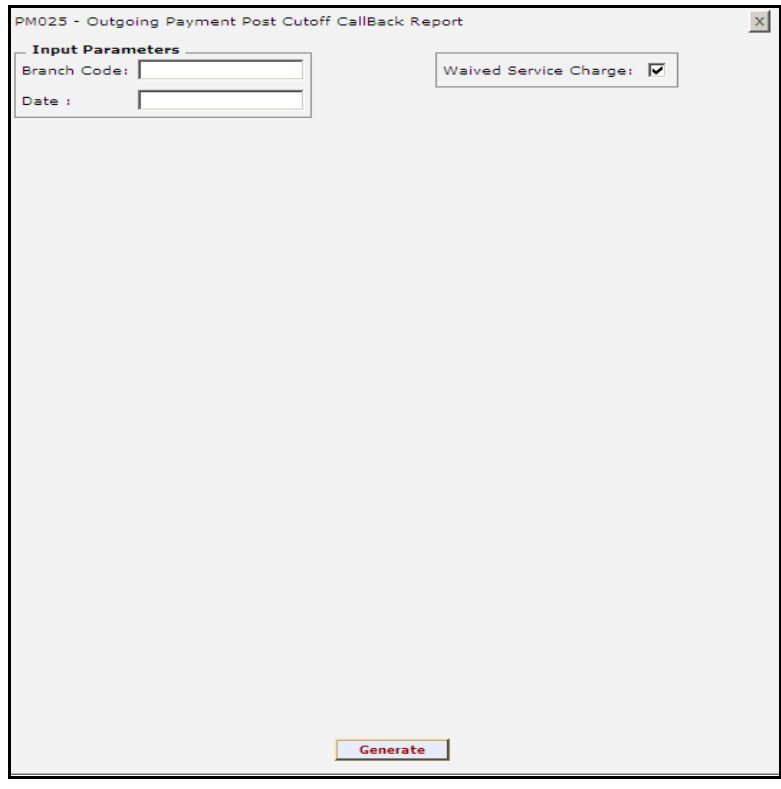

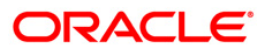

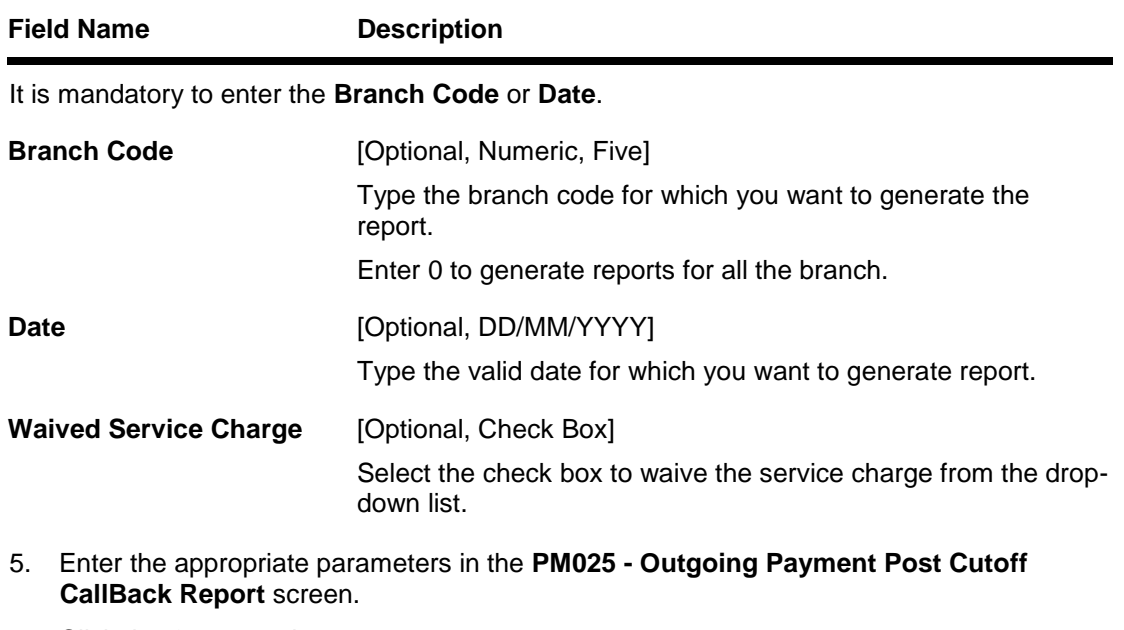

- 6. Click the **Generate** button.
- 7. The system displays the message "Report Request Submitted". Click the **OK** button.
- 8. The system generates the **PM025 - Outgoing Payment Post Cutoff CallBack Report.** For reference, a specimen of the report generated is given below:

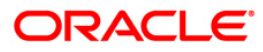

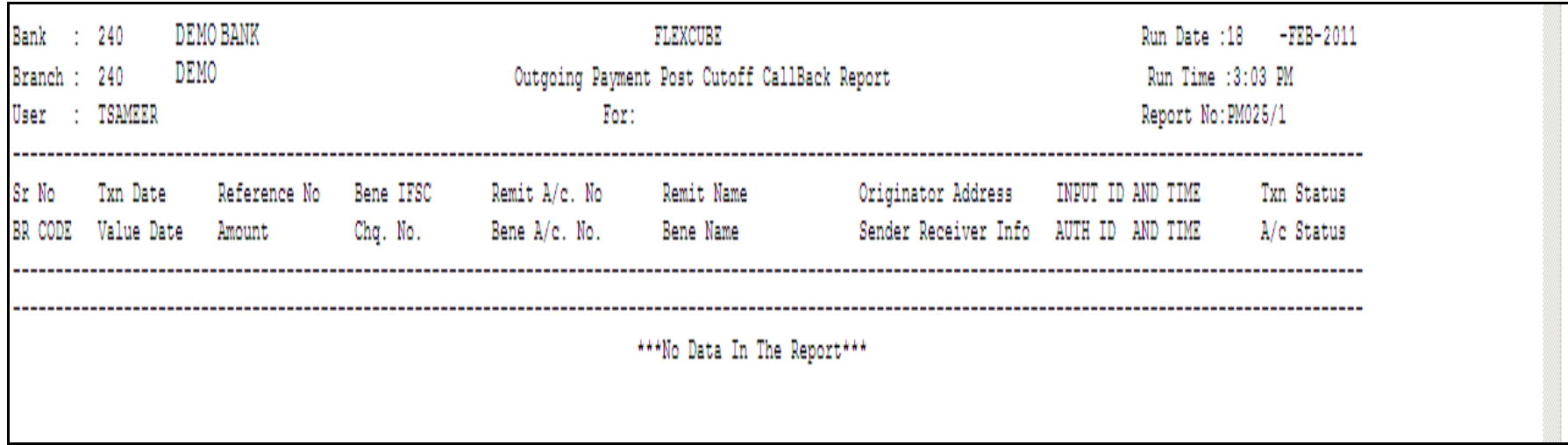

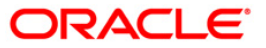

#### **PM026 - NEFT OUTWARD TRANSACTION REPORT - DETAILED**

This is an adhoc report listing out the total outgoing NEFT transactions with count and totals.

This is the NEFT outward transaction detailed report. Each column of this report provides details on Branch Code, Sender Account Type, Beneficiary Account Type, Status, Originator Details, Remittance Details, Reference Number, Sender Account Number, Beneficiary Account Number, Input ID, Value Date, Sender Account Name, Beneficiary Account Name, Authorizer ID, Cheque Number, Sender IFSC Code, Beneficiary IFSC Code, Authorizer Date, Amount, Processing, Consol Identifier and Transaction process status.

#### **To generate the NEFT OUTWARD TRANSACTION REPORT - DETAILED report**

- 1. Access the **Report Request** (Fast Path: 7775) screen.
- 2. Ensure that the **Adhoc Reports** button is selected.
- 3. Navigate through **Payments and Settlement > Payments Reports > PM026 - NEFT OUTWARD TRANSACTION REPORT - DETAILED**.
- 4. The system displays the **PM026 - NEFT OUTWARD TRANSACTION REPORT - DETAILED** screen.

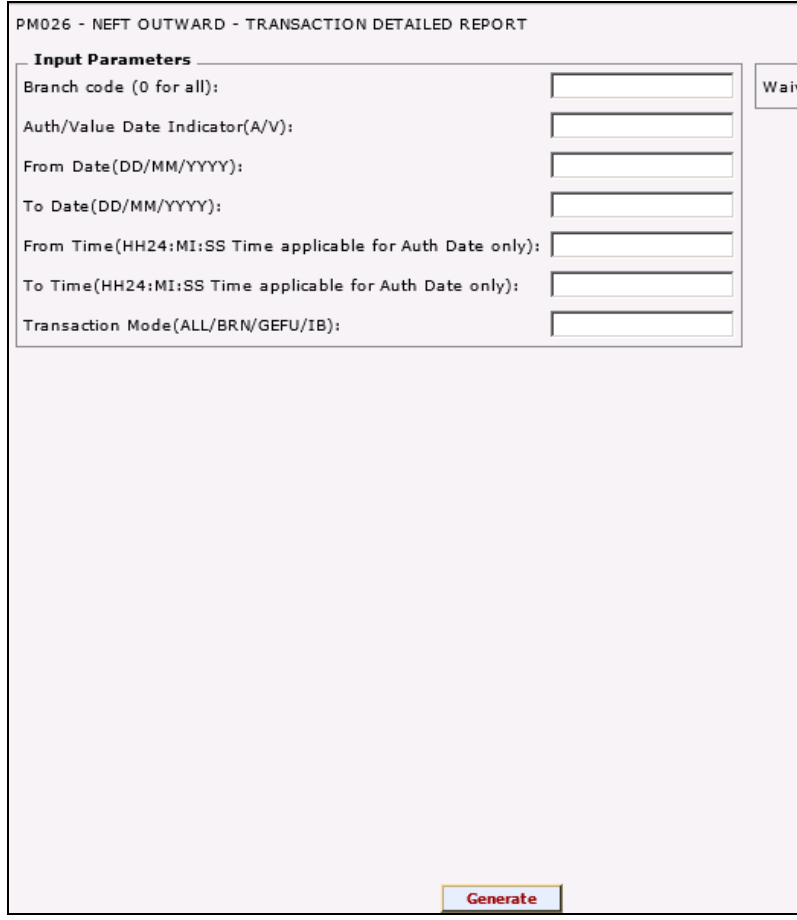

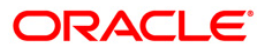

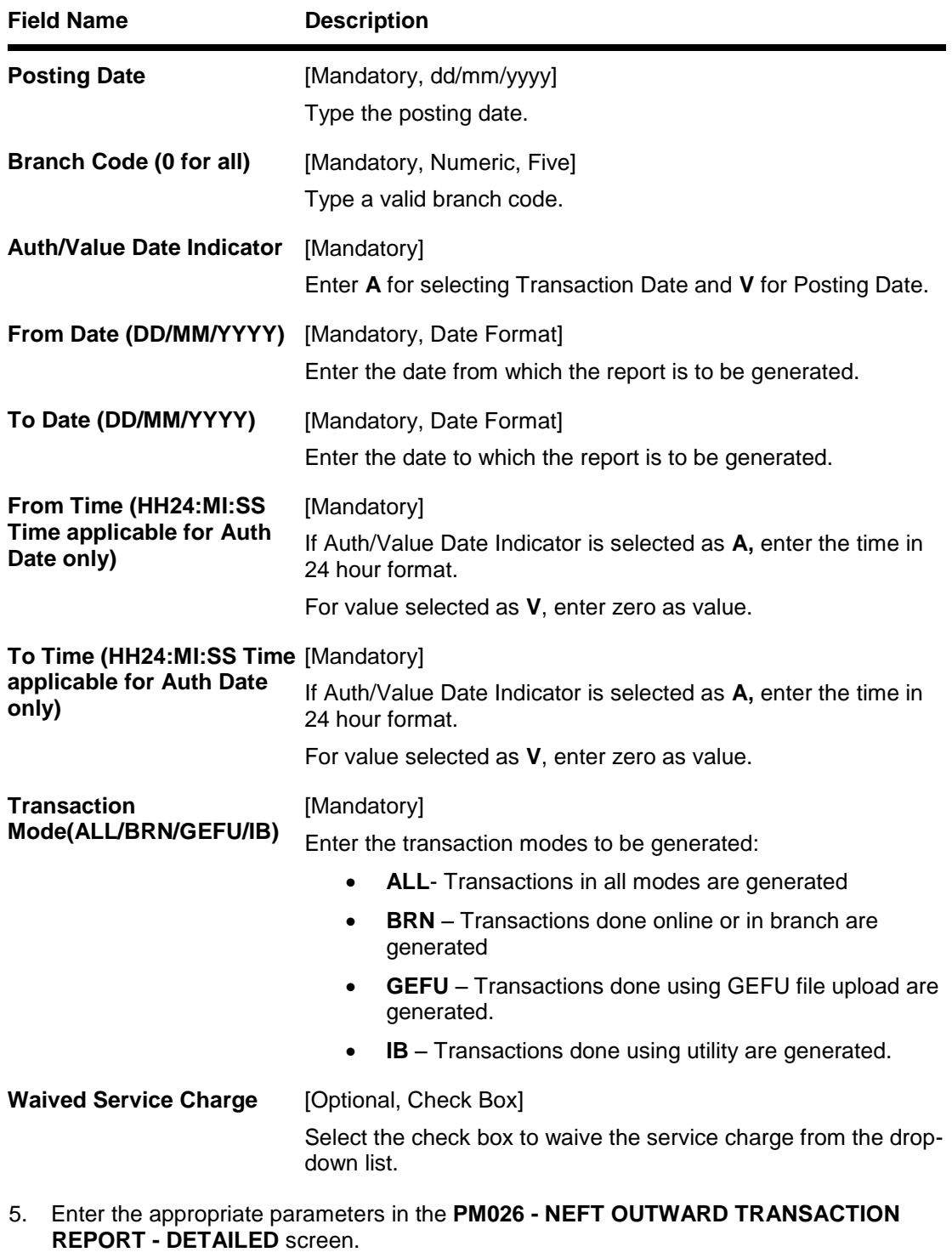

- 6. Click the **Generate** button.
- 7. The system displays the message "Report Request Submitted". Click the **OK** button.
- 8. The system generates the **PM026 - NEFT OUTWARD TRANSACTION REPORT - DETAILED**. For reference, a specimen of the report generated is given below:

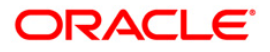

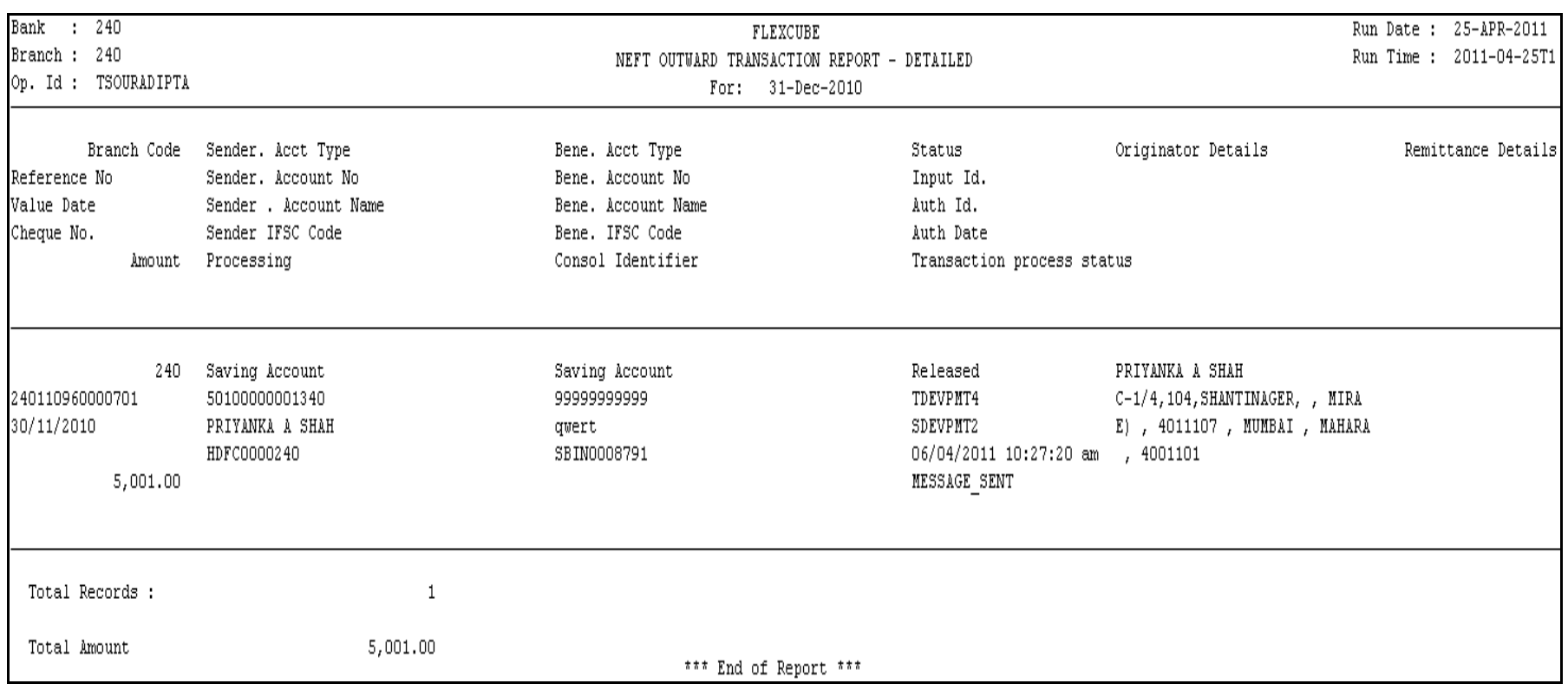

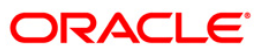

### **PM031 – RTGS OUTWARD - TRANSACTION DETAILED REPORT**

This is an adhoc report listing out the total outgoing RTGS transactions with count and totals.

#### **To generate the NEFT OUTWARD TRANSACTION REPORT - DETAILED report**

- 1. Access the **Report Request** (Fast Path: 7775) screen.
- 2. Ensure that the **Adhoc Reports** button is selected.
- 3. Navigate through **Payments and Settlement > Payments Reports > PM031 - RTGS OUTWARD - TRANSACTION DETAILED REPORT**.
- 4. The system displays the **PM031 RTGS OUTWARD - TRANSACTION DETAILED REPORT** screen.

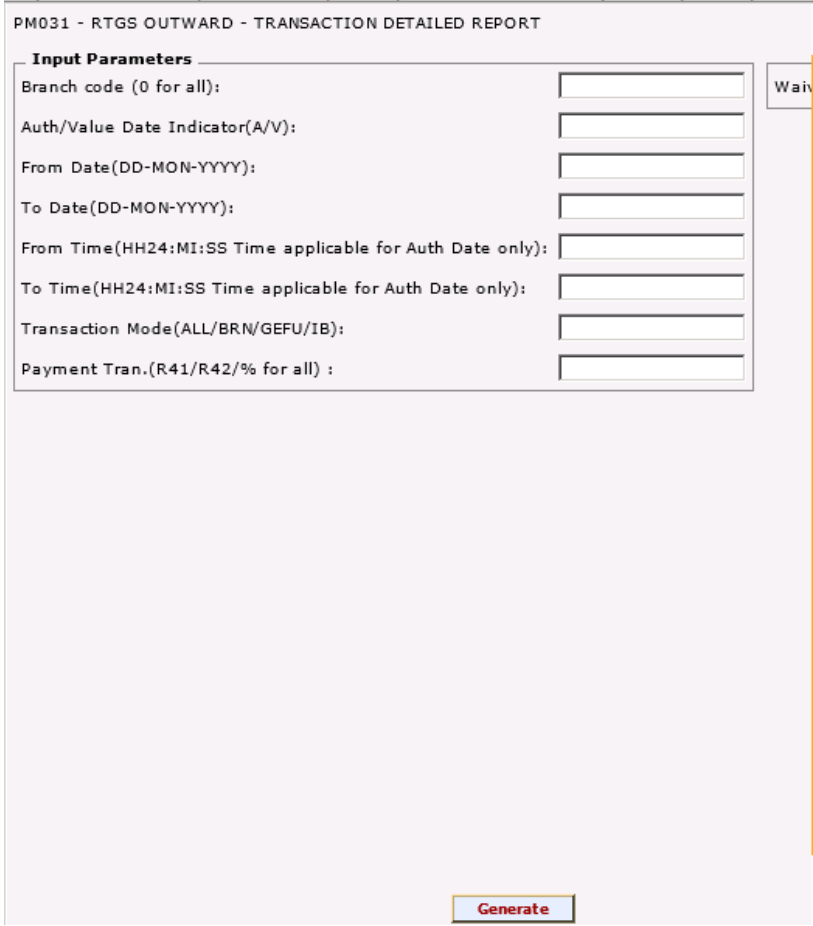

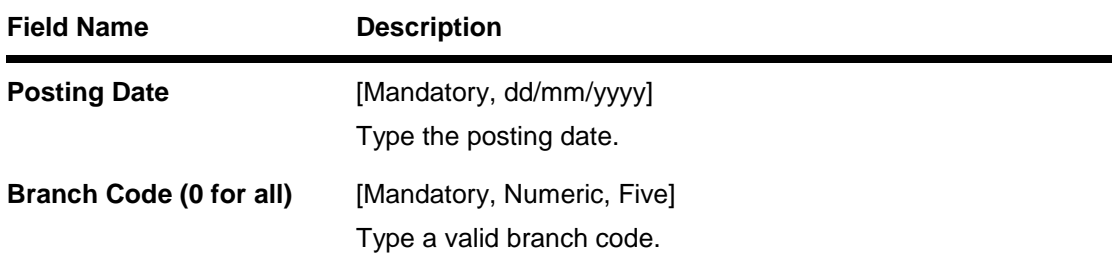

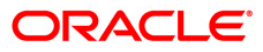

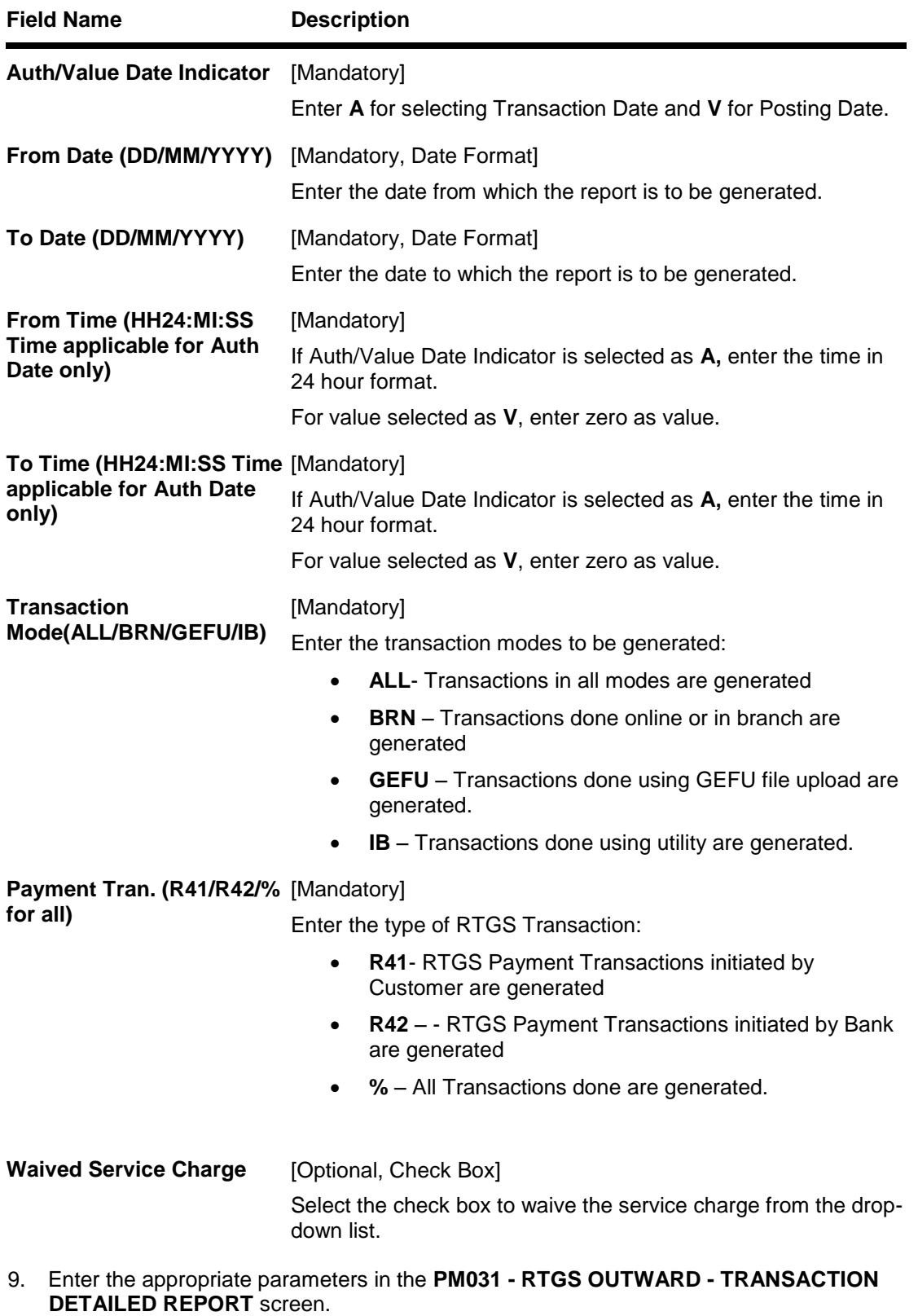

- 10. Click the **Generate** button.
- 11. The system displays the message "Report Request Submitted". Click the **OK** button.

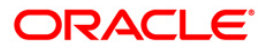

12. The system generates the **RTGS OUTWARD - TRANSACTION DETAILED REPORT**. For reference, a specimen of the report generated is given below:

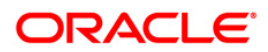
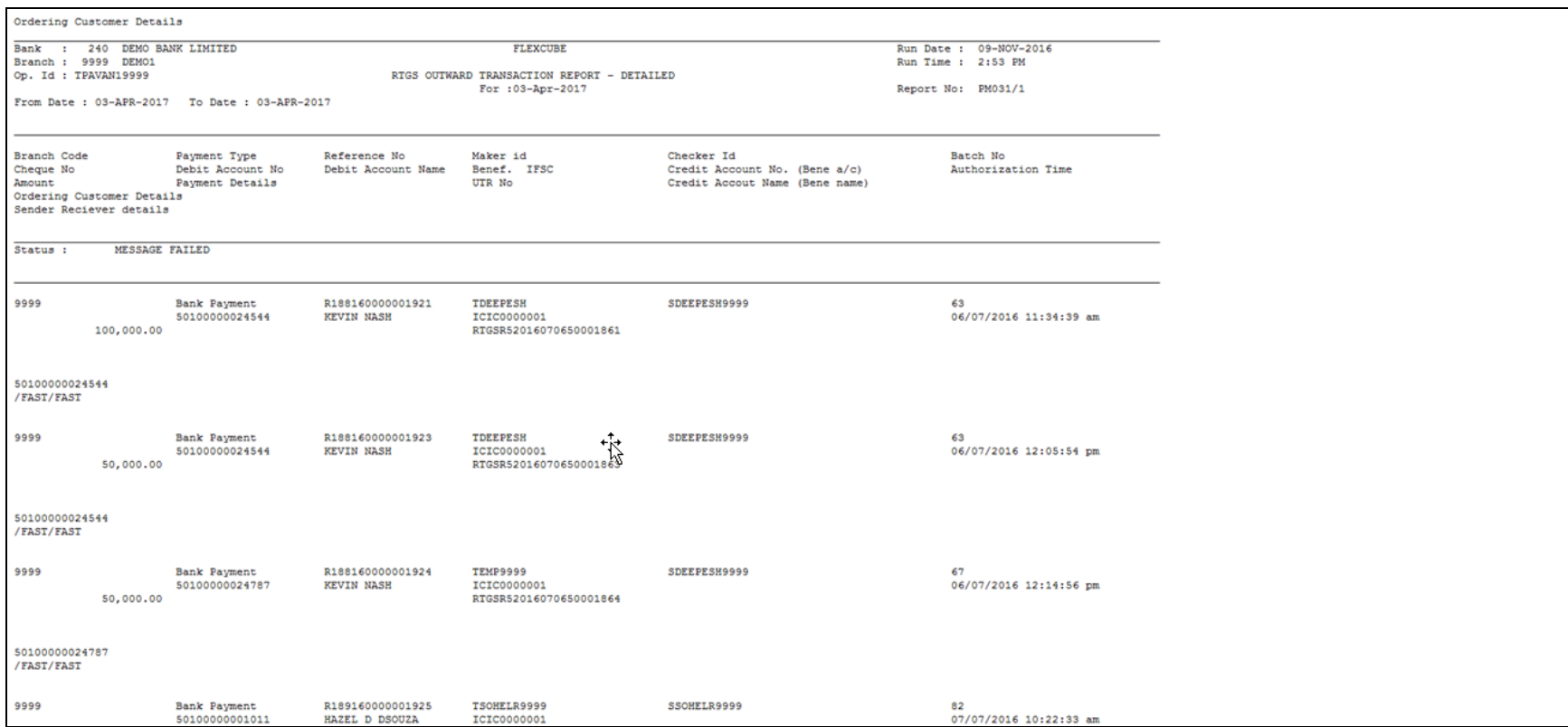

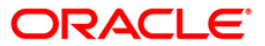

### **PM032 - Rtgs Outgoing Transactions - Forced Authorized Transactions Report**

This report provides the list of outgoing RTGS transaction and the forced authorized transactions.

This is the RTGS outgoing transactions - forced authorized transactions report. This report can be generated in adhoc mode. Each column of this report provides details on Branch, Date Authorization, UTR Number, Account Number, Ordering Customer Details 1, Authorizer ID, Amount, Date Post, Reject Code, Ordering Customer Details 2, Maker ID, Processed Status, Reject Reason, Ordering Customer Details 3 and Transaction Date.

### **To generate the Rtgs Outgoing Transactions - Forced Authorized Transactions report**

- 1. Access the **Report Request** (Fast Path: 7775) screen.
- 2. Ensure that the **Adhoc Reports** button is selected.
- 3. Navigate through **Payments and Settlement > Payments Reports > PM032 - Rtgs Outgoing Transactions - Forced Authorized Transactions Report**.
- 4. The system displays the **PM032 - Rtgs Outgoing Transactions - Forced Authorized Transactions Report** screen.

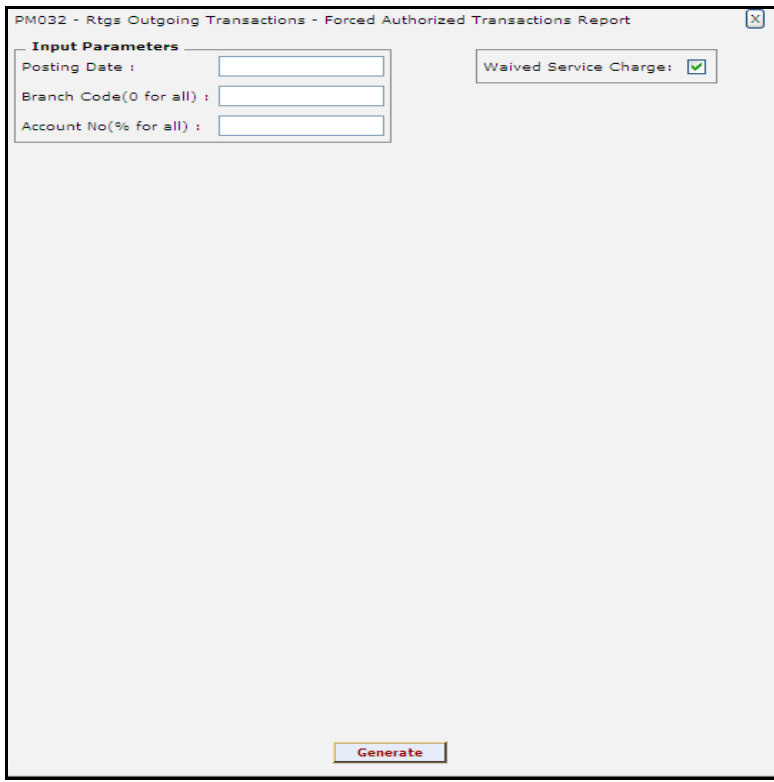

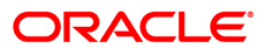

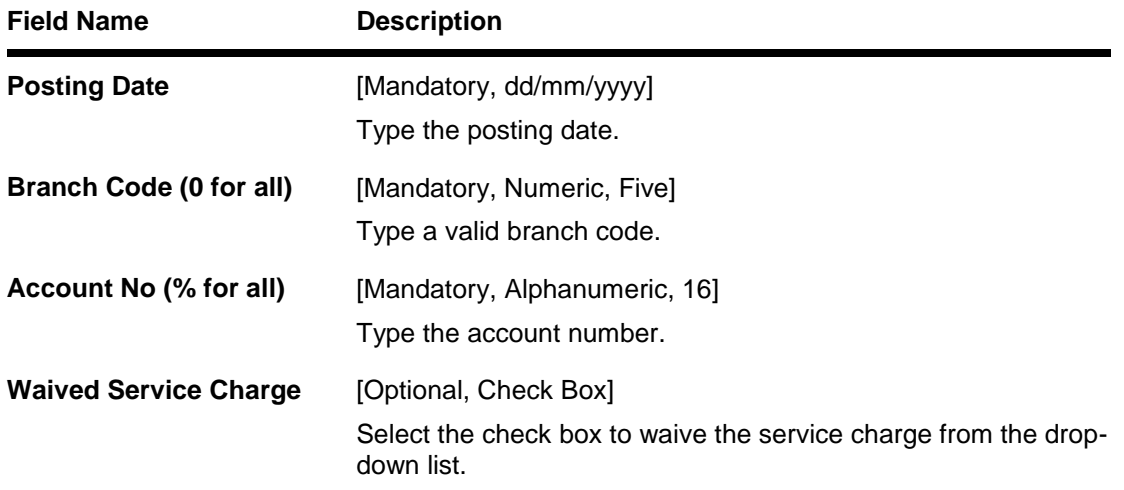

- 5. Enter the appropriate parameters in the **PM032 - Rtgs Outgoing Transactions - Forced Authorized Transactions Report** screen.
- 6. Click the **Generate** button.
- 7. The system displays the message "Report Request Submitted". Click the **OK** button.
- 8. The system generates the **PM032 - Rtgs Outgoing Transactions - Forced Authorized Transactions Report**. For reference, a specimen of the report generated is given below:

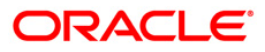

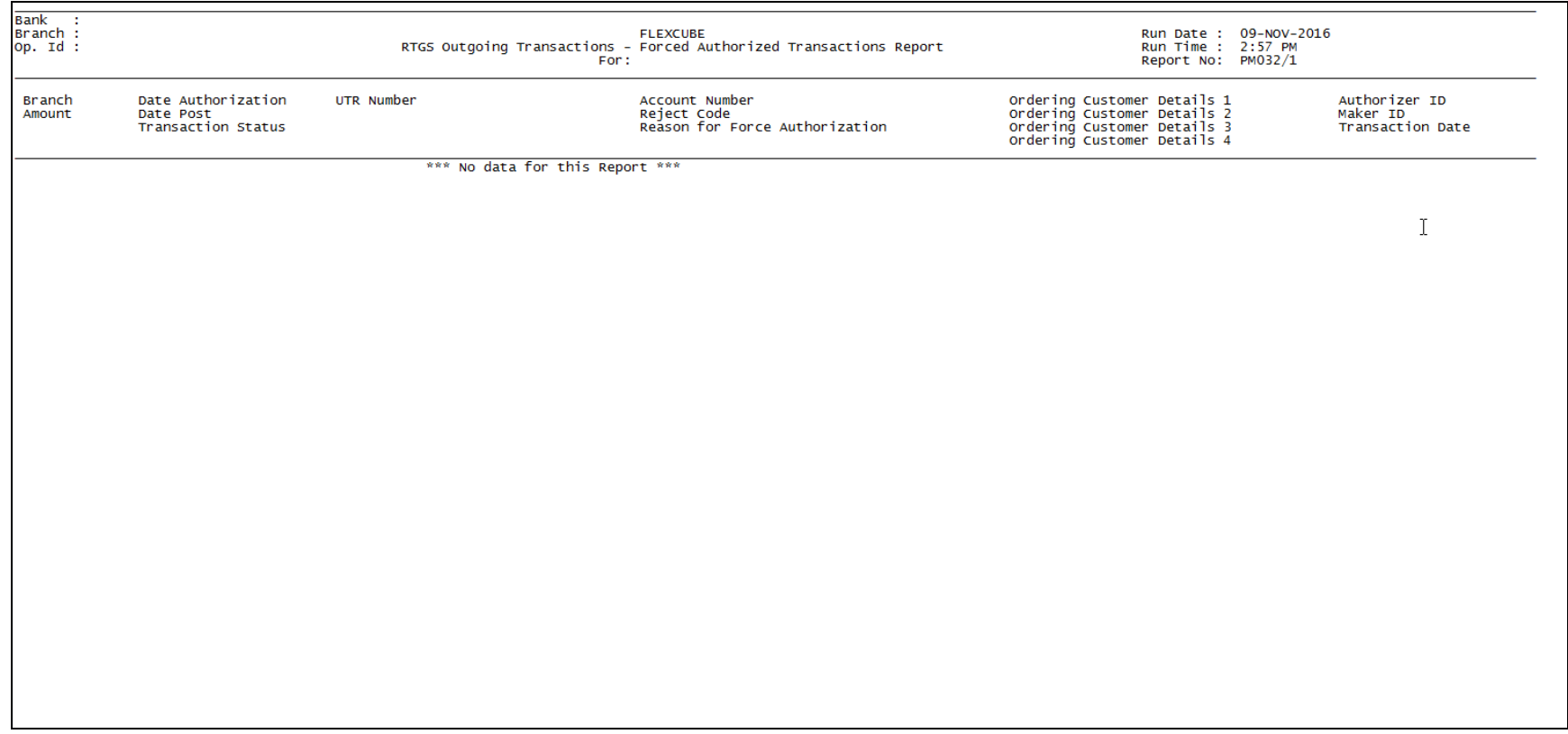

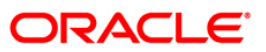

### **PM034 - RTGS OUTWARD POSSIBLE DUPLICATE REPORT - DETAILED**

This report provides the details of the RTGS outward possible duplicate records.

This is the RTGS outward possible detailed report. This report can be generated in adhoc mode. Each column of this report provides details on Branch Code, Transaction Date and Time, Debit Account Number, Reference Number, Payment Type, Maker ID, UTR Number, Amount, Beneficiary IFSC, Credit Card Account Number, Credit Card Account Name, Checker ID, Related Reference Number and Status.

#### **To generate the RTGS OUTWARD POSSIBLE DUPLICATE REPORT - DETAILED report**

- 1. Access the **Report Request** (Fast Path: 7775) screen.
- 2. Ensure that the **Adhoc Reports** button is selected.
- 3. Navigate through **Payments and Settlement > Payments Reports > PM034 - RTGS OUTWARD POSSIBLE DUPLICATE REPORT - DETAILED**.
- 4. The system displays the **PM034 - RTGS OUTWARD POSSIBLE DUPLICATE REPORT - DETAILED** screen.

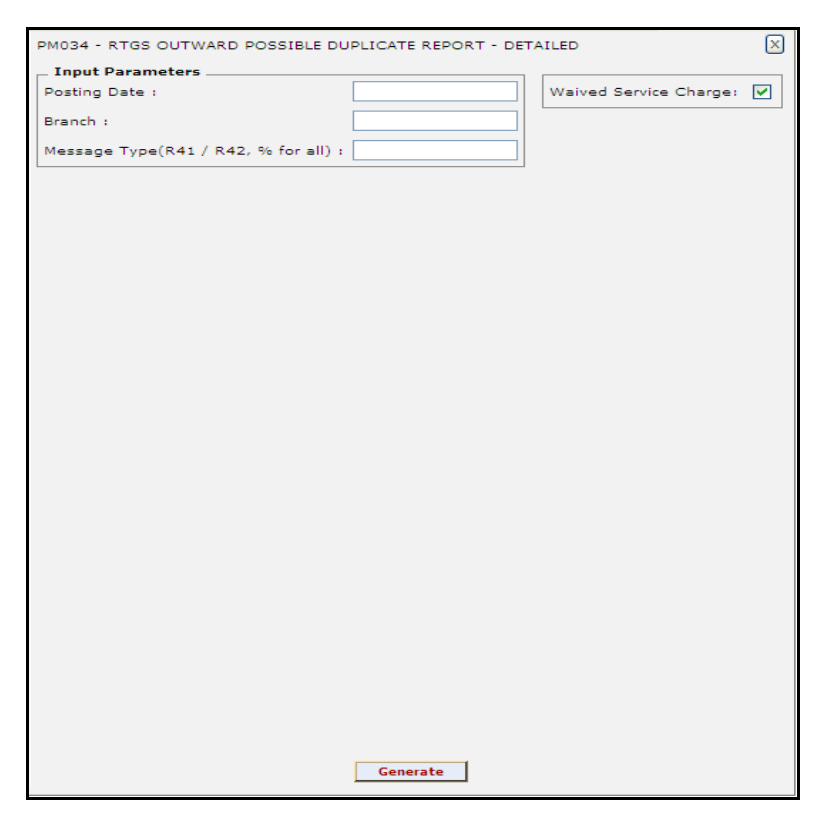

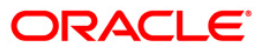

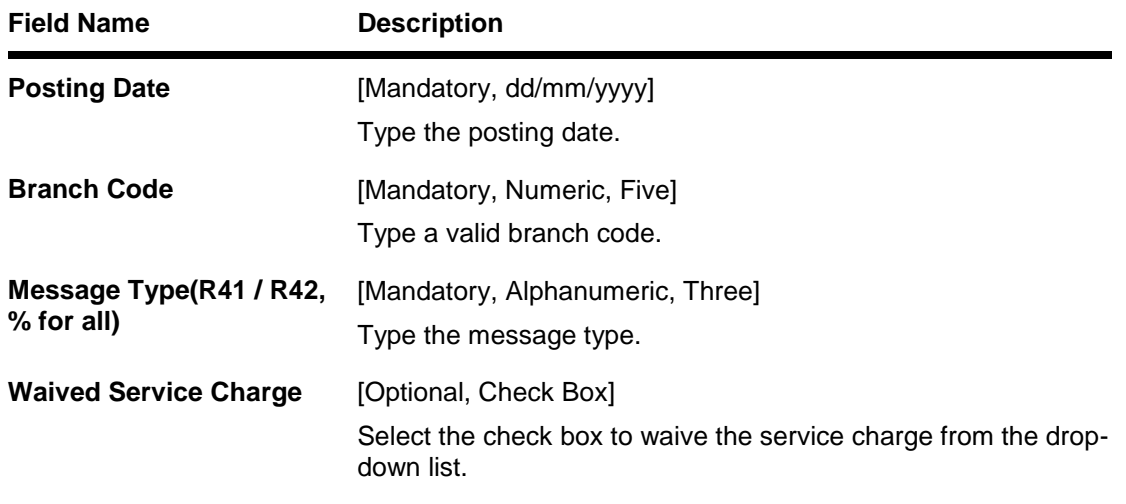

- 5. Enter the appropriate parameters in the **PM034 - RTGS OUTWARD POSSIBLE DUPLICATE REPORT - DETAILED** screen.
- 6. Click the **Generate** button.
- 7. The system displays the message "Report Request Submitted". Click the **OK** button.
- 8. The system generates the **PM034 - RTGS OUTWARD POSSIBLE DUPLICATE REPORT - DETAILED.** For reference, a specimen of the report generated is given below:

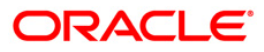

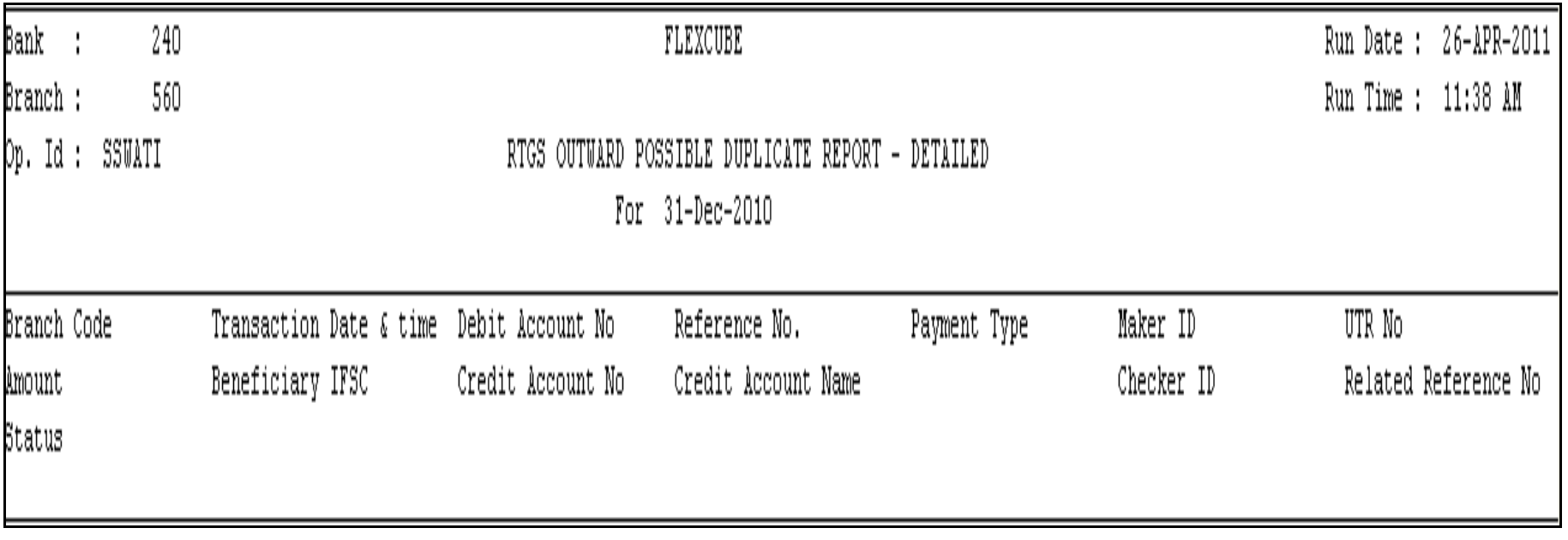

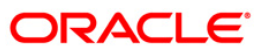

## **PM035 - Unauthorized Transaction Report**

This report provides the list of unauthorized payment transactions.

This is the unauthorized transaction report. This report can be generated in adhoc mode. Each column of this report provides details on Branch Code, Message Type, Sender Reference Number, Related Reference Number, Sender IFSC, Sender Account Type, Sender Account Number, Sender Name, Beneficiary IFSC, Beneficiary Account Type, Beneficiary Account Number, Beneficiary Name, Received Date, Return Value Date, Transaction Amount, Reject Code, Reject Reason, Status, Inputter ID, Transaction Type, File Name and Originator Details.

## **To generate the Unauthorized Transaction Report**

- 1. Access the **Report Request** (Fast Path: 7775) screen.
- 2. Ensure that the **Adhoc Reports** button is selected.
- 3. Navigate through **Payments and Settlement > Payments Reports > PM035 - Unauthorized Transaction Report.**
- 4. The system displays the **PM035 - Unauthorized Transaction Report** screen.

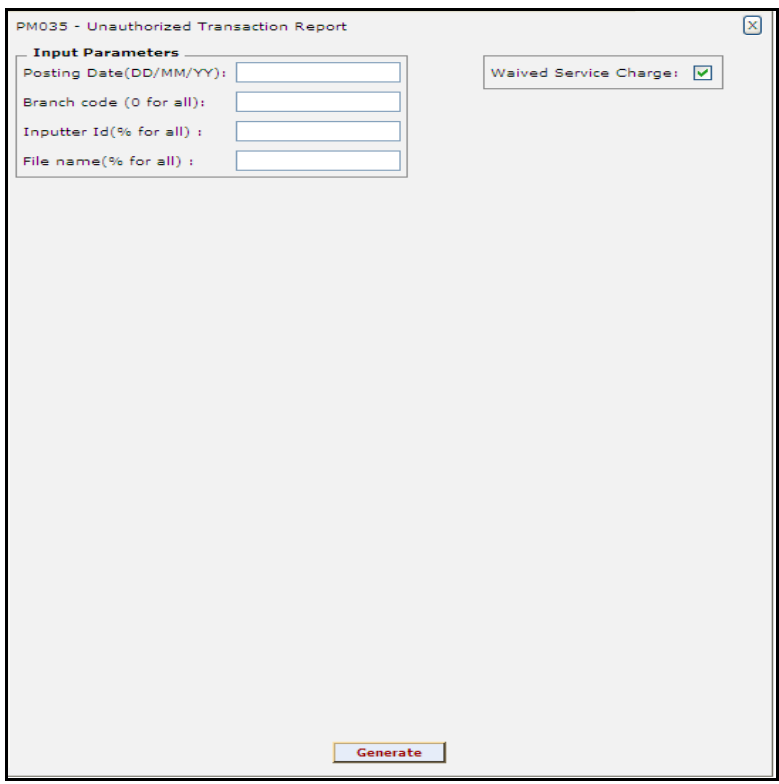

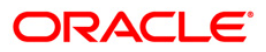

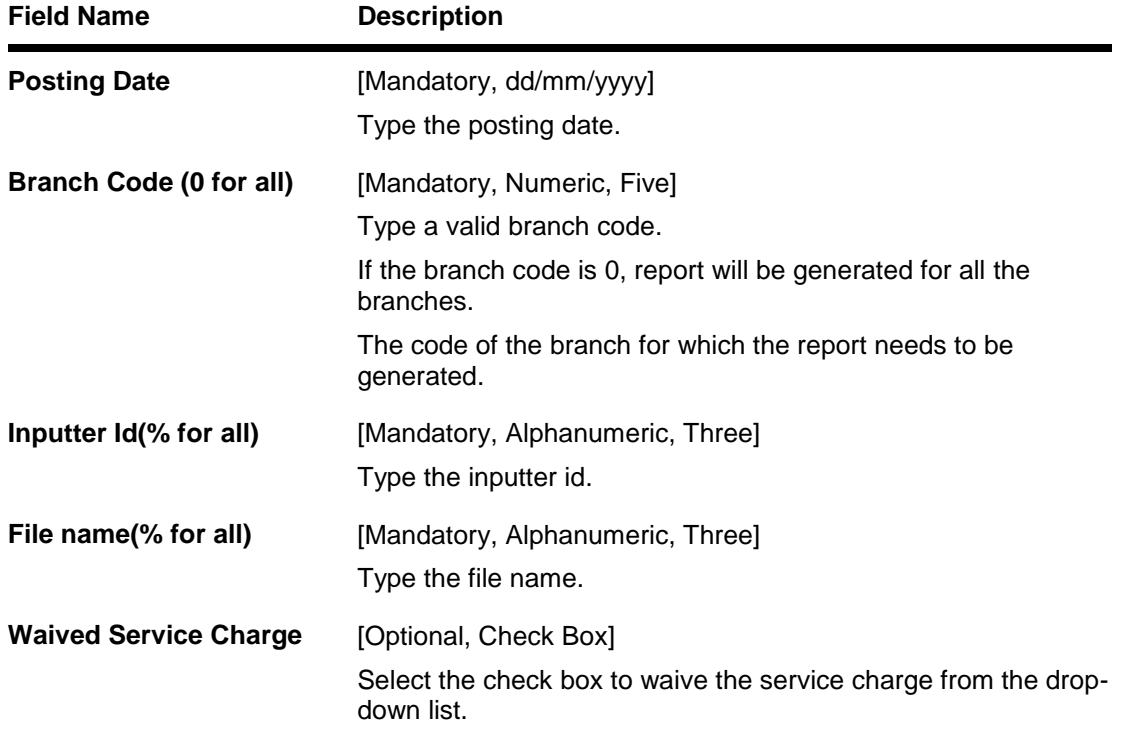

- 5. Enter the appropriate parameters in the **PM035 - Unauthorized Transaction Report** screen.
- 6. Click the **Generate** button.
- 7. The system displays the message "Report Request Submitted". Click the **OK** button.
- 8. The system generates the **PM035 - Unauthorized Transaction Report.** For reference, a specimen of the report generated is given below:

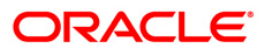

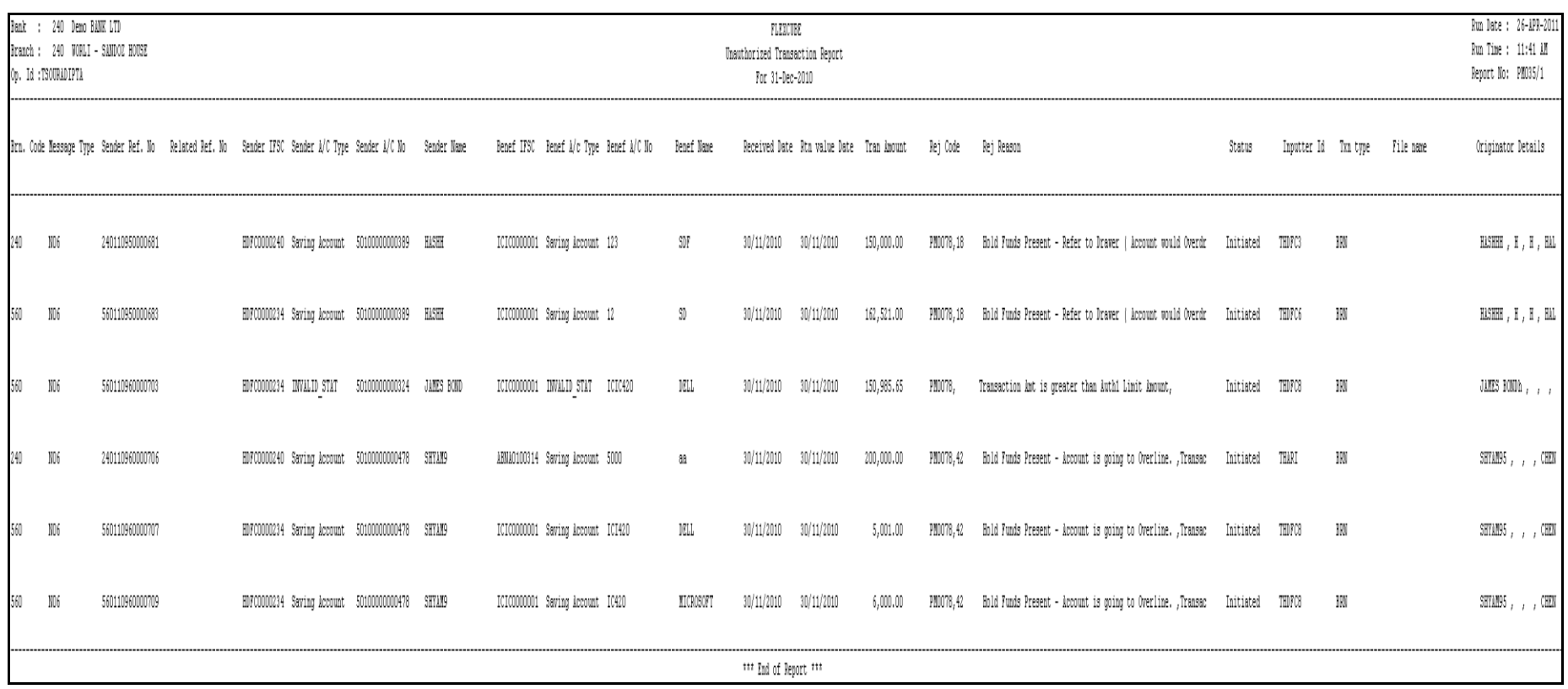

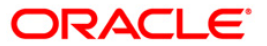

## **PM039 - Returns of Outgoing Payment Detailed**

This report provides details of outgoing NEFT payments that are returned by the beneficiary bank and are received as return incoming payments, with count and totals.

Each column of this report provides details on Branch Code, Message Type, Sender Reference Number, Sender IFSC, Beneficiary IFSC, Reject Reason Code, Inputter ID, Beneficiary Customer Address, Originator Details, Sender Receiver Information, Related Reference Number, Sender Account Type, Beneficiary Account Type, Reject Reason, Input Date and Time, Value Date, Sender Account Number, Beneficiary Account Number, Status, Authoriser ID, Transaction Amount, Sender Name, Beneficiary Name SFMS, Transaction Process Status and Auth Date and Time.

### **To generate the Returns of Outgoing Payment Detailed Report**

- 1. Access the **Report Request** (Fast Path: 7775) screen.
- 2. Ensure that the **Adhoc Reports** button is selected.
- 3. Navigate through **Payments and Settlement > Payments Reports > PM039 - Returns of Outgoing Payment Detailed**.
- 4. The system displays the **PM039 - Returns of Outgoing Payment Detailed** screen.

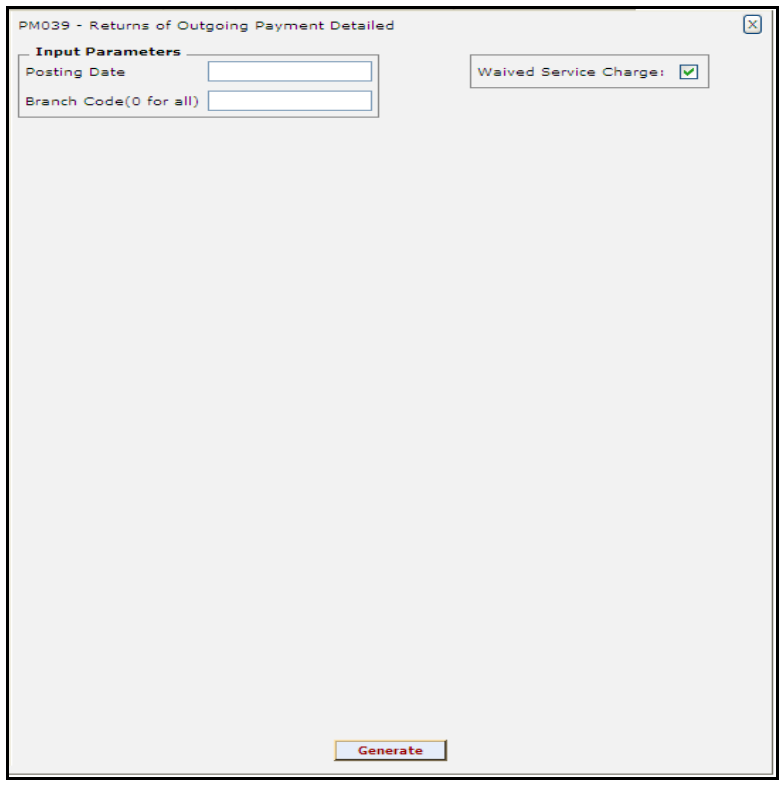

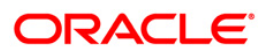

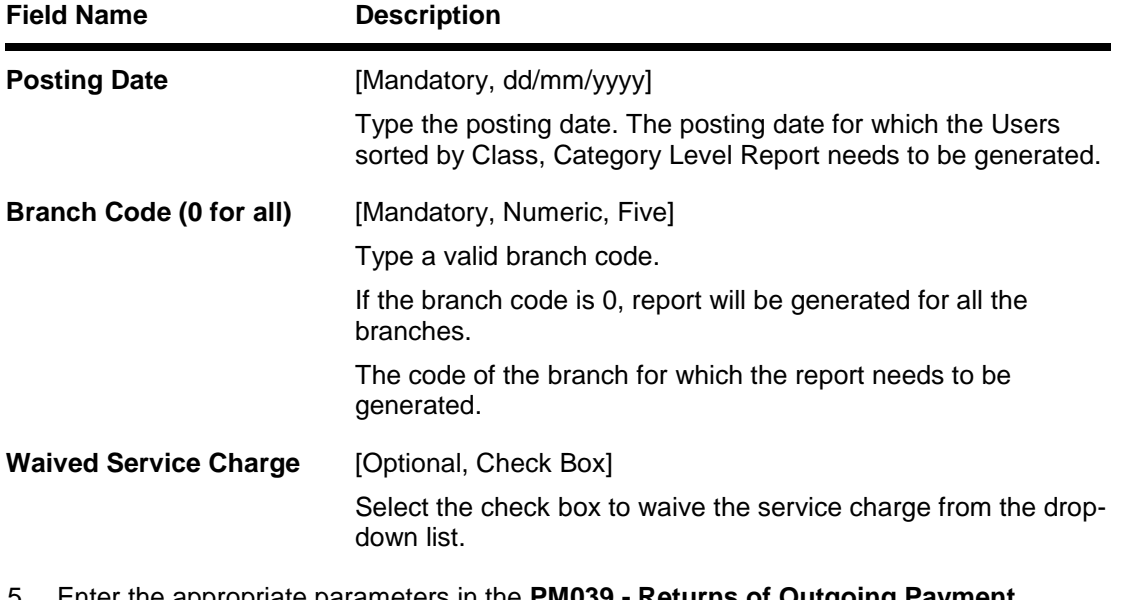

- 5. Enter the appropriate parameters in the **PM039 - Returns of Outgoing Payment Detailed** screen.
- 6. Click the **Generate** button.
- 7. The system displays the message "Report Request Submitted". Click the **OK** button.
- 8. The system generates the **PM039 - Returns of Outgoing Payment Detailed.** For reference, a specimen of the report generated is given below:

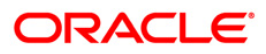

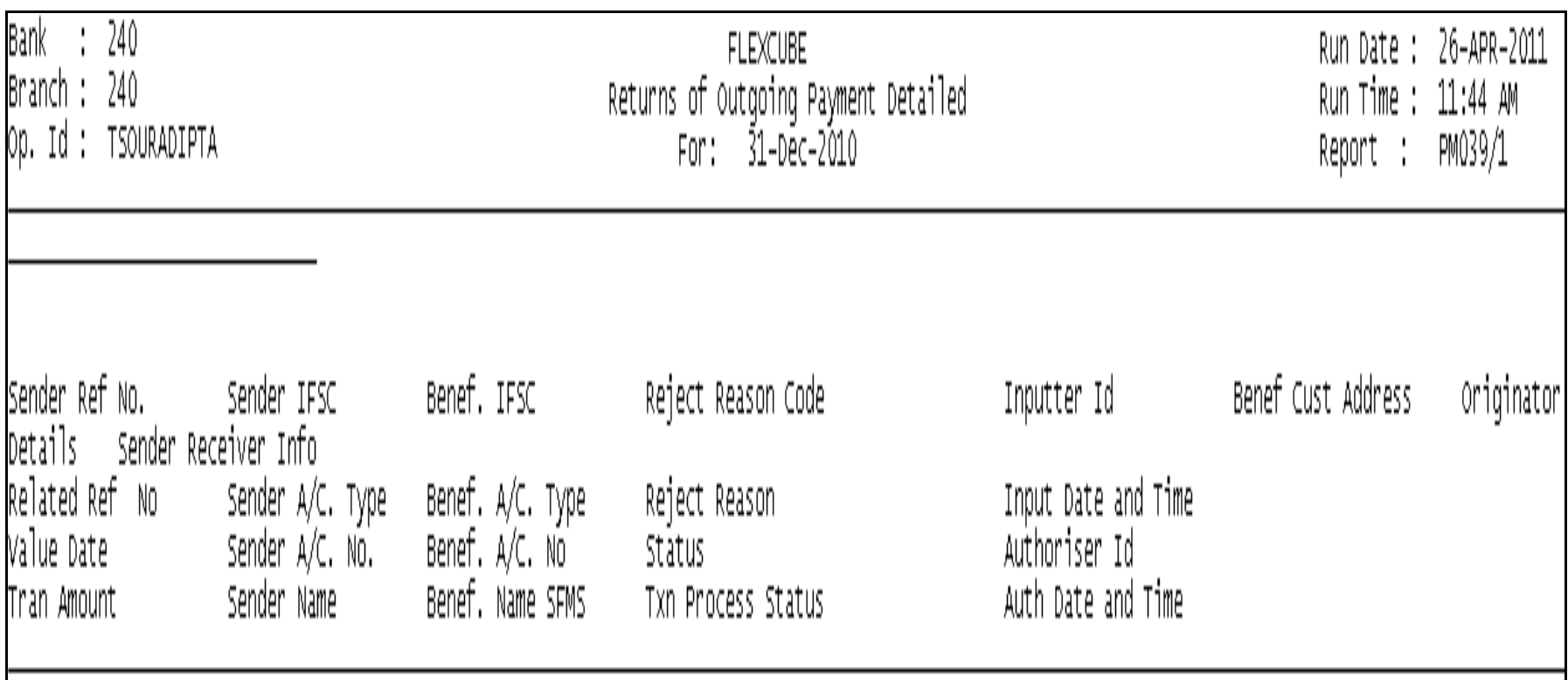

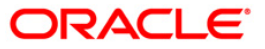

## **PM040 - RTGS Incoming Payments - NON STP**

This report provides the list of inward transaction which are failed due to some reason and then accepted manually to change the status with total count and sum.

This is the RTGS incoming payments - NON STP report. This report can be generated in adhoc mode. Each column of this report provides details on Transaction Date, Value Date, UTR Number, Transaction Reference Number, Related Reference Number, Account Number, IFSC Code, Sender Details 1, Sender Details 2, Beneficiary Customer Account, Beneficiary Customer Detail 1, Beneficiary Customer Detail 2, Beneficiary Customer Detail 3, Beneficiary Customer Detail 4 and Transaction Amount.

## **To generate the RTGS Incoming Payments - NON STP report**

- 1. Access the **Report Request** (Fast Path: 7775) screen.
- 2. Ensure that the **Adhoc Reports** button is selected.
- 3. Navigate through **Payments and Settlement > Payments Reports > PM040 - RTGS Incoming Payments - NON STP**.
- 4. The system displays the **PM040 - RTGS Incoming Payments - NON STP** screen.

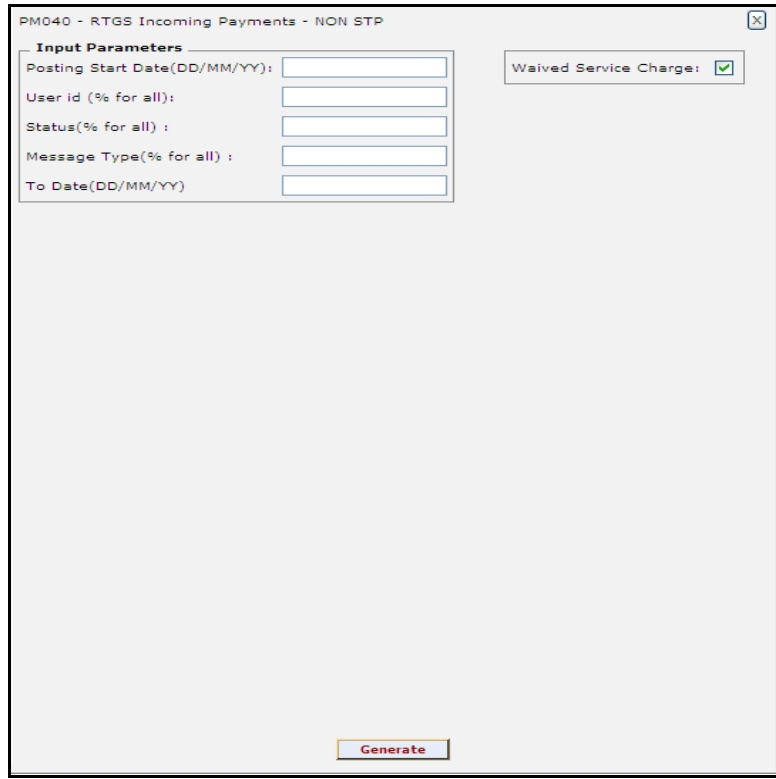

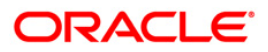

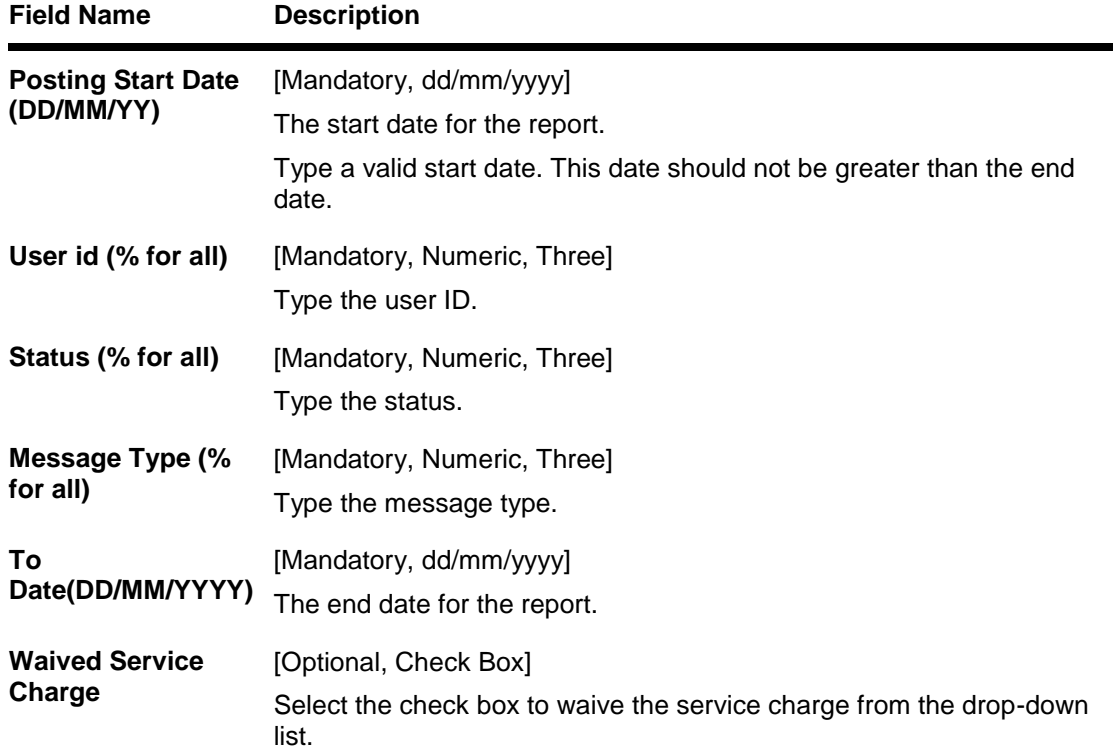

- 5. Enter the appropriate parameters in the **PM040 - RTGS Incoming Payments - NON STP** screen.
- 6. Click the **Generate** button.
- 7. The system displays the message "Report Request Submitted". Click the **OK** button.
- 8. The system generates the **PM040 - RTGS Incoming Payments - NON STP**. For reference, a specimen of the report generated is given below:

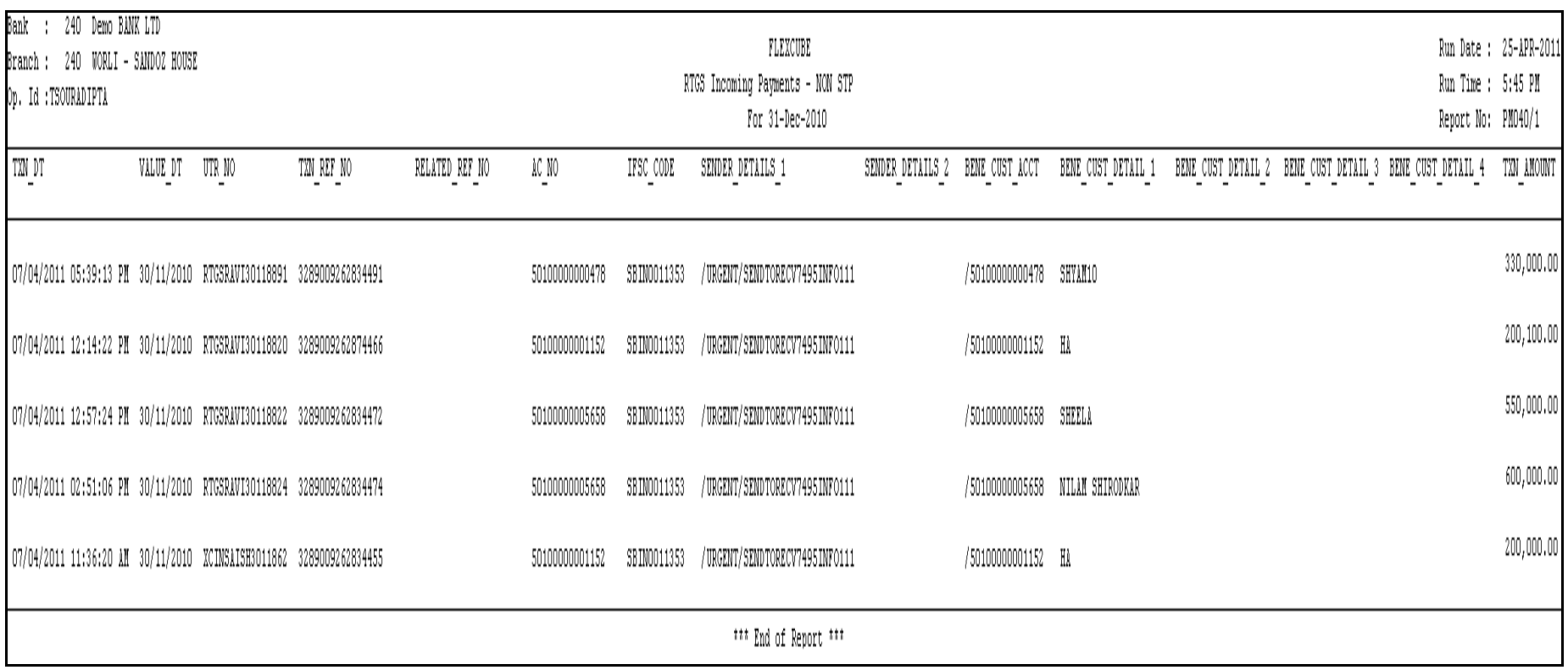

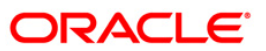

## **PM041 - FLEX@RTGS INCOMING PAYMENTS - REJECTED**

This report provides the list of payments which are rejected (Returned) to beneficiary bank with the count and sum.

This is the flex@ RTGS incoming payments rejected report. This report can be generated in adhoc mode. Each column of this report provides details on IFSC Code, UTR, Account Number, Code Status, ID User Reference, ID Related Reference, Sender Receiver Infor 7495, Sender Receiver Infor 7495 1, Sender Receiver Infor 7495 2, Sender Receiver Infor 7495 3, Sender Receiver Infor 7495 4, Sender Receiver Infor 7495 5 and Net Amount.

## **To generate the FLEX@RTGS INCOMING PAYMENTS - REJECTED Report**

- 1. Access the **Report Request** (Fast Path: 7775) screen.
- 2. Ensure that the **Adhoc Reports** button is selected.
- 3. Navigate through **Payments and Settlement > Payments Reports > PM041 - FLEX@RTGS INCOMING PAYMENTS - REJECTED**.
- 4. The system displays the **PM041 - FLEX@RTGS INCOMING PAYMENTS - REJECTED** screen.

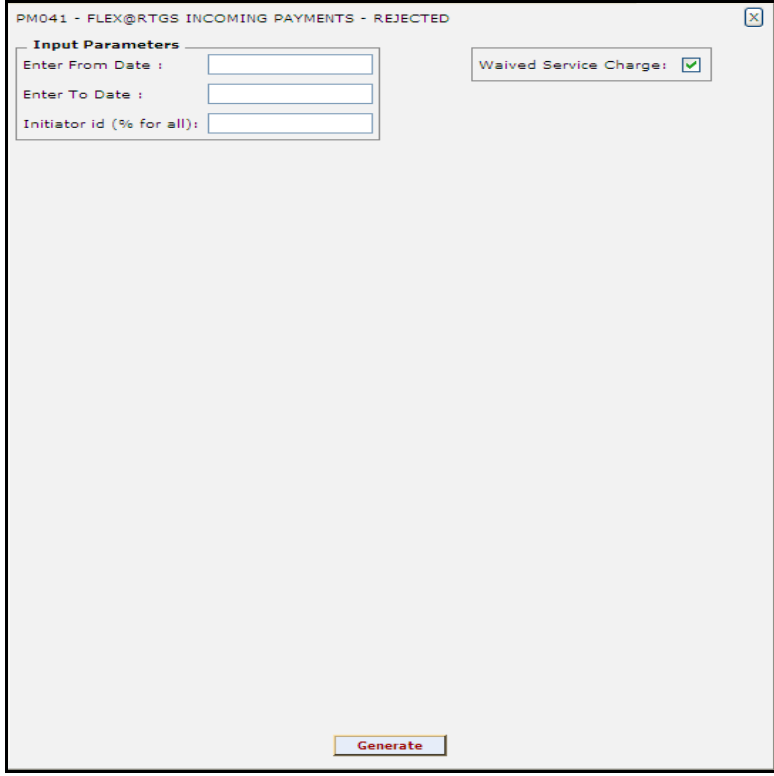

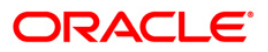

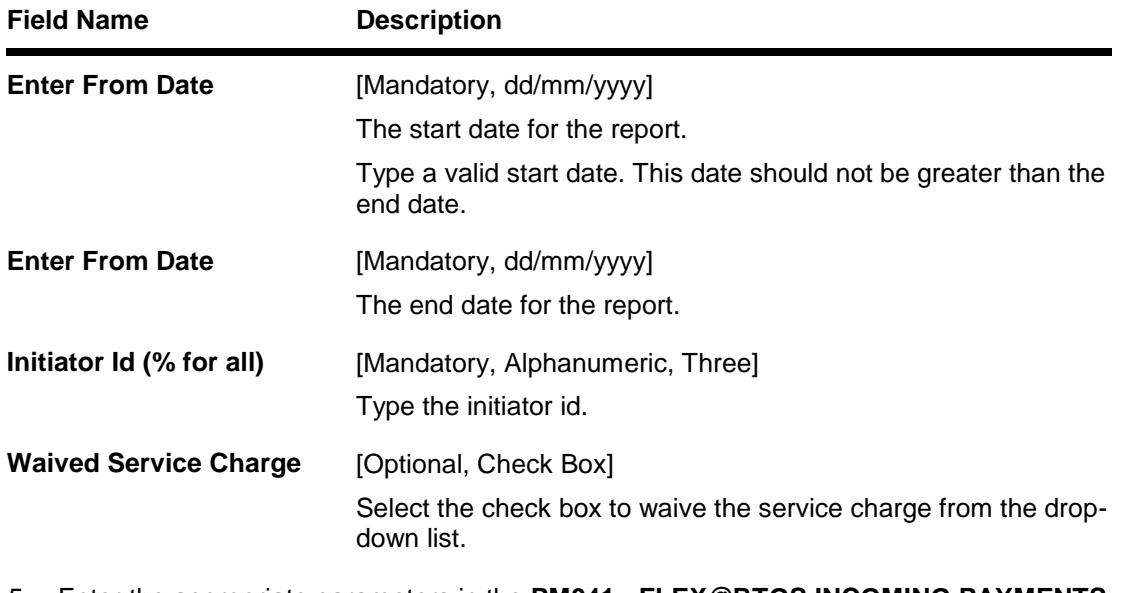

- 5. Enter the appropriate parameters in the **PM041 - FLEX@RTGS INCOMING PAYMENTS - REJECTED** screen.
- 6. Click the **Generate** button.
- 7. The system displays the message "Report Request Submitted". Click the **OK** button.
- 8. The system generates the **PM041 - FLEX@RTGS INCOMING PAYMENTS - REJECTED.** For reference, a specimen of the report generated is given below:

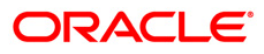

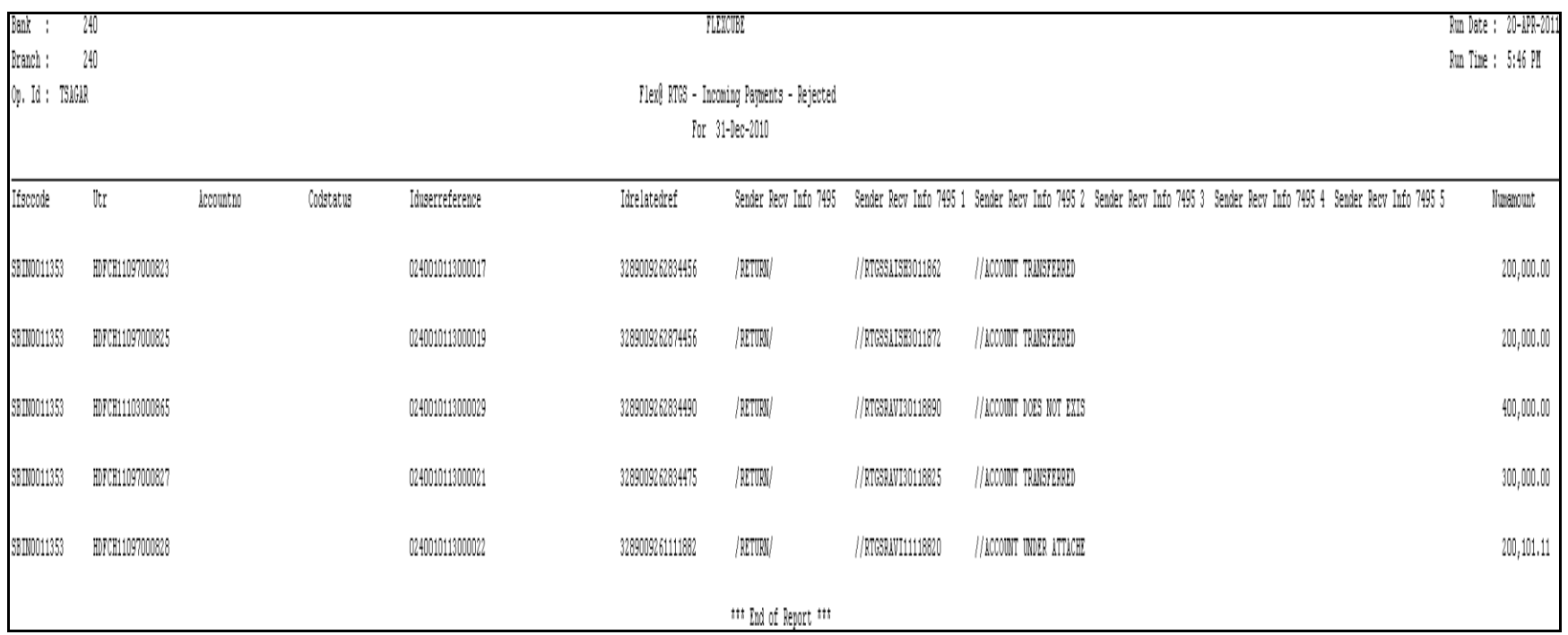

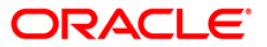

## **PM042 - Rtgs Outward/Inward Statuswise Payment Report**

This report provides the summary with the status of inward and outward payments.

This is the flex@ RTGS status report. This report can be generated in adhoc mode. Each column of this report provides details on Status, Status Description Amount, Count and Sum.

### **To generate the Rtgs Outward/Inward Statuswise Payment Report**

- 1. Access the **Report Request** (Fast Path: 7775) screen.
- 2. Ensure that the **Adhoc Reports** button is selected.
- 3. Navigate through **Payments and Settlement > Payments Reports > PM042 Rtgs Outward/Inward Statuswise Payment Report.**
- 4. The system displays the **PM042 - Rtgs Outward/Inward Statuswise Payment Report** screen.

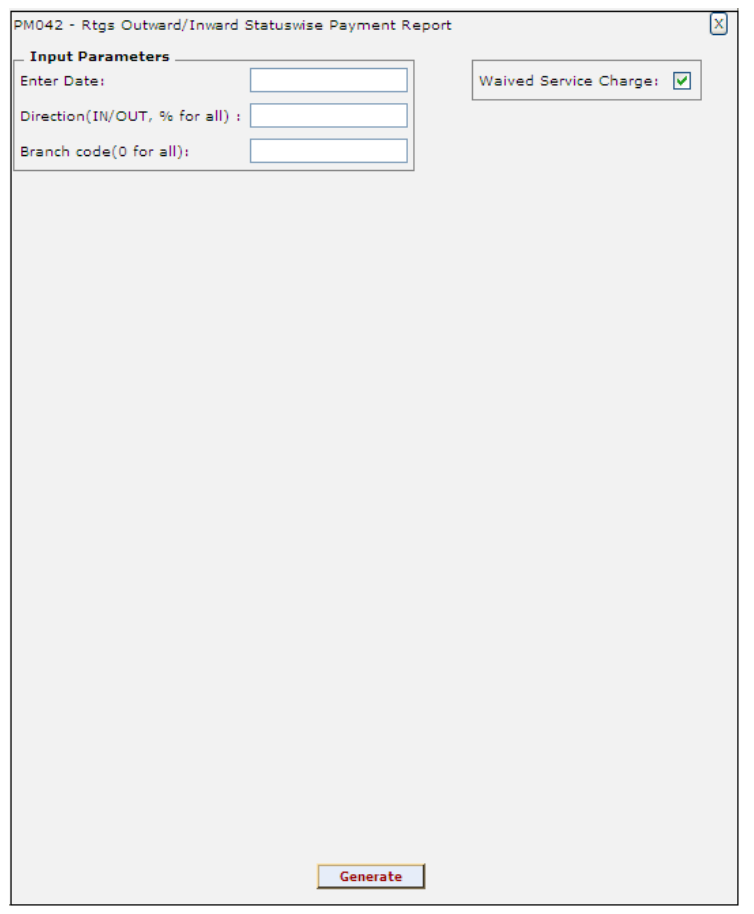

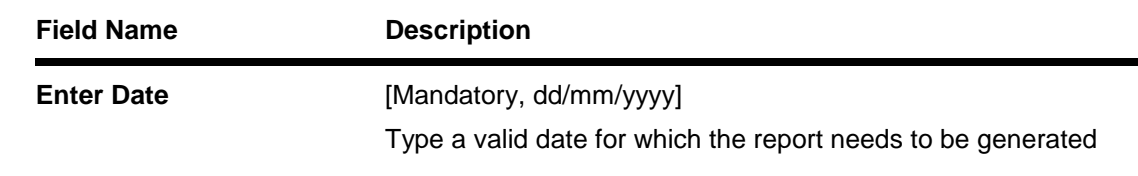

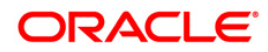

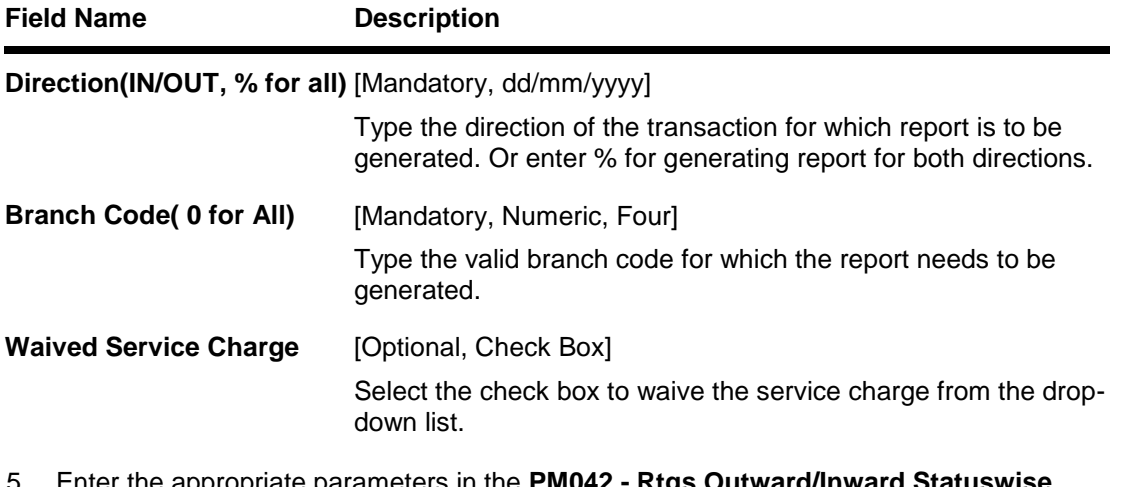

- 5. Enter the appropriate parameters in the **PM042 - Rtgs Outward/Inward Statuswise Payment Report** screen.
- 6. Click the **Generate** button.
- 7. The system displays the message "Report Request Submitted". Click the **OK** button.
- 8. The system generates the **PM042 - Rtgs Outward/Inward Statuswise Payment Report.** For reference, a specimen of the report generated is given below:

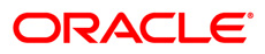

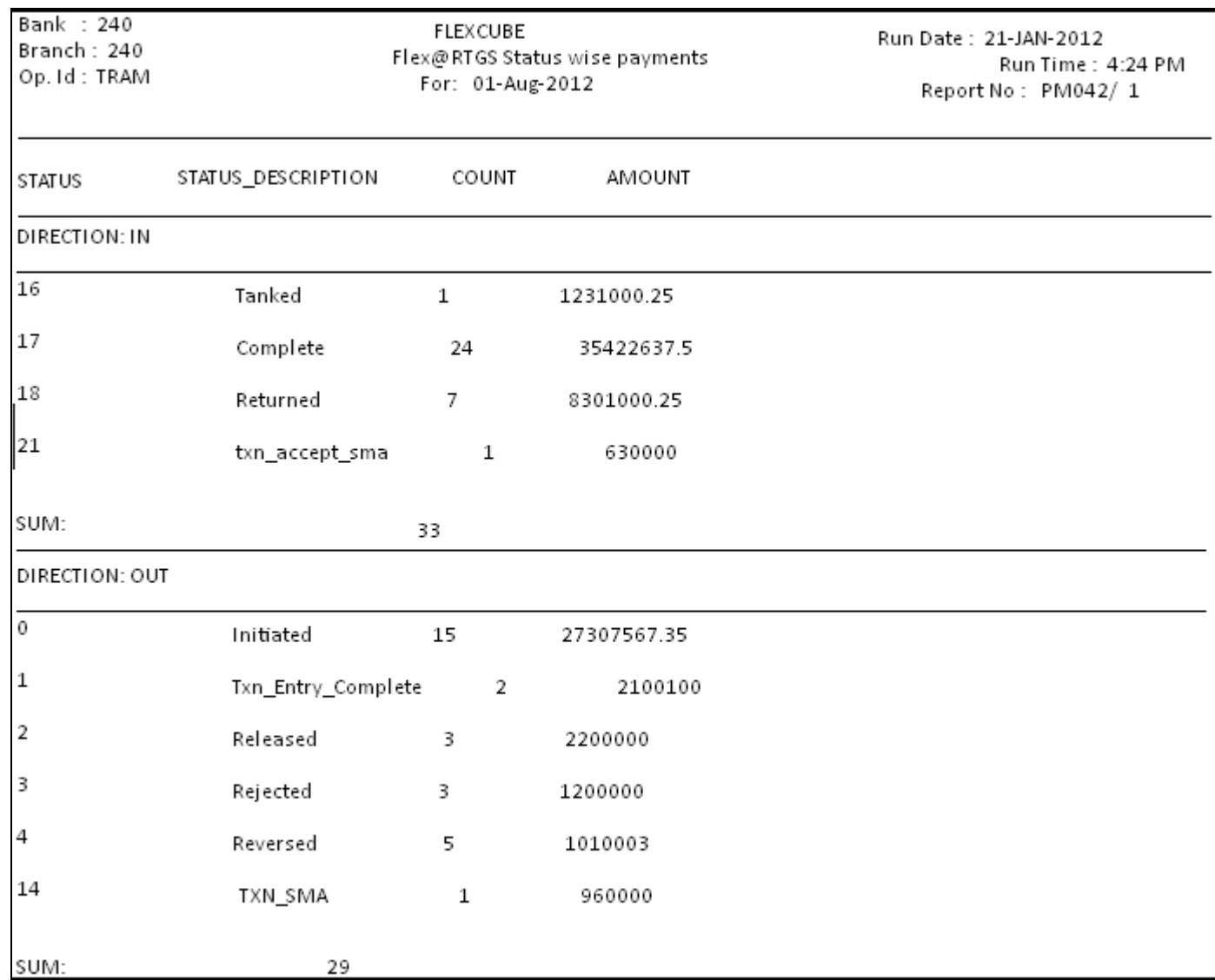

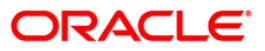

## **PM043 - IFLEX@ RTGS - INCOMING CUSTOMER PAYMENTS - CALLBACK REPORT**

This report provides the list of RTGS inward customer transaction for call back purpose. This report displays limited columns that are required.

This is the Iflex@ RTGS incoming customer payments report. This report can be generated in adhoc mode. Each column of this report provides details on

#### **To generate the IFLEX@ RTGS - INCOMING CUSTOMER PAYMENTS - CALLBACK REPORT**

- 1. Access the **Report Request** (Fast Path: 7775) screen.
- 2. Ensure that the **Adhoc Reports** button is selected.
- 3. Navigate through **Payments and Settlement > Payments Reports > PM043 - IFLEX@ RTGS - INCOMING CUSTOMER PAYMENTS - CALLBACK REPORT**.
- 4. The system displays the **PM043 - IFLEX@ RTGS - INCOMING CUSTOMER PAYMENTS - CALLBACK REPORT** screen.

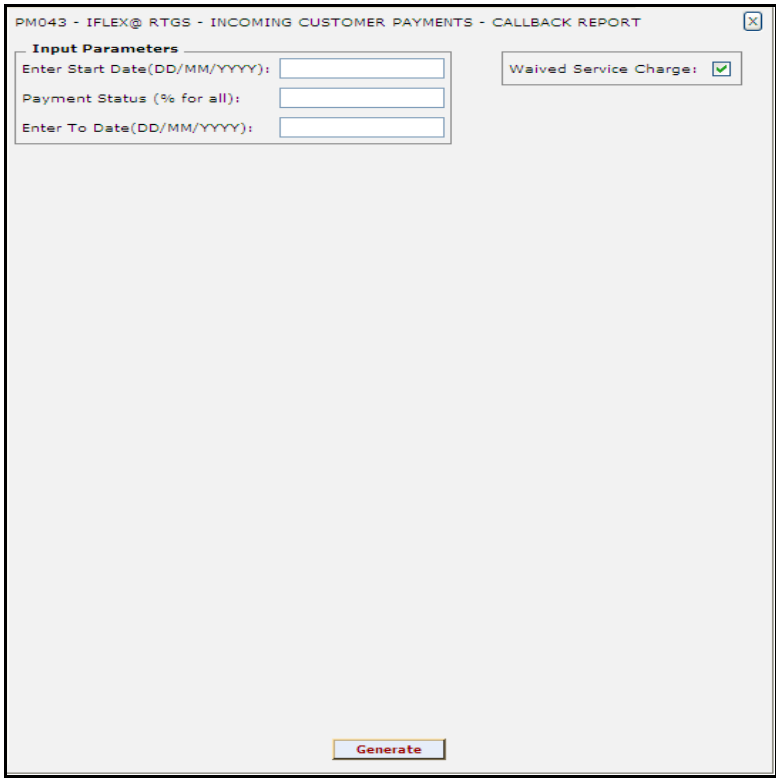

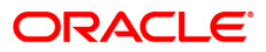

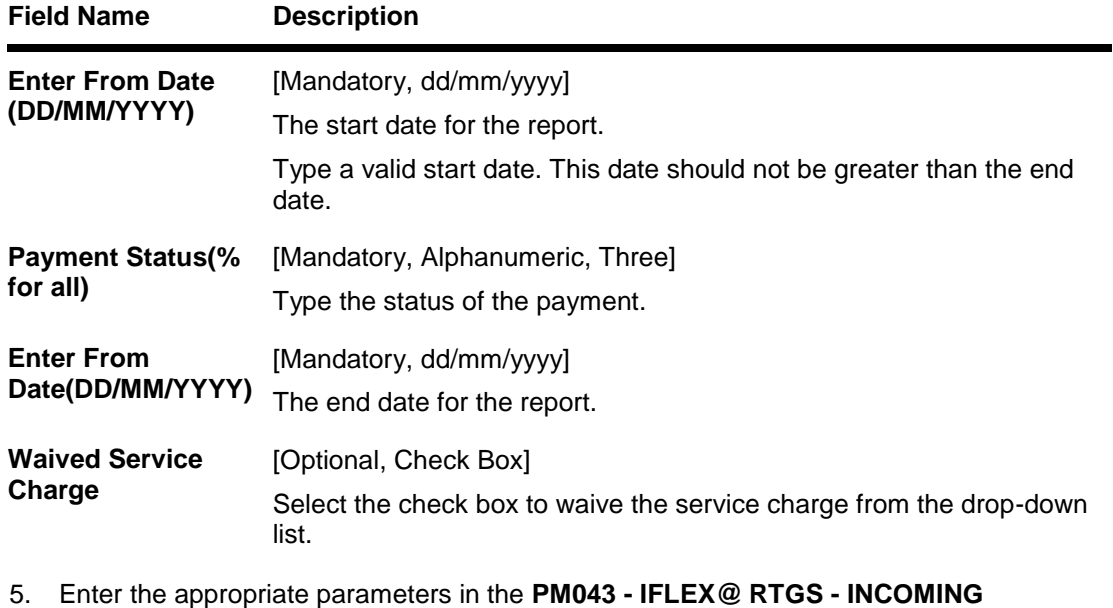

- **CUSTOMER PAYMENTS - CALLBACK REPORT** screen.
- 6. Click the **Generate** button.
- 7. The system displays the message "Report Request Submitted". Click the **OK** button.

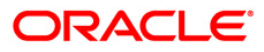

## **PM051 - Rtgs Bulk File Report - Summary**

The list of RTGS files uploaded in system file-wise with count, totals and status of the file on a particular date is given in this report.

Each column in this report provides information about the Branch, Date Post, File Name, Message Type, Total Transactions, Total Amount, Total Successful, Successful Amount, total Rejected, and Rejected Amount.

### **To generate the Rtgs Bulk File Report - Summary**

- 1. Access the **Report Request** (Fast Path: 7775) screen.
- 2. Ensure that the **Adhoc Reports** button is selected.
- 3. Navigate through **Payments and Settlement > Payments Reports > PM051 - Rtgs Bulk File Report - Summary.**
- 4. The system displays the **PM051 - Rtgs Bulk File Report - Summary** screen.

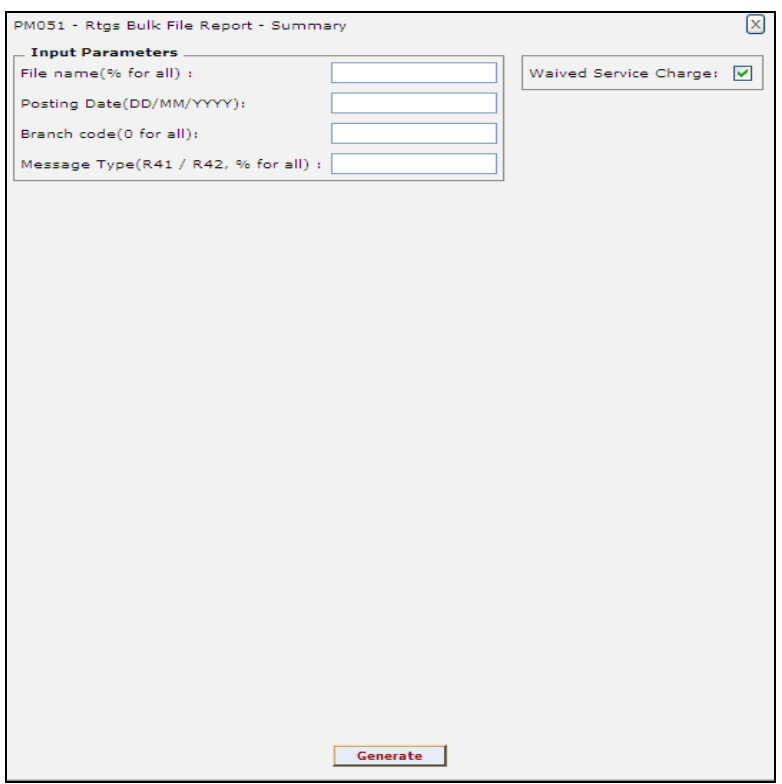

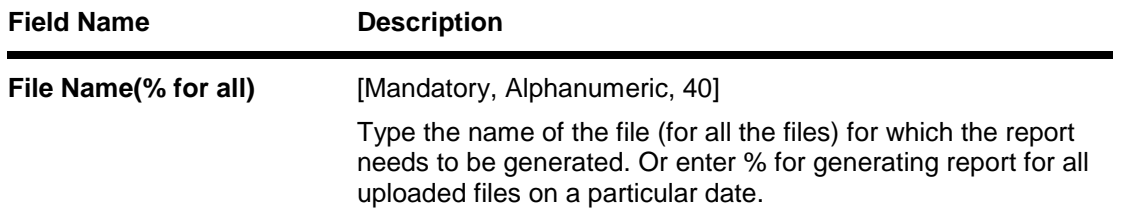

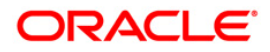

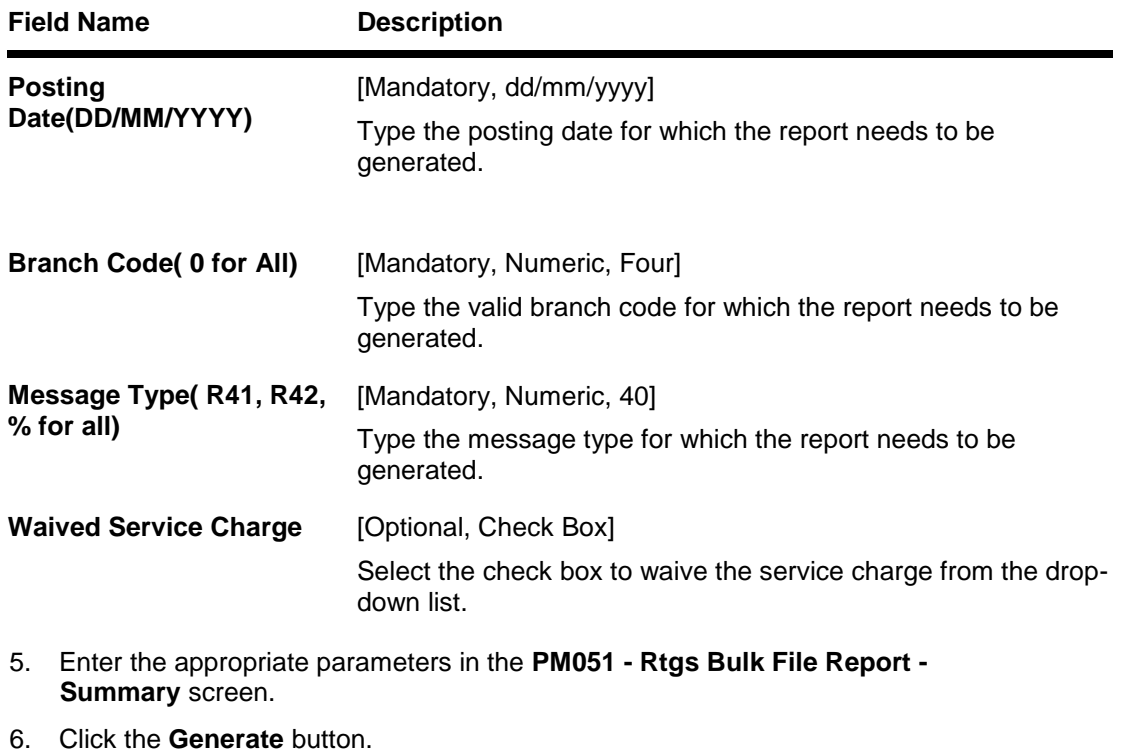

- 7. The system displays the message "Report Request Submitted". Click the **Ok** button.
- 8. The system generates the **PM051 - Rtgs Bulk File Report - Summary.** For reference, a specimen of the report generated is given below:

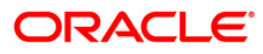

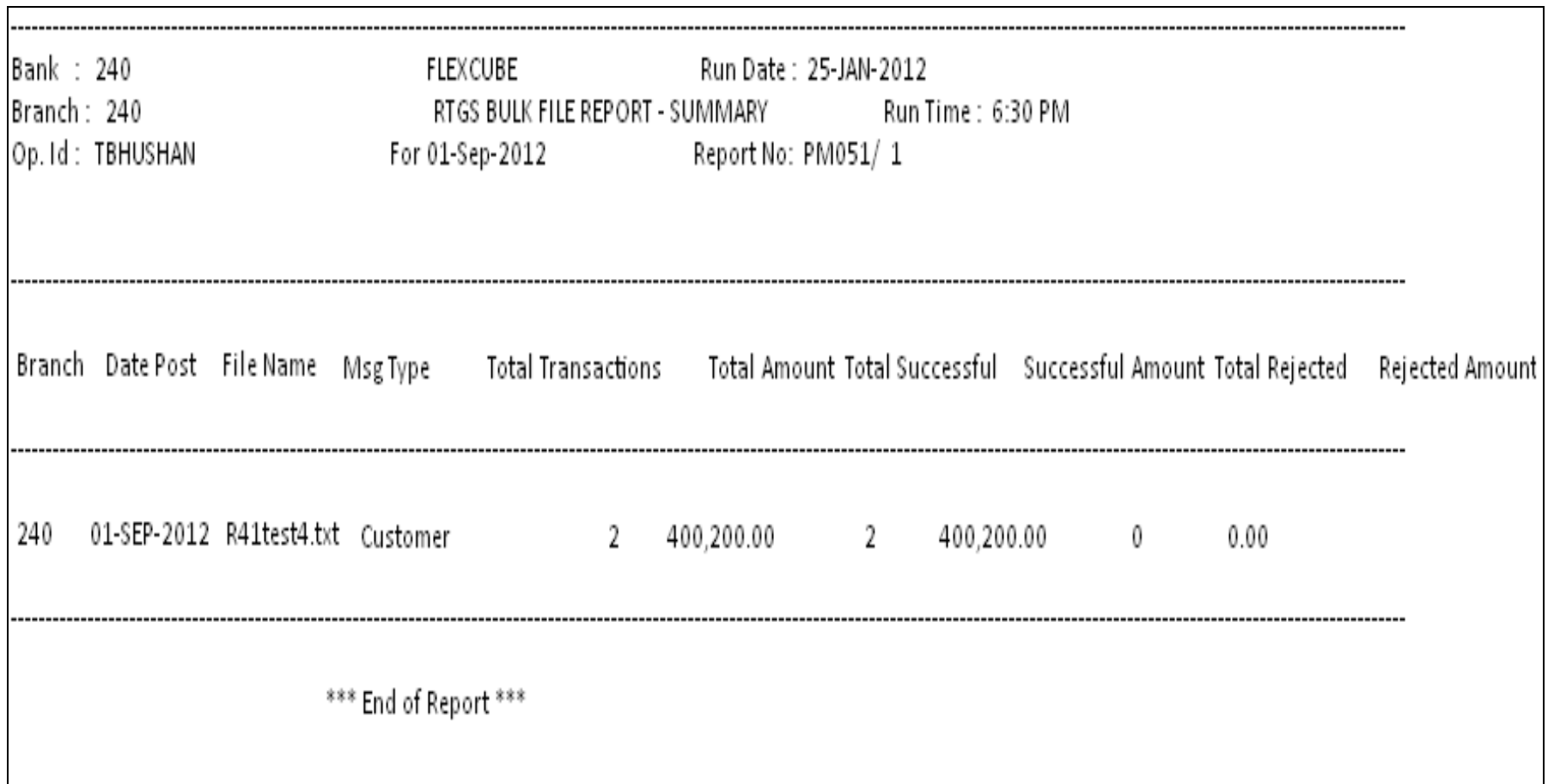

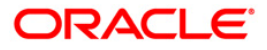

## **PM052 - Neft File Upload Summary**

This report gives list of SDSC NEFT files uploaded in system file-wise with count, totals and status of the file on a particular date.

Each column in this report provides information about the Date Post, File Name, File Status, Total Transactions, Total Amount, Total Successful, Successful Amount, Total Rejected, and Rejected Amount.

### **To generate the Neft File Upload Summary Report**

- 1. Access the **Report Request** (Fast Path: 7775) screen.
- 2. Ensure that the **Adhoc Reports** button is selected.
- 3. Navigate through **Payments and Settlement > Payments Reports > PM052 - Neft File Upload Summary**.
- 4. The system displays the **PM052 - Neft File Upload Summary** screen.

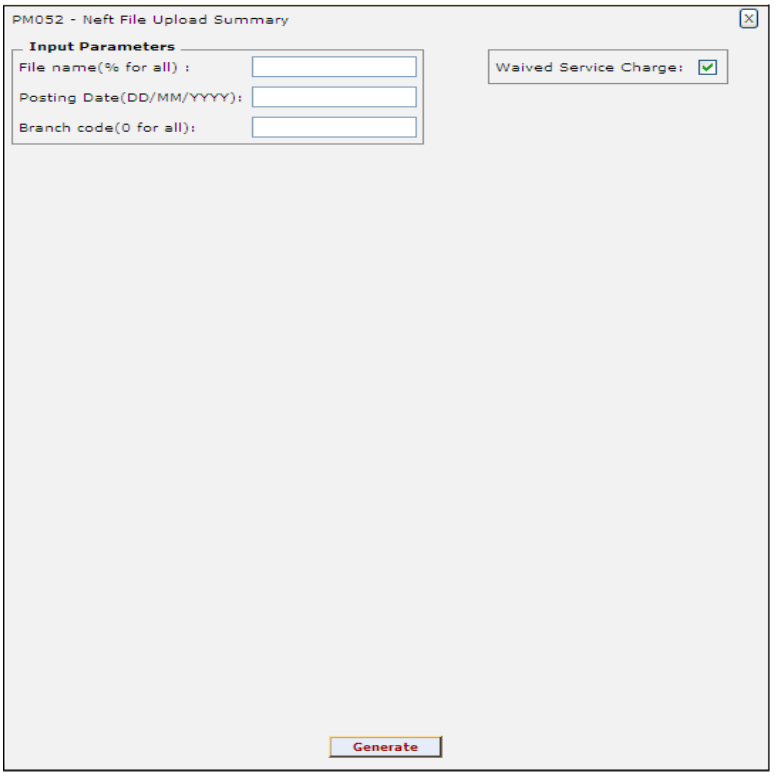

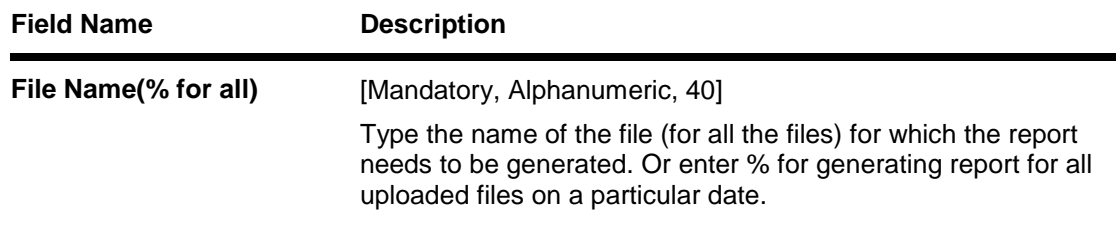

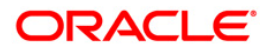

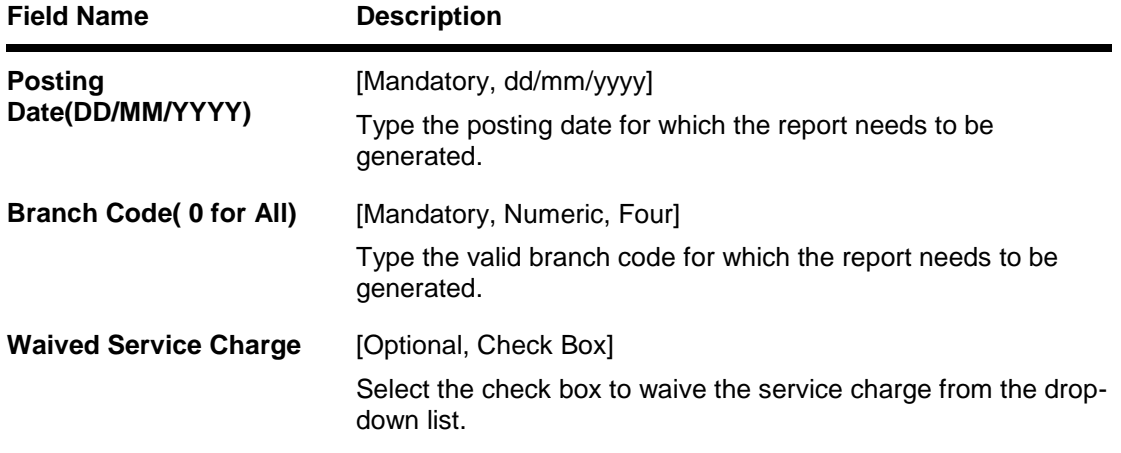

- 5. Enter the appropriate parameters in the **PM052 - Neft File Upload Summary** screen.
- 6. Click the **Generate** button.
- 7. The system displays the message "Report Request Submitted". Click the **OK** button.
- 8. The system generates the **PM052 - Neft File Upload Summary**. For reference, a specimen of the report generated is given below:

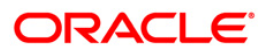

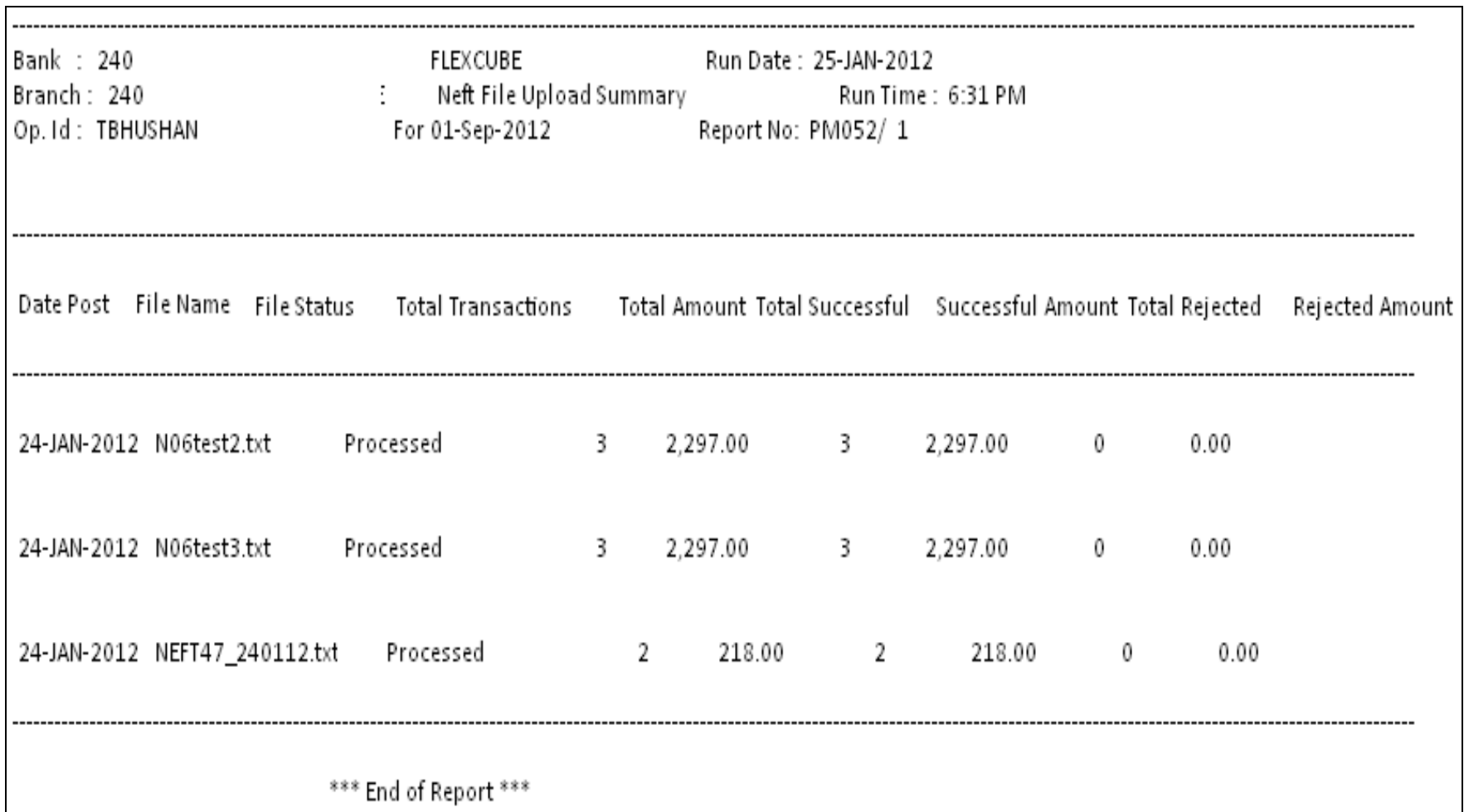

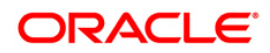

# **PM053 - Neft File Report (Success/Failed)**

This report gives details of each NEFT outward transaction that were uploaded through a given file. This gives transactions with status initiated, semi authorized and rejected only.

Each column in this report provides information about the Reference No, Value Date, Cheque No., Branch Code, Amount, Dr. Account Type, Dr. Account No., Dr. Account Name, Dr. IFSC Code, Cr. Account Type, Cr. Account No., Cr. Account Name, Cr. IFSC Code, Status, Input ID, Auth Id, Transactions Process Status, Originator Details, and Remittance Details.

#### **To generate the Neft File Report (Success/Failed)**

- 1. Access the **Report Request** (Fast Path: 7775) screen.
- 2. Ensure that the **Adhoc Reports** button is selected.
- 3. Navigate through **Payments and Settlement > Payments Reports > PM053 - Neft File Report (Success/Failed)**.
- 4. The system displays the **PM053 - Neft File Report (Success/Failed)** screen.

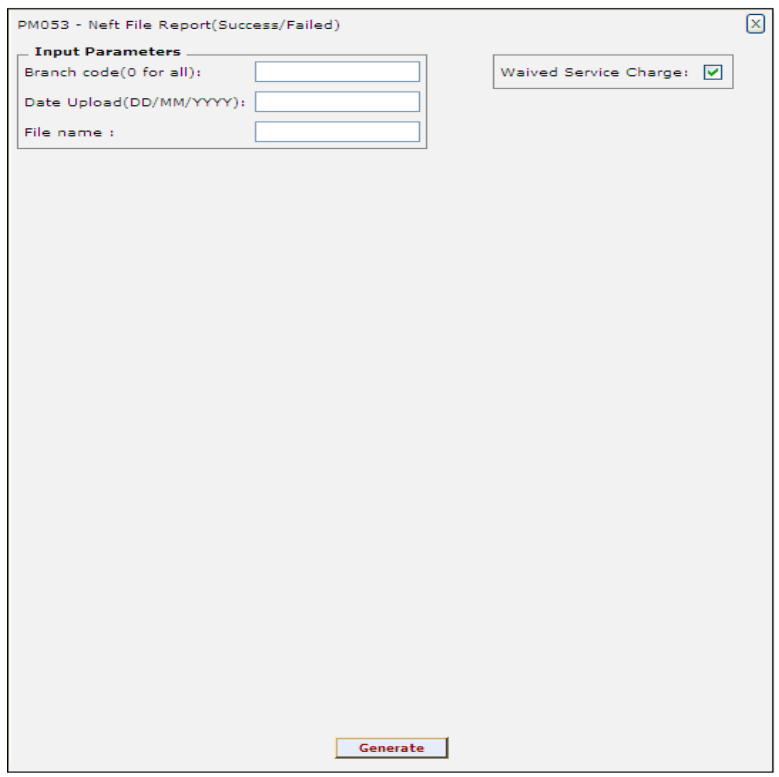

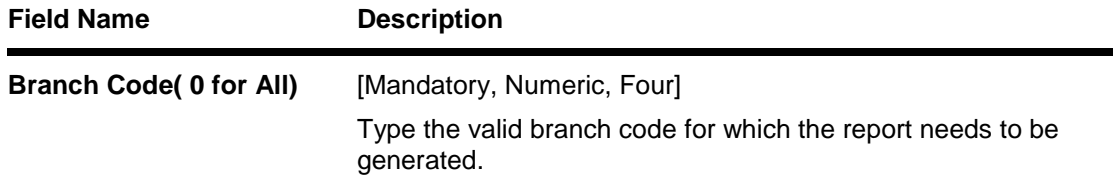

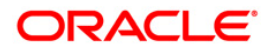

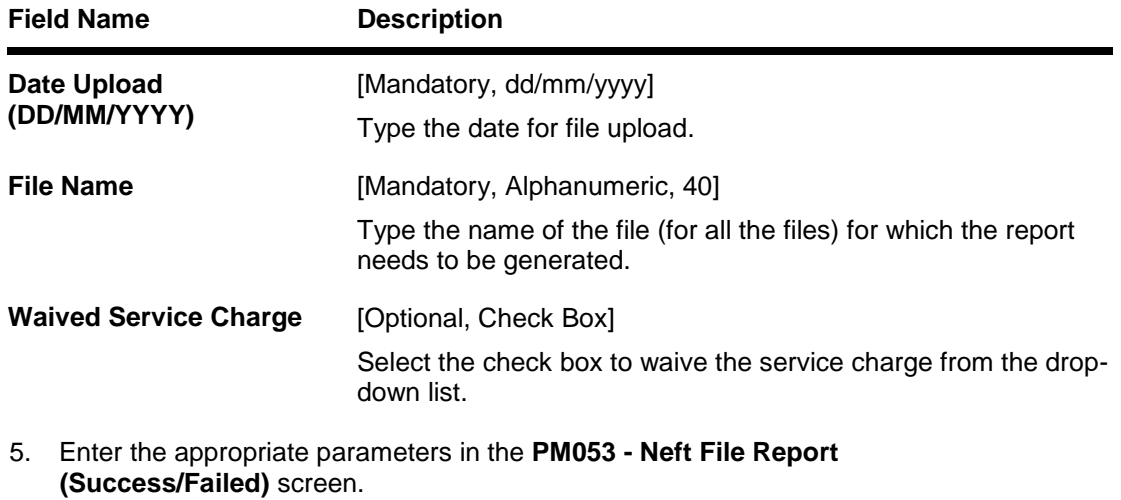

- 6. Click the **Generate** button.
- 7. The system displays the message "Report Request Submitted". Click the **OK** button.
- 8. The system generates the **PM053 - Neft File Report (Success/Failed)**. For reference, a specimen of the report generated is given below:

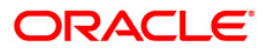

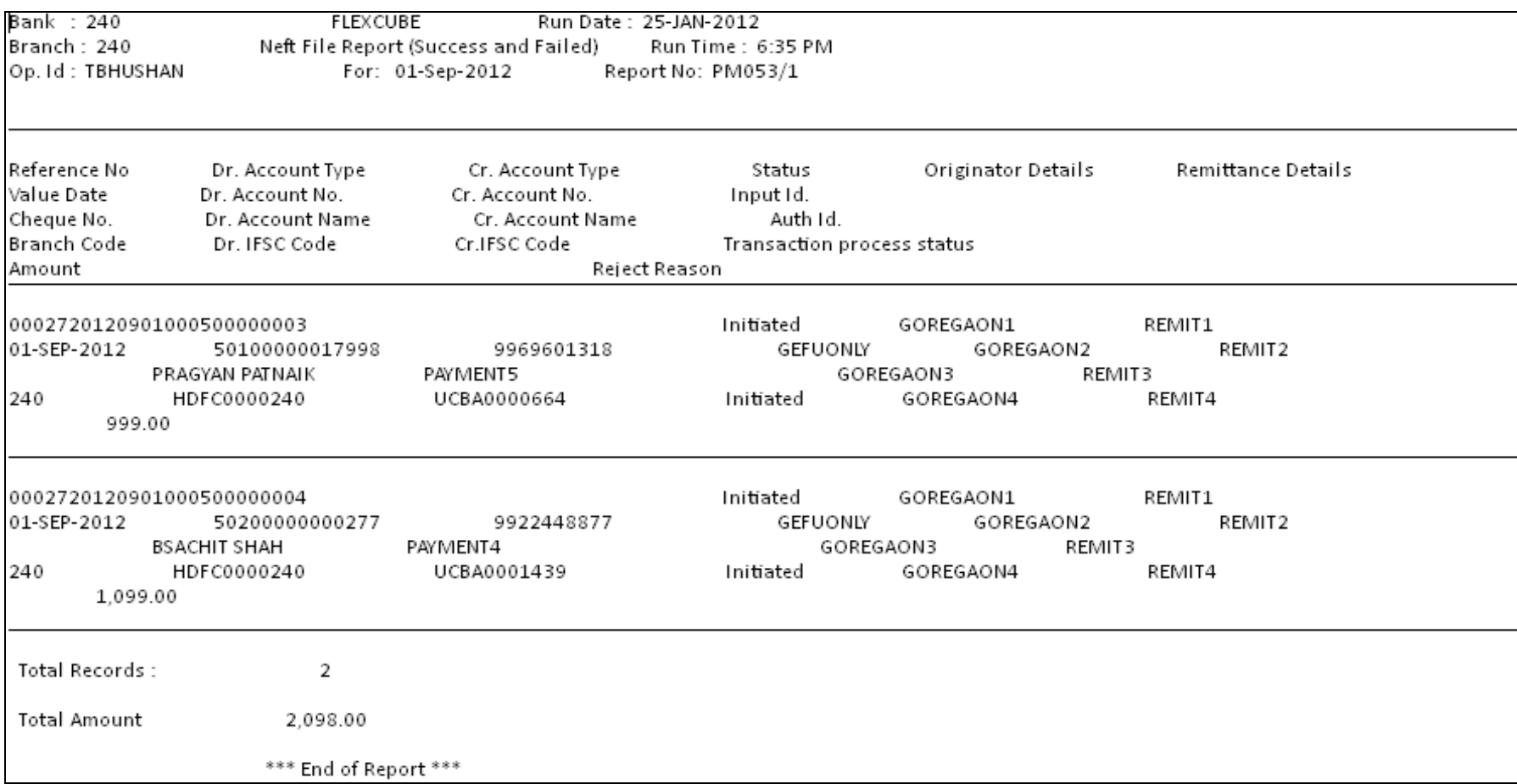

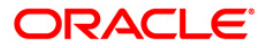

# **PM054 - Outgoing Payment Callback Report**

This report gives details of each NEFT outward transaction that are released.

Each column in this report provides information about the Branch Code, Reference No, Value Date, Cheque No., Amount, Sender Account Type, Sender Account No., Sender Account Name, Sender IFSC Code, Processing, Beneficiary Account Type, Beneficiary Account No., Beneficiary Account Name, Beneficiary IFSC Code, Console identifier, Status, Input ID, Auth Id, Auth Date, Transactions Process Status, Originator Details, and Remittance Details.

### **To generate the Outgoing Payment Callback Report**

- 1. Access the **Report Request** (Fast Path: 7775) screen.
- 2. Ensure that the **Adhoc Reports** button is selected.
- 3. Navigate through **Payments and Settlement > Payments Reports > PM054 - Outgoing Payment Callback Report**.
- 4. The system displays the **PM054 - Outgoing Payment Callback Report** screen.

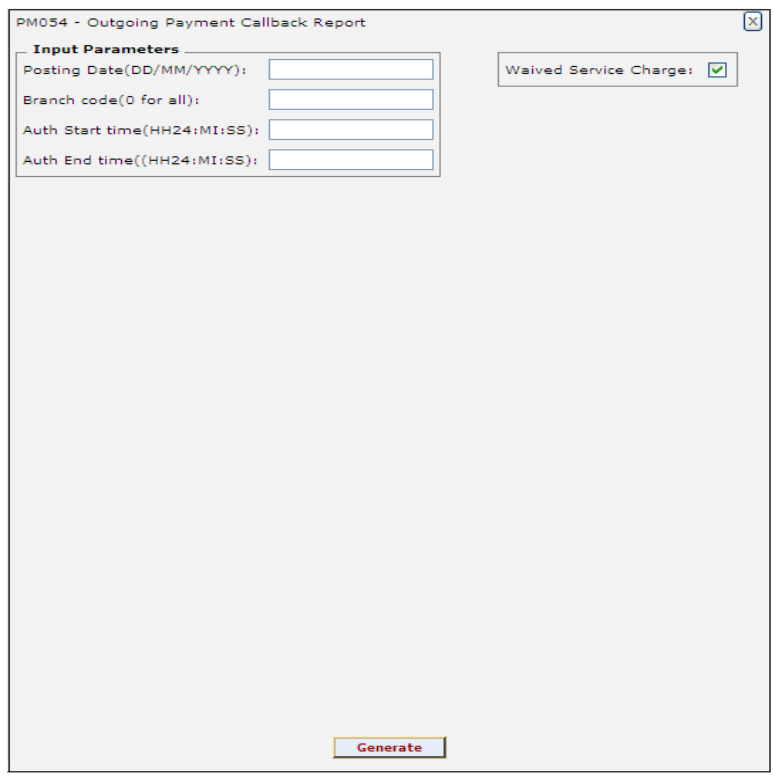

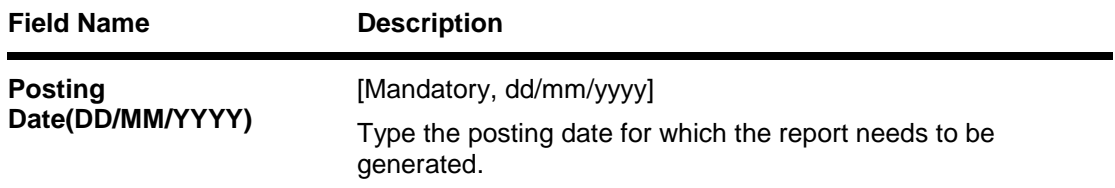

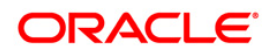

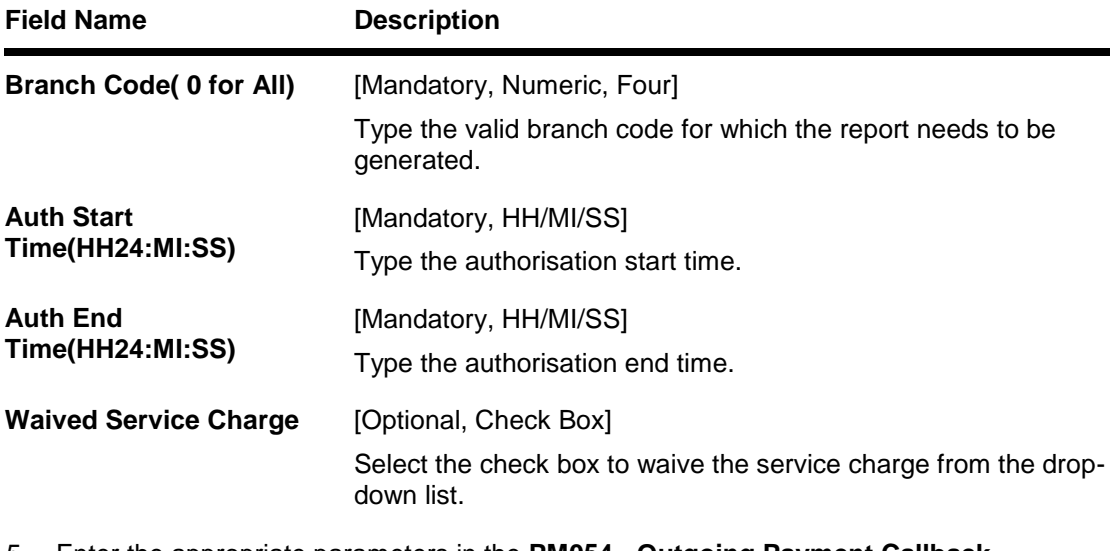

- 5. Enter the appropriate parameters in the **PM054 - Outgoing Payment Callback Report** screen.
- 6. Click the **Generate** button.
- 7. The system displays the message "Report Request Submitted". Click the **OK** button.
- 8. The system generates the **PM054 - Outgoing Payment Callback Report**. For reference, a specimen of the report generated is given below:

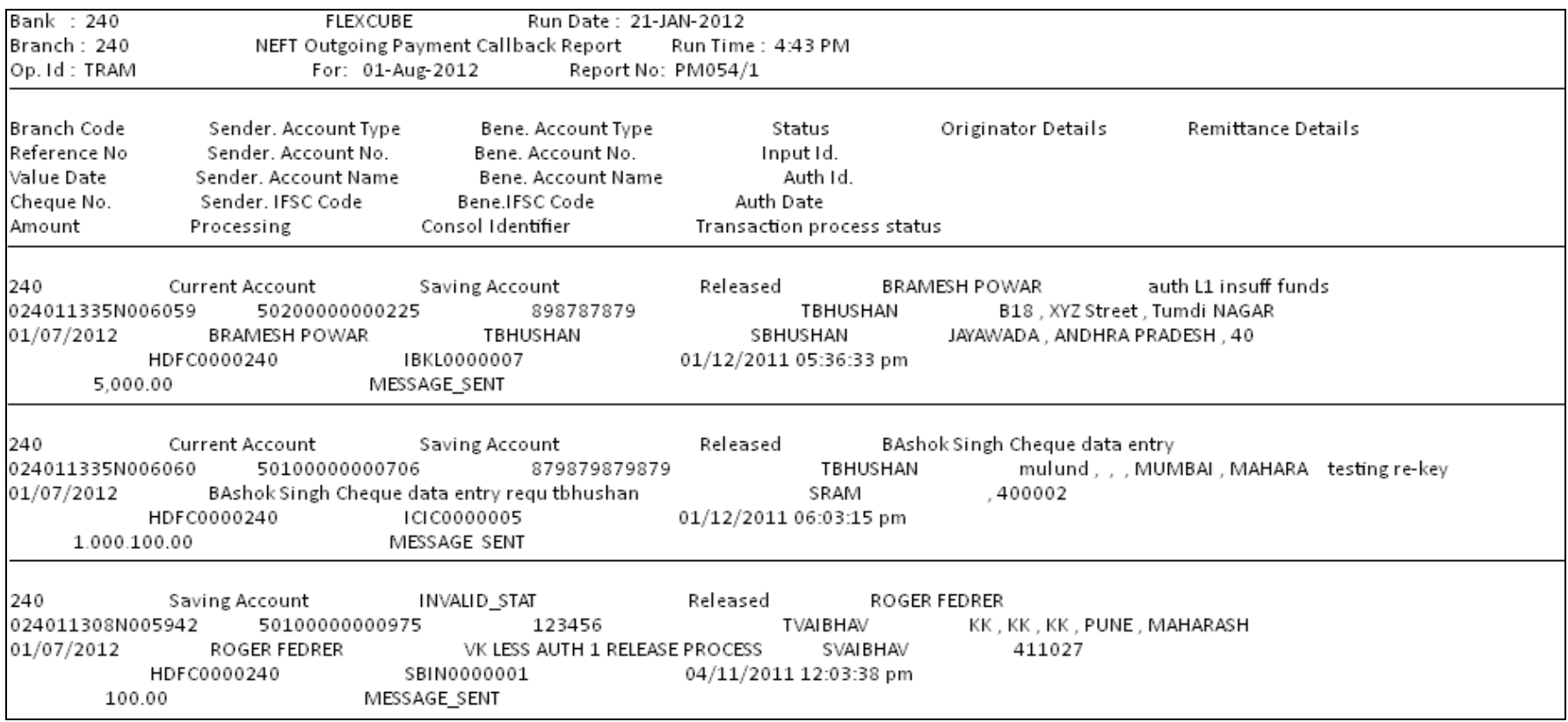

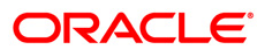
#### **PM055 – SDMC Status Report**

This report gives details of SDMC Status.

#### **To generate the Outgoing Payment Callback Report**

- 1. Access the **Report Request** (Fast Path: 7775) screen.
- 2. Ensure that the **Adhoc Reports** button is selected.
- 3. Navigate through **Payments and Settlement > Payments Reports > PM055 – SDMC Status Report**.
- 4. The system displays the **PM055 – SDMC Status Report** screen.

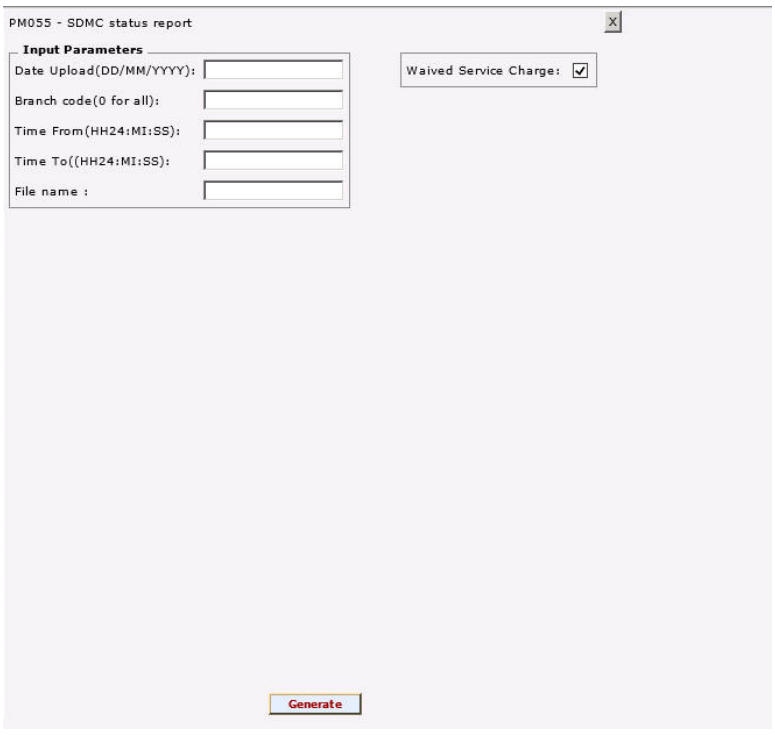

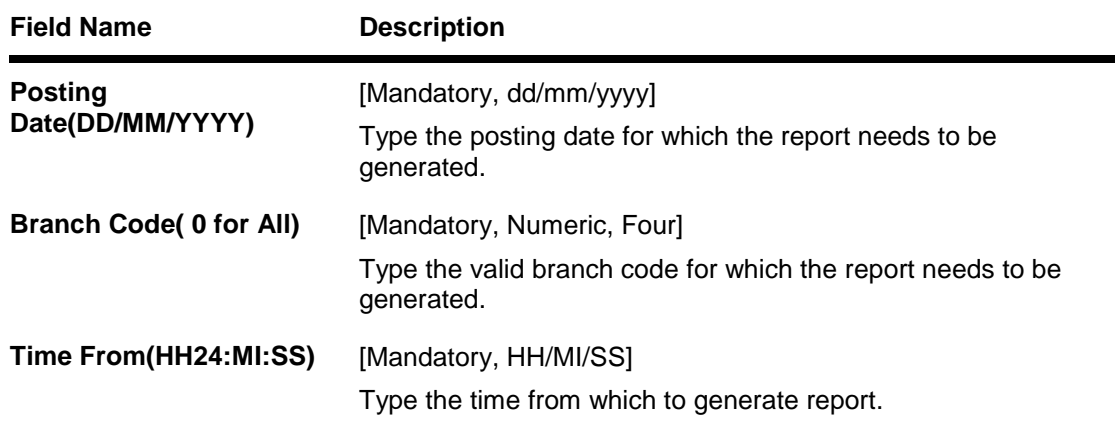

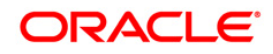

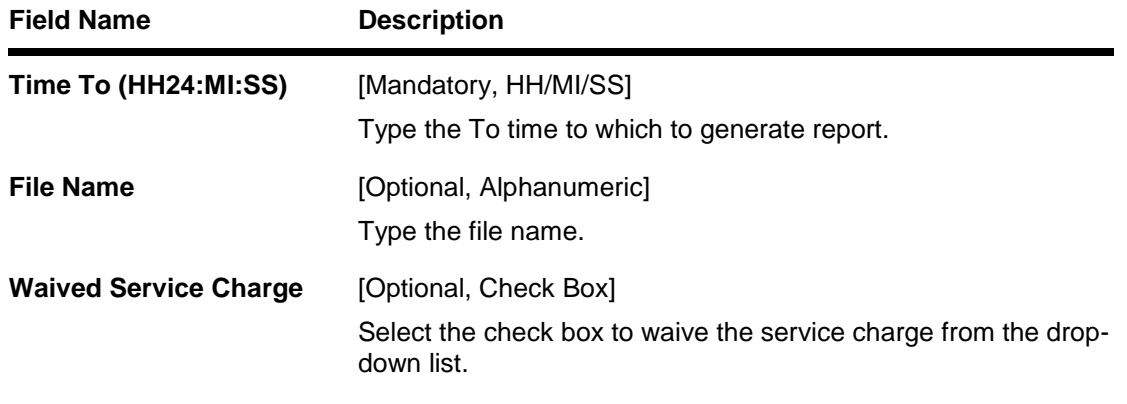

- 9. Enter the appropriate parameters in the **PM055 – SDMC Status Report** screen.
- 10. Click the **Generate** button.
- 11. The system displays the message "Report Request Submitted". Click the **OK** button.
- 12. The system generates the **PM055 – SDMC Status Report**. For reference, a specimen of the report generated is given below:

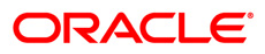

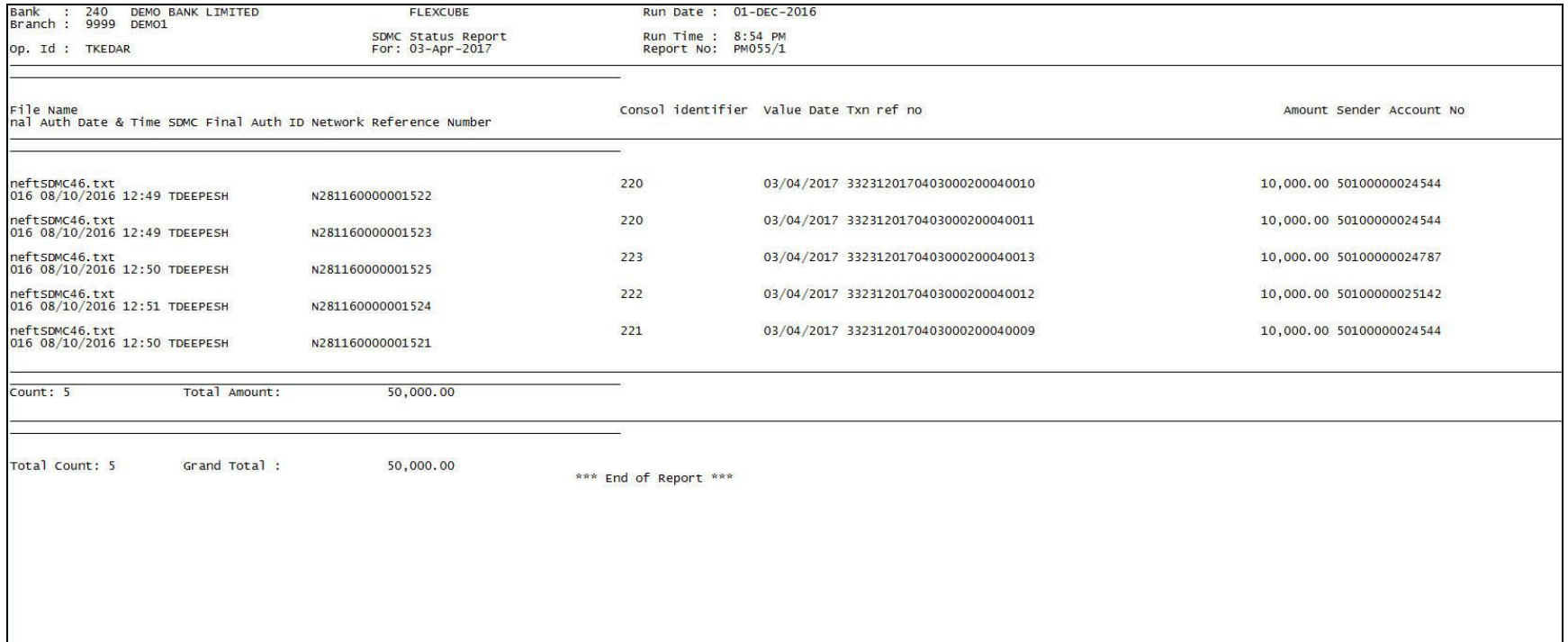

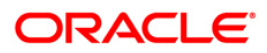

## **2.1.9. Remittance Reports**

The remittance reports include the reports that provide information specific to status change.

## **List of Remittance Reports:**

ST224 - Remittance Status Change Report

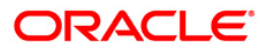

#### **ST224 - Remittance Status Change Report**

Various instruments like bankers cheque, demand drafts etc. are issued to the customers by the bank. The entry is marked off at the time of making payments. The system keeps track of the instrument status like available with the teller, issued to the customer, paid etc. during the life cycle. This report gives information about the status change made by the branches like lost, duplicate issued etc.

This is a report of remittance status change. Each column of this report provides information on Cheque Number, Date Changed, Original status, New Status, Maker ID and Checker ID.

#### **To generate the Remittance Status Change Report**

- 1. Access the **Report Request** (Fast Path: 7775) screen.
- 2. Ensure that the **Adhoc Reports** button is selected.
- 3. Navigate through **Payments and Settlement > REMITTANCE REPORTS > ST224 - Remittance Status Change Report**.
- 4. The system displays the **ST224 - Remittance Status Change Report** screen.

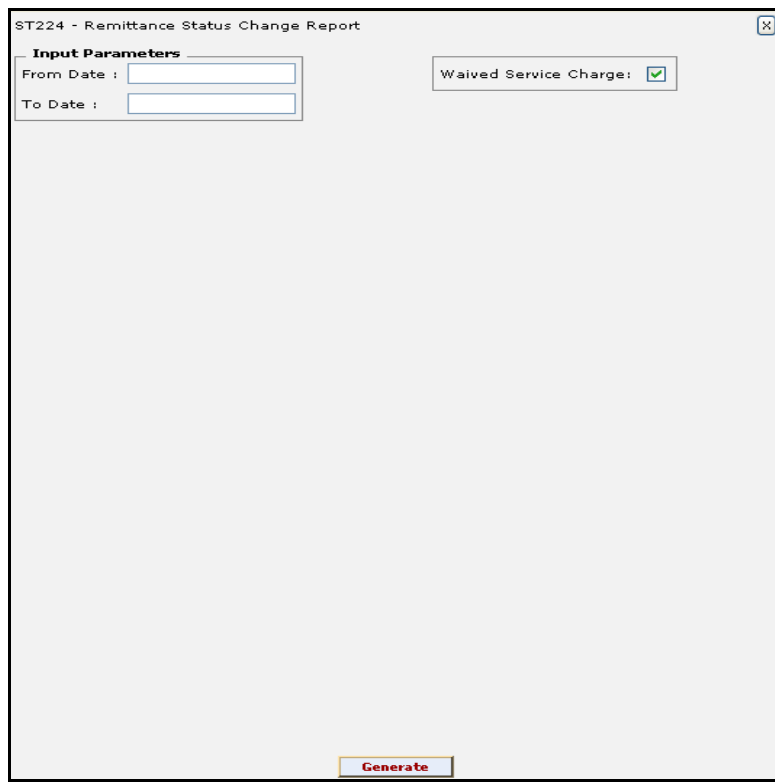

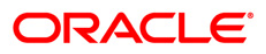

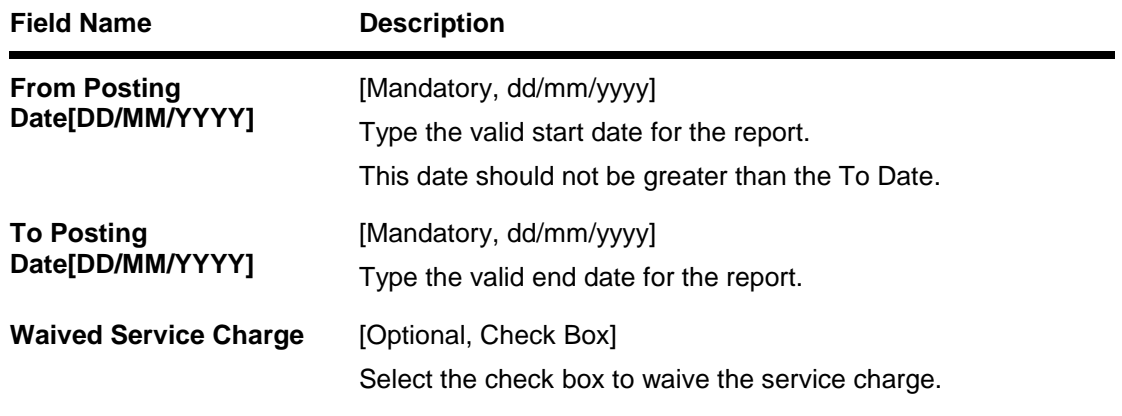

- 5. Enter the appropriate parameters in the **ST224 - Remittance Status Change Report** screen.
- 6. Click the **Generate** button.
- 7. The system displays the message "Report Request Submitted". Click the **OK** button.
- 8. The system generates the **Remittance Status Change Report** For reference, a specimen of the report generated is given below:

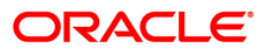

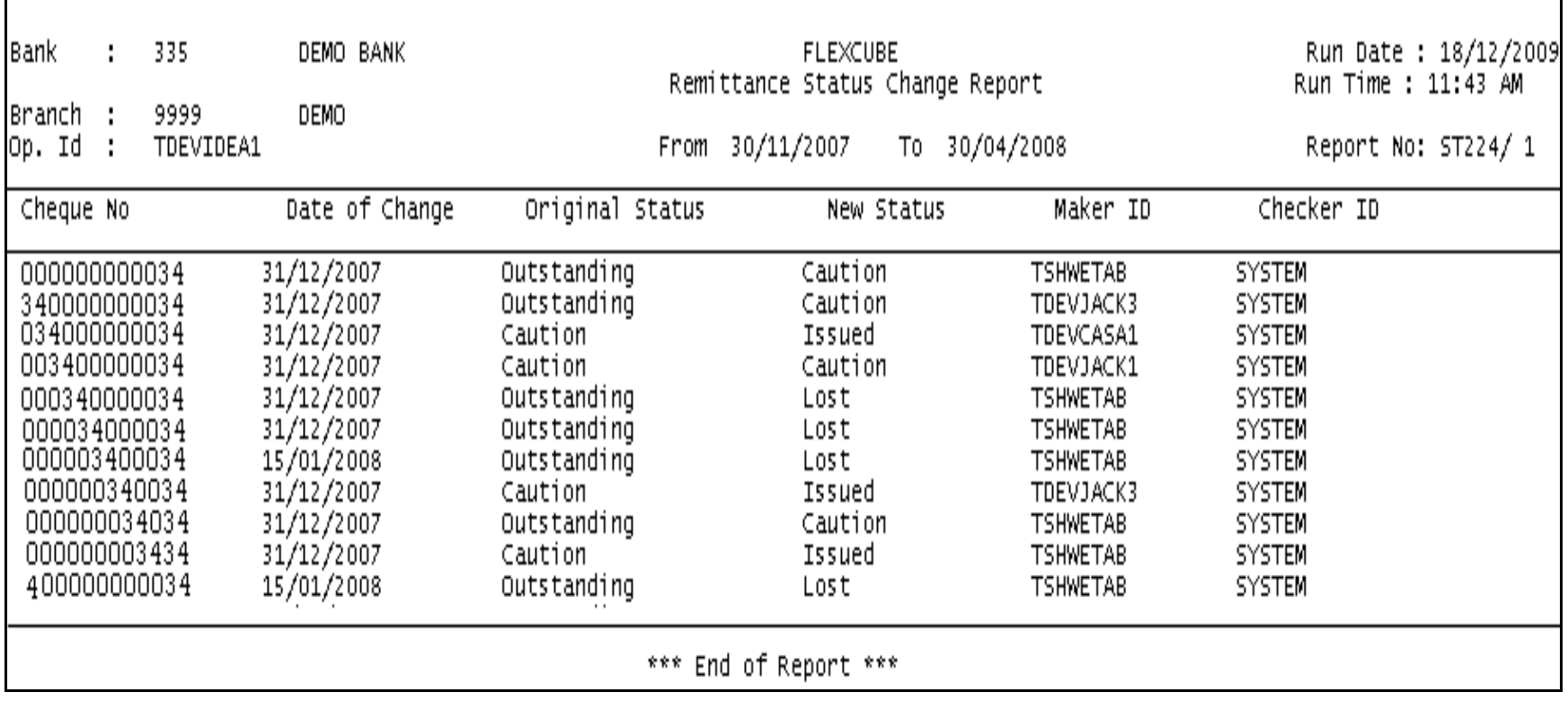

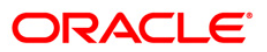

## **2.2. Batch Reports**

Batch reports are automatically generated at the end of day (EOD) or beginning of day (BOD). Reports and advices can be requested from the **Report Request** (Fast Path: 7775) screen. Batch reports can only be generated using the system operator login.

The operator must run the cut-off process at the end of every day, before starting the end of the day for that day. This is to ensure that all transactions done through the on-line delivery channels are handed over to a log for batch processing. A fresh log is created for the next day's transactions. Here it is important to note that while the processing date from the point of view of EOD processing is still today, the on-line processing date has moved to the next processing date and the online transactions done after cut-off will be processed in the next day's EOD.

EOD refers to the processing required to be done for each functional module of **Oracle FLEXCUBE** as well as some files that are generated for updating data in other local offices. The EOD Client option is used to take care of the system related batch processes of cutoff, BOD, EOD, monthly report generation and printing, file hand off, eligibility of the Relationship Pricing (RP), etc.

Beginning of the Day (BOD) process opens a new transaction day for the Bank. BOD as a process depends on EOD process for the previous working day. This means, if the EOD is not completed for a day, system will not allow the BOD for the next day to start.

- Clearing Daily Transaction Reports
- Clearing EOD Reports
- CLEARING EXCEPTIONS REPORTS
- INTERNAL SYSTEM REPORTS
- INWARD CLEARING REPORTS
- OUTWARD CLEARING REPORTS
- Remittance Reports

#### **Access**

- Fast Path: EOD10
- Operator Process > EOD/BOD Operations > EOD Processing

#### **To generate batch reports**

- 1. Take Pre Cutoff Backup before processing the EOD.
- 2. Log in to the **FLEXCUBE Retail** application with a valid System Operator Login ID.
- 3. The **FLEXCUBE Retail** window appears.
- 4. Access the **EOD Client** (Fast Path: EOD10) screen.

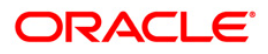

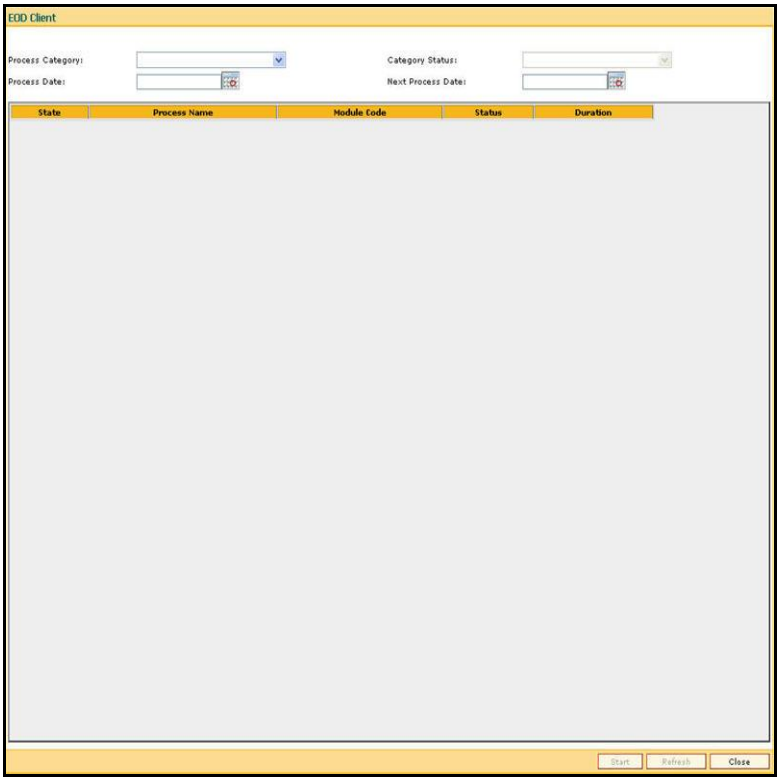

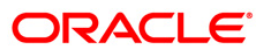

**Process Category** [Mandatory, Drop-Down]

Select the category of the process to be performed from the drop-down list.

The options are:

- End of Day: It is a process where a fixed set of shell or functionality are processed. A proper handoff of GL's to **FLEXCUBE** Corporate, Consolidation etc. is done in the EOD process. Interest related processing, GL Updations, Draw-Down, Sweep-Outs, TD part redemption due to Sweep-In instructions, report related processing is done during the EOD processing.
- Beginning Of Day: It is process where in some predefined functions are processed. The user can login in the system after the BOD is completed. The validation for BOD is that the previous day EOD should be completed. For e.g. TD Maturity, Standing Instruction (SI) Execution, etc.
- Cutoff: It is a process where the process date of the system is changed to the next working day as maintained in the bank calendar. All the transactions entered in the system, till the point of cutoff, are picked up for EOD processing. The validation for cutoff is that the previous day BOD should be completed.
- Transfer DB Scripts: This process was used earlier.
- Apply DB Scripts: This process was used earlier.
- Process CIF Handoff: This process is used to download the customers and related tables which are opened in other branch to the base branch of the customer. The validation for CIF handoff is that the previous day BOD should be completed.
- Schedule Extracts: It is a processed to extract specific schedule and to have a proper handoff to the interface.
- MONTHLY STATEMENTS: This process is used to generate the customer monthly statement in order to stream line the time during the actual EOM process. This process is run separately. This process can be run even after the BOD process next day.
- Handoff After EOD: It is a processed to extract specific schedule and to have a proper handoff to the interface.
- Elig Evaluation: It is a processed to evaluate the eligibility of the RVT schemes.
- File Handoff: It is a processed to extract specific schedule and to have a proper handoff to the interface.
- falls on **208**0liday, then such accounts will be pisked up. Automatic EFS for Converted Loan: This process is used to close the loan accounts with **Automatic EFS Date** falling on running day. If running of this process is skipped on a particular day, such accounts falling due for automatic closure on that day will be picked on next working day process. Future dated closure or back dated closure is not be supported. If the automatic closure date on the next working days process. All accounts attempted for such system initiated closure will be marked as **Tried** for both successful and failure cases. The accounts which are marked as **Tried** will not be

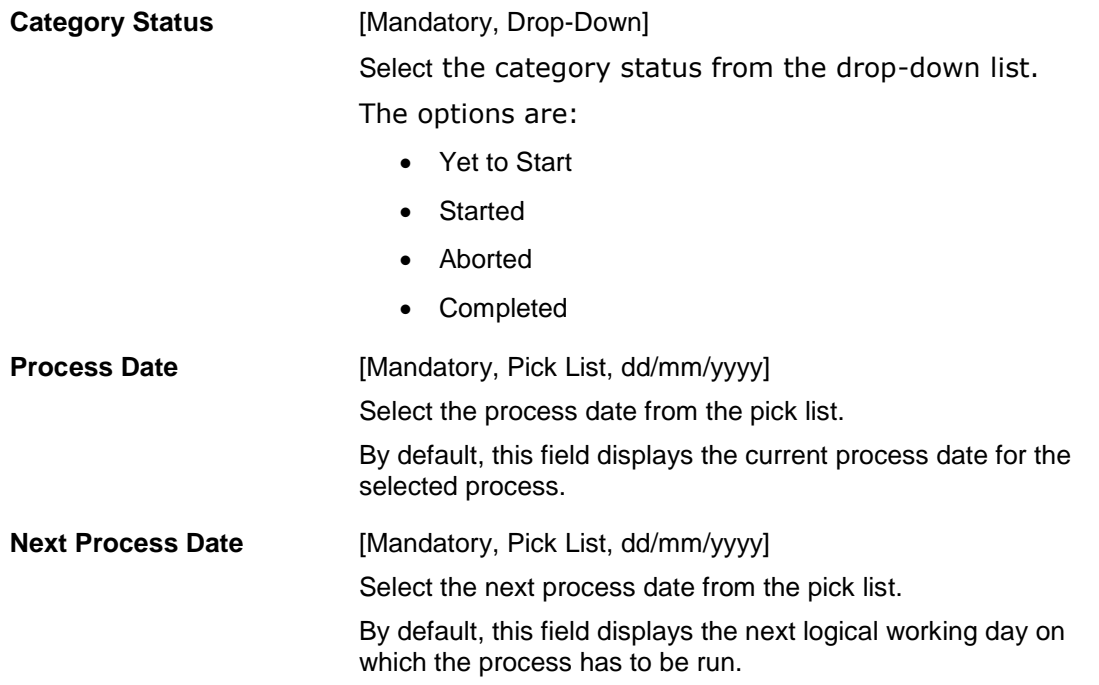

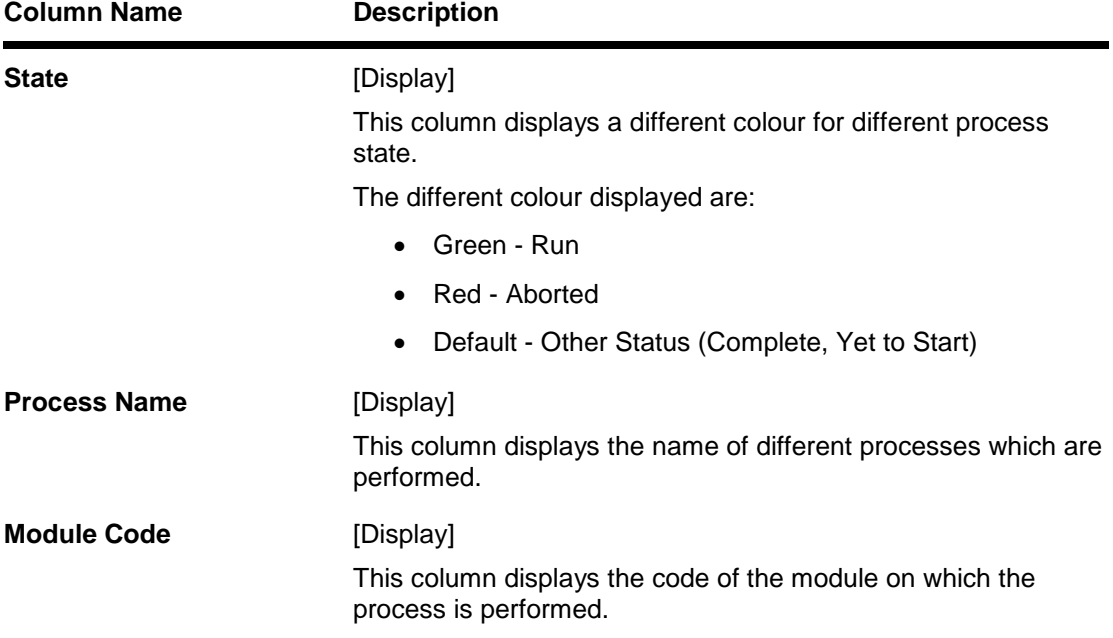

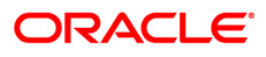

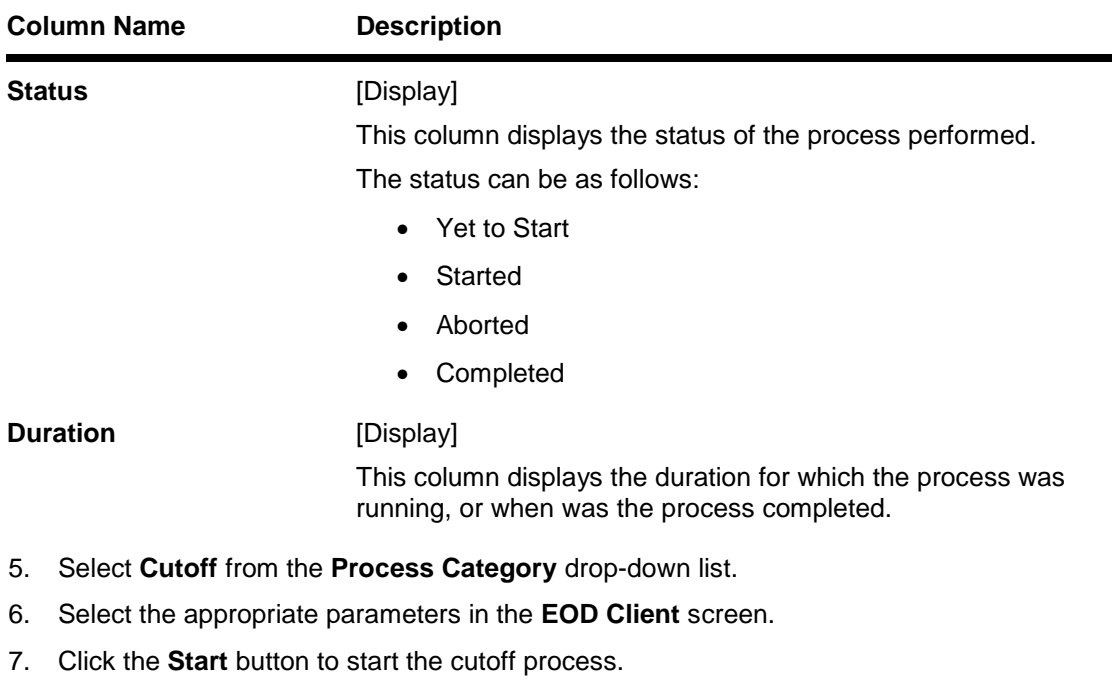

- 8. On successful completion of cutoff process, the system displays the message "Category Successfully Completed".
- 9. Click the **OK** button.
- 10. Select **End of Day** from the **Process Category** drop-down list.
- 11. Click the **Start** button to start the EOD process.
- 12. On successful completion of EOD process, the system displays the message "Category Successfully Completed" and saves the reports in a folder in an appropriate location. For e.g. /home/wasadmin/USGapsSTR1/flexcube/host/runarea/rjsout

**Note**: Once this is done, the operator should logout completely out of the system and login again. After the EOD Console is brought up again, the operator must check the process date displayed at the bottom right hand corner of the status bar below. The date should have moved to the next process date.

- 13. Take POSTEOD Backup for that process date before processing the BOD.
- 14. Select **Beginning of Day** from the **Process Category** drop-down list.
- 15. Click the **Start** button to start the EOD process.
- 16. On successful completion of BOD process, the system displays the message "Category Successfully Completed" and saves the reports in a folder in an appropriate location. For e.g. /home/wasadmin/USGapsSTR1/flexcube/host/runarea/rjsout
- 17. Click the **OK** button.
- 18. Take POSTBOD Backup after executing the BOD.

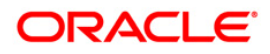

## **2.2.1. Clearing Daily Transaction Reports**

The Clearing Daily Transaction Reports include those reports that provide information specific to collection items entry, realization and dishonor.

**List of Clearing Daily Transaction Reports:**

- ST202 Future Dated Transaction Posting Report
- ST206 CHEQUES PURCHASED REVERSAL REPORT
- ST209 OCC Realisation/Dishonored Report
- ST210 ICC Remittance/Dishonored Report
- ST211 MARK RECEIPT OF OCC REPORT
- ST216 Datewise discounted cheques
- ST217 Clientwise discounted cheques
- ST218 Cheque datewise discounted cheques
- ST219 Drawerwise discounted cheques
- ST220 Drawerwise returned cheques
- ST223 Unauthorised purchase instruments
- ST996 Past Due DBPL Report
- ST202 Future Dated Transaction Posting Report
- ST207 CHEQUES DISPATCHED REPORT
- ST208 OCC Items Deposited Report
- ST213 REALIZTN/DISHNR REPORT-NON-COR

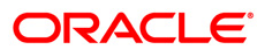

#### **ST202 - Future Dated Transaction Posting Report**

Banks can perform the Collection/Purchase activity for the local cheques or outstation cheques tendered by customers. After the data entry is completed and authorised, the originating branch will dispatch the instruments either to the destination branch or to a correspondent bank. After the realisation /dishonor advice this entry gets reconciled.

This report is a list of cheques dispatched for the day. Each column of the report provides information on Batch Number, Transaction Currency, Debit Account Number, Debit Account Name, Debit PID, Cheque Number, To Account, Credit Account Name, To PID, Amount in Transaction Currency, Rate of Transaction Currency is converted to the Local Currency, Rate of Account Currency is converted to the Local Currency, Debit Transaction Description, Transaction Date, User ID, Authoriser, Credit Transaction Description, Transaction Status Description and Number of successful Transaction Records.

#### **Frequency**

• Daily (EOD)

#### **To view and print the Future Dated Transaction Posting Report**

- 1. Access the **Report Request** (Fast Path: 7775) screen.
- 2. Ensure that the **Batch Reports** button is selected.
- 3. Navigate through **Payments and Settlement** > **Clearing Daily Transaction Reports** > **ST202 - Future Dated Transaction Posting Report.**
- 4. The system displays the **ST202 - Future Dated Transaction Posting Report** Screen.

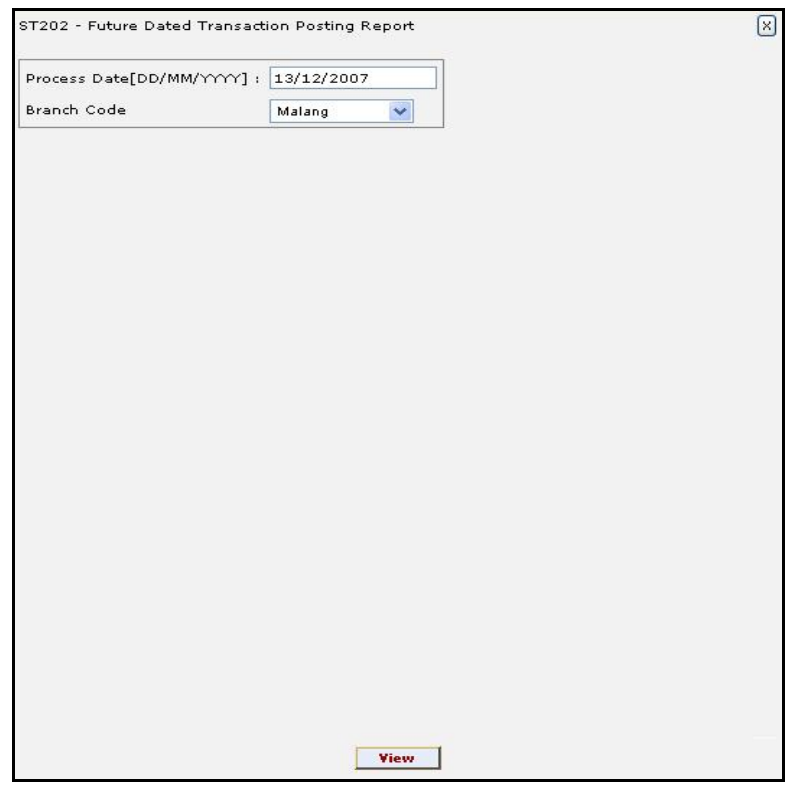

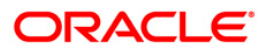

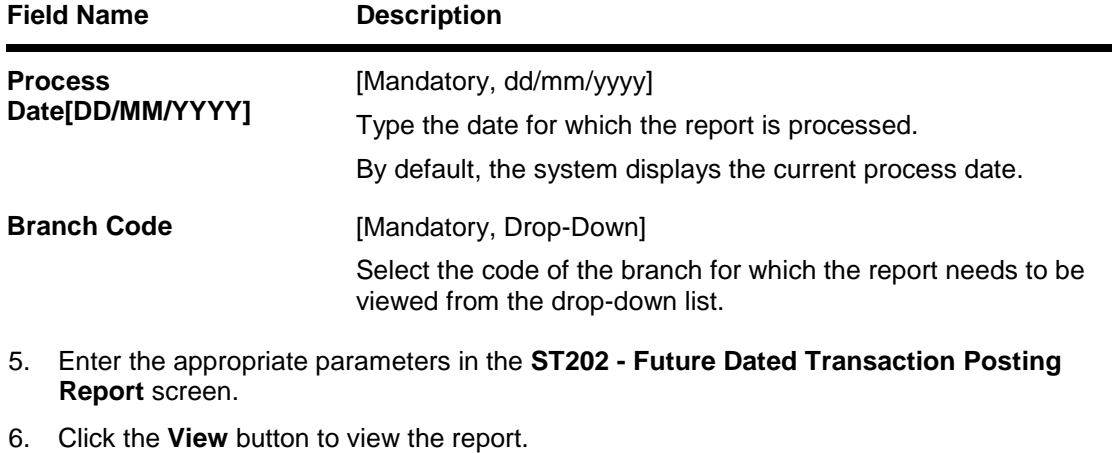

- 
- 7. The system displays the **Future Dated Transaction Posting Report** screen.

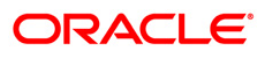

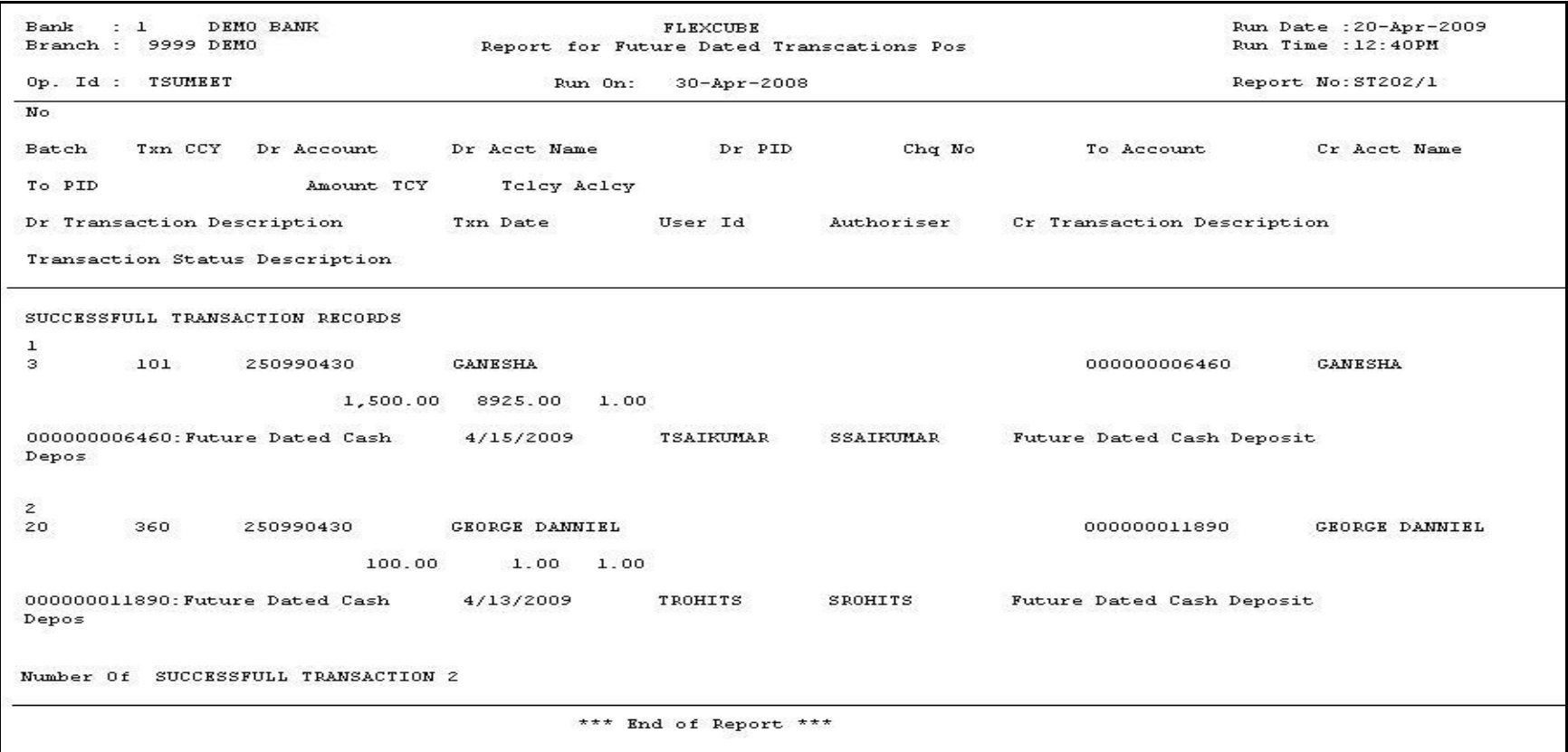

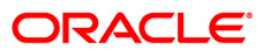

- 8. On the **File** menu, click **Print**.
- 9. The system displays the **Print** dialog box.
- 10. Select the appropriate parameters and click the **OK** button.

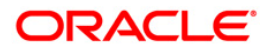

Cheque purchase implies that a bank can immediately credit the customer's CASA account for the said cheque amount after cheque deposit. After realisation/dishonor this entry gets marked off. If the cheque purchased entry is rejected by the supervisory official for some reasons, all such entries are listed in this report.

This is a Cheque purchased reversal report for the day. Details are grouped by product code. Each column of the report provides information on Account Number, Account Title, Cheque Purchase number, Cheque number, Purchase Margin, Purchased currency, Interest amount, SC Amount, Teller ID, Authoriser ID, LCP status, Reject code, Currency and Reject Reasons.

#### **Frequency**

Daily (EOD)

#### **To view and print CHEQUES PURCHASED REVERSAL REPORT**

- 1. Access the **Report Request** (Fast Path: 7775) screen.
- 2. Select the **Batch Reports** button.
- 3. Navigate through **Settlement> Clearing Daily Transaction Reports** > **ST206 – CHEQUES PURCHASED REVERSAL REPORT.**
- 4. The system displays the **ST206 – CHEQUES PURCHASED REVERSAL REPORT** screen.

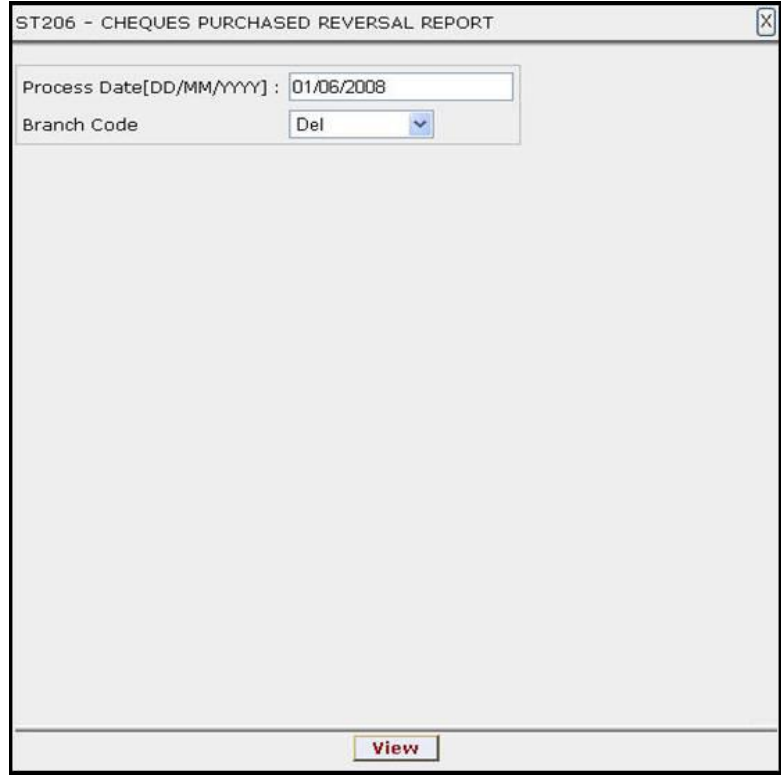

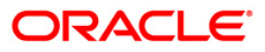

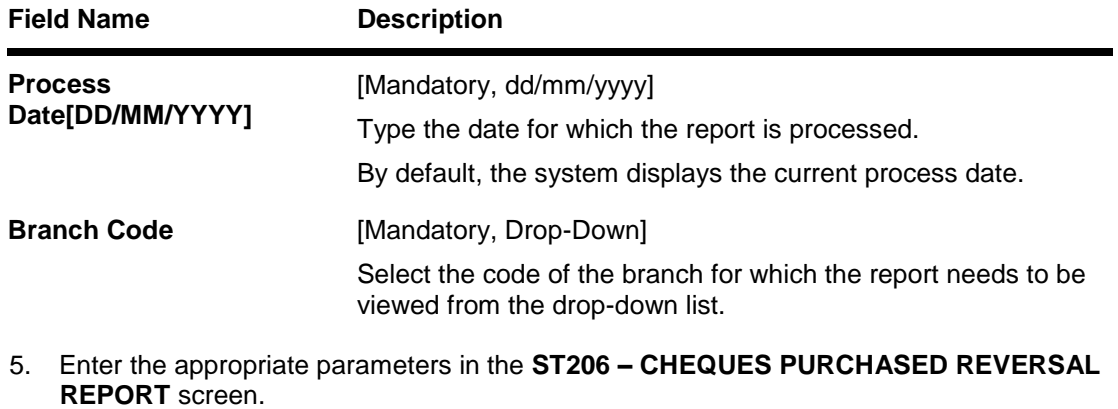

- 6. Click the **View** button to view the report.
- 7. The system displays the **CHEQUES PURCHASED REVERSAL REPORT** screen.

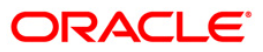

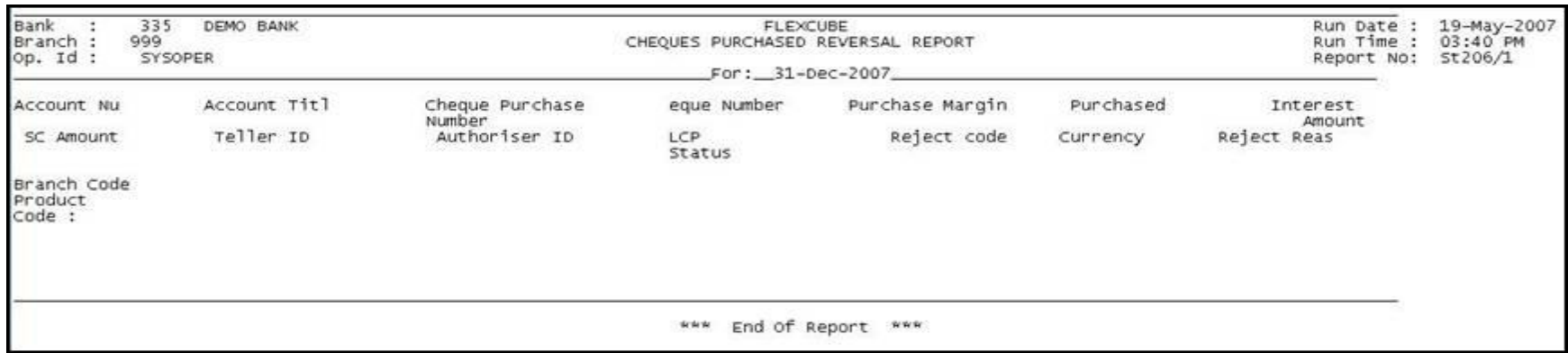

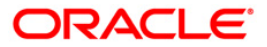

- 8. Select the **Print** option from the **File** menu.
- 9. The system displays the **Print** dialog box.
- 10. Select the appropriate parameters and click the **OK** button.

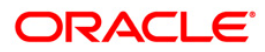

#### **ST207 - CHEQUES DISPATCHED REPORT**

Banks can perform the Collection/Purchase activity for the local cheques or outstation cheques tendered by customers. After the data entry is completed and authorised, the originating branch will dispatch the instruments either to the destination branch or to a correspondent bank. After the realisation /dishonor advice this entry gets reconciled.

This report is a list of cheques dispatched for the day. Each column of the report provides information on Posting Date, Outward Cheques for Collection (OCC) Payee Account, OCC Payee Customer, Currency Code, Currency Short Name, Instrument Amount, Instrument Number, Bank Code, Bank Name, Branch code, Branch Name, Address, Customer Value Date, Drawer Account Number, Drawer Code, Drawer Bank, Drawer Branch Code, Drawer Branch name, Service Charge Amount and Dispatch Branch code.

#### **Frequency**

• Daily (EOD)

#### **To view and print CHEQUES DISPATCHED REPORT**

- 1. Access the **Report Request** (Fast Path: 7775) screen.
- 2. Select the **Batch Reports** button.
- 3. Navigate through **Payments and Settlement > Clearing Daily Transaction Reports > ST207 - CHEQUES DISPATCHED REPORT.**
- 4. The system displays the **CHEQUES DISPATCHED REPORT** screen.

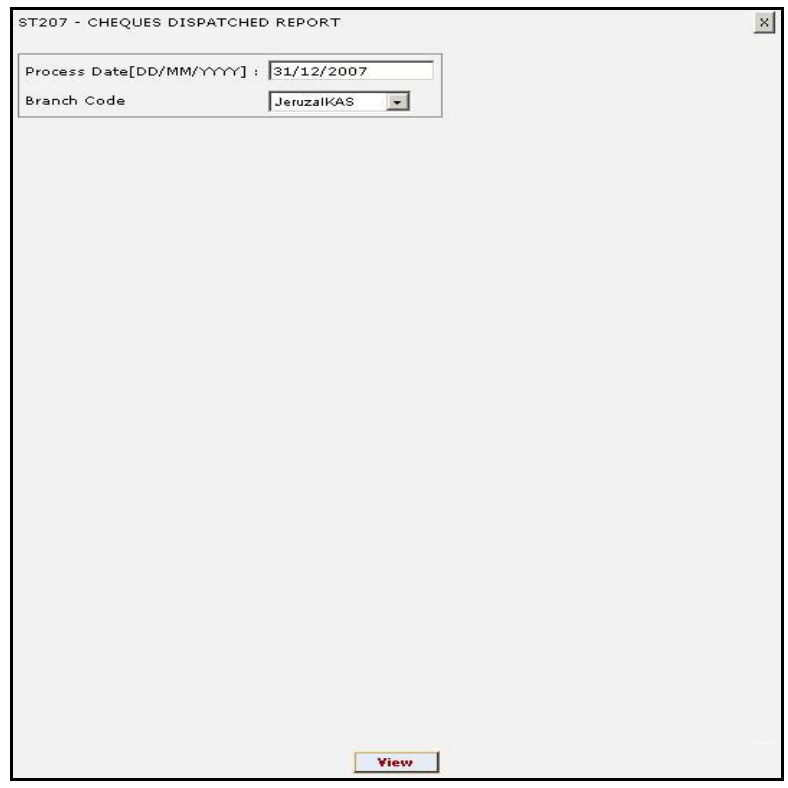

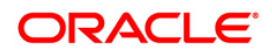

## ST207 - CHEQUES DISPATCHED REPORT

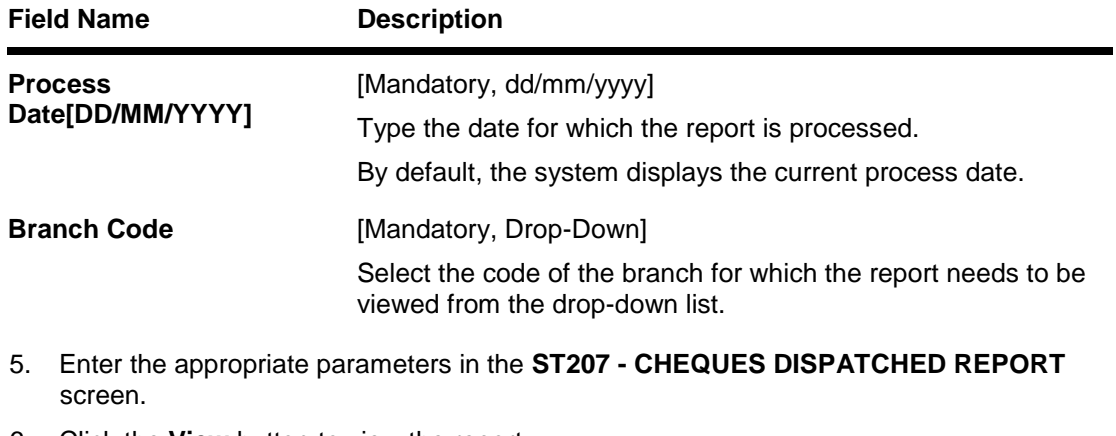

- 6. Click the **View** button to view the report.
- 7. The system displays the **CHEQUES DISPATCHED REPORT** screen.

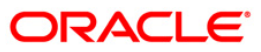

## ST207 - CHEQUES DISPATCHED REPORT

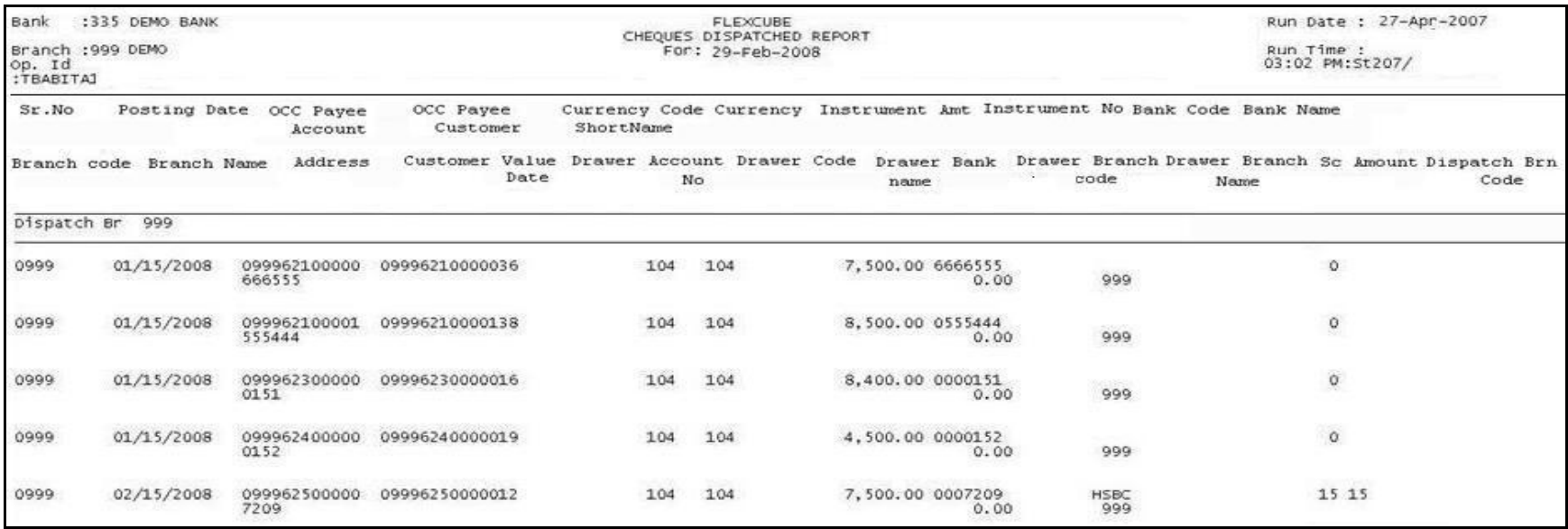

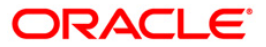

- 8. Select the **Print** option from the **File** menu.
- 9. The system displays the **Print** dialog box.
- 10. Select the appropriate parameters and click the **OK** button.

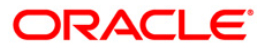

#### **ST208 - OCC Items Deposited Report**

Using the Cheque Collection Process option, branches can perform the Outstation Clearing process. The various processes involved are Mark Collection Items, dispatch schedule, Realisation/Dishonor of collection items etc. This report gives full particulars of collection cheques deposited and the status of the instruments.

This report is a collection items deposited report. Each column of the report provides information on Serial Number, Posting Date, OCC Payee Account, Currency Short Name, Instrument Amount, Instrument Number, Sent To Bank Name, Sent To Branch Name, Total Purchase, Address, Customer Value Date, Drawer Account Number, Drawer Bank name, Drawer Branch Name, Service charge Amount, Deposit Branch Code, Increment Purchase Amount and Status. Branch wise and currency wise totals are provided.

#### **Frequency**

• Daily (EOD)

#### **To view and print OCC Items Deposited Report**

- 1. Access the **Report Request** (Fast Path: 7775) screen.
- 2. Select the **Batch Reports** button.
- 3. Navigate through **Payments and Settlement > Clearing Daily Transaction Reports > ST208 - OCC Items Deposited Report.**
- 4. The system displays the **ST208 - OCC Items Deposited Report** screen.

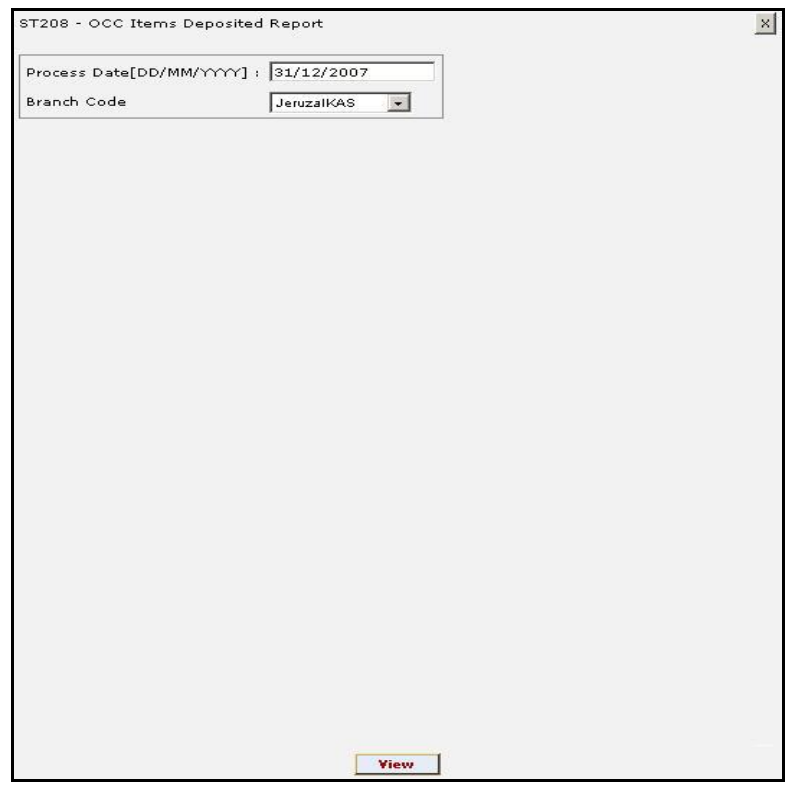

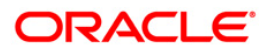

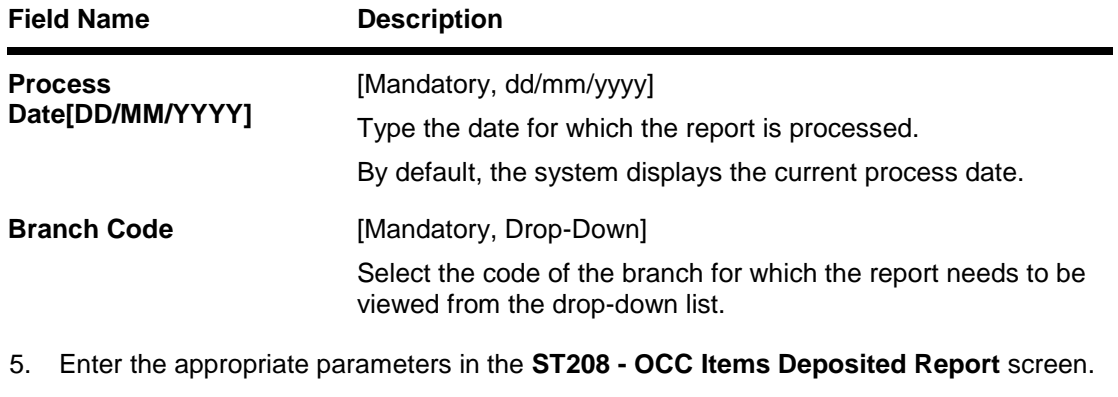

- 6. Click the **View** button to view the report.
- 7. The system displays the **OCC Items Deposited Report** screen.

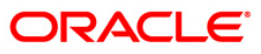

## ST208 - OCC Items Deposited Report

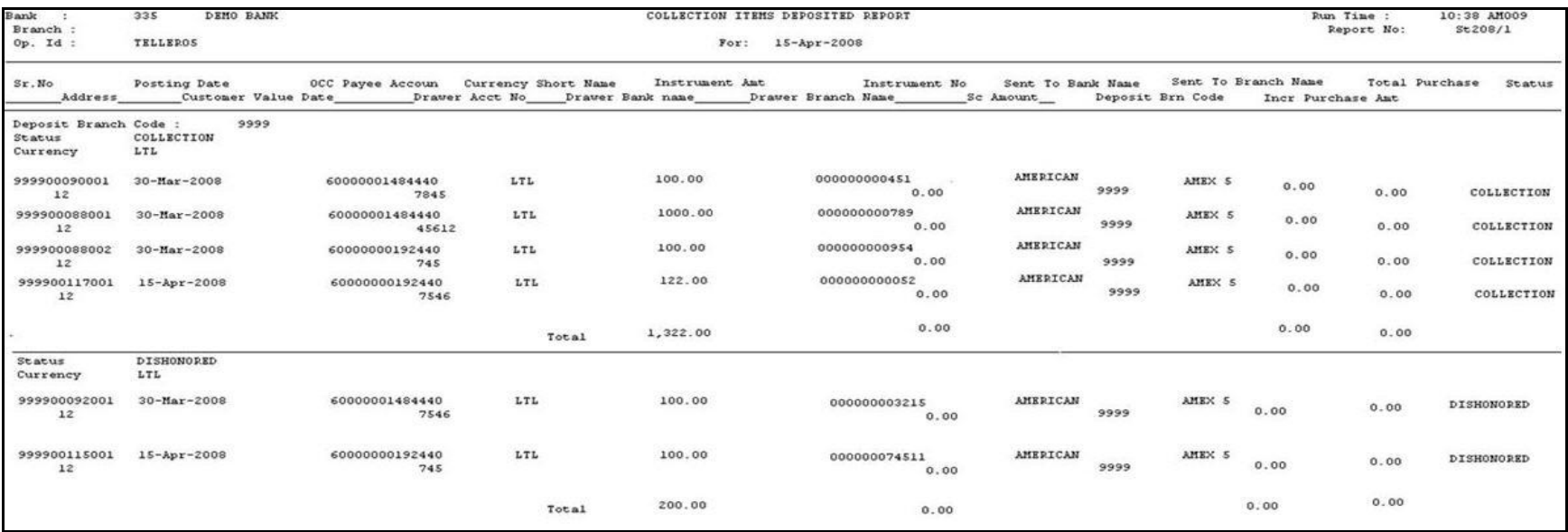

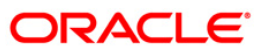

- 8. Select the **Print** option from the **File** menu.
- 9. The system displays the **Print** dialog box.
- 10. Select the appropriate parameters and click the **OK** button.

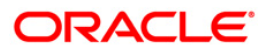

#### **ST209 - OCC Realisation/Dishonored Report**

Using the **Cheque Collection Process** (Fast Path: 6806) option, branches can perform the Outstation Clearing process. The various processes involved are Mark Collection Items, dispatch schedule, Realisation/Dishonor of collection items etc. The collection/purchased entries will be marked off after receiving the realisation/dishonor advice from the responding branch.

This is Outward cheques for collection realisation /dishonor report for the day. Each column of the report provides information on Serial Number, Posting Date, Payee Account, Payee Customer, Currency, Instrument Number, Instrument Amount, Bank Name, Branch Name, Address, Customer Value Date, Service Charge Amount, Drawer Account Number, Status, Total Purchase, Increment Purchase Amount, Deposit Branch Code, Sent to Bank, Sent to Branch, Currency and status.

#### **Frequency**

• Daily (EOD)

#### **To view and print OCC Realisation/Dishonored Report**

- 1. Access the **Report Request** (Fast Path: 7775) screen.
- 2. Select the **Batch Reports** button.
- 3. Navigate through **Payments and Settlement > Clearing Daily Transaction Reports > ST209 – OCC Realisation/Dishonored Report.**
- 4. The system displays the **ST209 – OCC Realisation/Dishonored Report** screen.

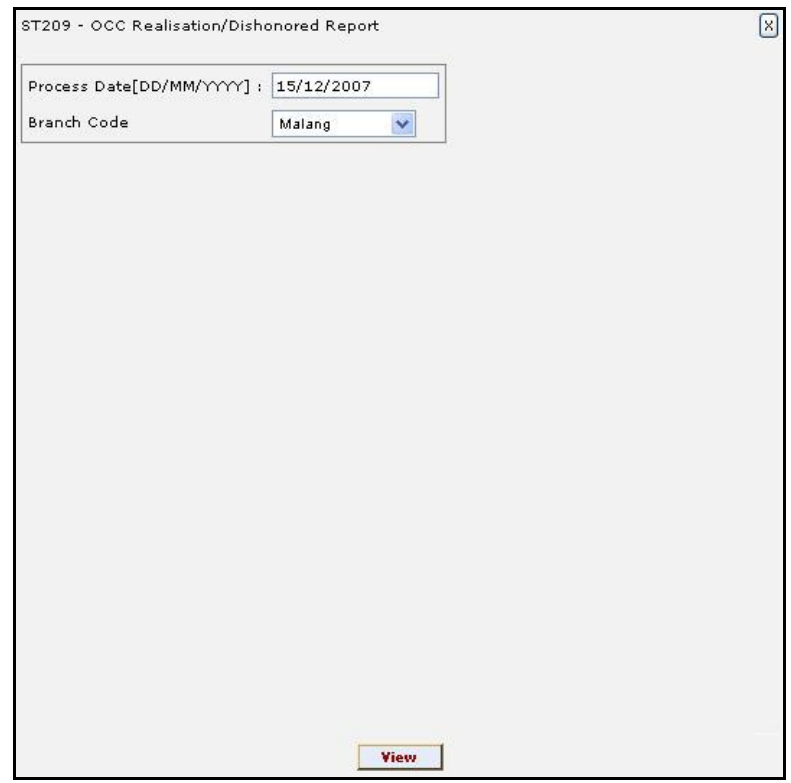

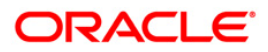

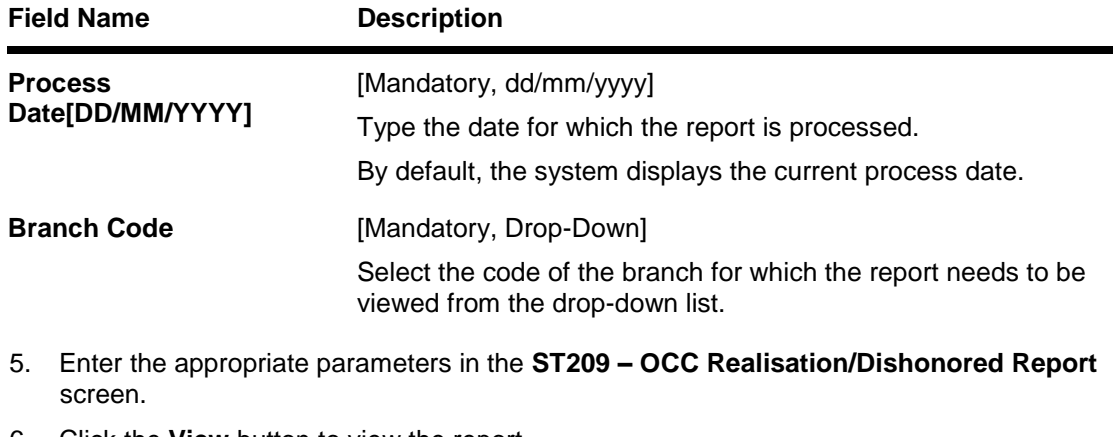

- 6. Click the **View** button to view the report.
- 7. The system displays the **OCC Realisation/Dishonored Report** screen.

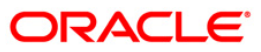

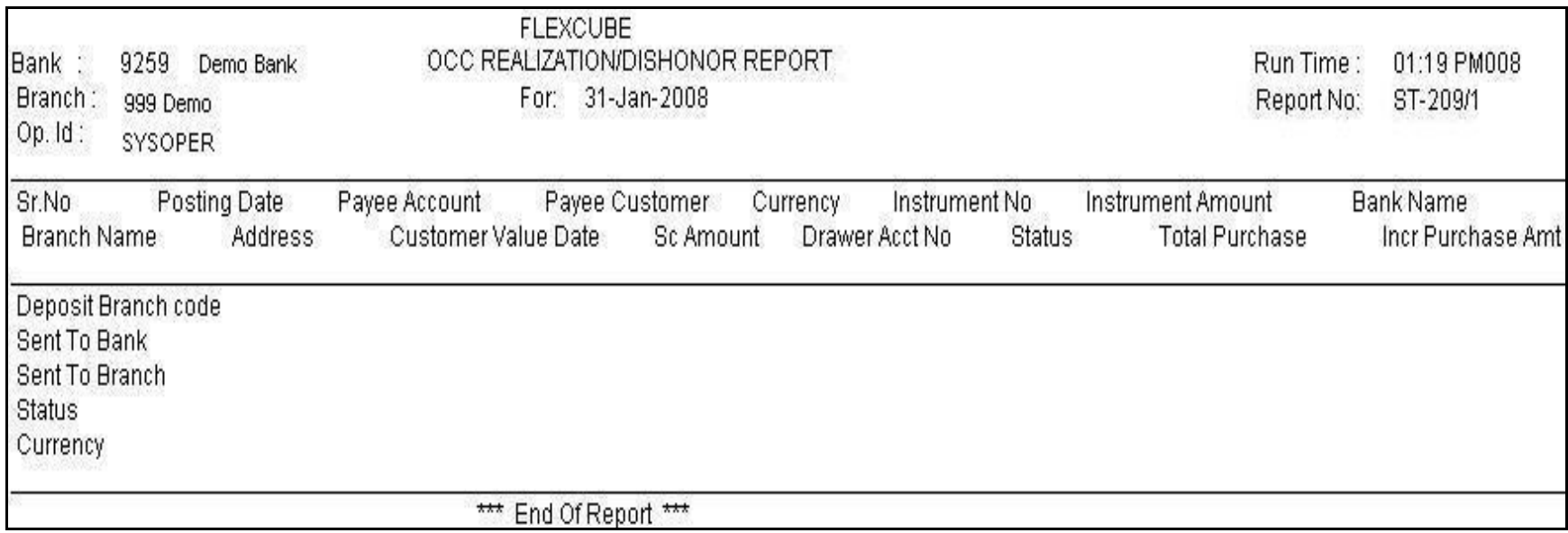

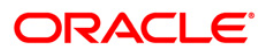

- 8. Select the **Print** option from the **File** menu.
- 9. The system displays the **Print** dialog box.
- 10. Select the appropriate parameters and click the **OK** button.

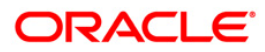

#### **ST210 - ICC Remittance/Dishonored Report**

Bulk data entry of collection cheques is possible in **FLEXCUBE** where the bank has high volumes of cheques being received for collection. All the details pertaining to the instruments received for collection are entered in the system using the **ICC Batch Data Entry** option. The system also auto generates unique individual instrument wise ICC Serial numbers for ease of tracking at the time of realization/returns processing.

This report is an ICC remitted/dishonor report for the day. Each column of the report provides information on ICC Sr.No., Post Date, Deposit branch code, Instrument no., Currency, Instrument Amount, SC amount, TCY SC realisation amount, Drawer Bank Name, Drawer account no., Drawer Branch Name, Status, Customer Value Date, Received from bank name and Received from branch name.

#### **Frequency**

Daily (EOD)

#### **To view and print ICC Remittance/Dishonored Report**

- 1. Access the **Report Request** (Fast Path: 7775) screen.
- 2. Select the **Batch Reports** button.
- 3. Navigate through **Settlement> Clearing Daily Transaction Reports** > **ST210 – ICC Remittance/Dishonored Report.**
- 4. The system displays the **ST210 – ICC Remittance/Dishonored Report** screen.

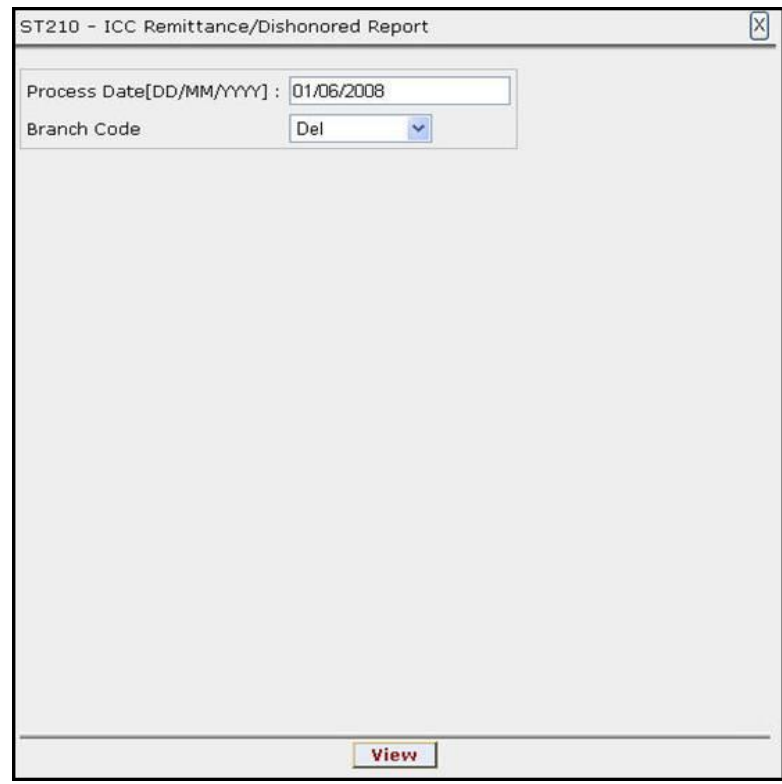

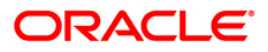

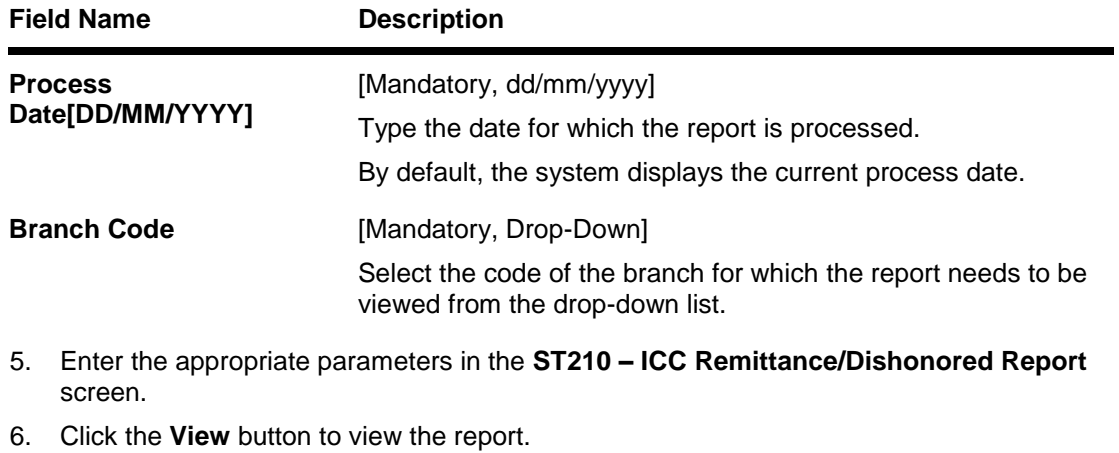

7. The system displays the **ICC Remittance/Dishonored Report** screen.

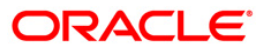

# ST210 - ICC Remittance/Dishonored Report

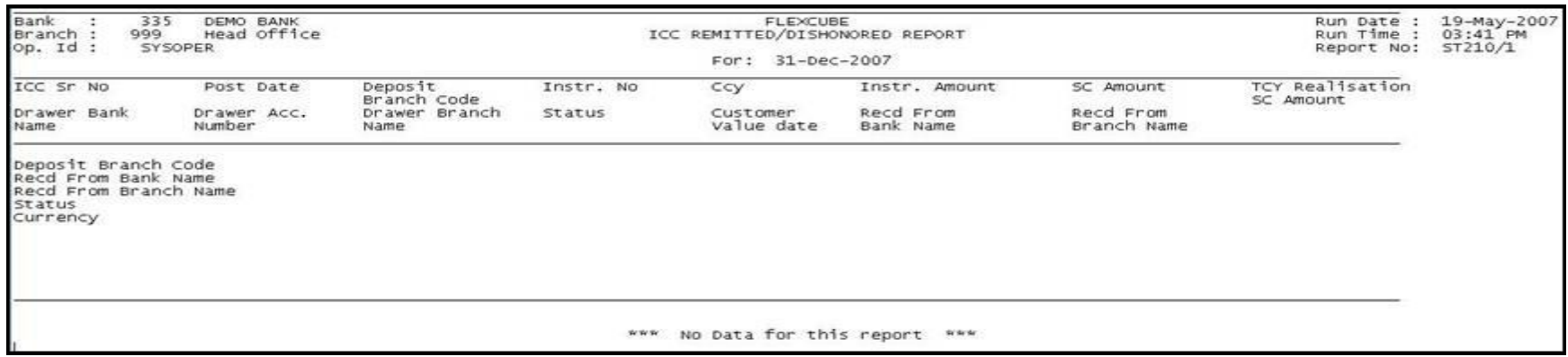

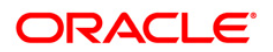
- 8. Select the **Print** option from the **File** menu.
- 9. The system displays the **Print** dialog box.
- 10. Select the appropriate parameters and click the **OK** button.

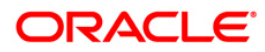

#### **ST211 - MARK RECEIPT OF OCC REPORT**

Collection cheques are entered and dispatched to the correspondent banks / branches. These entries will be realized on receipt of funds from the correspondent bank. This report facilitates the branch for reconciling the outstanding entries.

This is Mark receipt of OCC today report. Full particulars of payee and drawer are provided. Each column of the report provides information on ICC Sr no., post date, OCC payee account, OCC payee customer, Receipt marking branch code, Receipt marking branch name, Marking receipt date, Status code, CCY code, Instrument amount, Instrument no., Customer value date, Drawer account no., Drawer bank code, Drawer bank name, Branch code, Drawer branch name and SC amount in ACY.

#### **Frequency**

• Daily (EOD)

#### **To view and print MARK RECEIPT OF OCC REPORT**

- 1. Access the **Report Request** (Fast Path: 7775) screen.
- 2. Select the **Batch Reports** button.
- 3. Navigate through **Settlement > Clearing Daily Transaction Reports** > **ST211 – MARK RECEIPT OF OCC REPORT.**
- 4. The system displays the **ST211 – MARK RECEIPT OF OCC REPORT** screen.

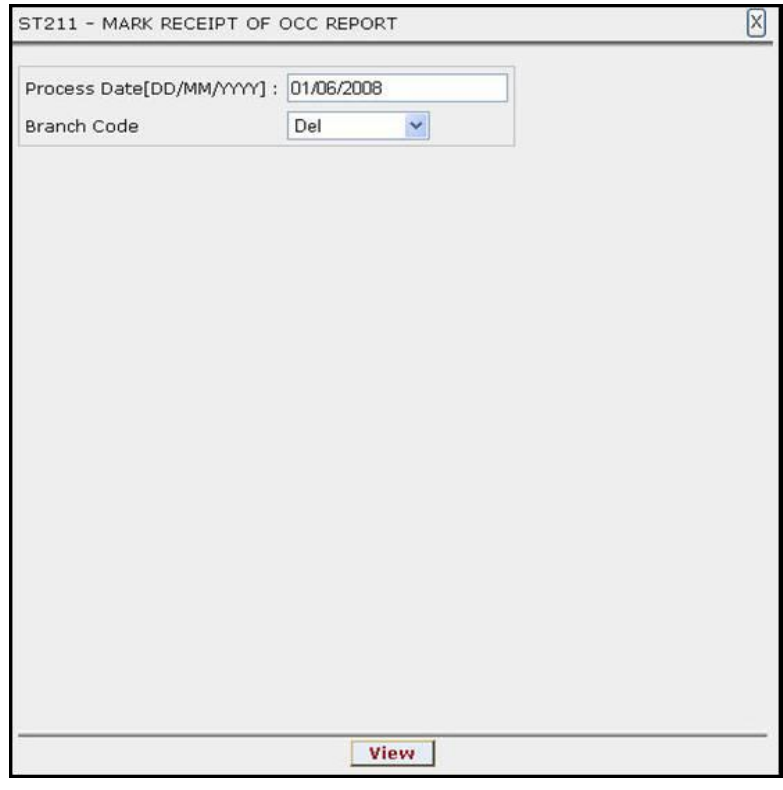

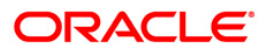

# ST211 - MARK RECEIPT OF OCC REPORT

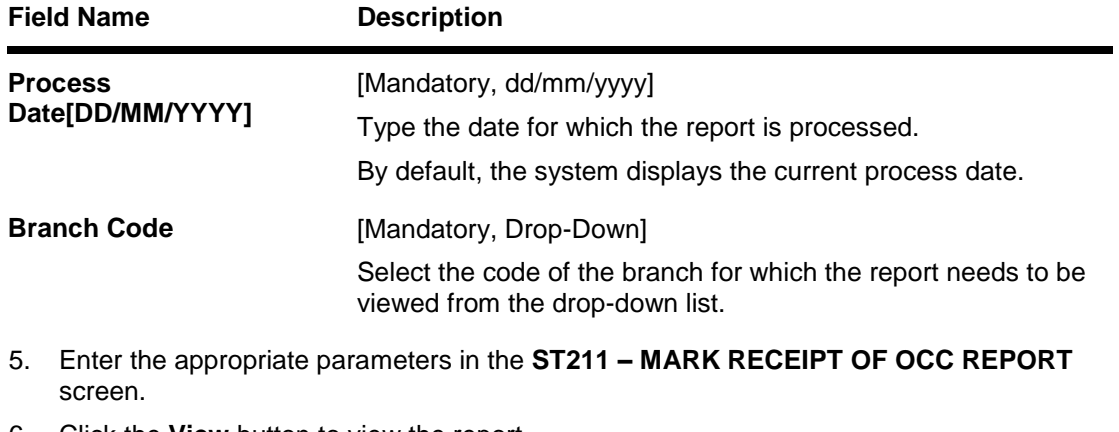

- 6. Click the **View** button to view the report.
- 7. The system displays the **MARK RECEIPT OF OCC REPORT** screen.

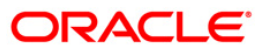

# ST211 - MARK RECEIPT OF OCC REPORT

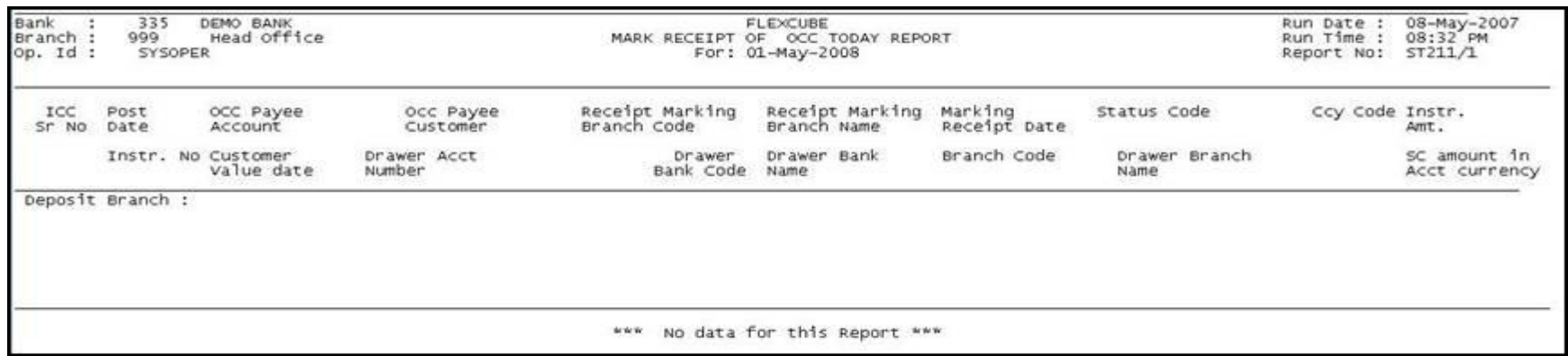

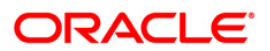

- 8. Select the **Print** option from the **File** menu.
- 9. The system displays the **Print** dialog box.
- 10. Select the appropriate parameters and click the **OK** button.

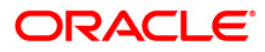

#### **ST213 - REALIZTN/DISHNR REPORT-NON-COR**

Banks accept collection bills from the customers and sends it to the banks / branches to whom it is drawn for collection. The various stages are bills lodging, dispatch, realisation, dishonor, etc. This report provides the branch a comprehensive list of details of collection bills which are realized or dishonored.

This is a report of collection bills lodged by various tellers. Each column of the report provides information on Outward Cheques for Collection (OCC) Serial number, Post Date, OCC Payee Account, OCC Payee Customer, Currency Code, Currency Short name, Instrument number, Instrument date, Bank Code, Bank Name, Branch code, Branch Name, Address, Customer value date, Drawer Account number, Drawer Bank Code, Drawer Bank Name, Drawer branch code, Drawer branch name, Account currency (ACY) amount, Service charge (SC) amount, Transaction Mnemonic Code, Status Code, Dishonor remarks and Dispatch branch code.

#### **Frequency**

• Daily (EOD)

#### **To view and print REALIZTN/DISHNR REPORT-NON-COR REPORT**

- 1. Access the **Report Request** (Fast Path: 7775) screen.
- 2. Select the **Batch Reports** button.
- 3. Navigate through **Payments and Settlement > Clearing Daily Transaction Reports > ST213 - REALIZTN/DISHNR REPORT-NON-COR.**
- 4. The system displays the **ST213 - REALIZTN/DISHNR REPORT-NON-COR** screen.

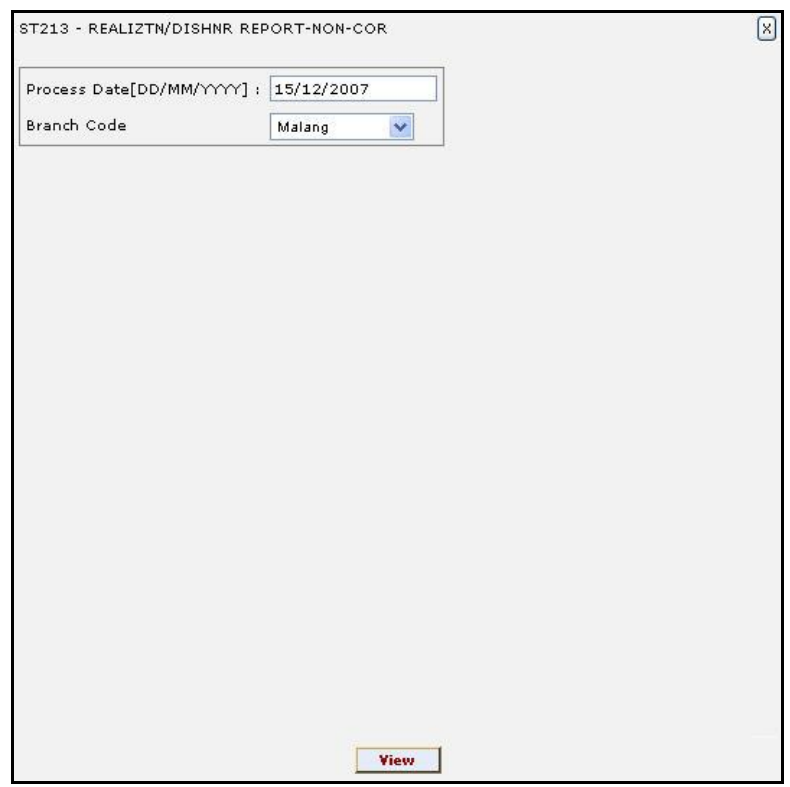

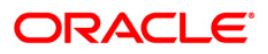

## ST213 - REALIZTN/DISHNR REPORT-NON-COR

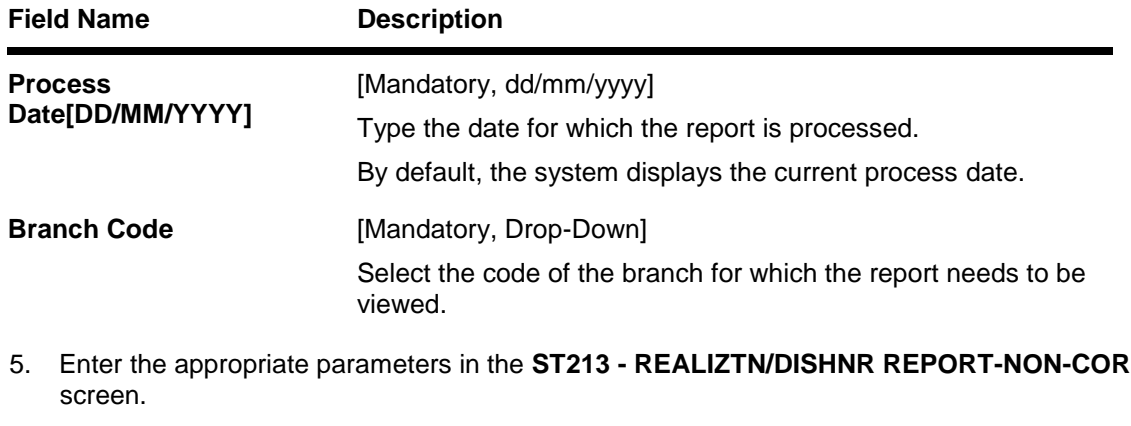

- 6. Click the **View** button to view the report.
- 7. The system displays the **REALIZTN/DISHNR REPORT-NON-COR REPORT** screen.

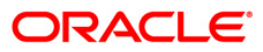

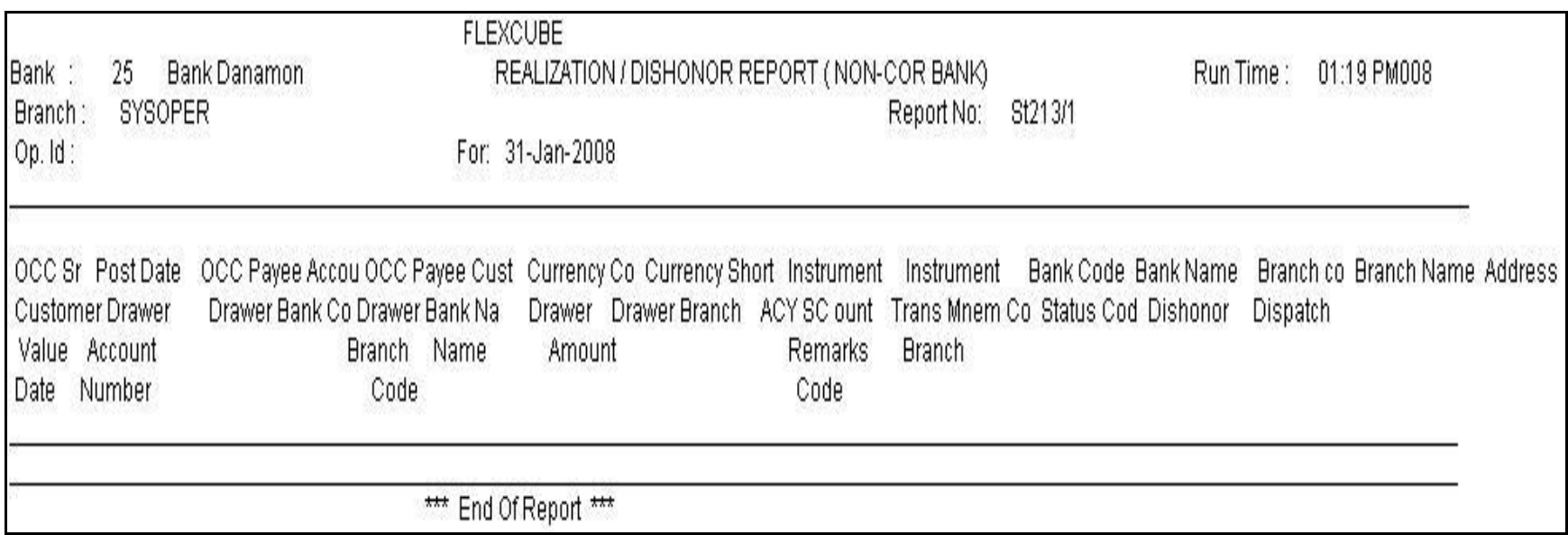

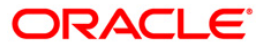

- 8. On the **File** menu, click **Print**.
- 9. The system displays the **Print** dialog box.
- 10. Select the appropriate parameters and click the **OK** button.

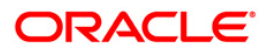

#### **ST216 - Datewise discounted cheques**

Branches discount cheques and credit to customer accounts, based on purchase limit, margin etc. The cheques will be realised or dishonored subsequently and the entry is marked off. The income earned by way of interest is provided in this report.

This report is a list of cheques discounted by the branch for the given day. Each column of the report provides information on Account No., Customer Name, Cheque Date, Cheque No., Routing No., Drawee account no., Purchase Date, Purchase Srl No., Purchase Limit, Instrument Amount, Interest Amount, Margin Amount and SC amount.

#### **Frequency**

• Daily (EOD)

#### **To view and print Datewise discounted cheques Report**

- 1. Access the **Report Request** (Fast Path: 7775) screen.
- 2. Select the **Batch Reports** button.
- 3. Navigate through **Settlement> Clearing Daily Transaction Reports** > **ST216 – Datewise discounted cheques.**
- 4. The system displays the **ST216 – Datewise discounted cheques** screen.

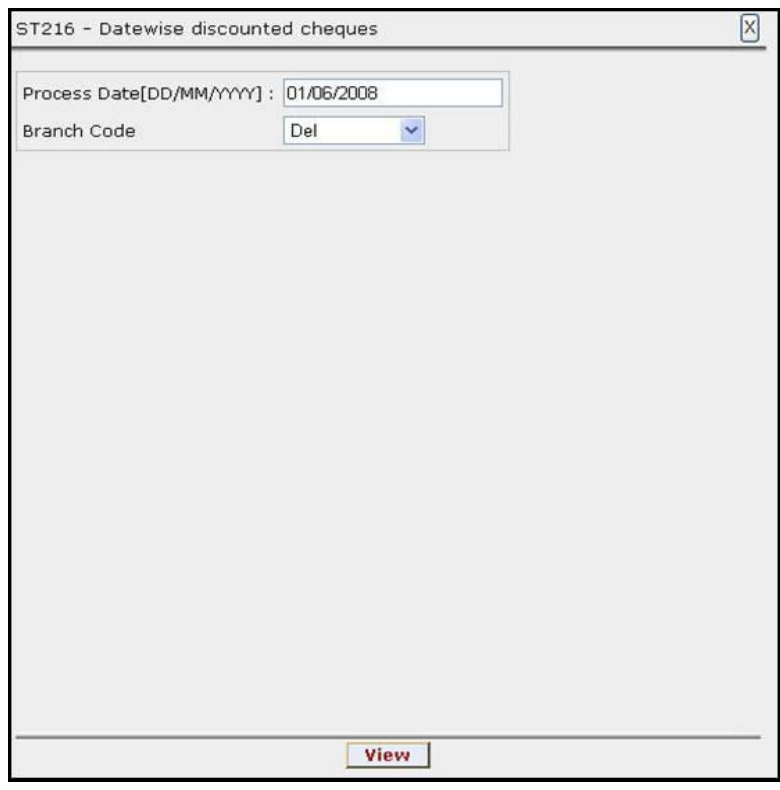

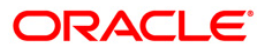

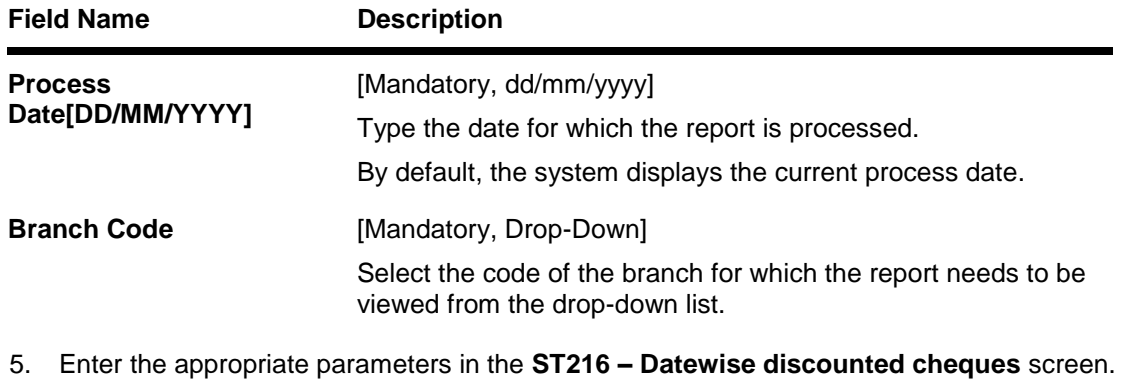

- 6. Click the **View** button to view the report.
- 7. The system displays the **Datewise discounted cheques** report screen.

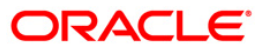

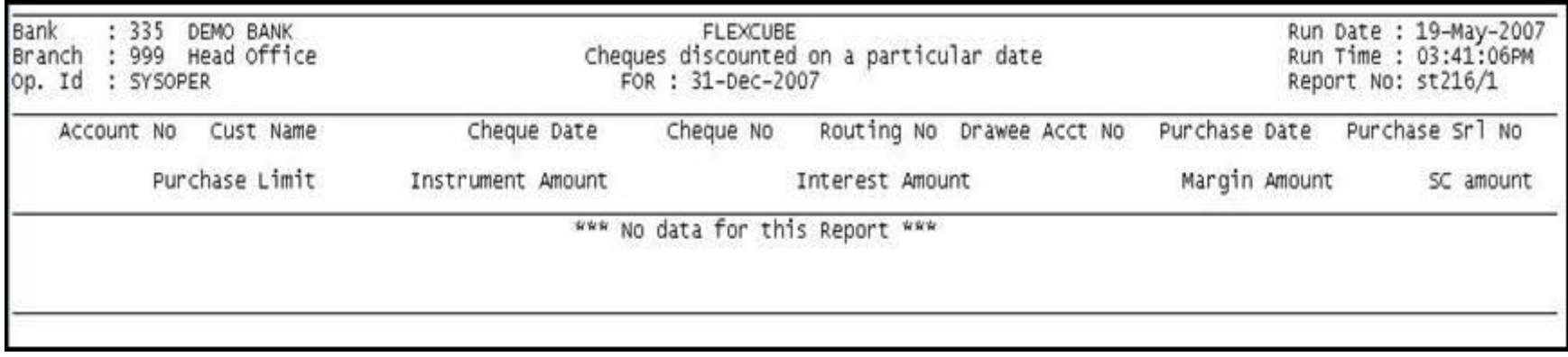

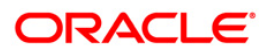

- 8. Select the **Print** option from the **File** menu.
- 9. The system displays the **Print** dialog box.
- 10. Select the appropriate parameters and click the **OK** button.

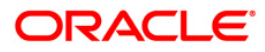

#### **ST217 - Clientwise discounted cheques**

Branches discount cheques and credit to customer accounts, based on purchase limit, margin etc. The cheques will be realised or dishonored subsequently and the entry is marked off. This report is sorted based on client.

This report is a list of cheques discounted by the branch for the given day. Each column of the report provides information on Account No., Customer Name, Cheque Date, Cheque No., Routing No., Drawee account no., Purchase Date, Purchase Srl No., Purchase Limit, Instrument Amount, Interest Amount, Margin Amount and SC amount. The income earned by way of interest is also provided in this report.

#### **Frequency**

• Daily (EOD)

#### **To view and print Clientwise discounted cheques Report**

- 1. Access the **Report Request** (Fast Path: 7775) screen.
- 2. Select the **Batch Reports** button.
- 3. Navigate through **Settlement> Clearing Daily Transaction Reports** > **ST217 – Clientwise discounted cheques.**
- 4. The system displays the **ST217 – Clientwise discounted cheques** screen.

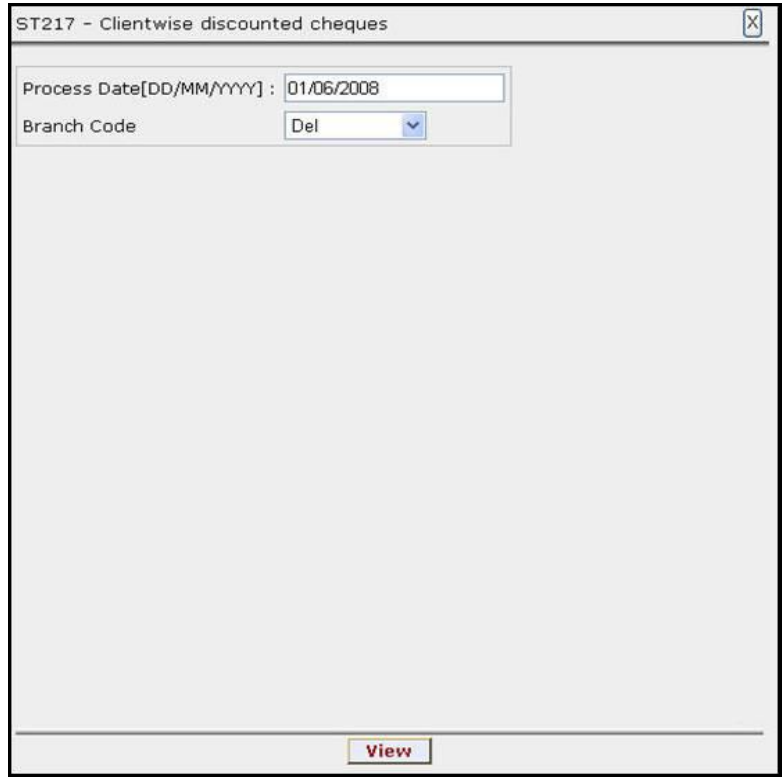

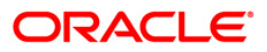

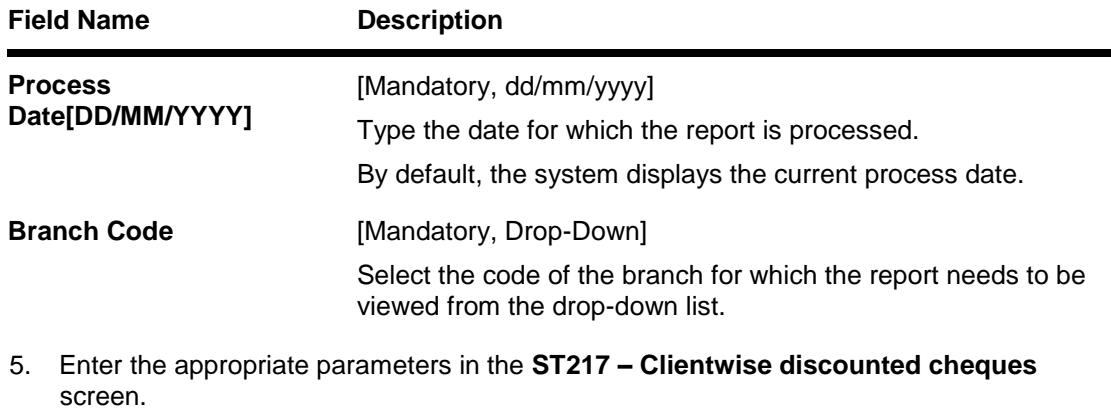

- 6. Click the **View** button to view the report.
- 7. The system displays the **Clientwise discounted cheques Report** screen.

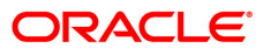

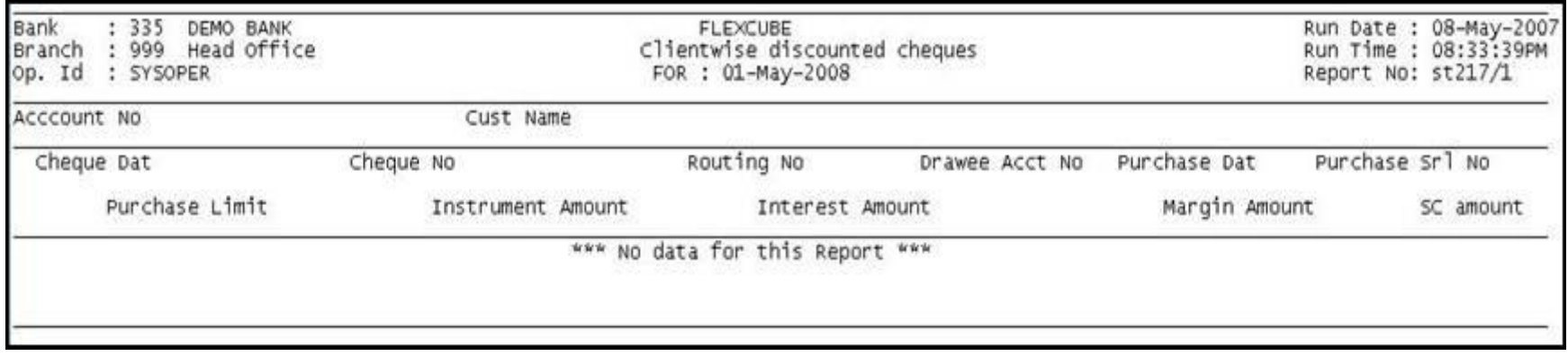

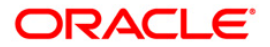

- 8. Select the **Print** option from the **File** menu.
- 9. The system displays the **Print** dialog box.
- 10. Select the appropriate parameters and click the **OK** button.

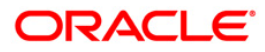

#### **ST218 - Cheque datewise discounted cheques**

Branches discount cheques and credit to customer accounts, based on purchase limit, margin etc. The cheques will be realised or dishonoured subsequently and the entry is marked off. This report is sorted based on cheque date.

This report is a list of cheques discounted by the branch for the given day. Each column of the report provides information on Cheque date, Account No., Customer Name, Cheque No., Routing No., Drawee account no., Purchase Date, Purchase Srl No., Purchase Limit, Instrument Amount, Interest Amount, Margin Amount and SC amount. The income earned by way of interest is also provided in this report.

#### **Frequency**

• Daily (EOD)

#### **To view and print Cheque datewise discounted cheques Report**

- 1. Access the **Report Request** (Fast Path: 7775) screen.
- 2. Select the **Batch Reports** button.
- 3. Navigate through **Settlement> Clearing Daily Transaction Reports** > **ST218 – Cheque datewise discounted cheques.**
- 4. The system displays the **ST218 – Cheque datewise discounted cheques** screen.

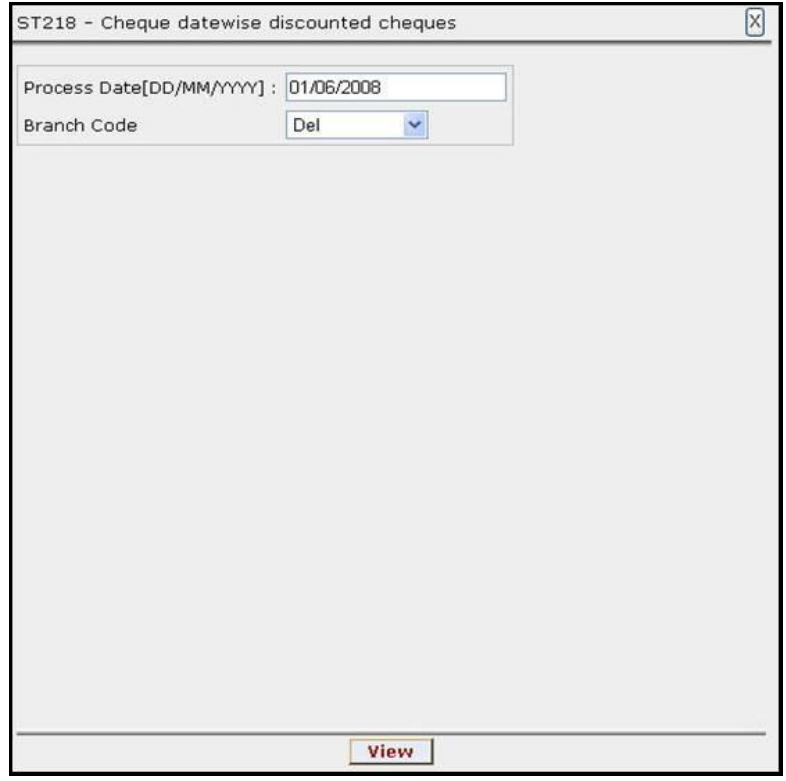

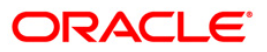

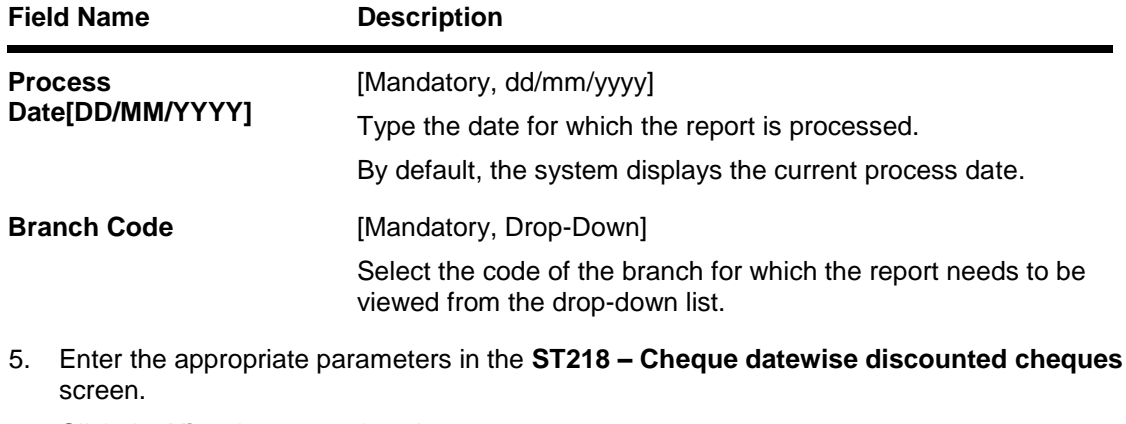

- 6. Click the **View** button to view the report.
- 7. The system displays the **Cheque datewise discounted cheques** report screen.

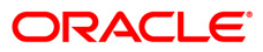

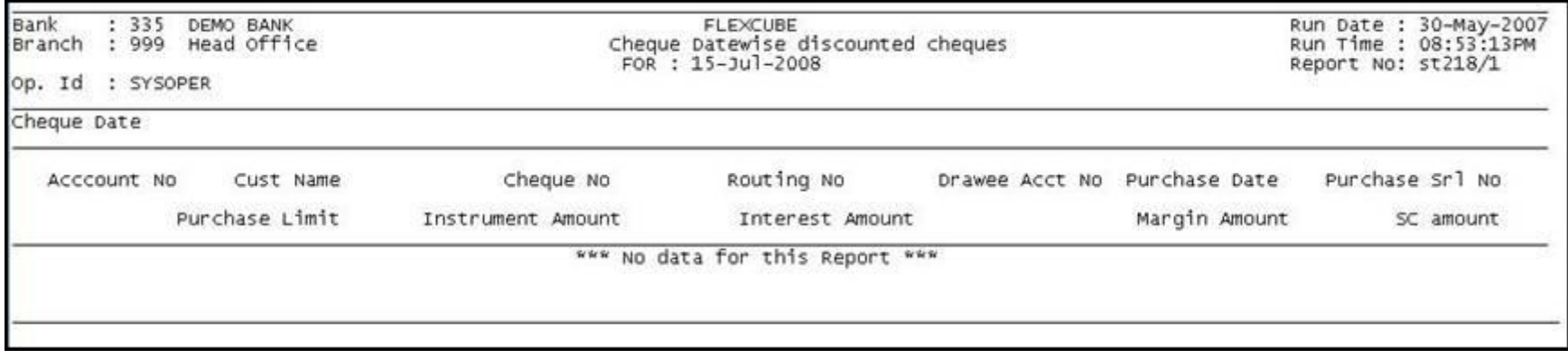

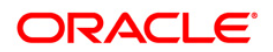

- 8. Select the **Print** option from the **File** menu.
- 9. The system displays the **Print** dialog box.
- 10. Select the appropriate parameters and click the **OK** button.

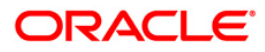

#### **ST219 - Drawerwise discounted cheques**

Branches discount cheques and credit to customer accounts, based on purchase limit, margin etc. The cheques will be realised or dishonored subsequently and the entry is marked off.

This report is a list of cheques discounted by the branch sorted based on drawer account number. Each column of the report provides information on Account No., Customer Name, Cheque Date, Cheque No., Routing No., Purchase Date, Purchase Srl No., Purchase Limit, Instrument Amount, Interest Amount, Margin Amount and SC amount. The income earned by way of interest is also provided in this report.

#### **Frequency**

Daily (EOD)

#### **To view and print Drawerwise discounted cheques Report**

- 1. Access the **Report Request** (Fast Path: 7775) screen.
- 2. Select the **Batch Reports** button.
- 3. Navigate through **Settlement> Clearing Daily Transaction Reports** > **ST219 – Drawerwise discounted cheques.**
- 4. The system displays the **ST219 – Drawerwise discounted cheques** screen.

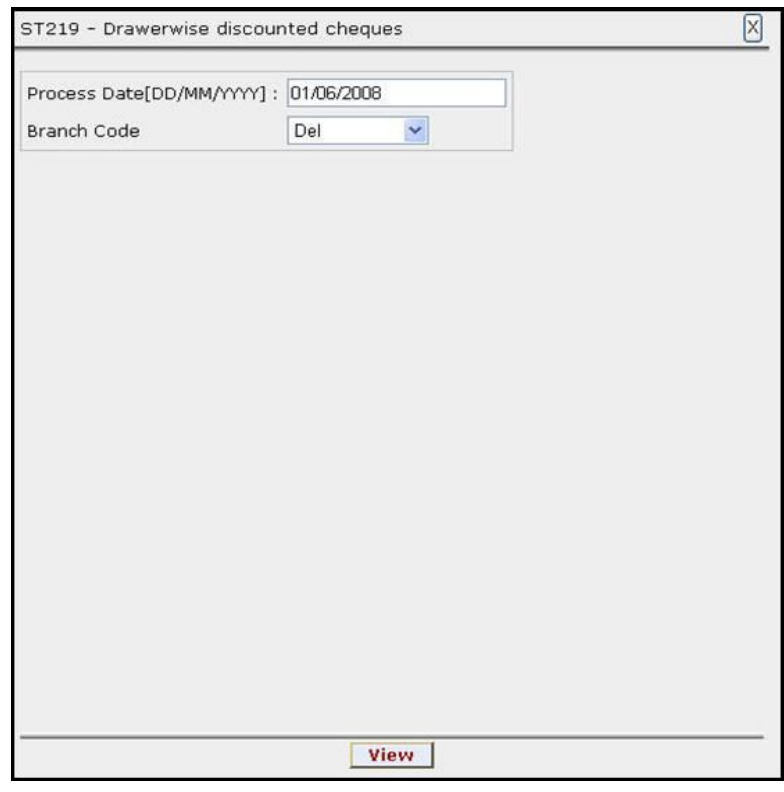

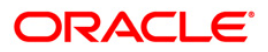

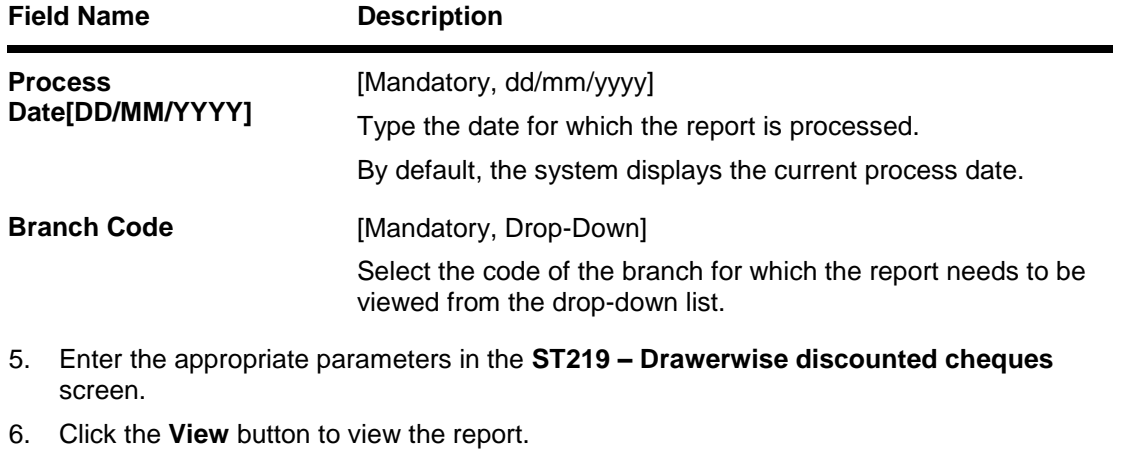

7. The system displays the **Drawerwise discounted cheques** screen.

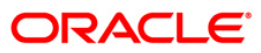

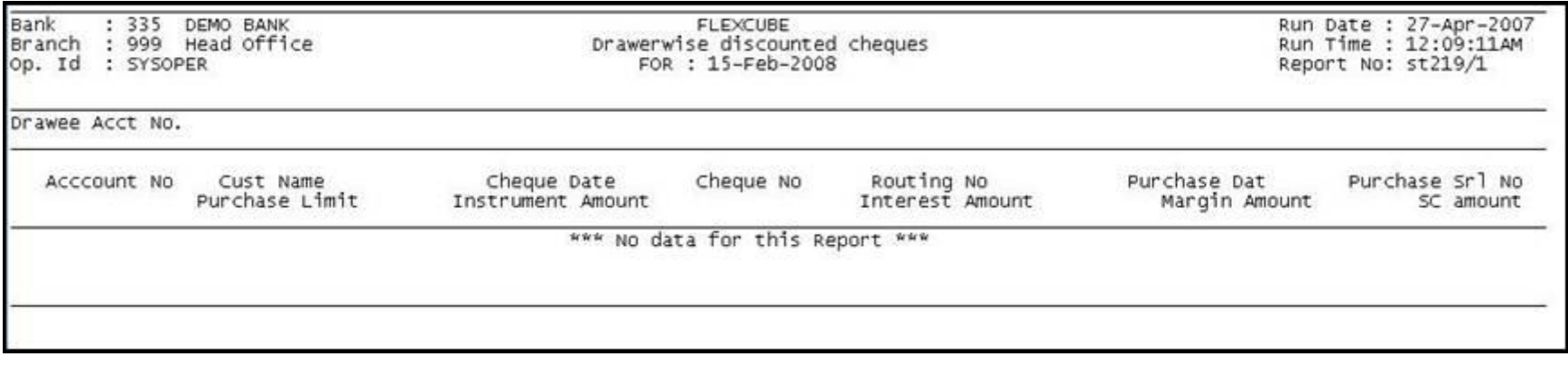

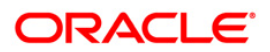

- 8. Select the **Print** option from the **File** menu.
- 9. The system displays the **Print** dialog box.
- 10. Select the appropriate parameters and click the **OK** button.

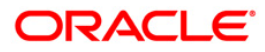

#### **ST220 - Drawerwise returned cheques**

Branches discount cheques and credit to customer accounts, based on purchase limit, margin etc. The cheques will be realised or dishonored subsequently and the entry is marked off. This report is a list of returned cheques by the correspondent bank / branch for reasons like insufficient balance etc. The income earned by way of interest is also provided in this report.

This report is a list of cheques returned by the branch for the given day. Details are grouped based on the drawer. Each column of the report provides information on Drawer account no., Account No., Customer Name, Cheque date, Cheque No., Routing No., Purchase Date, Purchase Srl No., Purchase Limit, Instrument Amount, Interest Amount, Margin Amount and SC amount.

#### **Frequency**

Daily (EOD)

#### **To view and print Drawerwise returned cheques Report**

- 1. Access the **Report Request** (Fast Path: 7775) screen.
- 2. Select the **Batch Reports** button.
- 3. Navigate through **Settlement> Clearing Daily Transaction Reports** > **ST220 – Drawerwise returned cheques.**
- 4. The system displays the **ST220 – Drawerwise returned cheques** screen.

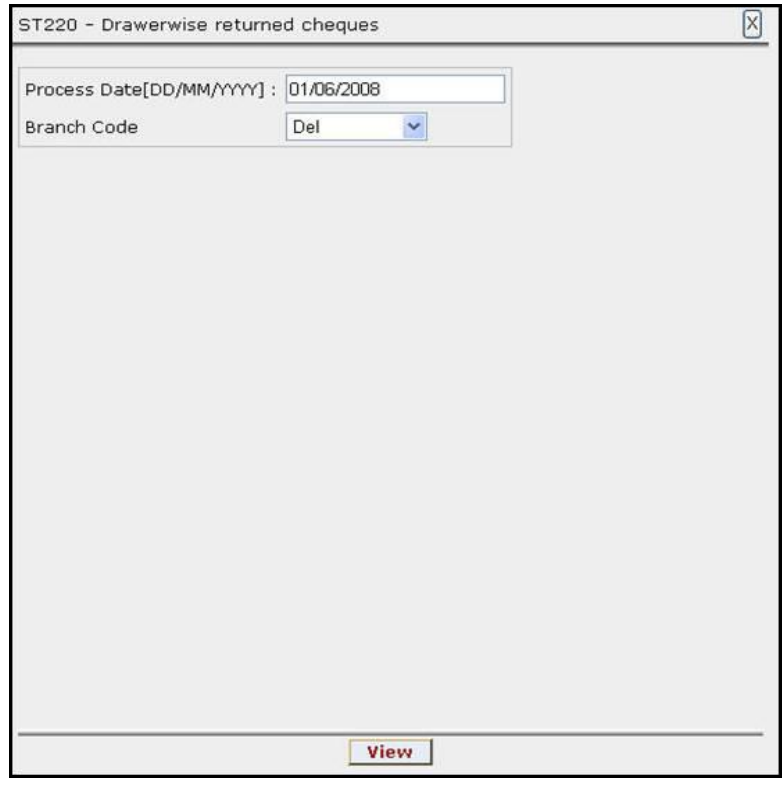

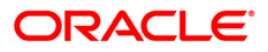

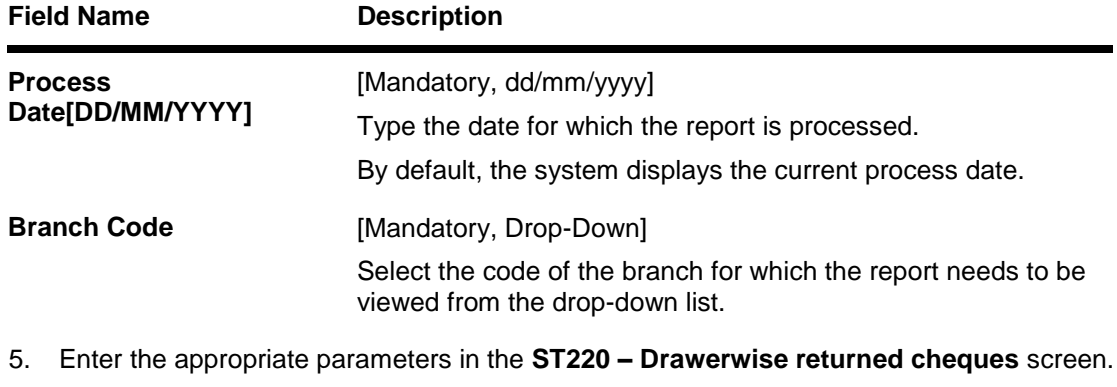

- 6. Click the **View** button to view the report.
- 7. The system displays the **Drawerwise returned cheques Report** screen.

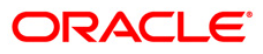

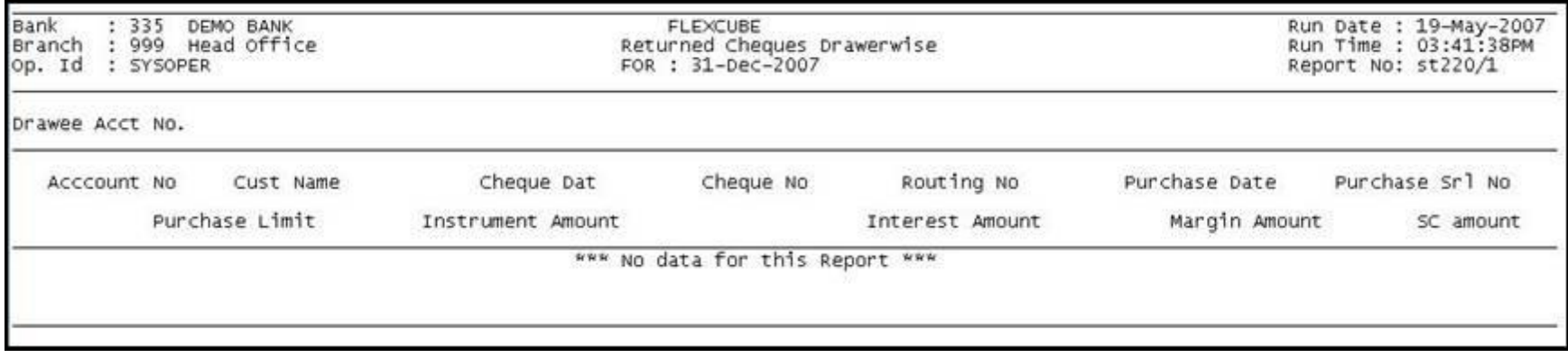

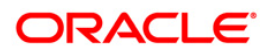

- 8. Select the **Print** option from the **File** menu.
- 9. The system displays the **Print** dialog box.
- 10. Select the appropriate parameters and click the **OK** button.

# **ORACLE**

#### **ST223 - Unauthorised purchase instruments**

Branches discount cheques and credit to customer accounts, based on purchase limit, margin etc. The cheques will be realised or dishonored subsequently and the entry is marked off. These purchases are to be authorised by an appropriate official and this report lists the transactions which are pending for authorisation.

This report provides a list of unauthorised purchase instruments for the day. Each column of the report provides information on Account No., Customer Name, Cheque Date, Cheque No., Routing No., Purchase Date, Purchase Srl No., Purchase Limit, Instrument Amount, Interest Amount, Margin Amount and SC amount.

#### **Frequency**

• Daily (EOD)

#### **To view and print Unauthorised purchase instruments Report**

- 1. Access the **Report Request** (Fast Path: 7775) screen.
- 2. Select the **Batch Reports** button.
- 3. Navigate through **Settlement> Clearing Daily Transaction Reports** > **ST223 – Unauthorised purchase instruments.**
- 4. The system displays the **ST223 – Unauthorised purchase instruments** screen.

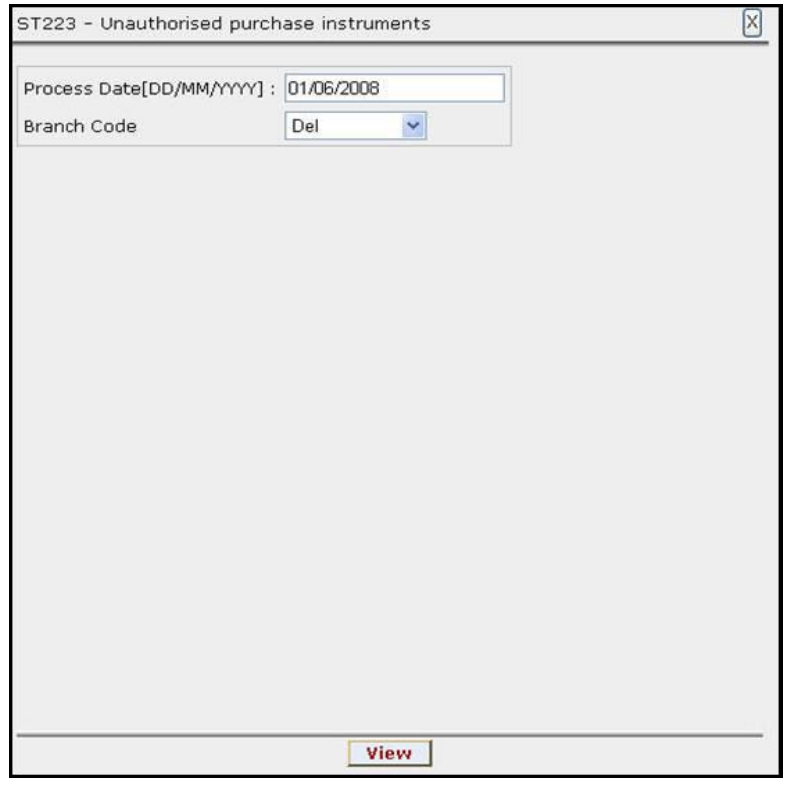

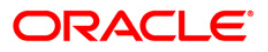

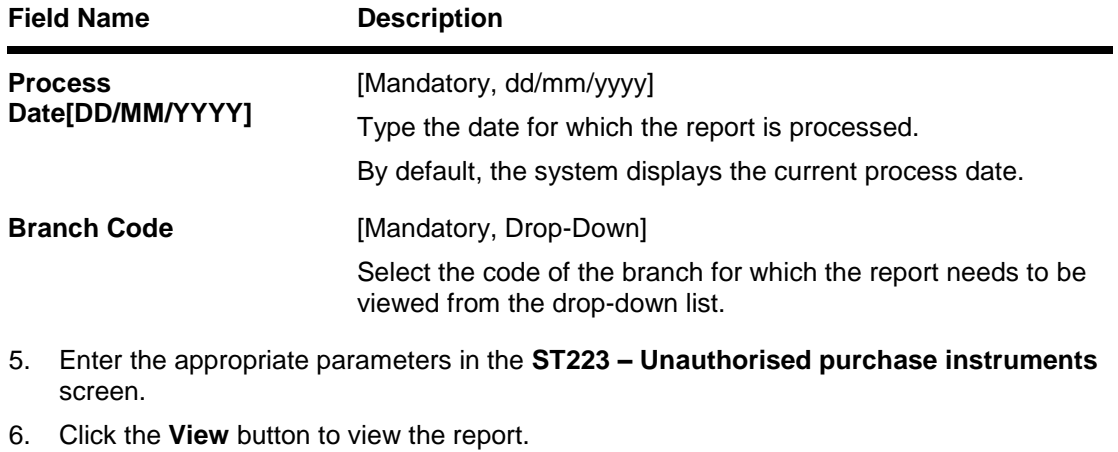

7. The system displays the **Unauthorised purchase instruments Report** screen.

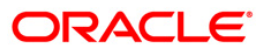

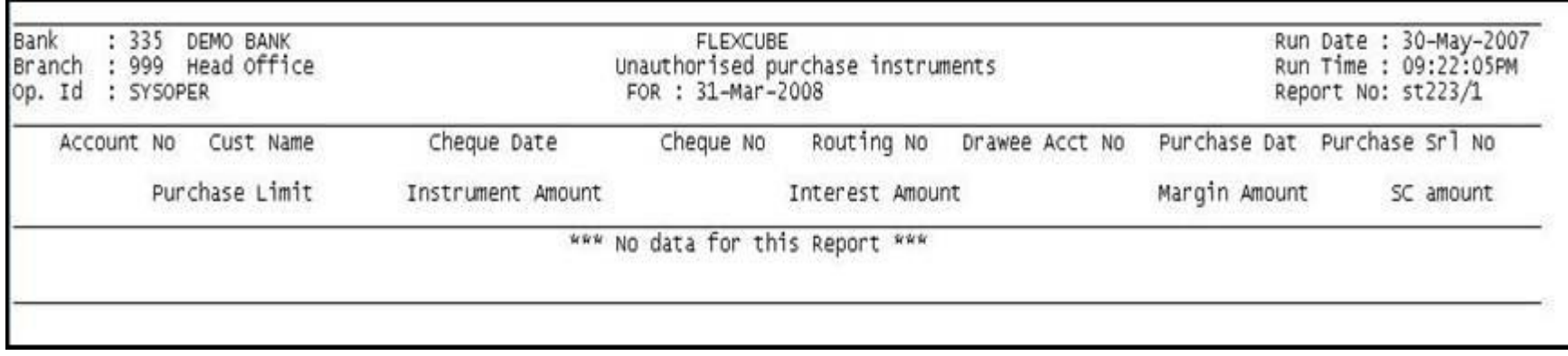

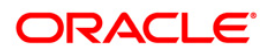

- 8. Select the **Print** option from the **File** menu.
- 9. The system displays the **Print** dialog box.
- 10. Select the appropriate parameters and click the **OK** button.

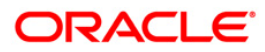

#### **ST996 - Past Due DBPL Report**

Cheque purchase implies that a bank can immediately credit the customer's CASA account for the said cheque amount after cheque deposit. Past Due – DBPL GL account is maintained for the purchased cheque returns. When a purchased cheque is returned, the system will put a hold equal to the cheque purchase amount. This report generated in the EOD has the list of all account numbers reporting to the Past Due – DBPL GL account.

This is a report of CASA accounts reporting to Past Due - DBPL (Domestic Bills Purchase Line) general ledger account. Each column of the report provides information on Account No., Customer Name, Date, Cheque No., Hold Amount, Hold description and Due Days.

#### **Frequency**

• Daily (EOD)

#### **To view and print Past Due DBPL Report**

- 1. Access the **Report Request** (Fast Path: 7775) screen.
- 2. Select the **Batch Reports** button.
- 3. Navigate through **Settlement> Clearing Daily Transaction Reports** > **ST996 – Past Due DBPL Report.**
- 4. The system displays the **ST996 – Past Due DBPL Report** screen.

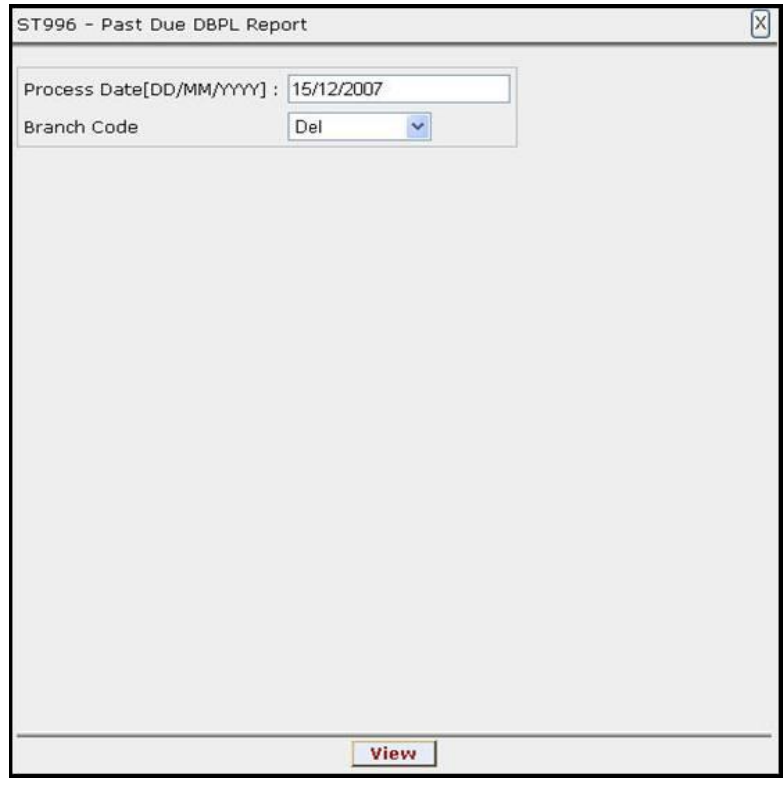

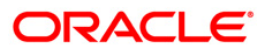

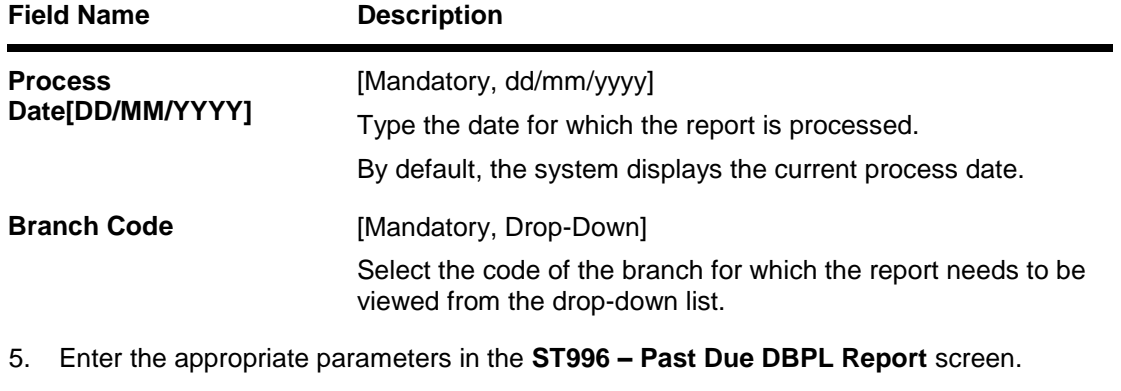

- 6. Click the **View** button to view the report.
- 7. The system displays the **Past Due DBPL Report** screen.

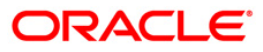

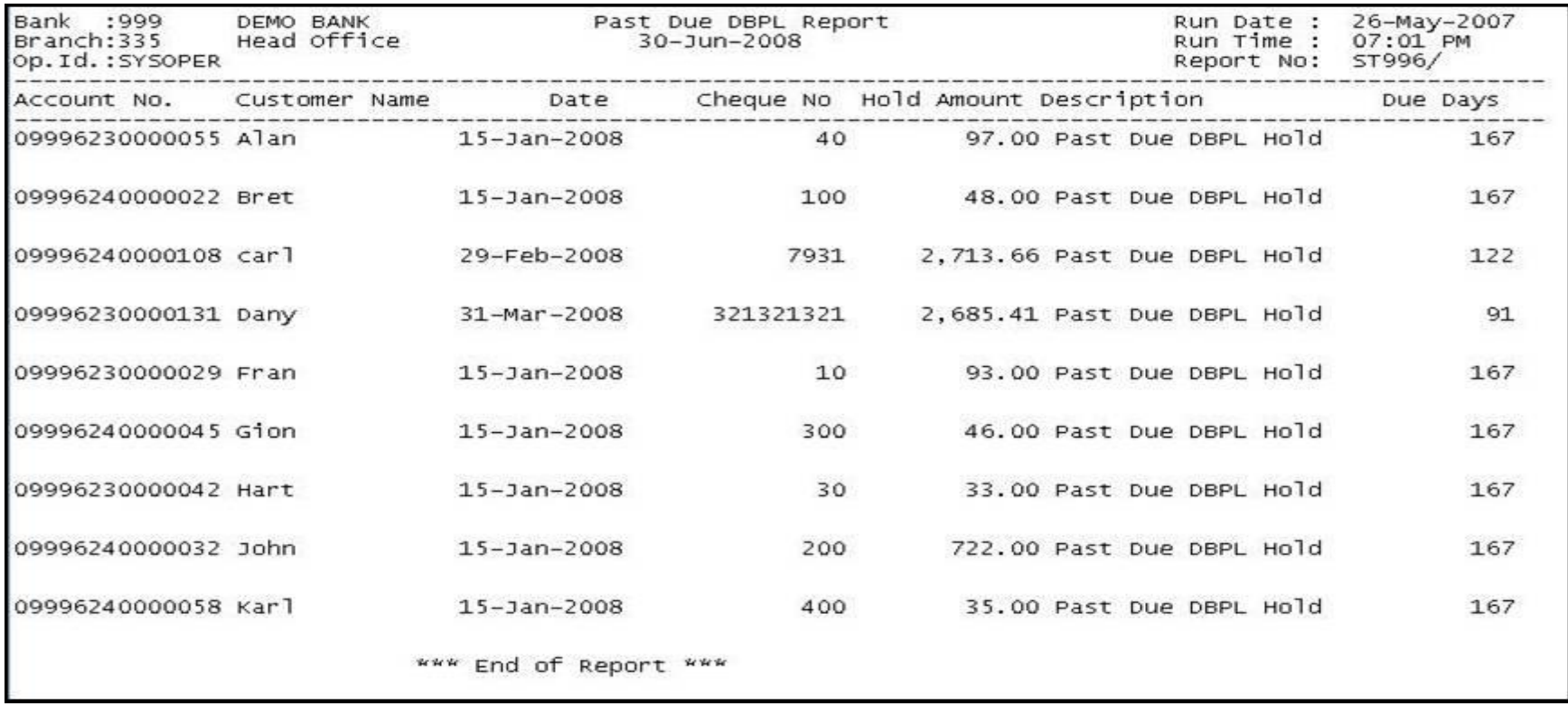

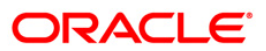
- 8. Select the **Print** option from the **File** menu.
- 9. The system displays the **Print** dialog box.
- 10. Select the appropriate parameters and click the **OK** button.

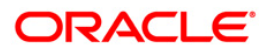

### **2.2.2. Clearing EOD Reports**

The Clearing EOD Reports include those reports that provide information specific to clearing cheque deposits and returns.

### **List of Clearing EOD Reports:**

- ST080 Decentralised Inw Clg Cheques Rejected
- ST083 Inward Payee Details maintained
- ST084- Inward Payee Details non-maintained
- CH168 Advice for Introducer Cust ID
- ST156 Details of DD issued on Corrbank Location

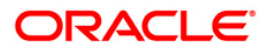

### **ST080 - Decentralised Inw Clg Cheques Rejected**

In a centralised set up, there is a common branch which acts as a clearing branch. Every branch where cheques are deposited, reports to the clearing branch, through which the cheque will be cleared. In a decentralised set up, each branch may clear its own cheques for different endpoints. During the processing of inward clearing cheques, the system may reject some cheques for reasons like insufficient funds, blocked accounts etc. This report lists out such transactions with reject reasons.

This is a report of inward clearing cheques rejected for a decentralised branch. Details provided for the given clearing branch and end point. Each column of the report provides information on Account no., Instrument type, Instrument no., Instrument amount, Inward clearing ref no., Telephone no., Customer short name, Available balance and Reject reason.

#### **Frequency**

• Daily (EOD)

#### **To view and print Decentralised Inw Clg Cheques Rejected Report**

- 1. Access the **Report Request** (Fast Path: 7775) screen.
- 2. Select the **Batch Reports** button.
- 3. Navigate through **Settlement > Clearing EOD Reports > ST080 – Decentralised Inw Clg Cheques Rejected.**
- 4. The system displays the **ST080 – Decentralised Inw Clg Cheques Rejected** screen.

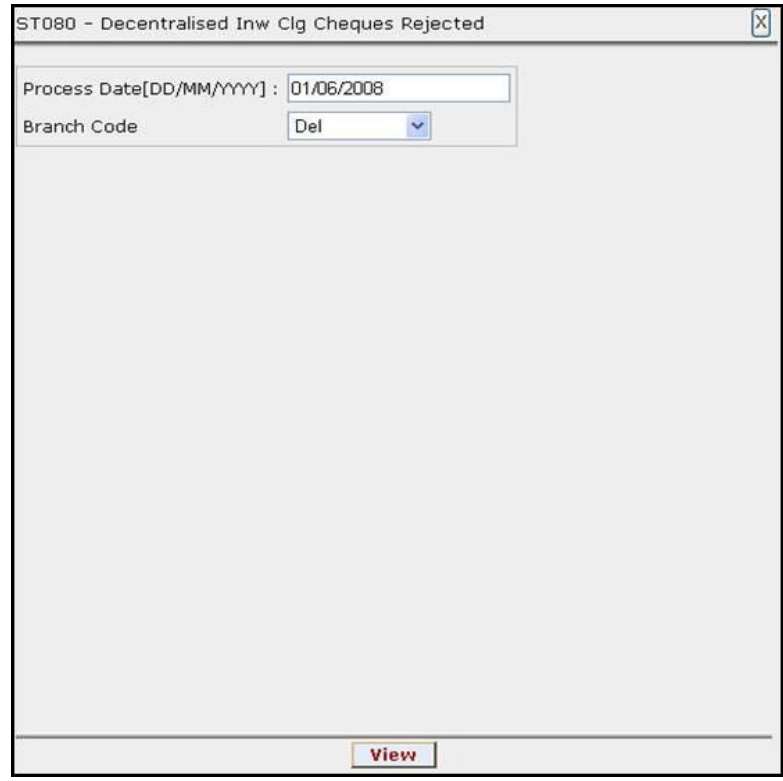

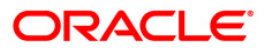

# ST080 - Decentralised Inw Clg Cheques Rejected

## **Field Description**

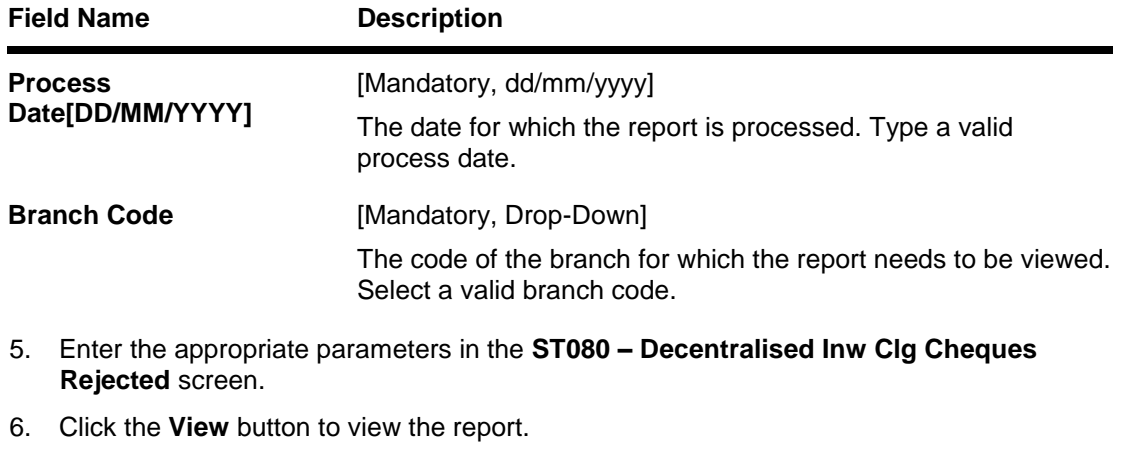

7. The system displays the **Decentralised Inw Clg Cheques Rejected Report** screen.

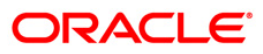

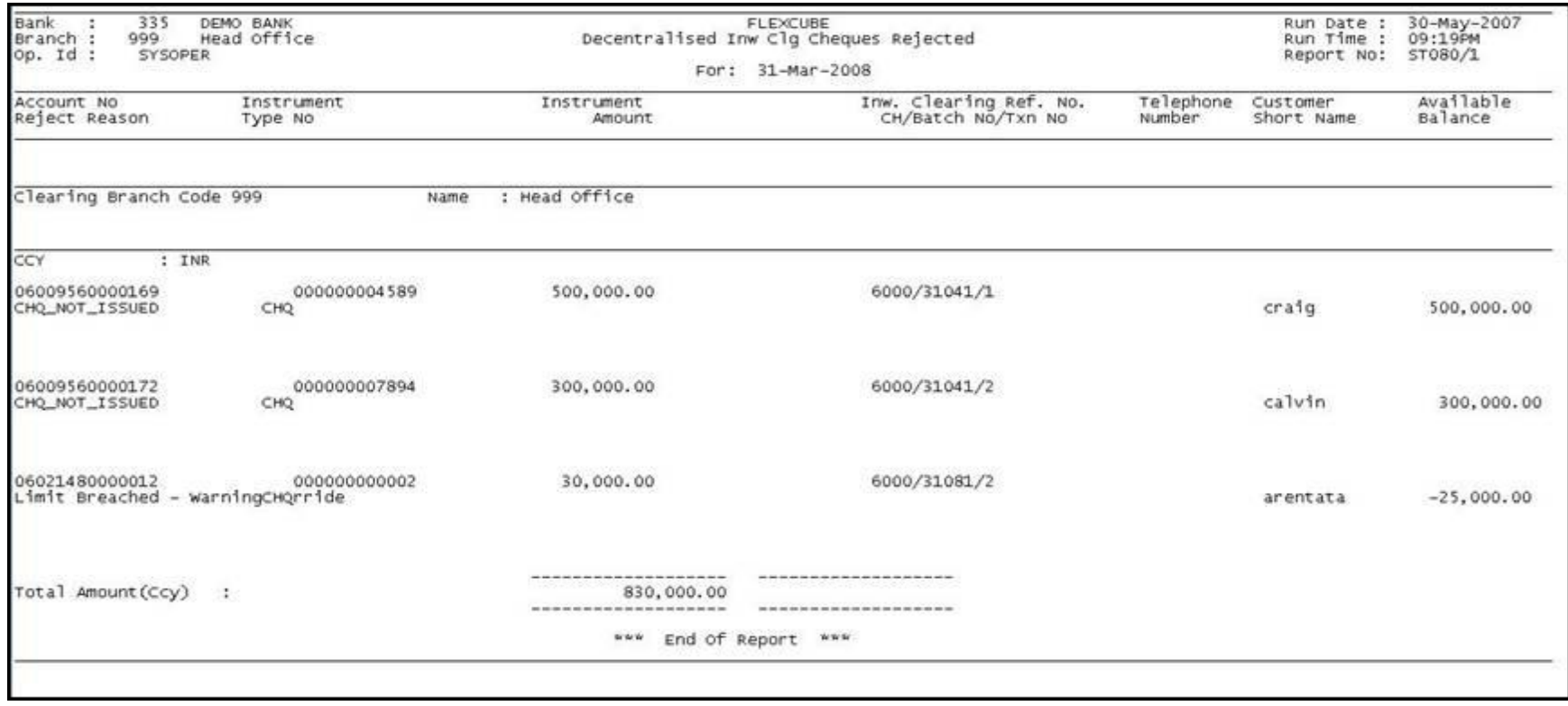

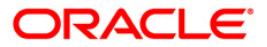

- 8. Select the **Print** option from the **File** menu.
- 9. The system displays the **Print** dialog box.
- 10. Select the appropriate parameters and click the **OK** button.

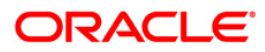

### **ST083 - Inward Payee Details Maintained**

Payee details for inward clearing transactions can be updated through an upload file or these details can be maintained through a separate option. This report captures details of records successfully maintained.

This is a batch report. Each column of the report provides information on Transaction Number, Account Number, Customer Name, Instrument No., Amount, Cheque Status, Routing Number, Maker ID, Checker ID and Description. This report also provides the clearing details such as Clearing House, Name of the clearing house, Currency, Batch Number and Clearing type.

#### **Frequency**

• Daily (EOD)

#### **To view and print the Inward Payee Details Maintained Report**

- 1. Access the **Report Request** (Fast Path: 7775) screen.
- 2. Select the **Batch Reports** button.
- 3. Navigate through **Payments and Settlement > Clearing EOD Reports > ST083 - Inward Payee Details Maintained.**
- 4. The system displays the **ST083 - Inward Payee Details Maintained** screen**.**

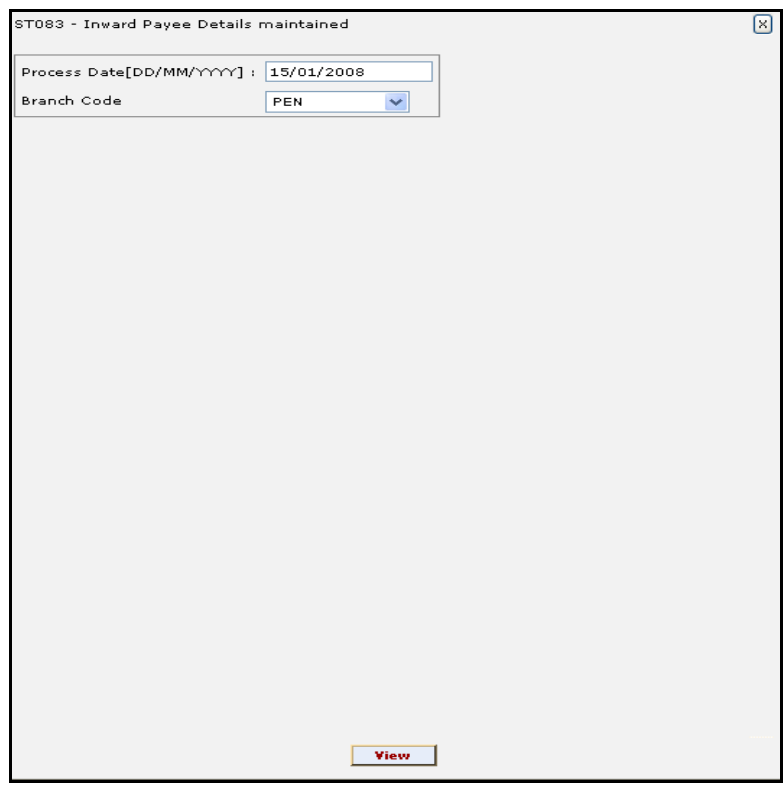

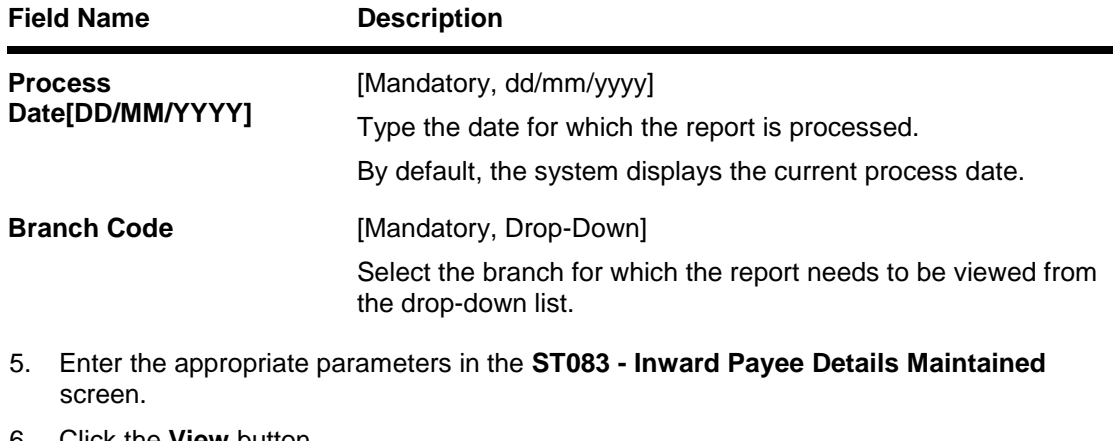

- 6. Click the **View** button.
- 7. The system displays the **Inward Payee Details Maintained Report** screen.

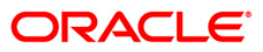

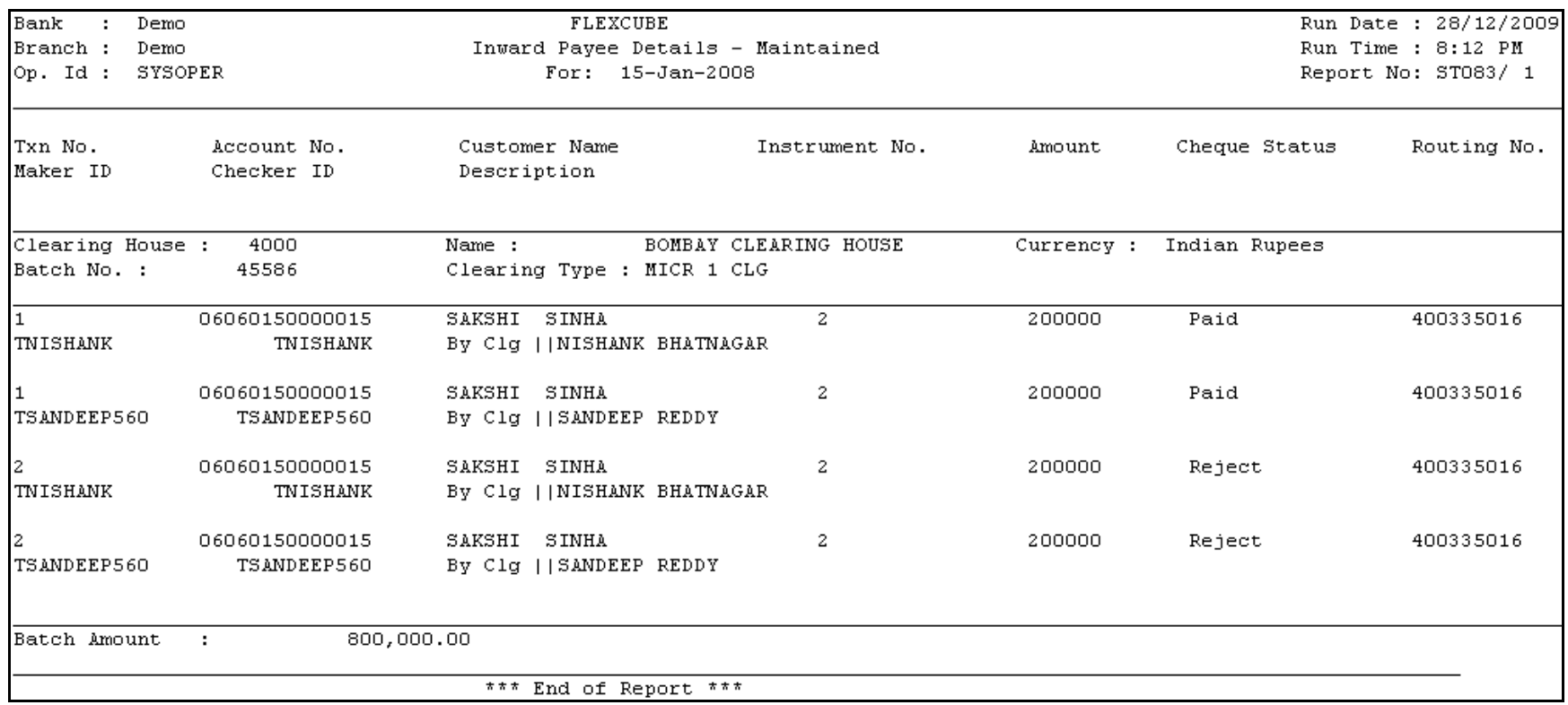

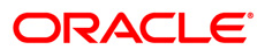

- 8. Select the **Print** option from the **File** menu.
- 9. The system displays the **Print** dialog box.
- 10. Select the appropriate parameters and click the **OK** button.

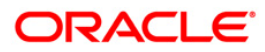

### **ST084- Inward Payee Details Non-Maintained**

Payee details for inward clearing transactions can be updated through an upload file or these details can be maintained through a separate option. This report captures detail of records which are not maintained.

This is a batch report. Each column of the report provides information on Transaction Number, Account Number, Customer Name, Instrument No., Amount, Cheque Status and Routing Number. This report also provides the clearing details such as Clearing House, Name of the clearing house, Currency, Batch Number and Clearing Type.

#### **Frequency**

• Daily (EOD)

#### **To view and print the Inward Payee Details Non-Maintained Report**

- 1. Access the **Report Request** (Fast Path: 7775) screen.
- 2. Select the **Batch Reports** button.
- 3. Navigate through **Payments and Settlement > Clearing EOD Reports > ST084 - Inward Payee Details Non-Maintained.**
- 4. The system displays the **ST084 - Inward Payee Details Non-Maintained** screen.

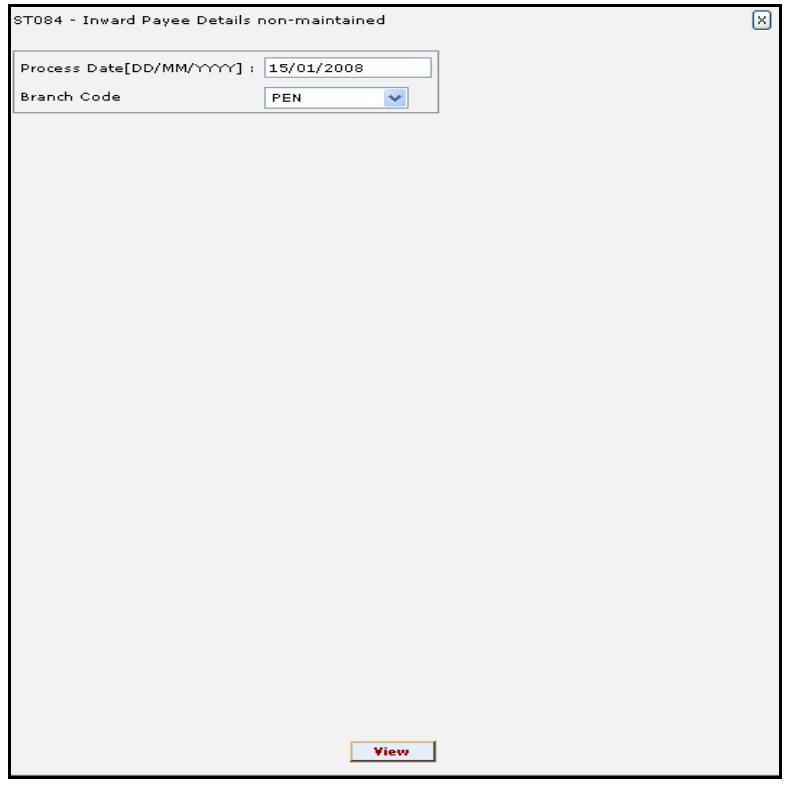

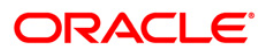

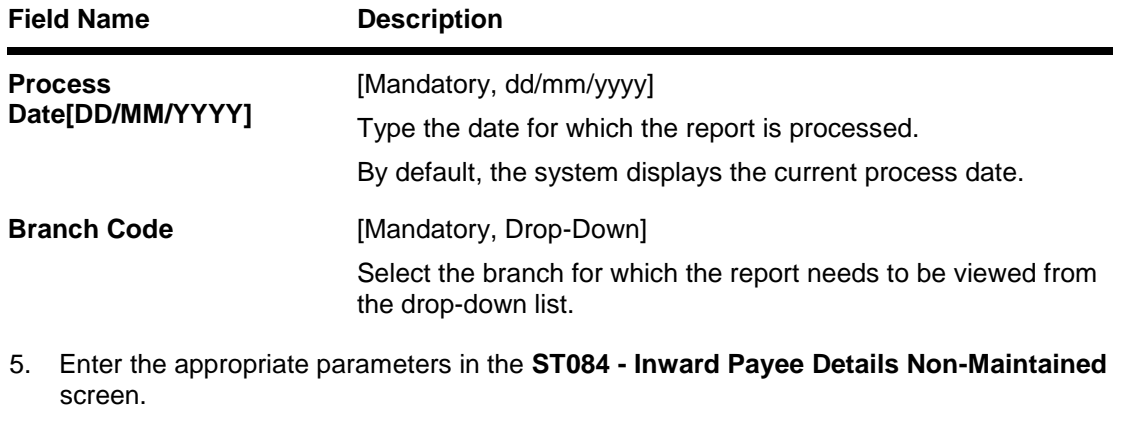

- 6. Click the **View** button.
- 7. The system displays the **Inward Payee Details Non-Maintained Report** screen.

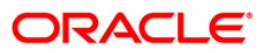

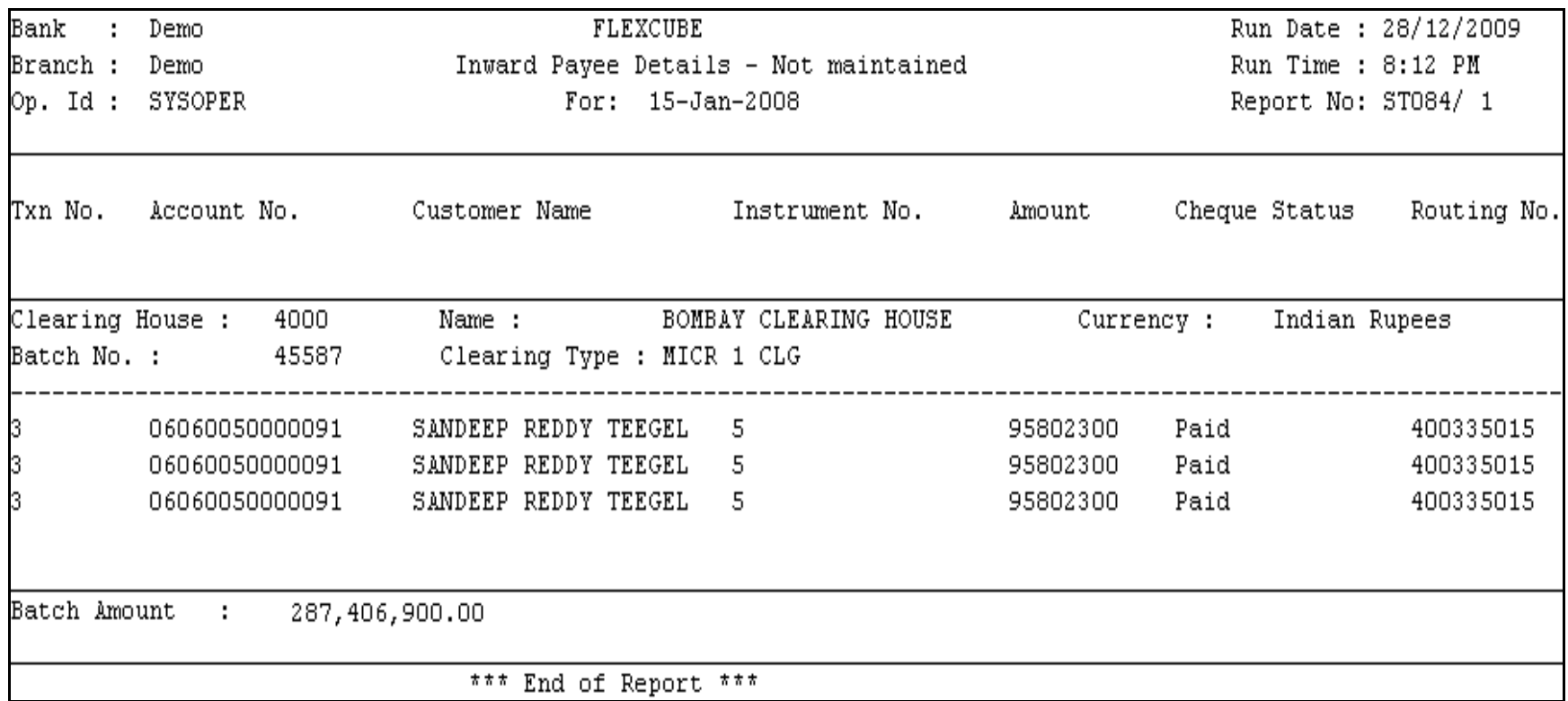

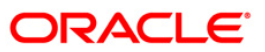

- 8. Select the **Print** option from the **File** menu.
- 9. The system displays the **Print** dialog box.
- 10. Select the appropriate parameters and click the **OK** button.

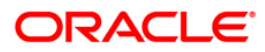

### **CH168 - Advice for Introducer Cust ID**

An existing customer may refer and introduce another customer for opening an account with the bank. This advice is sent to the introducer as an acknowledgement of the introduction made. In case the respondent is unaware of the customer, on receipt of this advice he/she can alert the bank officials.

#### **Frequency**

• Daily (EOD)

#### **To view and print Advice for Introducer Cust ID**

- 1. Access the **Report Request** (Fast Path: 7775) screen.
- 2. Select the **Batch Reports** button.
- 3. Navigate through **Settlement > Clearing EOD Reports > CH168 – Advice for Introducer Cust ID.**
- 4. The system displays the **CH168 – Advice for Introducer Cust ID** screen.

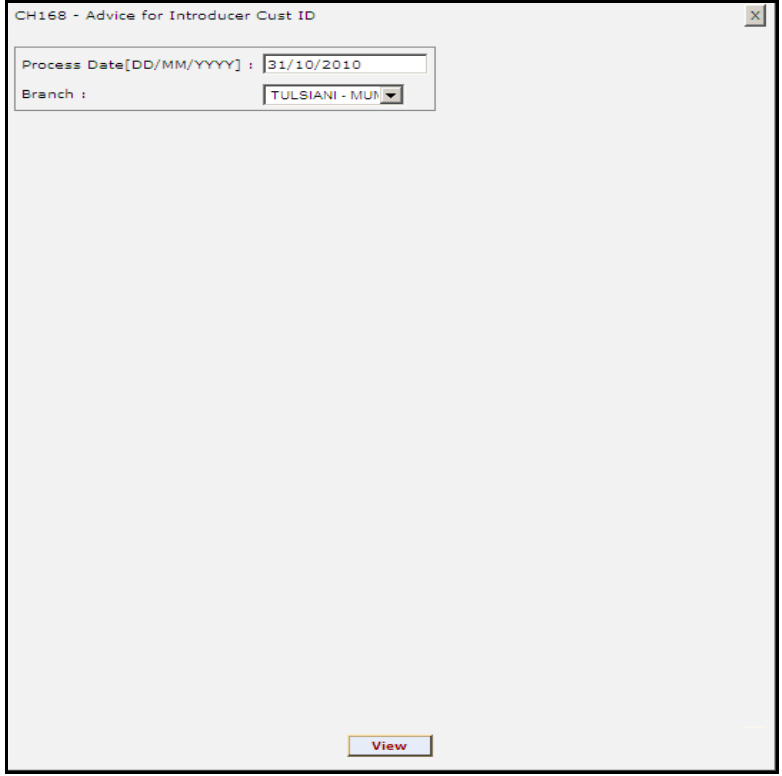

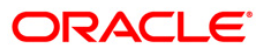

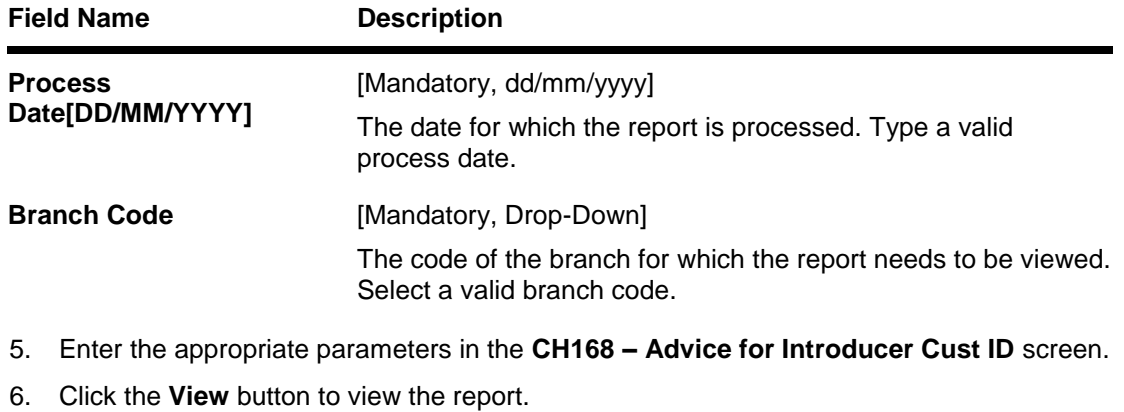

7. The system displays the **Advice for Introducer Cust ID** screen.

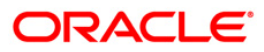

```
Date: 01-Jan-2010
HARSHIT K SHAH
C-23/3, FLAT NO-002, DEVDOOT SOCIETY,
SHANTINAGER, MIRA ROAD (E)
401107
MUMBAI-401107
MAHARASHTRAIN
Dear Customer,
We thank you for having introduced the below mentioned customer(s) who
have opened account (s) in our Bank:
We are happy to open the account (s) of the above customers on the basis
of your introduction.
We look forward to your continued support to HDFC Bank & assure you
the best of our services at all times.
Kindly quote the above reference number in any correspondence related
to the introduction.
Yours sincerely,
Authorised Signatory
```
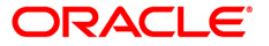

- 8. Select the **Print** option from the **File** menu.
- 9. The system displays the **Print** dialog box.
- 10. Select the appropriate parameters and click the **OK** button.

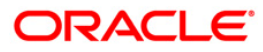

### **ST156 - Details of DD issued on Corrbank Location**

The bank can have arrangements with the correspondent banks for the issue of demand drafts (DD). This report displays the details of the DD issued on the correspondent bank during the day. DD issued and canceled on the same day are not included in this report.

#### **Frequency**

Daily EOD

#### **To view and print Details of DD issued on Corrbank Location**

- 1. Access the **Report Request** (Fast Path: 7775) screen.
- 2. Select the **Batch Reports** button.
- 3. Navigate through **Settlement > Clearing EOD Reports > ST156 - Details of DD issued on Corrbank Location**.
- 4. The system displays the **ST156 - Details of DD issued on Corrbank Location** screen.

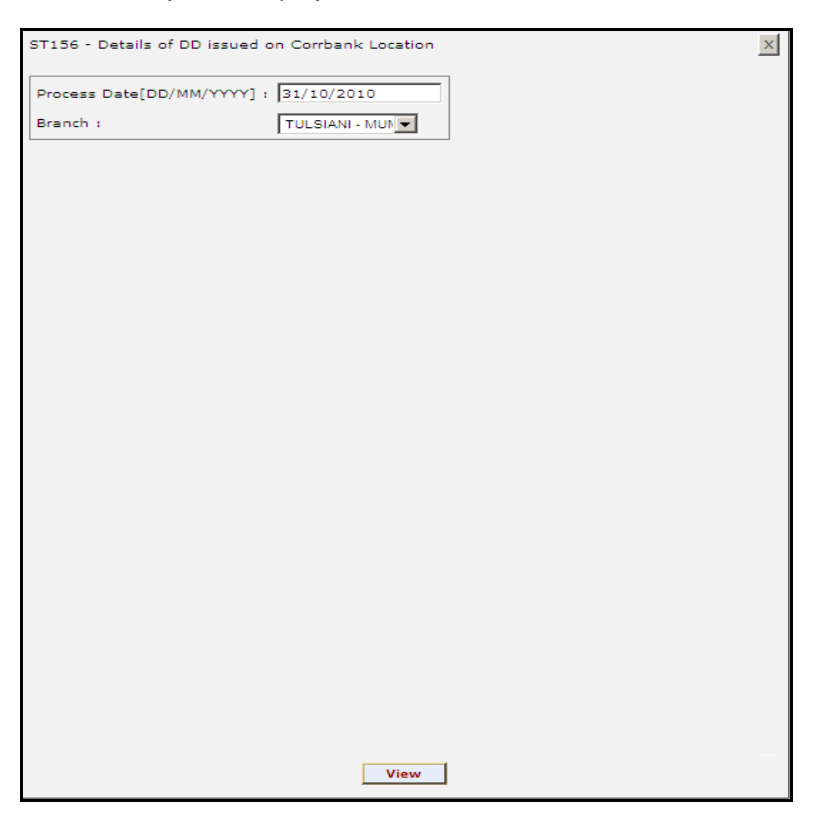

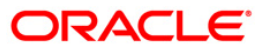

# ST156 - Details of DD issued on Corrbank Location

## **Field Description**

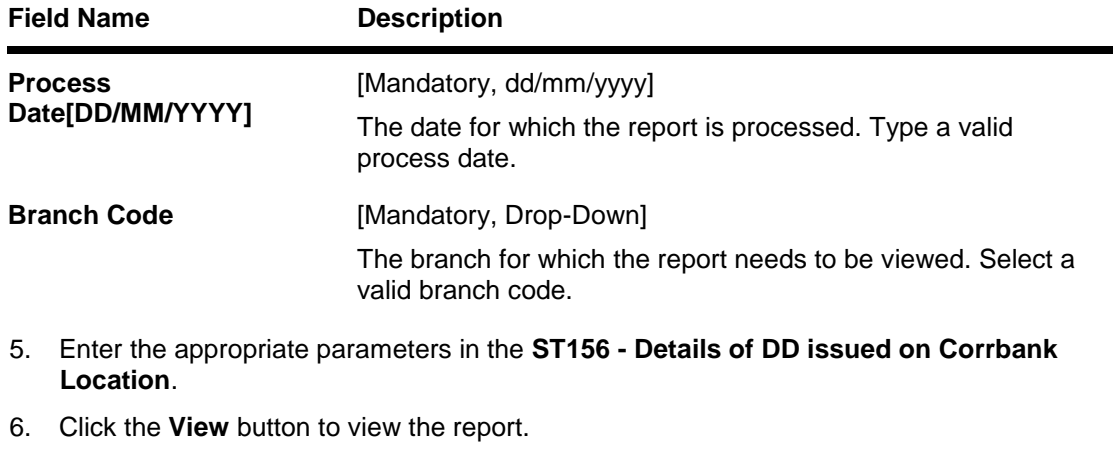

7. The system displays the **Details of DD issued on Corrbank Location**.

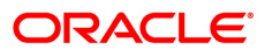

00011~0375~914166~31102009~T SWAMY 00011~0375~914167~31102009~GALAM RAGHAVA 00011~0375~914168~31102009~P SRINIVASA RAO 00011~0375~914165~31102009~N RAM CHANDRAM

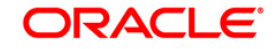

- 8. Select the **Print** option from the **File** menu.
- 9. The system displays the **Print** dialog box.
- 10. Select the appropriate parameters and click the **OK** button.

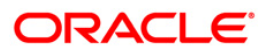

## **2.2.3. CLEARING EXCEPTIONS REPORTS**

The Clearing Exceptions Report includes those reports that provide information specific to exceptions like insufficient funds, revalidation of instruments etc.

### **List of Clearing Exceptions Reports:**

- ST077 ReValidated Instrument/Duplicate BC Prnt
- ST077 ReValidated Instrument/Duplicate BC Prnt
- ST059 NSF Cheque Rejects Report

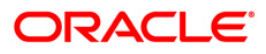

### **ST059 - NSF Cheque Rejects Report**

The system after processing inward clearing batches may reject some cheques due to insufficient funds. As branches would like to have a separate list of inward clearing cheques rejected / returned on account of insufficient balance, this report is generated as part of EOD and on an ad hoc basis also.

This is a report of inward clearing cheques returned list due to Non-sufficient funds (NSF) condition. Each column in this report provides information about the Cheque no., Amount rejected (TCY), Transaction currency, Transaction reference no., Date of transaction, Clearing house code and drawee account number. The total amount rejected for the day is also provided.

#### **Frequency**

• Daily (EOD)

#### **To view and print NSF Cheque Rejects Report**

- 1. Access the **Report Request** (Fast Path: 7775) screen.
- 2. Select the **Batch Reports** button.
- 3. Navigate through **Settlement > CLEARING EXCEPTIONS REPORTS > ST059 – NSF Cheque Rejects Report.**
- 4. The system displays the **ST059 – NSF Cheque Rejects Report** screen.

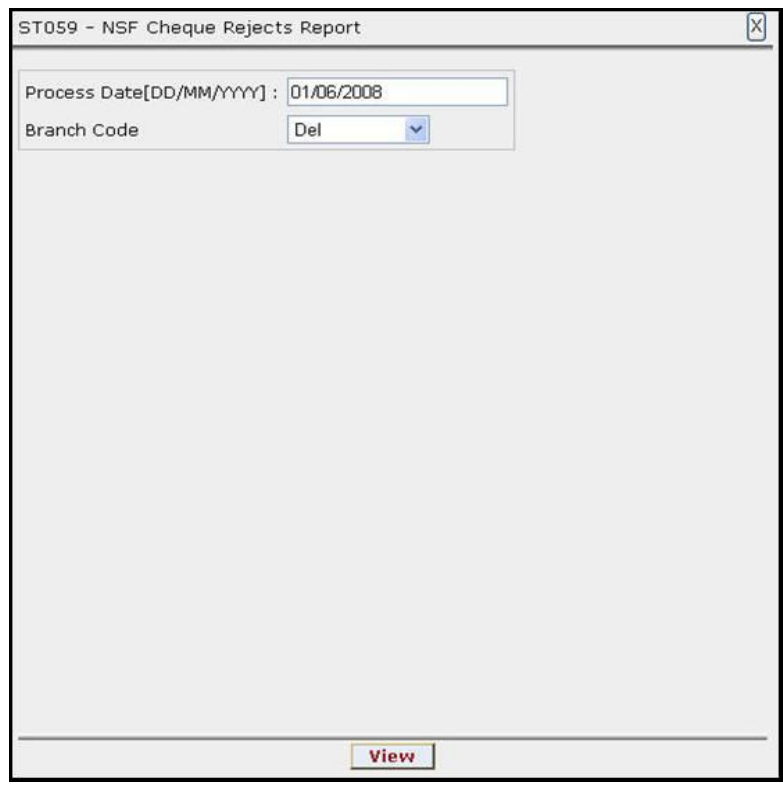

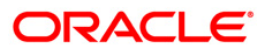

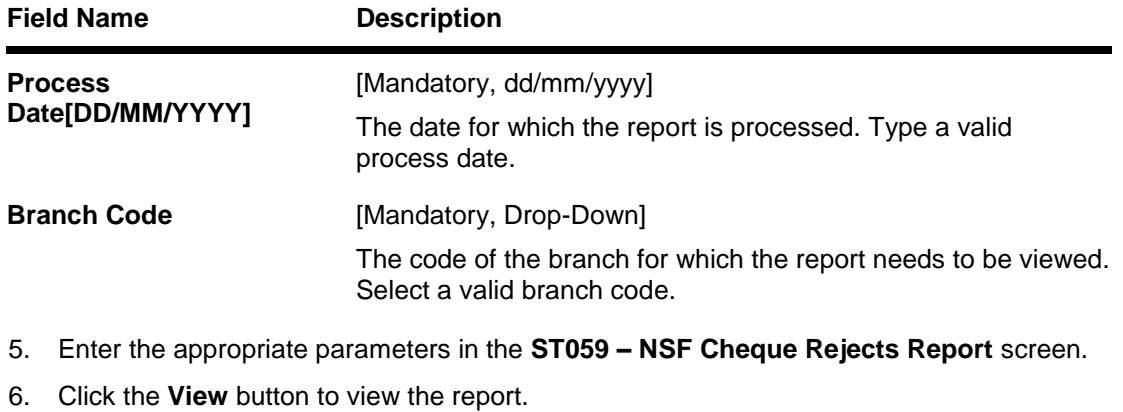

7. The system displays the **NSF Cheque Rejects Report** screen.

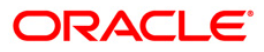

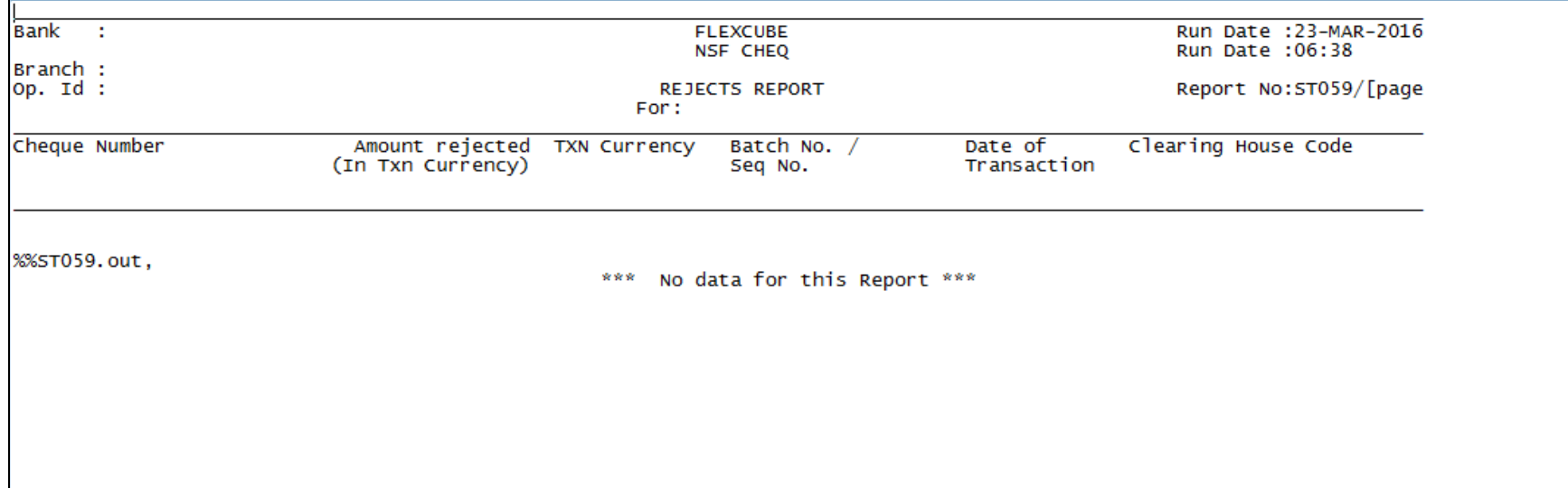

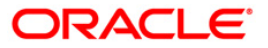

- 8. Select the **Print** option from the **File** menu.
- 9. The system displays the **Print** dialog box.
- 10. Select the appropriate parameters and click the **OK** button.

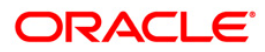

### **ST077 - ReValidated Instrument/Duplicate BC Prnt**

Instruments like banker's cheque, demand draft, dividend warrant, etc. have a fixed validity period within which the instruments need to be presented for payment. Beyond the validity period, the instruments are to be revalidated. Number of revalidations and period can be decided by the bank, and set up at the product level.

This is a report of revalidated instruments. Each column of this report provides information on User ID, Authoriser ID, Routing Number, Serial Number, Cheque Number, Instrument Date, Previous Revalidation Date, Issue Date, Transaction Date, Instrument Amount and Beneficiary Name.

#### **Frequency**

Daily (BOD)

#### **To generate the ReValidated Instrument/Duplicate BC Prnt Report**

- 1. Access the **Report Request** (Fast Path: 7775) screen.
- 2. Ensure that the **Batch Reports** button is selected.
- 3. Navigate through **Settlement > CLEARING EXCEPTIONS REPORTS > ST077 - ReValidated Instrument/Duplicate BC Prnt.**
- 4. The system displays the **ST077 - ReValidated Instrument/Duplicate BC Prnt** screen.

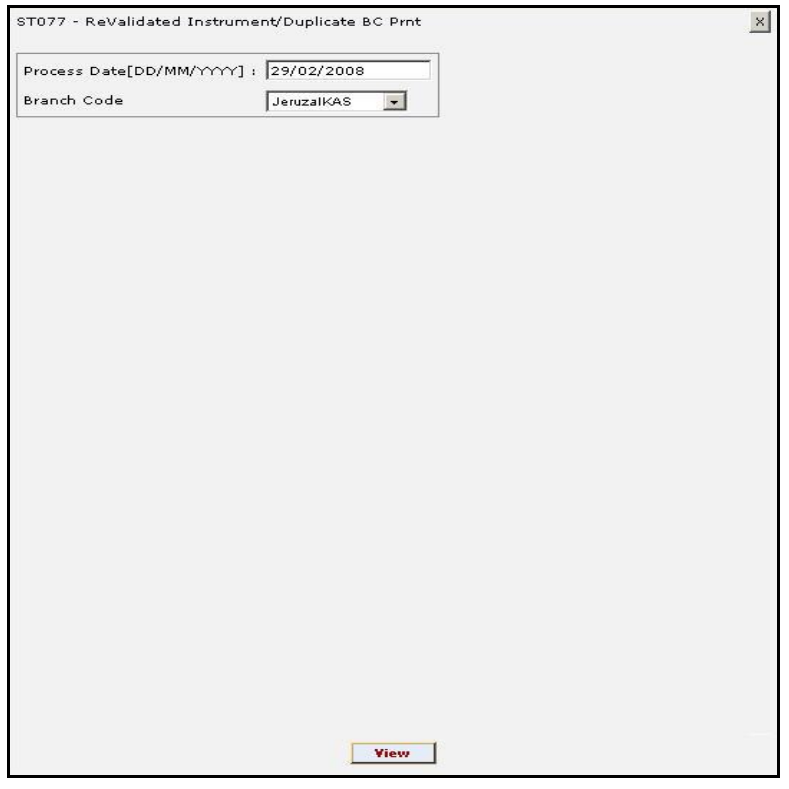

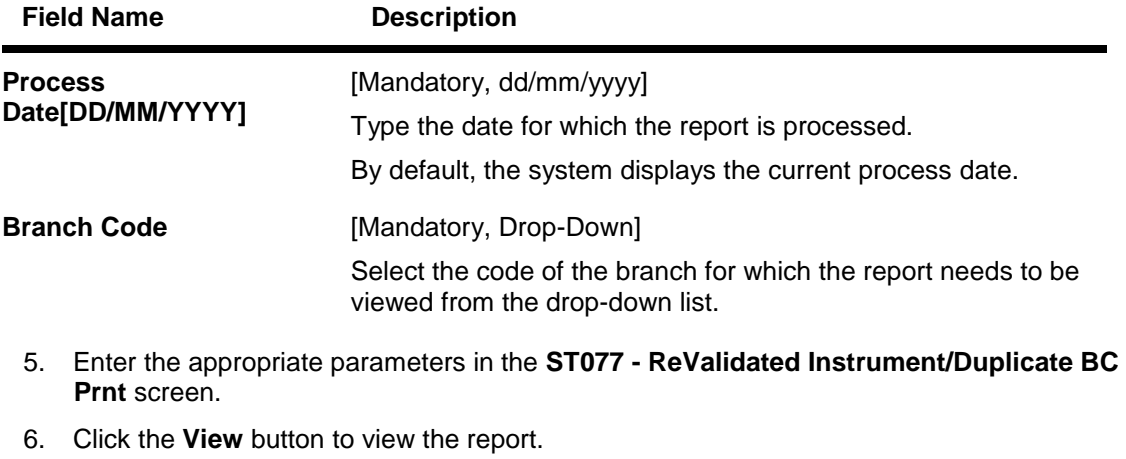

7. The system displays the **ReValidated Instrument/Duplicate BC Prnt** report.

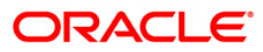

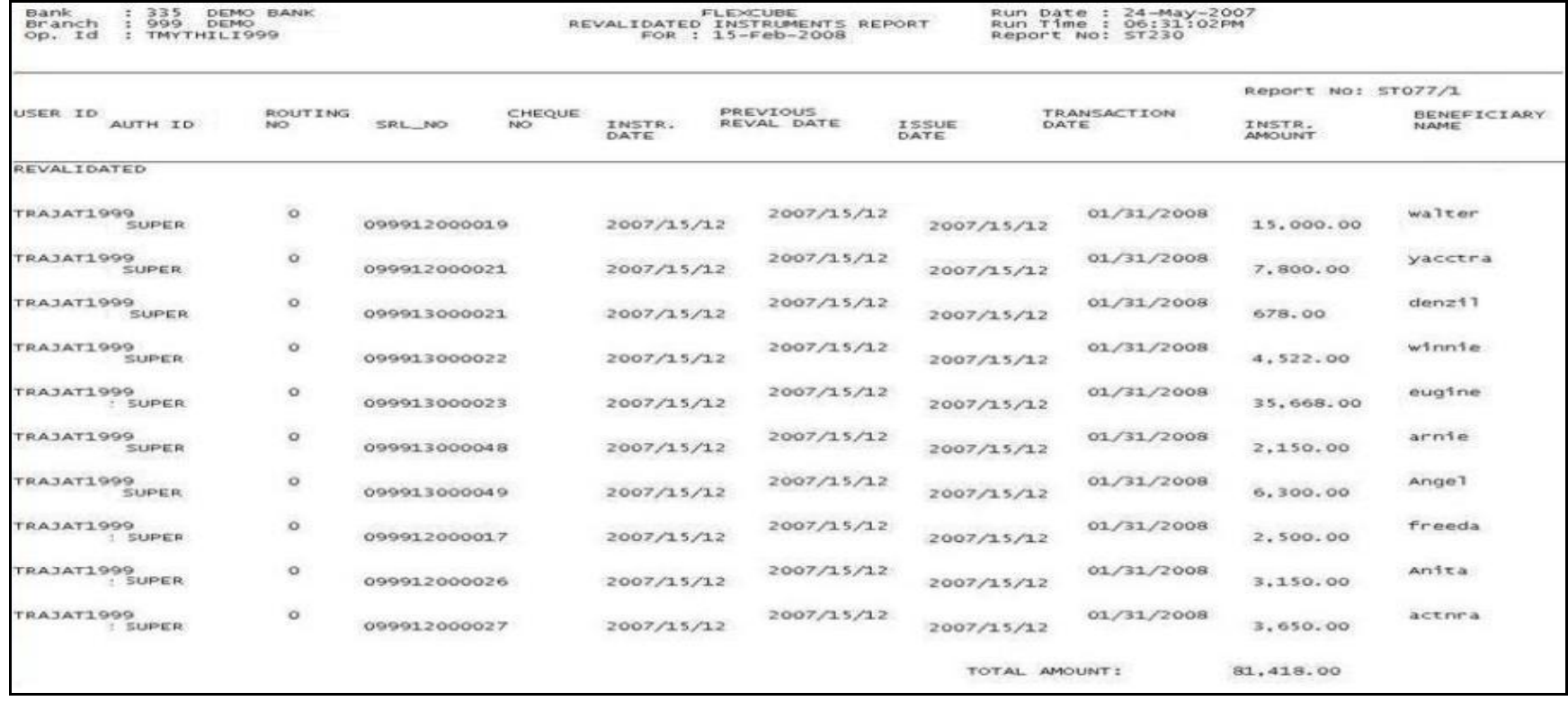

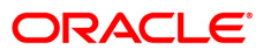

- 8. Select the **Print** option from the **File** menu.
- 9. The system displays the **Print** dialog box.
- 10. Select the appropriate parameters and click the **OK** button.

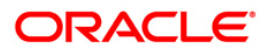

### **ST077 - ReValidated Instrument/Duplicate BC Prnt**

Instruments like banker's cheque, demand draft, dividend warrant, etc. have a fixed validity period within which the instruments need to be presented for payment. Beyond the validity period, the instruments are to be revalidated. Number of revalidations and period can be decided by the bank, and set up at the product level.

This is a report of revalidated instruments. Each column of this report provides information on User ID, Authoriser ID, Routing Number, Serial Number, Cheque Number, Instrument Date, Previous Revalidation Date, Issue Date, Transaction Date, Instrument Amount and Beneficiary Name.

#### **Frequency**

• Daily (EOD)

#### **To generate the ReValidated Instrument/Duplicate BC Prnt Report**

- 1. Access the **Report Request** (Fast Path: 7775) screen.
- 2. Ensure that the **Batch Reports** button is selected.
- 3. Navigate through **Settlement > CLEARING EXCEPTIONS REPORTS > ST077 - ReValidated Instrument/Duplicate BC Prnt.**
- 4. The system displays the **ST077 - ReValidated Instrument/Duplicate BC Prnt** screen.

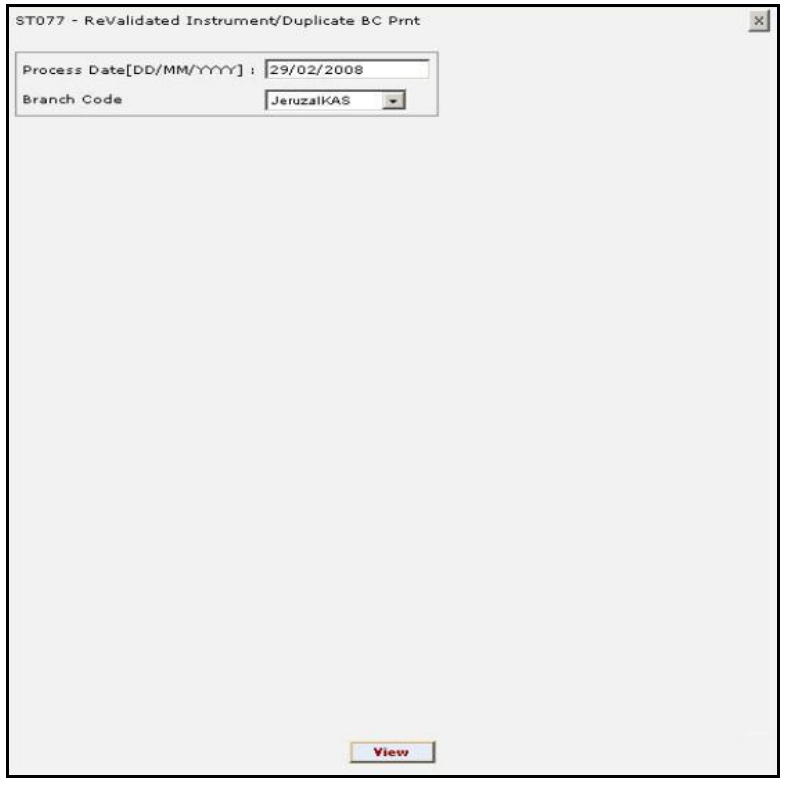

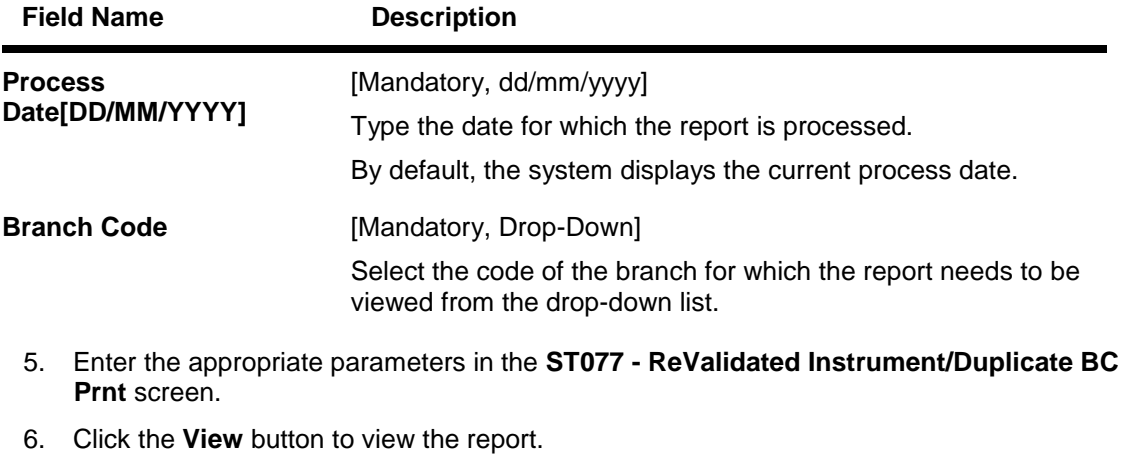

7. The system displays the **ReValidated Instrument/Duplicate BC Prnt** report.

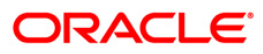

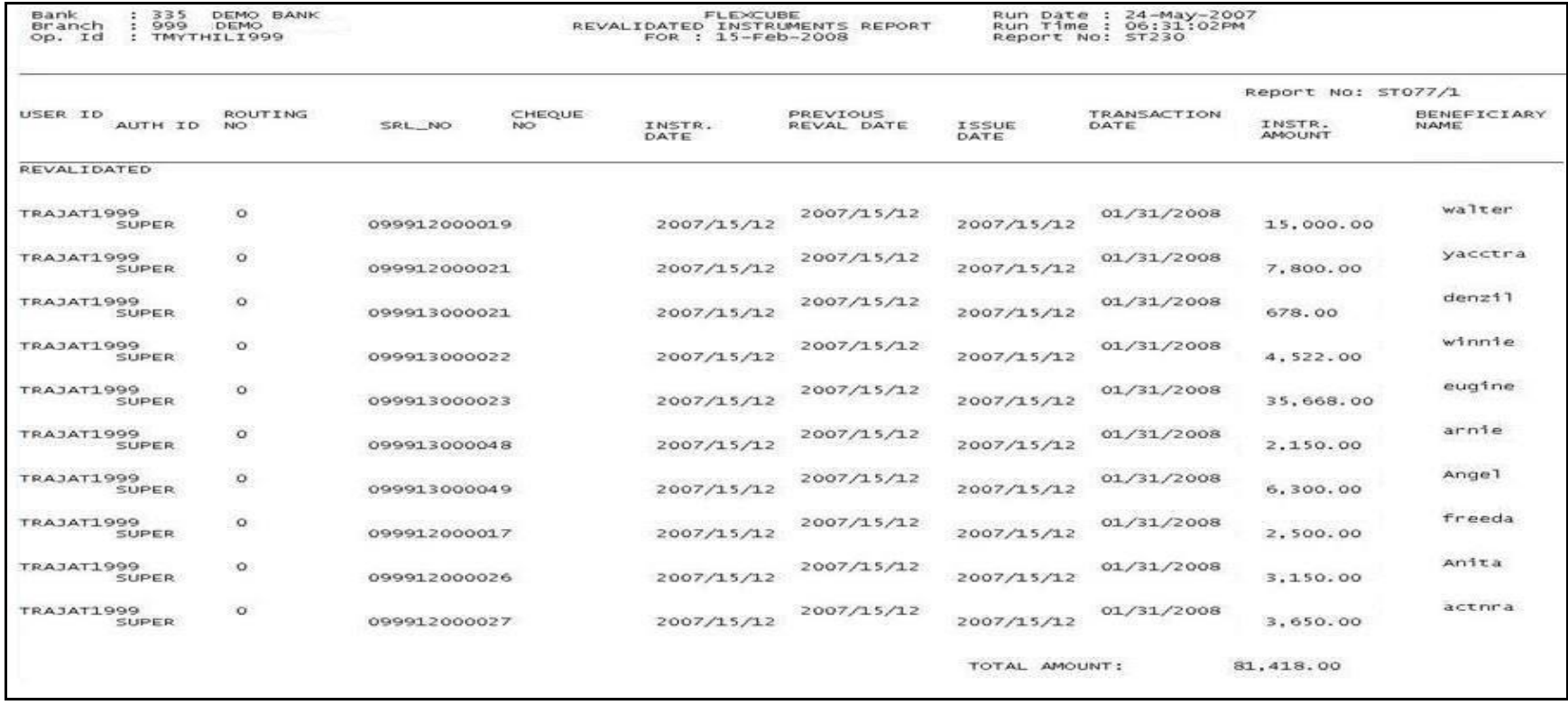

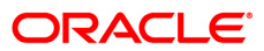

- 8. Select the **Print** option from the **File** menu.
- 9. The system displays the **Print** dialog box.
- 10. Select the appropriate parameters and click the **OK** button.

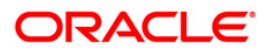

## **2.2.4. INTERNAL SYSTEM REPORTS**

The Internal System Reports include those reports that provide information specific to clearing transactions handoff to GL.

- ST013 Handoffs from STL to GL BOD
- ST013 Handoffs from STL to GL EOD
- ST014 Handoff from settlements to Caps module BOD
- ST014 Handoff from settlements to Caps module EOD

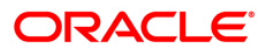
# **ST013 - Handoffs from STL to GL**

Branches perform clearing transactions across modules like CASA, TD and Loans etc. For outward clearing, accounts are credited on the clearing value date, while for inward clearing, debits are made if funds are available. At the end of day all these transactions are handed off directly to GL module for further processing and consolidation.

This is a report of settlement transactions hand off to GL module for the day. Each column of the report provides information on Branch Code, Entity Number, Batch Number, Stan, Sequence Number, GL Code, Currency, Value Date, Debit/Credit Indicator, Amount in Foreign Currency, Amount in Local Currency, Offset branch and Document Number.

### **Frequency**

Daily (BOD)

### **To view and print Handoffs from STL to GL Report**

- 1. Access the **Report Request** (Fast Path: 7775) screen.
- 2. Select the **Batch Reports** button.
- 3. Navigate through **Payments and Settlement > INTERNAL SYSTEM REPORTS >ST013 – Handoffs from STL to GL.**
- 4. The system displays the **ST013 – Handoffs from STL to GL** screen.

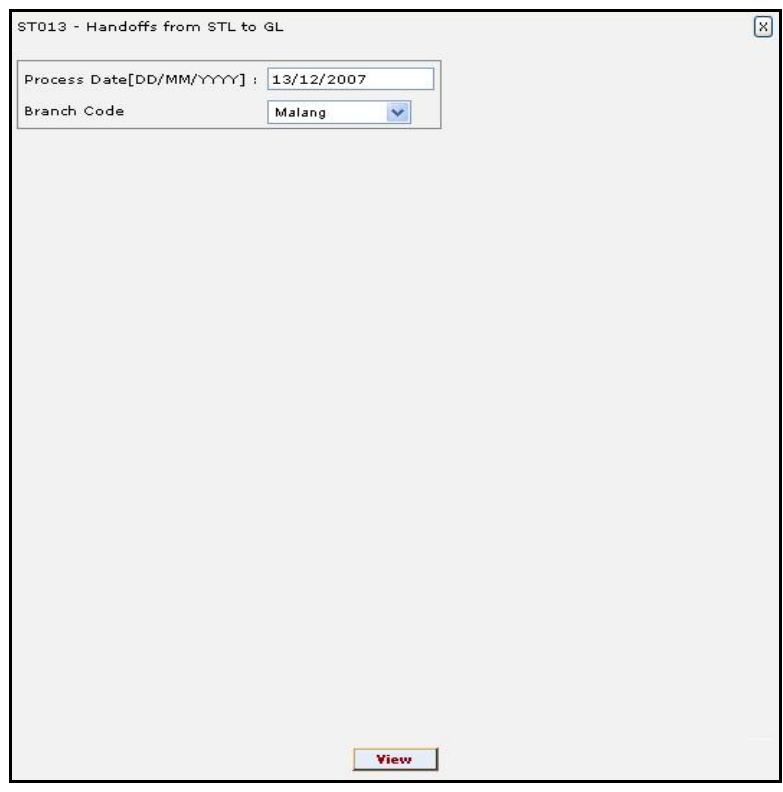

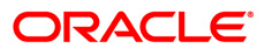

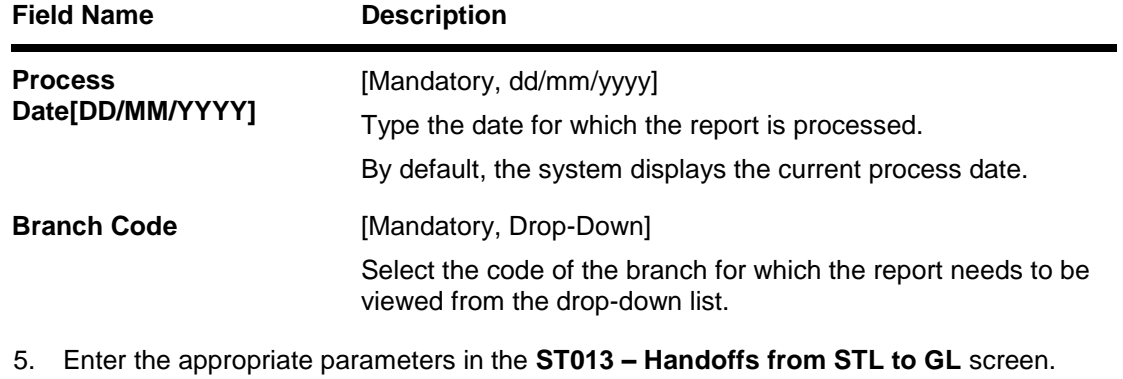

- 
- 6. Click the **View** button to view the report.
- 7. The system displays the **Handoffs from STL to GL Report** screen.

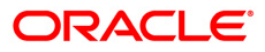

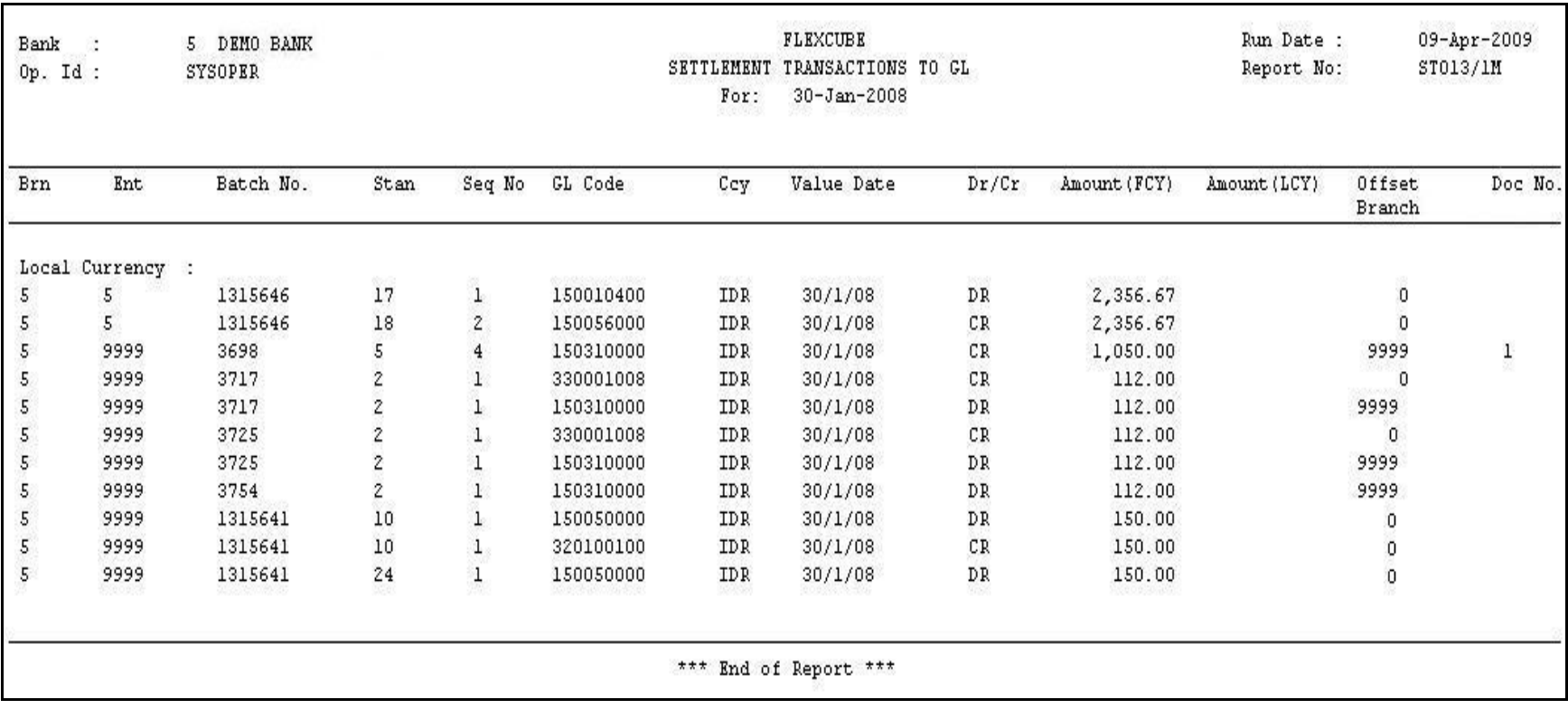

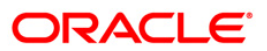

- 8. On the **File** menu, click **Print**.
- 9. The system displays the **Print** dialog box.
- 10. Select the appropriate parameters and click the **OK** button.

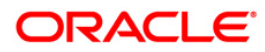

# **ST013 - Handoffs from STL to GL**

Branches perform clearing transactions across modules like CASA, TD and Loans etc. For outward clearing, accounts are credited on the clearing value date, while for inward clearing, debits are made if funds are available. At the end of day all these transactions are handed off directly to GL module for further processing and consolidation.

This is a report of settlement transactions hand off to GL module for the day. Each column of the report provides information on Branch Code, Entity Number, Batch Number, Stan, Sequence Number, GL Code, Currency, Value Date, Debit/Credit Indicator, Amount in Foreign Currency, Amount in Local Currency, Offset branch and Document Number.

### **Frequency**

• Daily (EOD)

### **To view and print Handoffs from STL to GL Report**

- 1. Access the **Report Request** (Fast Path: 7775) screen.
- 2. Select the **Batch Reports** button.
- 3. Navigate through **Payments and Settlement > INTERNAL SYSTEM REPORTS >ST013 – Handoffs from STL to GL.**
- 4. The system displays the **ST013 – Handoffs from STL to GL** screen.

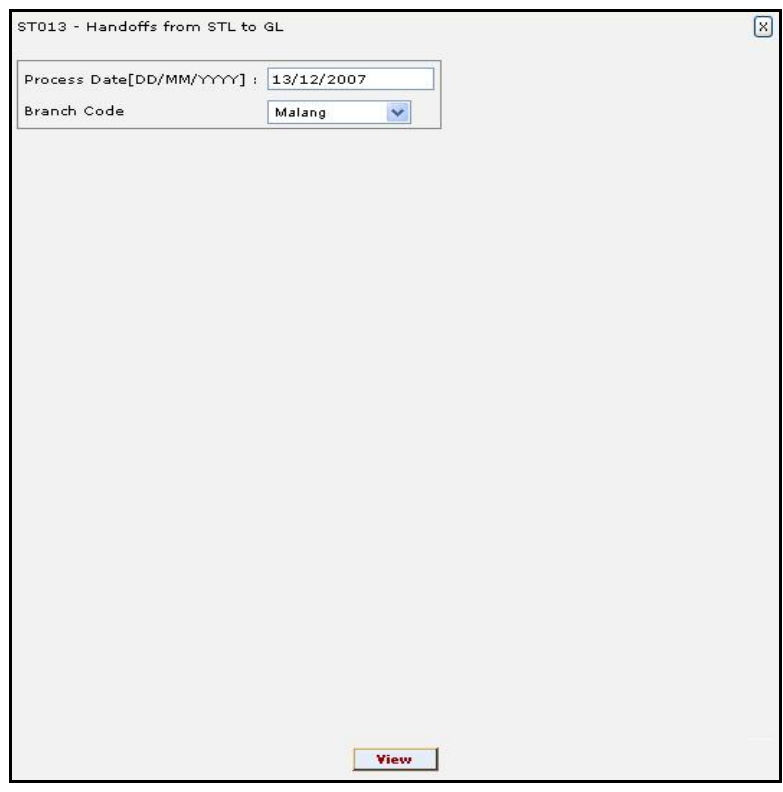

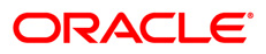

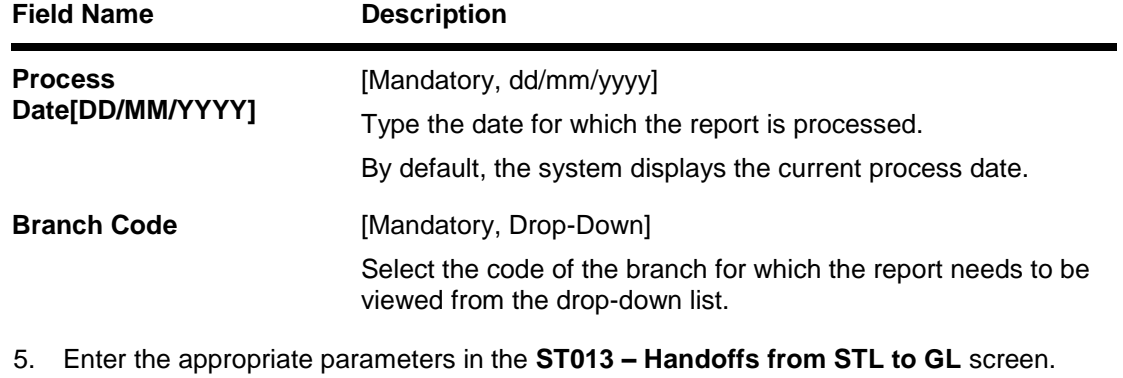

- 
- 6. Click the **View** button to view the report.
- 7. The system displays the **Handoffs from STL to GL Report** screen.

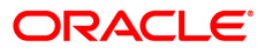

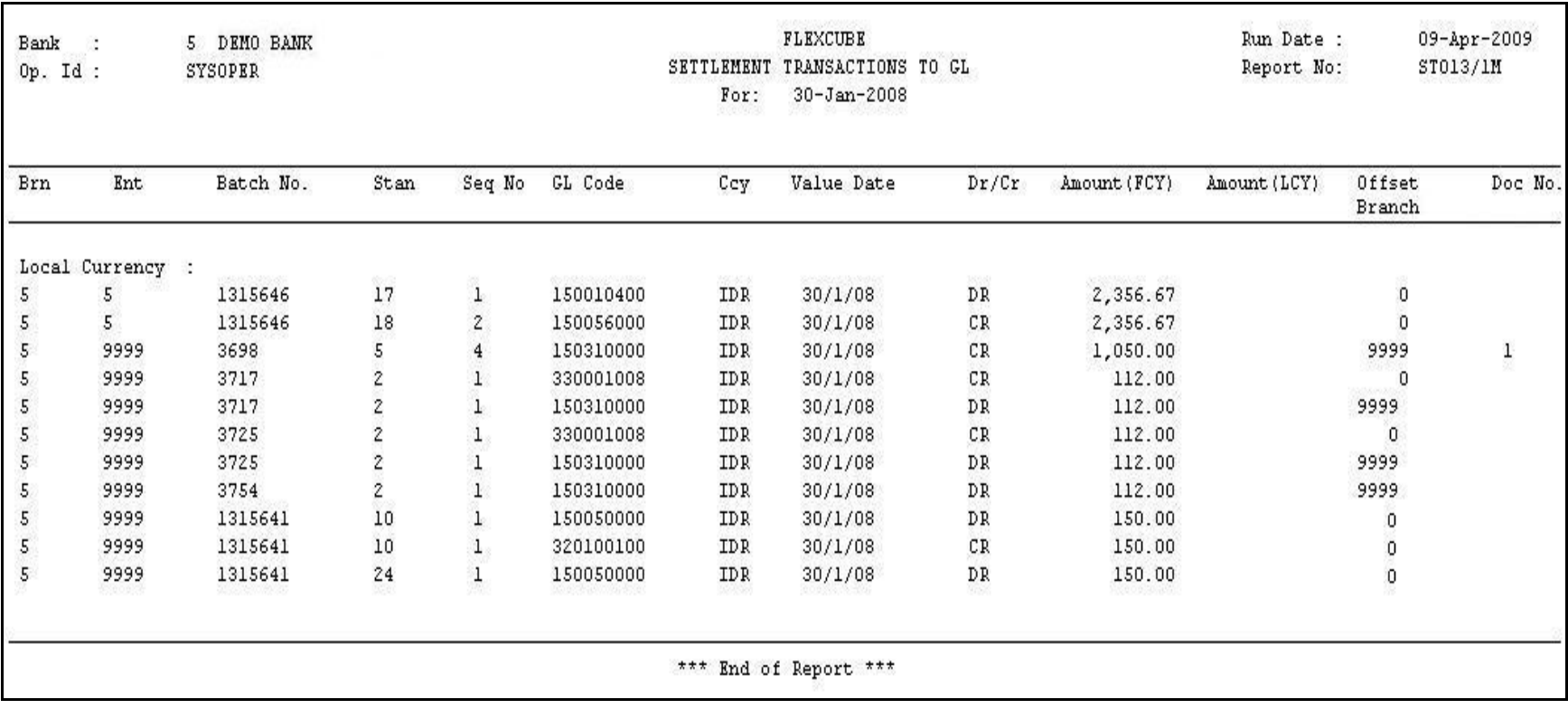

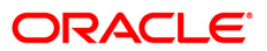

- 8. On the **File** menu, click **Print**.
- 9. The system displays the **Print** dialog box.
- 10. Select the appropriate parameters and click the **OK** button.

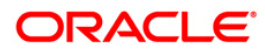

## **ST014 - Handoff from settlements to Caps module**

Branches perform clearing transactions across modules like CASA, TD and Loans etc. For outward clearing, accounts are credited on the clearing value date; while for inward clearing, debits are made if funds are available. At the end of day all these transactions are handed off to the GL module for further processing and consolidation.

This is a report of settlement transactions hand off to Caps module for the day. Each column of the report provides information on Branch Code, Batch Number, Stan, Sequence Number, Account Number, Value Date, Debit/Credit Indicator, Amount in Account Currency, Amount in Local Currency, Mnemonic, Cheque Number and Entity Number.

#### **Frequency**

• Daily (BOD)

### **To view and print Handoff from settlements to Caps module Report**

- 1. Access the **Report Request** (Fast Path: 7775) screen.
- 2. Select the **Batch Reports** button.
- 3. Navigate through **Payments and Settlement > INTERNAL SYSTEM REPORTS >ST014 – Handoff from settlements to Caps module.**
- 4. The system displays the **ST014 – Handoff from settlements to Caps module** screen.

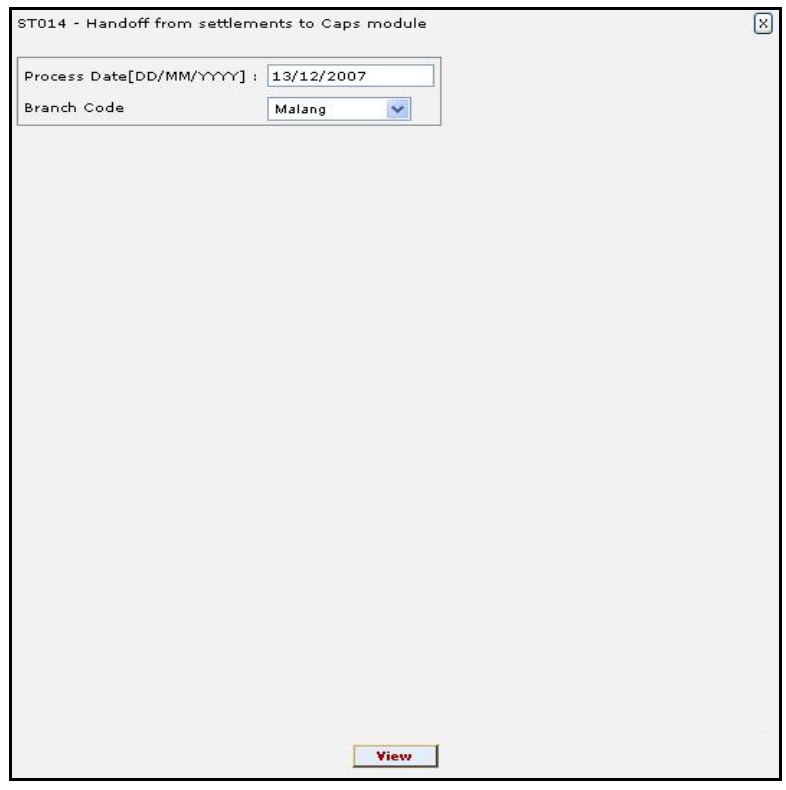

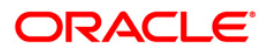

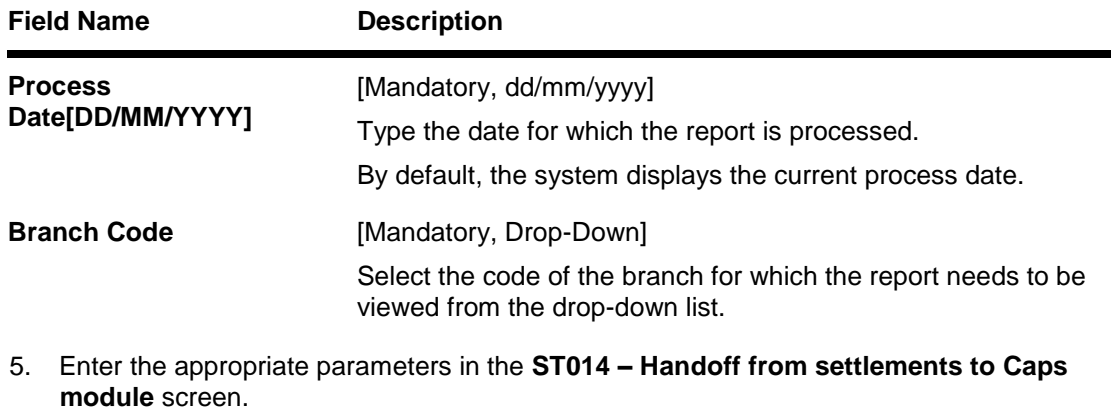

- 6. Click the **View** button to view the report.
- 7. The system displays the **Handoff from settlements to Caps module Report** screen.

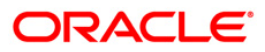

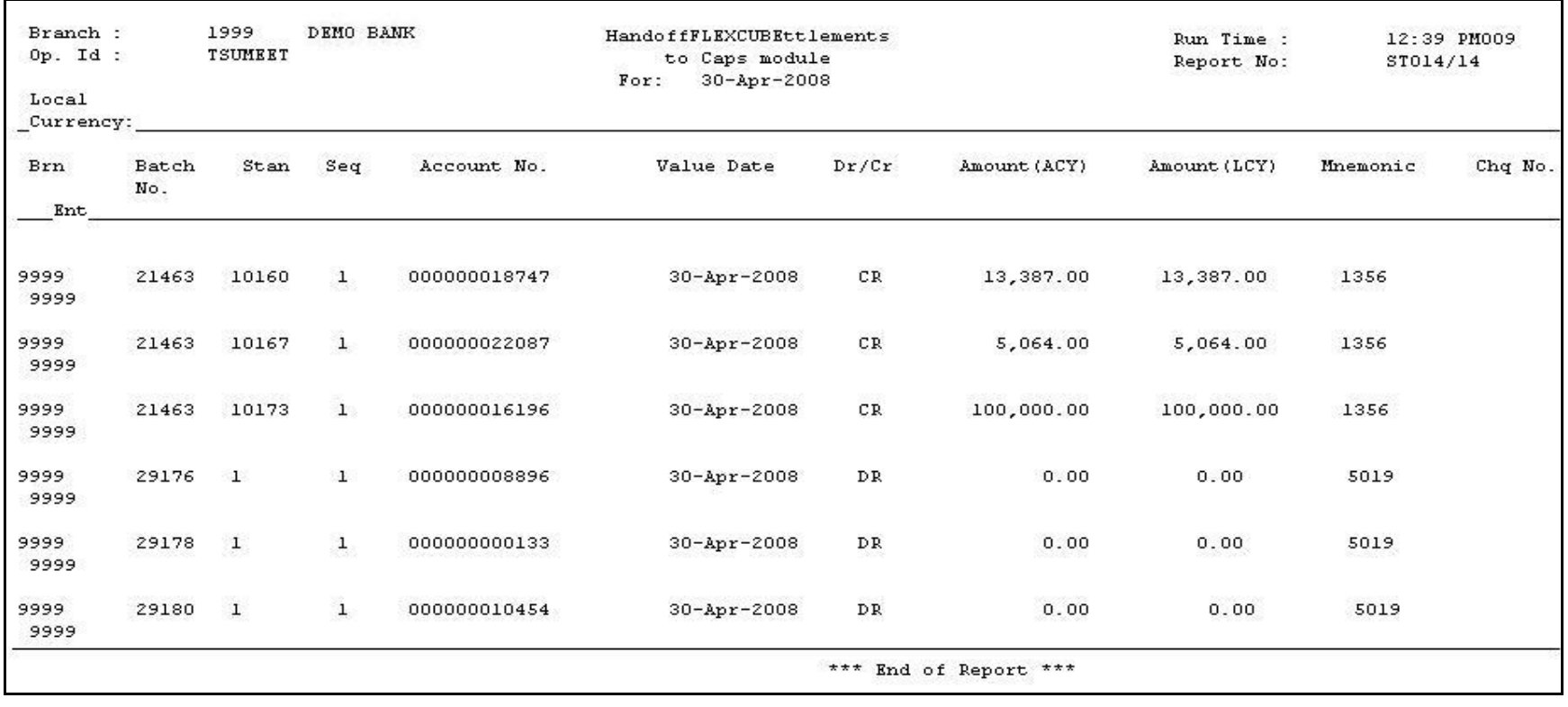

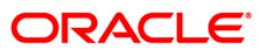

- 8. On the **File** menu, click **Print**.
- 9. The system displays the **Print** dialog box.
- 10. Select the appropriate parameters and click the **OK** button.

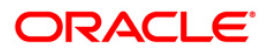

## **ST014 - Handoff from settlements to Caps module**

Branches perform clearing transactions across modules like CASA, TD and Loans etc. For outward clearing, accounts are credited on the clearing value date; while for inward clearing, debits are made if funds are available. At the end of day all these transactions are handed off to the GL module for further processing and consolidation.

This is a report of settlement transactions hand off to Caps module for the day. Each column of the report provides information on Branch Code, Batch Number, Stan, Sequence Number, Account Number, Value Date, Debit/Credit Indicator, Amount in Account Currency, Amount in Local Currency, Mnemonic, Cheque Number and Entity Number.

#### **Frequency**

• Daily (EOD)

### **To view and print Handoff from settlements to Caps module Report**

- 1. Access the **Report Request** (Fast Path: 7775) screen.
- 2. Select the **Batch Reports** button.
- 3. Navigate through **Payments and Settlement > INTERNAL SYSTEM REPORTS >ST014 – Handoff from settlements to Caps module.**
- 4. The system displays the **ST014 – Handoff from settlements to Caps module** screen.

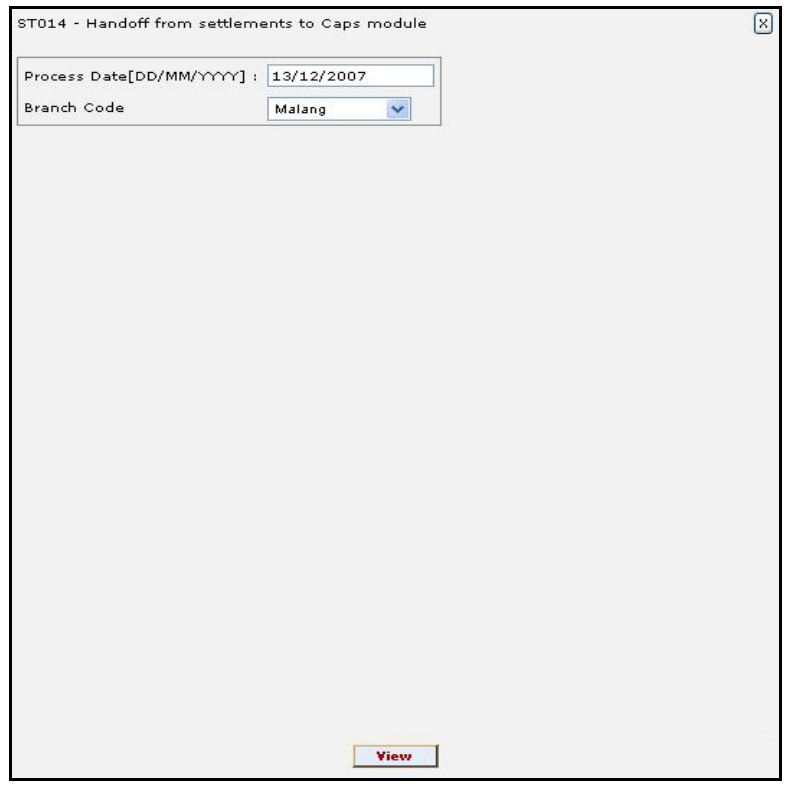

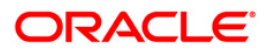

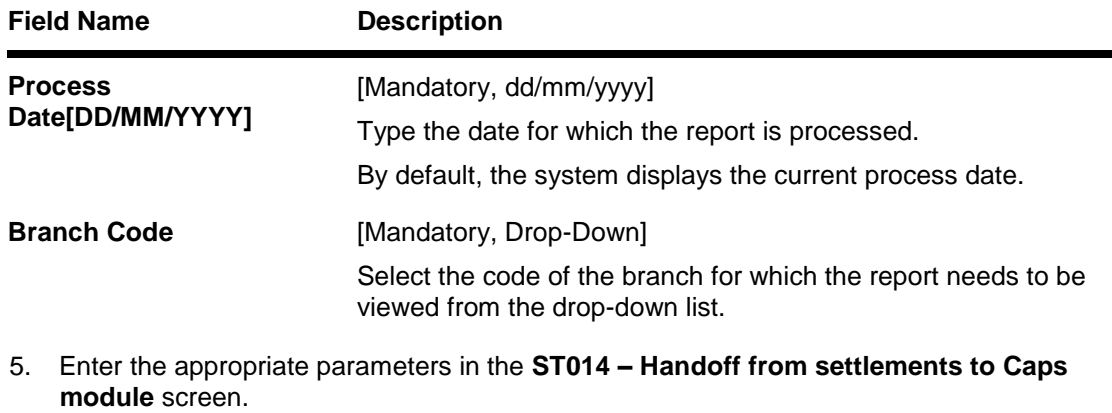

- 6. Click the **View** button to view the report.
- 7. The system displays the **Handoff from settlements to Caps module Report** screen.

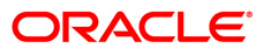

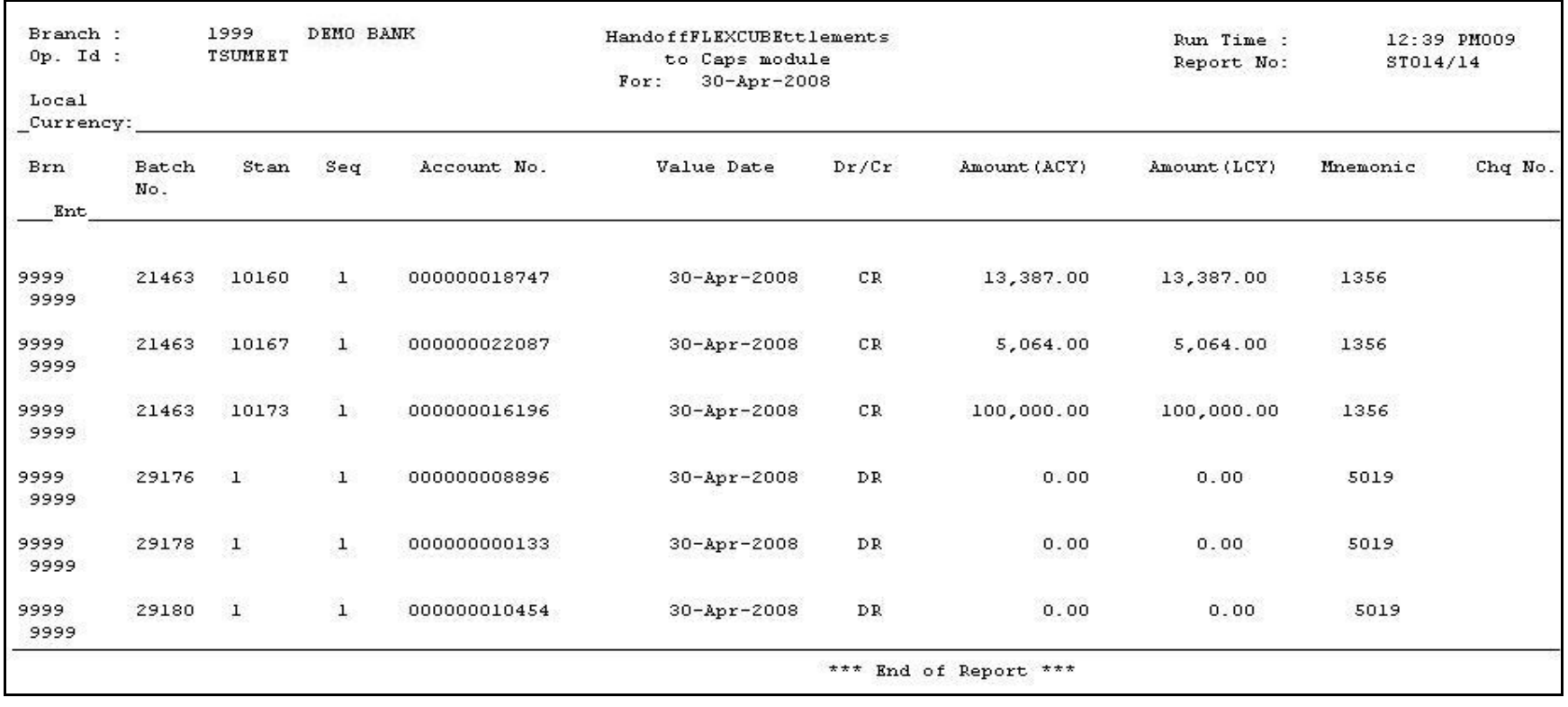

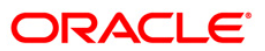

- 8. On the **File** menu, click **Print**.
- 9. The system displays the **Print** dialog box.
- 10. Select the appropriate parameters and click the **OK** button.

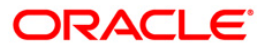

# **2.2.5. INWARD CLEARING REPORTS**

The Inward Clearing Reports include those reports that provide information specific to inward clearing debits and returns.

**List of Inward Clearing Reports:**

- ST006 Inward Clearning Reject Report BOD
- ST006 Inward Clearning Reject Report EOD
- ST078 Decentralised Inward clearing extract
- ST041 Inward clearing summary
- ST079 Decentralised Inward clearing summary

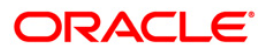

# **ST006 - Inward Clearning Reject Report**

Once the inward clearing process is run, the system divides the instruments between 'passed items' and 'rejected items'. The rejections of instruments can be due to various reasons like insufficient funds, cheque not issued, miss-sort, returned after clearing date, currency mismatch and so on. Using the **Scanning of Rejected Instruments** (Fast path: ST034) and **Scanning of Passed Instruments** (Fast path: ST035) options the user can decide to pass / reject the instruments.

This is an inward clearing reject report. Each column in this report provides information about the Account Number, Account title, Instrument Number, Instrument Type, Instrument Amount, Local Currency (LCY) Equivalent, Endpoint / Batch number / Transaction Number and Reject Reason.

# **Frequency**

• Daily (BOD)

# **To view and print Inward Clearning Reject Report**

- 1. Access the **Report Request** (Fast Path: 7775) screen.
- 2. Select the **Batch Reports** button.
- 3. Navigate through **Payments and Settlement > INWARD CLEARING REPORTS >ST006 - Inward Clearning Reject Report.**
- 4. The system displays the **ST006 - Inward Clearning Reject Report** screen.

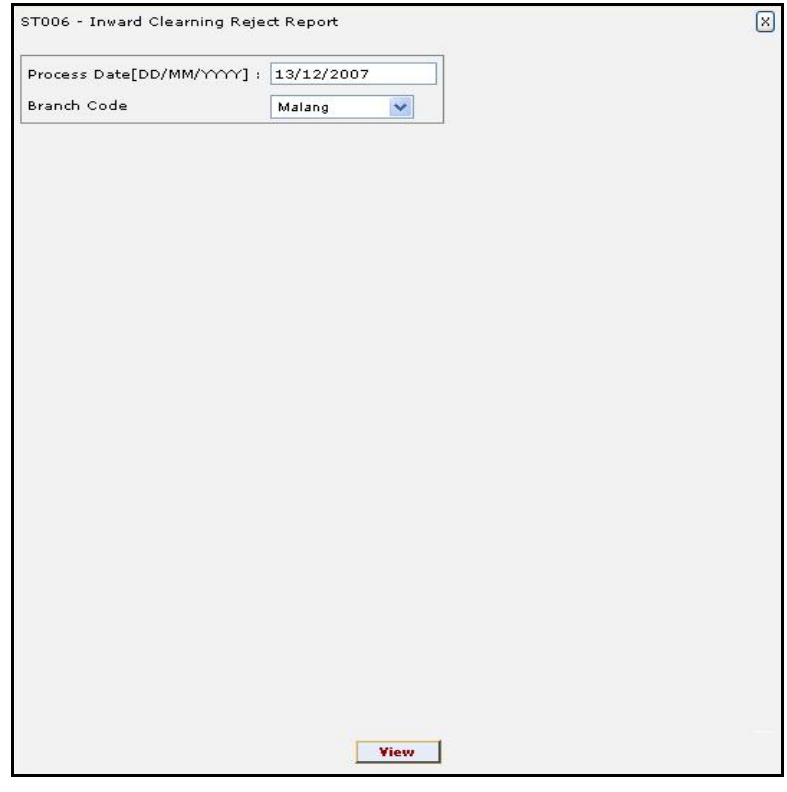

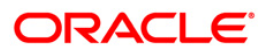

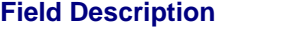

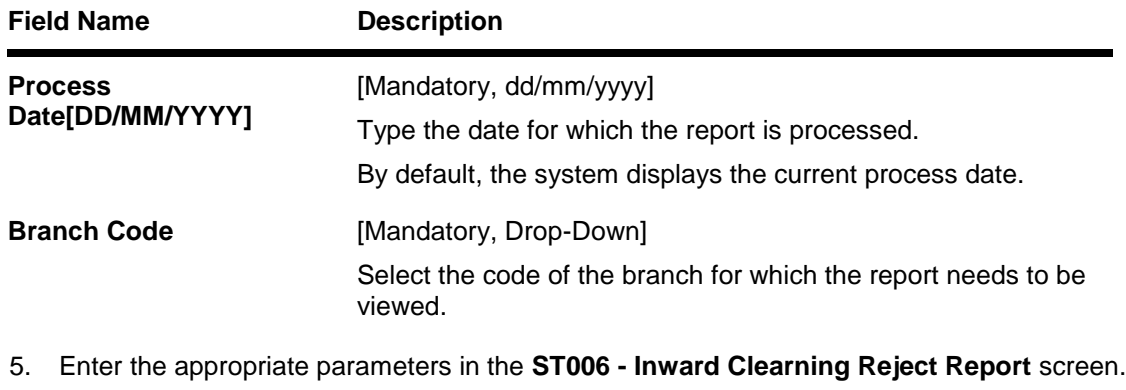

- 6. Click the **View** button to view the report.
- 7. The system **displays** the **Inward Clearning Reject Report** screen.

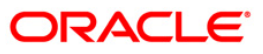

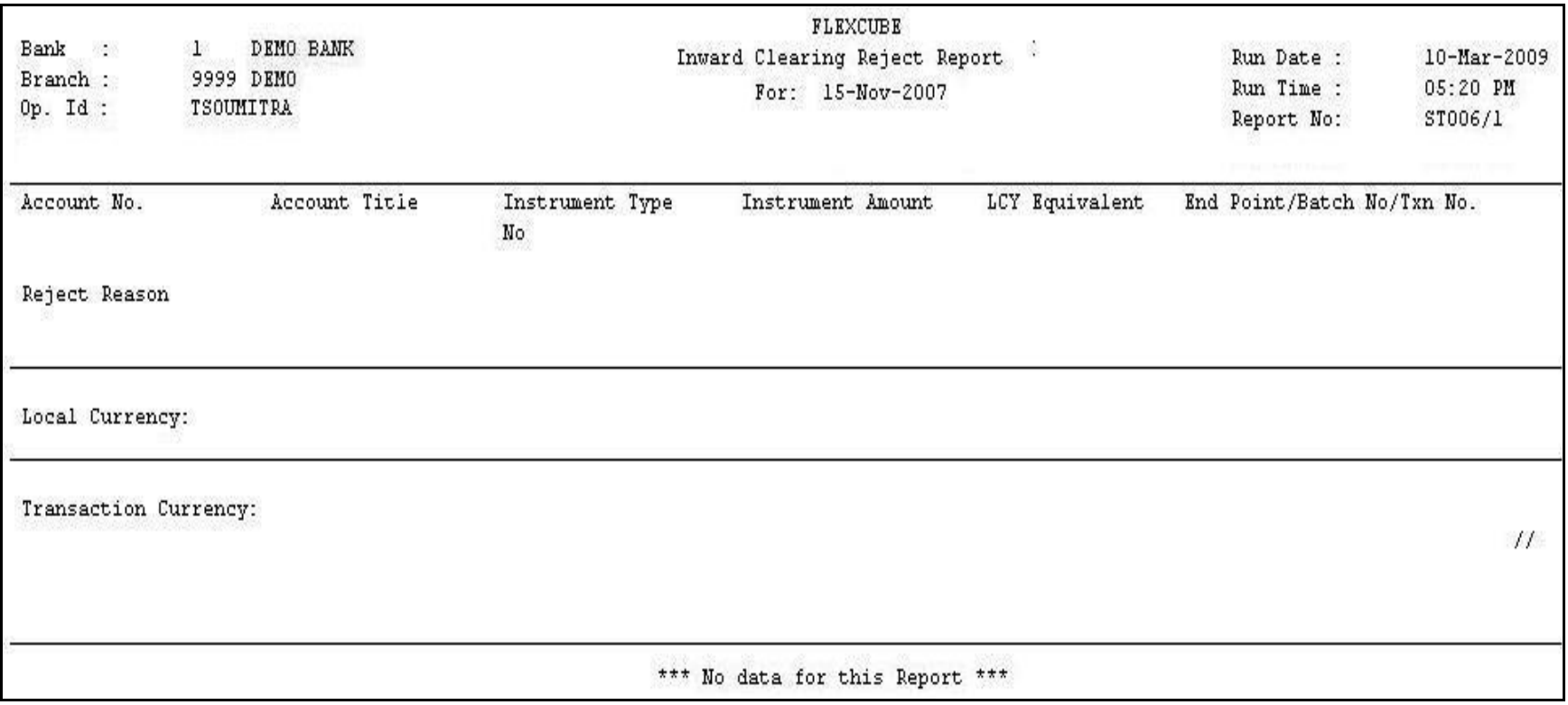

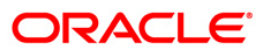

- 8. On the **File** menu, click **Print**.
- 9. The system displays the **Print** dialog box.
- 10. Select the appropriate parameters and click the **OK** button.

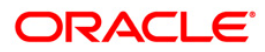

# **ST006 - Inward Clearning Reject Report**

Once the inward clearing process is run, the system divides the instruments between 'passed items' and 'rejected items'. The rejections of instruments can be due to various reasons like insufficient funds, cheque not issued, miss-sort, returned after clearing date, currency mismatch and so on. Using the **Scanning of Rejected Instruments** (Fast path: ST034) and **Scanning of Passed Instruments** (Fast path: ST035) options the user can decide to pass / reject the instruments.

This is an inward clearing reject report. Each column in this report provides information about the Account Number, Account title, Instrument Number, Instrument Type, Instrument Amount, Local Currency (LCY) Equivalent, Endpoint / Batch number / Transaction Number and Reject Reason.

# **Frequency**

• Daily (EOD)

# **To view and print Inward Clearning Reject Report**

- 1. Access the **Report Request** (Fast Path: 7775) screen.
- 2. Select the **Batch Reports** button.
- 3. Navigate through **Payments and Settlement > INWARD CLEARING REPORTS >ST006 - Inward Clearning Reject Report.**
- 4. The system displays the **ST006 - Inward Clearning Reject Report** screen.

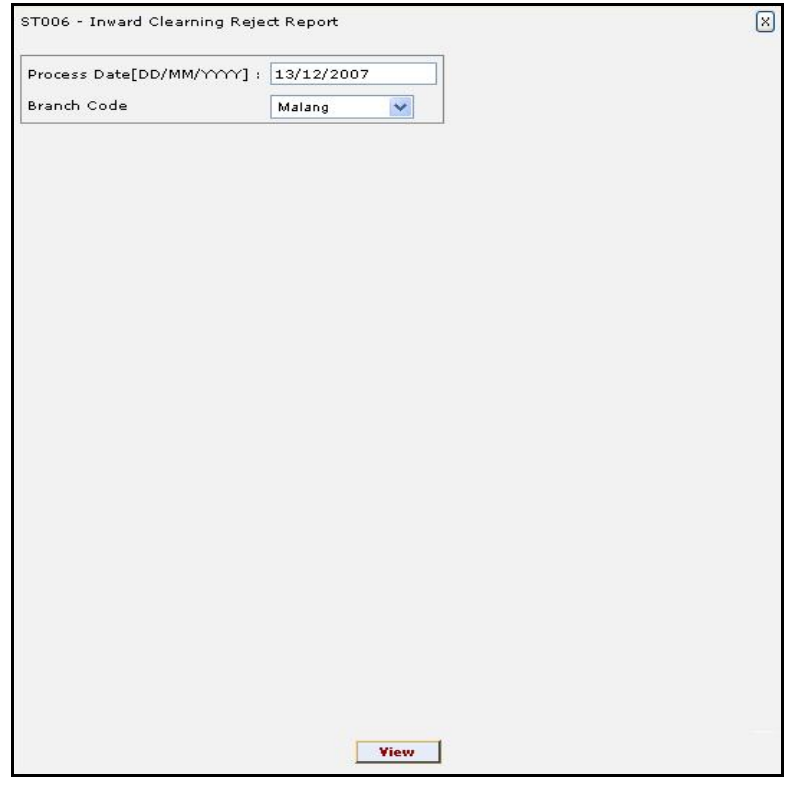

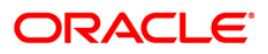

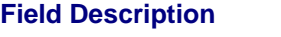

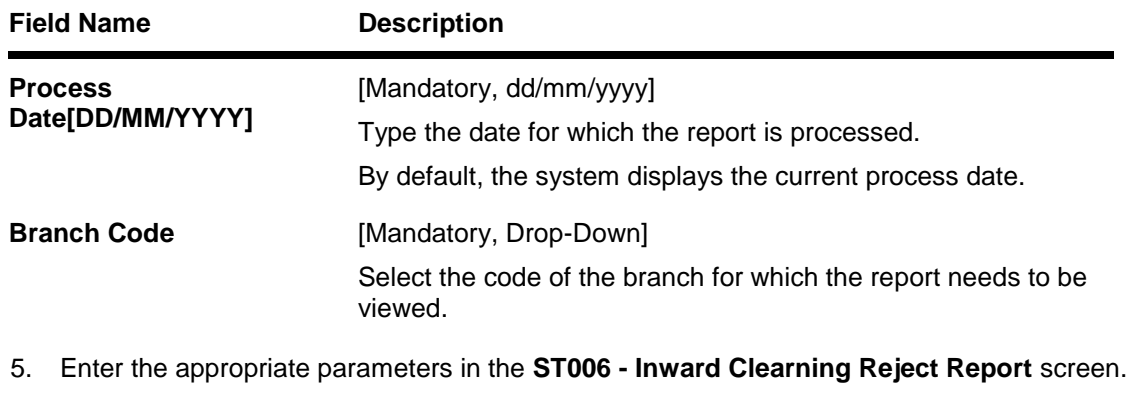

- 6. Click the **View** button to view the report.
- 7. The system **displays** the **Inward Clearning Reject Report** screen.

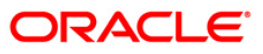

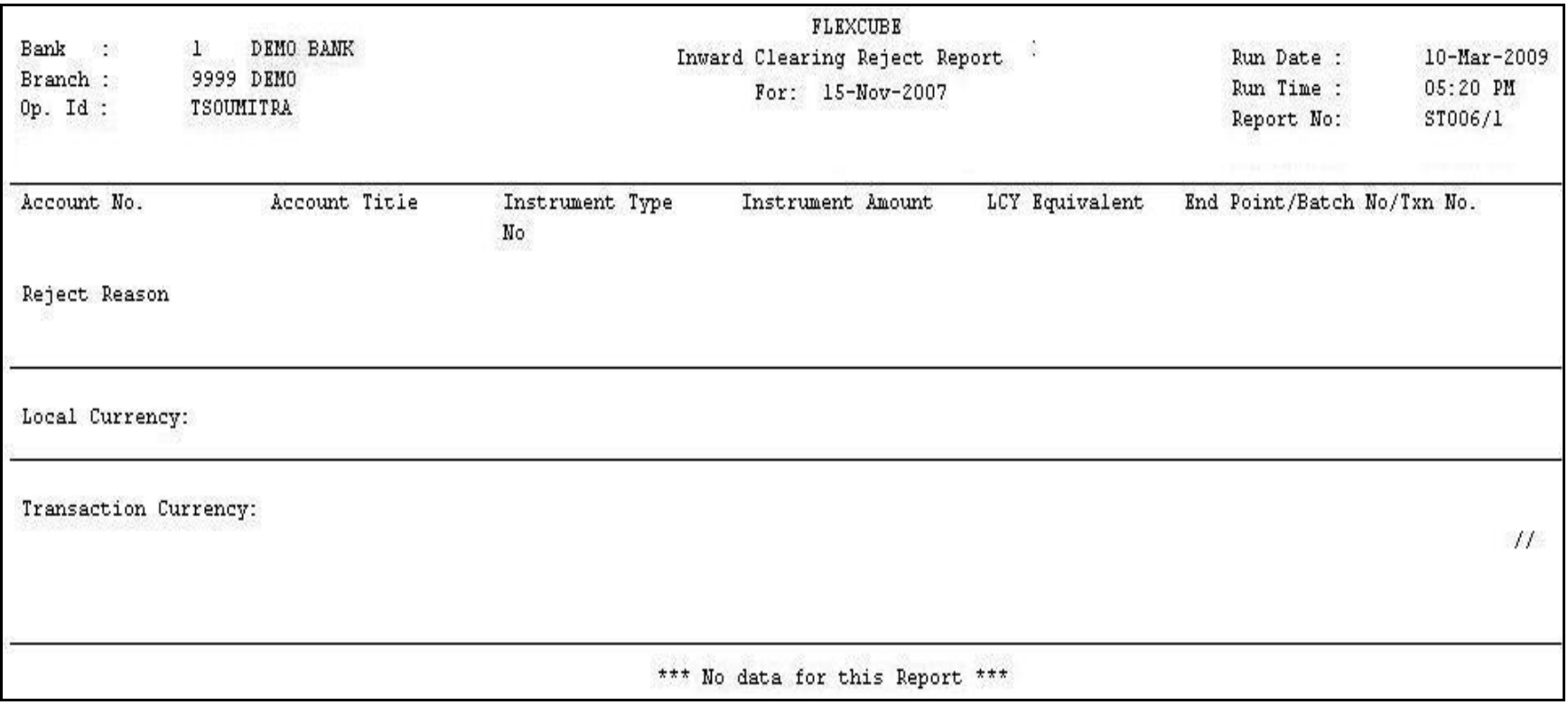

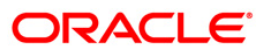

- 8. On the **File** menu, click **Print**.
- 9. The system displays the **Print** dialog box.
- 10. Select the appropriate parameters and click the **OK** button.

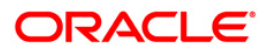

# **ST041 - Inward clearing summary**

In a branch, cheques are processed in various inward clearing types, currencies and batches throughout the day. Depending on the accounts fund position, status, etc. Inward clearing cheques are either posted successfully or rejected. This inward clearing process summary report helps the branches in balancing inward clearing transactions.

This is a summary report of inward clearing transactions processed for the day. Transactions are grouped by batches. Each column in this report provides information about the Clearing house, Currency, Batch number, Debit amount, Credit amount, Rejected amount, Passed amount in Transaction currency and Net amount in Local currency.

# **Frequency**

• Daily (EOD)

### **To view and print Inward clearing summary Report**

- 1. Access the **Report Request** (Fast Path: 7775) screen.
- 2. Select the **Batch Reports** button.
- 3. Navigate through **Payments and Settlement > INWARD CLEARING REPORTS >ST041 – Inward clearing summary.**
- 4. The system displays the **ST041 – Inward clearing summary** screen.

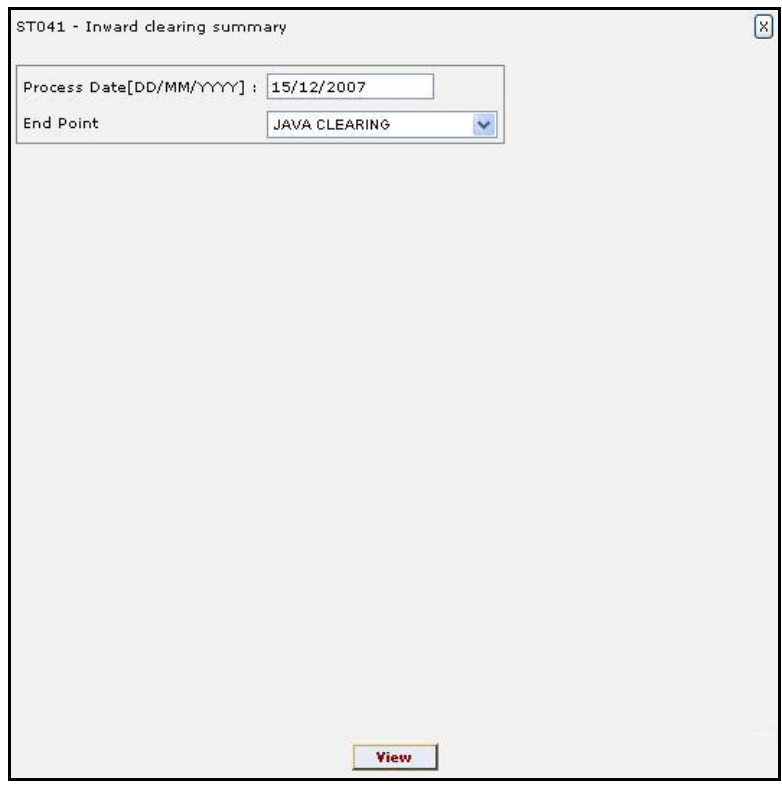

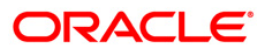

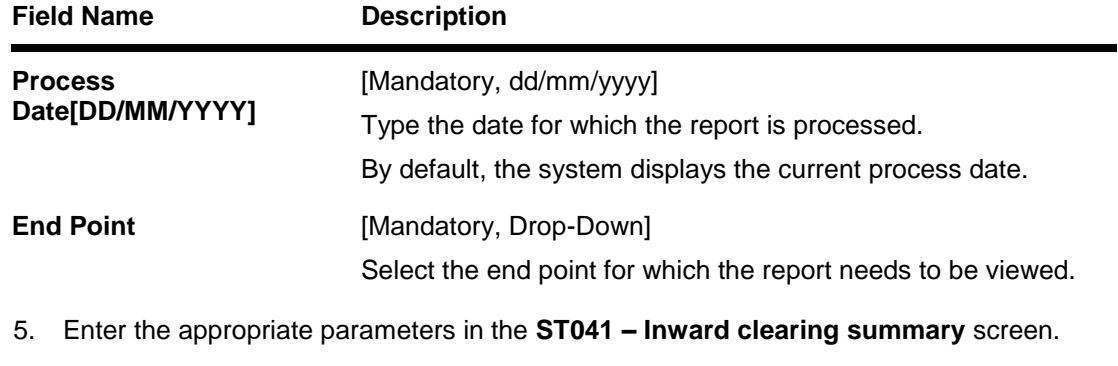

- 6. Click the **View** button to view the report.
- 7. The system displays the **Inward clearing summary Report** screen.

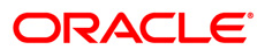

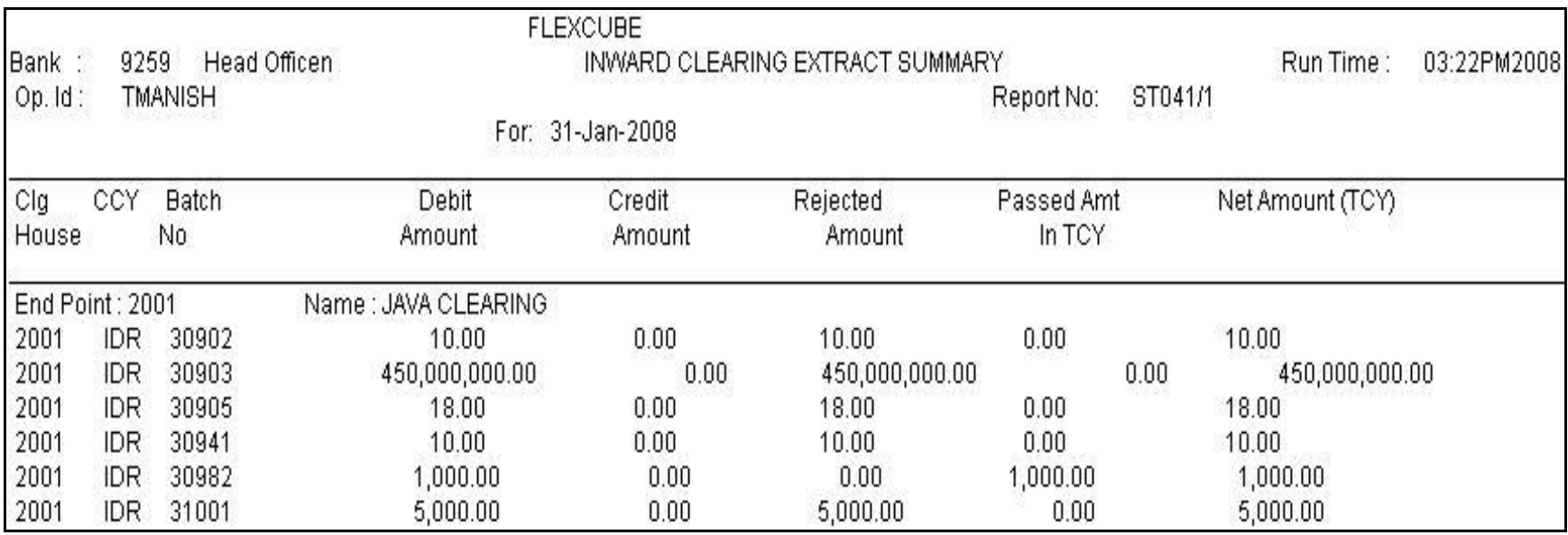

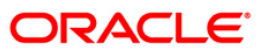

- 8. On the **File** menu, click **Print**.
- 9. The system displays the **Print** dialog box.
- 10. Select the appropriate parameters and click the **OK** button.

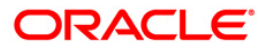

## **ST078 - Decentralised Inward clearing extract**

In a centralised set up, there is a common branch which acts as a clearing branch. Every branch where cheques are deposited, reports to the clearing branch, through which the cheque will be cleared. In a decentralised set up, each branch may clear its own cheques for different endpoints.

This report is an inward clearing extract for a decentralised branch. Details are grouped based on clearing type, clearing house and currency. Each column of the report provides information about Transaction no., Branch, Account no., Instrument type no., Instrument amount, OC ref no, Reject reason and Customer name.

#### **Frequency**

• Daily (EOD)

### **To view and print Decentralised Inward clearing extract Report**

- 1. Access the **Report Request** (Fast Path: 7775) screen.
- 2. Select the **Batch Reports** button.
- 3. Navigate through **Settlement > INWARD CLEARING REPORTS > ST078 – Decentralised Inward clearing extract.**
- 4. The system displays the **ST078 – Decentralised Inward clearing extract** screen.

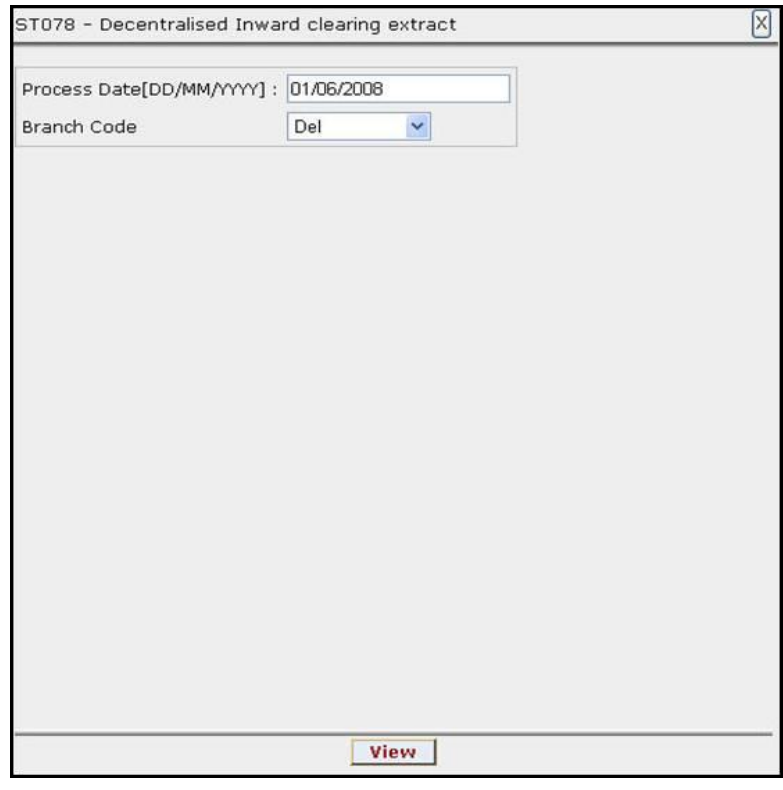

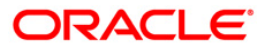

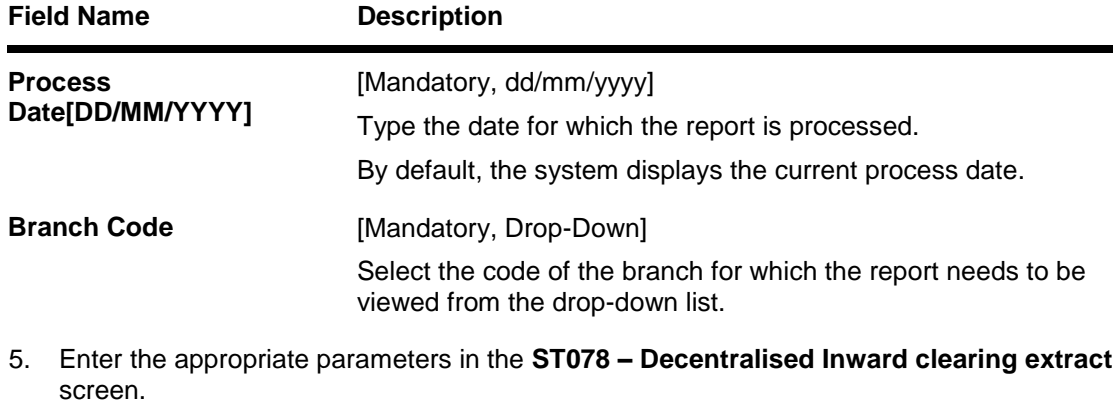

- 6. Click the **View** button to view the report.
- 7. The system displays the **Decentralised Inward clearing extract** report screen.

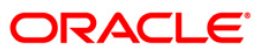

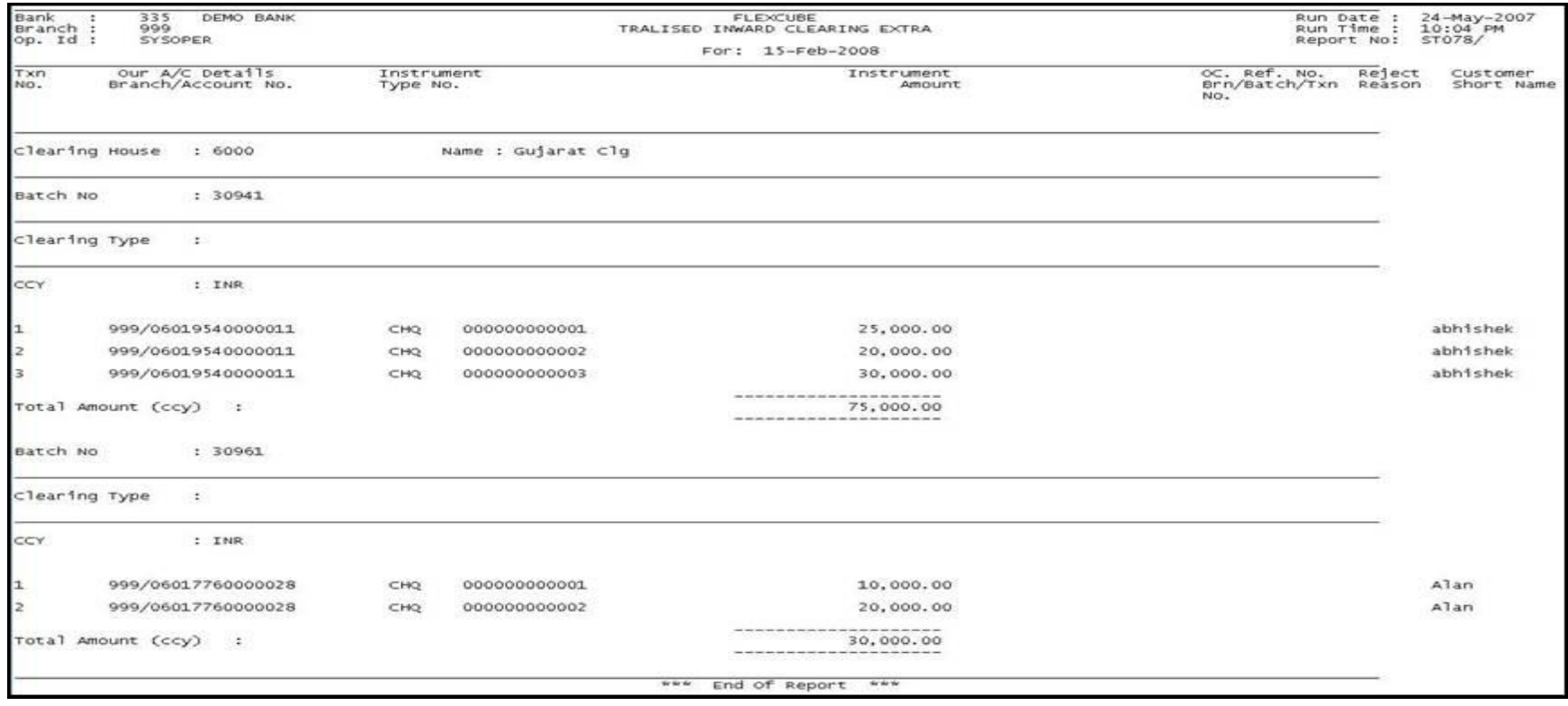

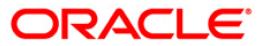

- 8. Select the **Print** option from the **File** menu.
- 9. The system displays the **Print** dialog box.
- 10. Select the appropriate parameters and click the **OK** button.

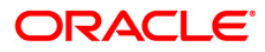

## **ST079 - Decentralised Inward clearing summary**

In a centralized set up, there is a common branch which acts as a clearing branch. Every branch where cheques are deposited, reports to the clearing branch, through which the cheques will be cleared. In a decentralized set up, each branch may clear its own cheques for different endpoints. To enable the branches to balance the inward clearing transactions for the day this inward clearing summary report is provided.

This report is an inward clearing summary report for a decentralised branch. Each column of the report provides information about Clearing house, Currency, Batch no., Debit amount, Credit amount, Rejected amount, Passed amount in TCY and Net amount in TCY.

#### **Frequency**

• Daily (EOD)

#### **To view and print Decentralised Inward clearing summary Report**

- 1. Access the **Report Request** (Fast Path: 7775) screen.
- 2. Select the **Batch Reports** button.
- 3. Navigate through **Settlement> INWARD CLEARING REPORTS > ST079 – Decentralised Inward clearing summary.**
- 4. The system displays the **ST079 – Decentralised Inward clearing summary** screen.

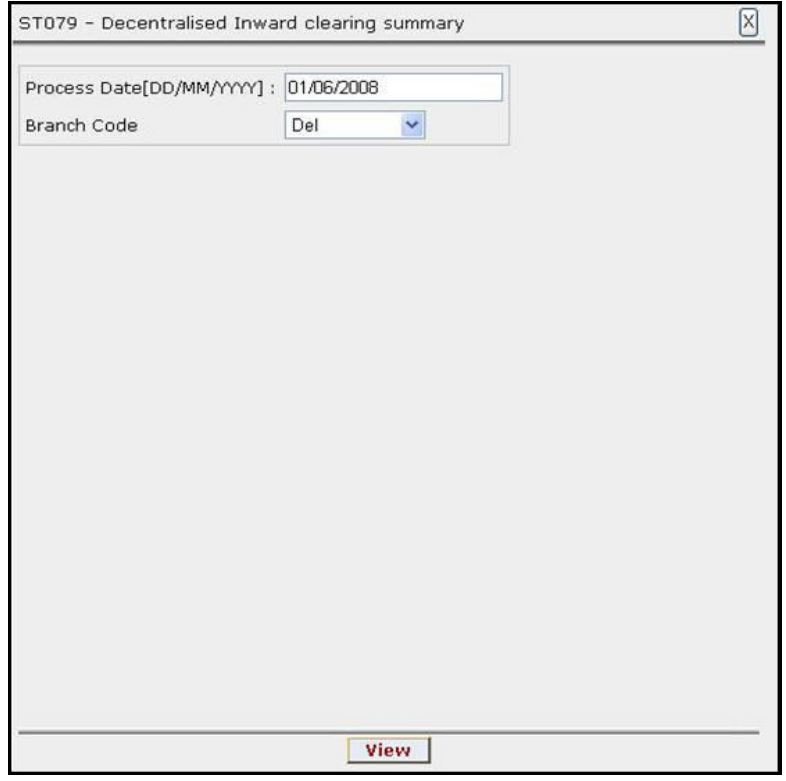

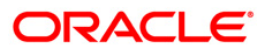

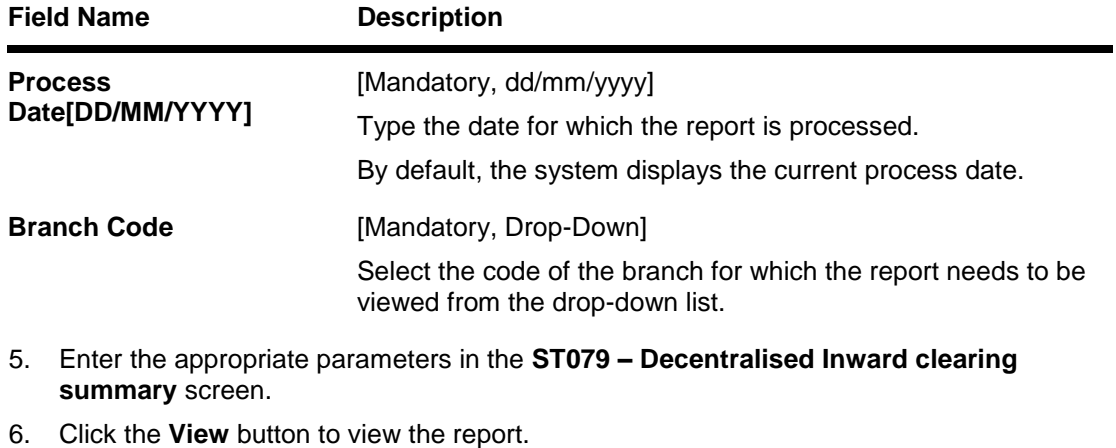

7. The system displays the **Decentralised Inward clearing summary Report** screen.

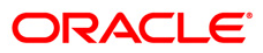

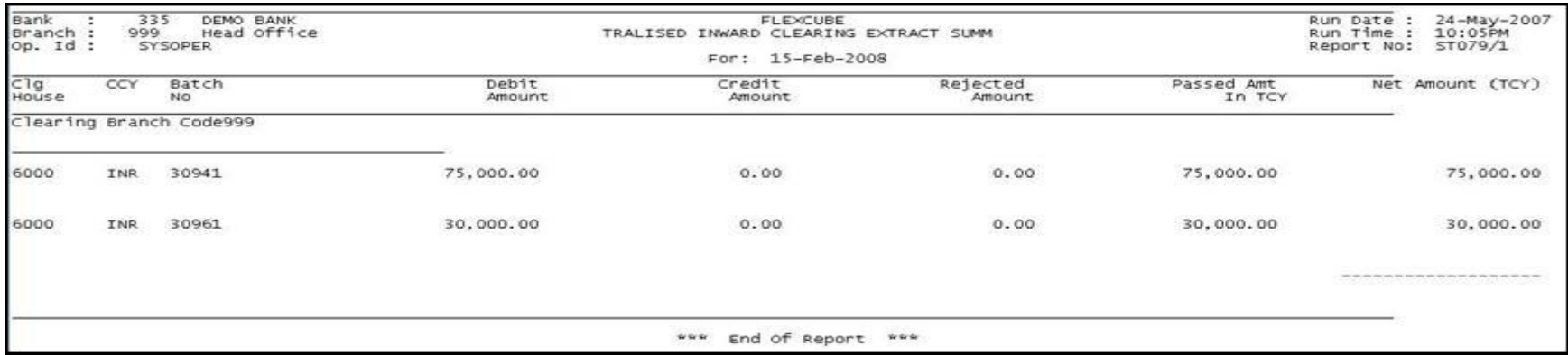

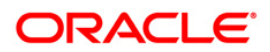
- 8. Select the **Print** option from the **File** menu.
- 9. The system displays the **Print** dialog box.
- 10. Select the appropriate parameters and click the **OK** button.

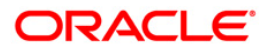

# **2.2.6. OUTWARD CLEARING REPORTS**

The Outward Clearing Reports include those reports that provide information specific to outward clearing transactions entry, realisation and returns.

### **List of Outward Clearing Reports:**

- ST025 Postdated Cheques Dated Today
- **ST073 CHEQUE PURCHASE RETURN TODAY**
- **ST074 OUTSTATION CHEQUE COMMISSION**
- ST075 BILL PAYMENT REPORT
- ST012 Outward Clearing Failed Txns
- ST012 Outward Clearing Failed Txns
- ST015 Cheques Pending Clearing
- ST015 Cheques Pending Clearing
- ST021 Cheques matured today
- ST021 Cheques matured today
- ST023 Immediate Credits given today
- ST031 Post-dated cheques in hand
- ST031 Post-dated cheques in hand
- ST035 Cheques deposited today
- ST051 Outstanding Instruments
- ST051 Outstanding Instruments

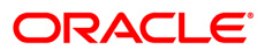

## **ST025 - Postdated Cheques Dated Today**

To ensure recovery, post dated cheques are obtained by the branches, so that they can be credited to the customer accounts on the scheduled date. These cheques are presented in the outward clearing on the due date as agreed upon. After realisation and subject to the returns, the credit is added to the customer's account.

This is a list of post dated cheques that are due, and sent for clearing for the day. The transactions are grouped instrument type and clearing type wise. Branch wise total presentation for the day is also provided. Each column in this report provides information about the Account No., Acct. Name, Bank Code, Cheque No., Cheque Amount, Transaction Seq., Deposit Date, Instr. Date, Value Date, and Txn literal.

### **Frequency**

• Daily (BOD)

### **To view and print the Postdated Cheques Dated Today Report**

- 1. Access the **Report Request** (Fast Path: 7775) screen.
- 2. Select the **Batch Reports** button.
- 3. Navigate through **Settlement > OUTWARD CLEARING REPORTS >ST025 – Postdated Cheques Dated Today.**
- 4. The system displays the **ST025 – Postdated Cheques Dated Today** screen.

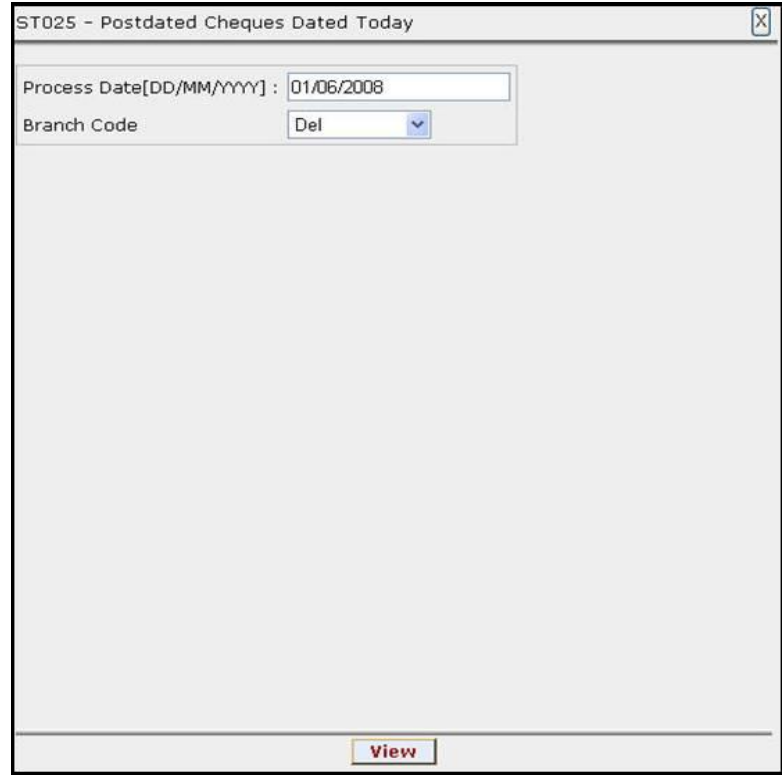

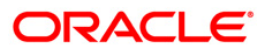

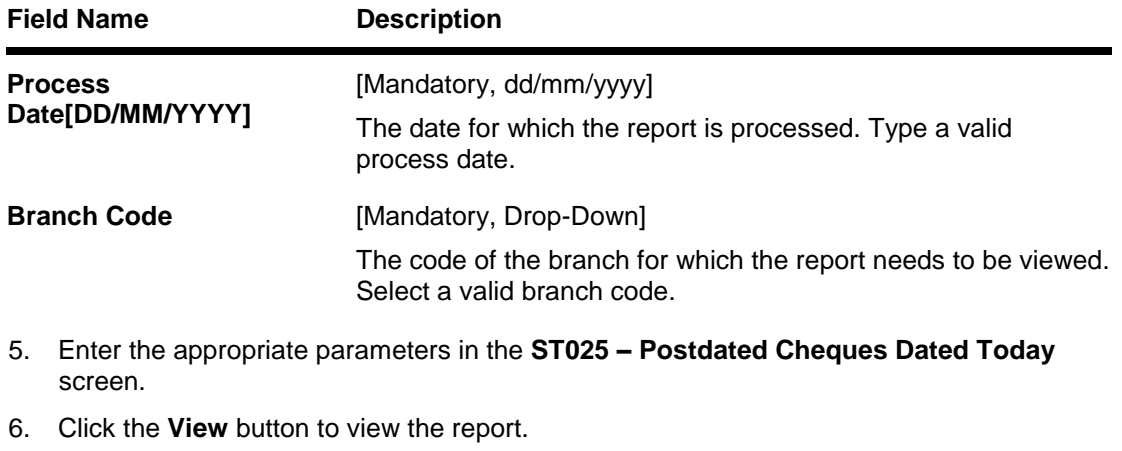

7. The system displays the **Postdated Cheques Dated Today Report** screen.

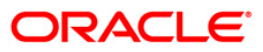

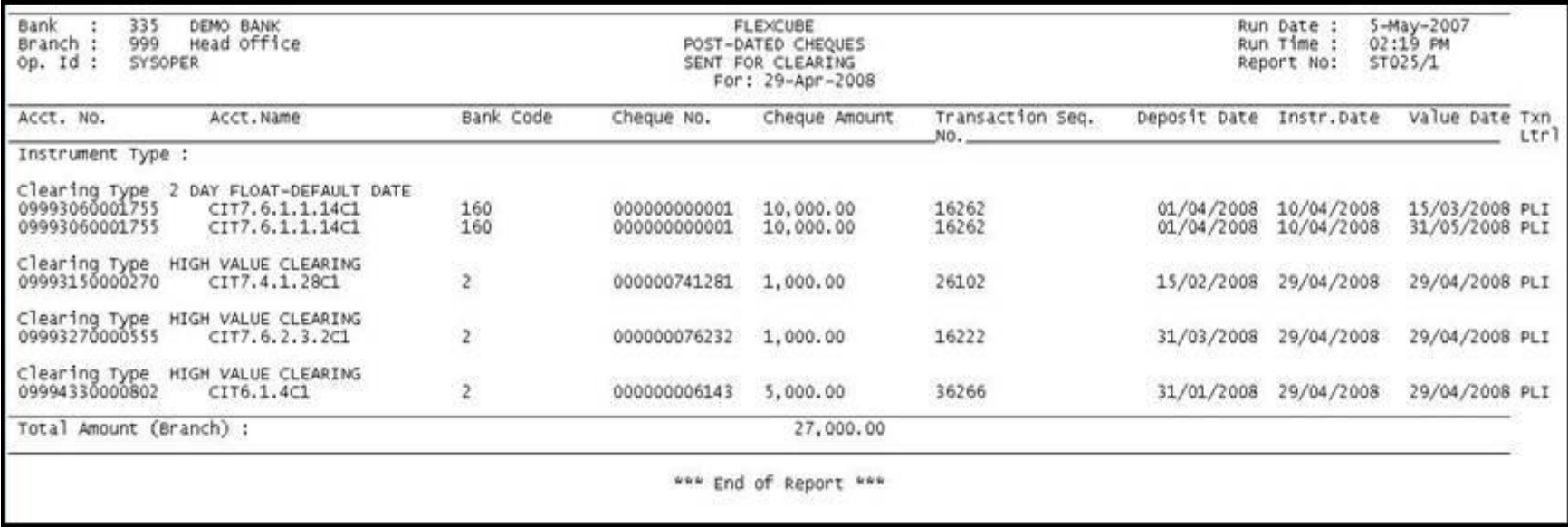

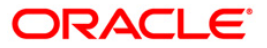

- 8. Select the **Print** option from the **File** menu.
- 9. The system displays the **Print** dialog box.
- 10. Select the appropriate parameters and click the **OK** button.

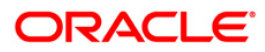

## **ST073 - CHEQUE PURCHASE RETURN TODAY**

When customers tender instruments like cheques, demand drafts, etc. drawn on other banks and on non-home centers, the instruments are purchased by the branches for credit to customer's account. When the cheques are returned by the other banks for reasons like insufficient balance, blocked account, etc. the customer account is reversed. This report generated at EOD lists all the cheque purchased and returned for effective follow-up by the branches.

This is a cheque purchased and returned for the day report. Each column in this report provides information about Payee A/C No., Cheque No., Local Currency, Amount Txn (LCY), Routing Code, Txn Currency and Amount Txn (TCY).

### **Frequency**

• Daily (EOD)

### **To view and print the CHEQUE PURCHASE RETURN TODAY REPORT**

- 1. Access the **Report Request** (Fast Path: 7775) screen.
- 2. Select the **Batch Reports** button.
- 3. Navigate through **Settlement > OUTWARD CLEARING REPORTS >ST073 – CHEQUE PURCHASE RETURN TODAY.**
- 4. The system displays the **ST073 – CHEQUE PURCHASE RETURN TODAY** screen.

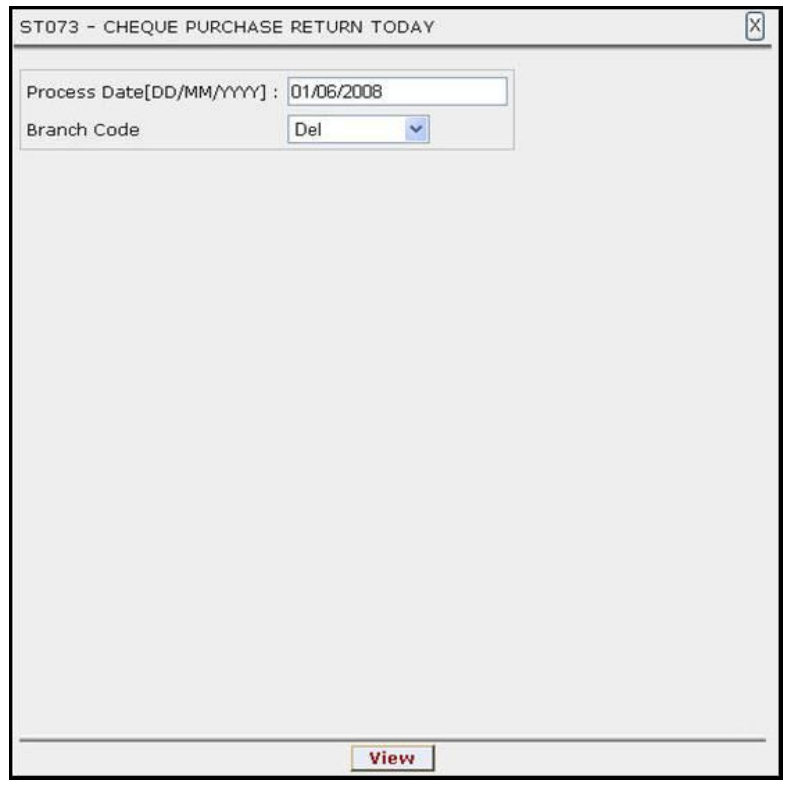

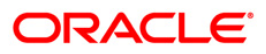

# ST073 - CHEQUE PURCHASE RETURN TODAY

# **Field Description**

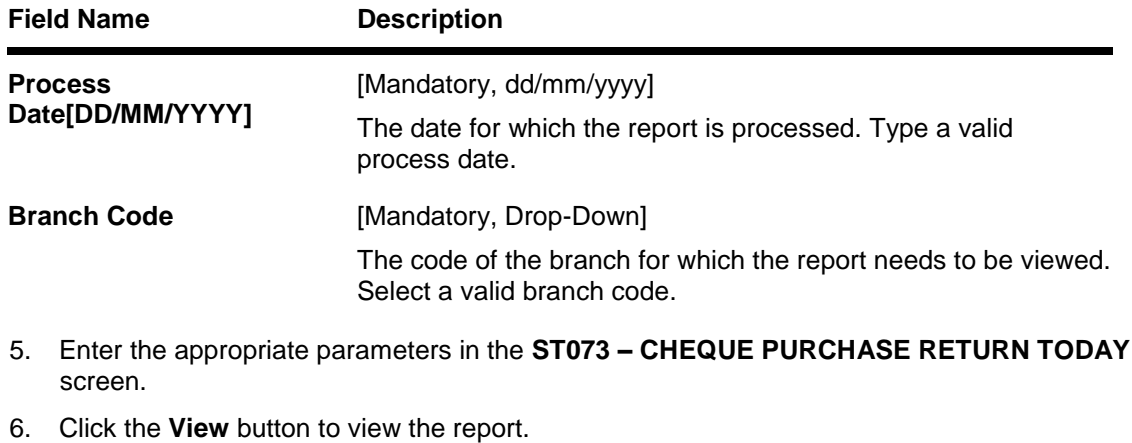

7. The system displays the **CHEQUE PURCHASE RETURN TODAY REPORT** screen.

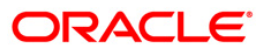

# ST073 - CHEQUE PURCHASE RETURN TODAY

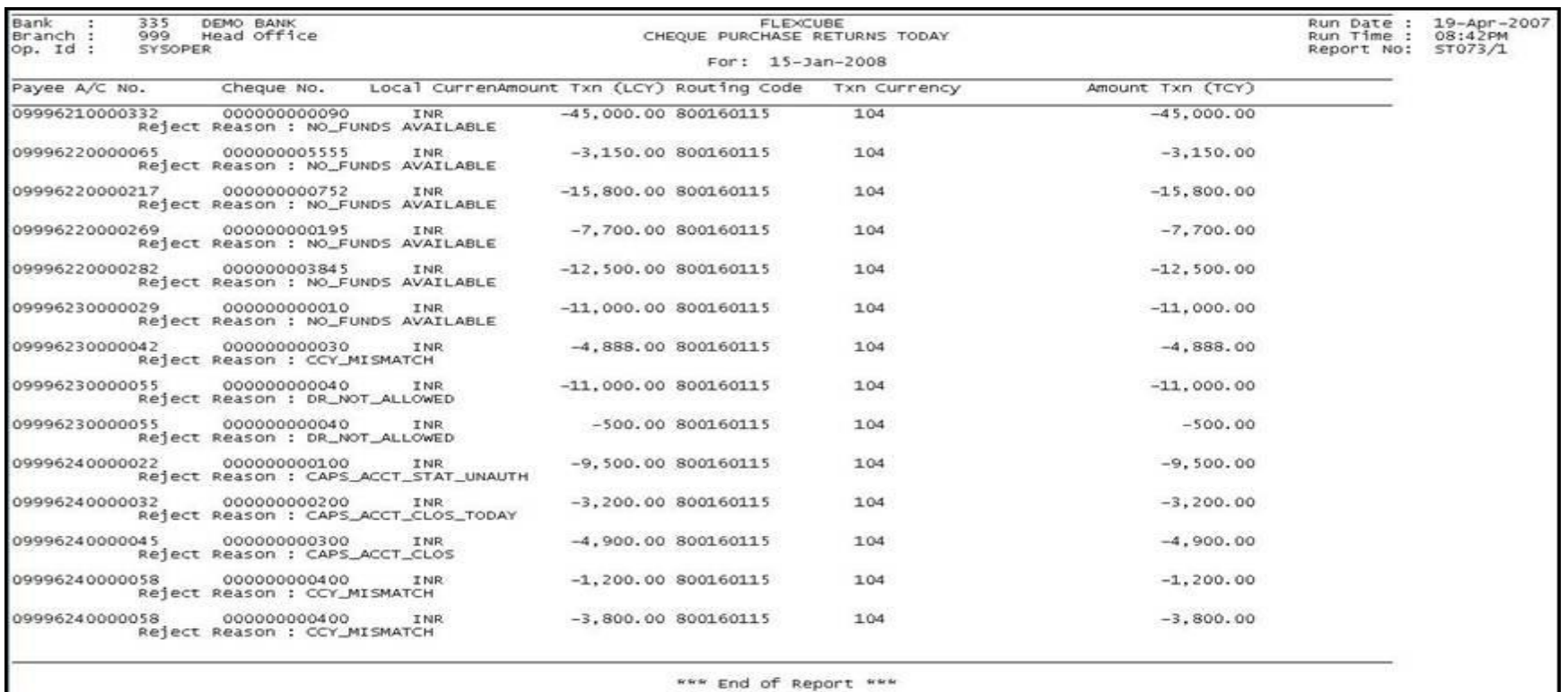

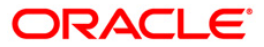

- 8. Select the **Print** option from the **File** menu.
- 9. The system displays the **Print** dialog box.
- 10. Select the appropriate parameters and click the **OK** button.

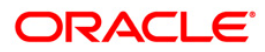

## **ST074 - OUTSTATION CHEQUE COMMISSION**

When outstation cheques are entered in the system for credit to customer accounts, certain amount of commission is recovered by the branches. This report provides a list of outstation cheques that have been sent, and the commission earned for a day.

This is a report of commission earned for outstation cheques for the day. Each column of the report provides information on Account No., Instrument No., Routing No., Account CCY, Commission Amount (LCY), Local CCY, and Commission Amount (LCY).

### **Frequency**

• Daily (EOD)

### **To view and print the OUTSTATION CHEQUE COMMISSION REPORT**

- 1. Access the **Report Request** (Fast Path: 7775) screen.
- 2. Select the **Batch Reports** button.
- 3. Navigate through **Settlement > OUTWARD CLEARING REPORTS >ST074 – OUTSTATION CHEQUE COMMISSION.**
- 4. The system displays the **ST074 – OUTSTATION CHEQUE COMMISSION** screen.

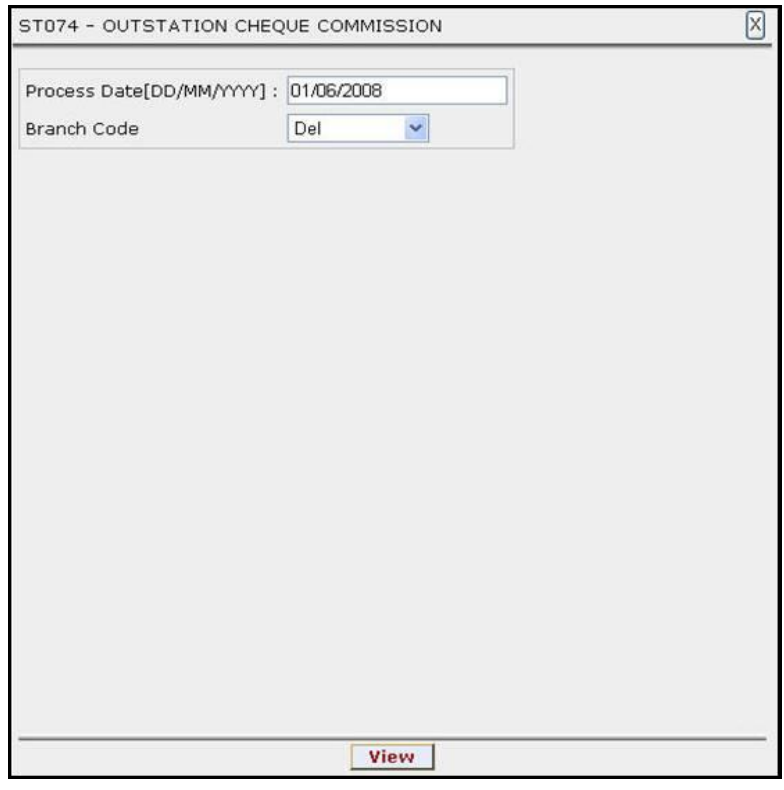

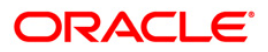

# ST074 - OUTSTATION CHEQUE COMMISSION

# **Field Description**

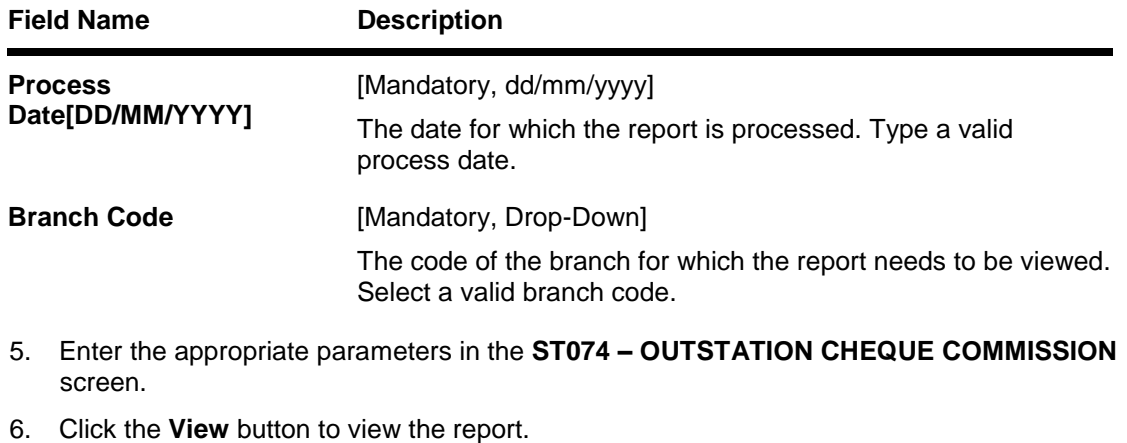

7. The system displays the **OUTSTATION CHEQUE COMMISSION REPORT** screen.

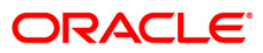

# ST074 - OUTSTATION CHEQUE COMMISSION

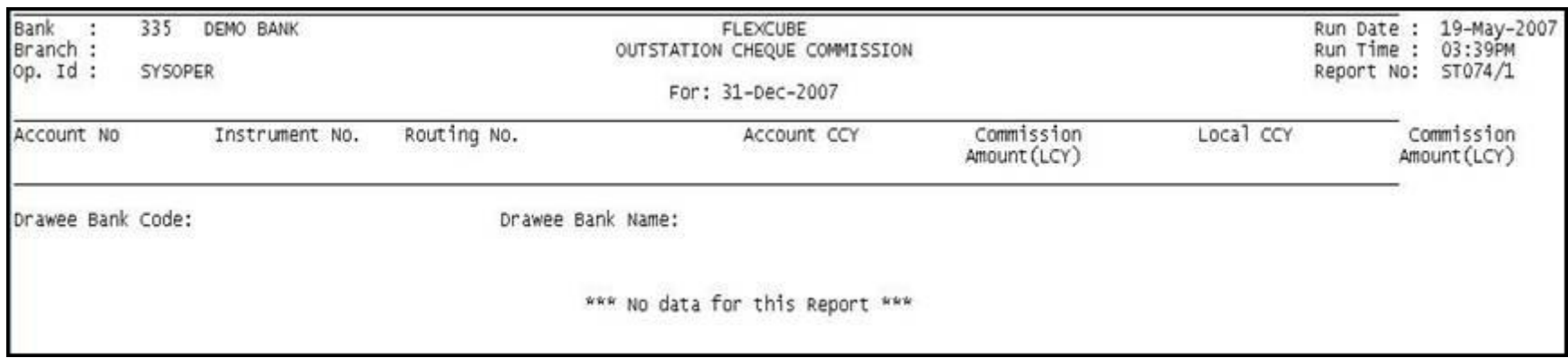

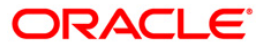

- 8. Select the **Print** option from the **File** menu.
- 9. The system displays the **Print** dialog box.
- 10. Select the appropriate parameters and click the **OK** button.

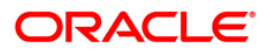

## **ST075 - BILL PAYMENT REPORT**

The **Bill Payment (Against Account)** option allows the bank to provide facilities to its customers for paying utility service bills (such as electricity, telephone, etc) through electronic clearing. The system will debit the customer's account in order to make payment towards the utility service provider.

This is a bill payment report for the day. The details are grouped by Utility service provider. Each column of the report provides information on Transaction Date, Bill No., Consumer No., Amount, Payment Mode and Reference No.

### **Frequency**

• Daily (EOD)

### **To view and print the BILL PAYMENT REPORT**

- 1. Access the **Report Request** (Fast Path: 7775) screen.
- 2. Select the **Batch Reports** button.
- 3. Navigate through **Settlement > OUTWARD CLEARING REPORTS >ST075 – BILL PAYMENT REPORT.**
- 4. The system displays the **ST075 – BILL PAYMENT REPORT** screen.

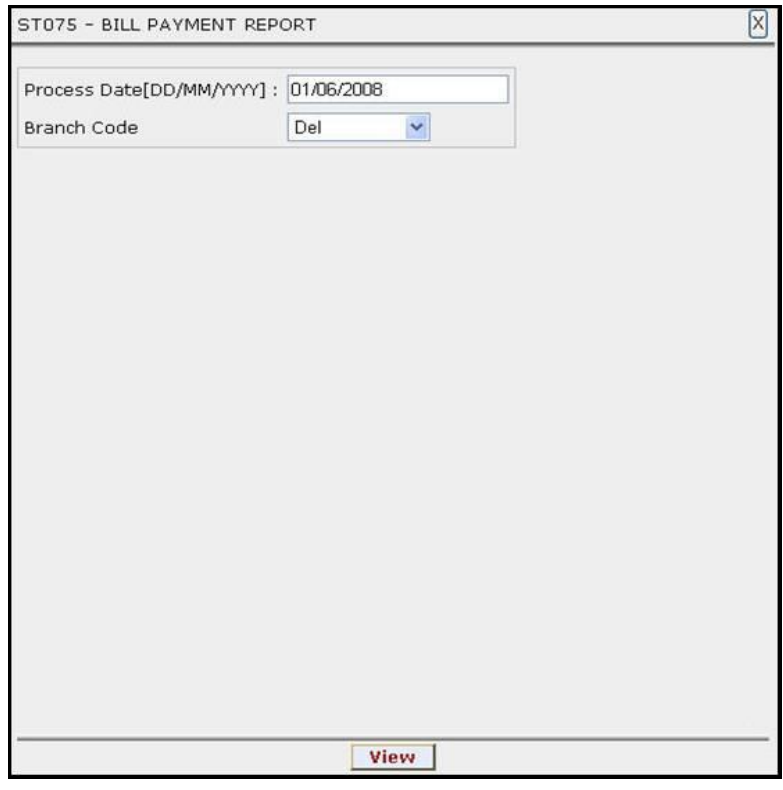

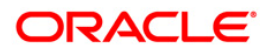

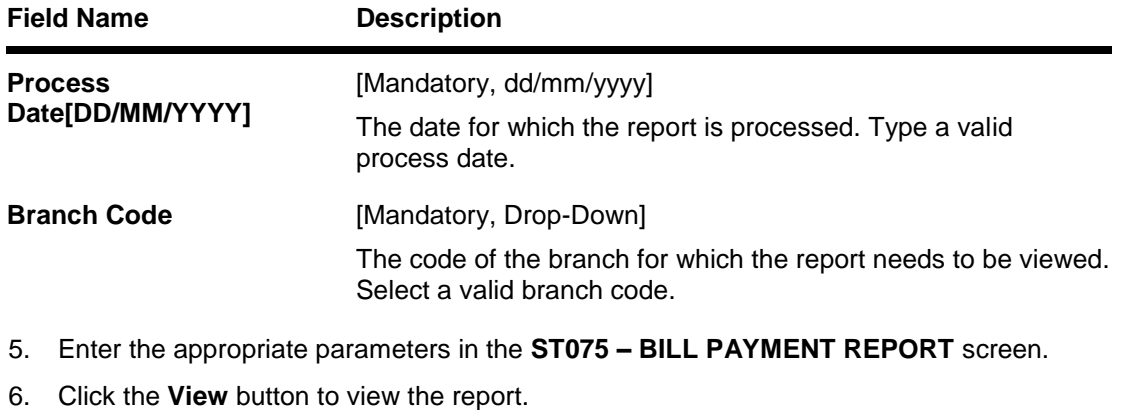

7. The system displays the **BILL PAYMENT REPORT** screen.

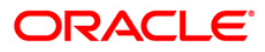

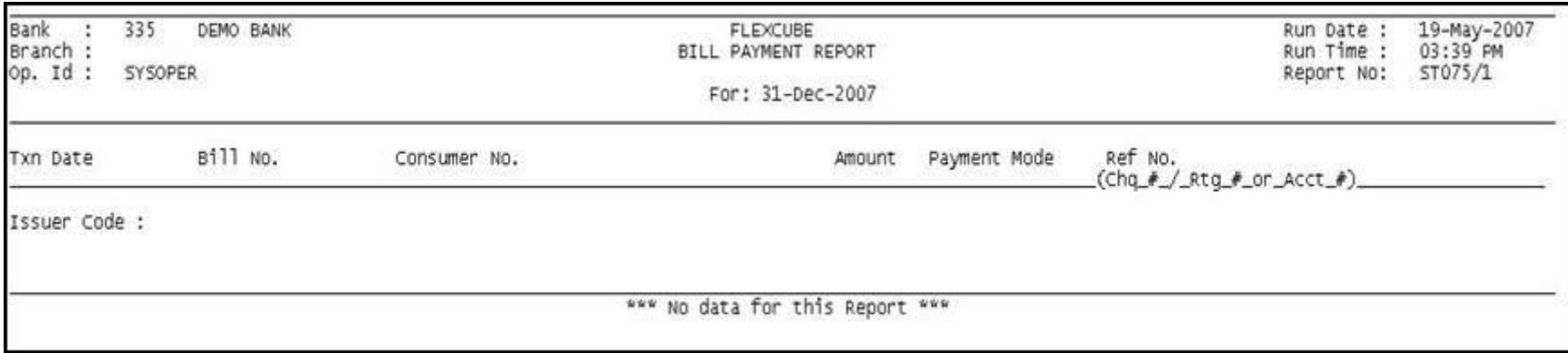

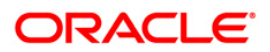

- 8. Select the **Print** option from the **File** menu.
- 9. The system displays the **Print** dialog box.
- 10. Select the appropriate parameters and click the **OK** button.

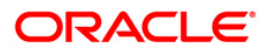

# **ST012 - Outward Clearing Failed Txns**

Outward clearing cheques are lodged in clearing module so that they can be credited to customer accounts. The cheques are sent to the clearing house for the settlement to take place. On the due date of settlement, credits are received from other banks through the clearing house. Subject to returns, funds are made available to the customers. If any outward clearing transactions fail for the day, then this report lists out such items.

This is a report of outward clearing transactions failed for the day. Transactions are grouped by instrument type and clearing type. Each column in this report provides information about Transaction Sequence Number, Payee Branch, Payee Account Number, Cheque Amount, Instrument Number, Routing Number, Drawee Details Account Number, Reject Reason and Transaction Literal.

### **Frequency**

• Daily (BOD)

## **To view and print the Outward Clearing Failed Txns Report**

- 1. Access the **Report Request** (Fast Path: 7775) screen.
- 2. Select the **Batch Reports** button.
- 3. Navigate through **Payments and Settlement > OUTWARD CLEARING REPORTS >ST012 – Outward Clearing Failed Txns.**
- 4. The system displays the **ST012 – Outward Clearing Failed Txns** screen.

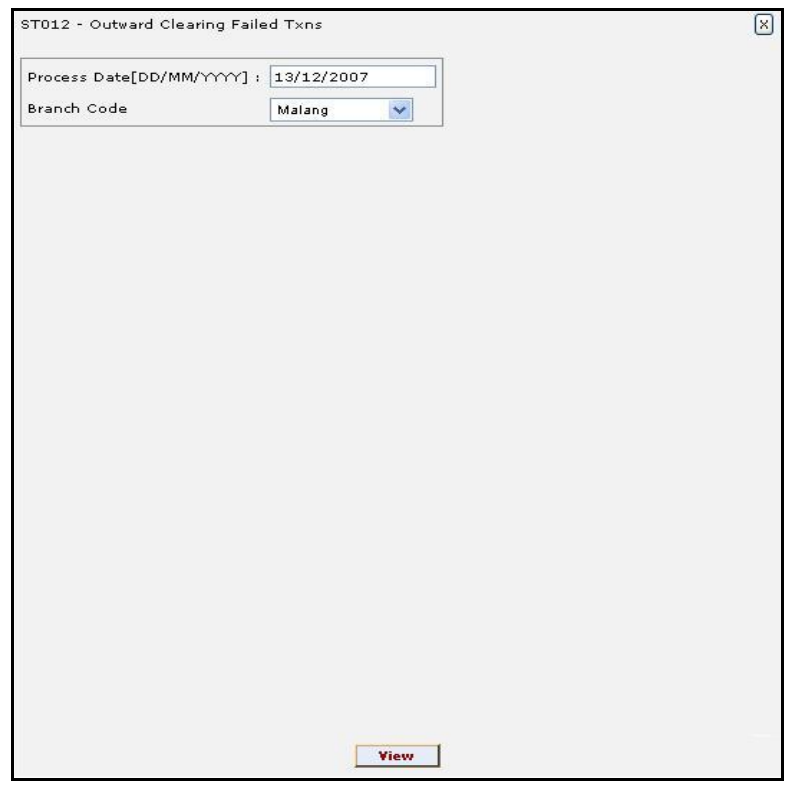

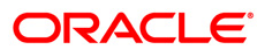

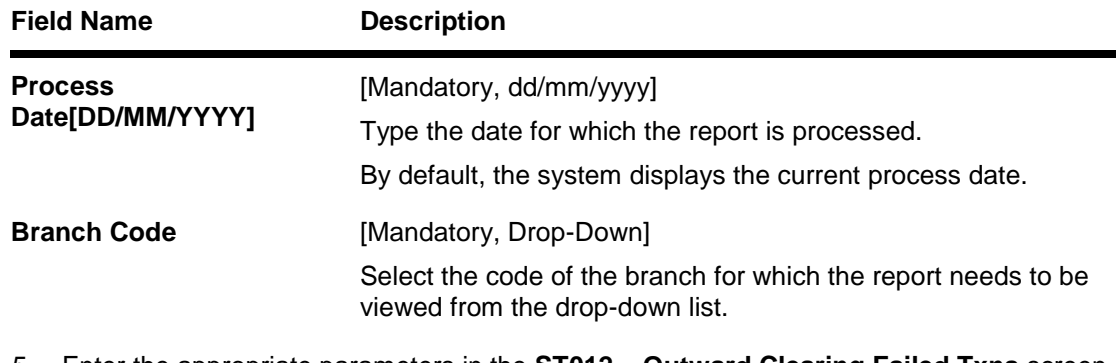

- 5. Enter the appropriate parameters in the **ST012 – Outward Clearing Failed Txns** screen.
- 6. Click the **View** button to view the report.
- 7. The system **displays** the **Outward Clearing Failed Txns Report** screen.

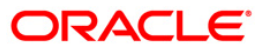

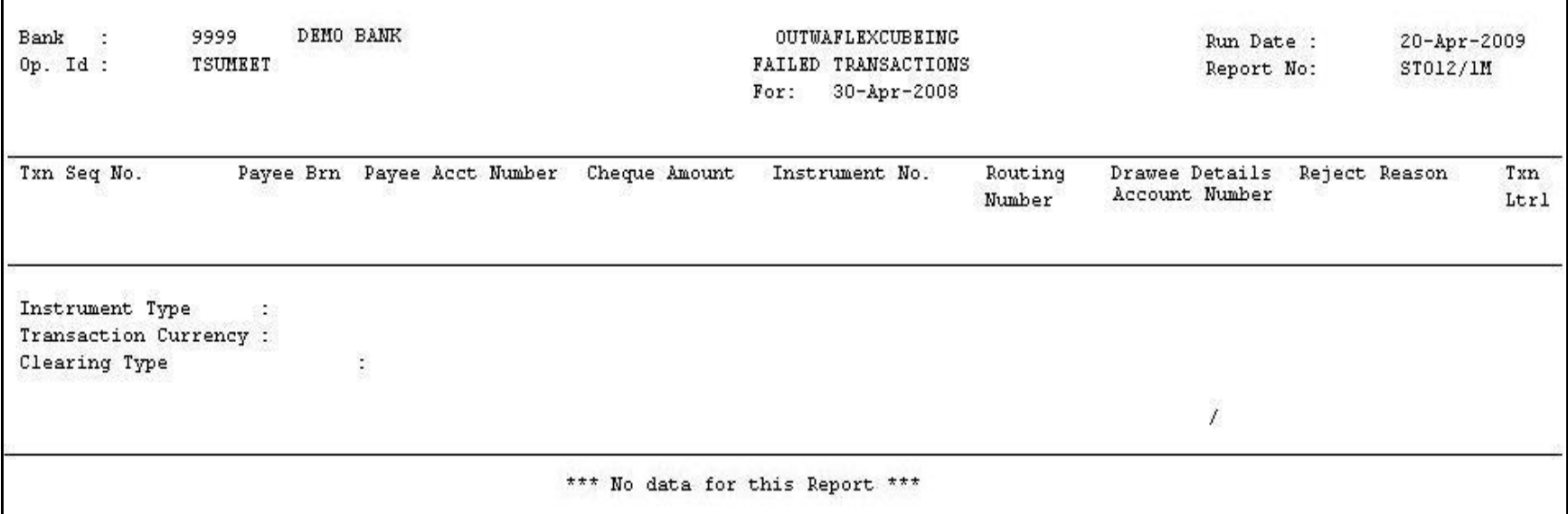

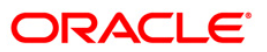

- 8. On the **File** menu, click **Print**.
- 9. The system displays the **Print** dialog box.
- 10. Select the appropriate parameters and click the **OK** button.

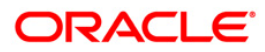

# **ST012 - Outward Clearing Failed Txns**

Outward clearing cheques are lodged in clearing module so that they can be credited to customer accounts. The cheques are sent to the clearing house for the settlement to take place. On the due date of settlement, credits are received from other banks through the clearing house. Subject to returns, funds are made available to the customers. If any outward clearing transactions fail for the day, then this report lists out such items.

This is a report of outward clearing transactions failed for the day. Transactions are grouped by instrument type and clearing type. Each column in this report provides information about Transaction Sequence Number, Payee Branch, Payee Account Number, Cheque Amount, Instrument Number, Routing Number, Drawee Details Account Number, Reject Reason and Transaction Literal.

### **Frequency**

• Daily (EOD)

## **To view and print the Outward Clearing Failed Txns Report**

- 1. Access the **Report Request** (Fast Path: 7775) screen.
- 2. Select the **Batch Reports** button.
- 3. Navigate through **Payments and Settlement > OUTWARD CLEARING REPORTS >ST012 – Outward Clearing Failed Txns.**
- 4. The system displays the **ST012 – Outward Clearing Failed Txns** screen.

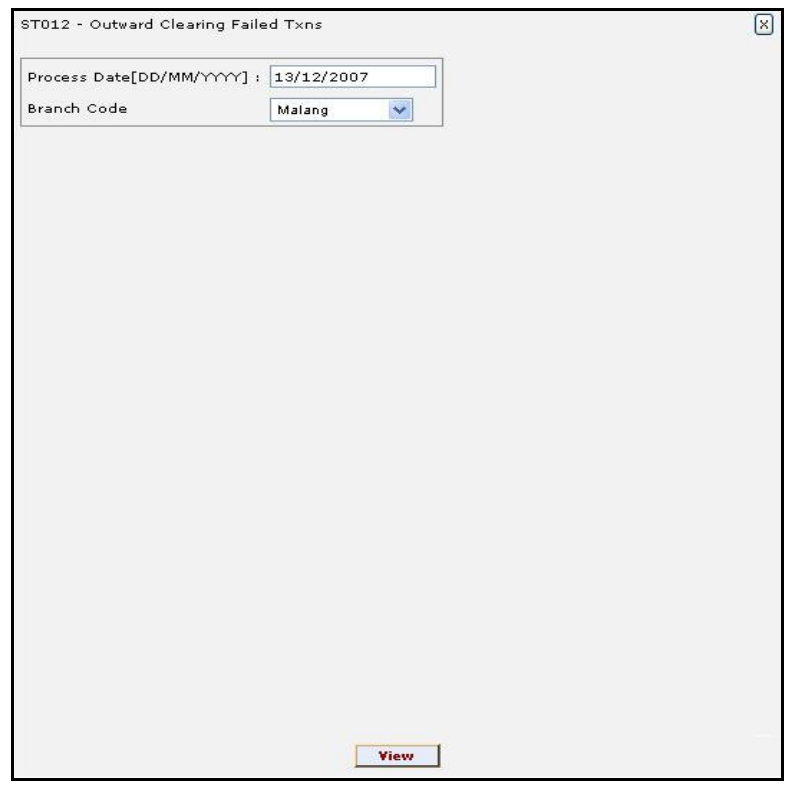

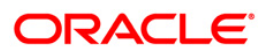

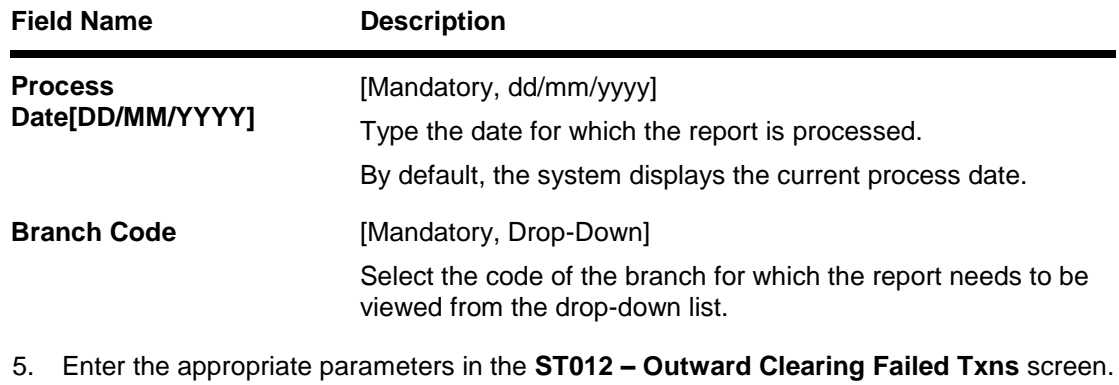

- 6. Click the **View** button to view the report.
- 7. The system displays the **Outward Clearing Failed Txns Report** screen.

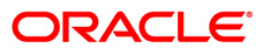

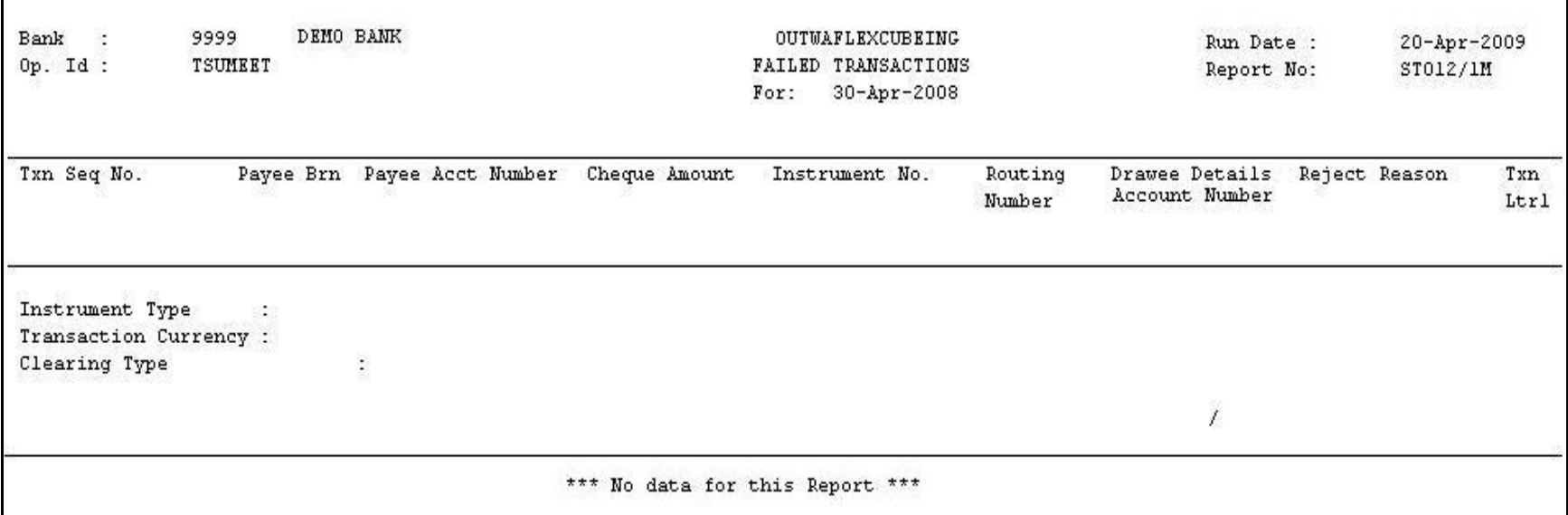

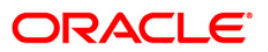

- 8. On the **File** menu, click **Print**.
- 9. The system displays the **Print** dialog box.
- 10. Select the appropriate parameters and click the **OK** button.

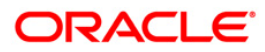

# **ST015 - Cheques Pending Clearing**

Various types of instruments are posted for credit to accounts through outward clearing. Funds are available for these cheques depend on the clearing type and value date. This report provides details of all cheques that have been deposited in the bank and are yet to be cleared. The date deposited and the value date for clearing is provided.

This report gives details of cheques pending for clearing. It is an End Point wise, Clearing type wise, and Instrument wise cheques pending clearing report. Each column in this report provides information about the Account Number, Bank Code, Cheque Number, Cheque Amount in Transaction Currency, Cheque Amount in Account Currency, Cheque Amount in Local Currency, Transaction Sequence Number, Date Deposited, Value Date, Transaction Literal for every Endpoint, Clearing Type and Instrument Type.

## **Frequency**

• Daily (BOD)

## **To view and print the Cheques Pending Clearing Report**

- 1. Access the **Report Request** (Fast Path: 7775) screen.
- 2. Select the **Batch Reports** button.
- 3. Navigate through **Payments and Settlement > OUTWARD CLEARING REPORTS >ST015 – Cheques Pending Clearing.**
- 4. The system displays the **ST015 – Cheques Pending Clearing** screen.

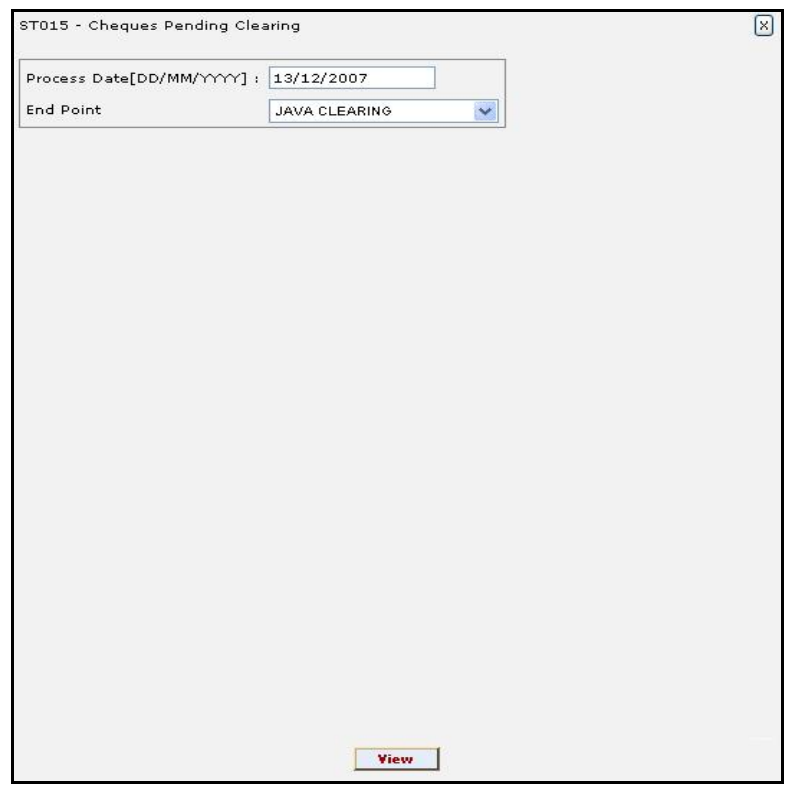

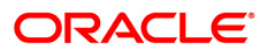

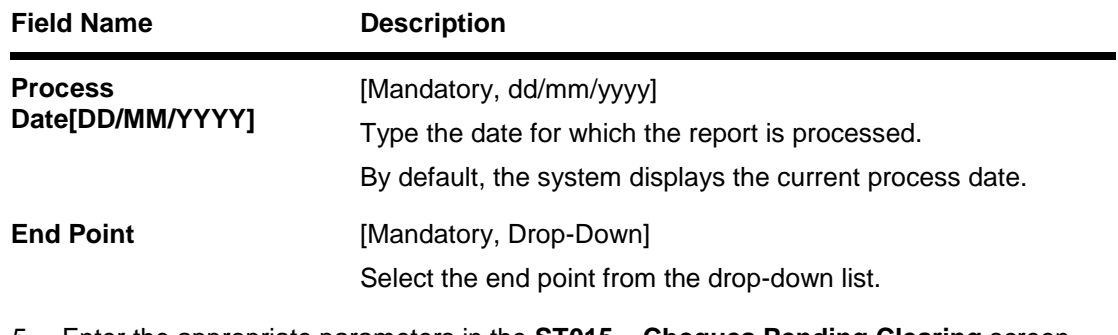

- 5. Enter the appropriate parameters in the **ST015 – Cheques Pending Clearing** screen.
- 6. Click the **View** button to view the report.
- 7. The system displays the **Cheques Pending Clearing Report** screen.

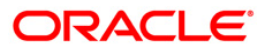

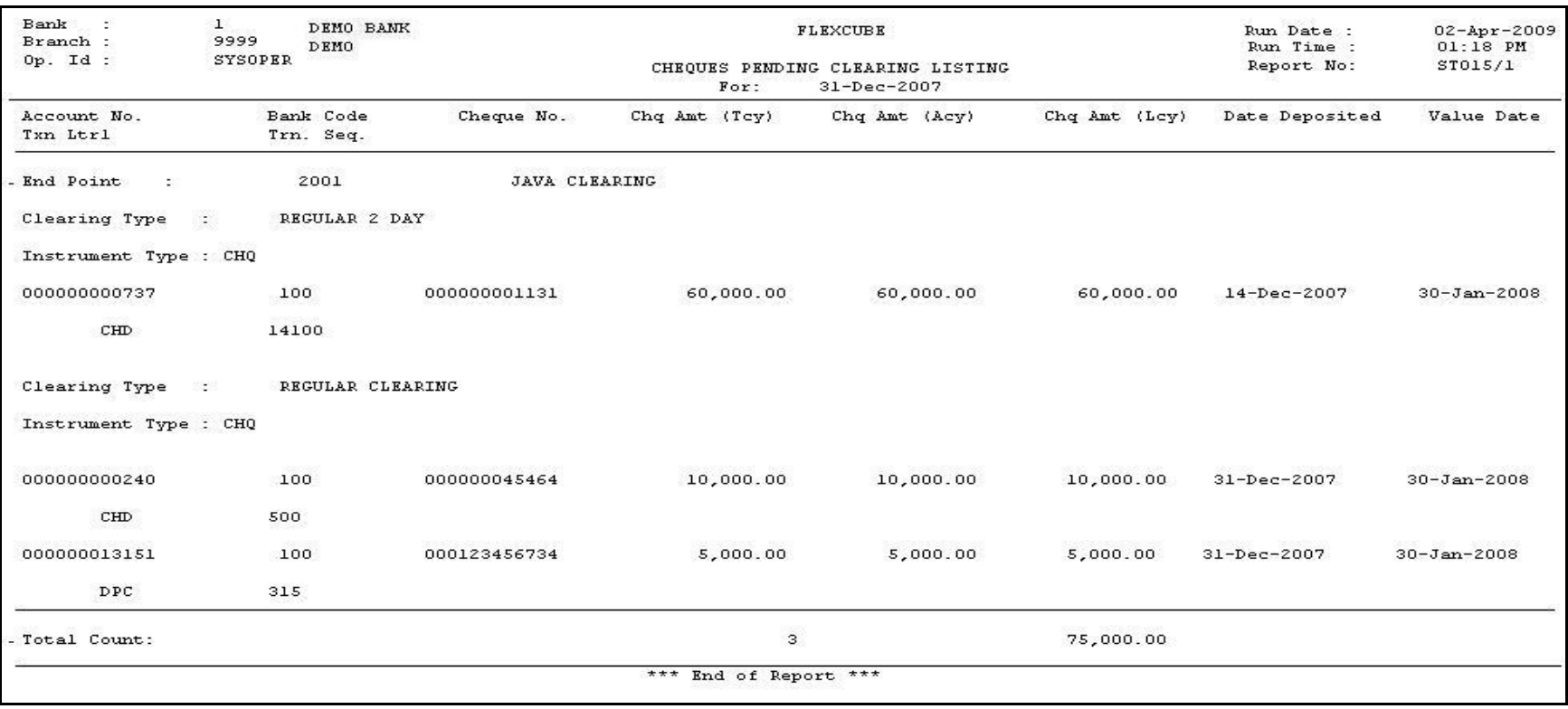

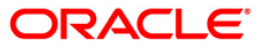

- 8. On the **File** menu, click **Print**.
- 9. The system displays the **Print** dialog box.
- 10. Select the appropriate parameters and click the **OK** button.

This report gives details of cheques pending for clearing. It is an End Point wise, Clearing type wise, and Instrument wise cheques pending clearing report. Each column in this report provides information about the Account Number, Bank Code, Cheque Number, Cheque Amount in Transaction Currency, Cheque Amount in Account Currency, Cheque Amount in Local Currency, Transaction Sequence Number, Date Deposited, Value Date, Transaction Literal for every Endpoint, Clearing Type and Instrument Type.

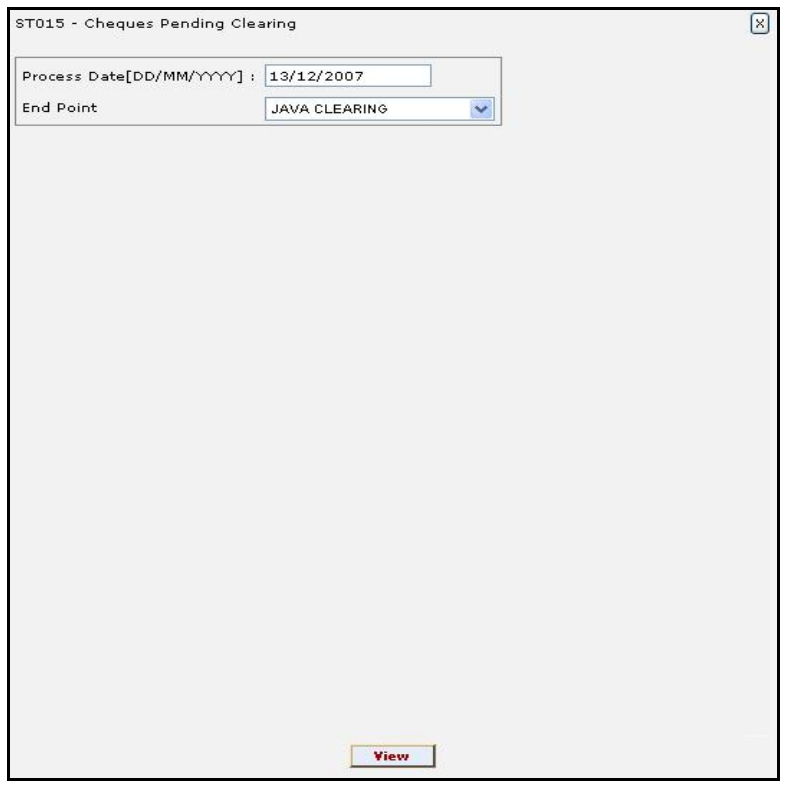

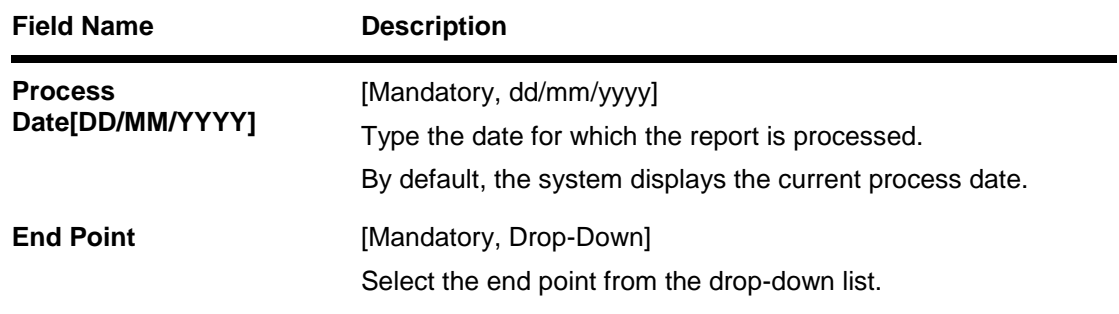

- 5. Enter the appropriate parameters in the **ST015 – Cheques Pending Clearing** screen.
- 6. Click the **View** button to view the report.
- 7. The system displays the **Cheques Pending Clearing Report** screen.

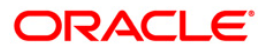

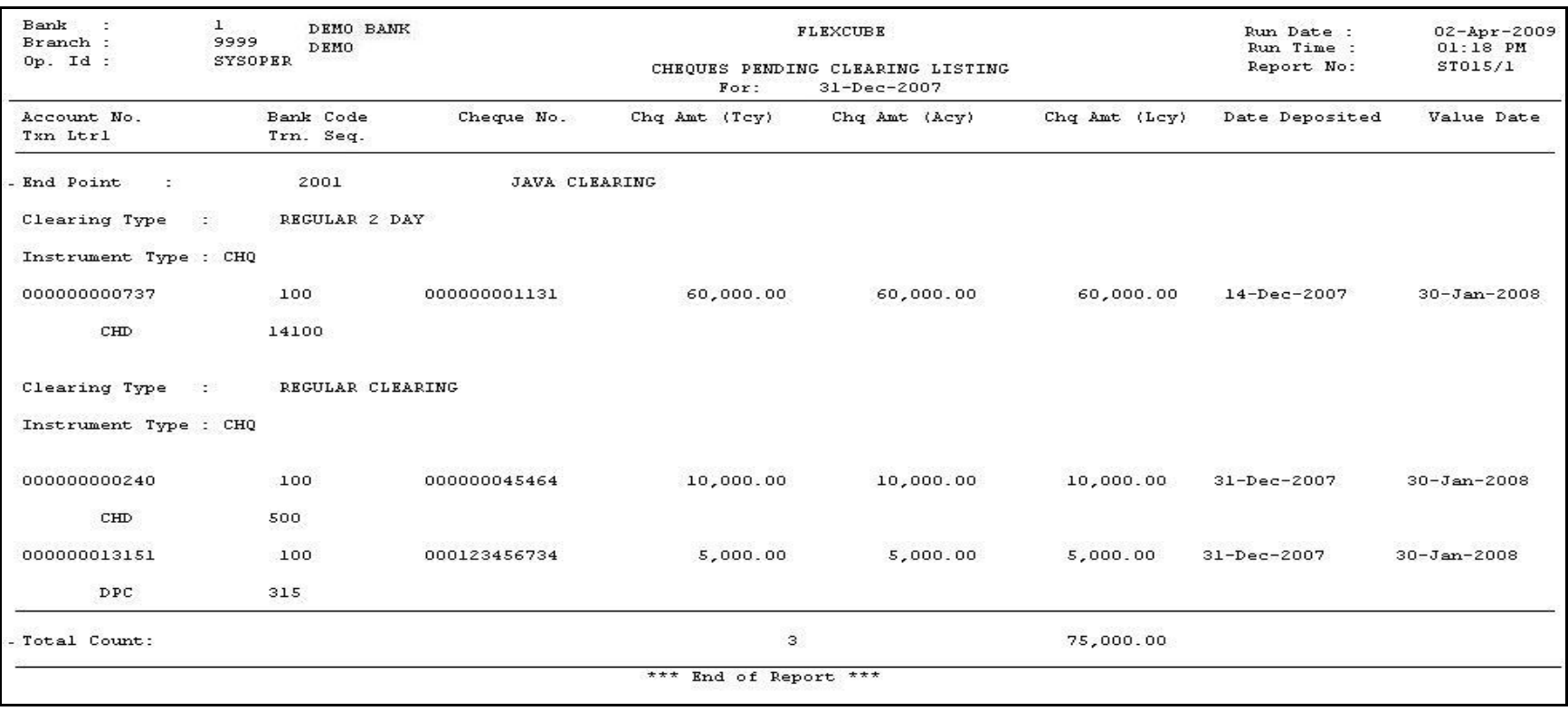

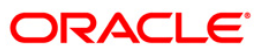

- 8. On the **File** menu, click **Print**.
- 9. The system displays the **Print** dialog box.
- 10. Select the appropriate parameters and click the **OK** button.

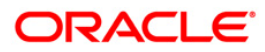

### **ST021 - Cheques matured today**

Various instruments are lodged in clearing that need to be credited to the customer's accounts. On the due date of clearing, the cheques are realised and subject to the returns credit are given. Branches open various clearing sessions simultaneously according to the requirements and lodge cheques. This report provides a list of cheques that are due for realisation for the day.

This report gives details of cheques matured on a day per end point, per originating branch, per clearing type, per instrument type, and per currency. It contains a list of cheques that are already due for credit to the accounts value date. Each column in this report provides information about the Account Number, Name, Bank Code, Cheque Number, Amount in Transaction Currency, Transaction Sequence Number, Deposit Date, Value Date, Deposit Type and Transaction Literal.

### **Frequency**

• Daily (BOD)

### **To view and print the Cheques matured today Report**

- 1. Access the **Report Request** (Fast Path: 7775) screen.
- 2. Select the **Batch Reports** button.
- 3. Navigate through **Payments and Settlement > OUTWARD CLEARING REPORTS >ST021 – Cheques matured today.**
- 4. The system displays the **ST021 – Cheques matured today** screen.

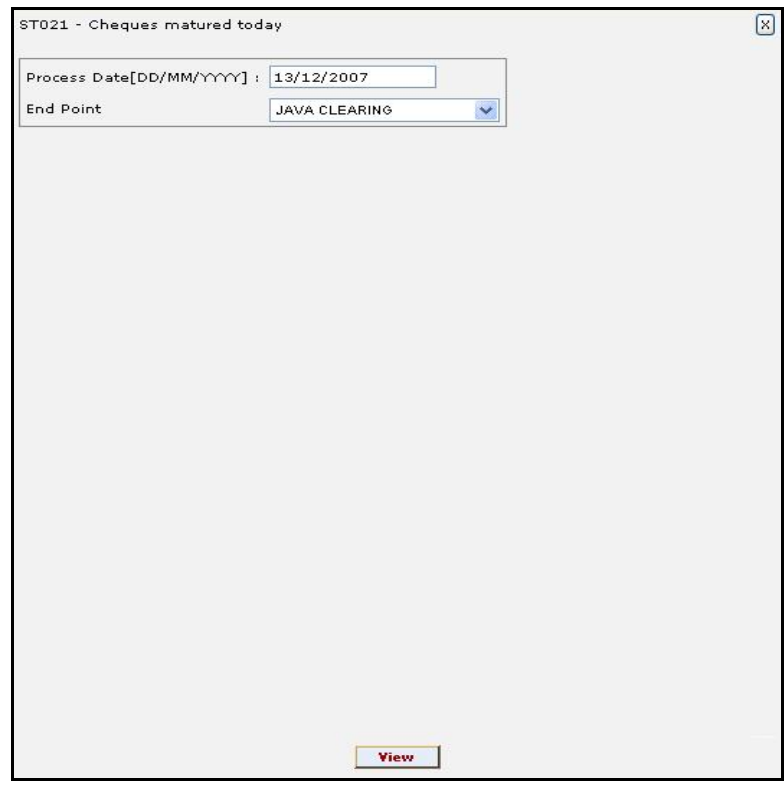

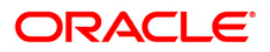

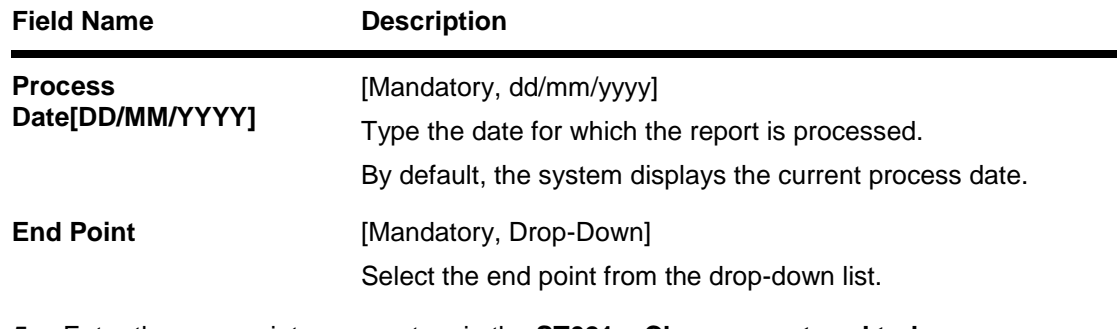

- 5. Enter the appropriate parameters in the **ST021 – Cheques matured today** screen.
- 6. Click the **View** button to view the report.
- 7. The system displays the **Cheques matured today Report** screen.

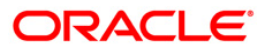

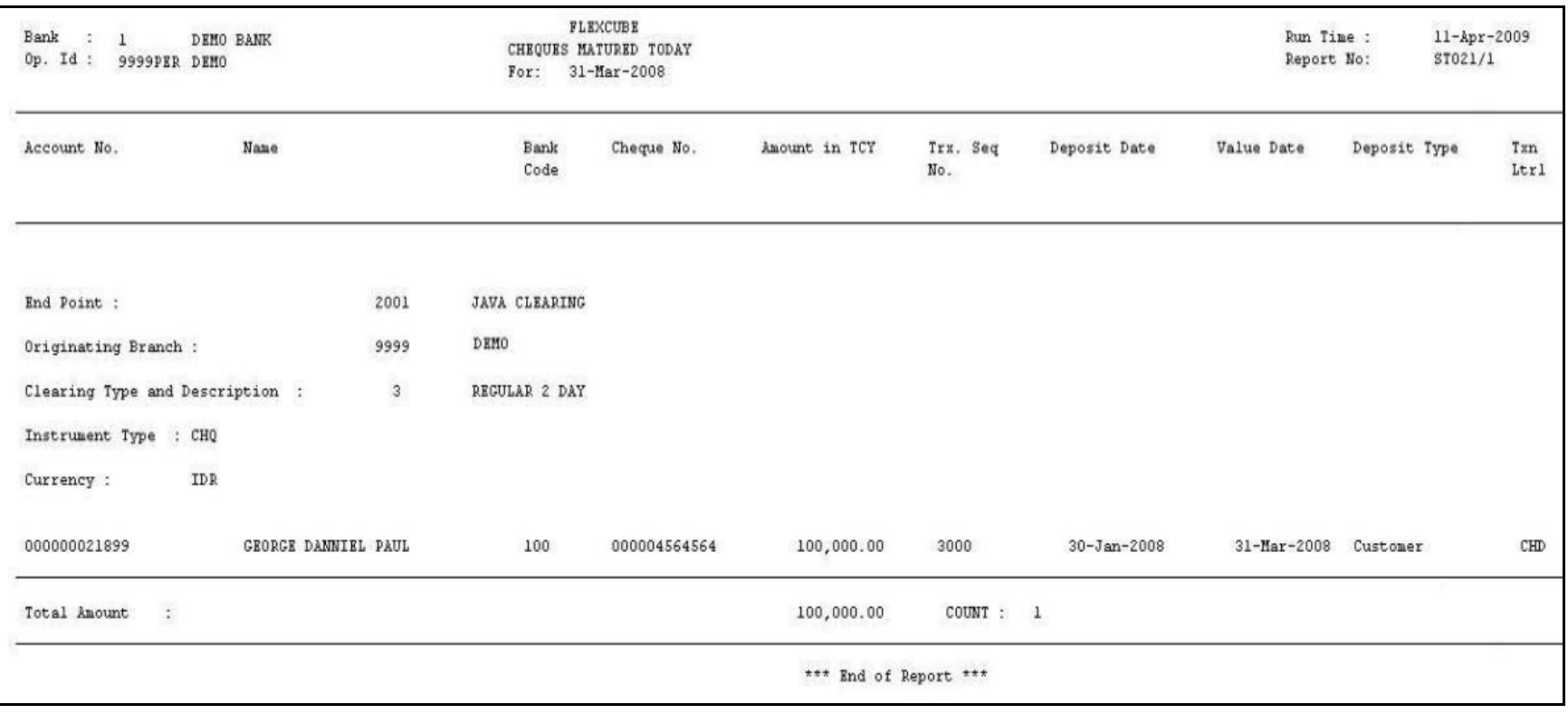

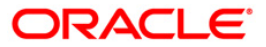

- 8. On the **File** menu, click **Print**.
- 9. The system displays the **Print** dialog box.
- 10. Select the appropriate parameters and click the **OK** button.

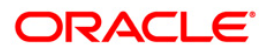
## **ST021 - Cheques matured today**

Various instruments are lodged in clearing that need to be credited to the customer's accounts. On the due date of clearing, the cheques are realised and subject to the returns credit are given. Branches open various clearing sessions simultaneously according to the requirements and lodge cheques. This report provides a list of cheques that are due for realisation for the day.

This report gives details of cheques matured on a day per end point, per originating branch, per clearing type, per instrument type, and per currency. It contains a list of cheques that are already due for credit to the accounts value date. Each column in this report provides information about the Account Number, Name, Bank Code, Cheque Number, Amount in Transaction Currency, Transaction Sequence Number, Deposit Date, Value Date, Deposit Type and Transaction Literal.

## **Frequency**

• Daily (EOD)

#### **To view and print the Cheques matured today Report**

- 1. Access the **Report Request** (Fast Path: 7775) screen.
- 2. Select the **Batch Reports** button.
- 3. Navigate through **Payments and Settlement > OUTWARD CLEARING REPORTS >ST021 – Cheques matured today.**
- 4. The system displays the **ST021 – Cheques matured today** screen.

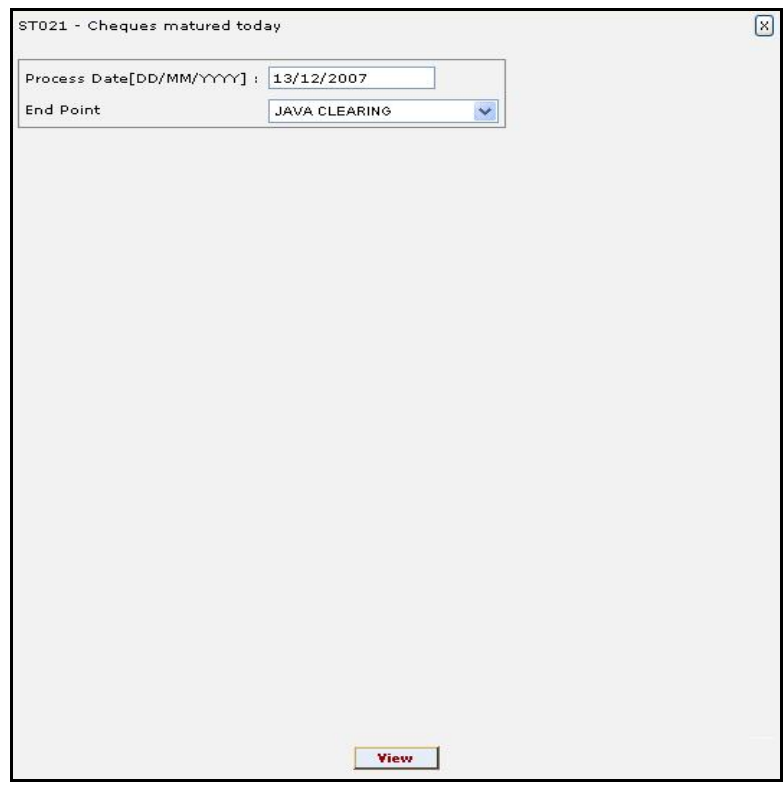

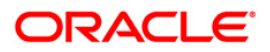

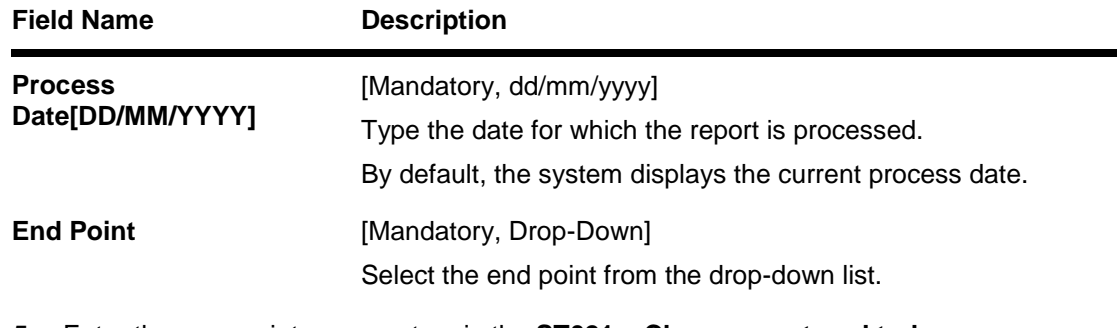

- 5. Enter the appropriate parameters in the **ST021 – Cheques matured today** screen.
- 6. Click the **View** button to view the report.
- 7. The system displays the **Cheques matured today Report** screen.

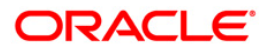

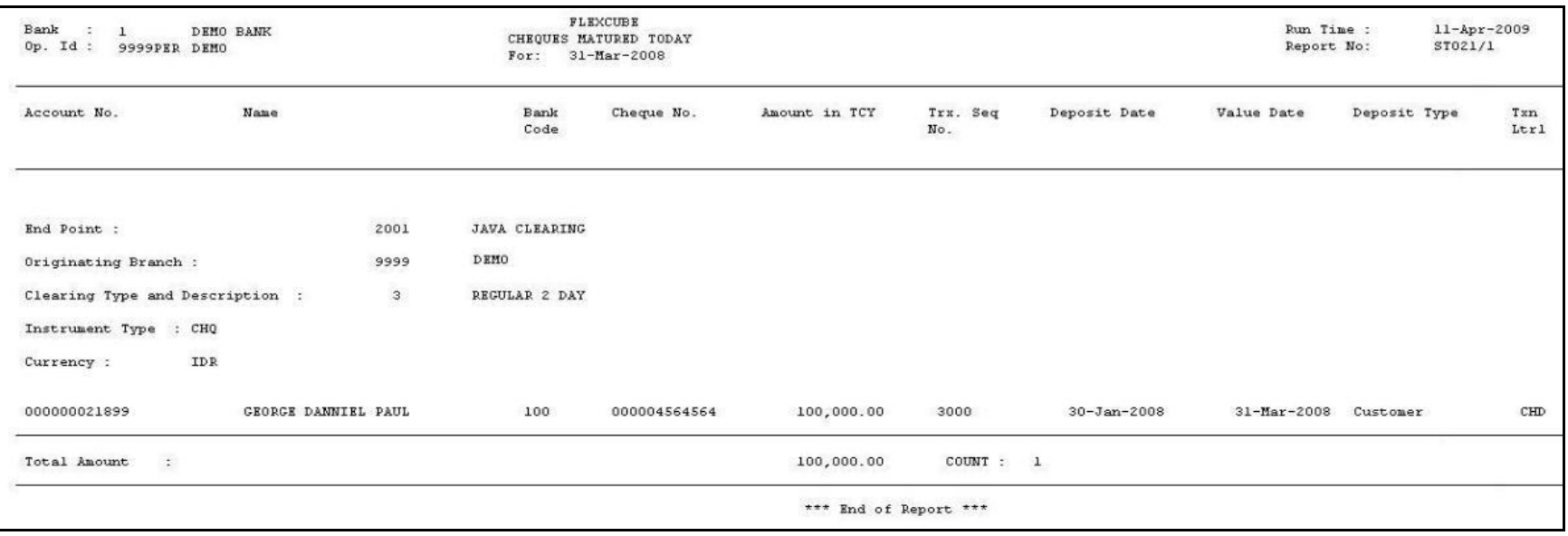

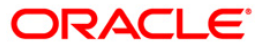

- 8. On the **File** menu, click **Print**.
- 9. The system displays the **Print** dialog box.
- 10. Select the appropriate parameters and click the **OK** button.

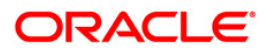

## **ST023 - Immediate Credits given today**

Bank can choose to give credit to the customer once the cheque is deposited before the value date. This can be done from the **Immediate Credit** (Fast Path: ST060) option, wherein the value date of the check is advanced to the current date. Immediate credit can also be provided for outstation cheques.

This report gives details of outward clearing instruments for which the credit is given on the same day. The transactions are grouped instrument type wise and clearing type wise. Each column in this report provides information about Account Number, Bank Code, Cheque Number, Transaction Currency, Credit Amount in Transaction Currency, Transaction Sequence Number, Date Deposited, Original Value Date, Authoriser ID and Transaction Literal.

## **Frequency**

• Daily (EOD)

#### **To view and print the Savings Debit Advice**

- 1. Access the **Report Request** (Fast Path: 7775) screen.
- 2. Select the **Batch Reports** button.
- 3. Navigate through **Payments and Settlement > OUTWARD CLEARING REPORTS >ST023 - Immediate Credits given today.**
- 4. The system displays the **ST023 - Immediate Credits given today** screen.

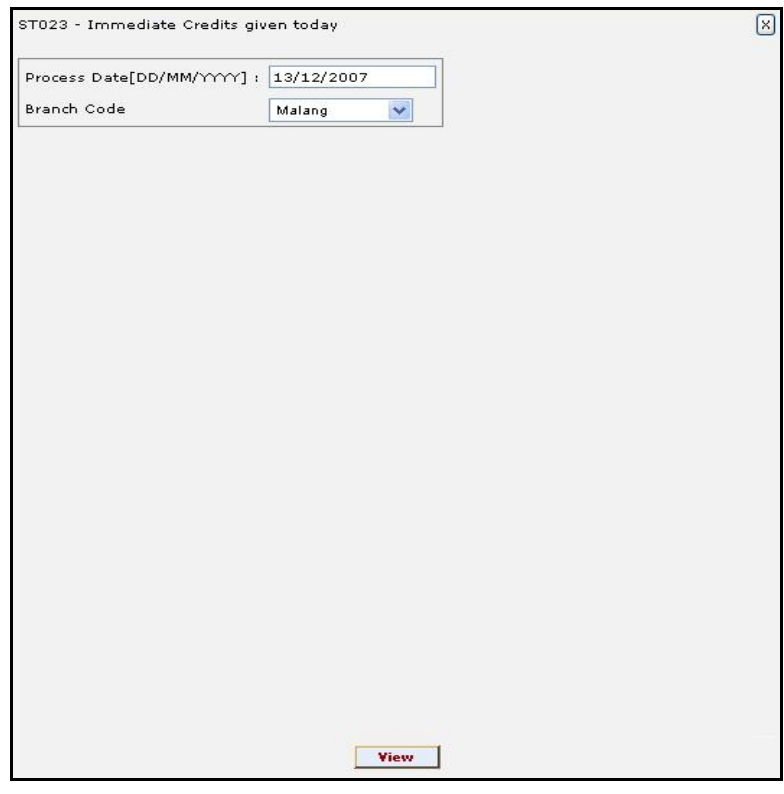

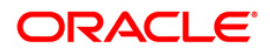

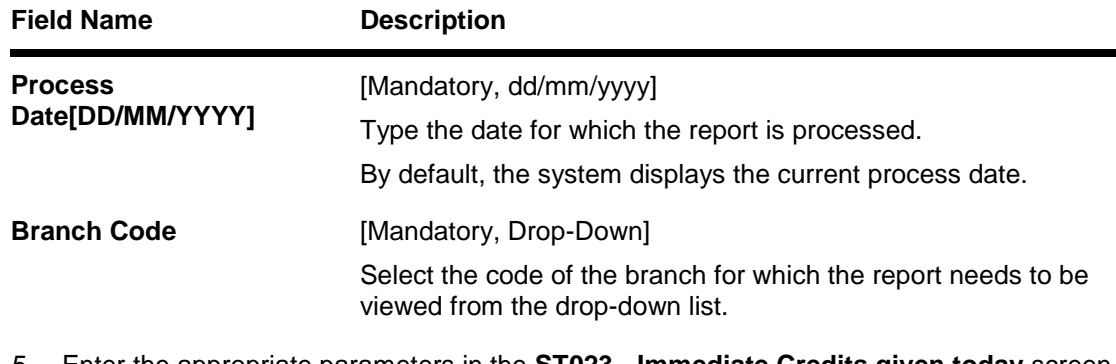

- 5. Enter the appropriate parameters in the **ST023 - Immediate Credits given today** screen.
- 6. Click the **View** button to view the advice.
- 7. The system displays the **Immediate Credits given today** screen.

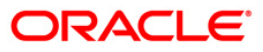

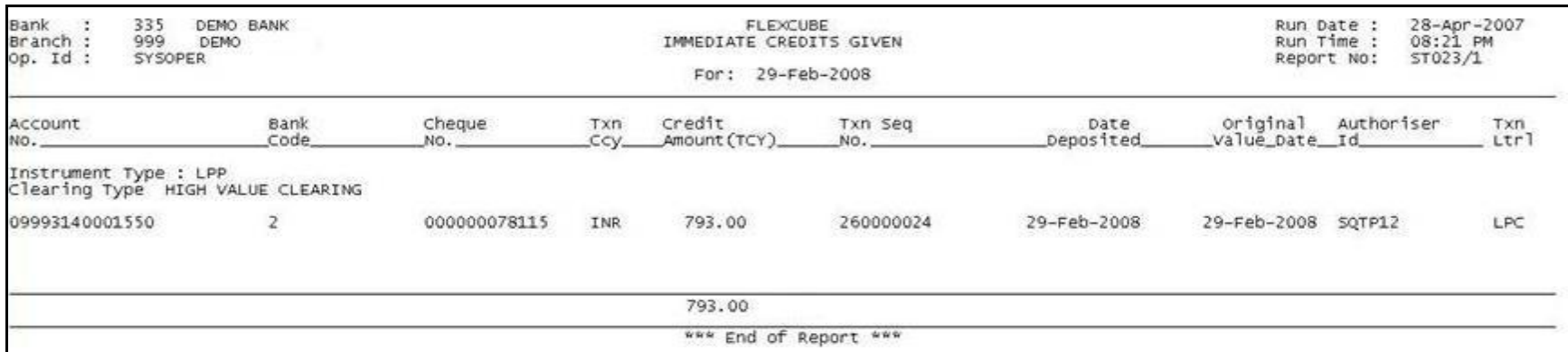

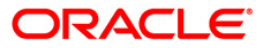

- 8. On the **File** menu, click **Print**.
- 9. The system displays the **Print** dialog box.
- 10. Select the appropriate parameters and click the **OK** button.

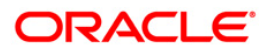

## **ST031 - Post-dated cheques in hand**

Customers may opt for handing over of Post dated cheques towards repayment of their loan installments. This is typically common in case of EMI (Equated Monthly Installment) type of loans where the loan installment amounts (Principal+Interest) are the same. Postdated cheques are presented to the clearing house on the respective cheque dates, and subsequently treated like normal cheques.

This report provides details of post-dated cheques in hand. Each column in this report provides information about the Account number, Account name, Routing number, Cheque number, Cheque amount, Transaction sequence number, Transaction date, Cheque date, Value date, and Transaction literal. Transactions are grouped instrument wise and clearing type wise. In clearing type wise, the total number of pending cheques and the amount is given.

### **Frequency**

• Daily (BOD)

#### **To view and print the Post-dated cheques in hand Report**

- 1. Access the **Report Request** (Fast Path: 7775) screen.
- 2. Select the **Batch Reports** button.
- 3. Navigate through **Payments and Settlement > OUTWARD CLEARING REPORTS >ST031 – Post-dated cheques in hand.**
- 4. The system displays the **ST031 – Post-dated cheques in hand** screen.

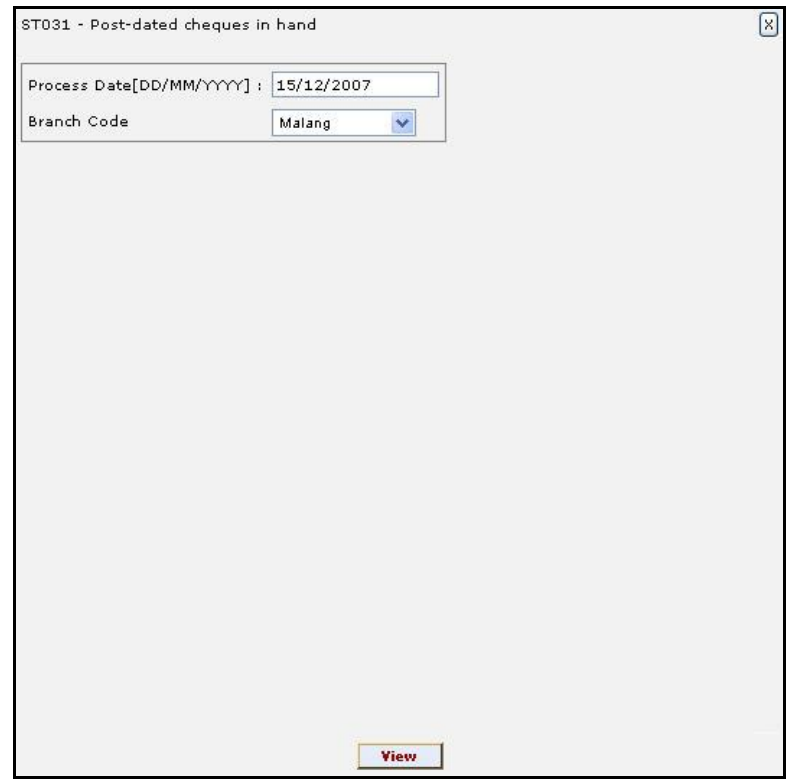

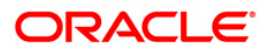

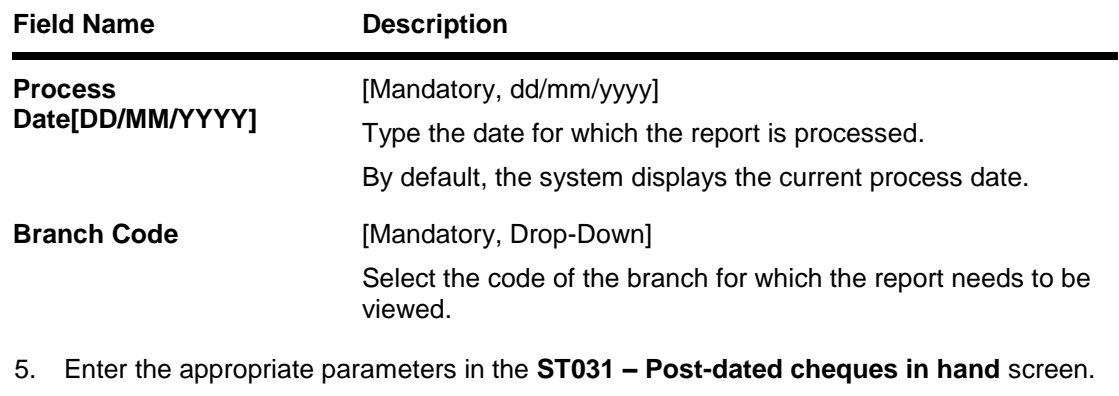

- 6. Click the **View** button to view the report.
- 7. The system displays the **Post-dated cheques in hand Report** screen.

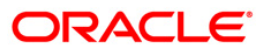

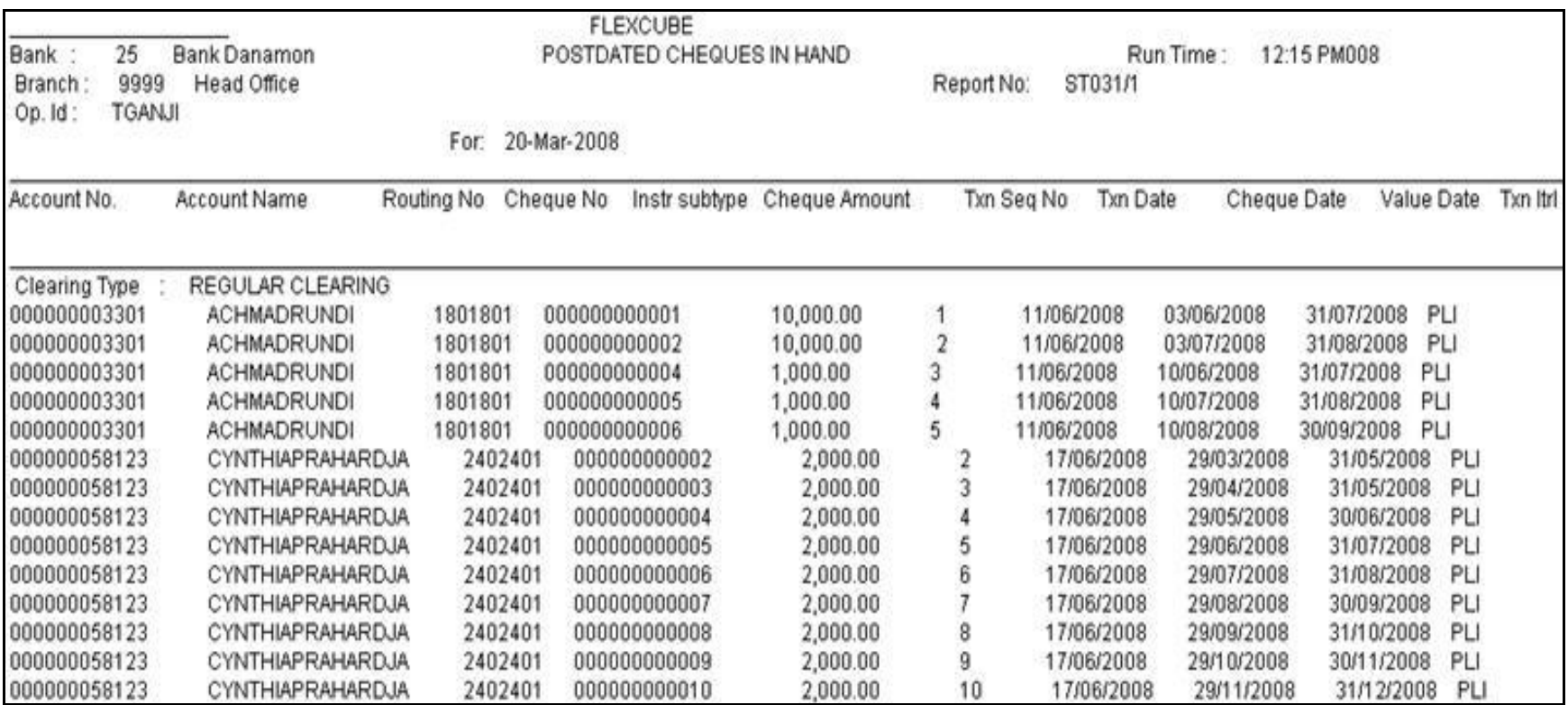

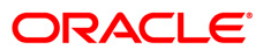

- 8. On the **File** menu, click **Print**.
- 9. The system displays the **Print** dialog box.
- 10. Select the appropriate parameters and click the **OK** button.

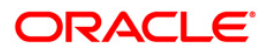

## **ST031 - Post-dated cheques in hand**

Customers may opt for handing over of Post dated cheques towards repayment of their loan installments. This is typically common in case of EMI (Equated Monthly Installment) type of loans where the loan installment amounts (Principal+Interest) are the same. Postdated cheques are presented to the clearing house on the respective cheque dates, and subsequently treated like normal cheques.

This report provides details of post-dated cheques in hand. Each column in this report provides information about the Account number, Account name, Routing number, Cheque number, Cheque amount, Transaction sequence number, Transaction date, Cheque date, Value date, and Transaction literal. Transactions are grouped instrument wise and clearing type wise. In clearing type wise, the total number of pending cheques and the amount is given.

### **Frequency**

• Daily (EOD)

#### **To view and print the Post-dated cheques in hand Report**

- 1. Access the **Report Request** (Fast Path: 7775) screen.
- 2. Select the **Batch Reports** button.
- 3. Navigate through **Payments and Settlement > OUTWARD CLEARING REPORTS >ST031 – Post-dated cheques in hand.**
- 4. The system displays the **ST031 – Post-dated cheques in hand** screen.

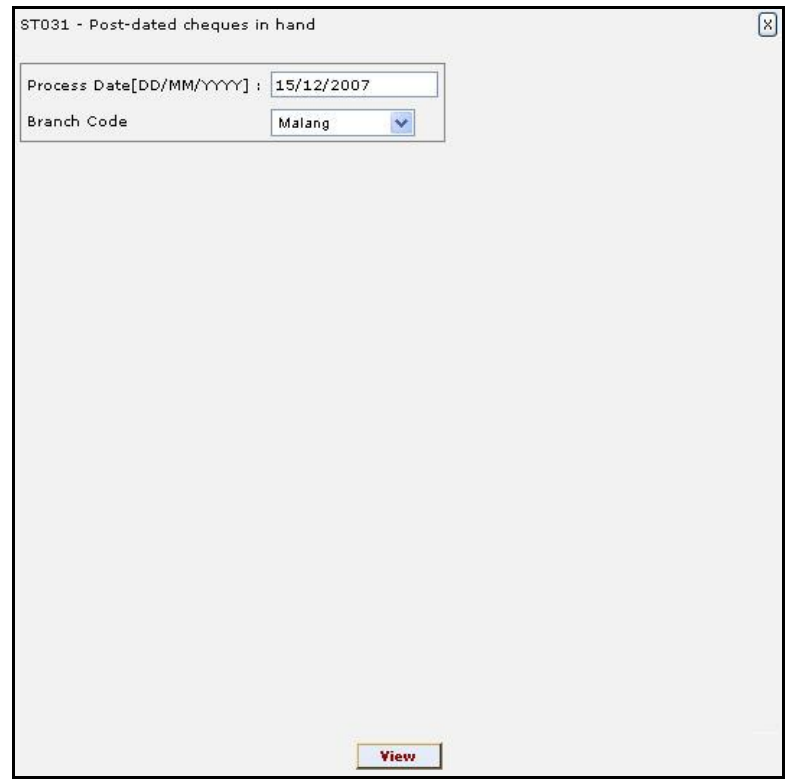

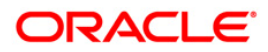

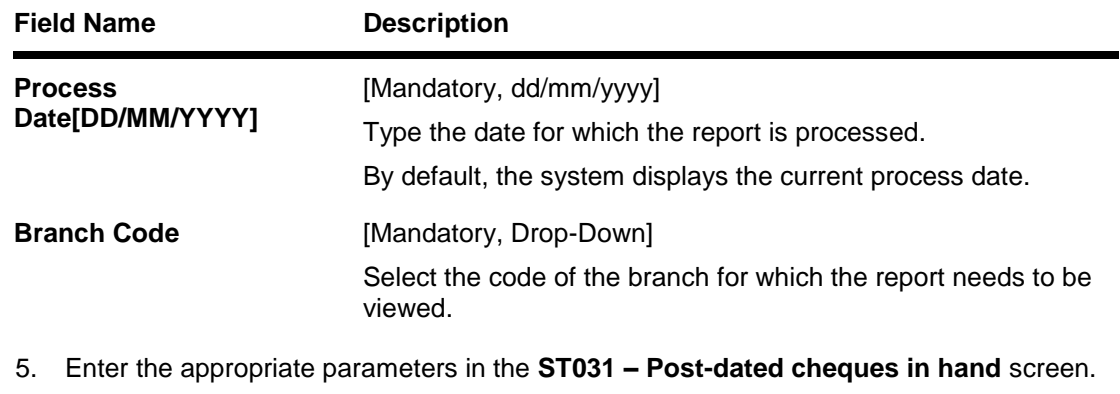

- 6. Click the **View** button to view the report.
- 7. The system displays the **Post-dated cheques in hand Report** screen.

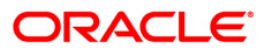

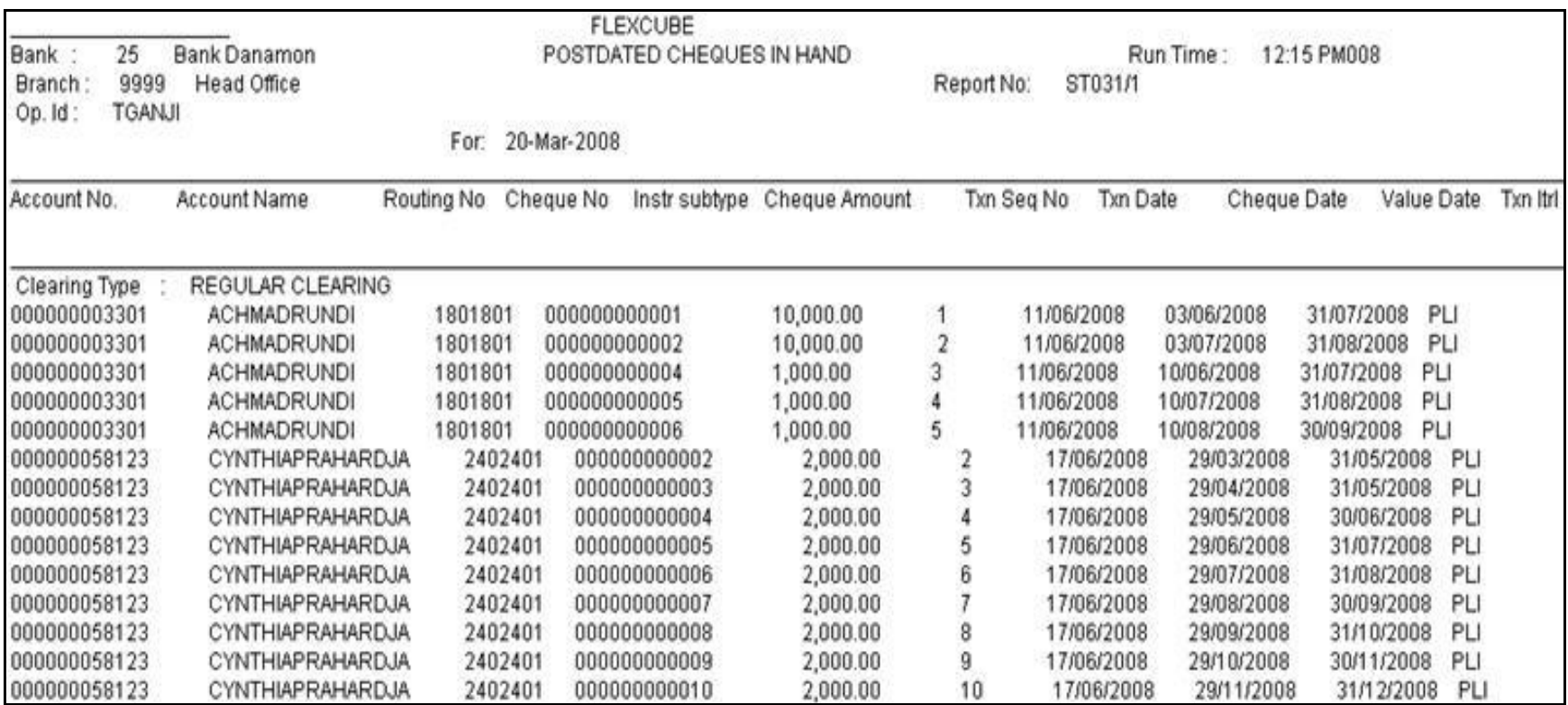

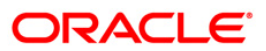

- 8. On the **File** menu, click **Print**.
- 9. The system displays the **Print** dialog box.
- 10. Select the appropriate parameters and click the **OK** button.

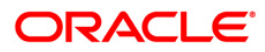

## **ST035 - Cheques deposited today**

During the day, customers will deposit various clearing cheques for credit to their accounts. For clearing settlement to take place, full particulars like payee, drawee, instrument details, etc are required. This report gives a list of cheques deposited to the accounts during the day, with complete details. The amount is credited to the account on the value date subject to clearing returns. This report provides details of the clearing cheques deposited today based on originating branch, end point and clearing type.

This report provides details of the clearing cheques deposited today. Each column in this report provides information about the Payee branch, Payee Account, Transaction number, Transaction type, Instrument number, Drawee details, Customer short name, Customer value date, Cheque amount, Reference document number, Transaction Currency, Transaction literal, and Routing number Accounts are grouped by originating branch, currency, end point, batch, and clearing type. Batch wise totals are also provided.

#### **Frequency**

• Daily (EOD)

#### **To view and print the Cheques deposited today Report**

- 1. Access the **Report Request** (Fast Path: 7775) screen.
- 2. Select the **Batch Reports** button.
- 3. Navigate through **Payments and Settlement > OUTWARD CLEARING REPORTS >ST035 - Cheques deposited today.**
- 4. The system displays the **ST035 - Cheques deposited today** screen.

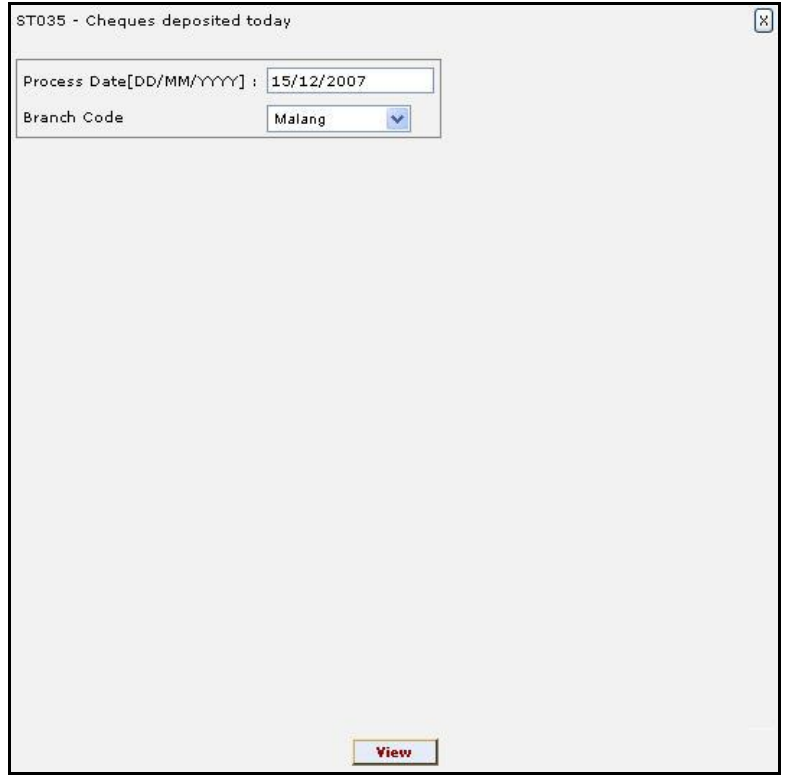

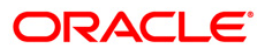

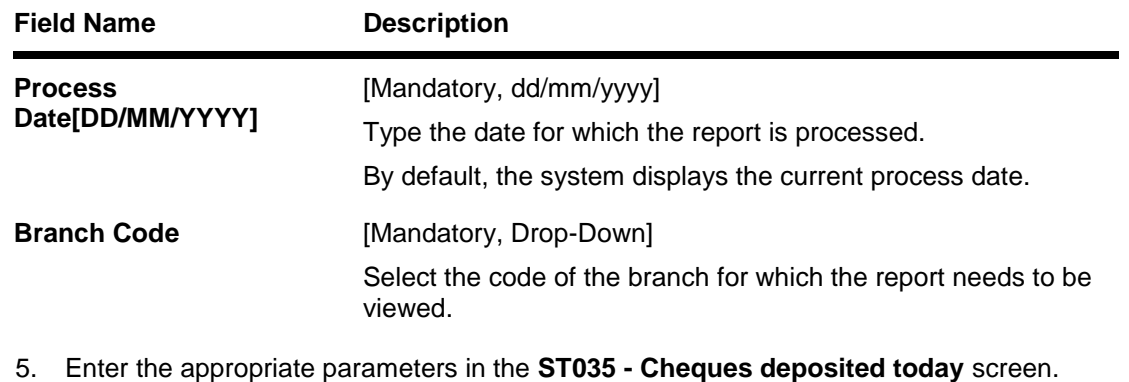

- 6. Click the **View** button to view the report.
- 7. The system displays the **Cheques deposited today report** screen.

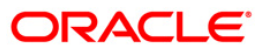

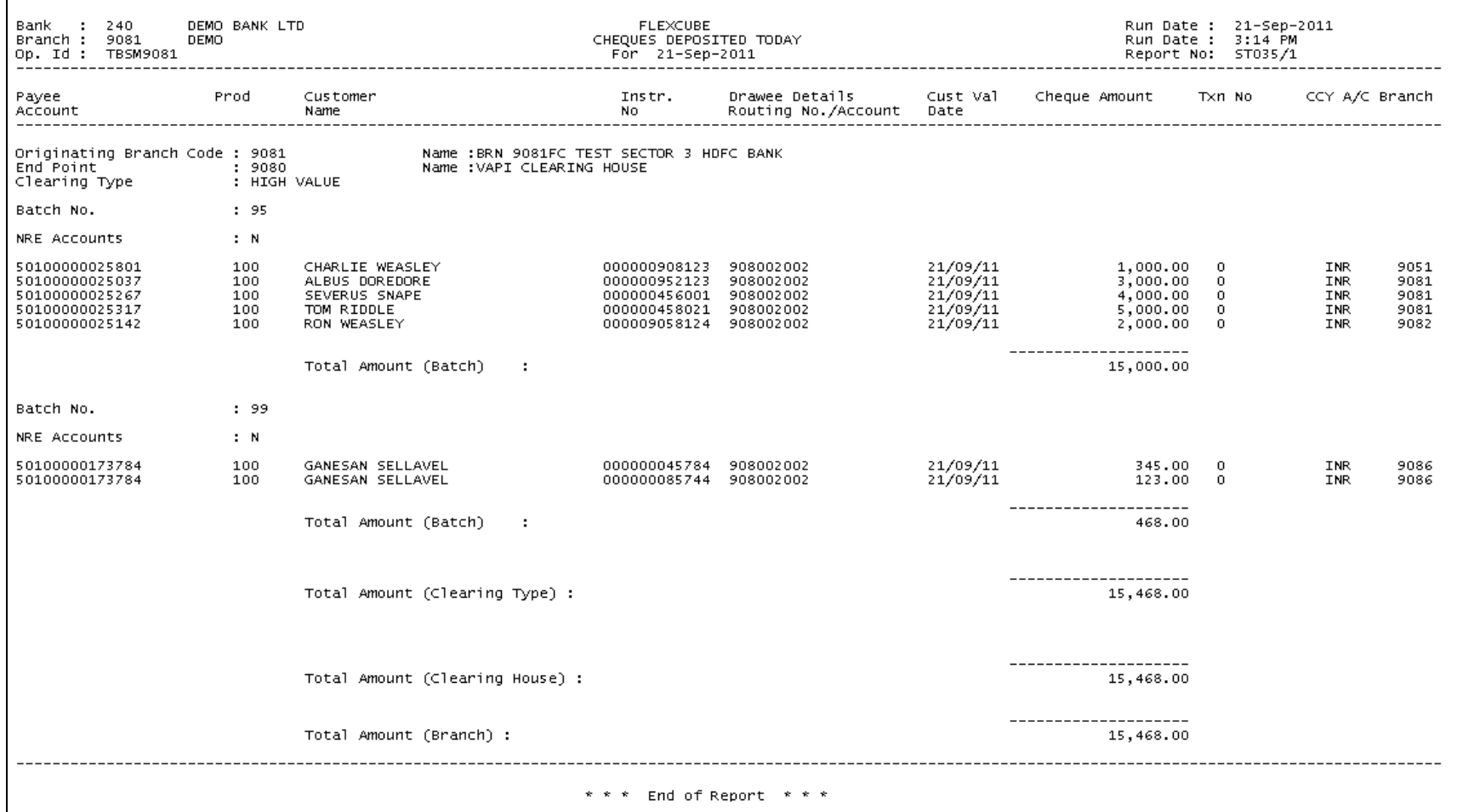

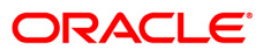

- 8. On the **File** menu, click **Print**.
- 9. The system displays the **Print** dialog box.
- 10. Select the appropriate parameters and click the **OK** button.

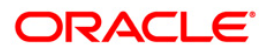

### **ST051 - Outstanding Instruments**

Various instruments are lodged in clearing that need to be credited to the customer's account. On the due date of clearing, the cheques are realised and subject to returns (if any) credits are given to the customer accounts. Branches open various clearing sessions simultaneously according to the requirements and lodge cheques. This report provides a list of cheques that are outstanding as on date.

This report gives details of cheques outstanding on a given day. Each column in this report provides information about Instrument Type, Payable At, Instrument Number, Issued Date, Serial Number, Currency, Amount, Issued By, Payment Mode, Months Outstanding and Instrument Status.

## **Frequency**

Daily (BOD)

#### **To view and print the Outstanding Instruments Report**

- 1. Access the **Report Request** (Fast Path: 7775) screen.
- 2. Select the **Batch Reports** button.
- 3. Navigate through **Payments and Settlement > OUTWARD CLEARING REPORTS > ST051 - Outstanding Instruments.**
- 4. The system displays the **ST051 - Outstanding Instruments** screen.

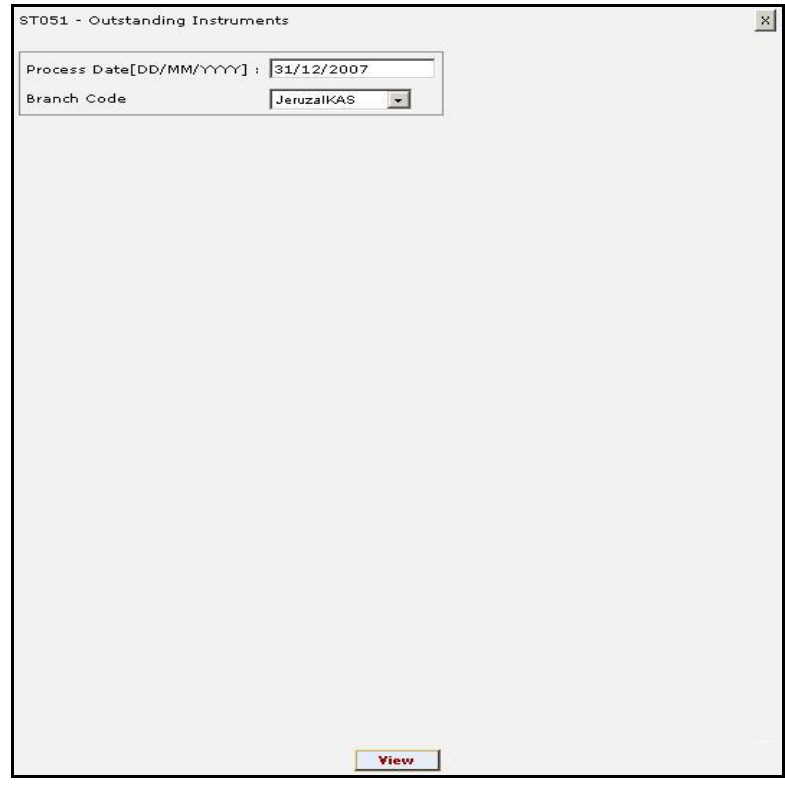

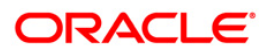

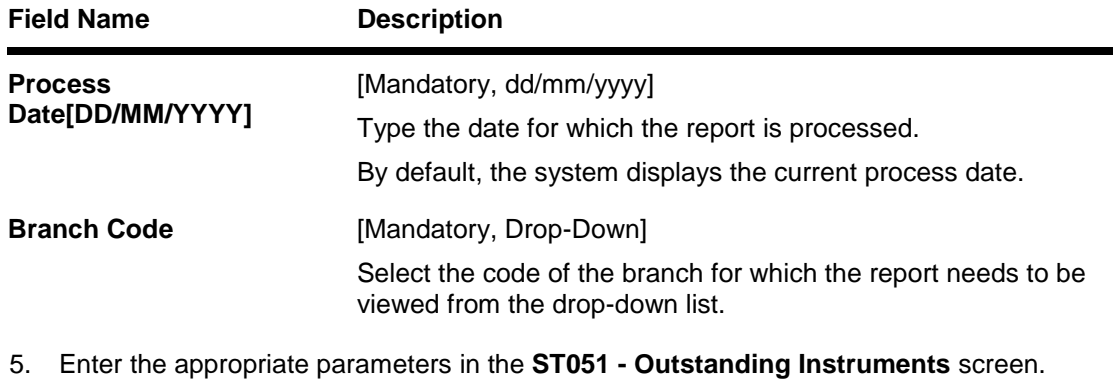

- 6. Click the **View** button to view the report.
- 7. The system displays the **Outstanding Instruments Report** screen.

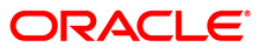

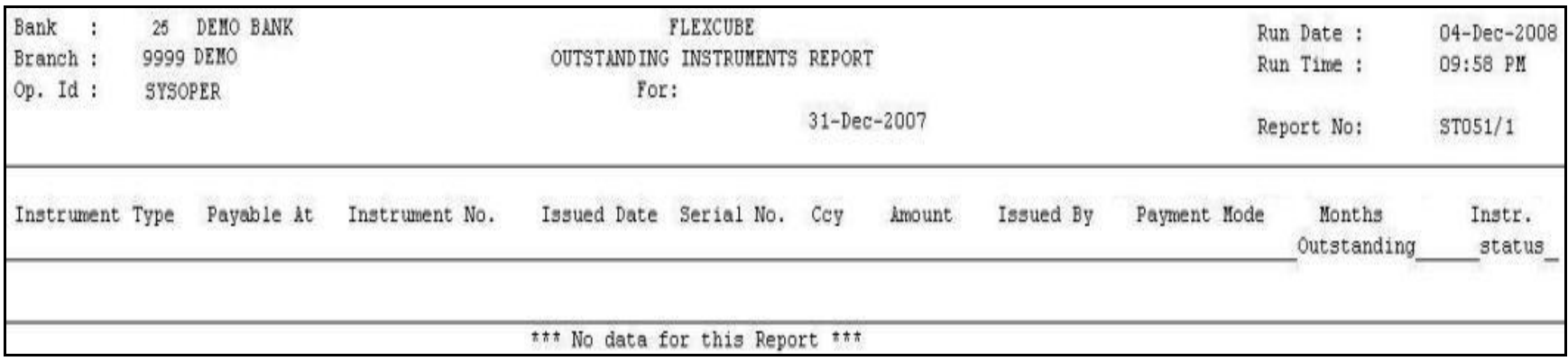

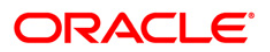

- 8. Select the **Print** option from the **File** menu.
- 9. The system displays the **Print** dialog box.
- 10. Select the appropriate parameters and click the **OK** button.

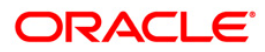

### **ST051 - Outstanding Instruments**

Various instruments are lodged in clearing that need to be credited to the customer's account. On the due date of clearing, the cheques are realised and subject to returns (if any) credits are given to the customer accounts. Branches open various clearing sessions simultaneously according to the requirements and lodge cheques. This report provides a list of cheques that are outstanding as on date.

This report gives details of cheques outstanding on a given day. Each column in this report provides information about Instrument Type, Payable At, Instrument Number, Issued Date, Serial Number, Currency (Ccy), Amount, Issued By, Payment Mode, Months Outstanding and Instrument Status.

## **Frequency**

• Daily (EOD)

#### **To view and print the Outstanding Instruments Report**

- 1. Access the **Report Request** (Fast Path: 7775) screen.
- 2. Select the **Batch Reports** button.
- 3. Navigate through **Payments and Settlement > OUTWARD CLEARING REPORTS > ST051 - Outstanding Instruments.**
- 4. The system displays the **ST051 - Outstanding Instruments** screen.

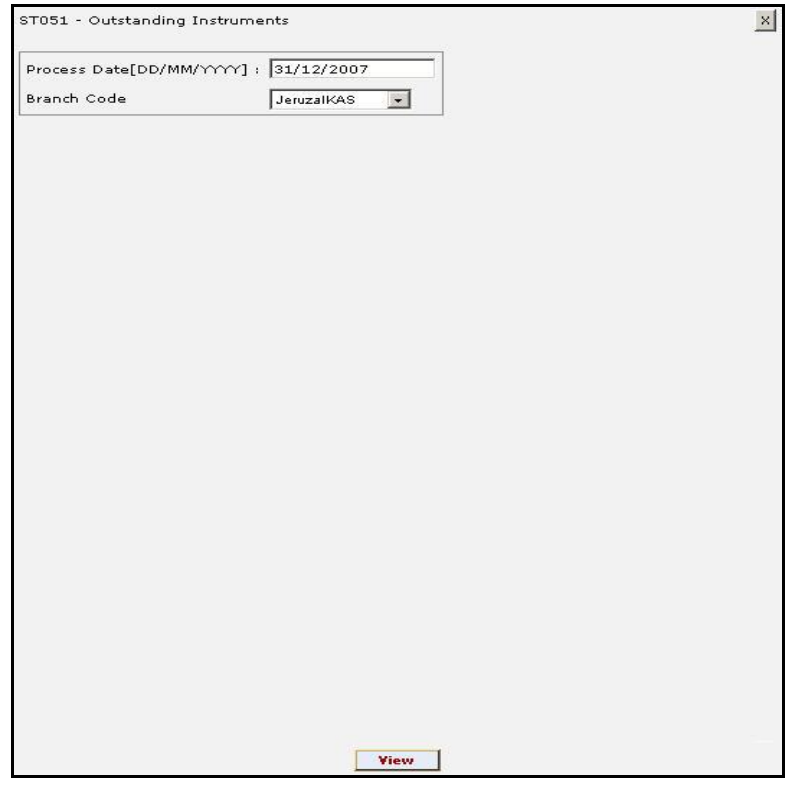

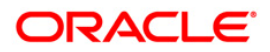

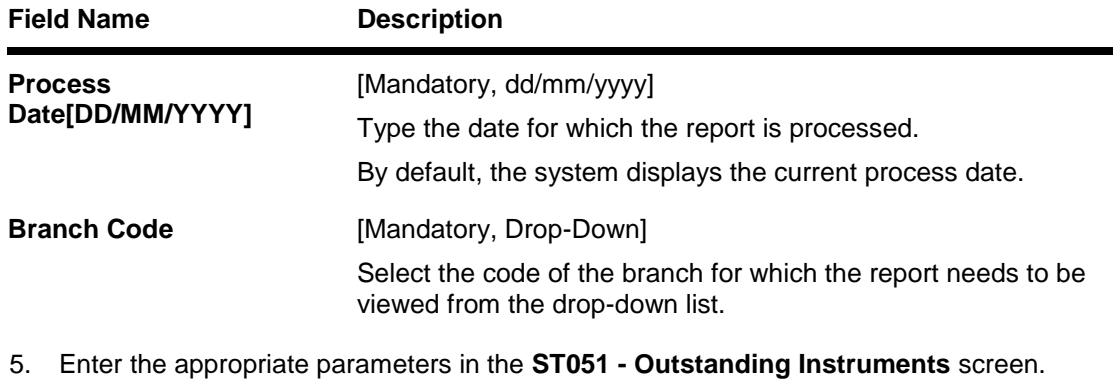

- 6. Click the **View** button to view the report.
- 7. The system displays the **Outstanding Instruments Report** screen.

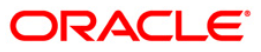

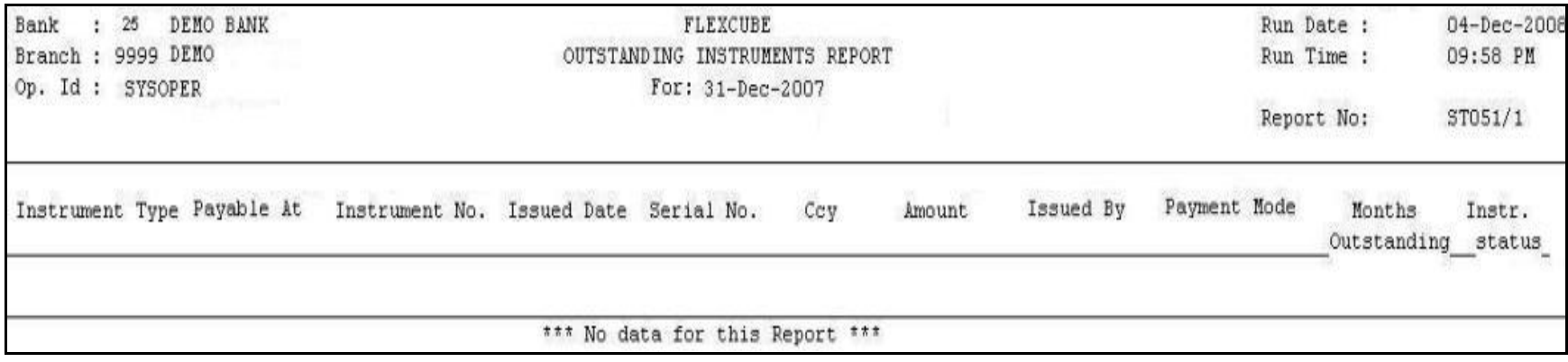

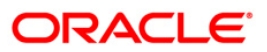

- 8. Select the **Print** option from the **File** menu.
- 9. The system displays the **Print** dialog box.
- 10. Select the appropriate parameters and click the **OK** button.

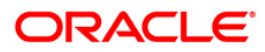

## **2.2.7. Remittance Reports**

The remittance reports include the reports that provide information specific to status change.

## **List of Remittance Reports:**

• ST753 - Instrument Dormancy Report

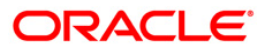

## **ST753 - Instrument Dormancy Report**

This report lists the instruments for which the status is changed to dormant.

This is a batch report. Each column of the report provides information on Cod Orgn Branch, Instrument Type, Payable Branch, Serial No., Process Date, Ref Inst Ser no, Instrument Date, Name of Beneficiary and Amount Instrument.

## **Frequency**

• Daily (EOD)

#### **To view and print the Instrument Dormancy Report**

- 1. Access the **Report Request** (Fast Path: 7775) screen.
- 2. Select the **Batch Reports** button.
- 3. Navigate through **Payments and Settlement > REMITTANCE REPORTS > ST753 - Instrument Dormancy Report**
- 4. The system displays **ST753 - Instrument Dormancy Report** screen.

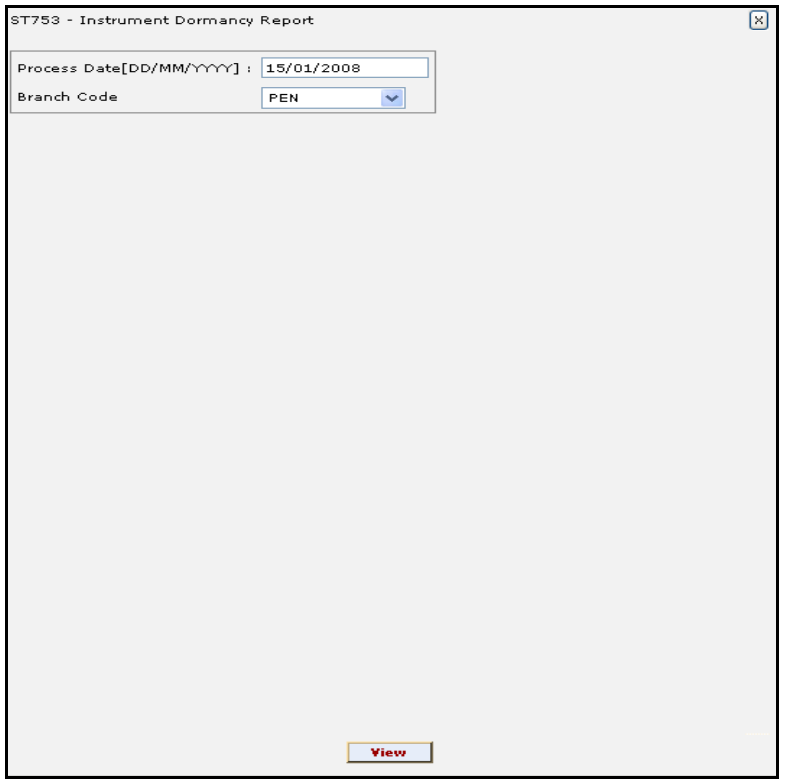

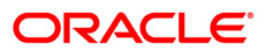

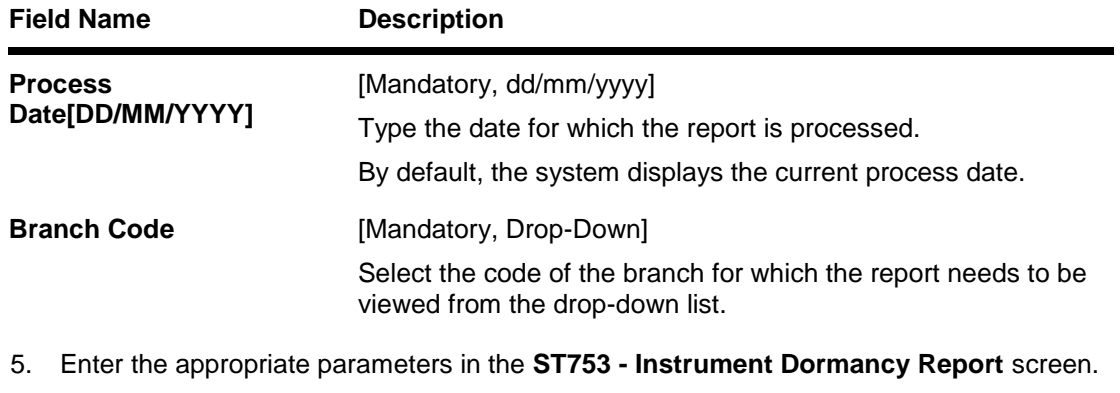

- 6. Click the **View** button.
- 7. The system displays the **Instrument Dormancy Report** screen.

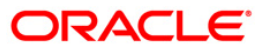

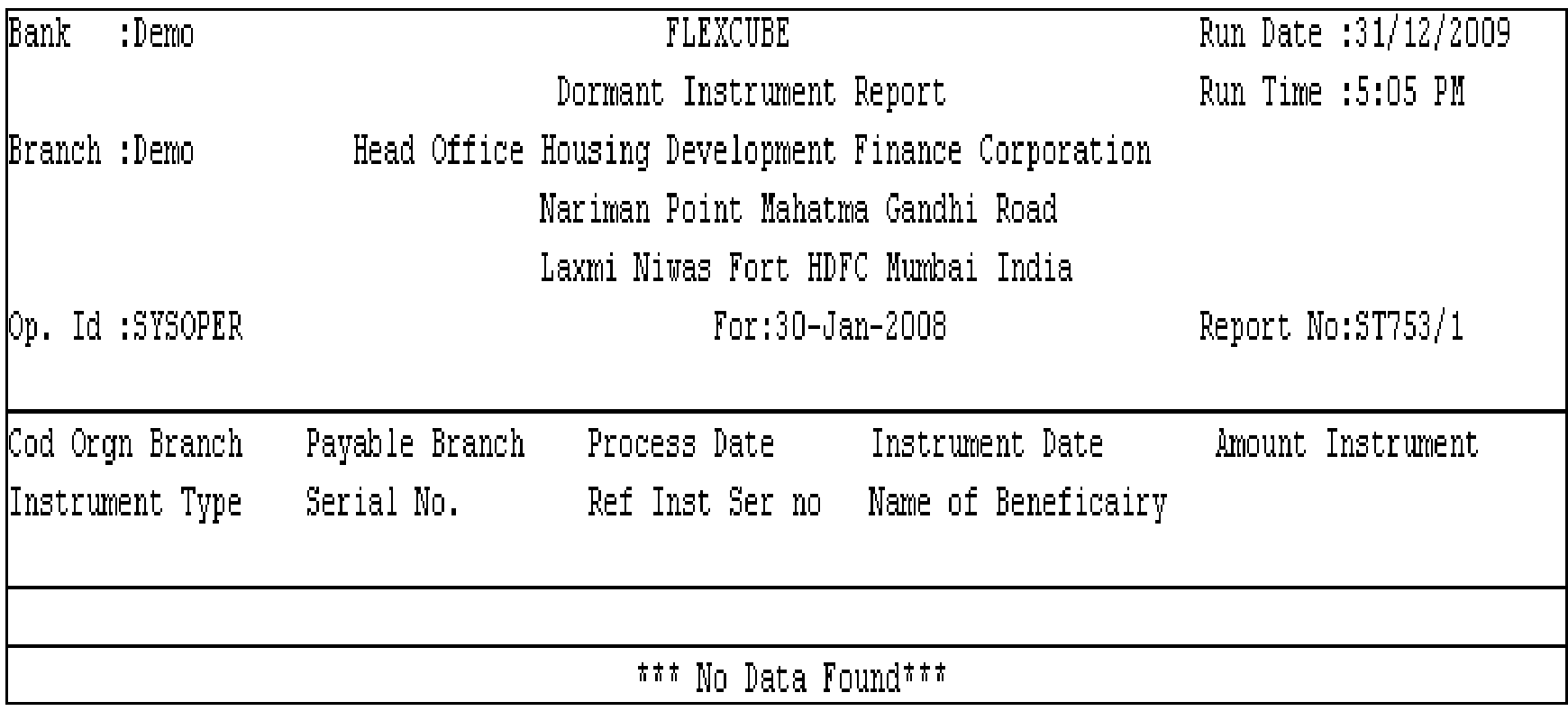

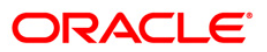

- 8. Select the **Print** option from the **File** menu.
- 9. The system displays the **Print** dialog box.
- 10. Select the appropriate parameters and click the **OK** button.

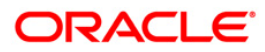